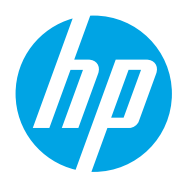

Guida per l'utente

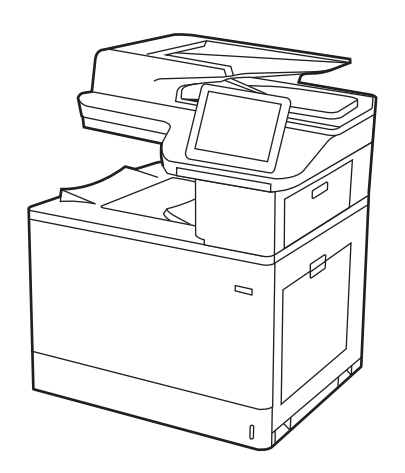

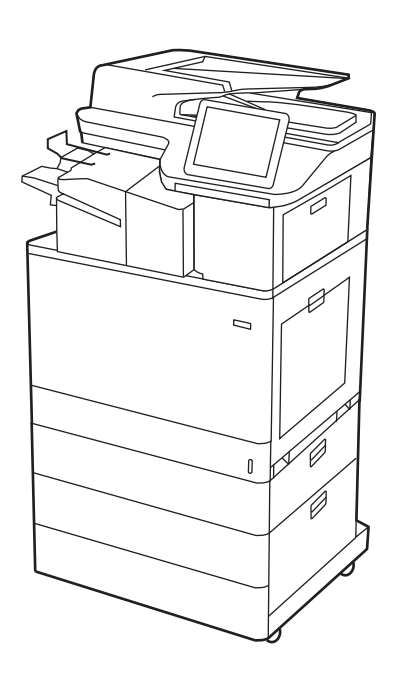

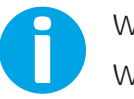

www.hp.com/videos/LaserJet www.hp.com/support/colorljM776MFP

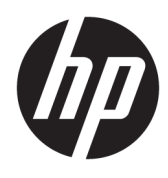

# HP Color LaserJet Enterprise MFP M776 Guida per l'utente

#### Copyright e licenza

© Copyright 2019 HP Development Company, L.P.

La riproduzione, l'adattamento o la traduzione senza autorizzazione scritta sono vietati, salvo nei casi consentiti dalle leggi sul copyright vigenti.

Le informazioni contenute nella presente documentazione sono soggette a modifica senza preavviso.

Le uniche garanzie per i prodotti e i servizi HP sono presentate nelle dichiarazioni esplicite di garanzia fornite in accompagnamento a tali prodotti e servizi. Nulla di quanto contenuto nel presente documento può essere interpretato come ulteriore garanzia. HP non sarà ritenuta responsabile di errori tecnici o editoriali né di omissioni rilevati in questo documento.

Edition 1, 10/2019

#### Marchi

Adobe® , Adobe Photoshop® , Acrobat®e PostScript® sono marchi registrati di Adobe Systems Incorporated.

Apple e il logo Apple sono marchi registrati di Apple Inc., negli Stati Uniti e in altri paesi/regioni.

macOS è un marchio di Apple Inc., registrato negli Stati Uniti e in altri paesi/regioni.

AirPrint è un marchio di Apple, Inc., negli Stati Uniti e in altri paesi/regioni.

Google™ è un marchio di Google Inc.

Microsoft®, Windows®, Windows® XP e Windows Vista® sono marchi registrati di Microsoft Corporation negli Stati Uniti.

UNIX® è un marchio registrato di The Open Group.

## Sommario

 $\mathbb{Z}$ 

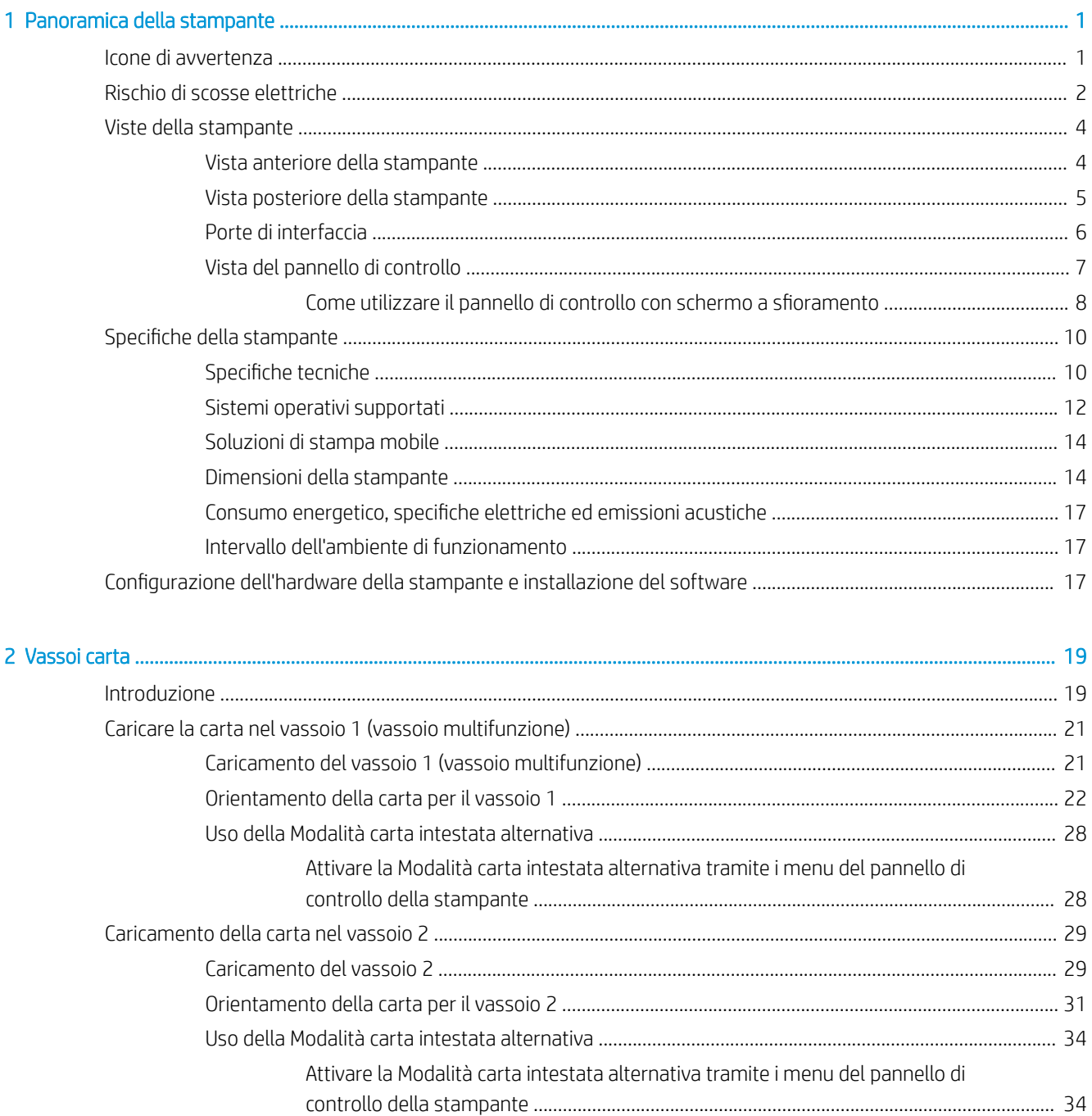

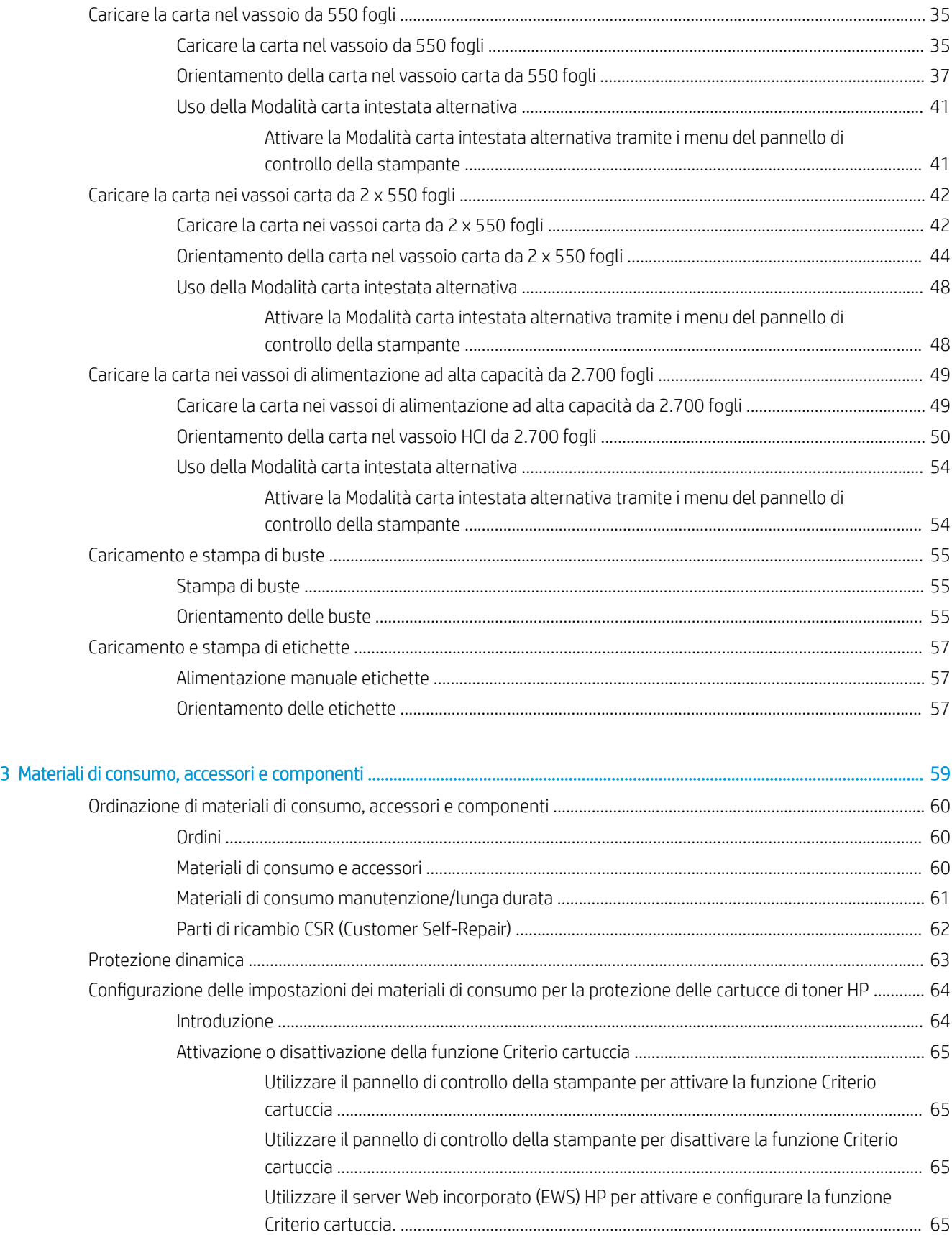

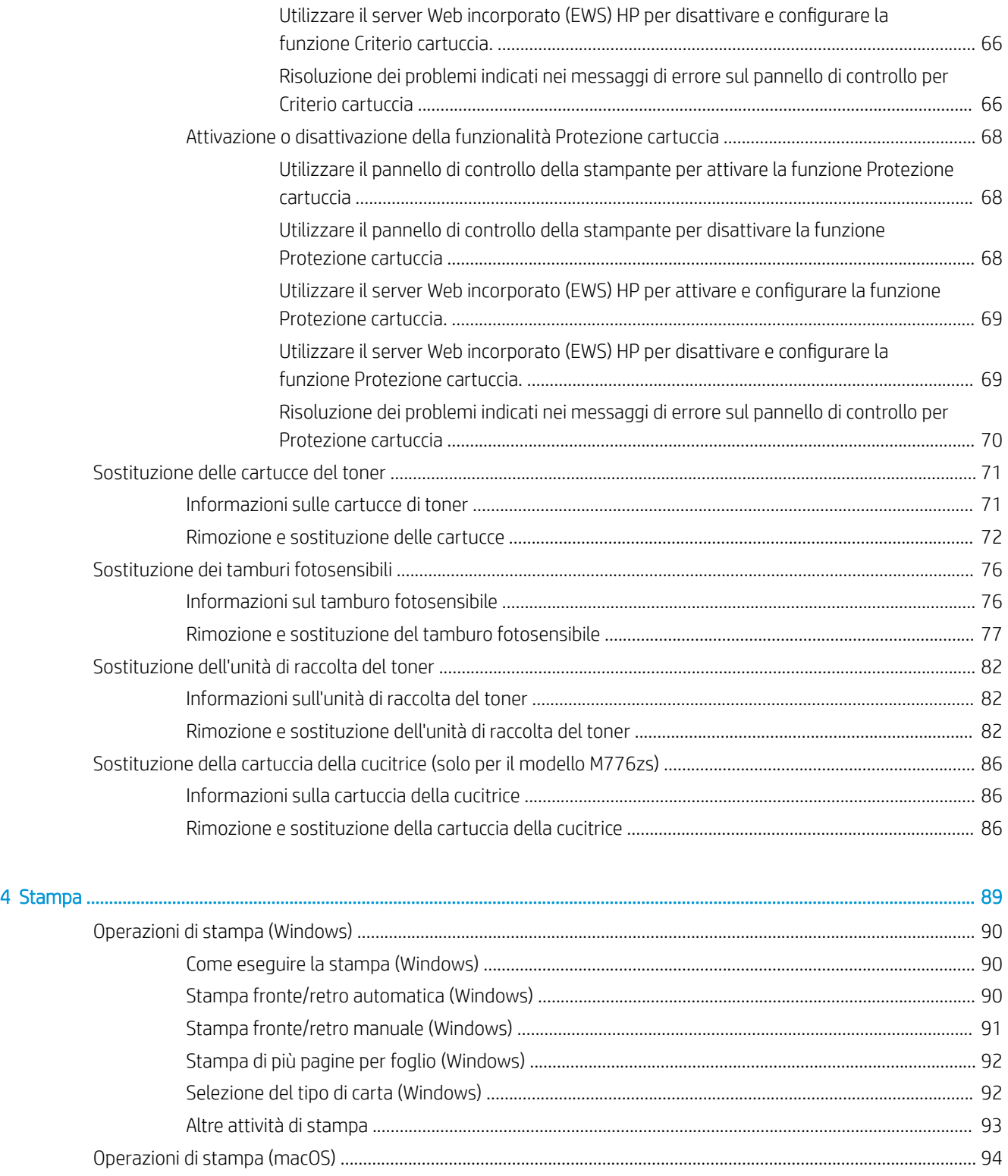

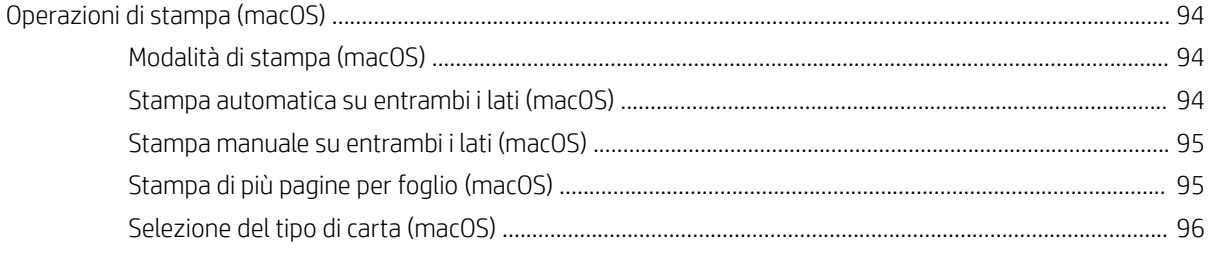

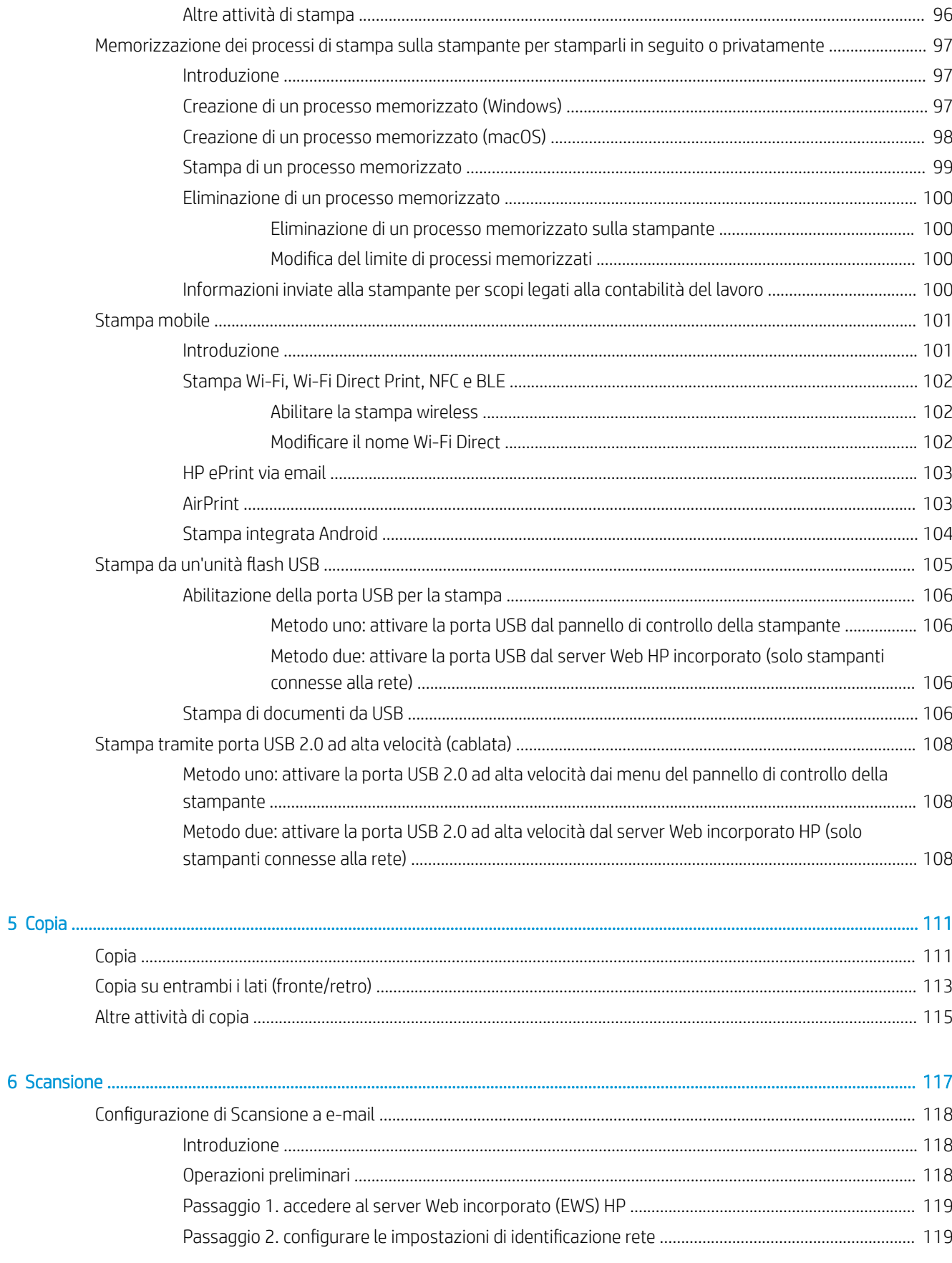

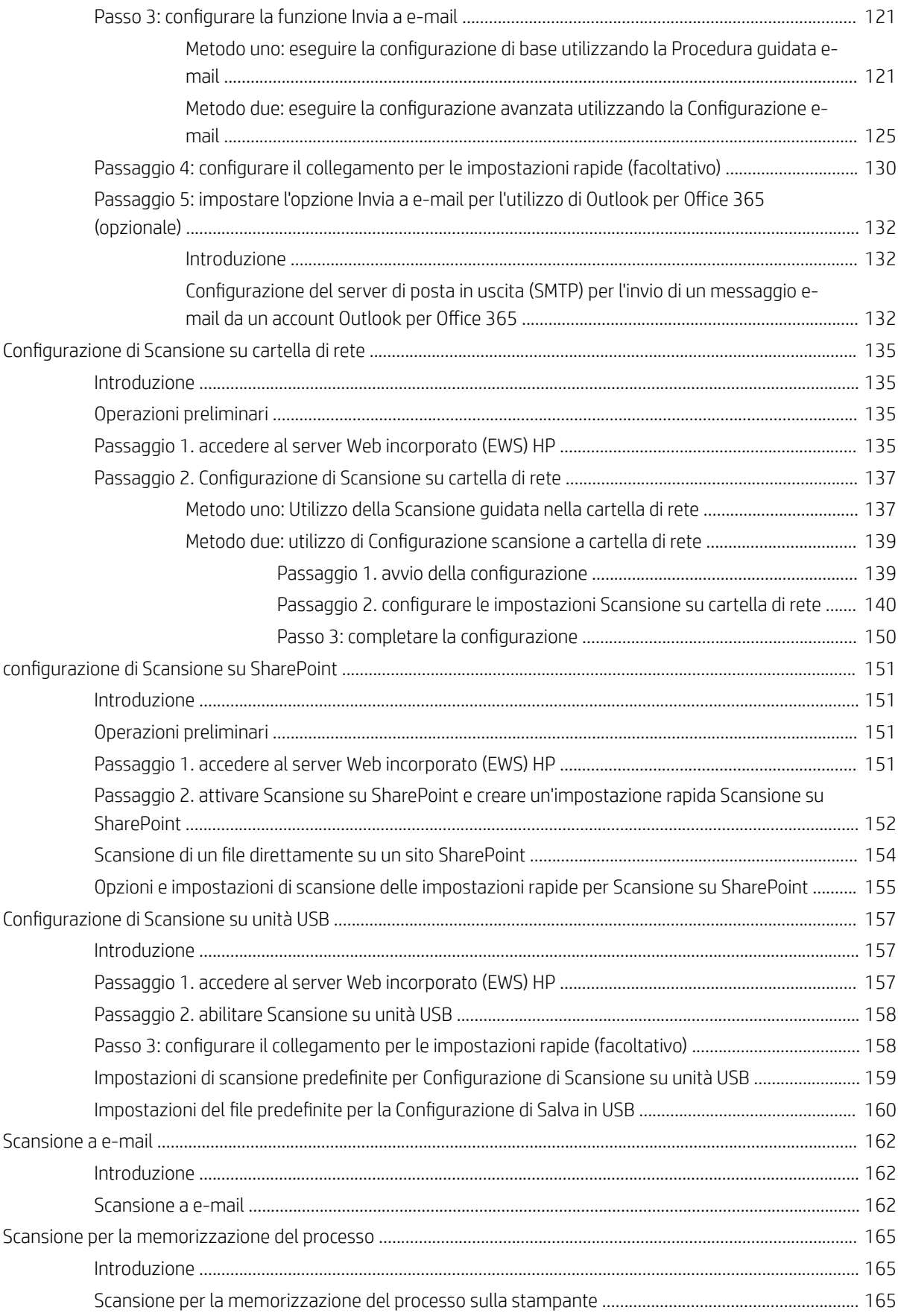

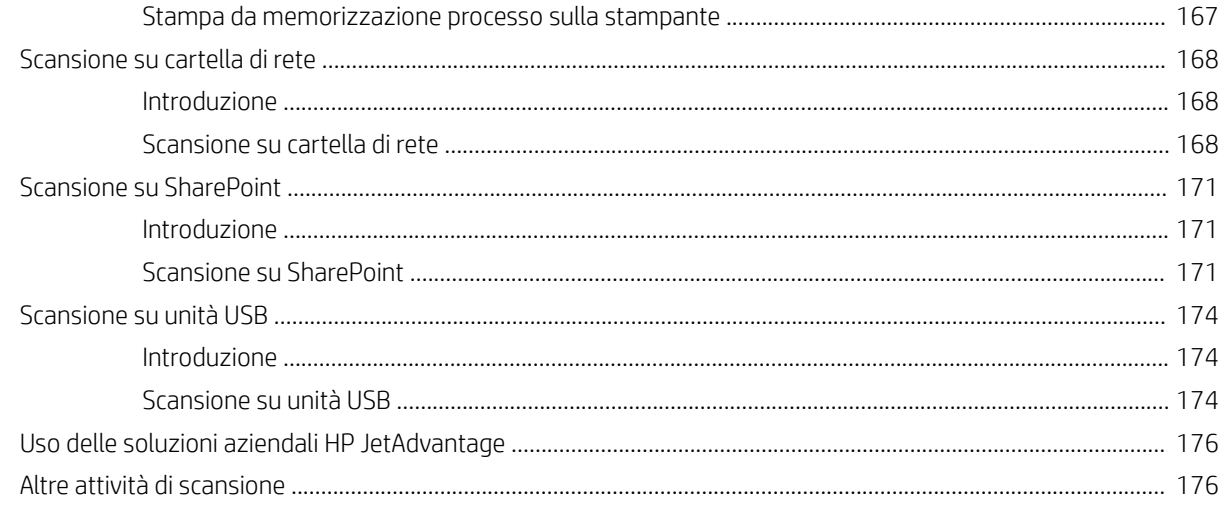

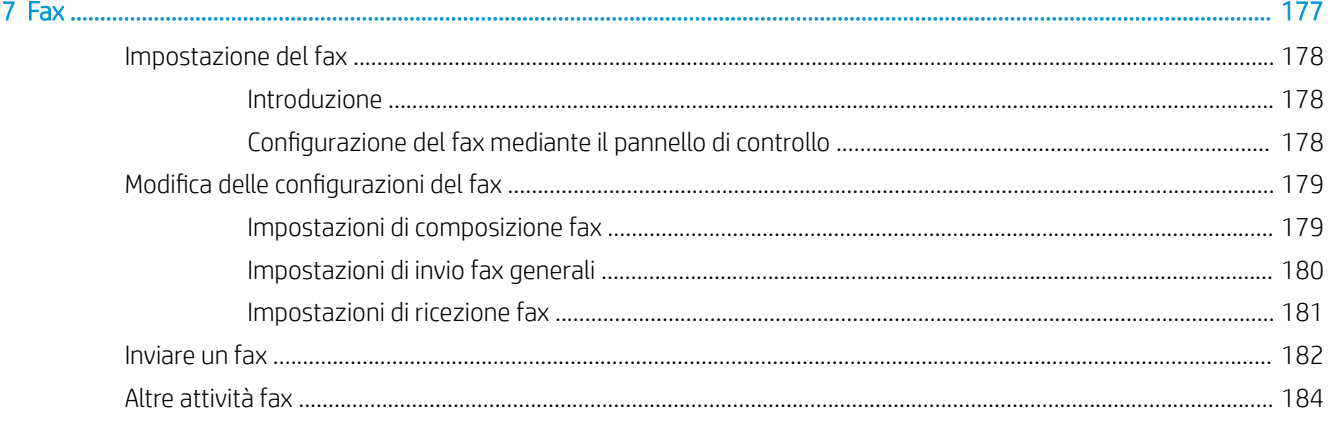

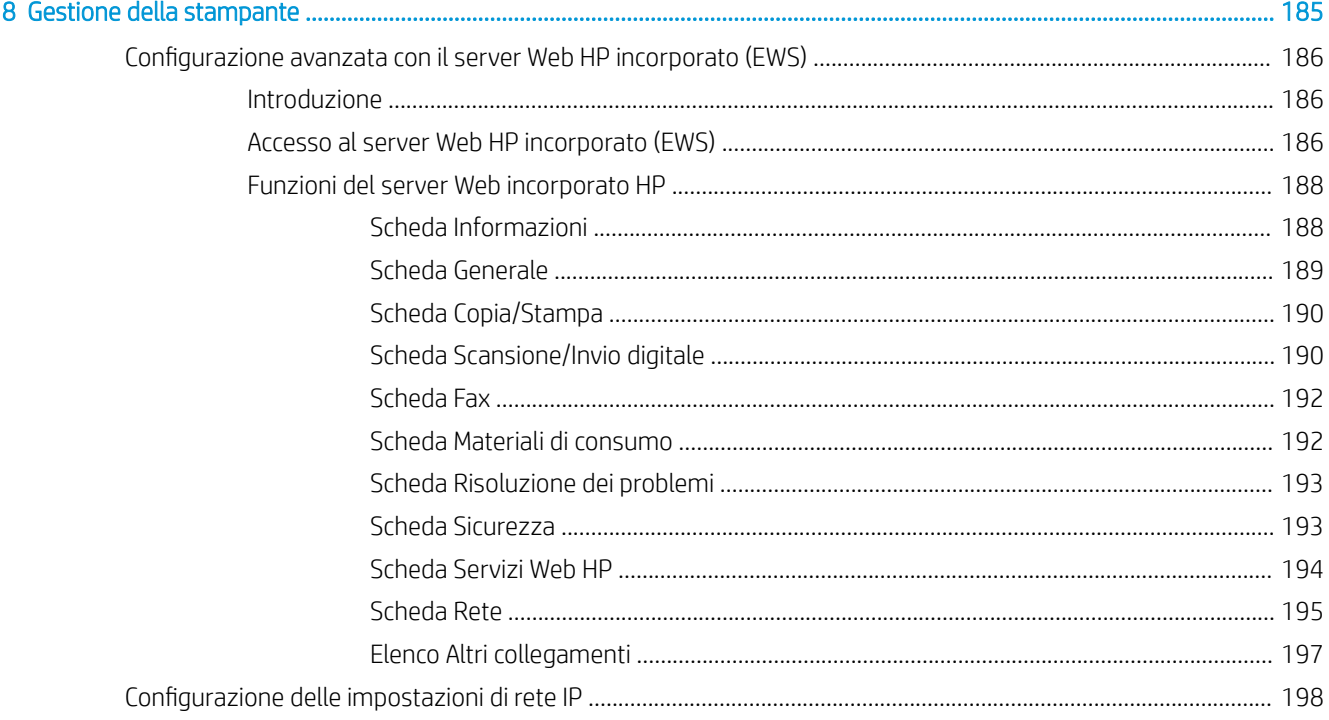

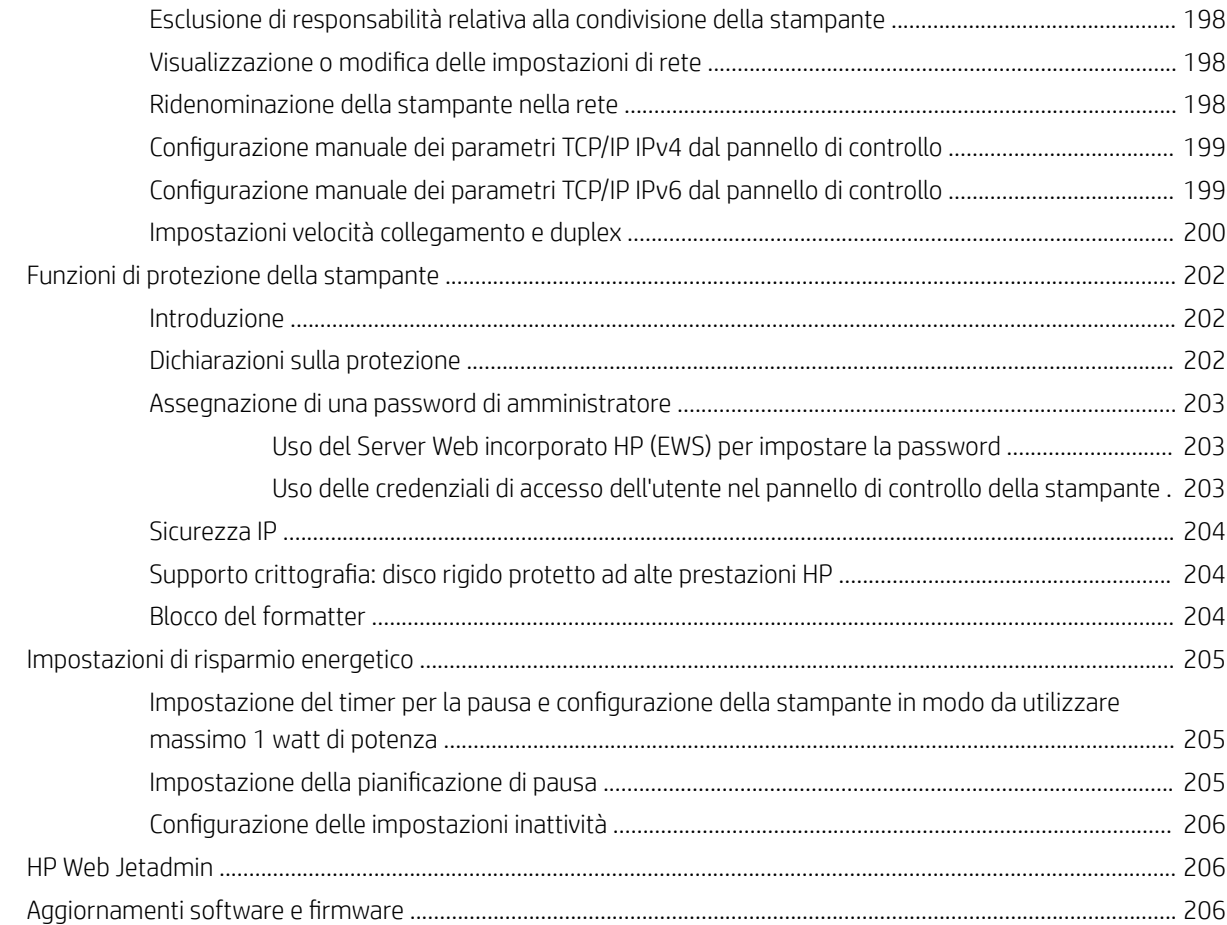

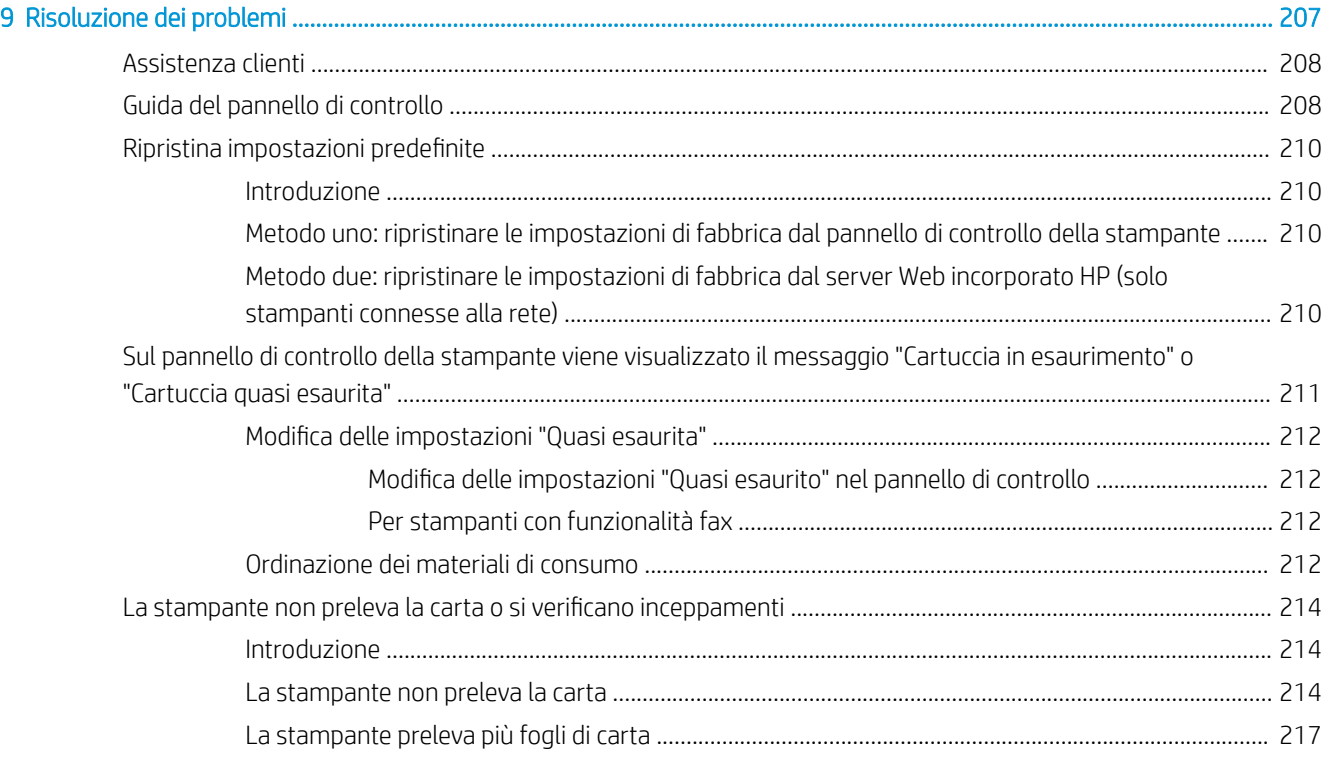

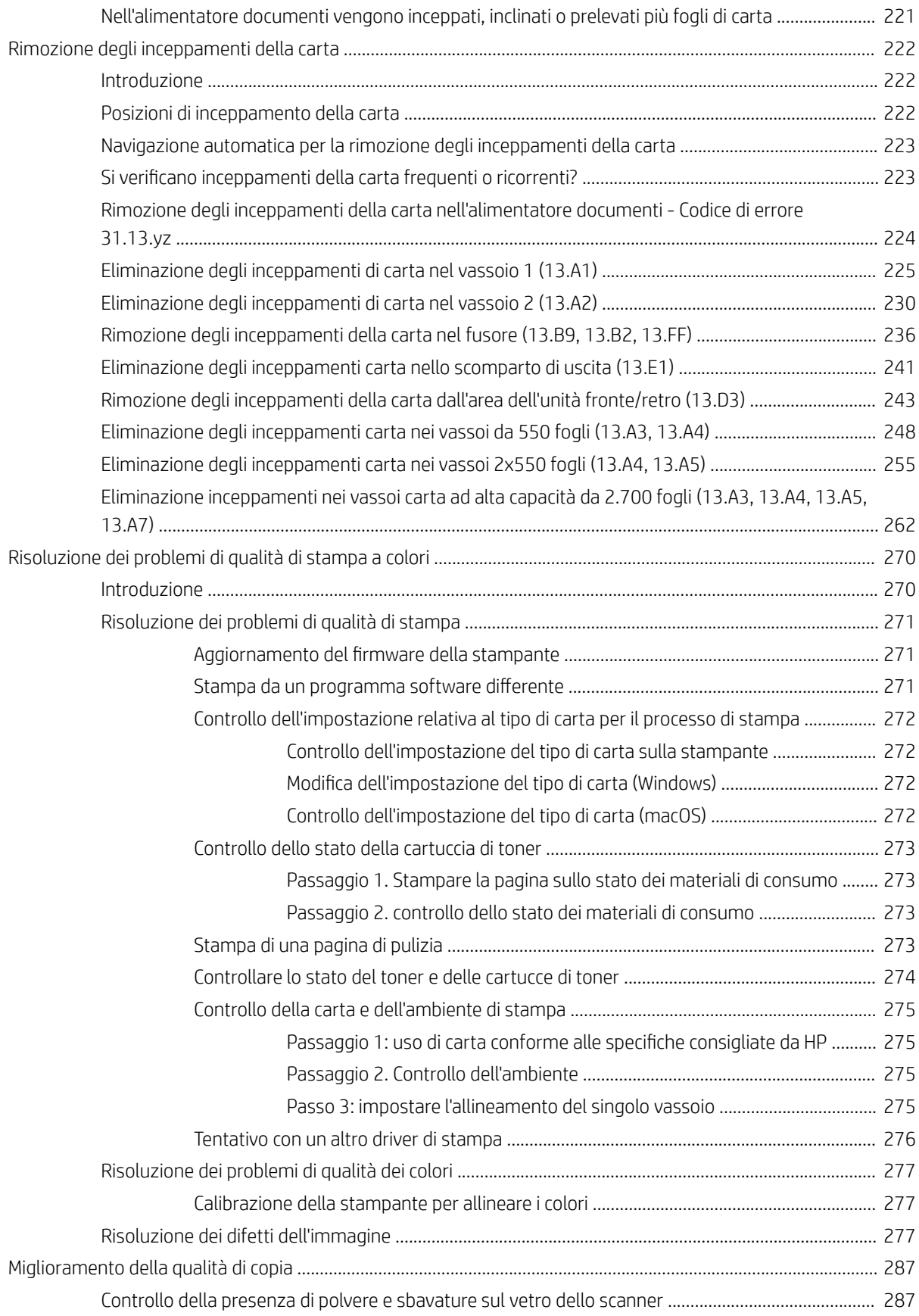

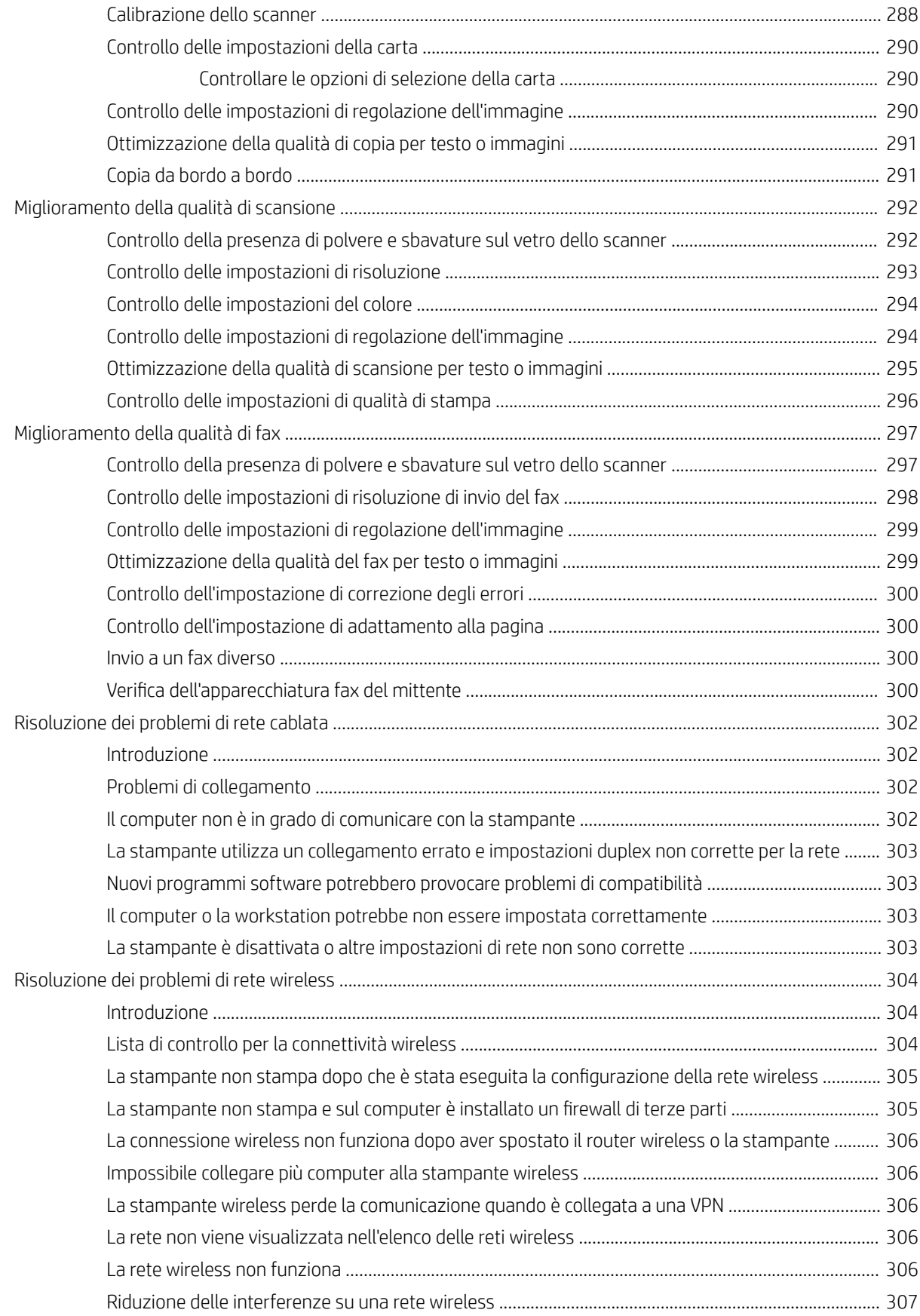

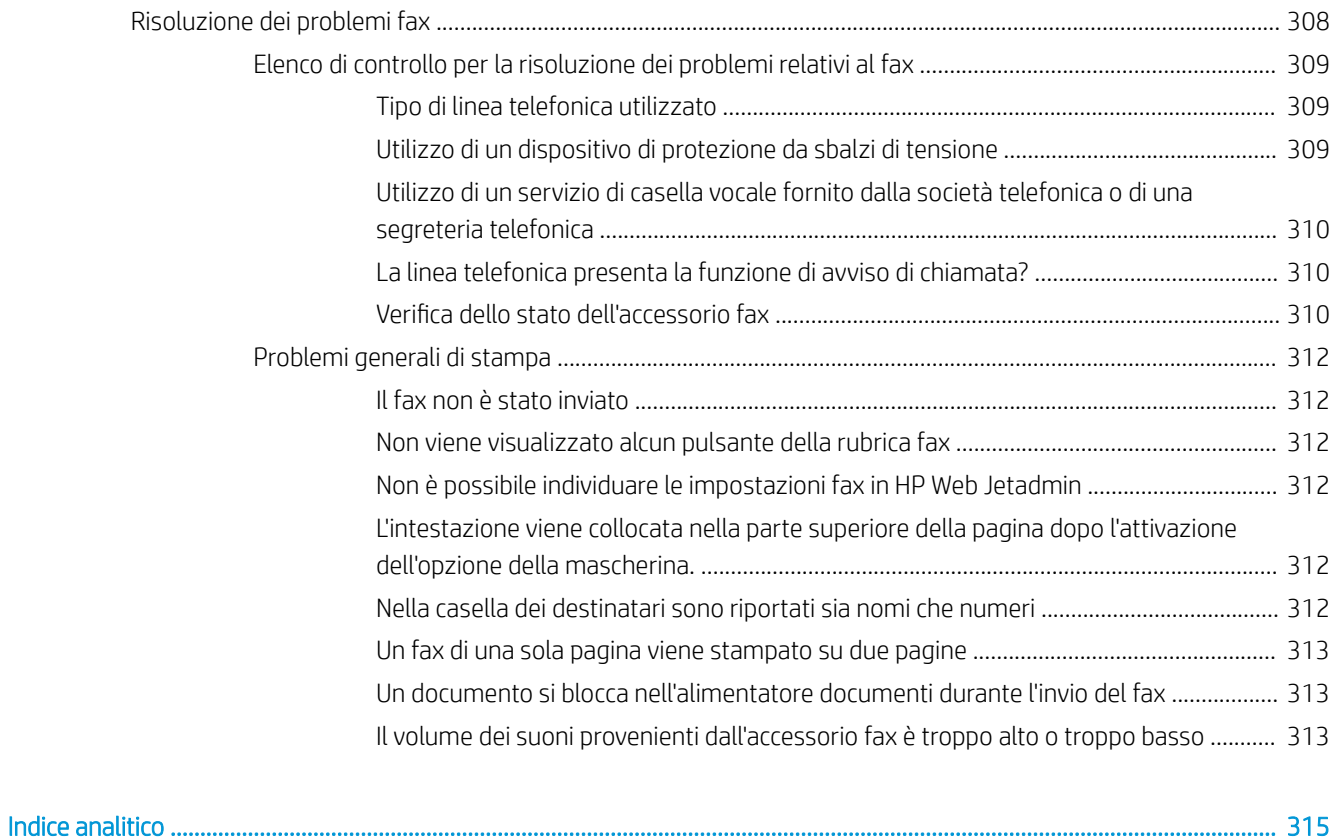

## <span id="page-14-0"></span>1 Panoramica della stampante

In queste sezioni è possibile vedere la posizione delle funzioni sulla stampante, le specifiche fisiche e tecniche della stampante e la posizione in cui è possibile trovare le informazioni per la configurazione.

- Icone di avvertenza
- [Rischio di scosse elettriche](#page-15-0)
- [Viste della stampante](#page-17-0)
- [Specifiche della stampante](#page-23-0)
- · Configurazione dell'hardware della stampante e installazione del software

Per assistenza video, vedere [www.hp.com/videos/LaserJet](http://www.hp.com/videos/LaserJet).

Le seguenti informazioni sono corrette al momento della pubblicazione. Per informazioni aggiornate, vedere [www.hp.com/support/colorljM776MFP](http://www.hp.com/support/colorljM776MFP).

#### Per ulteriori informazioni:

La guida completa di HP per la stampante include le seguenti informazioni:

- Installazione e configurazione
- Istruzioni e uso
- Risoluzione dei problemi
- Download di aggiornamenti software e firmware
- Registrazione al forum di supporto
- Ricerca di informazioni sulla garanzia e le normative

## Icone di avvertenza

Fare attenzione se è presente un'icona di avvertenza sulla stampante HP, come indicato nelle definizioni delle icone.

● Attenzione. Scossa elettrica

<span id="page-15-0"></span>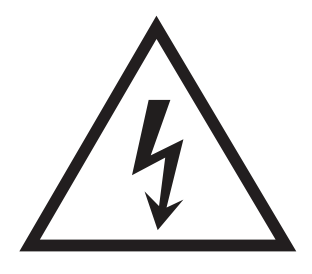

● Attenzione. Superficie bollente

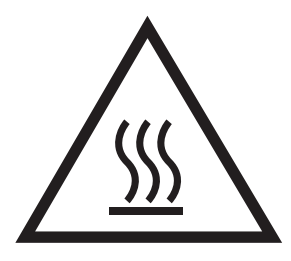

● Attenzione. Mantenere le parti del corpo lontane dai componenti mobili

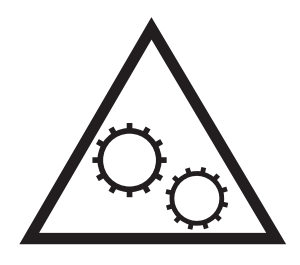

Attenzione. Bordo affilato nelle immediate vicinanze

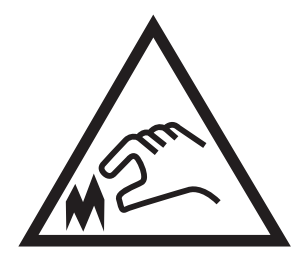

Avvertenza

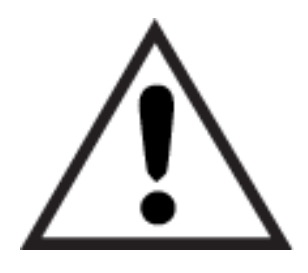

## Rischio di scosse elettriche

Leggere queste informazioni importanti sulla sicurezza.

- Leggere e comprendere queste dichiarazioni sulla sicurezza per evitare il rischio di scosse elettriche.
- Per ridurre il rischio di lesioni personali causate da incendi o scosse elettriche durante l'uso di questo prodotto, attenersi alle precauzioni di sicurezza fondamentali.
- Leggere e comprendere tutte le istruzioni contenute nella Guida dell'utente.
- Osservare le avvertenze e le istruzioni riportate sul prodotto.
- Utilizzare esclusivamente una presa elettrica dotata di messa a terra quando si collega il prodotto a una fonte di alimentazione. Rivolgersi a un elettricista qualificato per informazioni sulla messa a terra della presa.
- Non toccare i contatti delle prese sul prodotto. Sostituire immediatamente i cavi danneggiati.
- Scollegare il prodotto dalle prese a muro prima di pulirlo.
- Non installare né utilizzare il prodotto in prossimità di acqua o se non si è perfettamente asciutti.
- Installare il prodotto in modo sicuro su una superficie stabile.
- Installare il prodotto in un luogo riparato dove non sia possibile calpestare il cavo di alimentazione o inciampare nello stesso.

## <span id="page-17-0"></span>Viste della stampante

Identificare alcuni componenti della stampante e il pannello di controllo.

- Vista anteriore della stampante
- [Vista posteriore della stampante](#page-18-0)
- [Porte di interfaccia](#page-19-0)
- [Vista del pannello di controllo](#page-20-0)

### Vista anteriore della stampante

Individuare le funzioni sulla parte anteriore della stampante.

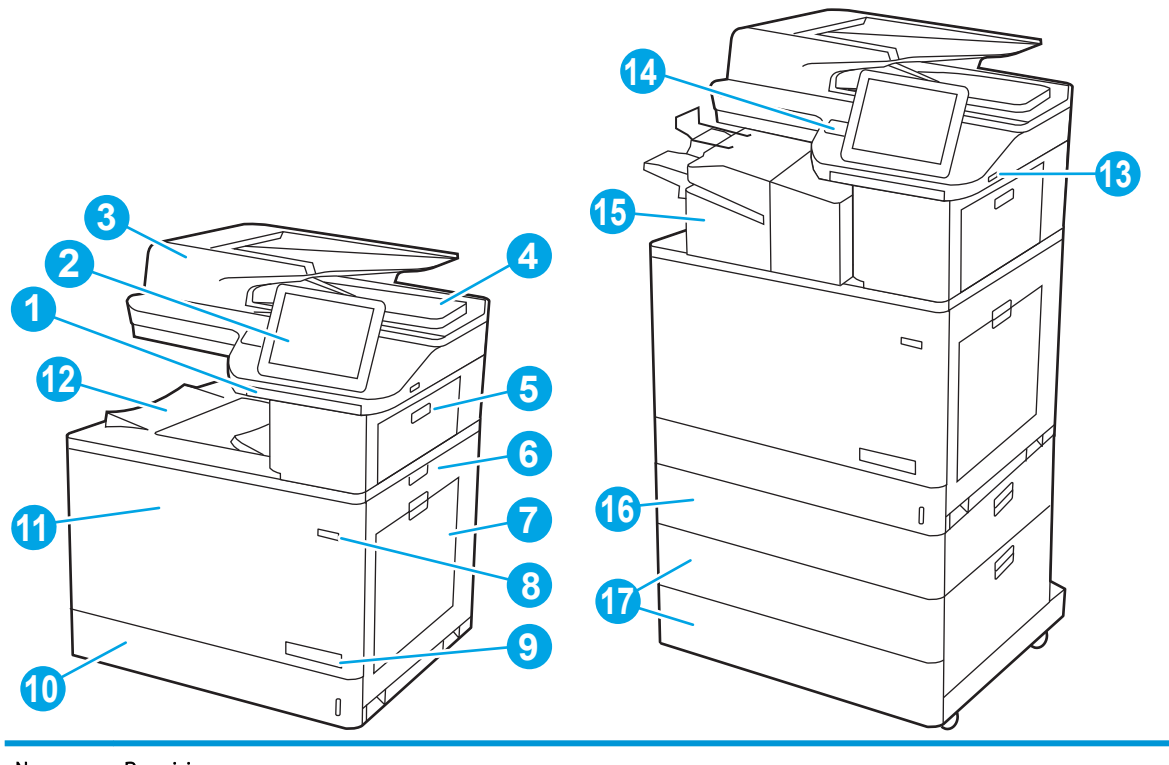

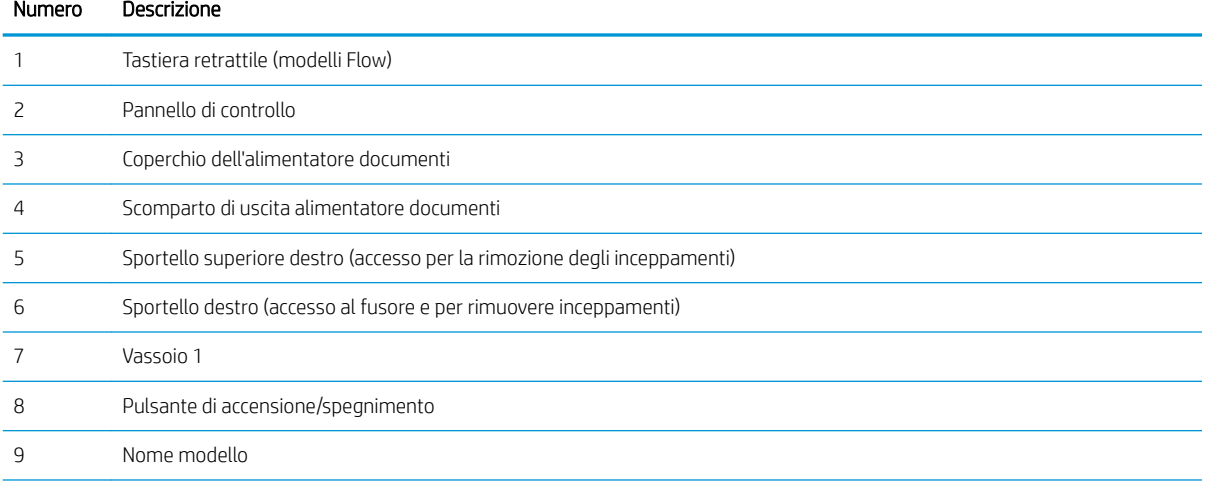

<span id="page-18-0"></span>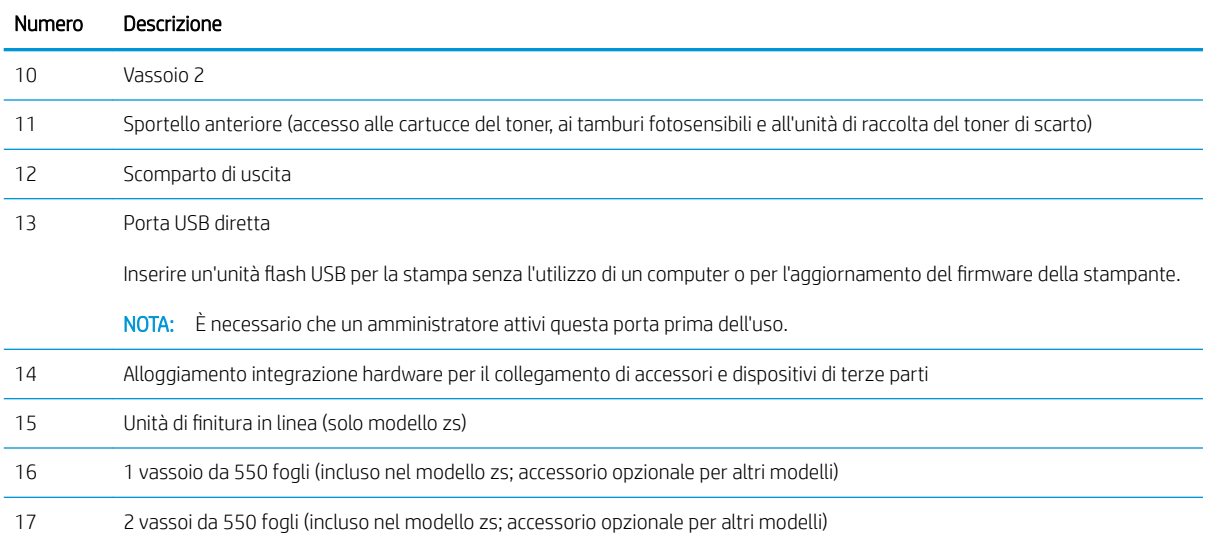

## Vista posteriore della stampante

Individuare le funzioni sul retro della stampante.

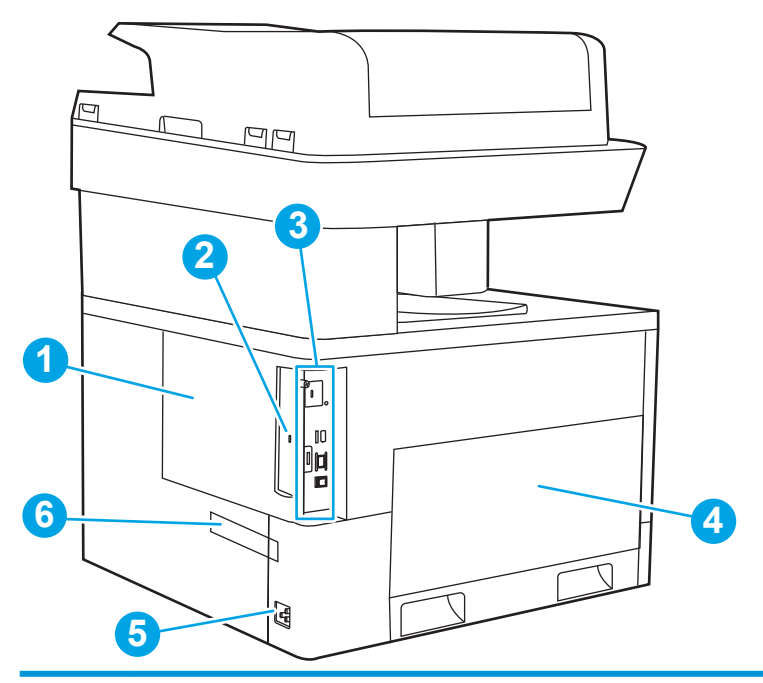

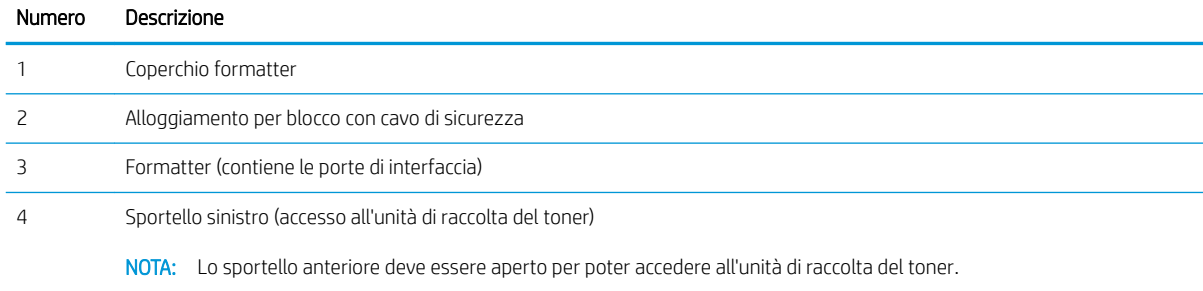

<span id="page-19-0"></span>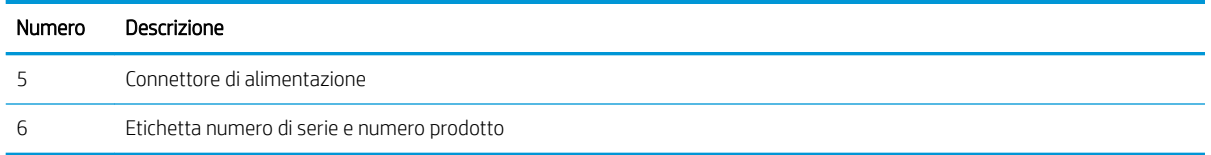

## Porte di interfaccia

Individuare le porte di interfaccia sul formatter della stampante.

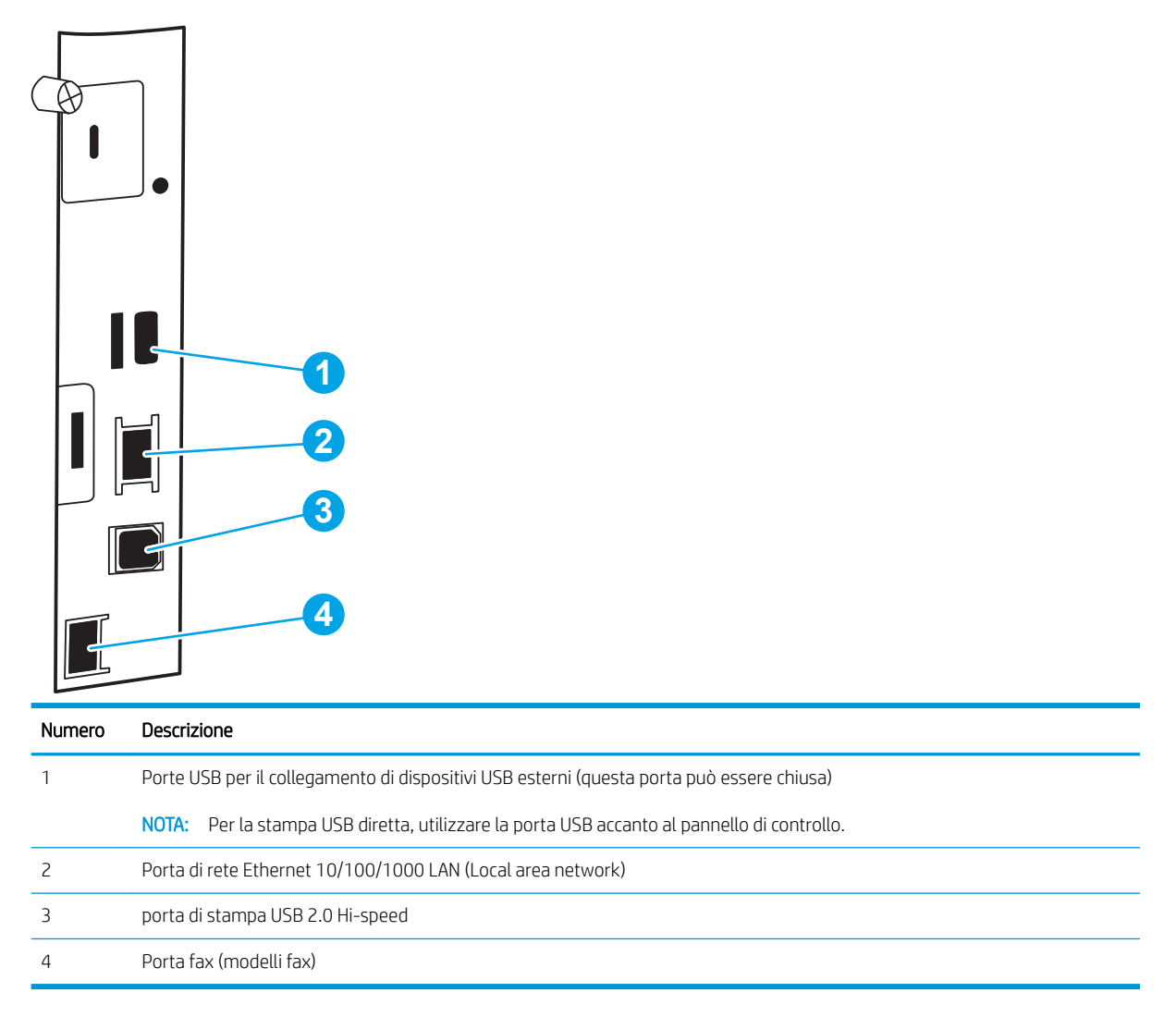

## <span id="page-20-0"></span>Vista del pannello di controllo

Il pannello di controllo consente di accedere alle funzioni della stampante e indica lo stato attuale della stampante.

[Come utilizzare il pannello di controllo con schermo a sfioramento](#page-21-0)

**W** NOTA: inclinare il pannello di controllo per una più facile visualizzazione.

La schermata iniziale consente di accedere alle funzioni della stampante e ne indica lo stato attuale.

Tornare alla schermata iniziale in qualsiasi momento toccando il pulsante Home  $\bigcap$  . Toccare il pulsante Home  $\bigcap$ sul lato sinistro del pannello di controllo della stampante oppure toccare il pulsante Home nell'angolo in alto a sinistra della maggior parte delle schermate.

<sup>22</sup> NOTA: Le funzioni visualizzate sulla schermata iniziale possono variare a seconda della configurazione della stampante.

#### Figura 1-1 Vista del pannello di controllo

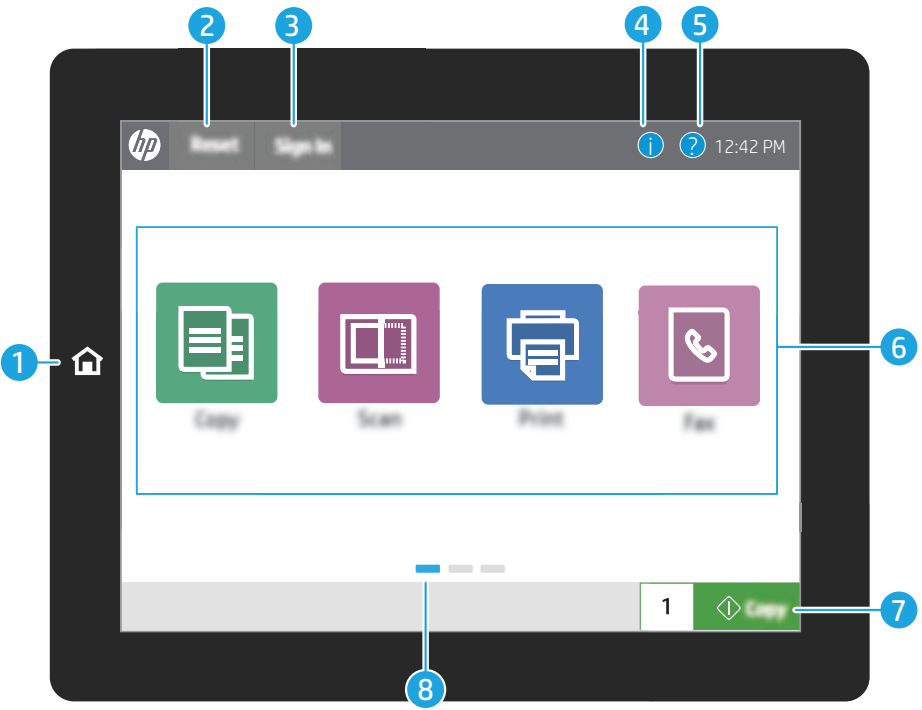

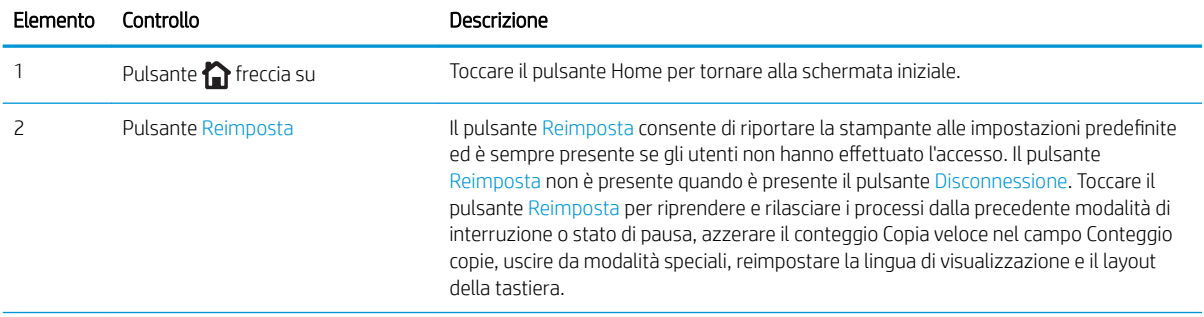

<span id="page-21-0"></span>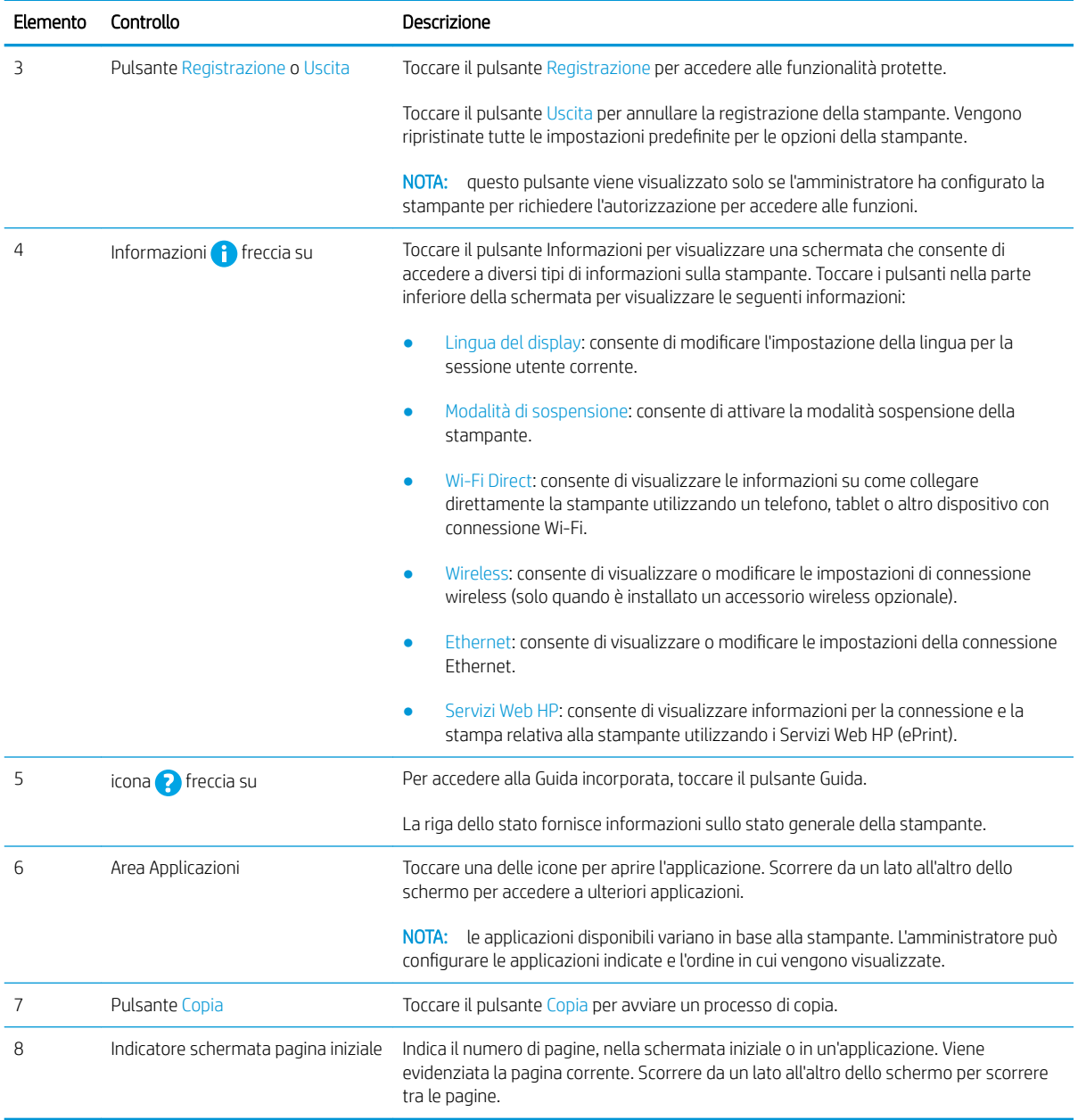

### Come utilizzare il pannello di controllo con schermo a sfioramento

Effettuare le seguenti operazioni per utilizzare il pannello di controllo touchscreen della stampante.

## Tabella 1-1 Azioni pannello di controllo touchscreen

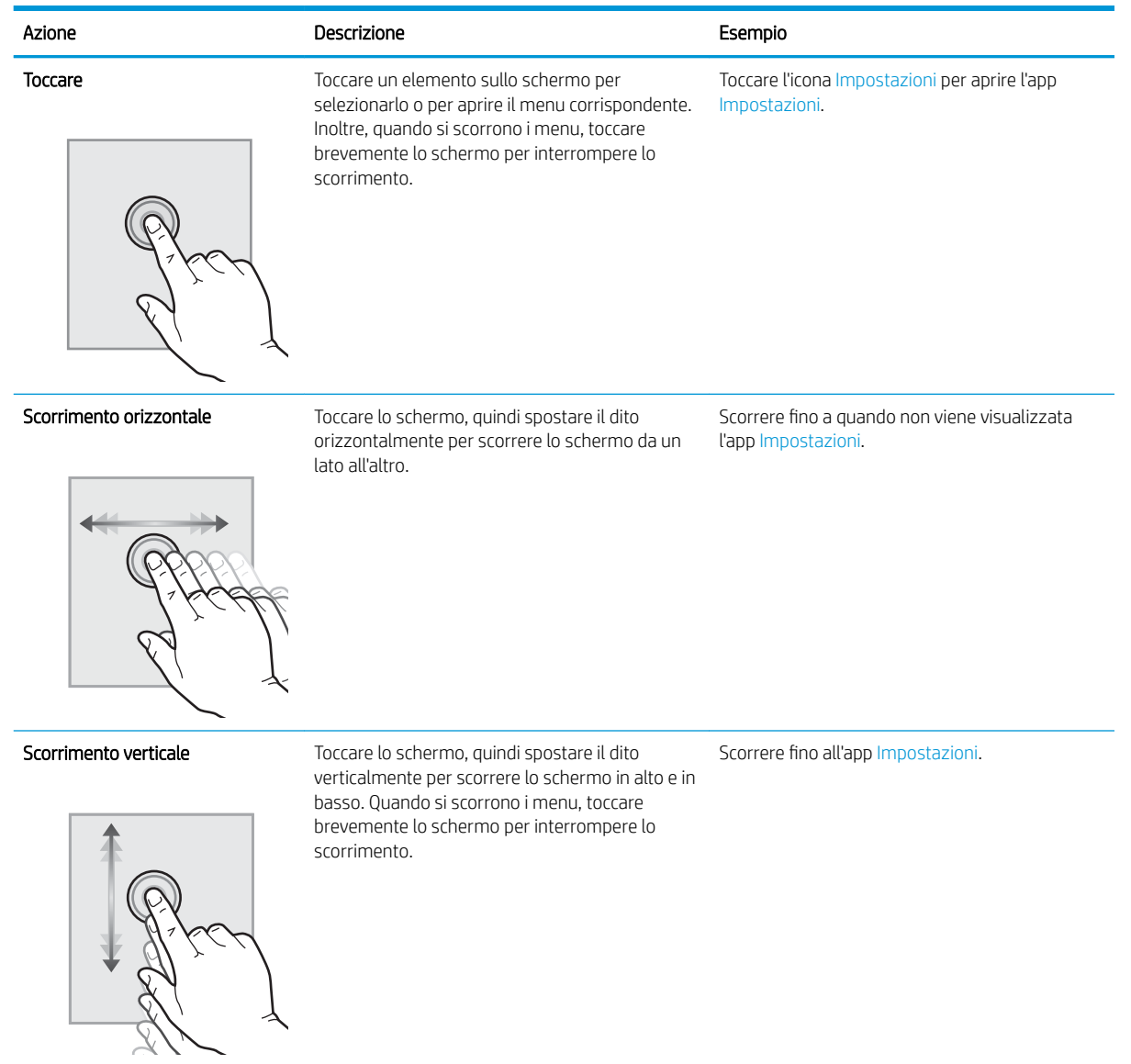

## <span id="page-23-0"></span>Specifiche della stampante

Stabilire le specifiche per il modello della stampante in uso.

- Specifiche tecniche
- [Sistemi operativi supportati](#page-25-0)
- [Soluzioni di stampa mobile](#page-27-0)
- [Dimensioni della stampante](#page-27-0)
- [Consumo energetico, specifiche elettriche ed emissioni acustiche](#page-30-0)
- [Intervallo dell'ambiente di funzionamento](#page-30-0)
- IMPORTANTE: Le specifiche riportate di seguito sono corrette al momento della pubblicazione, ma sono soggette a modifiche. Per informazioni aggiornate, vedere [www.hp.com/support/colorljM776MFP.](http://www.hp.com/support/colorljM776MFP)

## Specifiche tecniche

Esaminare le specifiche tecniche della stampante.

Per informazioni aggiornate, vedere [www.hp.com/support/colorljM776MFP](http://www.hp.com/support/colorljM776MFP).

#### Codici di prodotto per ciascun modello

- M776dn #T3U55A
- Flow M776z #3WT91A
- Flow M776zs #T3U56A

#### Tabella 1-2 Specifiche di gestione carta

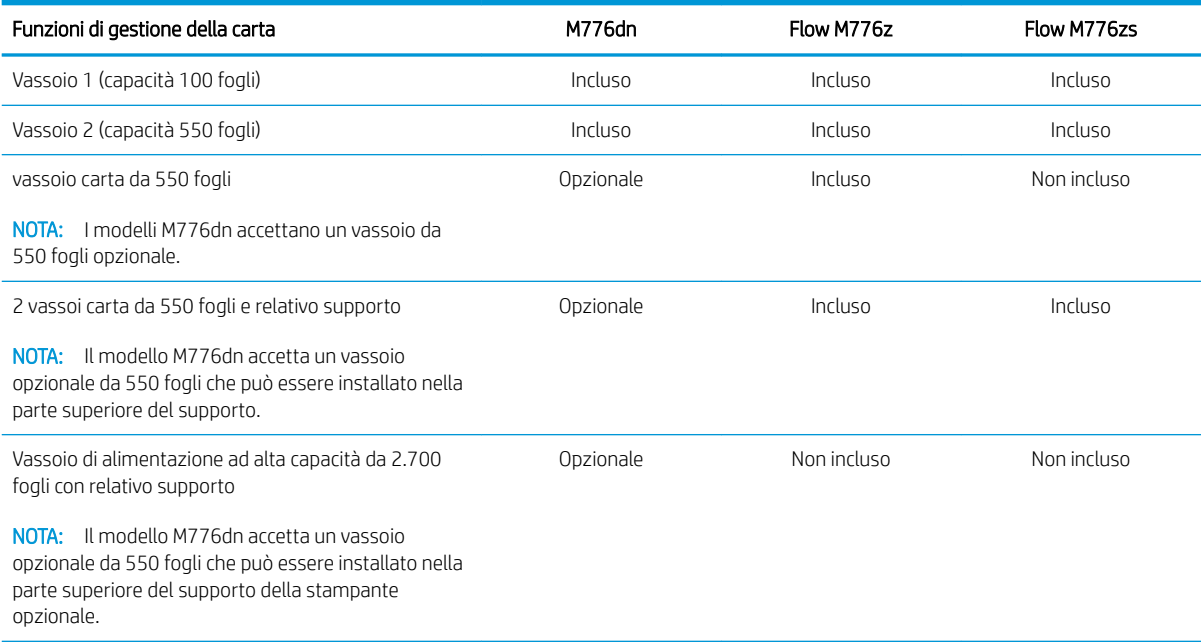

#### Tabella 1-2 Specifiche di gestione carta (continuazione)

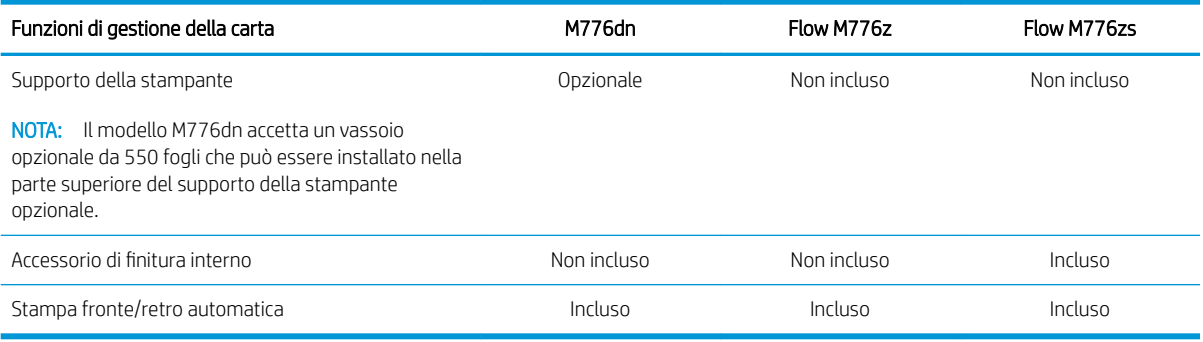

#### Tabella 1-3 Specifiche di collegamento

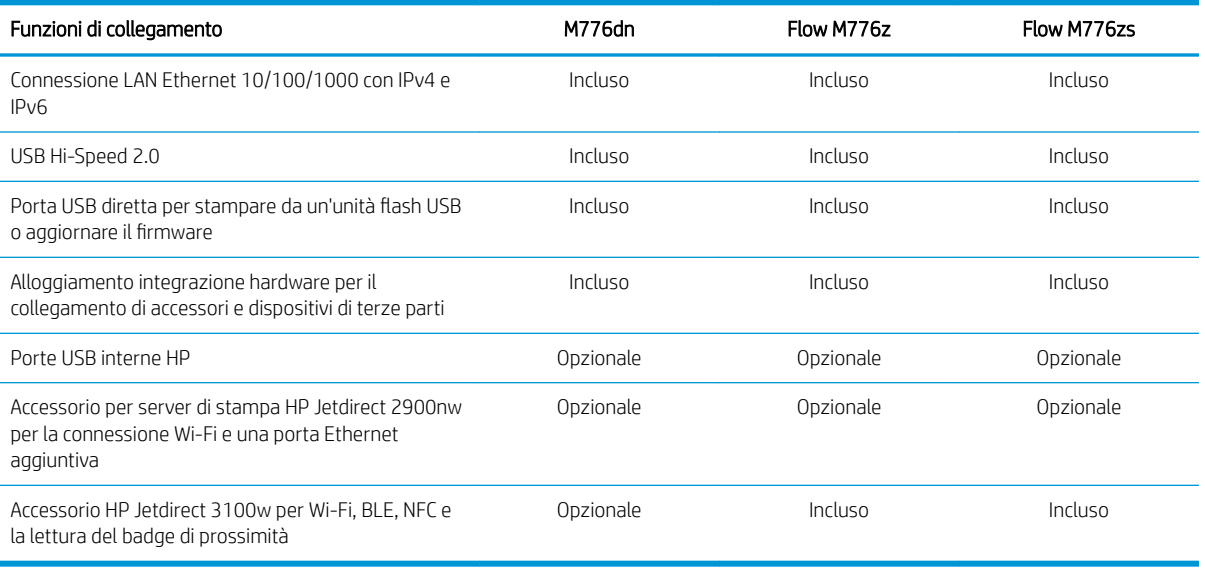

#### Tabella 1-4 Specifiche di stampa

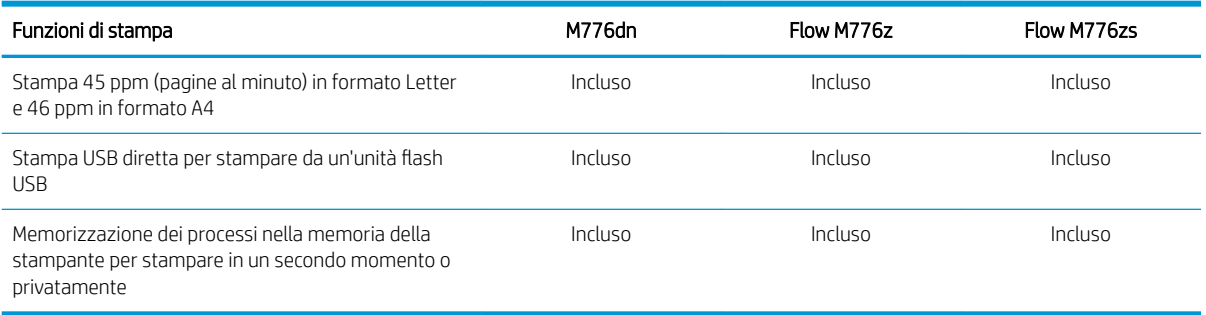

#### Tabella 1-5 Specifiche relative a copia e scansione

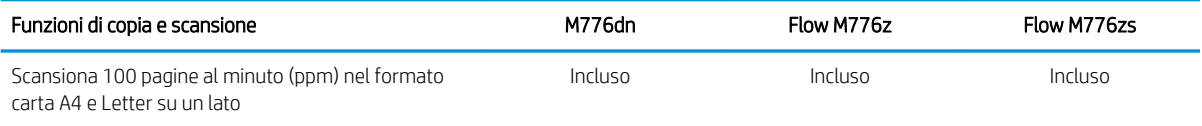

#### <span id="page-25-0"></span>Tabella 1-5 Specifiche relative a copia e scansione (continuazione)

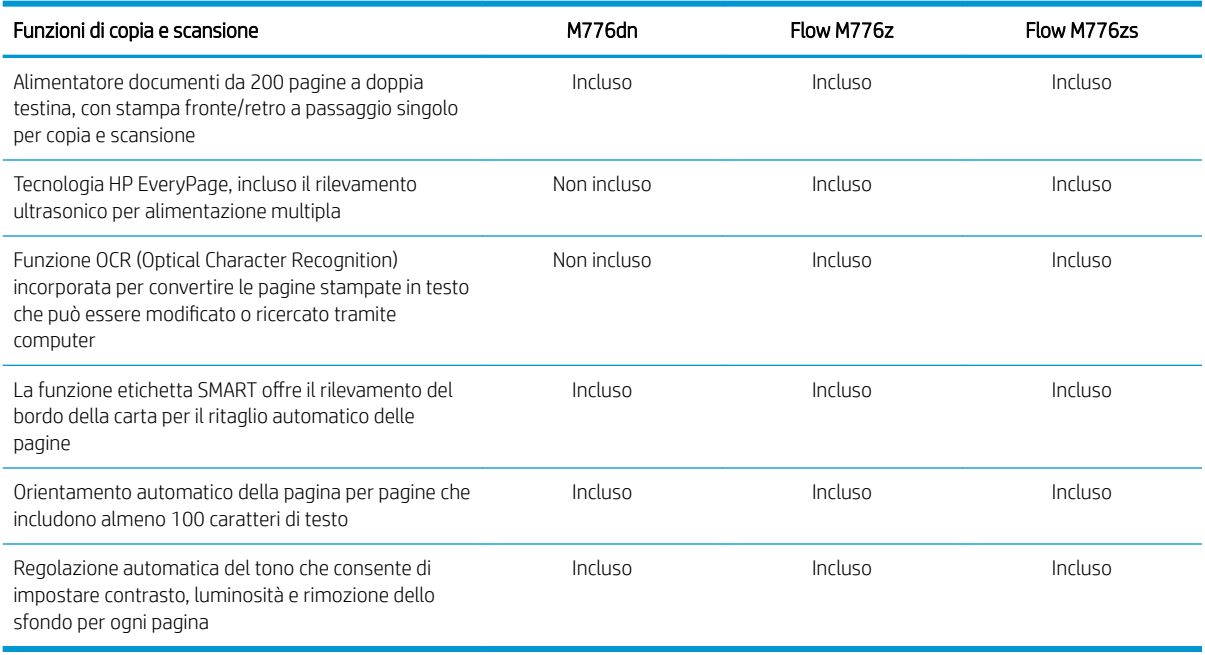

#### Tabella 1-6 Specifiche di invio digitale

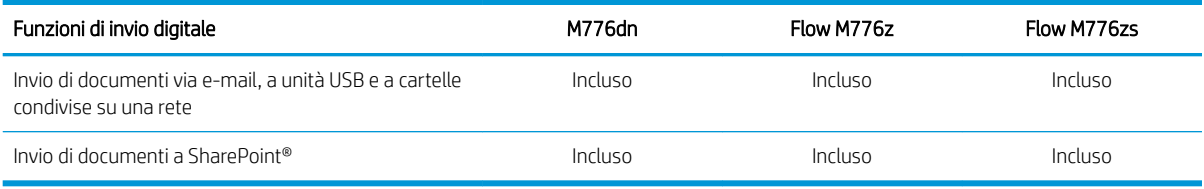

#### Tabella 1-7 Altre specifiche

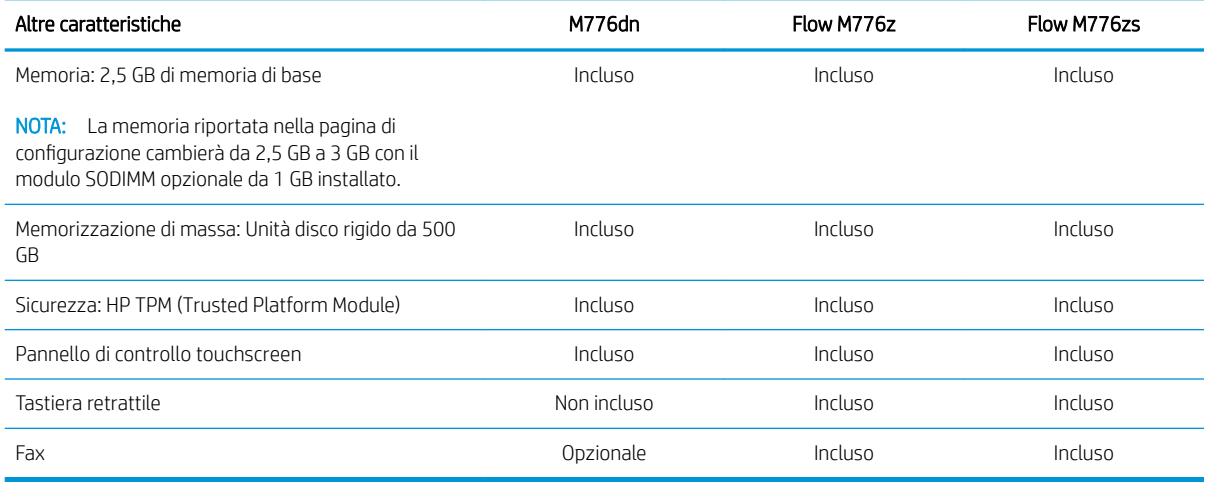

## Sistemi operativi supportati

Utilizzare le seguenti informazioni per garantire la compatibilità della stampante con il sistema operativo del computer.

Linux: per ottenere informazioni e per i driver di stampa per Linux, accedere a [www.hp.com/go/linuxprinting.](http://www.hp.com/go/linuxprinting)

UNIX: Per ottenere informazioni e per i driver di stampa per UNIX®, accedere a [www.hp.com/go/](http://www.hp.com/go/unixmodelscripts) [unixmodelscripts.](http://www.hp.com/go/unixmodelscripts)

Le seguenti informazioni si applicano ai driver di stampa HP PCL 6 per Windows specifici per la stampante, ai driver di stampa HP per macOS e al programma di installazione del software.

Windows: Scaricare HP Easy Start dal sito Web [123.hp.com/LaserJet](http://123.hp.com/laserjet) per installare il driver di stampa HP. In alternativa, visitare il sito Web di assistenza della stampante per questa stampante: [www.hp.com/support/](http://www.hp.com/support/colorljM776MFP) [colorljM776MFP](http://www.hp.com/support/colorljM776MFP) per scaricare il driver di stampa o il programma di installazione per installare il driver di stampa HP.

macOS: i computer Mac sono supportati su questa stampante. Scaricare HP Easy Start dal sito Web [123.hp.com/](http://123.hp.com/laserjet) [LaserJet](http://123.hp.com/laserjet) o dalla pagina Web del supporto per la stampante, quindi utilizzare HP Easy Start per installare il driver di stampa HP.

- 1. Accedere a [123.hp.com/LaserJet](http://123.hp.com/laserjet).
- 2. Per scaricare il software della stampante, seguire le istruzioni fornite.

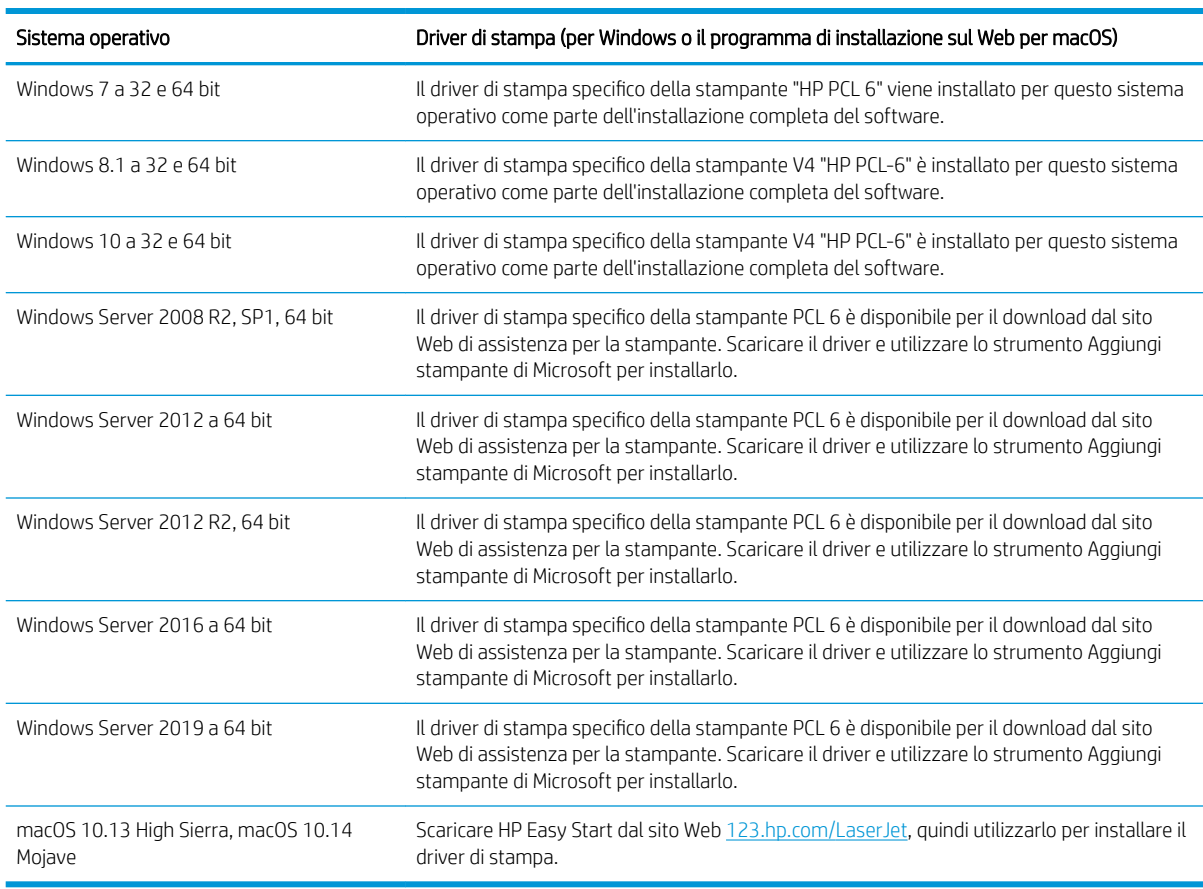

#### Tabella 1-8 Driver di stampa e sistemi operativi supportati

**W** NOTA: I sistemi operativi supportati sono soggetti a modifiche.

**EX NOTA:** Per un elenco aggiornato dei sistemi operativi supportati, accedere a [www.hp.com/support/](http://www.hp.com/support/colorljM776MFP) [colorljM776MFP](http://www.hp.com/support/colorljM776MFP) per la guida completa della stampante HP.

<span id="page-27-0"></span>NOTA: per ulteriori informazioni sui sistemi operativi client e server e il supporto per il driver HP UPD per questa stampante, accedere a [www.hp.com/go/upd.](http://www.hp.com/go/upd) Nella sezione Informazioni aggiuntive, fare clic su Specifiche.

#### Tabella 1-9 Requisiti minimi di sistema

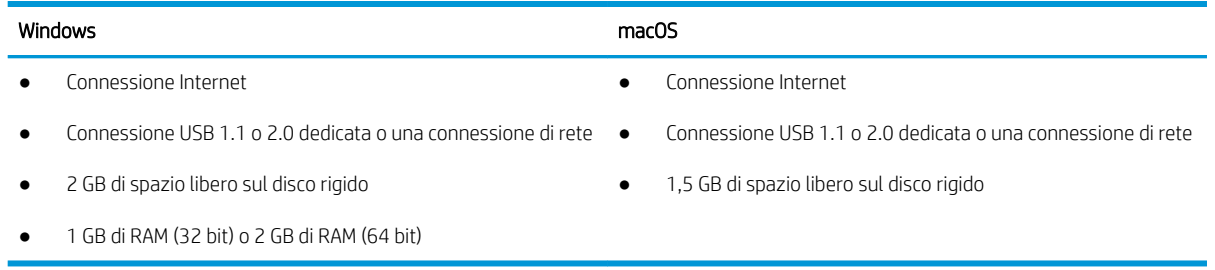

**WY** NOTA: Il programma di installazione del software di Windows consente di installare il servizio HP Smart Device Agent Base. La dimensione del file è inferiore a 100 KB. La funzione esclusiva del servizio consiste nel verificare ogni ora la presenza di stampanti collegate tramite USB. Il servizio non raccoglie nessun dato. Quando una stampante USB è rilevata, il servizio tenta di individuare un'istanza di JetAdvantage Management Connector (JAMc) nella rete. Se viene rilevato un JAMc, il servizio HP Smart Device Agent Base verrà aggiornato in modo sicuro a Smart Device Agent da JAMc; questo consentirà di contabilizzare le pagine stampate in un account MPS. I pacchetti Web di soli driver scaricati da [www.hp.com](http://www.hp.com) per la stampante e installati tramite la procedura guidata Aggiungi stampante non installano questo servizio.

Per disinstallare il servizio, aprire il Pannello di controllo, selezionare Programmi or Programmi e funzionalità, quindi selezionare Installazione applicazioni o Disinstalla un programma per rimuovere il servizio. Il nome del file è HPSmartDeviceAgentBase.

### Soluzioni di stampa mobile

HP offre diverse soluzioni per dispositivi mobili per consentire di stampare con semplicità su una stampante HP da un portatile, un tablet, uno smartphone o da un altro dispositivo mobile.

Per accedere all'elenco completo ed effettuare la scelta migliore, visitare il sito Web [www.hp.com/go/](http://www.hp.com/go/MobilePrinting) [MobilePrinting](http://www.hp.com/go/MobilePrinting).

 $\mathbb{B}^*$  NOTA: aggiornare il firmware della stampante per assicurarsi che tutte le funzionalità di stampa mobile siano supportate.

- Wi-Fi Direct (solo per modelli wireless, con l'accessorio HP Jetdirect 3100w BLE/NFC/Wireless installato)
- HP ePrint tramite e-mail (richiede l'attivazione dei Servizi Web HP e la registrazione della stampante in HP Connected)
- App HP Smart
- Google Cloud Print
- **AirPrint**
- Stampa Android
- HP Roam

### Dimensioni della stampante

Verificare che l'ambiente in cui è posizionato la stampante sia abbastanza grande.

#### Tabella 1-10 Dimensioni per il modello base - M776dn

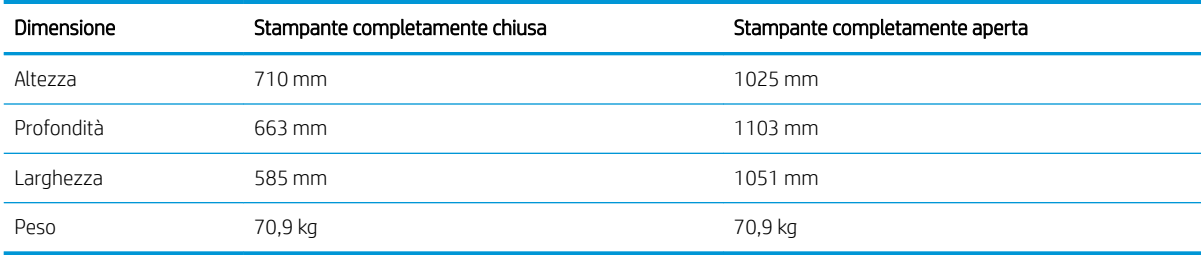

#### Tabella 1-11 Dimensioni per la stampante M776z

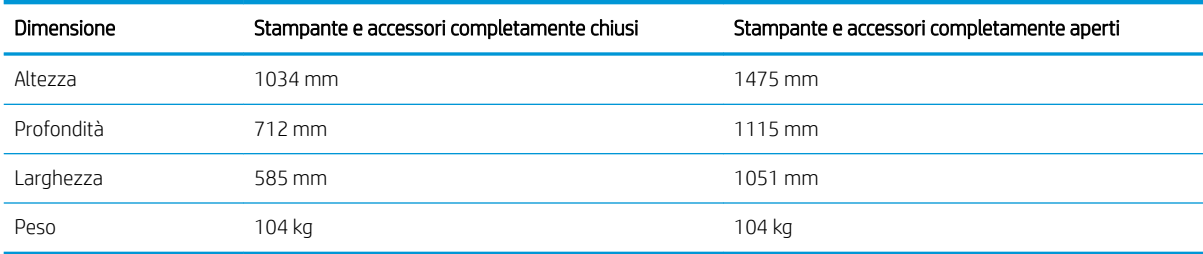

#### Tabella 1-12 Dimensioni per la stampante M776zs

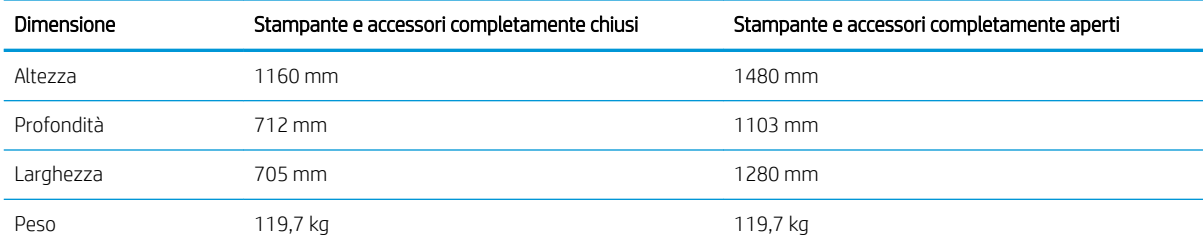

#### Tabella 1-13 Dimensioni del vassoio carta da 550 fogli

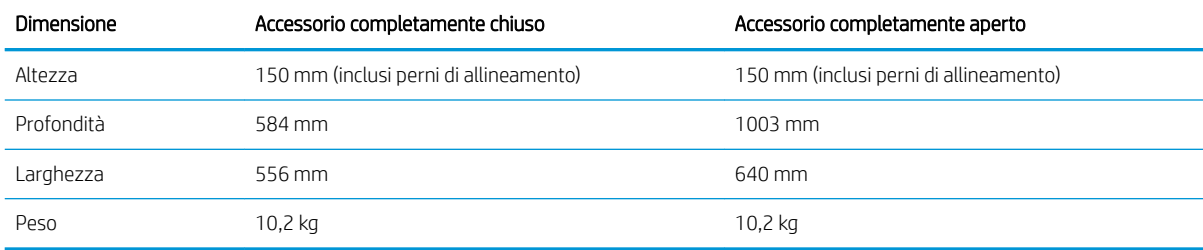

#### Tabella 1-14 Dimensioni della stampante base con un vassoio carta da 550 fogli

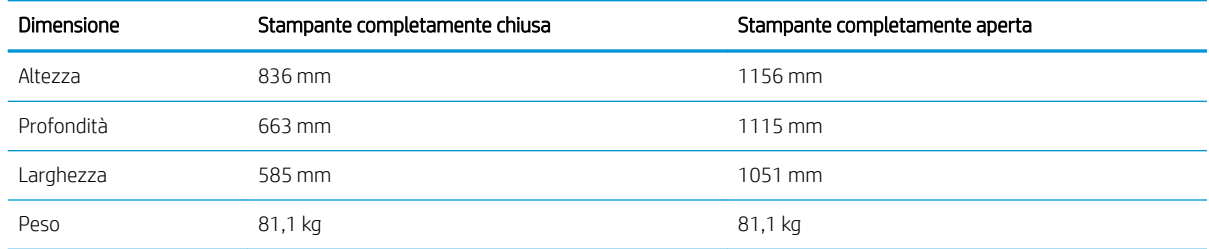

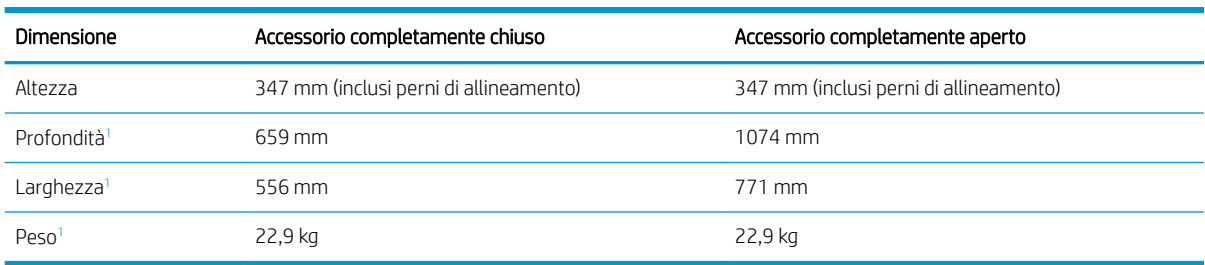

#### Tabella 1-15 Dimensioni per 2 vassoi carta da 550 fogli con relativo supporto

1 Non include i piedini stabilità.

#### Tabella 1-16 Dimensioni della stampante base con 2 vassoi carta da 550 fogli e supporto

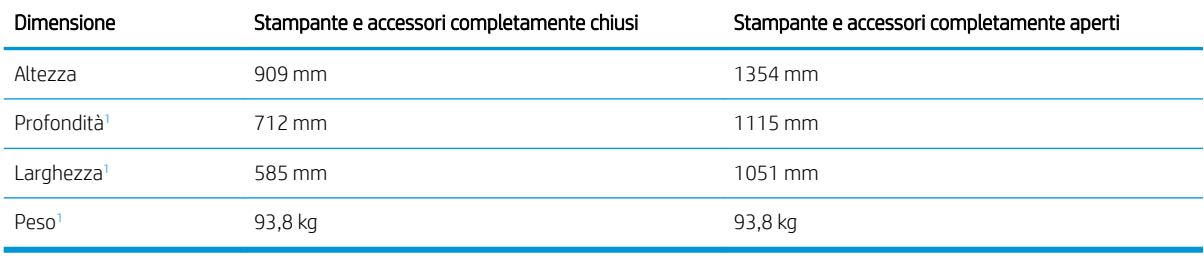

<sup>1</sup> Non include i piedini stabilità.

## Dimensione Accessorio completamente chiuso Accessorio completamente aperto Altezza 347 mm 347 mm Profondità<sup>1</sup> 659 mm 1064 mm Larghezza<sup>1</sup> 556 mm 556 mm 771 mm Peso<sup>1</sup> 28,2 kg 28,2 kg

#### Tabella 1-17 Dimensioni del vassoio di alimentazione ad alta capacità con supporto

1 Non include i piedini stabilità.

#### Tabella 1-18 Dimensioni della stampante base con vassoio di alimentazione ad alta capacità e supporto

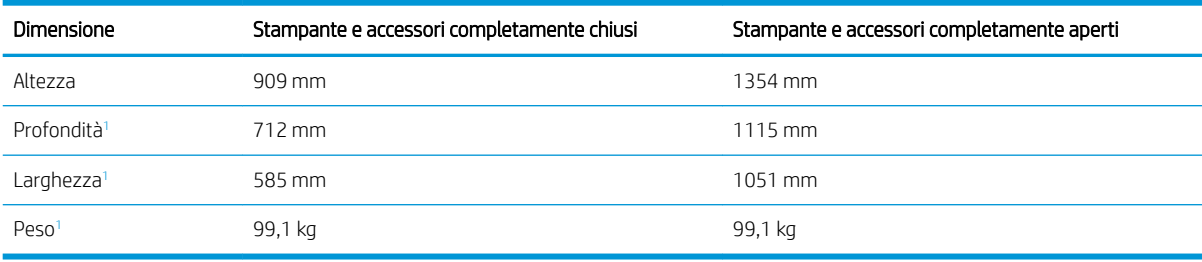

1 Non include i piedini stabilità.

#### Tabella 1-19 Dimensioni per il supporto della stampante

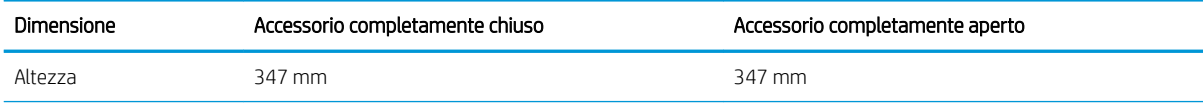

<span id="page-30-0"></span>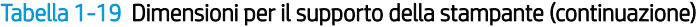

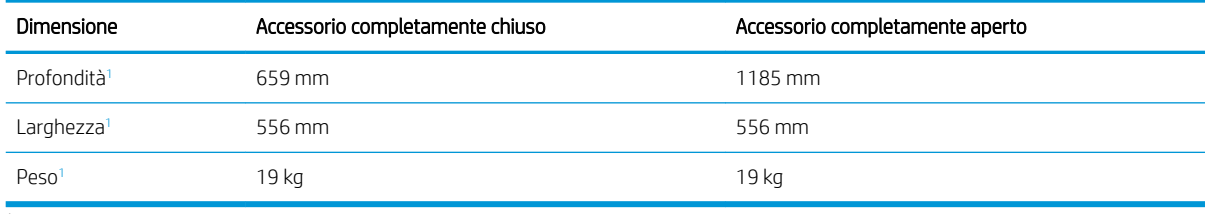

<sup>1</sup> Non include i piedini stabilità.

#### Tabella 1-20 Dimensioni della stampante base con relativo supporto

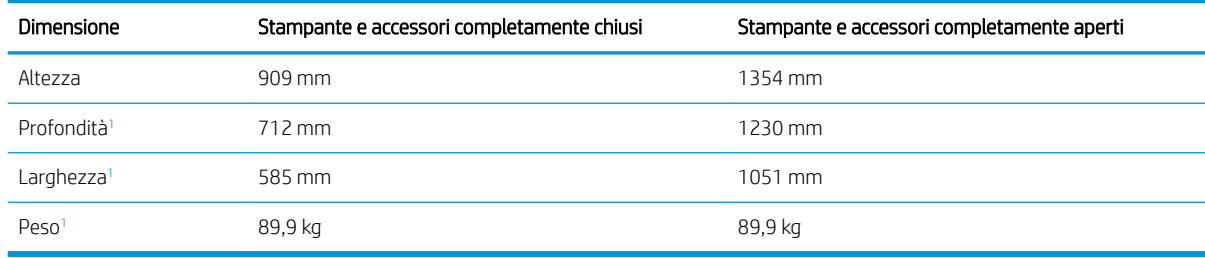

<sup>1</sup> Non include i piedini stabilità.

## Consumo energetico, specifiche elettriche ed emissioni acustiche

Per funzionare correttamente, la stampante deve trovarsi in un ambiente conforme a determinate specifiche elettriche.

Per informazioni aggiornate, vedere [www.hp.com/support/colorljM776MFP](http://www.hp.com/support/colorljM776MFP).

 $\triangle$  ATTENZIONE: I requisiti di alimentazione si basano sul paese/regione dove è stata venduta la stampante. Non convertire le tensioni di funzionamento. Ciò può danneggiare la stampante e annullarne la garanzia.

## Intervallo dell'ambiente di funzionamento

Per funzionare correttamente, la stampante deve trovarsi in un ambiente conforme a determinate specifiche.

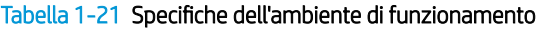

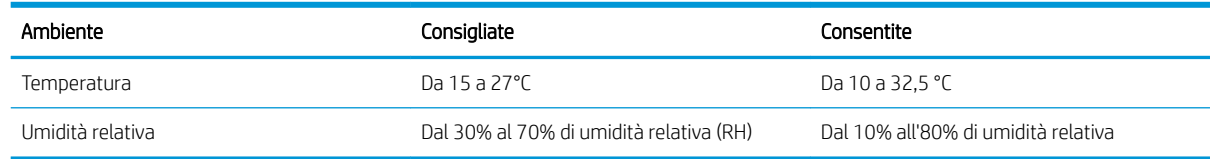

## Configurazione dell'hardware della stampante e installazione del software

Per istruzioni di base sulla configurazione, consultare la Guida all'installazione dell'hardware in dotazione con la stampante. Per ulteriori istruzioni, visitare il sito Web dell'assistenza HP.

Accedere all'indirizzo [www.hp.com/support/colorljM776MFP](http://www.hp.com/support/colorljM776MFP) per consultare la guida completa di HP per la stampante che include le seguenti informazioni:

- **•** Installazione e configurazione
- Istruzioni e uso
- Risoluzione dei problemi
- Download di aggiornamenti software e firmware
- Registrazione al forum di supporto
- Ricerca di informazioni sulla garanzia e le normative
- Ricerca di istruzioni sull'uso dello strumento Aggiungi stampante di Microsoft

## <span id="page-32-0"></span>2 Vassoi carta

Questa sezione fornisce informazioni sul caricamento e l'uso dei vassoi della carta, incluse le modalità di caricamento degli elementi speciali quali le buste e le etichette.

- Introduzione
- [Caricare la carta nel vassoio 1 \(vassoio multifunzione\)](#page-34-0)
- [Caricamento della carta nel vassoio 2](#page-42-0)
- [Caricare la carta nel vassoio da 550 fogli](#page-48-0)
- [Caricare la carta nei vassoi carta da 2 x 550 fogli](#page-55-0)
- [Caricare la carta nei vassoi di alimentazione ad alta capacità da 2.700 fogli](#page-62-0)
- [Caricamento e stampa di buste](#page-68-0)
- [Caricamento e stampa di etichette](#page-70-0)

Per assistenza video, vedere [www.hp.com/videos/LaserJet](http://www.hp.com/videos/LaserJet).

Le seguenti informazioni sono corrette al momento della pubblicazione. Per informazioni aggiornate, vedere [www.hp.com/support/colorljM776MFP](http://www.hp.com/support/colorljM776MFP).

#### Per ulteriori informazioni:

La guida completa di HP per la stampante include le seguenti informazioni:

- Installazione e configurazione
- Istruzioni e uso
- Risoluzione dei problemi
- Download di aggiornamenti software e firmware
- Registrazione al forum di supporto
- Ricerca di informazioni sulla garanzia e le normative

## Introduzione

Prestare attenzione quando si caricano i vassoi della carta.

ATTENZIONE: non estendere più di un vassoio della carta alla volta.

Non utilizzare il vassoio della carta come gradino.

Tenere le mani lontane dai vassoi della carta quando vengono chiusi.

Tutti i vassoi devono essere chiusi durante il trasporto della stampante.

Se la stampante dispone di una tastiera, chiudere il vassoio della tastiera quando non è in uso.

## <span id="page-34-0"></span>Caricare la carta nel vassoio 1 (vassoio multifunzione)

Di seguito vengono fornite le istruzioni per il caricamento della carta nel vassoio 1.

- Caricamento del vassoio 1 (vassoio multifunzione)
- [Orientamento della carta per il vassoio 1](#page-35-0)
- [Uso della Modalità carta intestata alternativa](#page-41-0)

## Caricamento del vassoio 1 (vassoio multifunzione)

Attenersi alla seguente procedura per caricare la carta nel vassoio 1.

1. Aprire il vassoio 1.

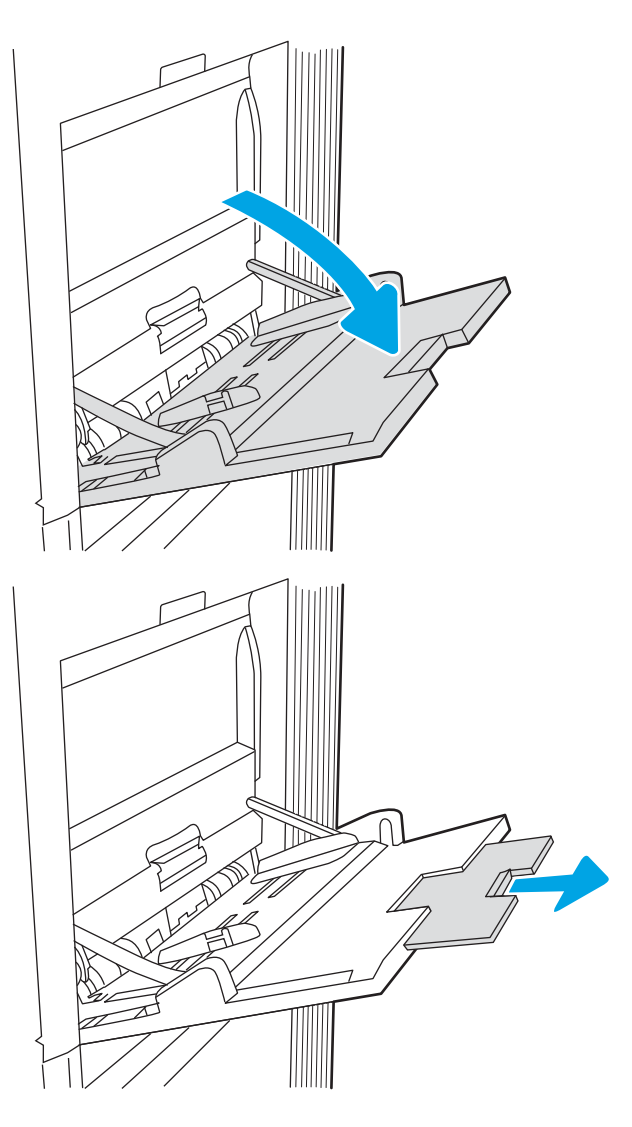

2. Estrarre l'estensione del vassoio per supportare la carta.

<span id="page-35-0"></span>**3.** Utilizzare i fermi di regolazione blu per far scorrere le guide della carta fino al formato corretto, quindi caricare la carta nel vassoio. Per informazioni su come orientare la carta, vedere Orientamento della carta per il vassoio 1 a pagina 22.

Accertarsi che la carta si trovi sotto la riga di riempimento sulle guide della carta.

NOTA: L'altezza massima consentita della pila di carta è di 10 mm o di circa 100 fogli di carta da 75 g/m20 libbre.

4. Utilizzando le levette di regolazione blu, regolare le guide laterali in modo che tocchino leggermente la risma di carta, senza piegare i fogli.

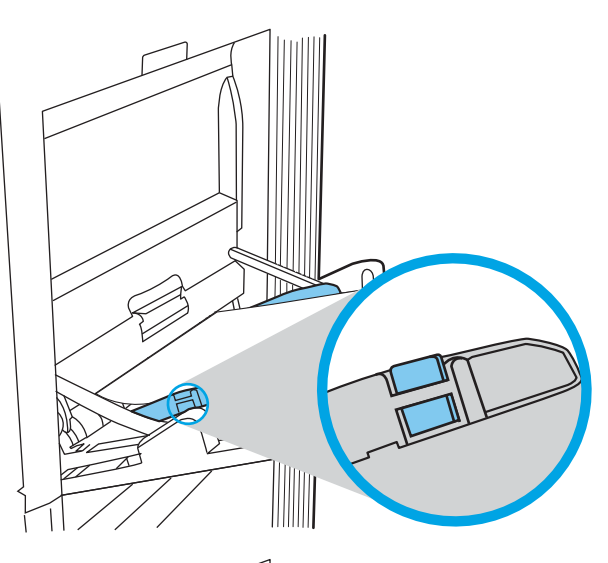

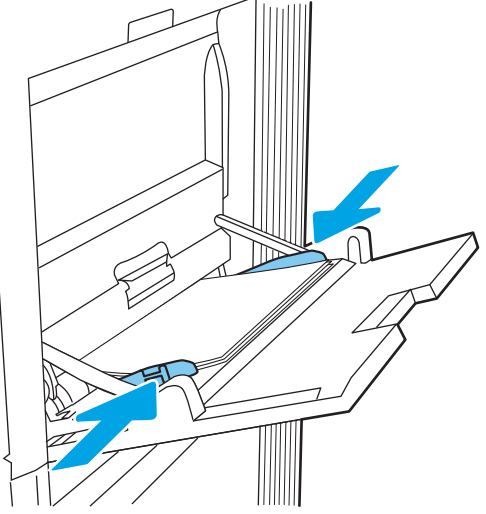

## Orientamento della carta per il vassoio 1

Posizionare la carta correttamente nel vassoio 1 per garantire la migliore qualità di stampa.

| Modalità fronte/retro | Formato carta                                                                                                    | Modalità di caricamento della carta          |
|-----------------------|----------------------------------------------------------------------------------------------------|----------------------------------------------|
| Stampa su 1 facciata  | 12x18, 11x17, RA3, SRA3, A3, 8K<br>(273x394 mm), 8K (270x390 mm), 8K<br>(260x368 mm), B4 (JIS), Legal, Oficio<br>(8,5x13), Oficio (216x340 mm), SRA4, RA4,<br>A4, Letter | Verso il basso                               |
|                       |                                                                                                    | Parte inferiore della pagina nella stampante |
|                       |                                                                                                    |                                              |

Tabella 2-1 Carta intestata o prestampata: verticale
### Tabella 2-1 Carta intestata o prestampata: verticale (continuazione)

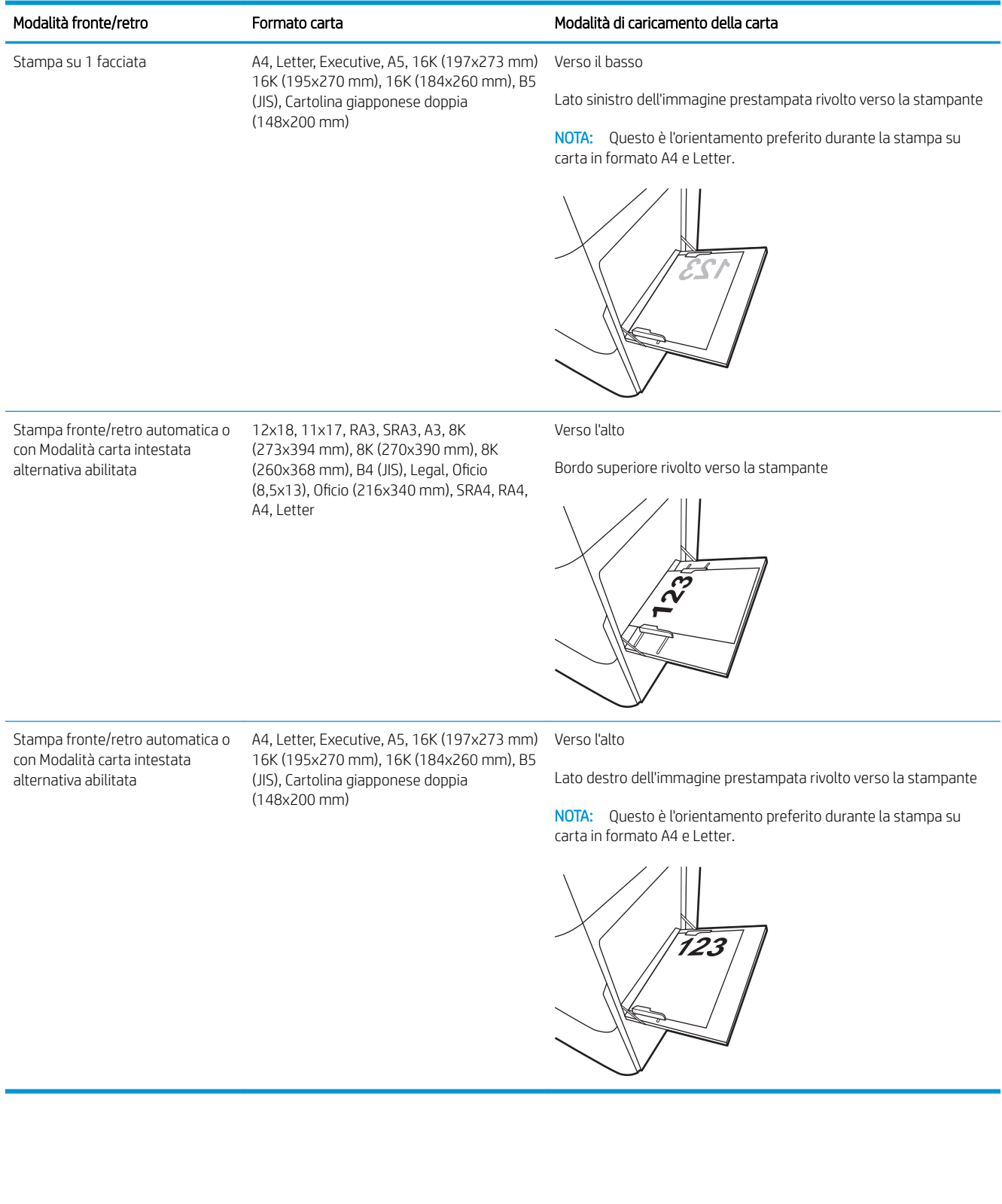

#### Tabella 2-2 Carta intestata o prestampata: orizzontale

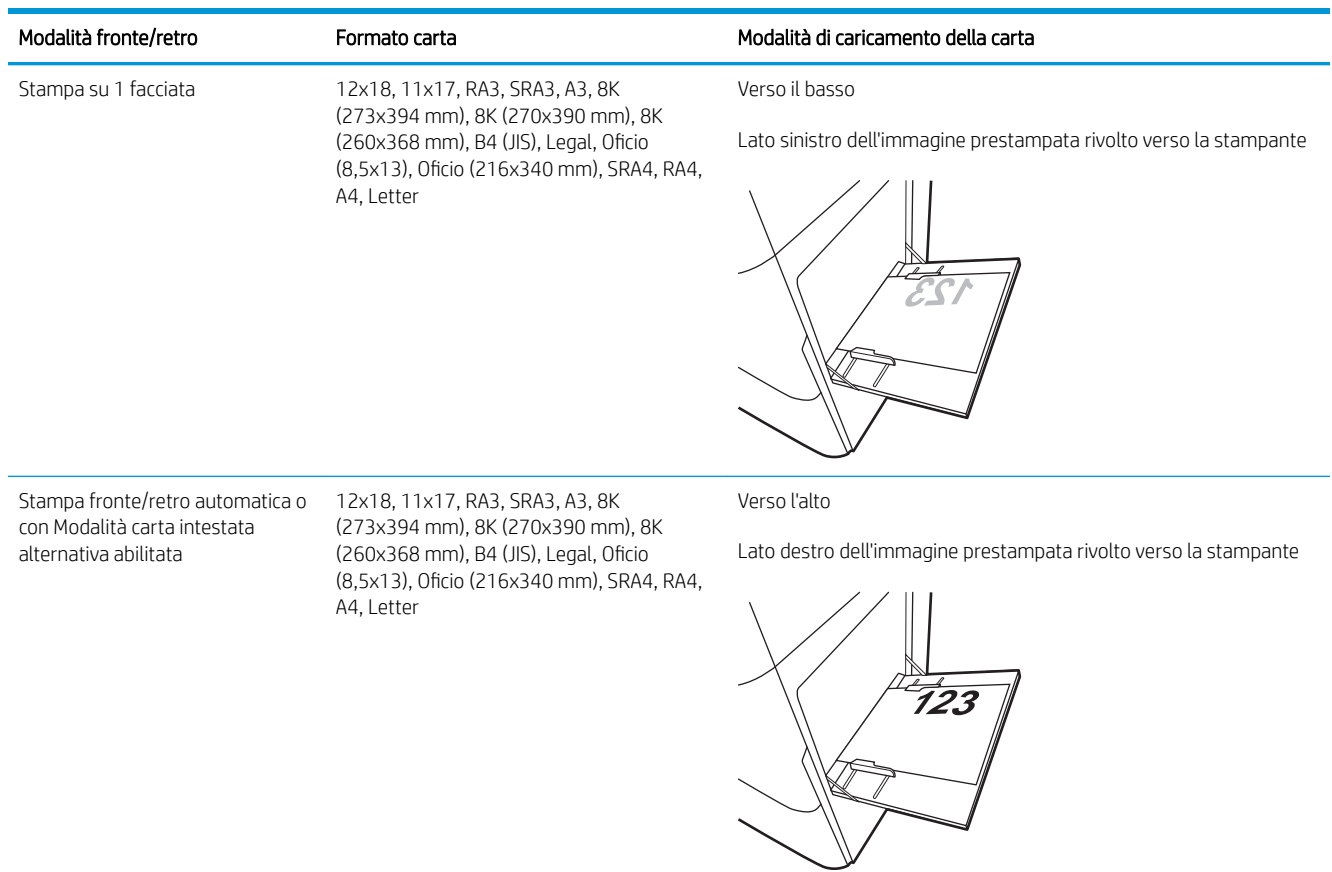

### Tabella 2-2 Carta intestata o prestampata: orizzontale (continuazione)

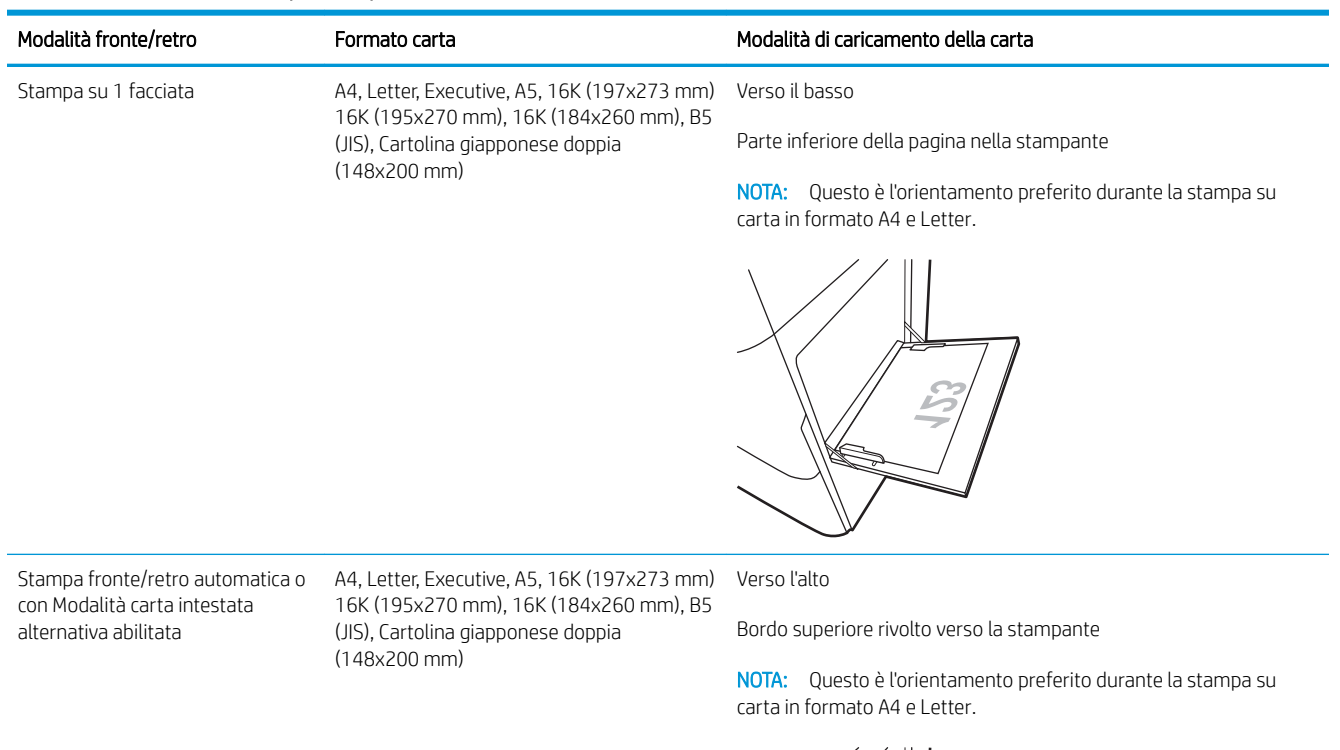

#### Tabella 2-3 Carta perforata: verticale

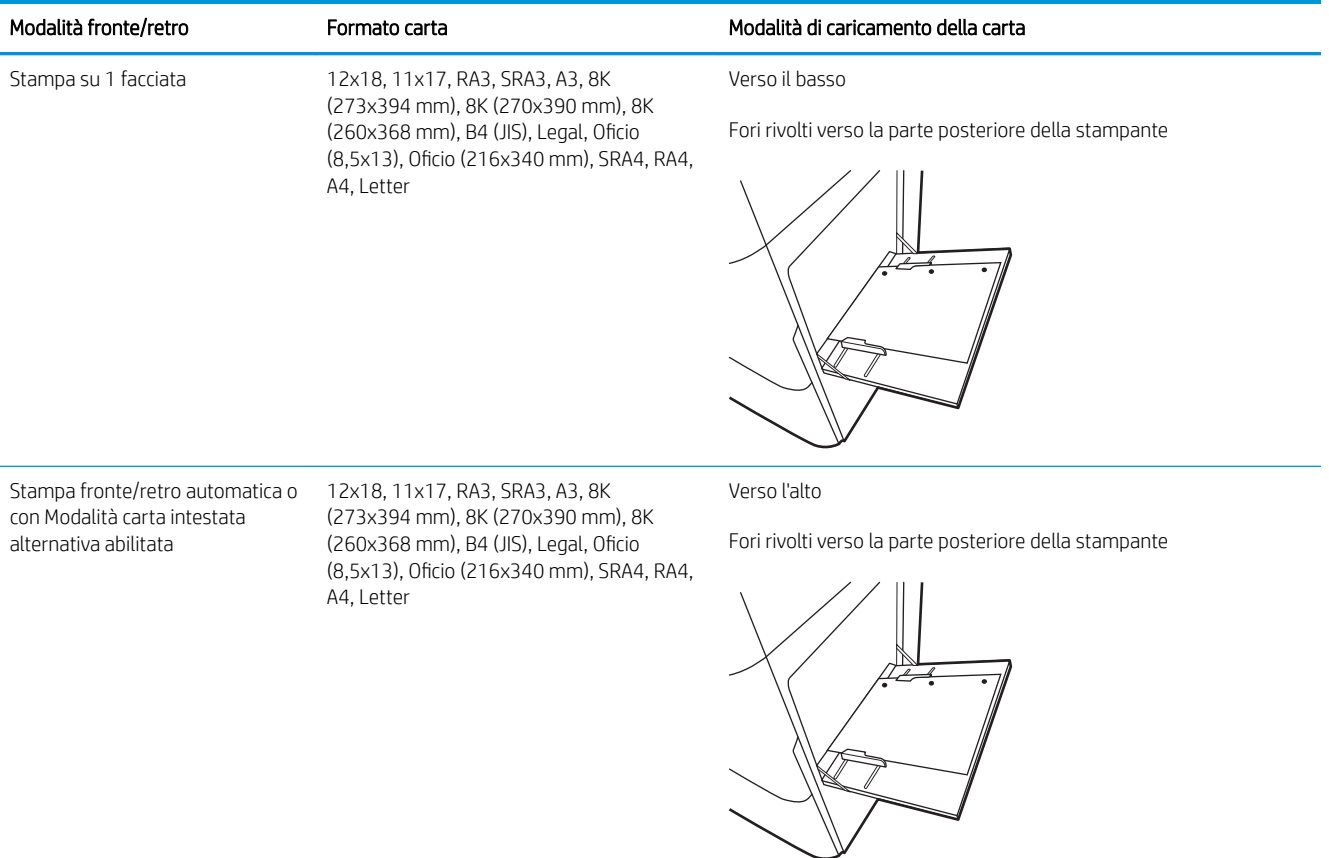

### Tabella 2-4 Carta perforata: orizzontale

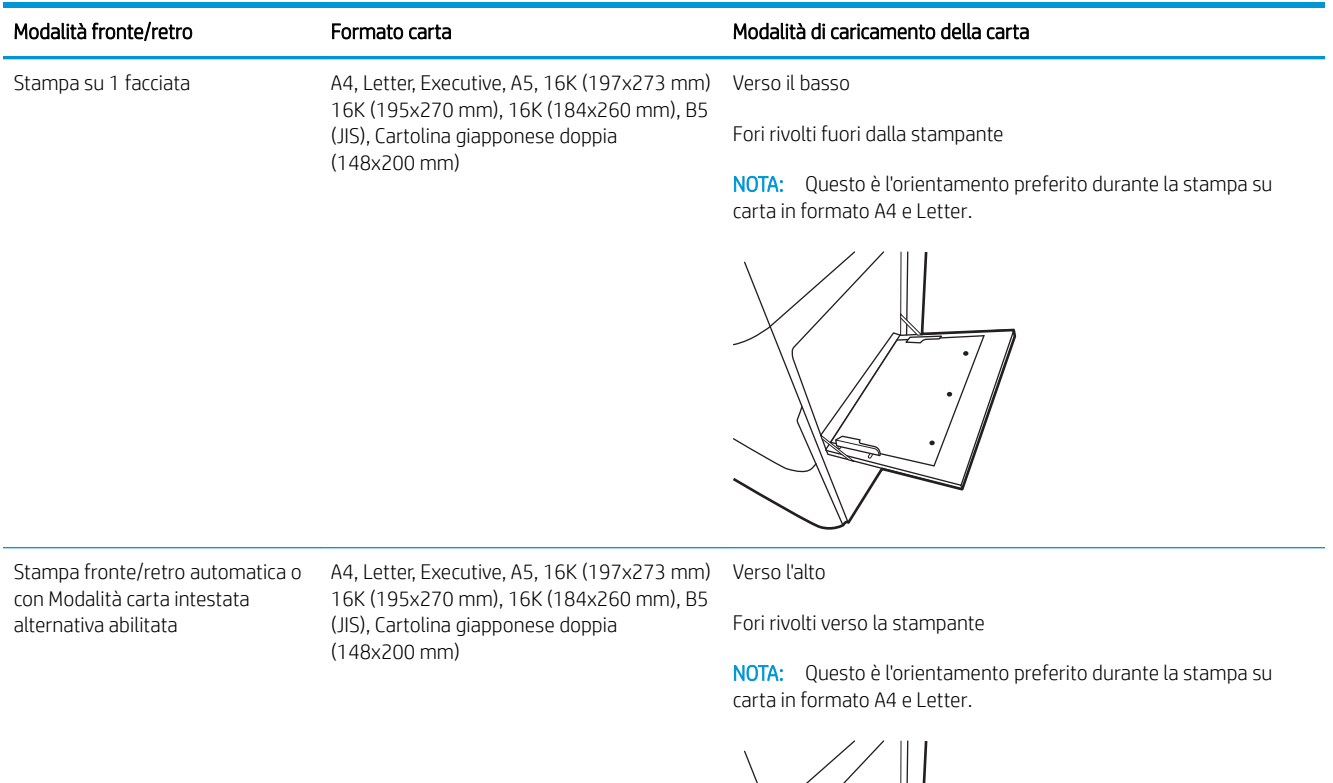

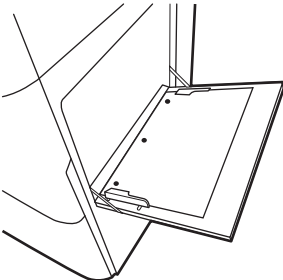

# Uso della Modalità carta intestata alternativa

La Modalità carta intestata alternativa consente di caricare nel vassoio carta intestata o prestampata sempre nello stesso modo per tutti i processi di stampa, sia per le stampe su un solo lato che per le stampe fronte/retro. Quando si utilizza questa modalità, caricare la carta come per la stampa fronte/retro automatica.

● Attivare la Modalità carta intestata alternativa tramite i menu del pannello di controllo della stampante

### Attivare la Modalità carta intestata alternativa tramite i menu del pannello di controllo della stampante

Utilizzare il menu Impostazioni per configurare l'impostazione Modalità carta intestata alternativa.

- 1. Nella schermata iniziale del pannello di controllo della stampante, accedere e aprire il menu Impostazioni.
- 2. Aprire i seguenti menu:
	- a. Copia/Stampa o Stampa
	- **b.** Gestisci vassoi
	- c. Modalità carta intestata alternativa
- 3. Selezionare Attiva.

# Caricamento della carta nel vassoio 2

Di seguito vengono fornite le istruzioni per il caricamento della carta nel vassoio 2.

- Caricamento del vassoio 2
- [Orientamento della carta per il vassoio 2](#page-44-0)
- [Uso della Modalità carta intestata alternativa](#page-47-0)

# Caricamento del vassoio 2

Attenersi alla seguente procedura per caricare la carta nel vassoio 2.

1. Aprire il vassoio.

NOTA: Non aprire questo vassoio durante la stampa.

2. Prima di caricare la carta, regolare le guide della larghezza della carta stringendo i fermi di regolazione blu e facendo scorrere le guide fino alle dimensioni desiderate.

3. Regolare la guida della lunghezza della carta stringendo il meccanismo di regolazione e facendo scorrere la guida fino al formato della carta utilizzato.

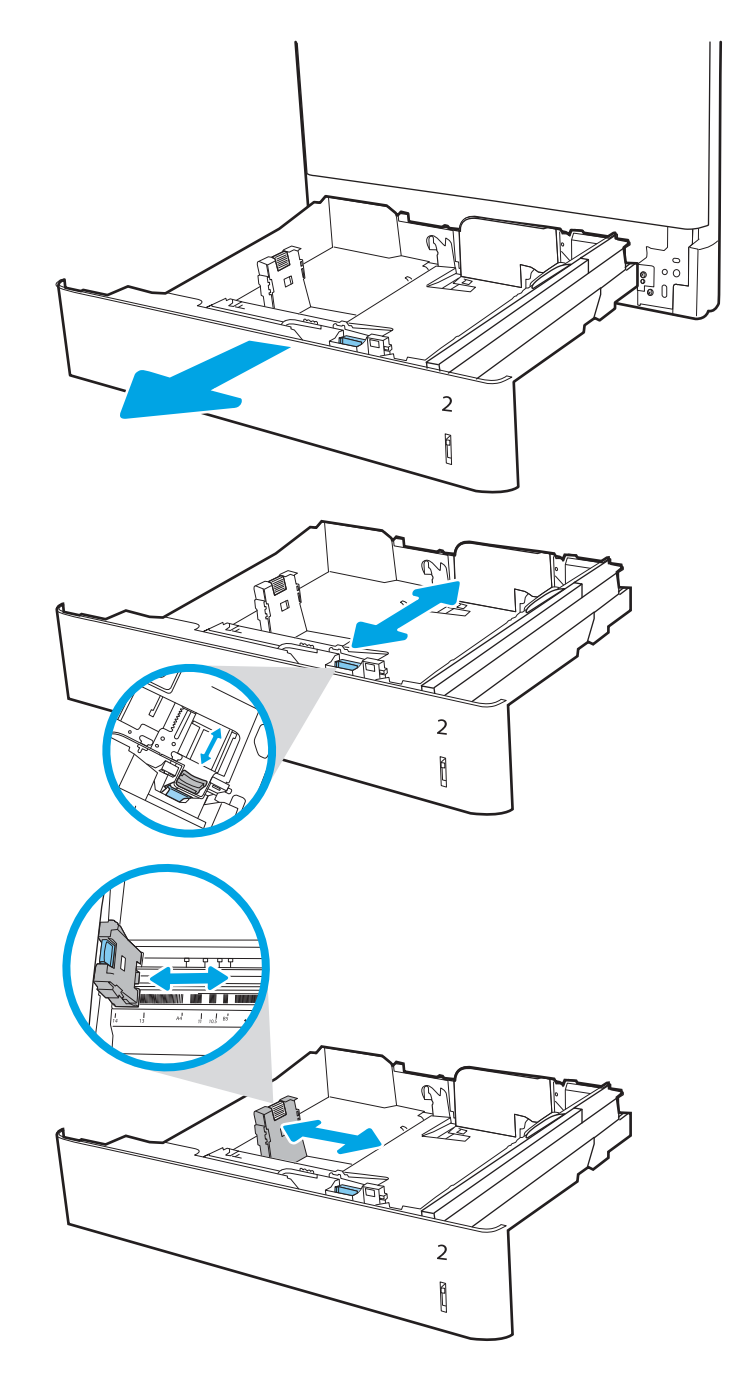

4. Caricare la carta nel vassoio. Per informazioni su come orientare la carta, vedere [Orientamento della](#page-44-0)  carta per il vassoio 2 a pagina  $3\overline{1}$ .

NOTA: per evitare possibili inceppamenti, non riempire eccessivamente il vassoio. Controllare che la parte superiore della pila sia sotto l'indicatore di vassoio pieno.

5. Controllare la carta per verificare che le guide tocchino leggermente la risma, ma senza piegarla.

NOTA: non stringere le guide contro la pila di carta. Regolarle in base alle tacche o ai contrassegni nel vassoio.

6. Chiudere il vassoio.

- 7. Sul pannello di controllo della stampante, viene visualizzato un messaggio di configurazione del vassoio.
- 8. Selezionare il pulsante OK per accettare il tipo e il formato rilevati oppure selezionare Modifica per scegliere un tipo o un formato di carta diverso.

Per la carta di formato personalizzato, specificare le dimensioni X e Y della carta quando la richiesta viene visualizzata sul pannello di controllo della stampante.

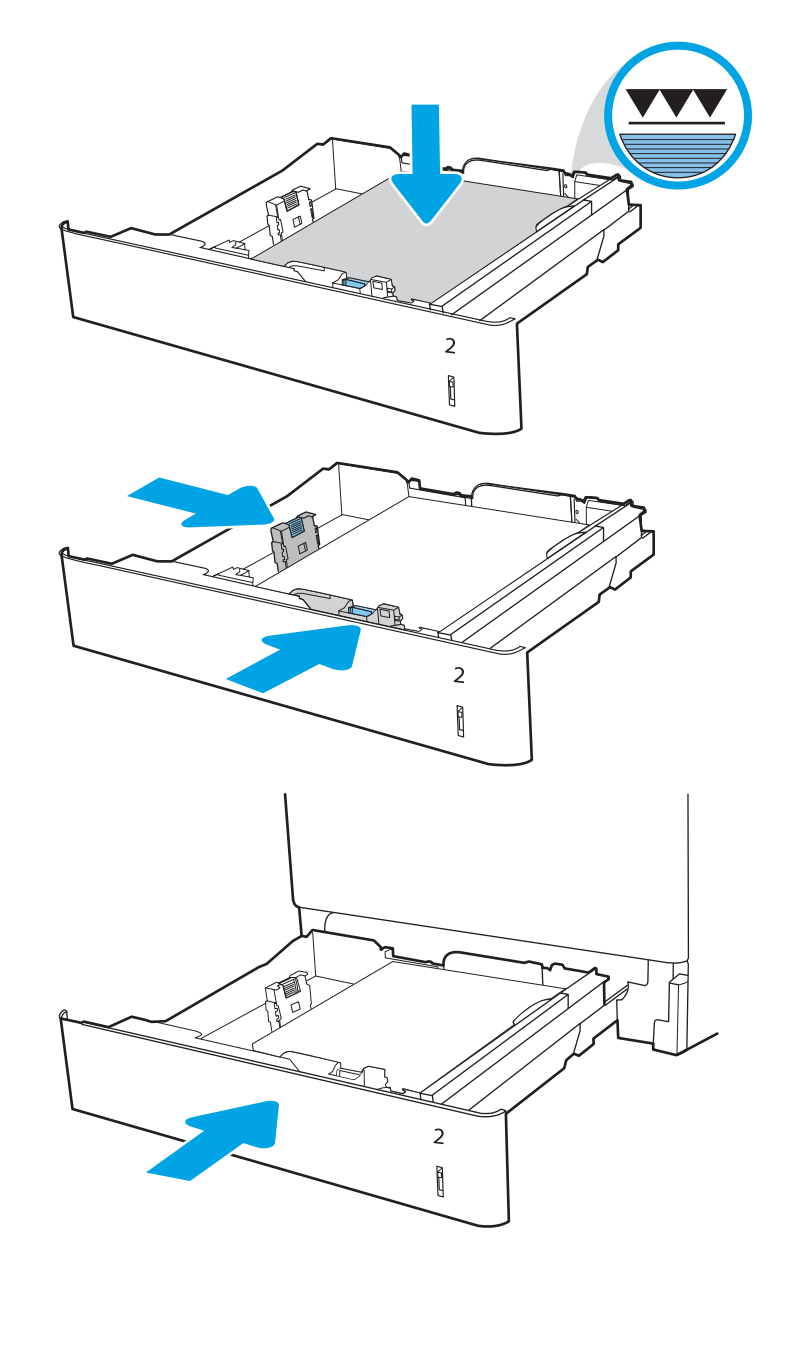

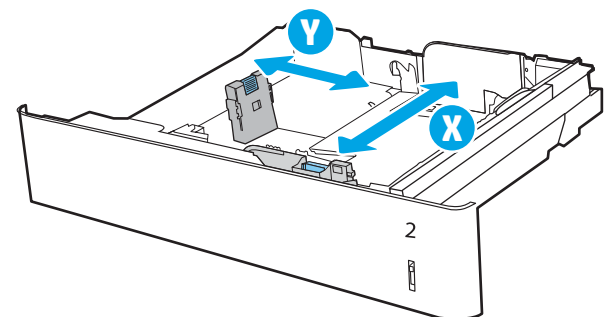

# <span id="page-44-0"></span>Orientamento della carta per il vassoio 2

Posizionare la carta correttamente nel vassoio 2 per garantire la migliore qualità di stampa.

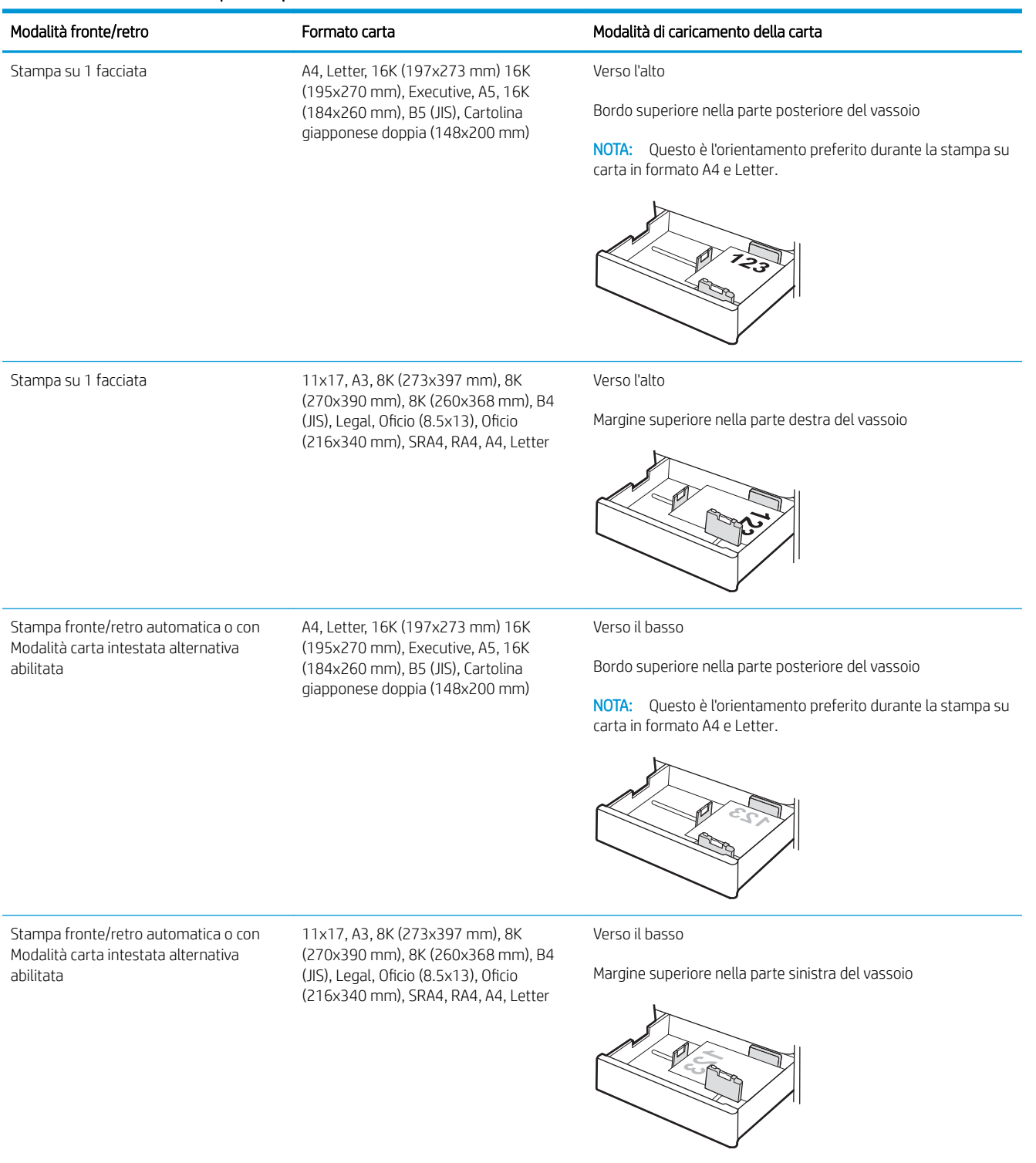

#### Tabella 2-5 Carta intestata o prestampata: verticale

#### Tabella 2-6 Carta intestata o prestampata: orizzontale

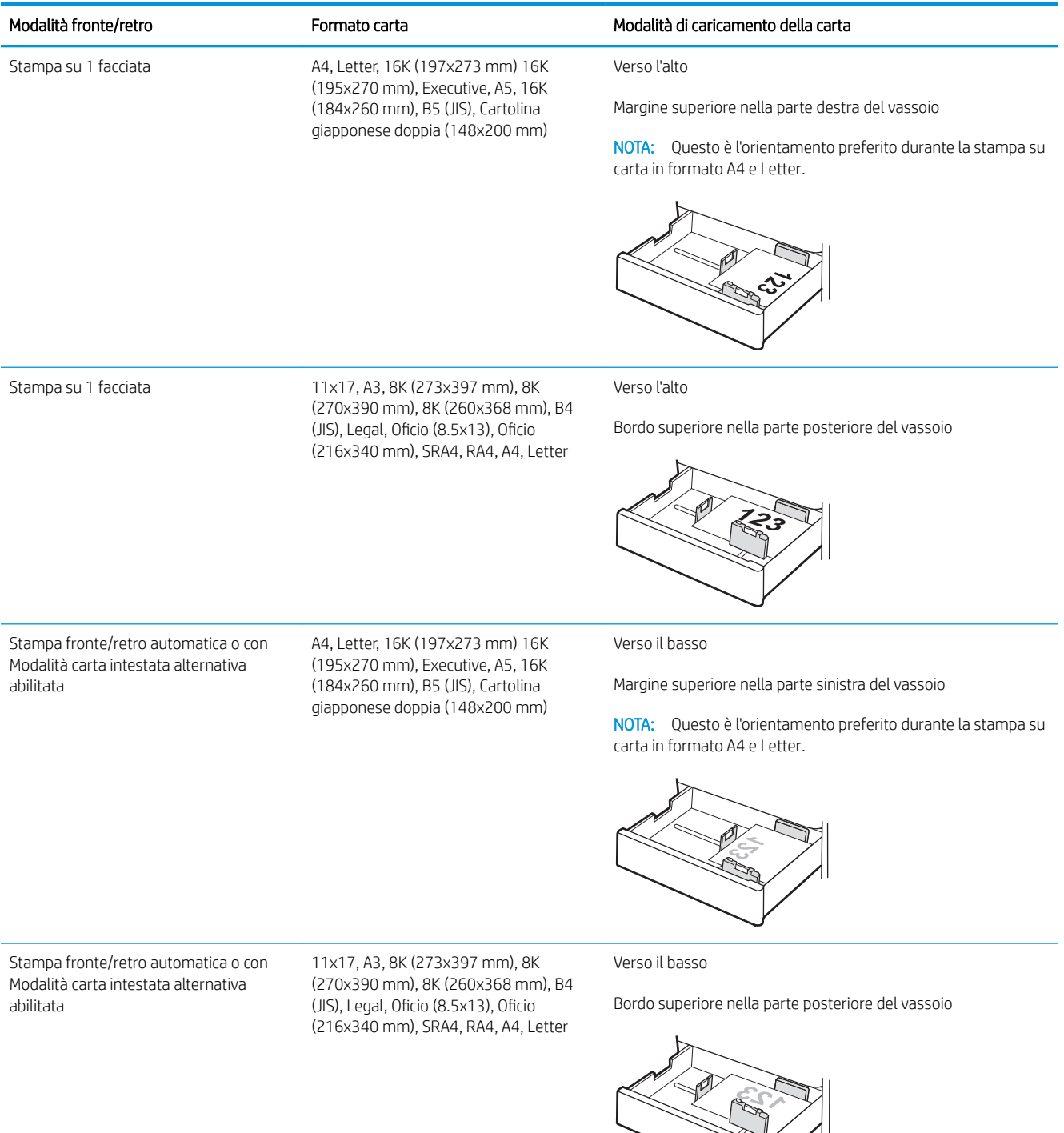

### Tabella 2-7 Carta perforata: verticale

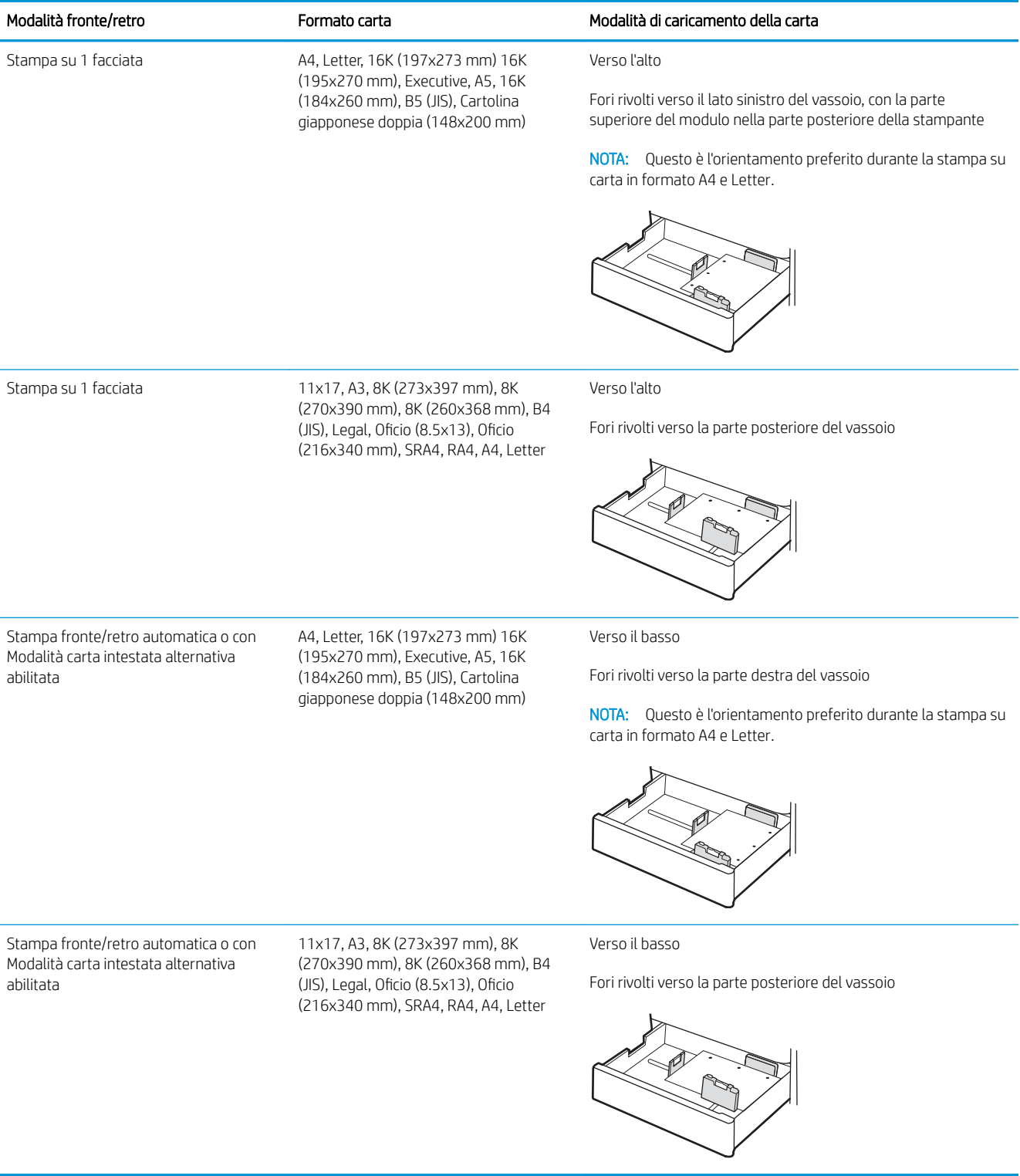

# <span id="page-47-0"></span>Uso della Modalità carta intestata alternativa

La Modalità carta intestata alternativa consente di caricare nel vassoio carta intestata o prestampata sempre nello stesso modo per tutti i processi di stampa, sia per le stampe su un solo lato che per le stampe fronte/retro. Quando si utilizza questa modalità, caricare la carta come per la stampa fronte/retro automatica.

● Attivare la Modalità carta intestata alternativa tramite i menu del pannello di controllo della stampante

### Attivare la Modalità carta intestata alternativa tramite i menu del pannello di controllo della stampante

Utilizzare il menu Impostazioni per configurare l'impostazione Modalità carta intestata alternativa.

- 1. Nella schermata iniziale del pannello di controllo della stampante, accedere e aprire il menu Impostazioni.
- 2. Aprire i seguenti menu:
	- a. Copia/Stampa o Stampa
	- **b.** Gestisci vassoi
	- c. Modalità carta intestata alternativa
- 3. Selezionare Attiva.

# Caricare la carta nel vassoio da 550 fogli

Di seguito vengono fornite le istruzioni per il caricamento della carta nel vassoio da 500 fogli.

- Caricare la carta nel vassoio da 550 fogli
- [Orientamento della carta nel vassoio carta da 550 fogli](#page-50-0)
- [Uso della Modalità carta intestata alternativa](#page-54-0)

# Caricare la carta nel vassoio da 550 fogli

Attenersi ai passaggi seguenti per caricare la carta nel vassoio da 550 fogli.

1. Aprire il vassoio.

NOTA: Non aprire questo vassoio durante la stampa.

2. Prima di caricare la carta, regolare le guide della larghezza della carta stringendo i fermi di regolazione blu e facendo scorrere le guide fino alle dimensioni desiderate.

3. Regolare la guida della lunghezza della carta stringendo il meccanismo di regolazione e facendo scorrere la guida fino al formato della carta utilizzato.

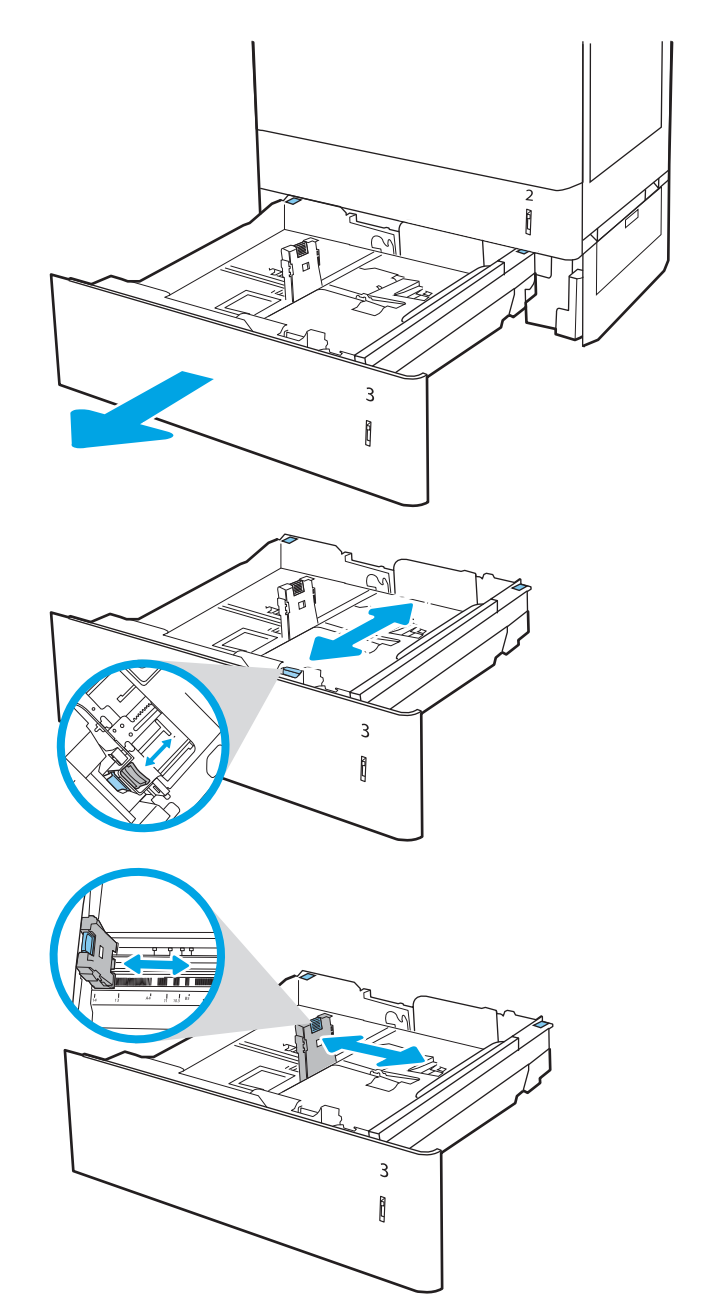

- 4. Per qualsiasi dei seguenti formati carta, regolare anche la leva blu di blocco carta nell'angolo sinistro del vassoio nella posizione corretta, come indicato dall'etichetta nel vassoio:
	- $-12 \times 18$
	- RA3
	- 11 x 17
	- A3
	- SRA3
- 5. Caricare la carta nel vassoio. Per informazioni su come orientare la carta, vedere [Orientamento della](#page-50-0)  [carta nel vassoio carta da 550 fogli a pagina 37.](#page-50-0)

NOTA: per evitare possibili inceppamenti, non riempire eccessivamente il vassoio. Controllare che la parte superiore della pila sia sotto l'indicatore di vassoio pieno.

6. Controllare la carta per verificare che le guide tocchino leggermente la risma, ma senza piegarla.

NOTA: non stringere le guide contro la pila di carta. Regolarle in base alle tacche o ai contrassegni nel vassoio.

7. Chiudere il vassoio.

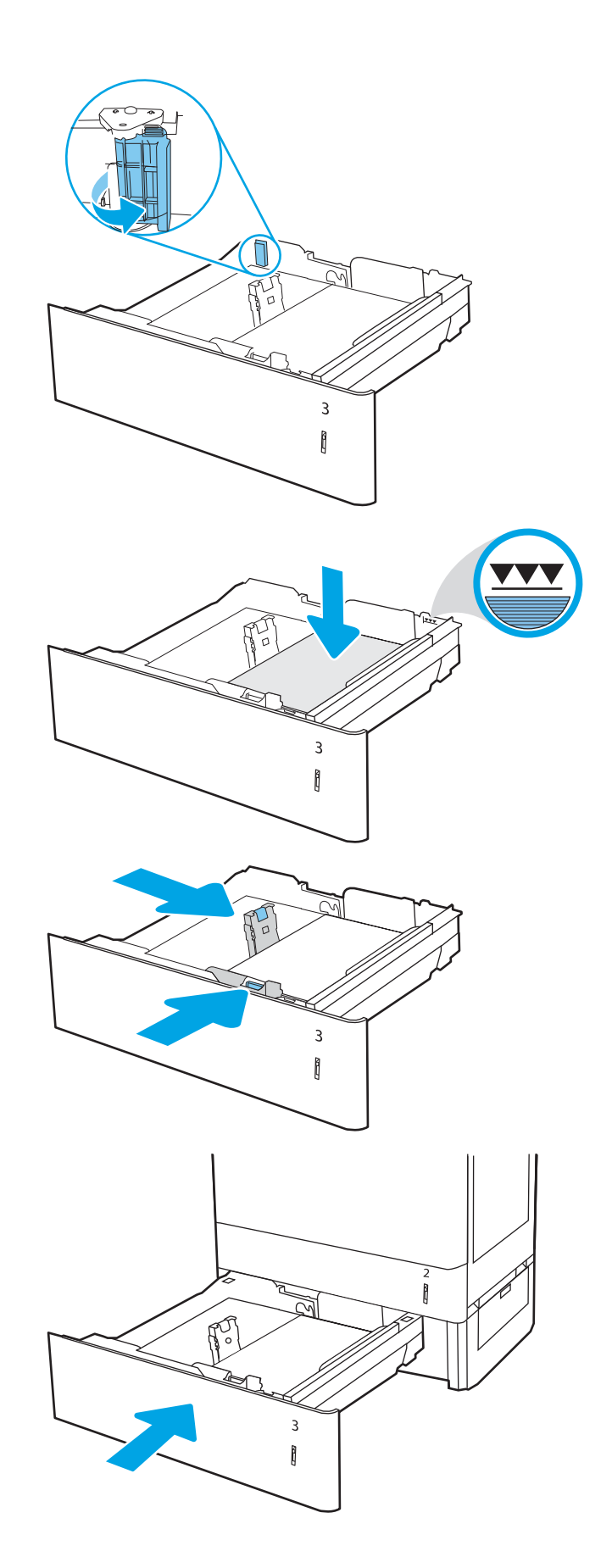

- <span id="page-50-0"></span>8. Sul pannello di controllo della stampante, viene visualizzato un messaggio di configurazione del vassoio.
- 9. Selezionare il pulsante OK per accettare il tipo e il formato rilevati oppure selezionare Modifica per scegliere un tipo o un formato di carta diverso.

Per la carta di formato personalizzato, specificare le dimensioni X e Y della carta quando la richiesta viene visualizzata sul pannello di controllo della stampante.

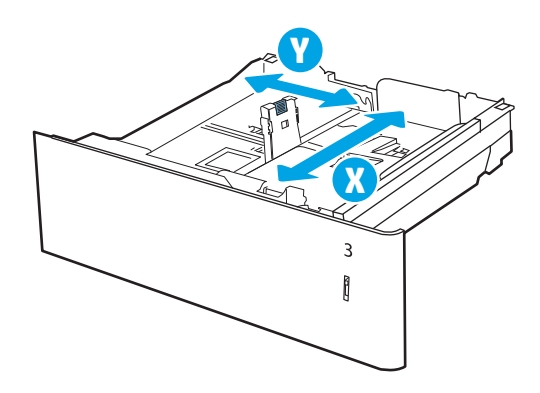

# Orientamento della carta nel vassoio carta da 550 fogli

Posizionare la carta correttamente nel vassoio da 550 (vassoio multifunzione) per garantire la migliore qualità di stampa.

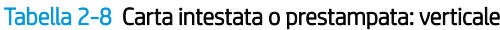

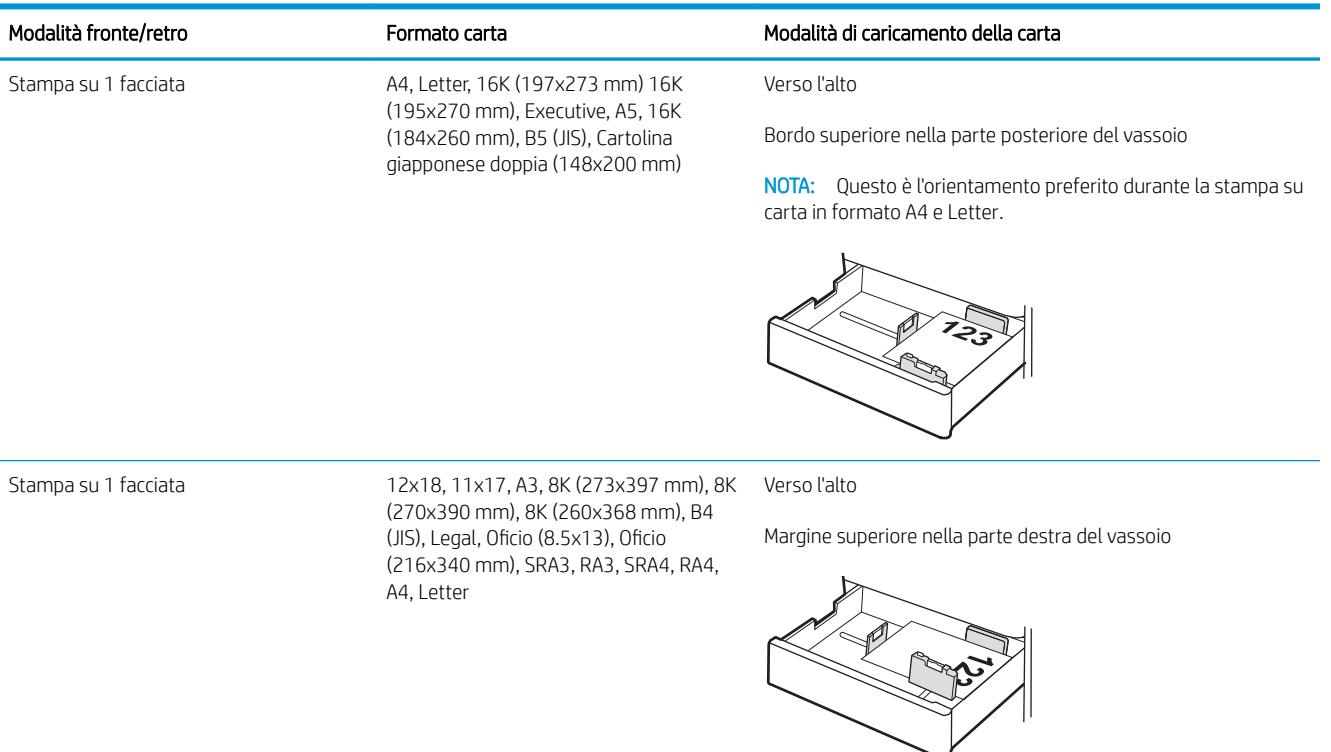

#### Tabella 2-8 Carta intestata o prestampata: verticale (continuazione)

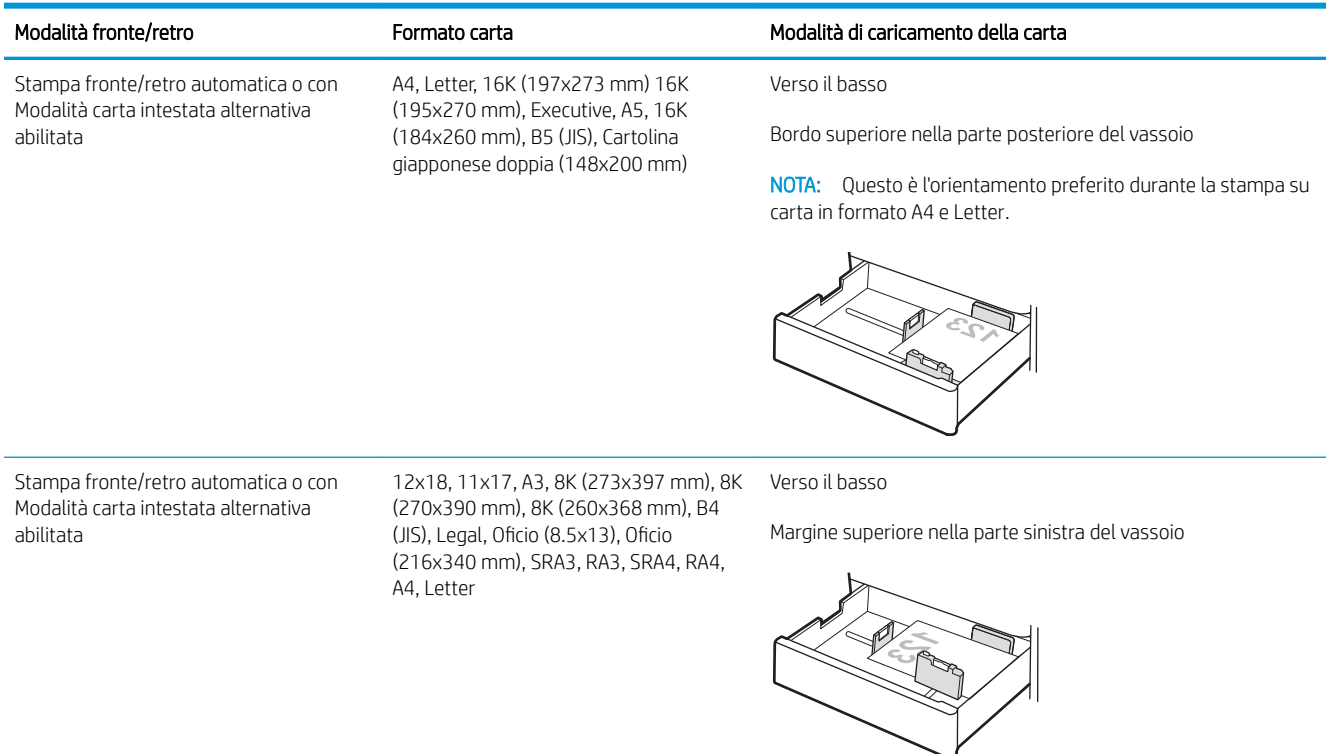

### Tabella 2-9 Carta intestata o prestampata: orizzontale

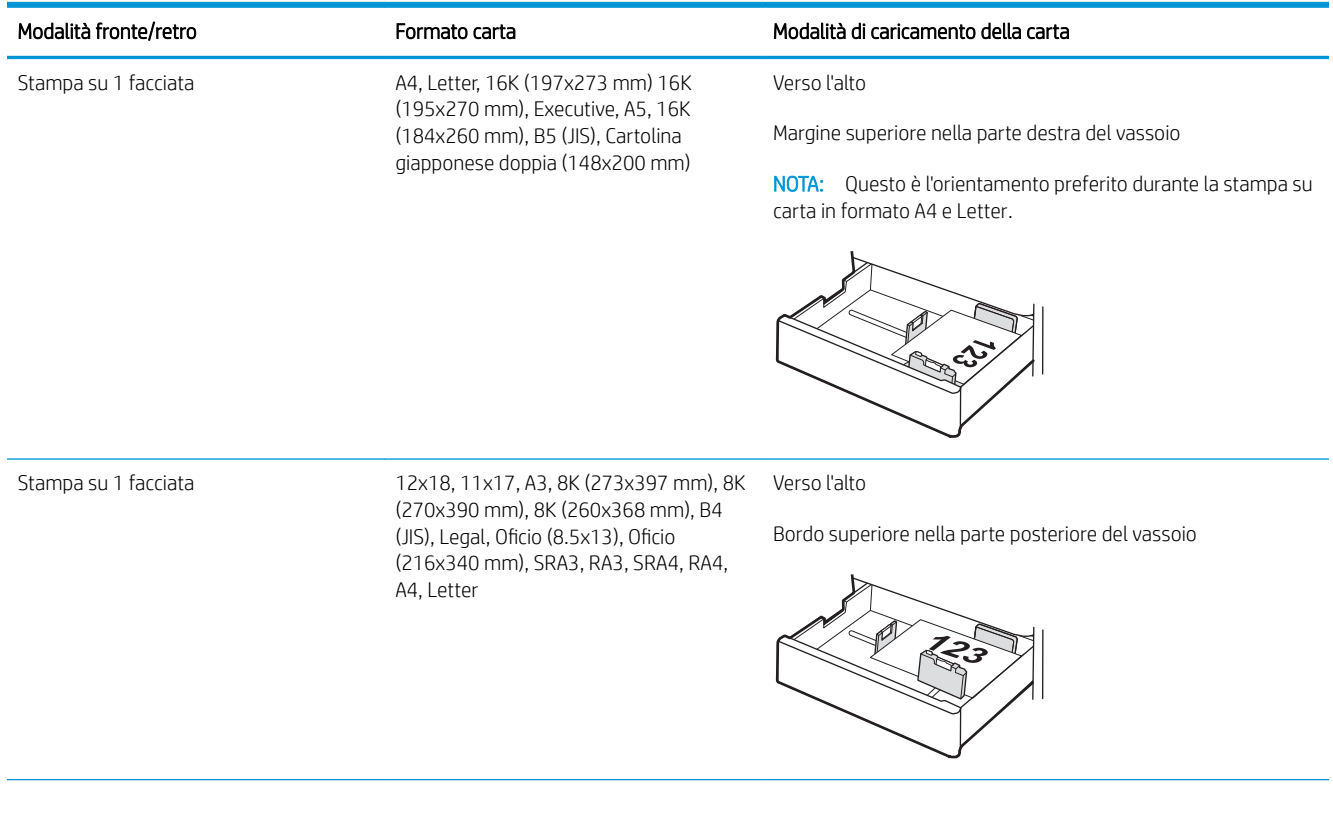

#### Tabella 2-9 Carta intestata o prestampata: orizzontale (continuazione)

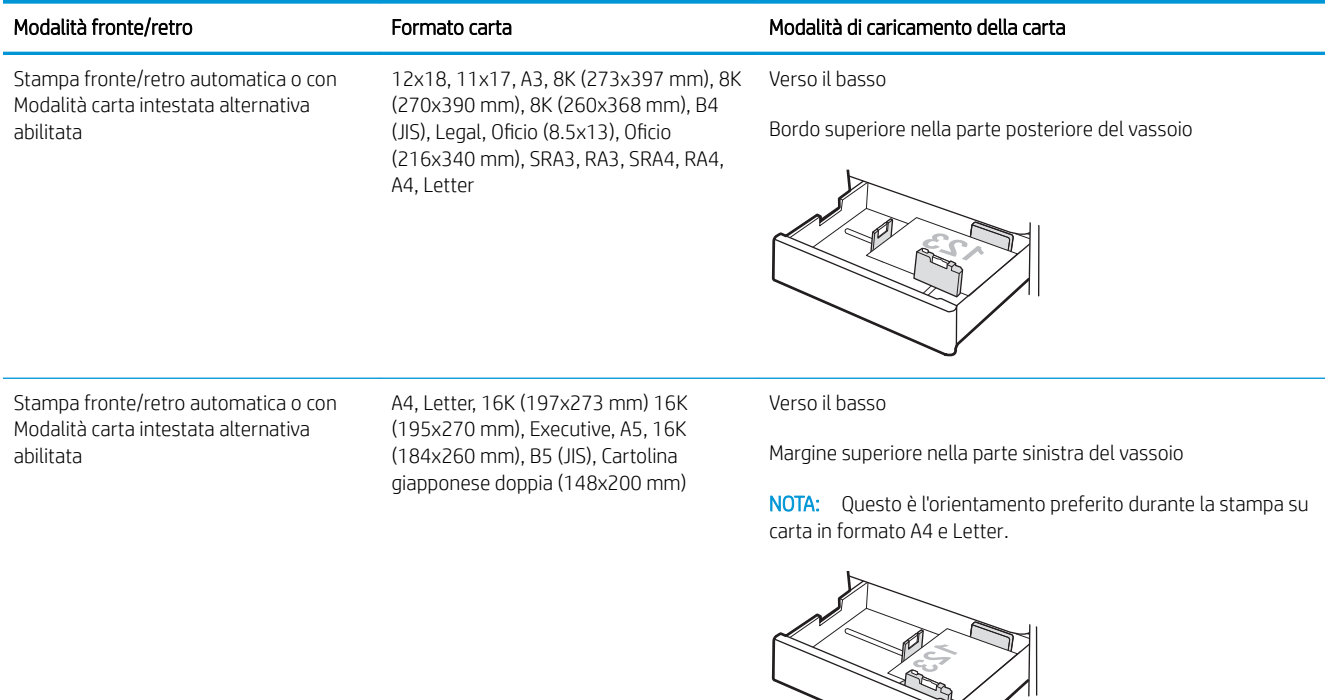

#### Tabella 2-10 Carta perforata: verticale

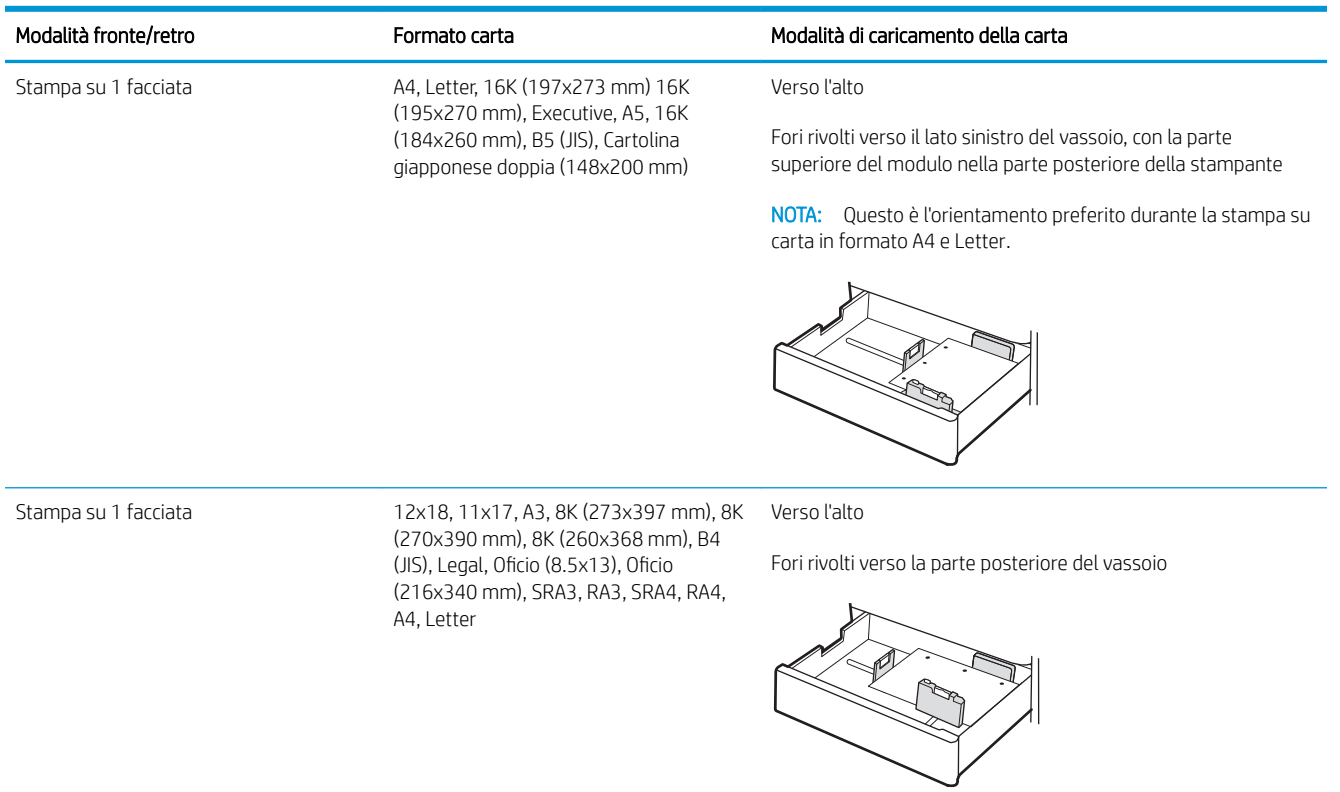

### Tabella 2-10 Carta perforata: verticale (continuazione)

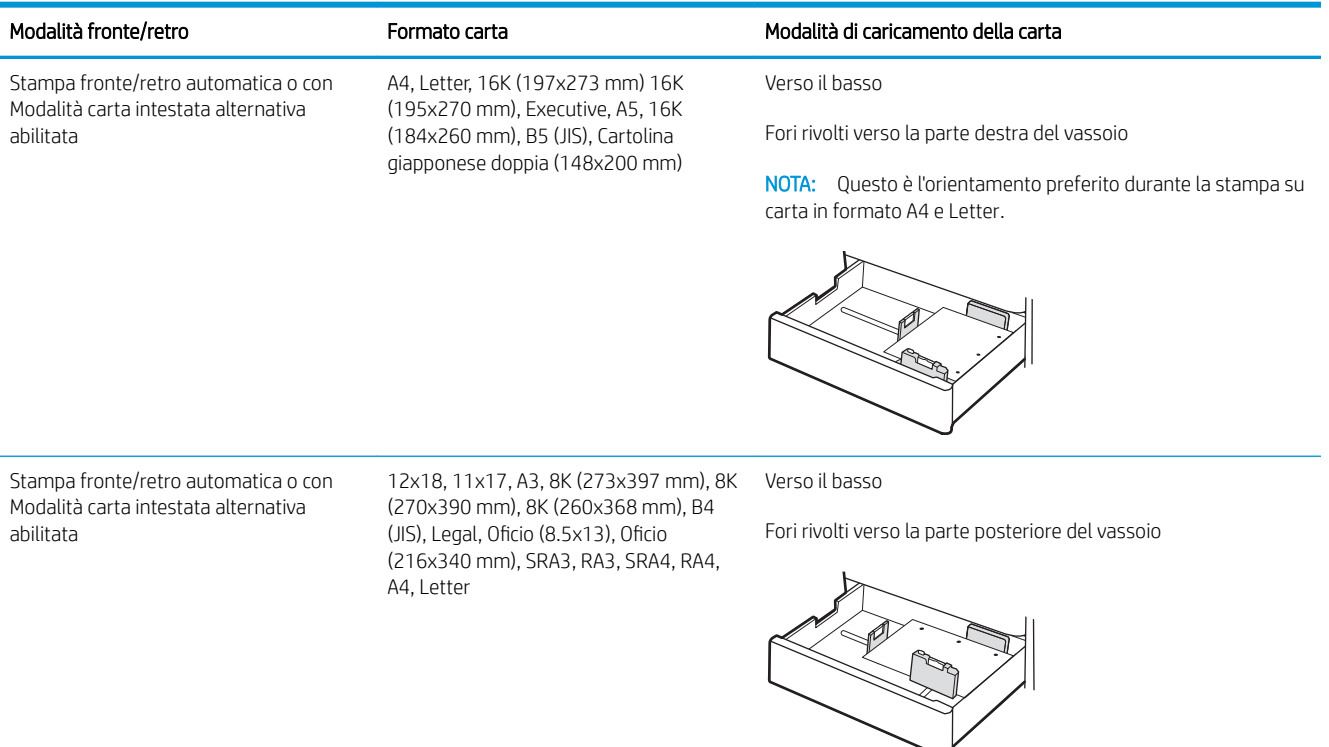

# <span id="page-54-0"></span>Uso della Modalità carta intestata alternativa

La Modalità carta intestata alternativa consente di caricare nel vassoio carta intestata o prestampata sempre nello stesso modo per tutti i processi di stampa, sia per le stampe su un solo lato che per le stampe fronte/retro. Quando si utilizza questa modalità, caricare la carta come per la stampa fronte/retro automatica.

● Attivare la Modalità carta intestata alternativa tramite i menu del pannello di controllo della stampante

## Attivare la Modalità carta intestata alternativa tramite i menu del pannello di controllo della stampante

Utilizzare il menu Impostazioni per configurare l'impostazione Modalità carta intestata alternativa.

- 1. Nella schermata iniziale del pannello di controllo della stampante, accedere e aprire il menu Impostazioni.
- 2. Aprire i seguenti menu:
	- a. Copia/Stampa o Stampa
	- **b.** Gestisci vassoi
	- c. Modalità carta intestata alternativa
- 3. Selezionare Attiva.

# Caricare la carta nei vassoi carta da 2 x 550 fogli

Di seguito vengono fornite le istruzioni per il caricamento della carta nei 2 vassoi da 550 fogli.

- Caricare la carta nei vassoi carta da 2 x 550 fogli
- [Orientamento della carta nel vassoio carta da 2 x 550 fogli](#page-57-0)
- [Uso della Modalità carta intestata alternativa](#page-61-0)

# Caricare la carta nei vassoi carta da 2 x 550 fogli

Di seguito viene illustrata la procedura per il caricamento della carta nei 2 vassoi da 550 fogli.

1. Aprire il vassoio.

NOTA: Non aprire questo vassoio durante la stampa.

2. Prima di caricare la carta, regolare le guide della larghezza della carta stringendo i fermi di regolazione blu e facendo scorrere le guide fino alle dimensioni desiderate.

3. Regolare la guida della lunghezza della carta stringendo il meccanismo di regolazione e facendo scorrere la guida fino al formato della carta utilizzato.

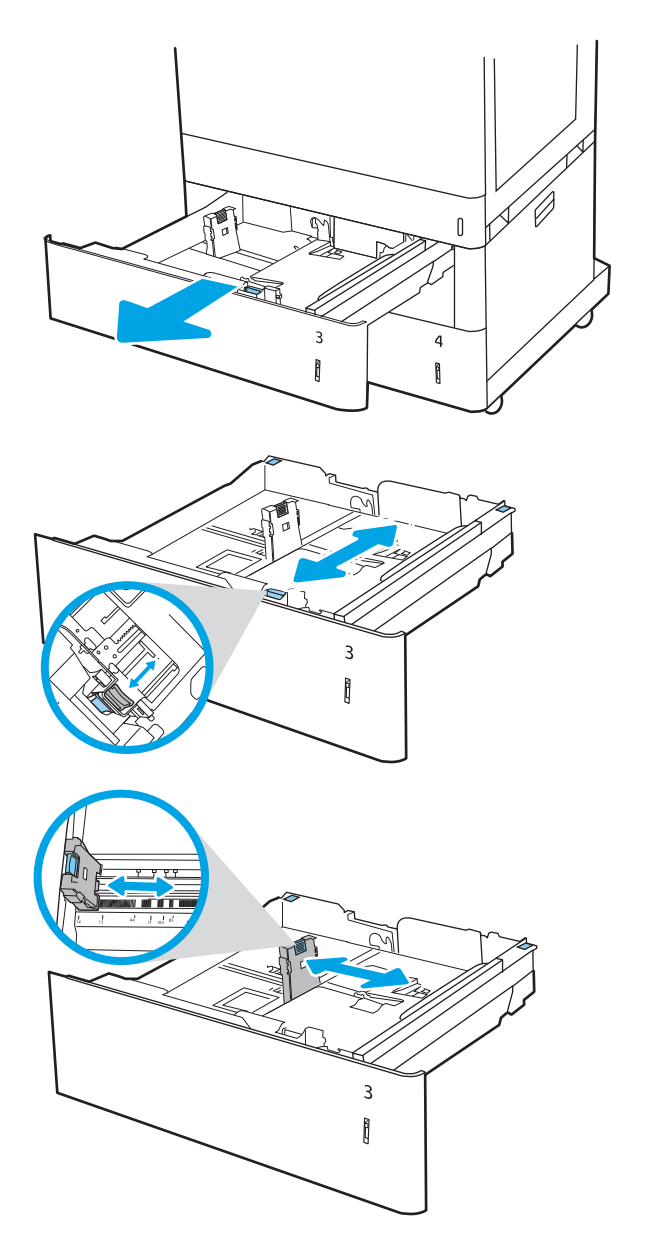

- 4. Per qualsiasi dei seguenti formati carta, regolare anche la leva blu di blocco carta nell'angolo sinistro del vassoio nella posizione corretta, come indicato dall'etichetta nel vassoio:
	- 12 x 18
	- RA3
	- 11 x 17
	- A3
	- SRA3
- 5. Caricare la carta nel vassoio. Per informazioni su come orientare la carta, vedere [Orientamento della](#page-57-0)  [carta nel vassoio carta da 2 x 550 fogli](#page-57-0) [a pagina 44](#page-57-0).

NOTA: per evitare possibili inceppamenti, non riempire eccessivamente il vassoio. Controllare che la parte superiore della pila sia sotto l'indicatore di vassoio pieno.

6. Controllare la carta per verificare che le guide tocchino leggermente la risma, ma senza piegarla.

NOTA: non stringere le guide contro la pila di carta. Regolarle in base alle tacche o ai contrassegni nel vassoio.

7. Chiudere il vassoio.

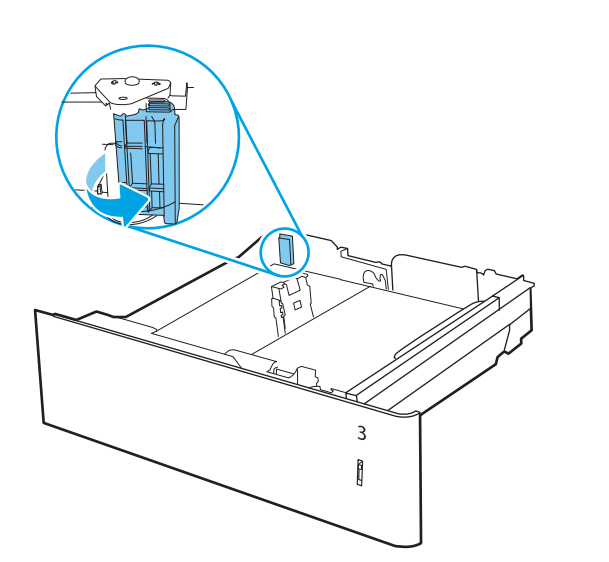

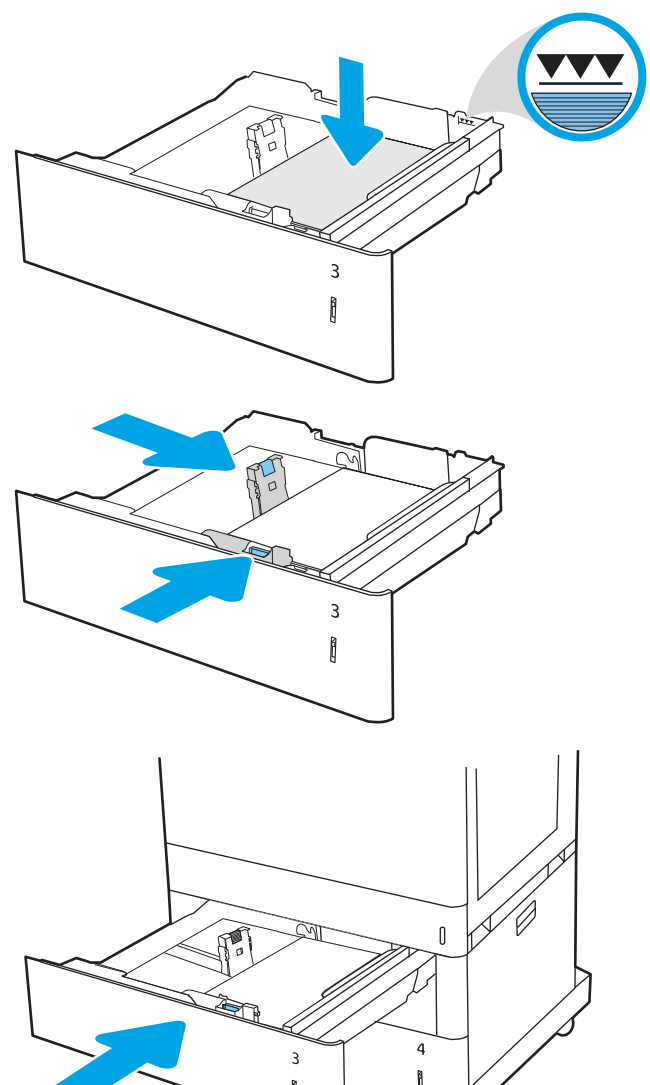

ĥ

- <span id="page-57-0"></span>8. Sul pannello di controllo della stampante, viene visualizzato un messaggio di configurazione del vassoio.
- 9. Selezionare il pulsante OK per accettare il tipo e il formato rilevati oppure selezionare Modifica per scegliere un tipo o un formato di carta diverso.

Per la carta di formato personalizzato, specificare le dimensioni X e Y della carta quando la richiesta viene visualizzata sul pannello di controllo della stampante.

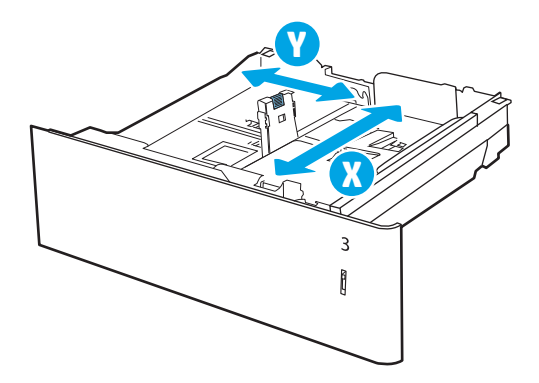

# Orientamento della carta nel vassoio carta da 2 x 550 fogli

Posizionare la carta correttamente nel vassoio 2 X 550 fogli per garantire la migliore qualità di stampa.

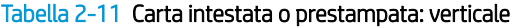

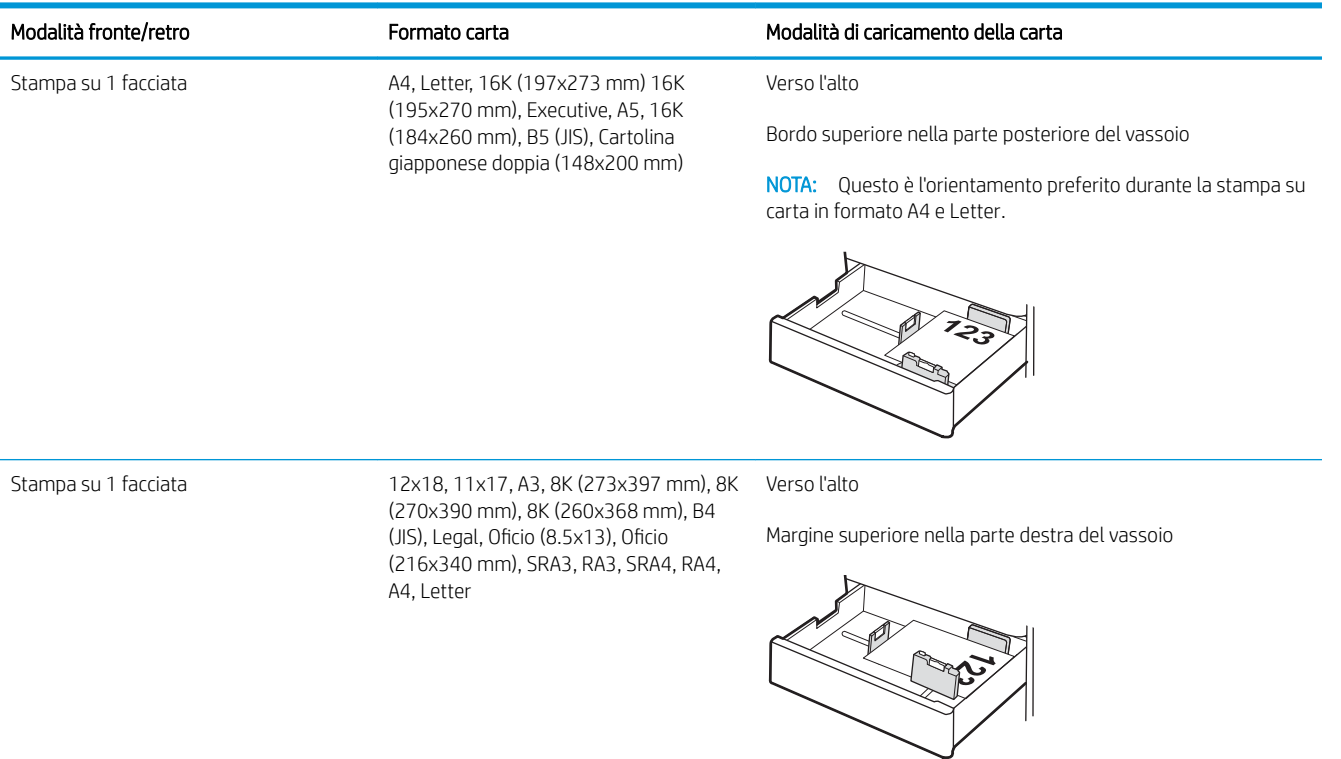

#### Tabella 2-11 Carta intestata o prestampata: verticale (continuazione)

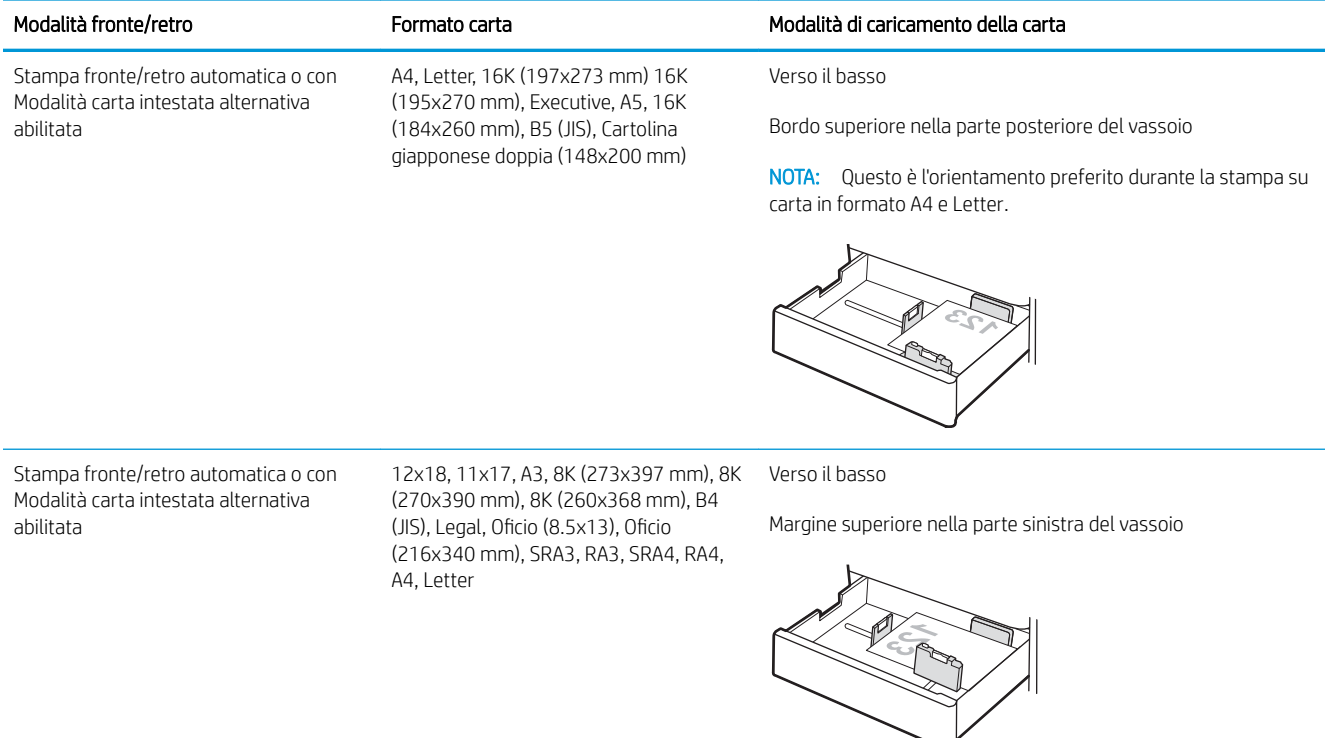

### Tabella 2-12 Carta intestata o prestampata: orizzontale

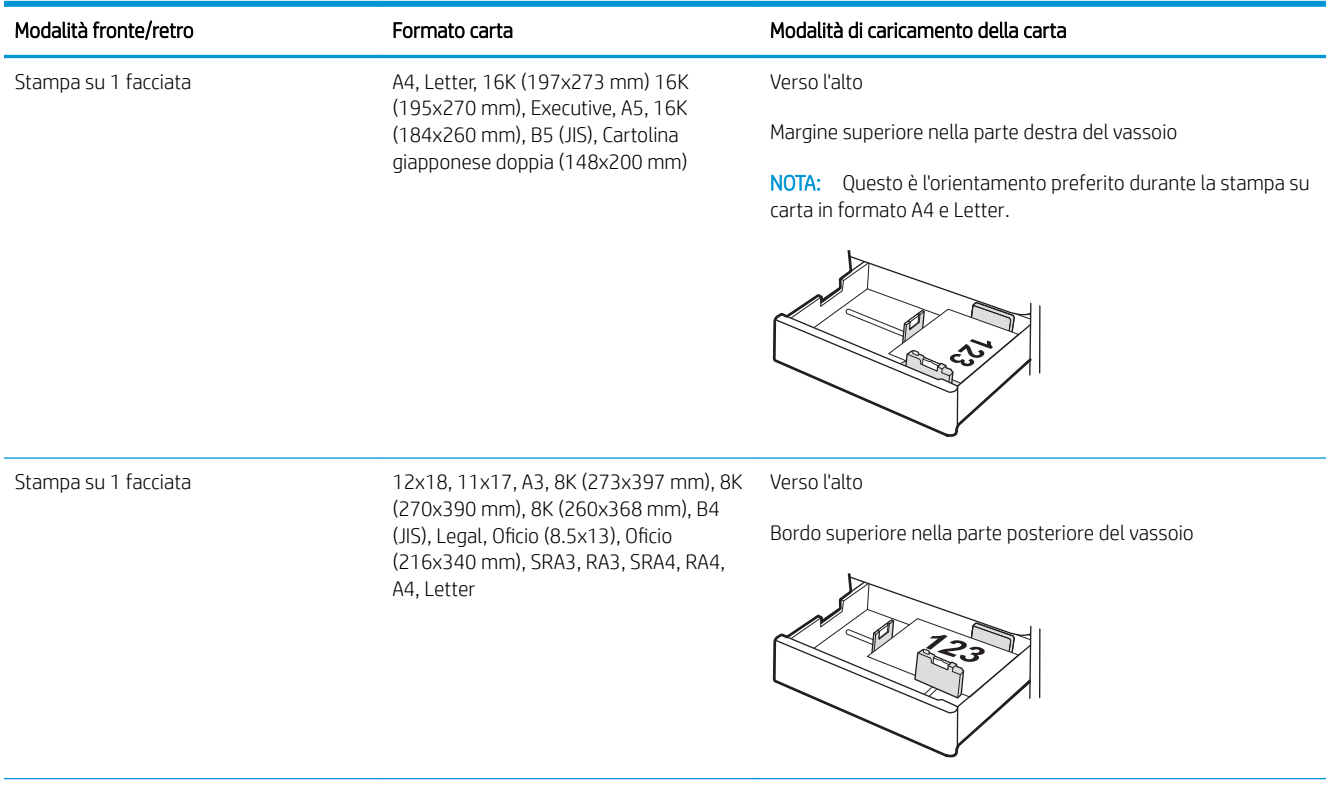

ITWW Caricare la carta nei vassoi carta da 2 x 550 fogli 45

#### Tabella 2-12 Carta intestata o prestampata: orizzontale (continuazione)

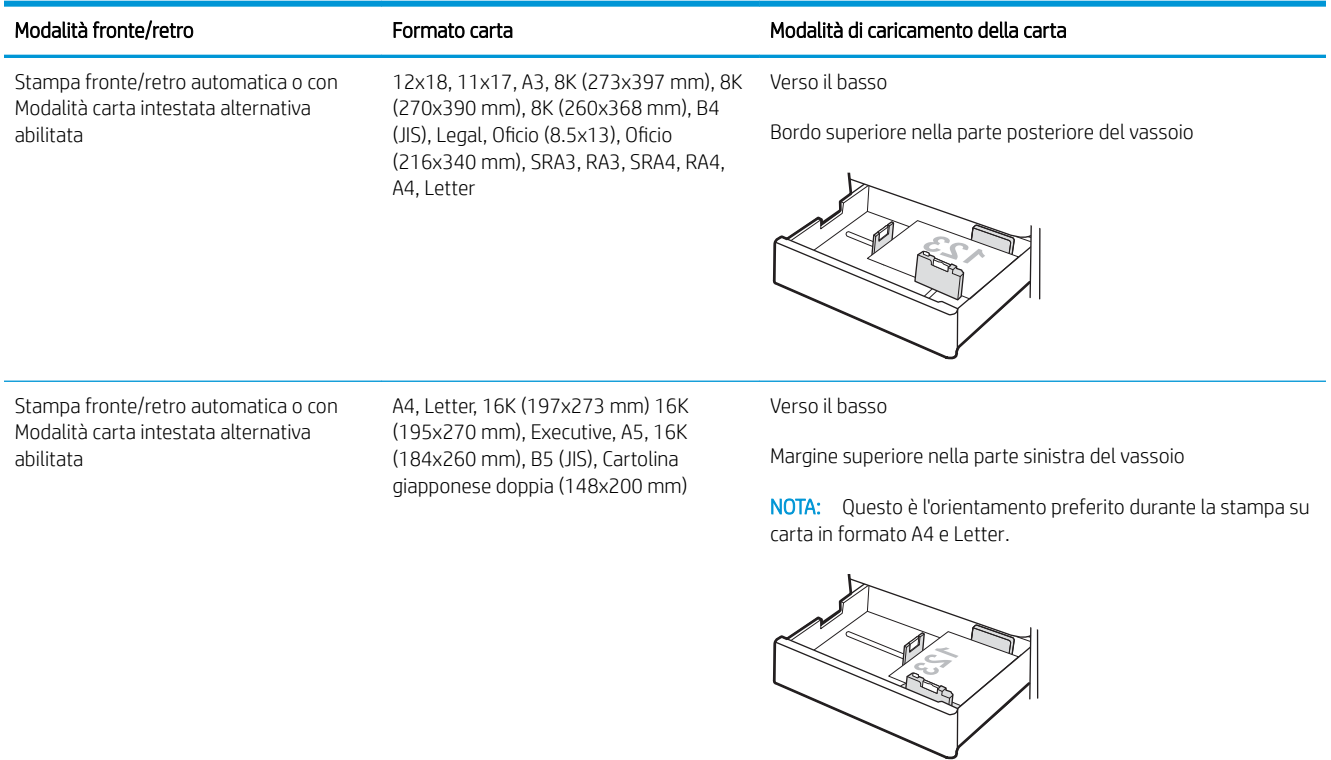

#### Tabella 2-13 Carta perforata: verticale

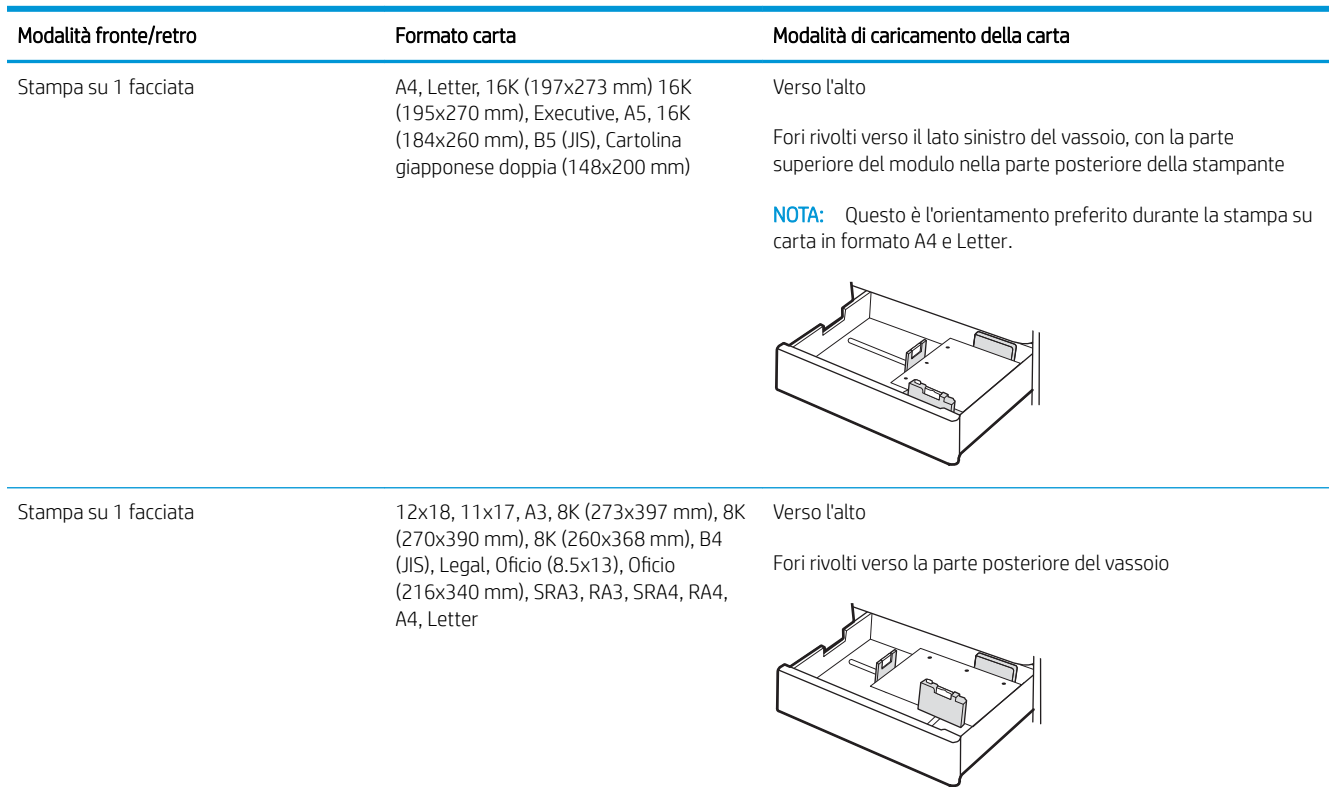

### Tabella 2-13 Carta perforata: verticale (continuazione)

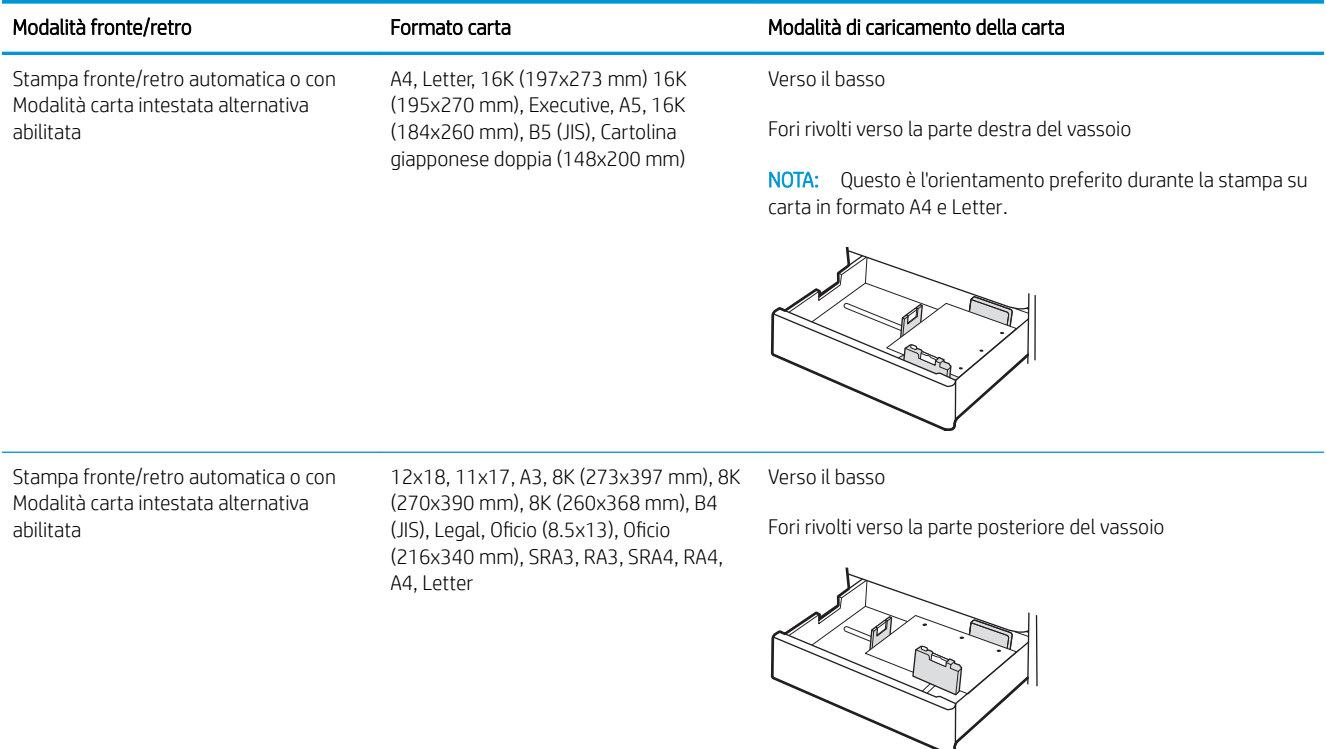

# <span id="page-61-0"></span>Uso della Modalità carta intestata alternativa

La Modalità carta intestata alternativa consente di caricare nel vassoio carta intestata o prestampata sempre nello stesso modo per tutti i processi di stampa, sia per le stampe su un solo lato che per le stampe fronte/retro. Quando si utilizza questa modalità, caricare la carta come per la stampa fronte/retro automatica.

● Attivare la Modalità carta intestata alternativa tramite i menu del pannello di controllo della stampante

### Attivare la Modalità carta intestata alternativa tramite i menu del pannello di controllo della stampante

Utilizzare il menu Impostazioni per configurare l'impostazione Modalità carta intestata alternativa.

- 1. Nella schermata iniziale del pannello di controllo della stampante, accedere e aprire il menu Impostazioni.
- 2. Aprire i seguenti menu:
	- a. Copia/Stampa o Stampa
	- **b.** Gestisci vassoi
	- c. Modalità carta intestata alternativa
- 3. Selezionare Attiva.

# Caricare la carta nei vassoi di alimentazione ad alta capacità da 2.700 fogli

Di seguito vengono fornite le istruzioni per il caricamento della carta nei vassoi carta HCI.

- Caricare la carta nei vassoi di alimentazione ad alta capacità da 2.700 fogli
- [Orientamento della carta nel vassoio HCI da 2.700 fogli](#page-63-0)
- [Uso della Modalità carta intestata alternativa](#page-67-0)

## Caricare la carta nei vassoi di alimentazione ad alta capacità da 2.700 fogli

Attenersi ai passaggi seguenti per caricare la carta nei vassoi della carta HCI.

1. Rilasciare il fermo del vassoio, quindi fare scorrere il vassoio della stampante per aprirlo.

NOTA: Non aprire questo vassoio durante la stampa.

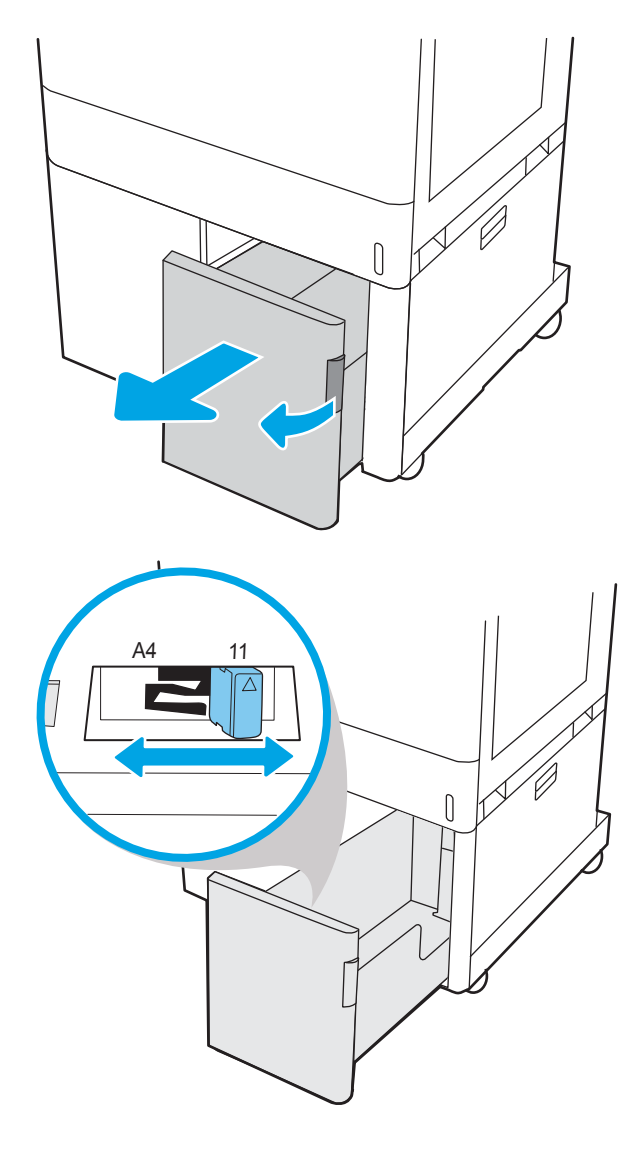

2. Regolare la guida del formato della carta nella posizione corretta per la carta.

<span id="page-63-0"></span>3. Caricare la carta nel vassoio. Controllare la carta per verificare che le guide tocchino leggermente la risma, ma senza piegarla. Per informazioni su come orientare la carta, vedere Orientamento della carta nel vassoio HCI da 2.700 fogli a pagina 50.

NOTA: per evitare possibili inceppamenti, non riempire eccessivamente il vassoio. Controllare che la parte superiore della pila sia sotto l'indicatore di vassoio pieno.

NOTA: se il vassoio non è regolato correttamente, potrebbe essere visualizzato un messaggio di errore durante la stampa o potrebbe verificarsi un inceppamento della carta.

4. Chiudere il vassoio.

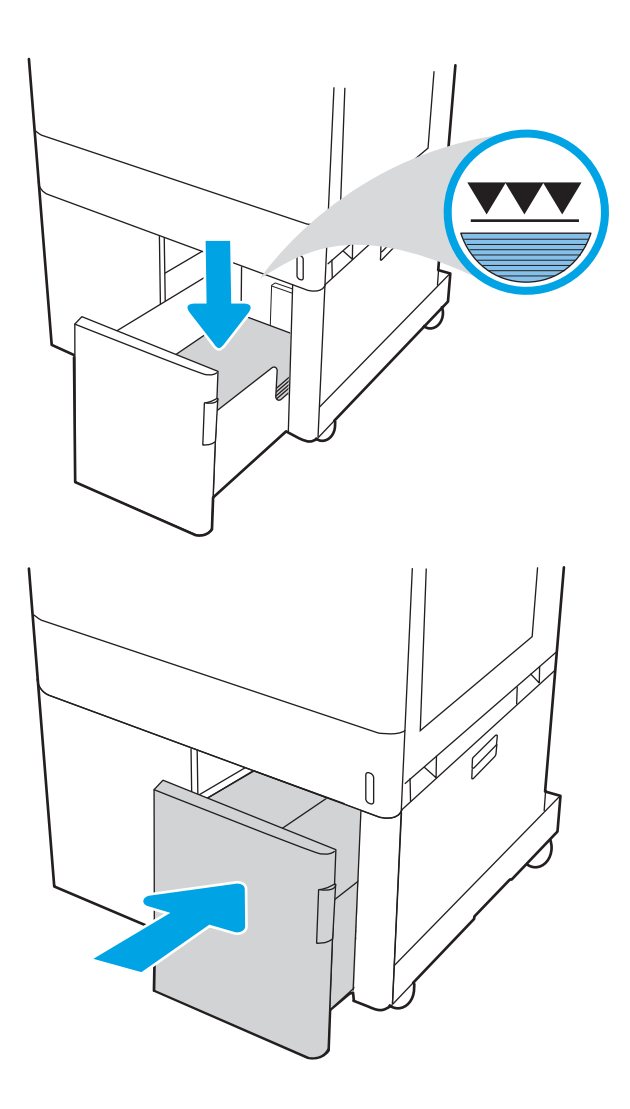

- 5. Sul pannello di controllo della stampante, viene visualizzato un messaggio di configurazione del vassoio.
- 6. Selezionare il pulsante OK per accettare il tipo e il formato rilevati oppure selezionare Modifica per scegliere un tipo o un formato di carta diverso.

# Orientamento della carta nel vassoio HCI da 2.700 fogli

Posizionare la carta correttamente nei vassoi HCI per garantire la migliore qualità di stampa.

#### Tabella 2-14 Carta intestata o prestampata: verticale

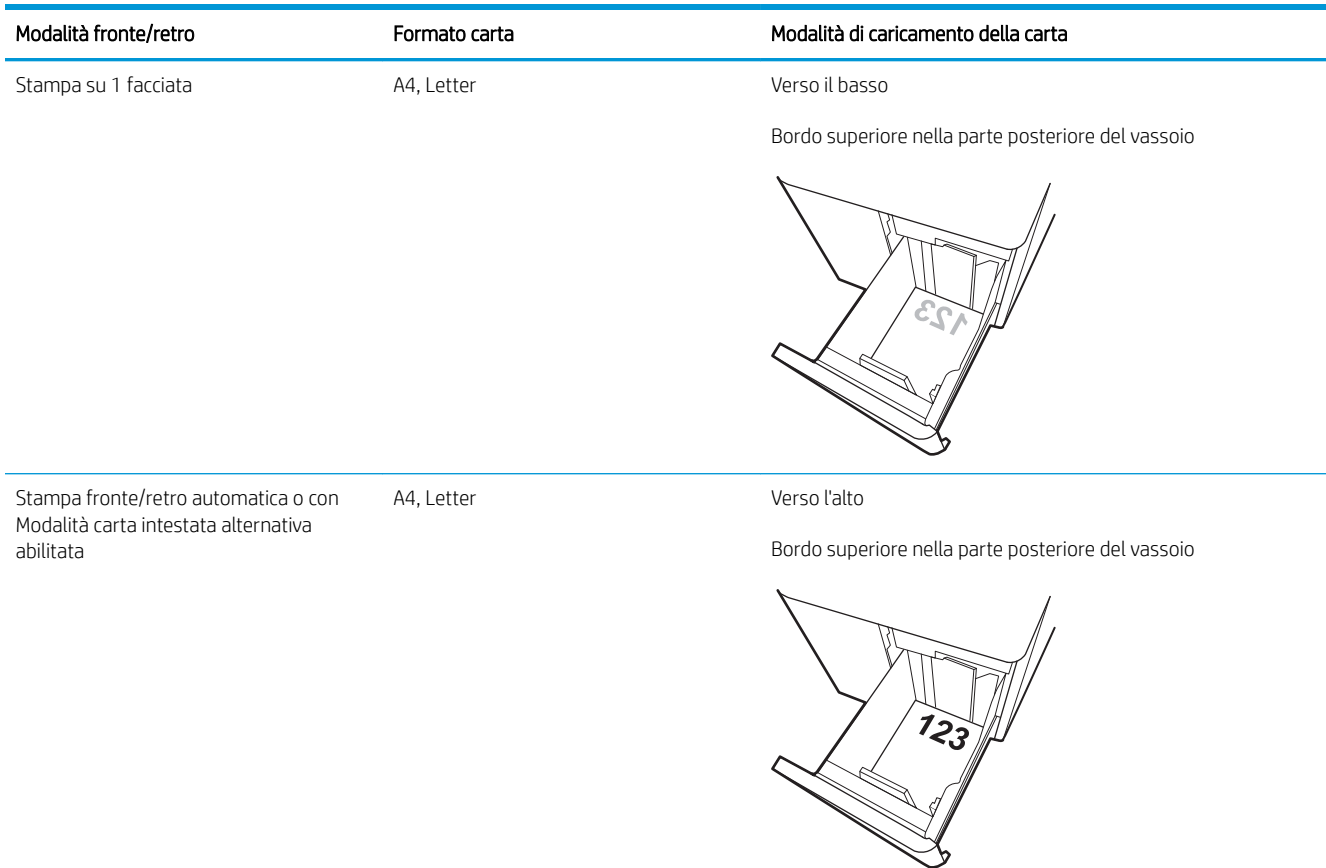

#### Tabella 2-15 Carta intestata o prestampata: orizzontale

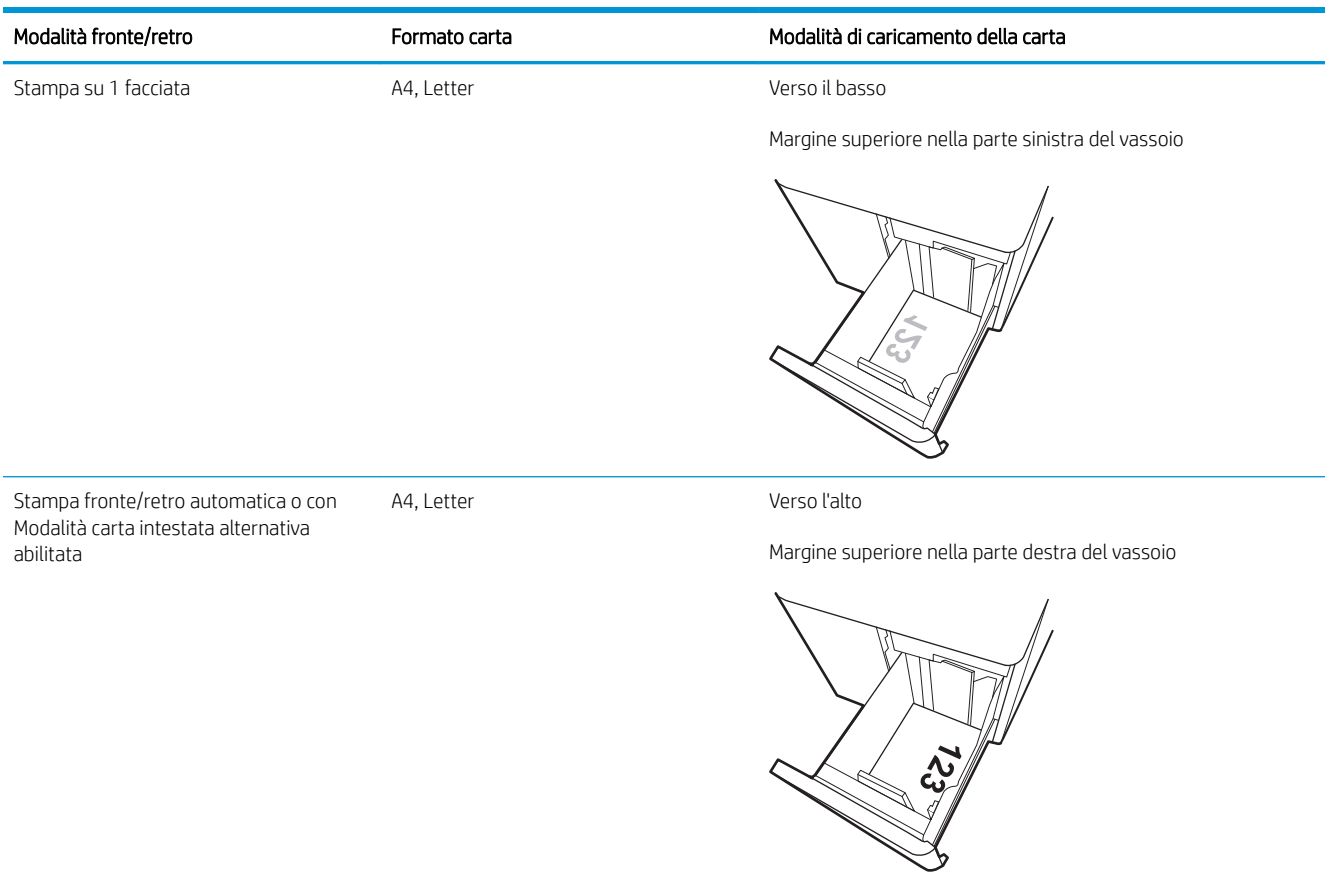

### Tabella 2-16 Carta perforata: orizzontale

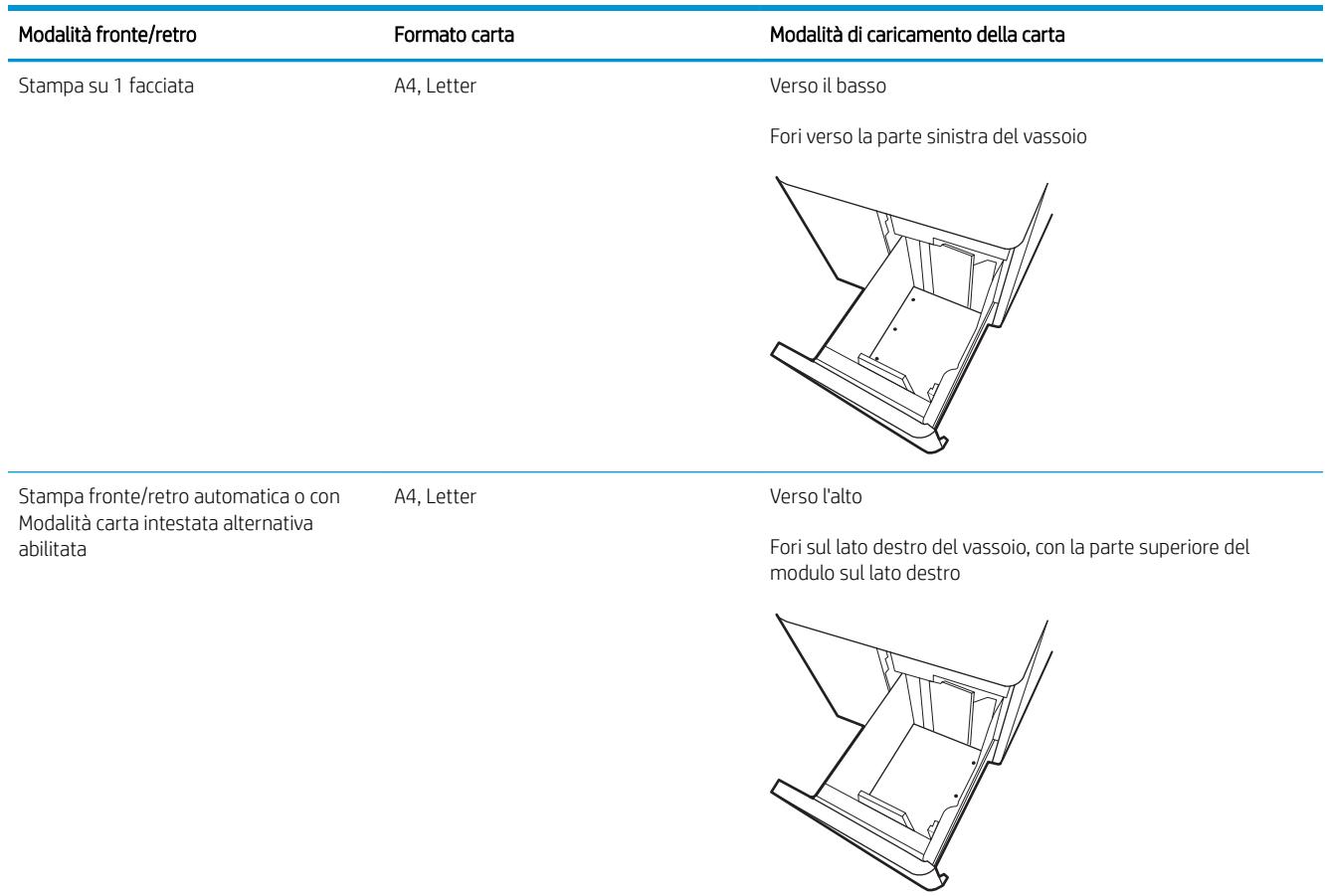

# <span id="page-67-0"></span>Uso della Modalità carta intestata alternativa

La Modalità carta intestata alternativa consente di caricare nel vassoio carta intestata o prestampata sempre nello stesso modo per tutti i processi di stampa, sia per le stampe su un solo lato che per le stampe fronte/retro. Quando si utilizza questa modalità, caricare la carta come per la stampa fronte/retro automatica.

● Attivare la Modalità carta intestata alternativa tramite i menu del pannello di controllo della stampante

### Attivare la Modalità carta intestata alternativa tramite i menu del pannello di controllo della stampante

Utilizzare il menu Impostazioni per configurare l'impostazione Modalità carta intestata alternativa.

- 1. Nella schermata iniziale del pannello di controllo della stampante, accedere e aprire il menu Impostazioni.
- 2. Aprire i seguenti menu:
	- a. Copia/Stampa o Stampa
	- **b.** Gestisci vassoi
	- c. Modalità carta intestata alternativa
- 3. Selezionare Attiva.

# Caricamento e stampa di buste

Utilizzare solo il vassoio 1 per stampare le buste. Il vassoio 1 può contenere fino a 10 buste.

- Stampa di buste
- Orientamento delle buste

## Stampa di buste

Per stampare utilizzando l'opzione di alimentazione manuale di buste, attenersi alla seguente procedura per selezionare le impostazioni corrette nel driver di stampa, quindi caricare le buste nel vassoio dopo aver inviato il processo di stampa alla stampante.

- 1. Nel programma software, selezionare l'opzione Stampa.
- 2. Selezionare la stampante dall'apposito elenco, quindi fare clic sul pulsante **Proprietà** o Preferenze per aprire il driver di stampa.
- **X** NOTA: il nome del pulsante può variare in base ai diversi programmi software.
- NOTA: Per accedere a queste funzioni dalla schermata Start di Windows 8.1, selezionare Dispositivi, Stampa, quindi selezionare la stampante.
- **EX NOTA:** Per accedere a queste funzioni da Windows 10, selezionare Stampa, quindi selezionare la stampante.
- 3. Fare clic sulla scheda Carta/qualità.
- 4. Nell'elenco a discesa Formato carta, selezionare il formato corretto per le buste.
- 5. Nell'elenco a discesa Tipo di carta, selezionare Busta.
- 6. Nell'elenco a discesa Alimentazione carta, selezionare Alimentazione manuale.
- 7. Fare clic sul pulsante OK per chiudere la finestra di dialogo Proprietà documento.
- 8. Nella finestra di dialogo Stampa, fare clic sul pulsante OK per stampare il processo.

## Orientamento delle buste

Le buste devono essere caricate in modo specifico per essere stampate correttamente.

**W** NOTA: la stampante non supporta la stampa fronte/retro sulle buste.

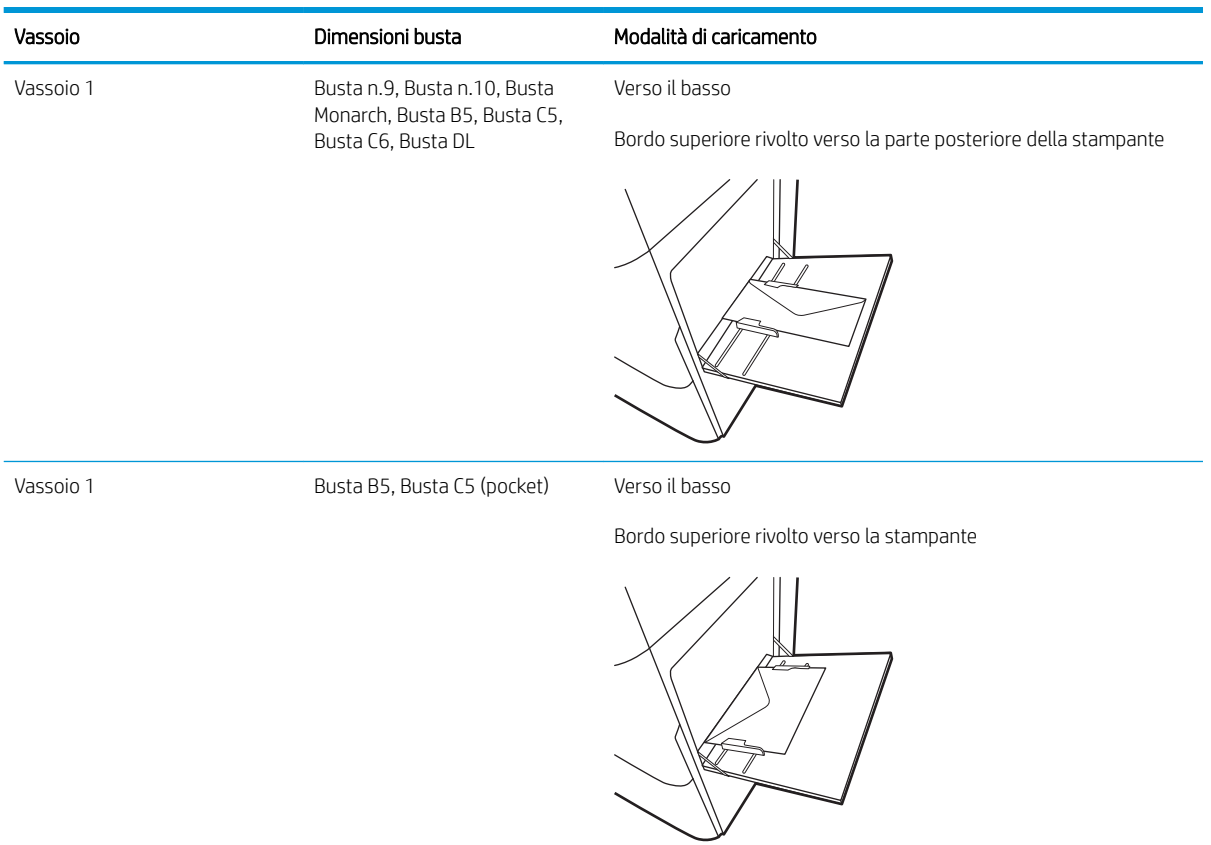

#### Tabella 2-17 Orientamento delle buste

# Caricamento e stampa di etichette

Per stampare su fogli di etichette, utilizzare il vassoio 1 o i vassoi da 550 fogli.

- Alimentazione manuale etichette
- Orientamento delle etichette

## Alimentazione manuale etichette

Utilizzare la modalità di alimentazione manuale per stampare su fogli di etichette.

- 1. Nel programma software, selezionare l'opzione Stampa.
- 2. Selezionare la stampante dall'apposito elenco, quindi fare clic sul pulsante Proprietà o Preferenze per aprire il driver di stampa.
- **W** NOTA: il nome del pulsante può variare in base ai diversi programmi software.
- NOTA: Per accedere a queste funzioni dalla schermata Start di Windows 8.1, selezionare Dispositivi, Stampa, quindi selezionare la stampante.
- NOTA: Per accedere a queste funzioni da Windows 10, selezionare Stampa, quindi selezionare la stampante.
- 3. Fare clic sulla scheda Carta/qualità.
- 4. Nell'elenco a discesa **Formato carta**, selezionare il formato corretto per i fogli di etichette.
- 5. Nell'elenco a discesa Tipo di carta, selezionare Etichette.
- 6. Nell'elenco a discesa Alimentazione carta, selezionare Alimentazione manuale.
- **W** NOTA: quando si utilizza l'alimentazione manuale, la stampa viene eseguita dal vassoio inferiore configurato per il formato corretto della carta. Pertanto, non è necessario indicare un vassoio specifico. Ad esempio, se il vassoio 2 è configurato per le etichette, la stampa verrà effettuata dal vassoio 2. Se il vassoio 3 è installato e configurato per le etichette, ma il vassoio 2 non è configurato per le etichette, la stampa verrà effettuata dal vassoio 3.
- 7. Fare clic sul pulsante OK per chiudere la finestra di dialogo Proprietà documento.
- 8. Nella finestra di dialogo Stampa, fare clic sul pulsante Stampa per stampare il processo.

## Orientamento delle etichette

Le etichette devono essere caricate in modo specifico per essere stampate correttamente.

### Tabella 2-18 Orientamento delle etichette

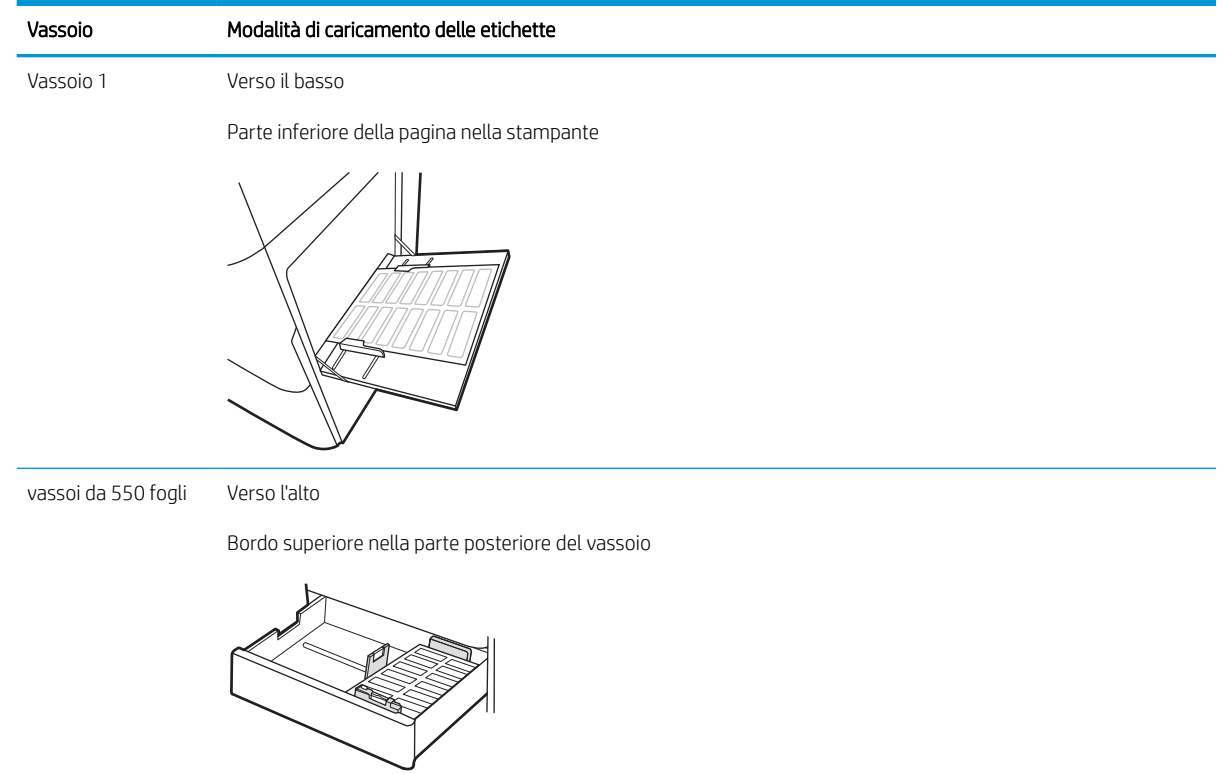
# 3 Materiali di consumo, accessori e componenti

È possibile ordinare materiali di consumo e accessori, sostituire le cartucce di toner o rimuovere e sostituire altri componenti.

- [Ordinazione di materiali di consumo, accessori e componenti](#page-73-0)
- [Protezione dinamica](#page-76-0)
- Configurazione delle impostazioni dei materiali di consumo per la protezione delle cartucce di toner HP
- [Sostituzione delle cartucce del toner](#page-84-0)
- [Sostituzione dei tamburi fotosensibili](#page-89-0)
- [Sostituzione dell'unità di raccolta del toner](#page-95-0)
- [Sostituzione della cartuccia della cucitrice \(solo per il modello M776zs\)](#page-99-0)

Per assistenza video, vedere [www.hp.com/videos/LaserJet](http://www.hp.com/videos/LaserJet).

Le seguenti informazioni sono corrette al momento della pubblicazione. Per informazioni aggiornate, vedere [www.hp.com/support/colorljM776MFP](http://www.hp.com/support/colorljM776MFP).

#### Per ulteriori informazioni:

La guida completa di HP per la stampante include le seguenti informazioni:

- **•** Installazione e configurazione
- Istruzioni e uso
- Risoluzione dei problemi
- Download di aggiornamenti software e firmware
- Registrazione al forum di supporto
- Ricerca di informazioni sulla garanzia e le normative

## <span id="page-73-0"></span>Ordinazione di materiali di consumo, accessori e componenti

Informazioni su come ottenere materiali di consumo, accessori e componenti per la stampante.

- Ordini
- Materiali di consumo e accessori
- [Materiali di consumo manutenzione/lunga durata](#page-74-0)
- [Parti di ricambio CSR \(Customer Self-Repair\)](#page-75-0)

## Ordini

È possibile ordinare componenti, materiali di consumo o accessori tramite uno dei seguenti canali.

#### Tabella 3-1 Opzioni di ordine

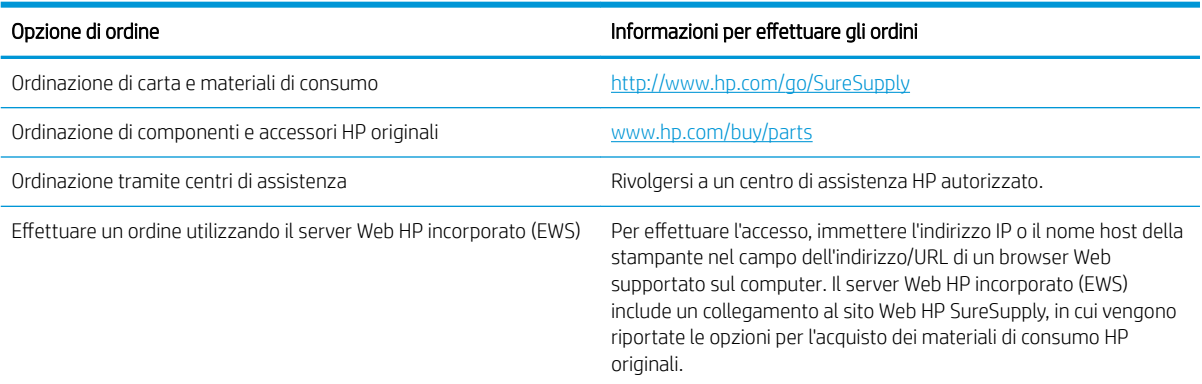

## Materiali di consumo e accessori

Per ordinare i materiali di consumo o gli accessori, individuare il numero di parte corretto.

#### Tabella 3-2 Materiali di consumo

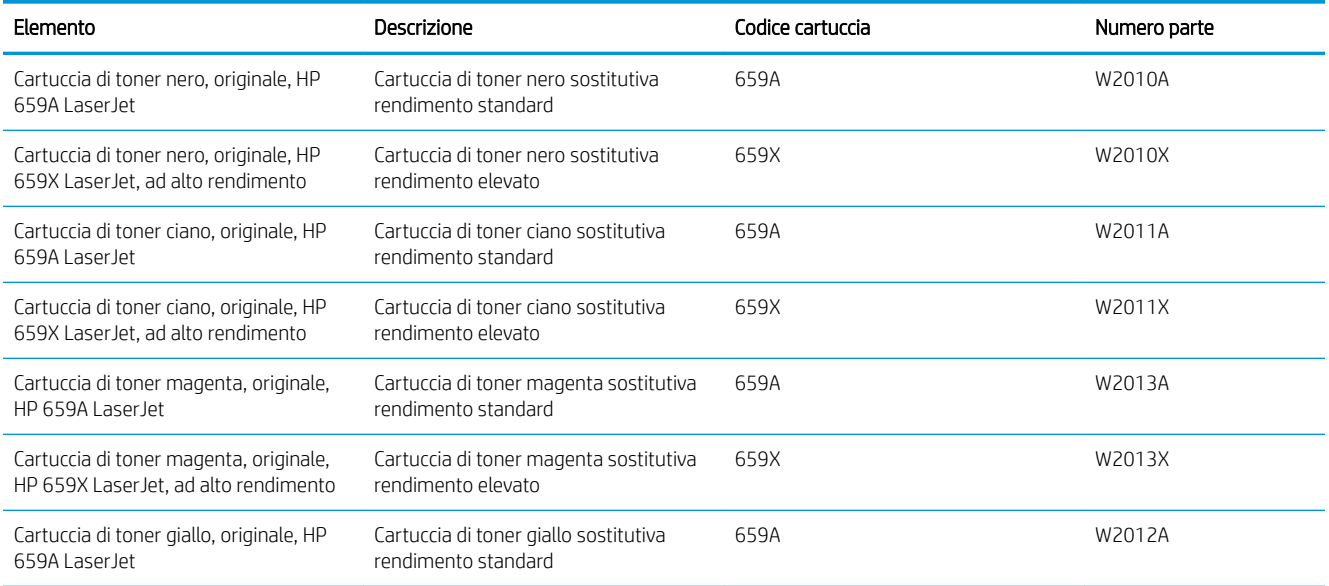

#### <span id="page-74-0"></span>Tabella 3-2 Materiali di consumo (continuazione)

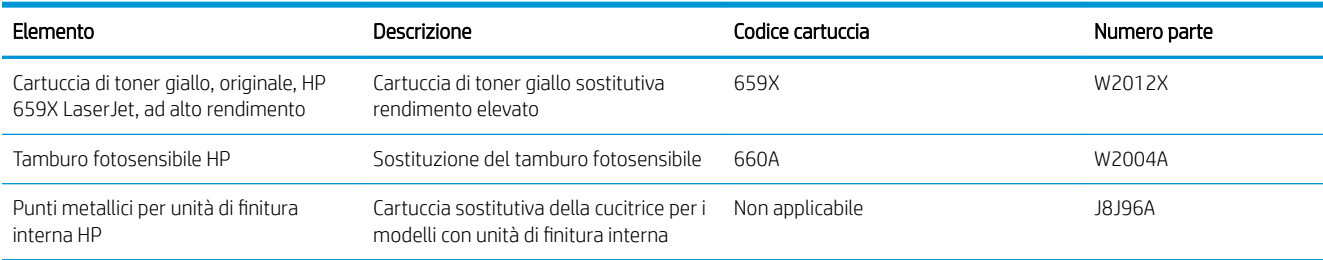

#### Tabella 3-3 accessori

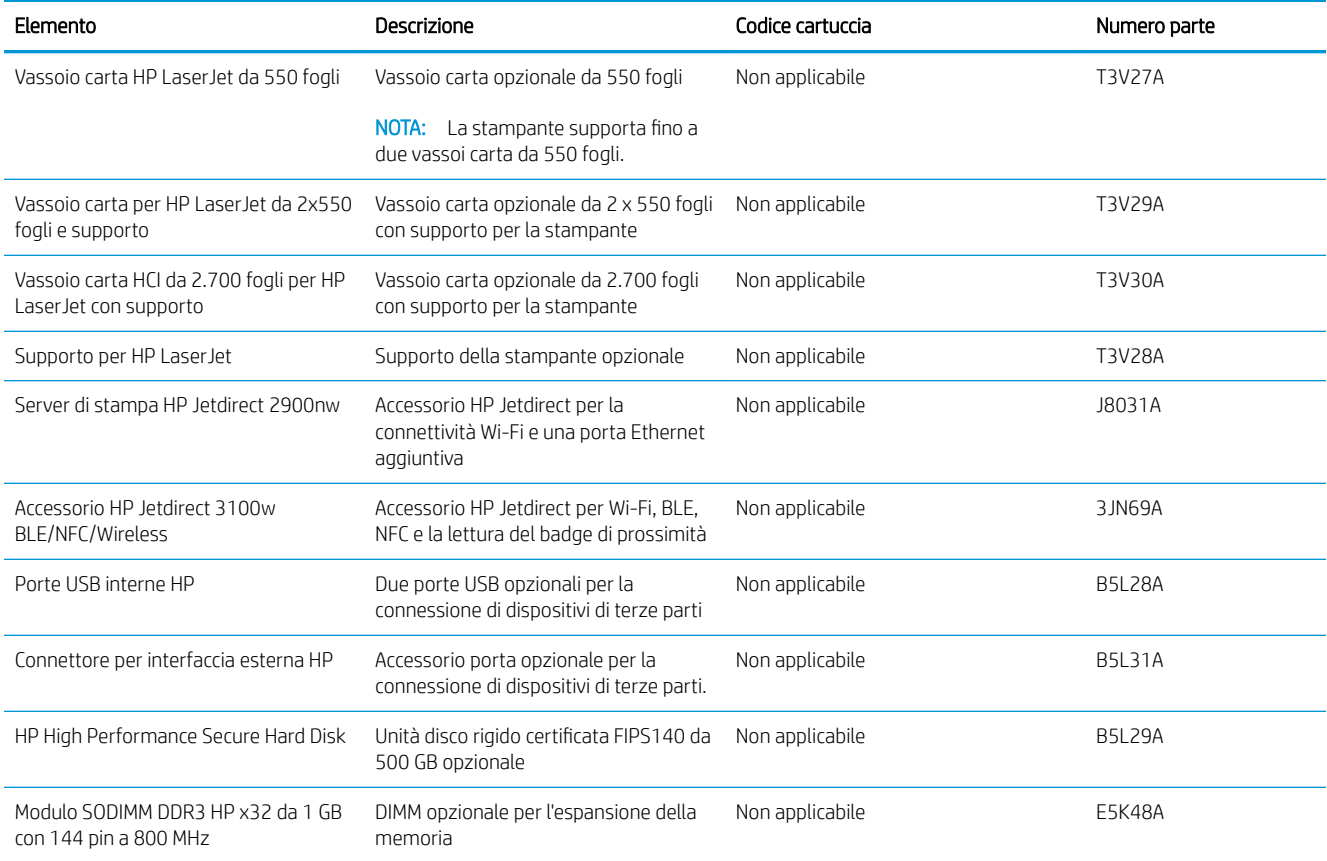

## Materiali di consumo manutenzione/lunga durata

Con i materiali di consumo di lunga durata (LLC) originali certificati HP è possibile mantenere una qualità di stampa ottimale.

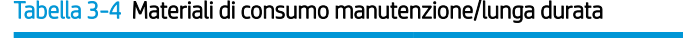

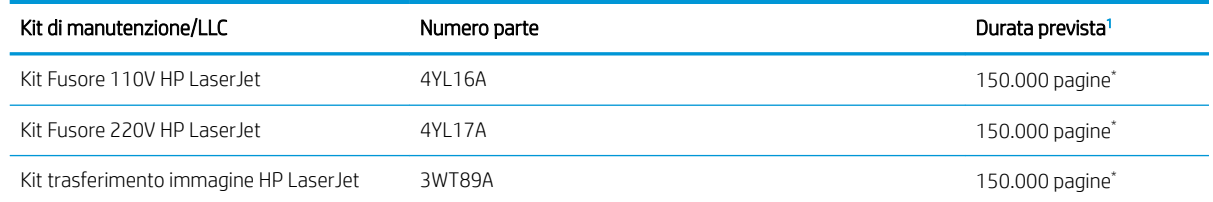

#### <span id="page-75-0"></span>Tabella 3-4 Materiali di consumo manutenzione/lunga durata (continuazione)

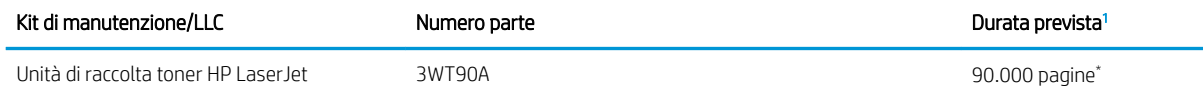

Le specifiche di durata dei materiali di consumo di manutenzione/materiali di consumo di lunga durata (LLC) di HP derivano da stime basate sulle condizioni di test di durata LLC elencate di seguito. La durata e il rendimento effettivo durante il normale utilizzo varia a seconda dell'uso, dell'ambiente, della carta e di altri fattori. La durata stimata non è una garanzia implicita e non può essere garantita.

\*Condizioni di test della durata dei materiali LLC:

- Copertura di stampa: 5% distribuita in modo uniforme sulla pagina
- Ambiente: da 17° a 25°C; 30%-70% umidità relativa
- Formato dei supporti di stampa: Letter/A4
- Peso dei supporti di stampa: carta comune da 75 g/m2
- Formato del processo di stampa: Media di almeno 4 pagine
- Alimentazione lato lungo (Letter/A4)

Fattori che possono ridurre la durata rispetto alle suindicate condizioni:

- Supporto di stampa più stretto del formato Letter/A4 (il rallentamento termico equivale a un numero maggiore di rotazioni)
- Carta di grammatura superiore a 75 g/m 20 lb (supporti più pesanti creano un carico maggiore sui componenti della stampante)
- Processi di stampa più piccoli di 4 pagine (i processi di stampa più piccoli richiedono più cicli termici e più rotazioni)

### Parti di ricambio CSR (Customer Self-Repair)

Le parti riparabili dall'utente (CSR) sono disponibili per diverse stampanti HP LaserJet per ridurre i tempi di riparazione.

**WAGES INOTA:** Ulteriori informazioni sul programma CSR e i suoi vantaggi sono disponibili all'indirizzo [www.hp.com/go/](http://www.hp.com/go/csr-support) [csr-support](http://www.hp.com/go/csr-support) e [www.hp.com/go/csr-faq](http://www.hp.com/go/csr-faq).

I componenti di ricambio HP originali possono essere ordinati al sito [www.hp.com/buy/parts](http://www.hp.com/buy/parts) oppure contattando un centro di assistenza HP autorizzato. Per l'ordinazione, potrebbero essere richieste le seguenti informazioni: numero di parte, numero di serie (disponibile sul retro della stampante), codice del prodotto o nome della stampante.

- Le parti CSR elencate come Obbligatorie devono essere installate dai clienti, a meno che questi non desiderino richiedere la riparazione a pagamento dell'assistenza tecnica HP. Per queste parti, la garanzia della stampante HP non include le opzioni di assistenza in loco o reso al deposito.
- Le parti CSR elencate come **Opzionali** possono essere installate dal personale dell'assistenza tecnica HP su richiesta dei clienti senza costi aggiuntivi durante il periodo di copertura della garanzia della stampante.

#### <span id="page-76-0"></span>Tabella 3-5 Parti di ricambio CSR (Customer Self-Repair)

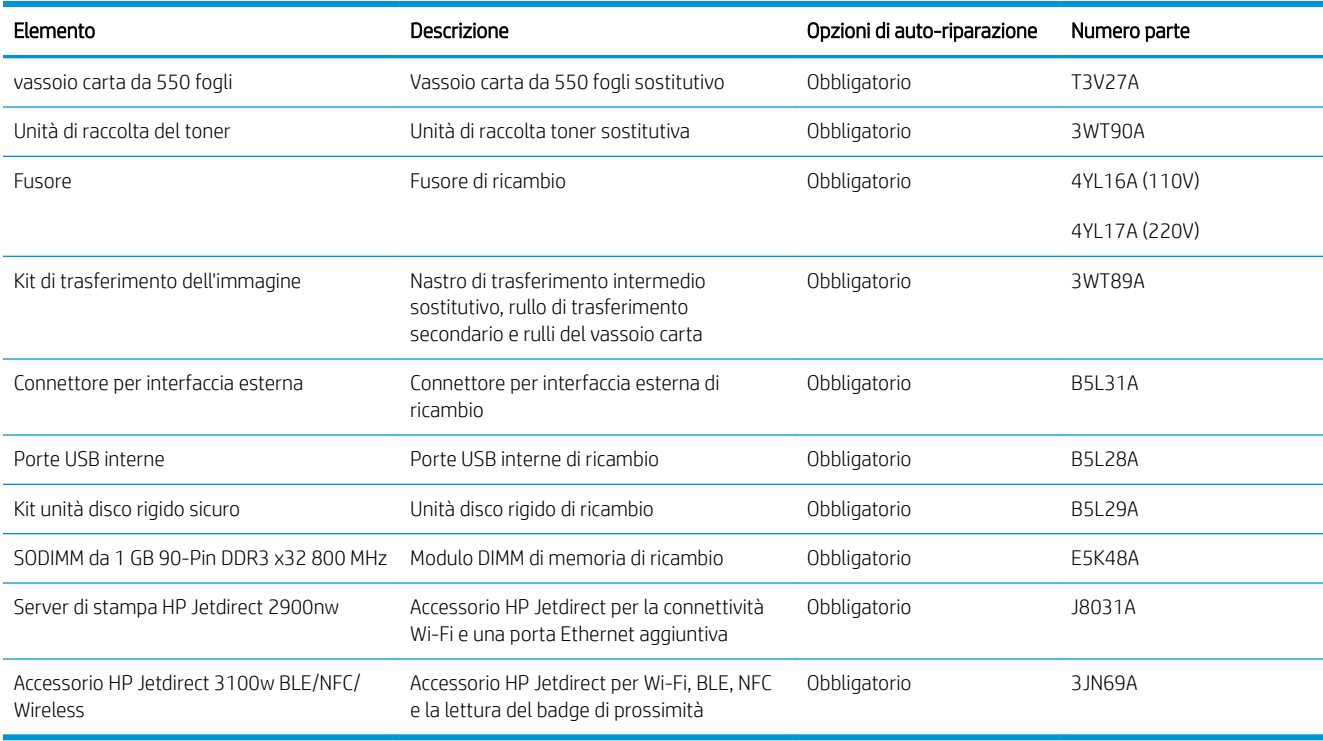

## Protezione dinamica

Informazioni sulle stampanti con protezione dinamica attivata.

Alcune stampanti HP utilizzano cartucce con chip di protezione o circuito elettronico. Le cartucce che utilizzano un chip non HP o un circuito modificato o non HP\* potrebbero non funzionare. Inoltre, le cartucce che funzionano oggi potrebbero non funzionare in futuro.

Rispettando lo standard delle aziende che offrono servizi di stampa, HP dispone di un processo per l'autenticazione delle cartucce. HP utilizza costantemente misure di sicurezza per proteggere la qualità dell'esperienza dei propri clienti, mantenere l'integrità dei propri sistemi di stampa e proteggere la proprietà intellettuale. Queste misure includono metodi di autenticazione che cambiano periodicamente e che potrebbero impedire il funzionamento di materiali di consumo di terze parti ora o in futuro. Le stampanti HP e le cartucce HP originali garantiscono qualità, protezione e affidabilità eccellenti. Se le cartucce vengono clonate o contraffatte, il cliente è esposto a diversi rischi per la qualità e la sicurezza, che potrebbero compromettere l'esperienza di stampa.

\*I chip non HP e circuiti modificati o non HP non vengono prodotti o convalidati da HP. HP non può garantire che questi chip o circuiti funzioneranno nella stampante ora o in futuro. Se si utilizza una cartuccia HP non originale, controllare con il fornitore per assicurarsi che abbia un chip di protezione HP originale o un circuito elettronico HP non modificato.

## <span id="page-77-0"></span>Configurazione delle impostazioni dei materiali di consumo per la protezione delle cartucce di toner HP

Un amministratore di rete può configurare le impostazioni di protezione delle cartucce di toner utilizzando il pannello di controllo della stampante o il server Web incorporato HP (EWS).

- **Introduzione**
- [Attivazione o disattivazione della funzione Criterio cartuccia](#page-78-0)
- [Attivazione o disattivazione della funzionalità Protezione cartuccia](#page-81-0)

### Introduzione

Per controllare quali cartucce sono installate nella stampante e proteggerle dal furto, utilizzare le funzioni HP Criterio cartuccia e Protezione cartuccia.

In HP Web Jetadmin, le impostazioni sono disponibili sotto al riquadro Gestione dispositivi nella sequente catena: Configurazione > Materiali di consumo > Criterio cartuccia o Protezione cartuccia.

Queste funzioni sono disponibili con HP FutureSmart versione 3 e versioni successive. Entrambe le funzioni sono disattivate per impostazione predefinita.

- Criterio cartuccia: questa funzione consente di proteggere la stampante dall'uso di cartucce di toner contraffatte permettendo solo l'uso di cartucce HP originali. L'uso di cartucce HP originali garantisce la qualità migliore possibile. Quando un utente installa una cartuccia non HP originale, sul pannello di controllo della stampante viene visualizzato un messaggio che segnala che la cartuccia non è autorizzata e fornisce informazioni su come procedere.
- Protezione cartuccia: questa funzione consente di associare in modo permanente le cartucce di toner con una stampante specifica o un gruppo specifico di stampanti, in modo che non possano essere utilizzate in altre stampanti. Proteggendo le cartucce si protegge anche il proprio investimento. Quando questa funzione è attivata, se qualcuno tenta di trasferire una cartuccia protetta dalla stampante originale in una stampante non autorizzata, questa non sarà in grado di stampare. Sul pannello di controllo della stampante viene visualizzato un messaggio che segnala che la cartuccia è protetta e fornisce informazioni su come procedere.
- A ATTENZIONE: dopo avere attivato la protezione delle cartucce per la stampante, tutte le cartucce di toner installate successivamente nella stampante sono protette automaticamente e *in modo permanente*. Per evitare di proteggere una cartuccia nuova, disattivare la funzione *prima* di installare la cartuccia.

Disattivando la funzione non viene disattivata la protezione delle cartucce già installate.

## <span id="page-78-0"></span>Attivazione o disattivazione della funzione Criterio cartuccia

La funzione Criterio cartuccia può essere attivata o disattivata dal pannello di controllo o dal server Web incorporato (EWS).

- Utilizzare il pannello di controllo della stampante per attivare la funzione Criterio cartuccia
- Utilizzare il pannello di controllo della stampante per disattivare la funzione Criterio cartuccia
- Utilizzare il server Web incorporato (EWS) HP per attivare e configurare la funzione Criterio cartuccia.
- [Utilizzare il server Web incorporato \(EWS\) HP per disattivare e configurare la funzione Criterio cartuccia.](#page-79-0)
- [Risoluzione dei problemi indicati nei messaggi di errore sul pannello di controllo per Criterio cartuccia](#page-79-0)

**W** NOTA: l'attivazione o disattivazione di questa funzione potrebbe richiedere una password dell'amministratore.

Contattare l'amministratore per determinare se è stata impostata una password amministratore. Le password EWS non possono essere recuperate.

#### Utilizzare il pannello di controllo della stampante per attivare la funzione Criterio cartuccia

Dal pannello di controllo della stampante un amministratore di rete può attivare la funzione Criterio cartuccia. Ciò consente di utilizzare solo cartucce HP originali per la stampante.

- 1. Nella schermata iniziale del pannello di controllo della stampante, accedere all'applicazione Impostazioni e selezionare l'icona Impostazioni.
- 2. Aprire i seguenti menu:
	- a. Gestione dei materiali di consumo
	- **b.** Criterio cartuccia
- 3. Selezionare Autorizzata HP.

#### Utilizzare il pannello di controllo della stampante per disattivare la funzione Criterio cartuccia

Dal pannello di controllo della stampante un amministratore di rete può attivare o disattivare la funzione Criterio cartuccia. Ciò consente di rimuovere la restrizione per cui è possibile utilizzare solo cartucce HP originali.

- 1. Nella schermata iniziale del pannello di controllo della stampante, accedere all'applicazione Impostazioni e selezionare l'icona Impostazioni.
- 2. Aprire i seguenti menu:
	- a. Gestione dei materiali di consumo
	- **b.** Criterio cartuccia
- 3. Selezionare Disattivato.

#### Utilizzare il server Web incorporato (EWS) HP per attivare e configurare la funzione Criterio cartuccia.

Dal server Web incorporato (EWS), un amministratore di rete può attivare la funzione Criterio cartuccia. Ciò consente di utilizzare solo cartucce HP originali per la stampante.

1. Aprire il server Web incorporato (EWS) HP:

- <span id="page-79-0"></span>a. Nella schermata iniziale del pannello di controllo della stampante, toccare no quindi toccare  $\frac{p}{2A}$  per visualizzare l'indirizzo IP o il nome host.
- b. Aprire un browser Web e nella barra degli indirizzi digitare l'indirizzo IP o il nome host esattamente come viene visualizzato sul pannello di controllo della stampante. Premere il tasto Invio sulla tastiera del computer. Si apre il server Web incorporato (EWS).

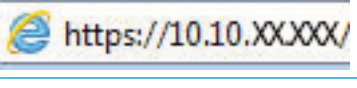

- **W** NOTA: se nel browser Web viene visualizzato un messaggio che indica che l'accesso al sito Web potrebbe non essere sicuro, selezionare l'opzione per continuare con il sito Web. L'accesso al sito Web non danneggia il computer.
- 2. Aprire la scheda Copia/Stampa.
- 3. Nel riquadro di navigazione a sinistra, selezionare Gestisci materiali di consumo.
- 4. Nella sezione Impostazioni materiali di consumo, selezionare Autorizzazione HP nell'elenco a discesa Criterio cartuccia.
- 5. Fare clic sul pulsante Applica per salvare le modifiche.

#### Utilizzare il server Web incorporato (EWS) HP per disattivare e configurare la funzione Criterio cartuccia.

Dal server Web incorporato (EWS), un amministratore di rete può disattivare la funzione Criterio cartuccia. Ciò consente di rimuovere la restrizione per cui è possibile utilizzare solo cartucce HP originali.

- 1. Aprire il server Web incorporato (EWS) HP:
	- a. Nella schermata iniziale del pannello di controllo della stampante, toccare no quindi toccare  $\frac{p}{2A}$  per visualizzare l'indirizzo IP o il nome host.
	- b. Aprire un browser Web e nella barra degli indirizzi digitare l'indirizzo IP o il nome host esattamente come viene visualizzato sul pannello di controllo della stampante. Premere il tasto Invio sulla tastiera del computer. Si apre il server Web incorporato (EWS).

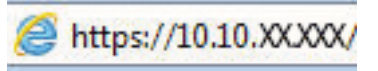

- **WAOTA:** se nel browser Web viene visualizzato un messaggio che indica che l'accesso al sito Web potrebbe non essere sicuro, selezionare l'opzione per continuare con il sito Web. L'accesso al sito Web non danneggia il computer.
- 2. Aprire la scheda Copia/Stampa.
- 3. Nel riquadro di navigazione a sinistra, selezionare Gestisci materiali di consumo.
- 4. Nella sezione Impostazioni materiali di consumo, selezionare Disattivato nell'elenco a discesa Criterio cartuccia.
- 5. Fare clic sul pulsante Applica per salvare le modifiche.

#### Risoluzione dei problemi indicati nei messaggi di errore sul pannello di controllo per Criterio cartuccia

Analizzare le azioni consigliate per i messaggi di errore relativi a Criterio cartuccia.

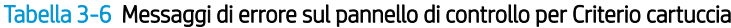

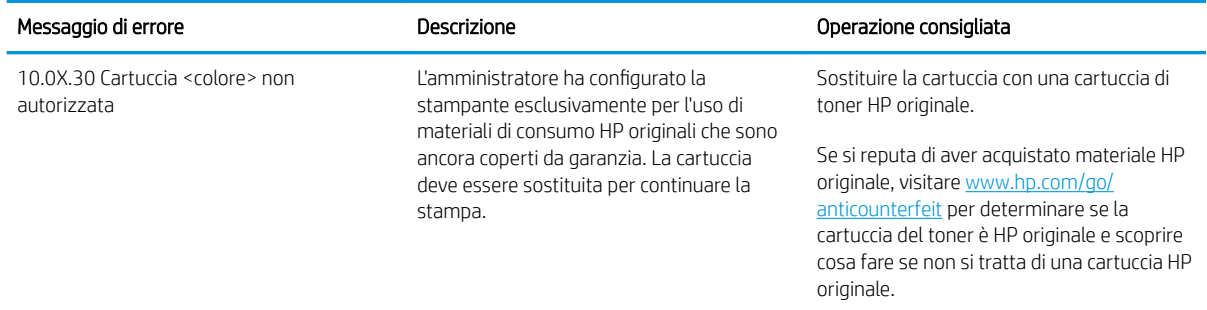

## <span id="page-81-0"></span>Attivazione o disattivazione della funzionalità Protezione cartuccia

La funzione Protezione cartuccia può essere attivata o disattivata dal pannello di controllo o dal server Web incorporato (EWS).

- Utilizzare il pannello di controllo della stampante per attivare la funzione Protezione cartuccia
- Utilizzare il pannello di controllo della stampante per disattivare la funzione Protezione cartuccia
- [Utilizzare il server Web incorporato \(EWS\) HP per attivare e configurare la funzione Protezione cartuccia.](#page-82-0)
- [Utilizzare il server Web incorporato \(EWS\) HP per disattivare e configurare la funzione Protezione cartuccia.](#page-82-0)
- [Risoluzione dei problemi indicati nei messaggi di errore sul pannello di controllo per Protezione cartuccia](#page-83-0)

**W** NOTA: l'attivazione o disattivazione di questa funzione potrebbe richiedere una password dell'amministratore.

Contattare l'amministratore per determinare se è stata impostata una password amministratore. Le password EWS non possono essere recuperate.

#### Utilizzare il pannello di controllo della stampante per attivare la funzione Protezione cartuccia

Dal pannello di controllo della stampante un amministratore di rete può attivare la funzione Protezione cartuccia. Ciò consente di proteggere le cartucce associate alla stampante dal furto e dall'uso in altre stampanti.

- 1. Nella schermata iniziale del pannello di controllo della stampante, accedere all'applicazione Impostazioni e selezionare l'icona Impostazioni.
- 2. Aprire i seguenti menu:
	- a. Gestione dei materiali di consumo
	- **b.** Protezione cartuccia
- 3. Selezionare Proteggi cartucce.
- 4. Quando viene richiesto di confermare, selezionare Continua per attivare la funzione.

A ATTENZIONE: dopo avere attivato la protezione delle cartucce per la stampante, tutte le cartucce di toner installate successivamente nella stampante sono protette automaticamente e *in modo permanente*. Per evitare di proteggere una cartuccia nuova, disattivare la funzione *prima* di installare la cartuccia.

Disattivando la funzione non viene disattivata la protezione delle cartucce già installate.

#### Utilizzare il pannello di controllo della stampante per disattivare la funzione Protezione cartuccia

Dal pannello di controllo della stampante un amministratore di rete può attivare o disattivare la funzione Protezione cartuccia. Ciò consente di rimuovere la protezione dalle nuove cartucce installate nella stampante.

- 1. Nella schermata iniziale del pannello di controllo della stampante, accedere all'applicazione Impostazioni e selezionare l'icona Impostazioni.
- 2. Aprire i seguenti menu:
	- a. Gestione dei materiali di consumo
	- **b.** Protezione cartuccia
- 3. Selezionare Disattivato.

#### <span id="page-82-0"></span>Utilizzare il server Web incorporato (EWS) HP per attivare e configurare la funzione Protezione cartuccia.

Dal server Web incorporato (EWS), un amministratore di rete può attivare la funzione Protezione cartuccia. Ciò consente di proteggere le cartucce associate alla stampante dal furto e dall'uso in altre stampanti.

- 1. Aprire il server Web incorporato (EWS) HP:
	- **a.** Nella schermata iniziale del pannello di controllo della stampante, toccare  $\mathbf{f}$  quindi toccare  $\frac{p}{2A}$  per visualizzare l'indirizzo IP o il nome host.
	- b. Aprire un browser Web e nella barra degli indirizzi digitare l'indirizzo IP o il nome host esattamente come viene visualizzato sul pannello di controllo della stampante. Premere il tasto Invio sulla tastiera del computer. Si apre il server Web incorporato (EWS).

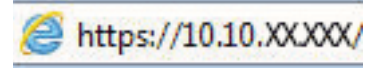

- **WOTA:** se nel browser Web viene visualizzato un messaggio che indica che l'accesso al sito Web potrebbe non essere sicuro, selezionare l'opzione per continuare con il sito Web. L'accesso al sito Web non danneggia il computer.
- 2. Aprire la scheda Copia/Stampa.
- 3. Nel riquadro di navigazione a sinistra, selezionare Gestisci materiali di consumo.
- 4. Nella sezione Impostazioni materiali di consumo, selezionare Proteggi cartucce nell'elenco a discesa Protezione cartuccia.
- 5. Fare clic sul pulsante Applica per salvare le modifiche.
	- $\triangle$  ATTENZIONE: dopo avere attivato la protezione delle cartucce per la stampante, tutte le cartucce di toner installate successivamente nella stampante sono protette automaticamente e *in modo permanente*. Per evitare di proteggere una cartuccia nuova, disattivare la funzione *prima* di installare la cartuccia.

Disattivando la funzione non viene disattivata la protezione delle cartucce già installate.

#### Utilizzare il server Web incorporato (EWS) HP per disattivare e configurare la funzione Protezione cartuccia.

Dal server Web incorporato (EWS), un amministratore di rete può disattivare la funzione Protezione cartuccia. Ciò consente di rimuovere la protezione dalle nuove cartucce installate nella stampante.

- 1. Aprire il server Web incorporato (EWS) HP:
	- **a.** Nella schermata iniziale del pannello di controllo della stampante, toccare  $\frac{1}{10}$  quindi toccare  $\frac{1}{10}$  per visualizzare l'indirizzo IP o il nome host.

<span id="page-83-0"></span>b. Aprire un browser Web e nella barra degli indirizzi digitare l'indirizzo IP o il nome host esattamente come viene visualizzato sul pannello di controllo della stampante. Premere il tasto Invio sulla tastiera del computer. Si apre il server Web incorporato (EWS).

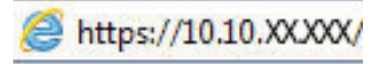

- **WEME NOTA:** se nel browser Web viene visualizzato un messaggio che indica che l'accesso al sito Web potrebbe non essere sicuro, selezionare l'opzione per continuare con il sito Web. L'accesso al sito Web non danneggia il computer.
- 2. Aprire la scheda Copia/Stampa.
- 3. Nel riquadro di navigazione a sinistra, selezionare Gestisci materiali di consumo.
- 4. Nella sezione Impostazioni materiali di consumo, selezionare Disattivato nell'elenco a discesa Protezione cartuccia.
- 5. Fare clic sul pulsante Applica per salvare le modifiche.

#### Risoluzione dei problemi indicati nei messaggi di errore sul pannello di controllo per Protezione cartuccia

Analizzare le azioni consigliate per i messaggi di errore relativi a Protezione cartuccia.

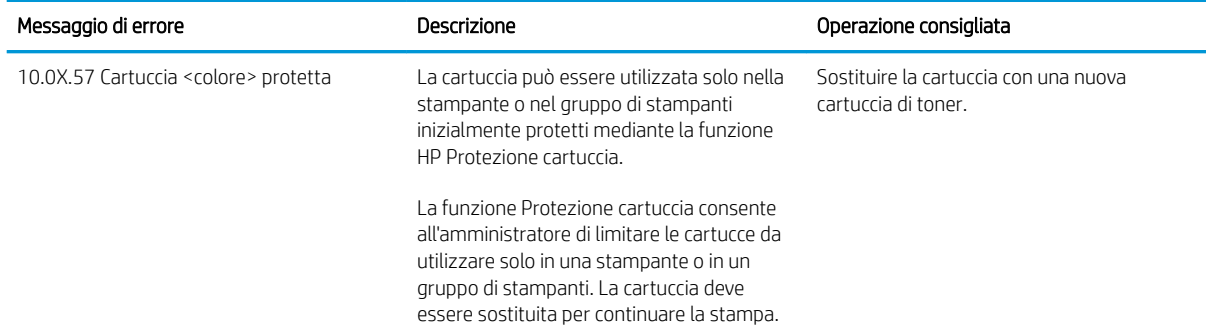

#### Tabella 3-7 Messaggi di errore sul pannello di controllo per Protezione cartuccia

## <span id="page-84-0"></span>Sostituzione delle cartucce del toner

Se viene visualizzato un messaggio della stampante o in caso di problemi di qualità di stampa, sostituire la cartuccia del toner.

- Informazioni sulle cartucce di toner
- [Rimozione e sostituzione delle cartucce](#page-85-0)

### Informazioni sulle cartucce di toner

Sulla stampante viene indicato quando il livello della cartuccia del toner è basso o molto basso. La durata residua effettiva della cartuccia di toner può variare. Tenere una cartuccia di sostituzione disponibile da installare per quando la qualità di stampa non è più soddisfacente.

Per acquistare le cartucce o verificare la compatibilità delle cartucce per la stampante, visitare il sito di HP SureSupply all'indirizzo [www.hp.com/go/suresupply](http://www.hp.com/go/suresupply). Scorrere in fondo alla pagina e verificare che il Paese/ regione sia corretto.

La stampante utilizza quattro colori e ha una cartuccia del toner diversa per ogni colore: giallo (Y), magenta (M), ciano (C) e nero (K). Le cartucce del toner si trovano all'interno dello sportello anteriore.

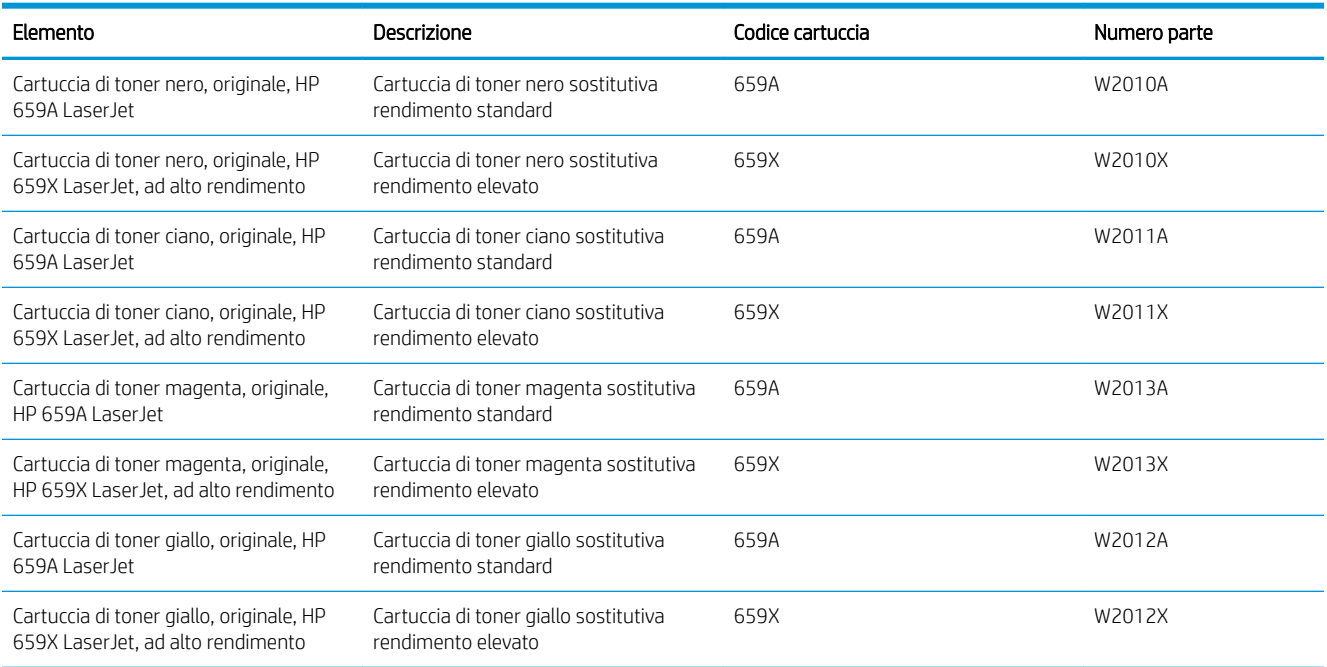

#### Tabella 3-8 Informazioni sulle cartucce di toner

**W** NOTA: le cartucce di toner ad alto rendimento contengono più toner rispetto alle cartucce standard e garantiscono la stampa di un numero maggiore di pagine. Per ulteriori informazioni, visitare il sito Web [www.hp.com/go/learnaboutsupplies](http://www.hp.com/go/learnaboutsupplies).

Rimuovere la cartuccia di toner dalla confezione solo al momento della sostituzione.

ATTENZIONE: Per evitare di danneggiare la cartuccia del toner, non esporla alla luce per più di qualche minuto. Coprire il tamburo fotosensibile verde se la cartuccia di toner deve essere rimossa dalla stampante per un periodo di tempo prolungato.

<span id="page-85-0"></span>ATTENZIONE: Non toccare il rullo di sviluppo. Le impronte sul rullo di sviluppo possono causare problemi di qualità della stampa.

Nell'illustrazione di seguito sono riportati i componenti della cartuccia del toner.

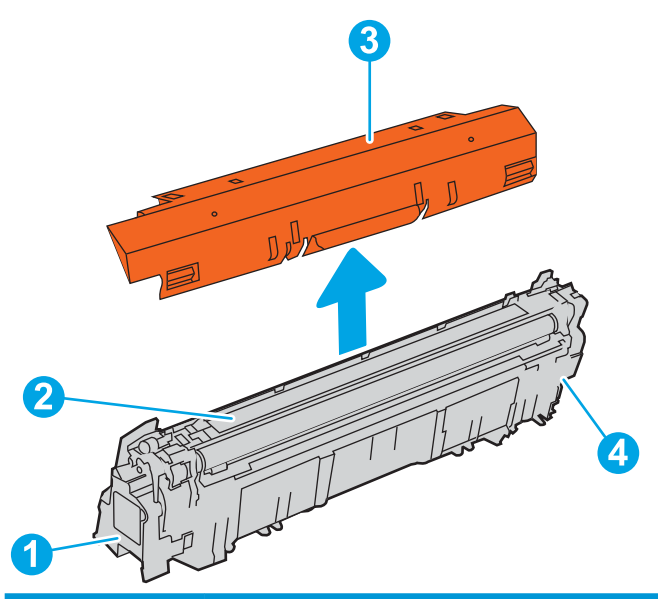

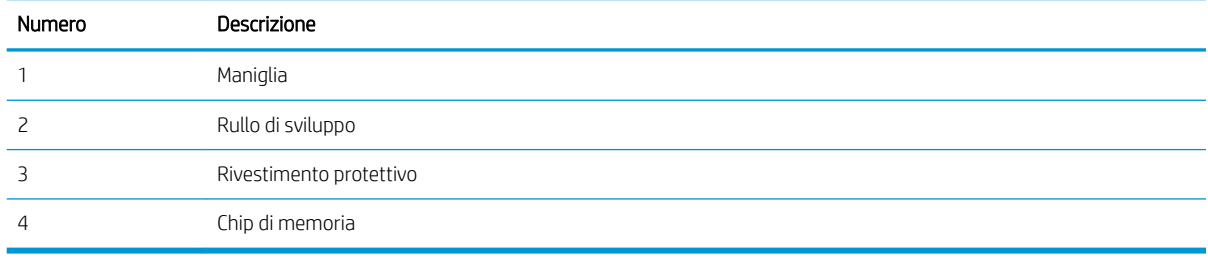

- ATTENZIONE: Se gli indumenti si macchiano di toner, rimuoverlo con un panno asciutto e lavare gli indumenti in acqua fredda. L'acqua calda fissa il toner nelle fibre.
- NOTA: le informazioni sul riciclaggio delle cartucce del toner usate sono disponibili nella confezione della cartuccia.

## Rimozione e sostituzione delle cartucce

Per sostituire una cartuccia del toner, attenersi alla seguente procedura.

1. Aprire lo sportello anteriore.

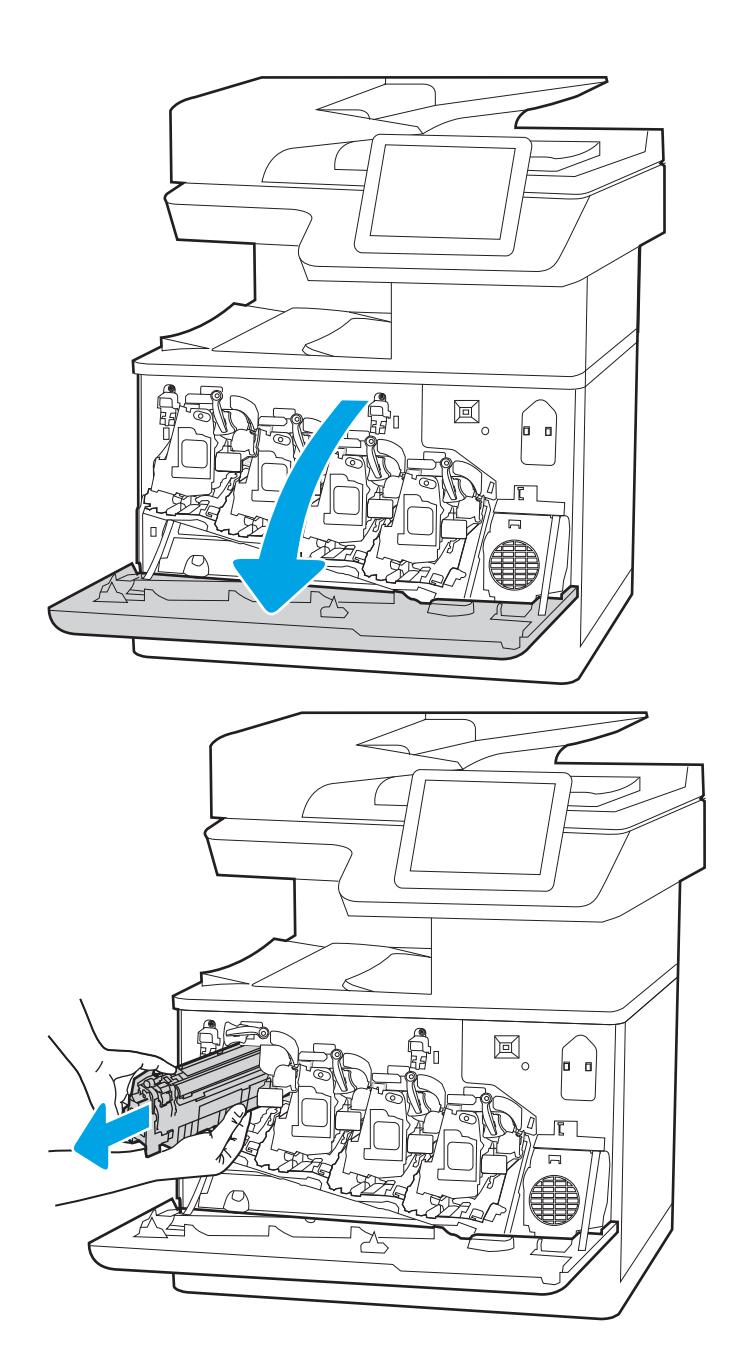

2. Afferrare la maniglia della cartuccia di toner usata e tirare verso l'esterno per rimuoverla.

3. Estrarre la nuova cartuccia del toner dalla confezione rimuovendo le estremità di plastica (figura 1), l'imballaggio di plastica (figura 2) e il rivestimento protettivo arancione (figura 3).

> NOTA: Non toccare il rullo di sviluppo. Le impronte sul rullo di sviluppo possono causare problemi di qualità della stampa.

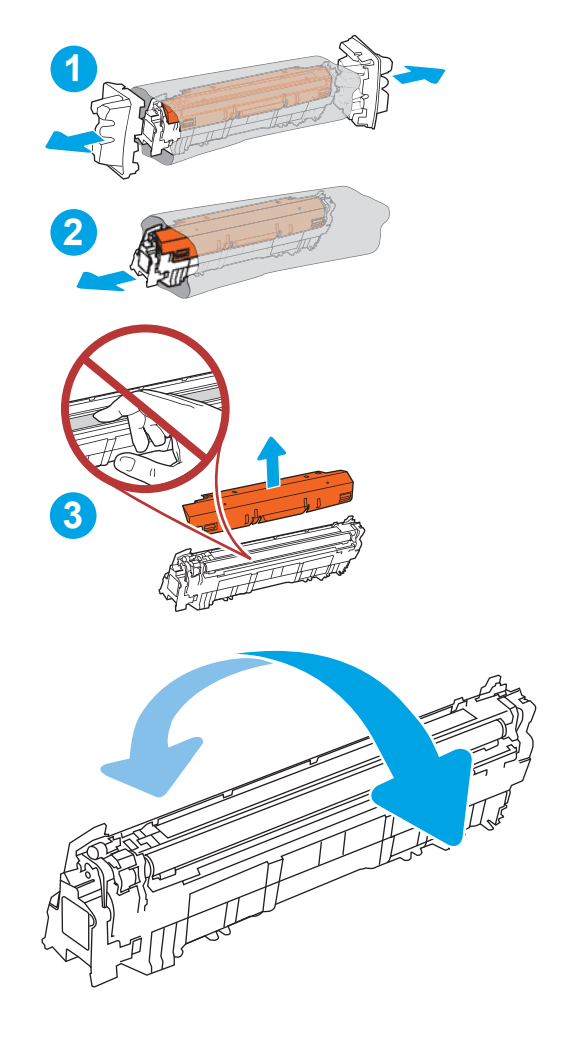

4. Tenendo entrambi i lati della cartuccia del toner, agitarla per 5-6 volte.

5. Afferrare la cartuccia del toner con una mano dalla parte inferiore tenendo la maniglia con l'altra mano. Allineare la cartuccia del toner al relativo slot sul ripiano, quindi inserirla nella stampante.

NOTA: Evitare di toccare il rullo di sviluppo. Eventuali impronte lasciate sul rullo di sviluppo possono causare difetti nella stampa.

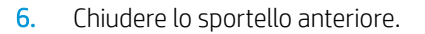

Conservare la confezione per riciclare la cartuccia di toner usata. Per riciclare la cartuccia utilizzata, seguire le istruzioni incluse nella nuova cartuccia.

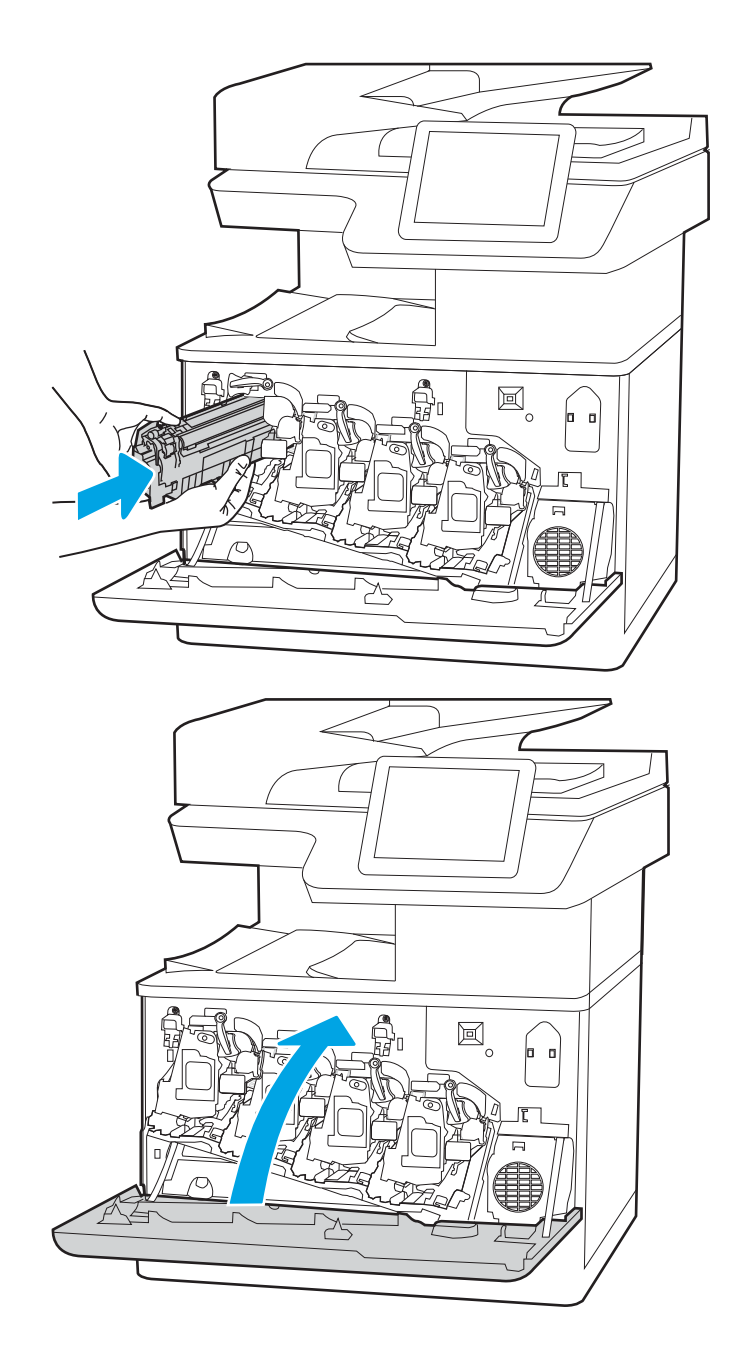

## <span id="page-89-0"></span>Sostituzione dei tamburi fotosensibili

Se viene visualizzato un messaggio sulla stampante o in caso di problemi di qualità di stampa, sostituire un tamburo fotosensibile.

- Informazioni sul tamburo fotosensibile
- [Rimozione e sostituzione del tamburo fotosensibile](#page-90-0)

## Informazioni sul tamburo fotosensibile

Questa stampante indica quando il livello del tamburo fotosensibile è basso e molto basso. La durata residua effettiva del tamburo fotosensibile può variare. Tenere un tamburo fotosensibile di sostituzione disponibile da installare per quando la qualità di stampa non è più soddisfacente.

Per acquistare il tamburo fotosensibile o per verificare la compatibilità del tamburo fotosensibile con la stampante, visitare il sito HP SureSupply all'indirizzo [www.hp.com/go/suresupply.](http://www.hp.com/go/suresupply) Scorrere in fondo alla pagina e verificare che il Paese/regione sia corretto.

La stampante utilizza quattro tamburi fotosensibili installati accanto a ciascuna cartuccia di toner. Una parte del tamburo fotosensibile universale si adatta a tutte e quattro le posizioni. I tamburi fotosensibili si trovano all'interno dello sportello anteriore.

#### Tabella 3-9 Informazioni sul tamburo fotosensibile

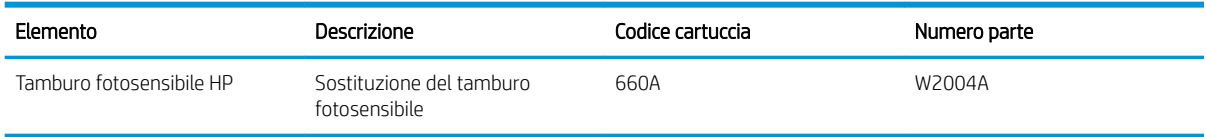

Rimuovere il tamburo fotosensibile dalla confezione solo al momento della sostituzione.

ATTENZIONE: Per evitare di danneggiare il tamburo fotosensibile, non esporlo alla luce per più di qualche minuto. Coprire il tamburo fotosensibile verde se deve essere rimosso dalla stampante per un periodo di tempo prolungato. Non toccare il tamburo fotosensibile. Eventuali impronte lasciate sul tamburo fotosensibile possono causare problemi di qualità di stampa.

Nell'illustrazione di seguito sono riportati i componenti del tamburo fotosensibile.

<span id="page-90-0"></span>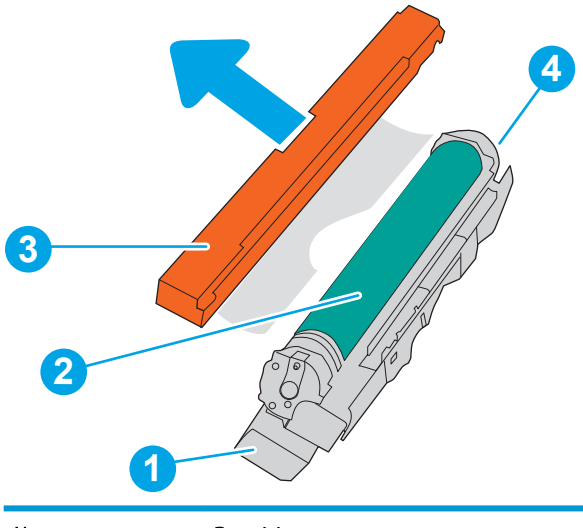

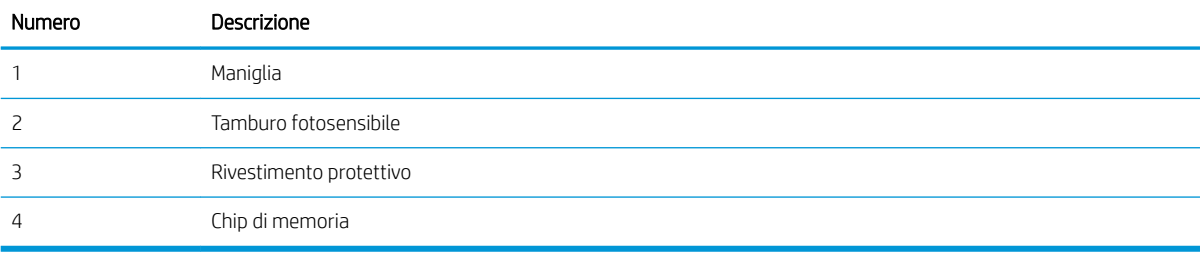

ATTENZIONE: Se gli indumenti si macchiano di toner, rimuoverlo con un panno asciutto e lavare gli indumenti in acqua fredda. L'acqua calda fissa il toner nelle fibre.

NOTA: Le informazioni sul riciclaggio dei tamburi fotosensibili usati sono disponibili sulla confezione del tamburo.

## Rimozione e sostituzione del tamburo fotosensibile

Per sostituire un tamburo fotosensibile, procedere come segue.

1. Aprire lo sportello anteriore.

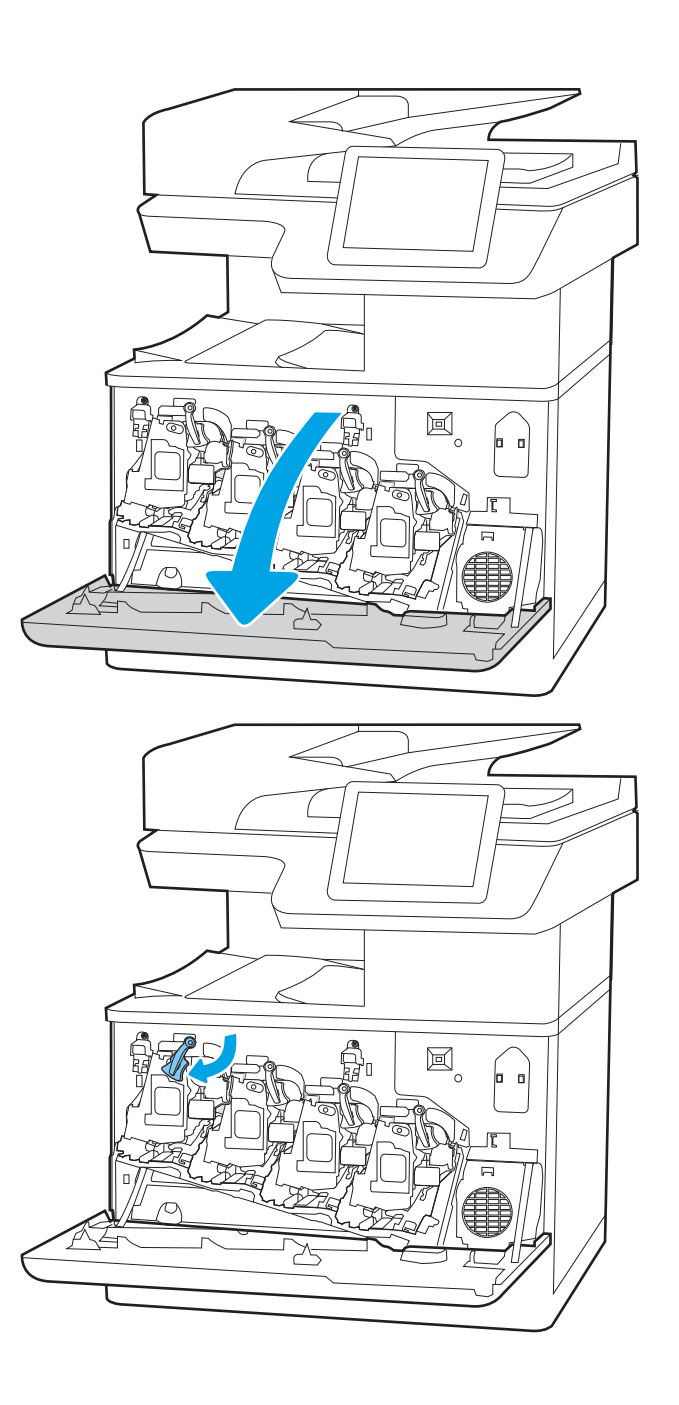

2. Ruotare la leva blu davanti al tamburo fotosensibile sulla sinistra.

- **3.** Afferrare la maniglia del tamburo fotosensibile usato e tirare verso l'esterno per rimuoverlo.
- 圓
	- **2 1 3**
- 4. Estrarre il nuovo tamburo fotosensibile dalla confezione, rimuovendo le estremità di plastica (figura 1), l'imballaggio di plastica (figura 2) e il rivestimento protettivo arancione (figura 3).

NOTA: non toccare il tamburo fotosensibile verde. Eventuali impronte lasciate sul tamburo fotosensibile possono causare difetti nella stampa. 5. Afferrare il tamburo fotosensibile con una mano dalla parte inferiore tenendo la maniglia con l'altra mano. Allineare il tamburo fotosensibile lungo il relativo alloggiamento, quindi inserirlo nella stampante.

NOTA: non toccare il tamburo fotosensibile verde. Eventuali impronte lasciate sul tamburo fotosensibile possono causare difetti nella stampa.

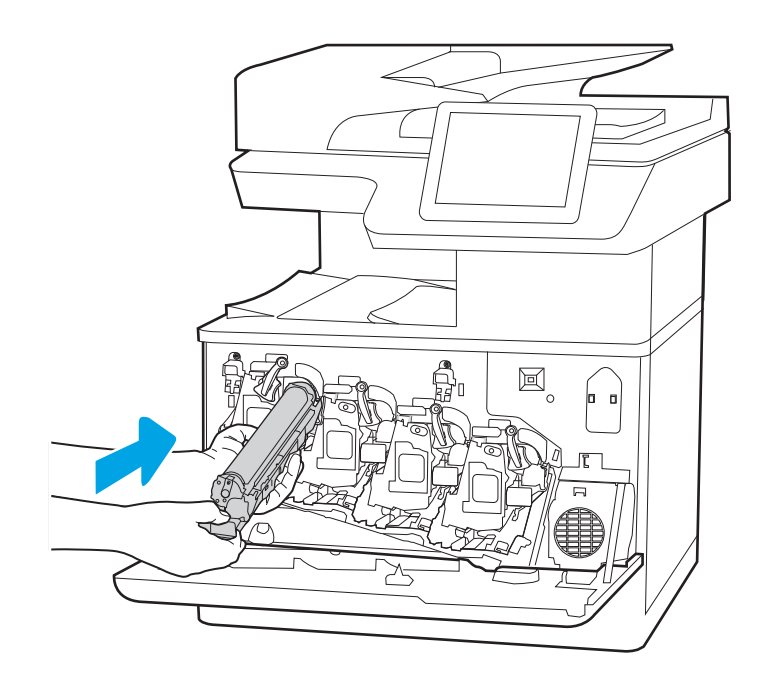

6. Ruotare la leva blu davanti al tamburo fotosensibile sulla destra.

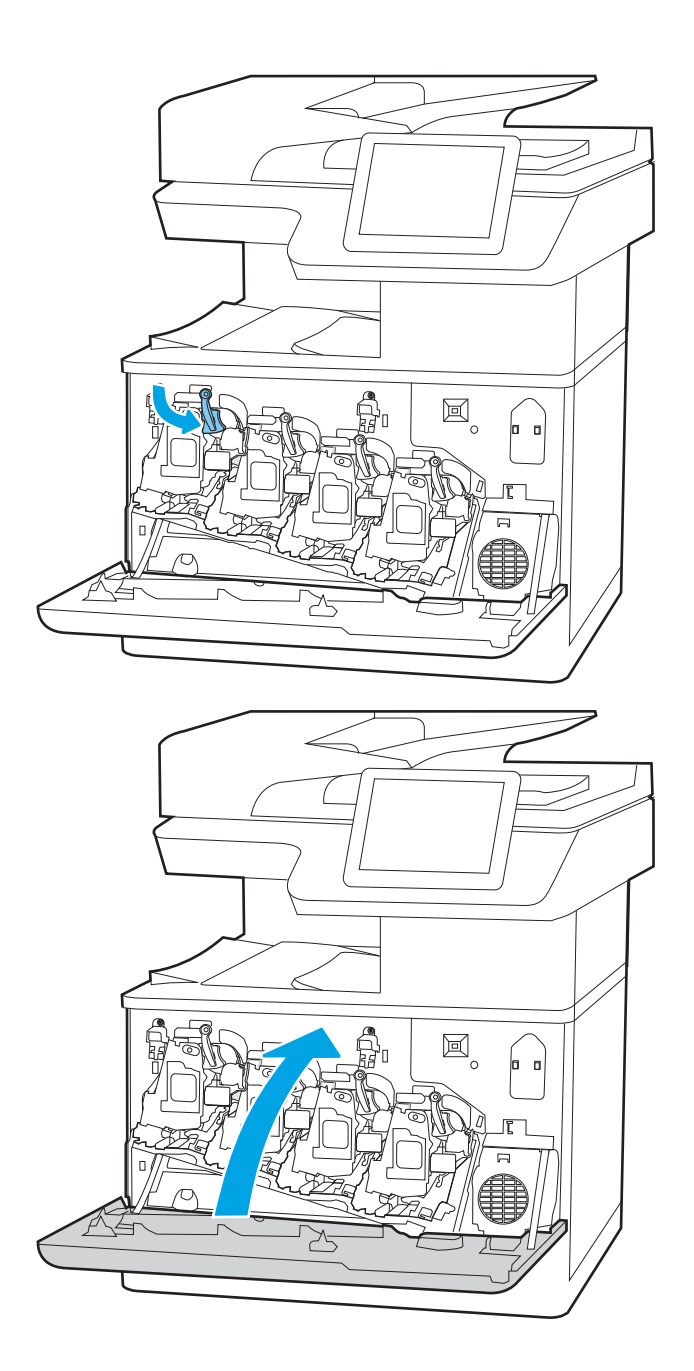

7. Chiudere lo sportello anteriore.

Conservare la confezione per riciclare il tamburo fotosensibile usato. Per riciclare il tamburo fotosensibile usato, seguire le istruzioni incluse nel nuovo tamburo fotosensibile.

## <span id="page-95-0"></span>Sostituzione dell'unità di raccolta del toner

Se viene visualizzato un messaggio sulla stampante o in caso di problemi di qualità di stampa, sostituire l'unità di raccolta del toner.

- Informazioni sull'unità di raccolta del toner
- Rimozione e sostituzione dell'unità di raccolta del toner

## Informazioni sull'unità di raccolta del toner

Sostituire l'unità di raccolta del toner quando viene richiesto sul pannello di controllo.

#### Tabella 3-10 Informazioni sull'unità di raccolta del toner

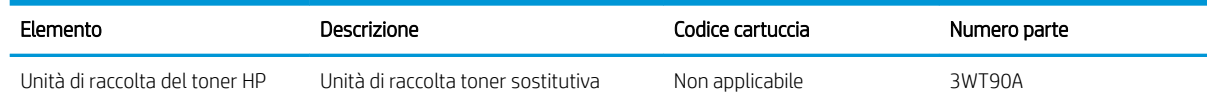

 $\triangle$  ATTENZIONE: Quando l'unità di raccolta del toner raggiunge il termine della sua durata, la stampante interrompe la stampa per evitare danni ai componenti interni. È necessario sostituire l'unità di raccolta del toner per continuare a stampare.

NOTA: l'unità di raccolta del toner è progettata per un solo utilizzo. Non tentare di svuotare l'unità di raccolta del toner e di riutilizzarla. Il toner potrebbe fuoriuscire e cadere nella stampante, provocando una riduzione della qualità di stampa. Dopo l'utilizzo, restituire l'unità di raccolta del toner al programma Planet Partners di HP per il riciclo.

A ATTENZIONE: Se gli indumenti si macchiano di toner, rimuoverlo con un panno asciutto e lavare gli indumenti in acqua fredda. L'acqua calda fissa il toner nelle fibre.

## Rimozione e sostituzione dell'unità di raccolta del toner

Attenersi alla seguente procedura per sostituire l'unità di raccolta del toner.

1. Aprire lo sportello anteriore.

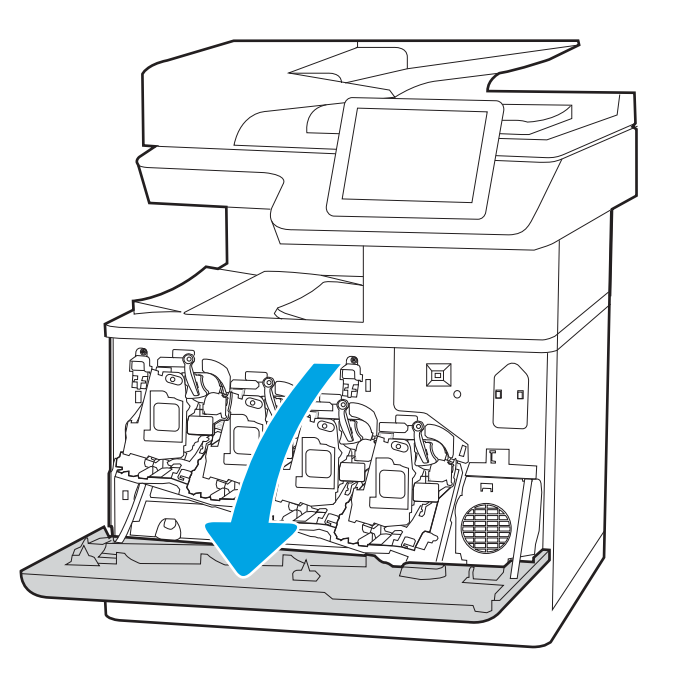

2. Aprire lo sportello sinistro.

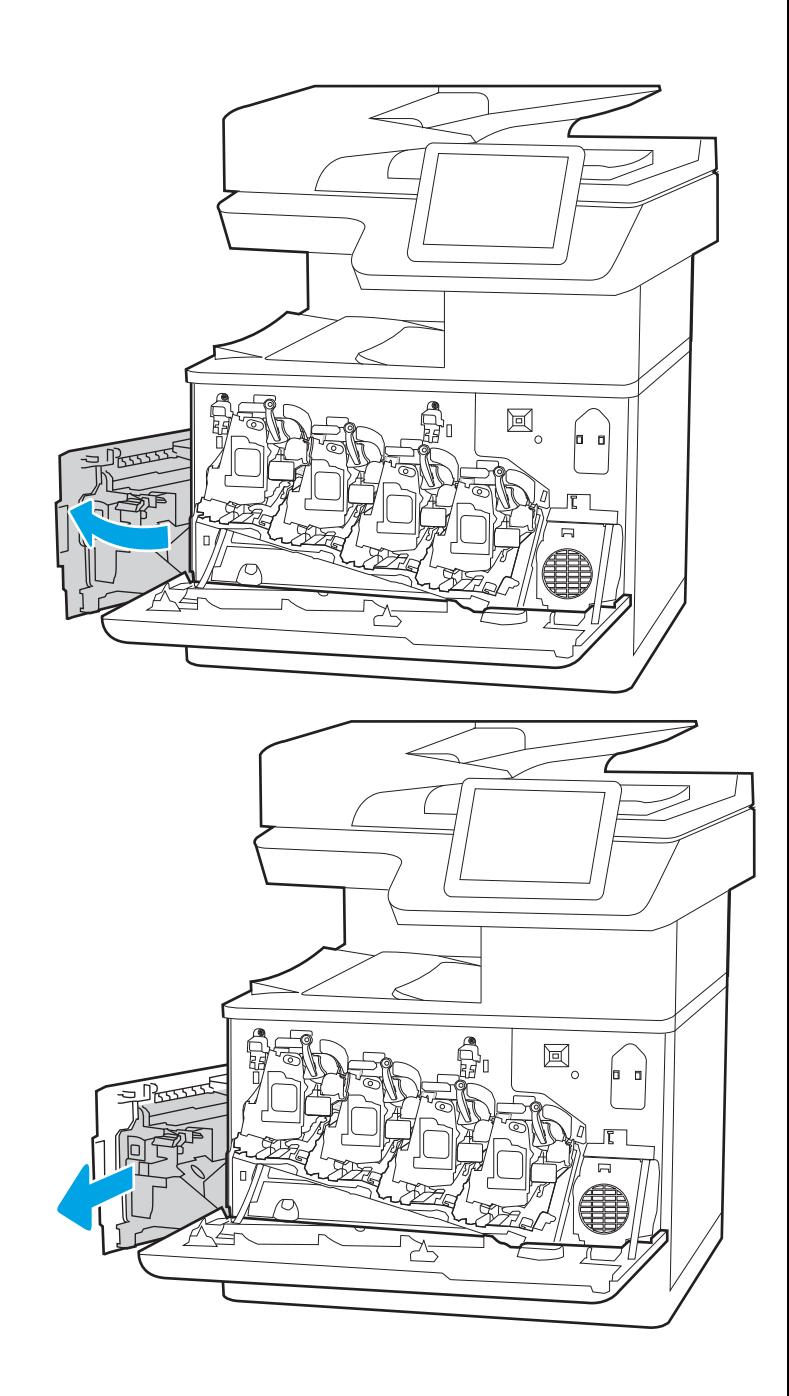

3. Afferrare la parte frontale dell'unità di raccolta del toner e rimuoverla dalla stampante.

4. Rimuovere la nuova unità di raccolta del toner dalla confezione.

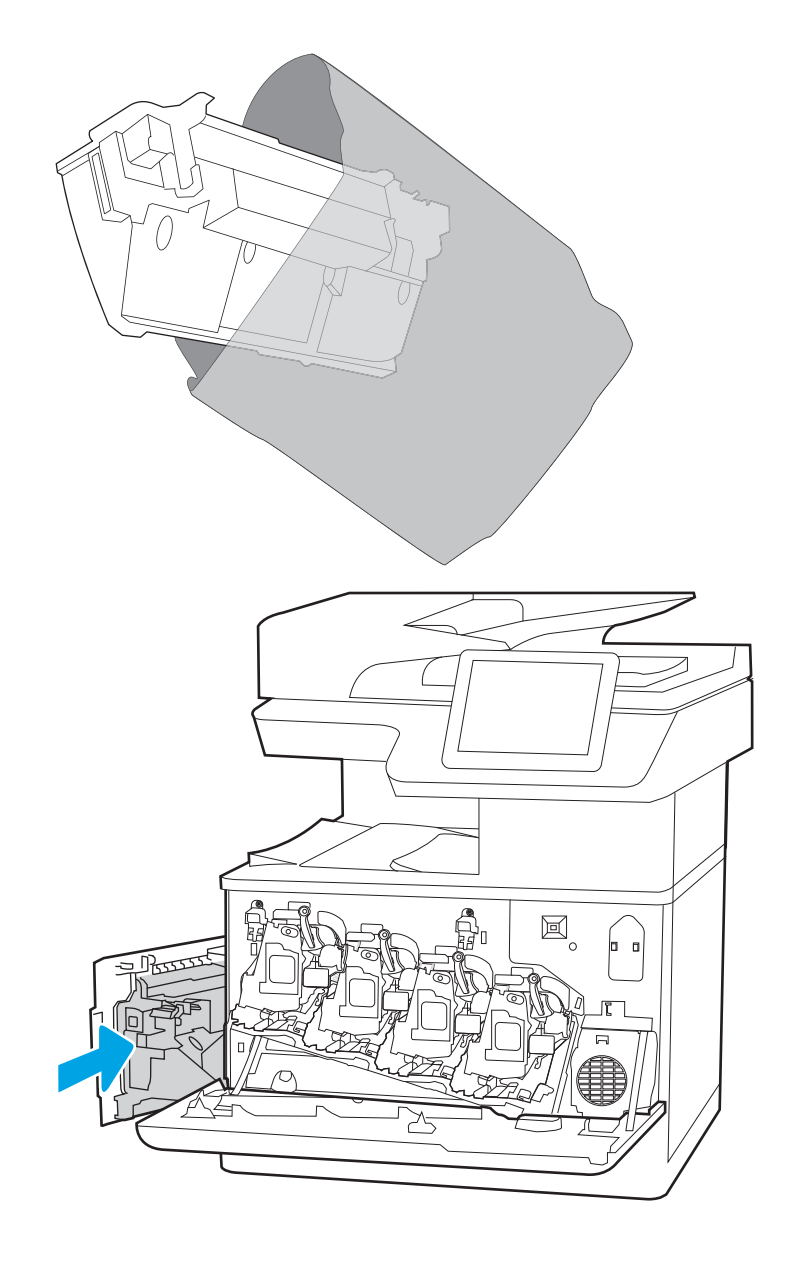

5. Installare la nuova unità nella stampante. Accertarsi che l'unità di raccolta del toner si trovi nella posizione corretta.

6. Chiudere lo sportello sinistro.

NOTA: Se l'unità di raccolta del toner non è installata correttamente, lo sportello sinistro non si chiude completamente.

回。  $\bar{\mathbf{u}}$ Basses 圖

7. Chiudere lo sportello anteriore.

Conservare la confezione per riciclare l'unità di raccolta del toner usata. Per riciclare l'unità di raccolta del toner usata, seguire le istruzioni incluse con la nuova unità.

## <span id="page-99-0"></span>Sostituzione della cartuccia della cucitrice (solo per il modello M776zs)

Installare una nuova cartuccia della cucitrice quando la cartuccia attualmente installata è vuota.

- Informazioni sulla cartuccia della cucitrice
- Rimozione e sostituzione della cartuccia della cucitrice

## Informazioni sulla cartuccia della cucitrice

Sostituire la cartuccia della cucitrice quando viene richiesto sul pannello di controllo.

#### Tabella 3-11 Informazioni sulla cartuccia della cucitrice

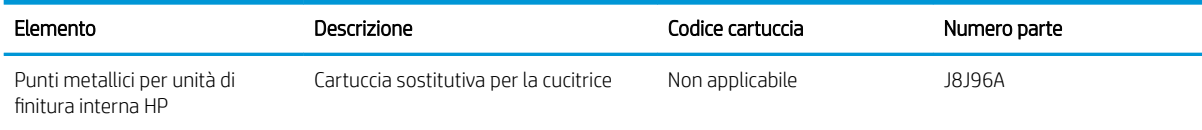

## Rimozione e sostituzione della cartuccia della cucitrice

Per sostituire la cartuccia della cucitrice nell'accessorio per l'unità di finitura interna, attenersi alla seguente procedura.

1. Aprire lo sportello anteriore dell'unità di finitura interna.

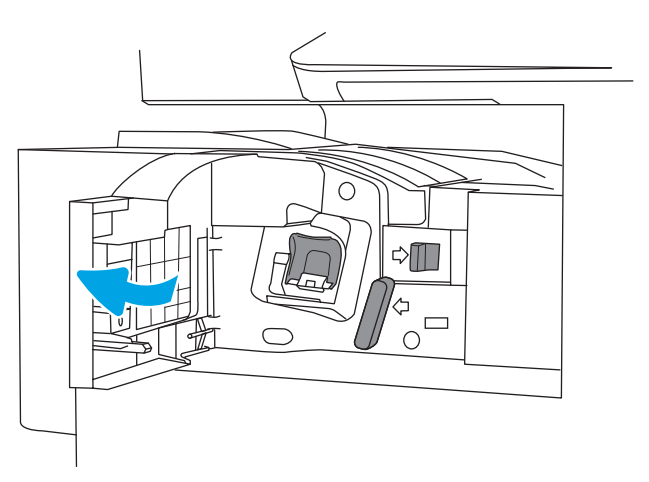

2. Prendere la linguetta colorata della cartuccia della cucitrice, quindi tirare il carrello della cartuccia della cucitrice verso l'esterno.

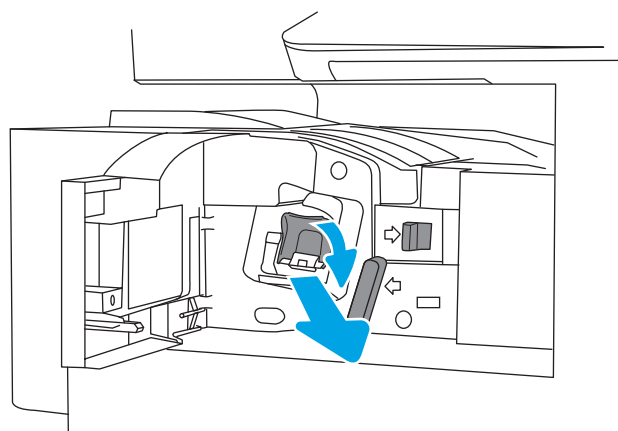

3. Sollevare due linguette della cartuccia cucitrice, quindi sollevare per rimuovere la cartuccia cucitrice vuota dal gruppo del carrello della cartuccia cucitrice.

Non gettare il carrello della cartuccia della cucitrice. Dovrà essere riutilizzato con la nuova cartuccia della cucitrice.

4. Inserire la nuova cartuccia della cucitrice nel carrello.

5. Reinstallare il carrello della cartuccia nella cucitrice premendo la maniglia colorata verso l'interno finché non scatta in posizione.

6. Chiudere lo sportello anteriore dell'unità di finitura interna.

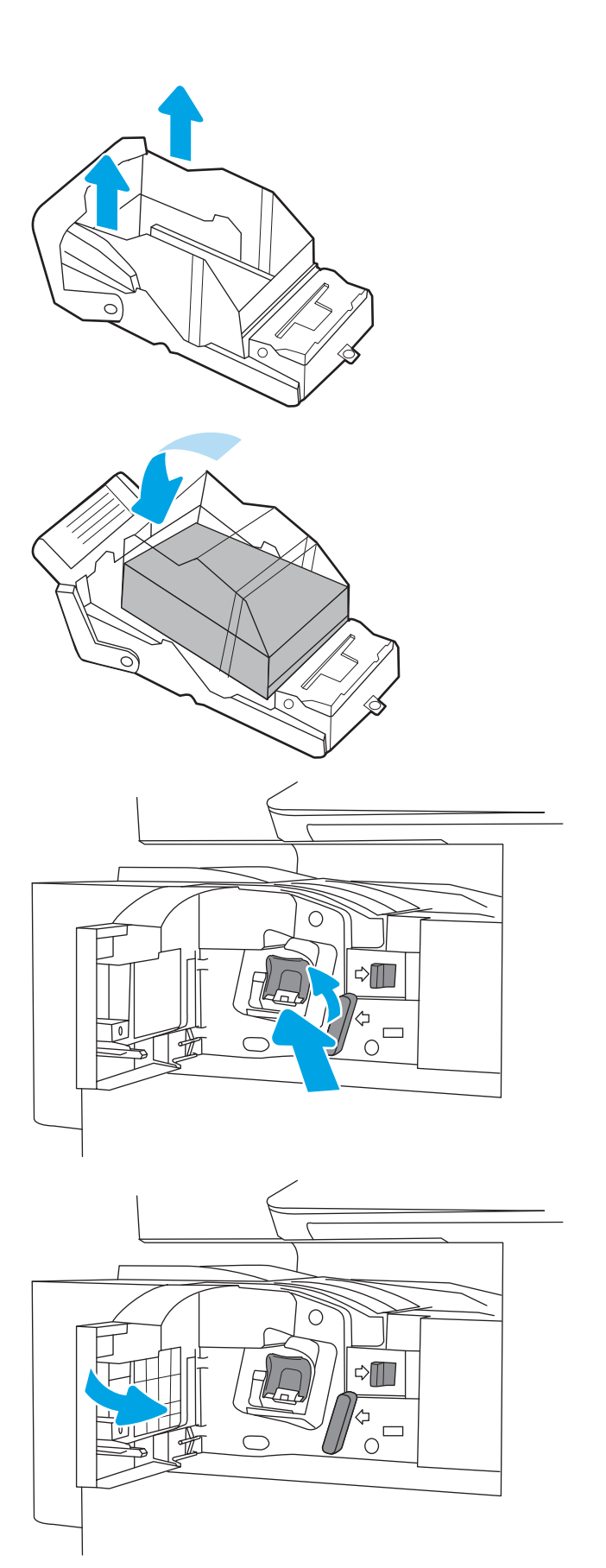

# 4 Stampa

Si può stampare utilizzando il software, da dispositivo mobile o da unità flash USB.

- [Operazioni di stampa \(Windows\)](#page-103-0)
- [Operazioni di stampa \(macOS\)](#page-107-0)
- [Memorizzazione dei processi di stampa sulla stampante per stamparli in seguito o privatamente](#page-110-0)
- [Stampa mobile](#page-114-0)
- [Stampa da un'unità Ʈash USB](#page-118-0)
- [Stampa tramite porta USB 2.0 ad alta velocità \(cablata\)](#page-121-0)

Per assistenza video, vedere [www.hp.com/videos/LaserJet](http://www.hp.com/videos/LaserJet).

Le seguenti informazioni sono corrette al momento della pubblicazione. Per informazioni aggiornate, vedere [www.hp.com/support/colorljM776MFP](http://www.hp.com/support/colorljM776MFP).

#### Per ulteriori informazioni:

La guida completa di HP per la stampante include le seguenti informazioni:

- Installazione e configurazione
- Istruzioni e uso
- Risoluzione dei problemi
- Download di aggiornamenti software e firmware
- Registrazione al forum di supporto
- Ricerca di informazioni sulla garanzia e le normative

## <span id="page-103-0"></span>Operazioni di stampa (Windows)

Attività comuni di stampa per gli utenti Windows.

- Come eseguire la stampa (Windows)
- Stampa fronte/retro automatica (Windows)
- Stampa fronte/retro manuale (Windows)
- [Stampa di più pagine per foglio \(Windows\)](#page-105-0)
- [Selezione del tipo di carta \(Windows\)](#page-105-0)
- [Altre attività di stampa](#page-106-0)

## Come eseguire la stampa (Windows)

Utilizzare l'opzione Stampa da un'applicazione software per selezionare la stampante e le opzioni di base per il processo di stampa.

La seguente procedura descrive il processo di stampa di base per Windows.

- 1. Nel programma software, selezionare l'opzione Stampa.
- 2. Selezionare la stampante dall'elenco delle stampanti. Per modificare le impostazioni, fare clic sul pulsante Proprietà o Preferenze per aprire il driver di stampa.
- **W** NOTA: il nome del pulsante può variare in base ai diversi programmi software.

in Windows 10, 8.1 e 8, queste applicazioni presentano un layout diverso con funzioni differenti da ciò che è descritto qui in basso per le applicazioni desktop. Per accedere alla funzione di stampa da un'applicazione della schermata Start, completare i seguenti passaggi:

- Windows 10: selezionare Stampa, quindi selezionare la stampante.
- Windows 8.1 o 8: selezionare Dispositivi, selezionare Stampa, quindi scegliere la stampante.

Per il driver HP PCL-6 V4, l'applicazione HP AiO Printer Remote scarica automaticamente funzionalità driver aggiuntive se viene selezionata l'opzione Altre impostazioni.

- **W** NOTA: per ulteriori informazioni, fare clic sul pulsante Guida (?) nel driver di stampa.
- 3. Fare clic sulle schede nel driver di stampa per configurare le opzioni disponibili. Ad esempio, impostare l'orientamento della carta sulla scheda Finitura, quindi impostare l'origine della carta, il tipo di carta, le dimensioni della carta e le impostazioni di qualità sulla scheda Carta/Qualità.
- 4. Fare clic sul pulsante OK per tornare alla finestra di dialogo Stampa. Selezionare il numero di copie da stampare da questa schermata.
- 5. Per stampare il processo, fare clic sul pulsante Stampa.

## Stampa fronte/retro automatica (Windows)

Se la stampante dispone di un'unità fronte/retro automatica installata, è possibile stampare automaticamente su entrambi i lati della carta. Utilizzare un formato e un tipo di carta supportati dall'unità fronte/retro.

- <span id="page-104-0"></span>1. Nel programma software, selezionare l'opzione Stampa.
- 2. Selezionare la stampante dall'apposito elenco, quindi fare clic sul pulsante **Proprietà** o Preferenze per aprire il driver di stampa.
	- **X** NOTA: il nome del pulsante può variare in base ai diversi programmi software.

in Windows 10, 8.1 e 8, queste applicazioni presentano un layout diverso con funzioni differenti da ciò che è descritto qui in basso per le applicazioni desktop. Per accedere alla funzione di stampa da un'applicazione della schermata Start, completare i seguenti passaggi:

- Windows 10: selezionare Stampa, quindi selezionare la stampante.
- Windows 8.1 o 8: selezionare Dispositivi, selezionare Stampa, quindi scegliere la stampante.

Per il driver HP PCL-6 V4, l'applicazione HP AiO Printer Remote scarica automaticamente funzionalità driver aggiuntive se viene selezionata l'opzione Altre impostazioni.

- 3. Fare clic sulla scheda Finitura.
- 4. Selezionare Stampa fronte/retro. Fare clic su OK per chiudere la finestra di dialogo Proprietà documento.
- 5. Nella finestra di dialogo Stampa, fare clic sul pulsante Stampa per stampare il processo.

### Stampa fronte/retro manuale (Windows)

Utilizzare questa procedura per le stampanti non dotati di duplexer automatico oppure se si desidera stampare su carta non supportata dal duplexer.

- 1. Nel programma software, selezionare l'opzione Stampa.
- 2. Selezionare la stampante dall'apposito elenco, quindi fare clic sul pulsante **Proprietà** o Preferenze per aprire il driver di stampa.
- **W** NOTA: il nome del pulsante può variare in base ai diversi programmi software.

in Windows 10, 8.1 e 8, queste applicazioni presentano un layout diverso con funzioni differenti da ciò che è descritto qui in basso per le applicazioni desktop. Per accedere alla funzione di stampa da un'applicazione della schermata Start, completare i seguenti passaggi:

- Windows 10: selezionare Stampa, quindi selezionare la stampante.
- Windows 8.1 o 8: selezionare Dispositivi, selezionare Stampa, quindi scegliere la stampante.

Per il driver HP PCL-6 V4, l'applicazione HP AiO Printer Remote scarica automaticamente funzionalità driver aggiuntive se viene selezionata l'opzione Altre impostazioni.

- 3. Fare clic sulla scheda Finitura.
- 4. Selezionare Stampa fronte/retro (manuale), quindi fare clic su OK per chiudere la finestra di dialogo Proprietà documento.
- 5. Nella finestra di dialogo Stampa, fare clic su Stampa per stampare il primo lato del processo.
- 6. Recuperare la pila di carta stampata dallo scomparto di uscita e inserirla nel vassoio 1.
- 7. Se richiesto, selezionare il pulsante appropriato sul pannello di controllo per continuare.

## <span id="page-105-0"></span>Stampa di più pagine per foglio (Windows)

Quando si stampa da un'applicazione utilizzando l'opzione Stampa, è possibile selezionare un'opzione per stampare più pagine su un solo foglio di carta. Ad esempio, si potrebbe adottare questa opzione se si stampa un documento molto grande e si desidera risparmiare carta.

- 1. Nel programma software, selezionare l'opzione Stampa.
- 2. Selezionare la stampante dall'apposito elenco, quindi fare clic sul pulsante **Proprietà** o Preferenze per aprire il driver di stampa.

**W** NOTA: il nome del pulsante può variare in base ai diversi programmi software.

in Windows 10, 8.1 e 8, queste applicazioni presentano un layout diverso con funzioni differenti da ciò che è descritto qui in basso per le applicazioni desktop. Per accedere alla funzione di stampa da un'applicazione della schermata Start, completare i seguenti passaggi:

- Windows 10: selezionare Stampa, quindi selezionare la stampante.
- Windows 8.1 o 8: selezionare Dispositivi, selezionare Stampa, quindi scegliere la stampante.

Per il driver HP PCL-6 V4, l'applicazione HP AiO Printer Remote scarica automaticamente funzionalità driver aggiuntive se viene selezionata l'opzione Altre impostazioni.

- 3. Fare clic sulla scheda Finitura.
- 4. Selezionare il numero di pagine per foglio dall'elenco a discesa Pagine per foglio.
- 5. Selezionare le opzioni Stampa bordi pagina, Disposizione pagine e Orientamento corrette. Fare clic su OK per chiudere la finestra di dialogo Proprietà documento.
- 6. Nella finestra di dialogo Stampa, fare clic sul pulsante Stampa per stampare il processo.

### Selezione del tipo di carta (Windows)

Quando si stampa da un'applicazione utilizzando l'opzione Stampa, è possibile impostare il tipo di carta da usare per il processo di stampa. Ad esempio, se il tipo di carta predefinito è Letter, ma per un processo di stampa si usa un altro tipo di carta diversa, selezionare quel tipo di carta specifico.

- 1. Nel programma software, selezionare l'opzione Stampa.
- 2. Selezionare la stampante dall'apposito elenco, quindi fare clic sul pulsante Proprietà o Preferenze per aprire il driver di stampa.

**X** NOTA: il nome del pulsante può variare in base ai diversi programmi software.

in Windows 10, 8.1 e 8, queste applicazioni presentano un layout diverso con funzioni differenti da ciò che è descritto qui in basso per le applicazioni desktop. Per accedere alla funzione di stampa da un'applicazione della schermata Start, completare i seguenti passaggi:

- Windows 10: selezionare Stampa, quindi selezionare la stampante.
- Windows 8.1 o 8: selezionare Dispositivi, selezionare Stampa, quindi scegliere la stampante.

Per il driver HP PCL-6 V4, l'applicazione HP AiO Printer Remote scarica automaticamente funzionalità driver aggiuntive se viene selezionata l'opzione Altre impostazioni.

3. Fare clic sulla scheda Carta/qualità.

- <span id="page-106-0"></span>4. Selezionare il tipo di carta dall'elenco a discesa Tipo di carta.
- 5. Fare clic su OK per chiudere la finestra di dialogo Proprietà documento. Nella finestra di dialogo Stampa, fare clic sul pulsante Stampa per stampare il processo.

Se è necessario configurare il vassoio, viene visualizzato un messaggio di configurazione del vassoio sul pannello di controllo della stampante.

- 6. Caricare il vassoio con il tipo e il formato di carta specificati quindi chiudere il vassoio.
- 7. Toccare il pulsante OK per accettare il tipo e il formato rilevati oppure toccare il pulsante Modifica per scegliere un tipo o un formato di carta diverso.
- 8. Selezionare il formato e il tipo corretti, quindi toccare il pulsante OK.

### Altre attività di stampa

Individuare le informazioni sul Web per l'esecuzione di operazioni di stampa comuni.

Visitare [www.hp.com/support/colorljM776MFP](http://www.hp.com/support/colorljM776MFP).

Sono disponibili le istruzioni per eseguire attività di stampa come le seguenti:

- Creazione e utilizzo di collegamenti o preimpostazioni di stampa
- Selezione del formato carta o utilizzo di un formato carta personalizzato
- Selezione dell'orientamento della pagina
- Creazione di un opuscolo
- Adattamento delle dimensioni del documento al formato carta selezionato
- Stampa della prima o dell'ultima pagina del documento su carta diversa
- Stampa di filigrane sul documento

## <span id="page-107-0"></span>Operazioni di stampa (macOS)

Stampa tramite il software di stampa HP per macOS, incluse le modalità di stampa fronte/retro o stampa di più pagine per foglio.

- Modalità di stampa (macOS)
- Stampa automatica su entrambi i lati (macOS)
- [Stampa manuale su entrambi i lati \(macOS\)](#page-108-0)
- [Stampa di più pagine per foglio \(macOS\)](#page-108-0)
- [Selezione del tipo di carta \(macOS\)](#page-109-0)
- [Altre attività di stampa](#page-109-0)

### Modalità di stampa (macOS)

Utilizzare l'opzione Stampa da un'applicazione software per selezionare la stampante e le opzioni di base per il processo di stampa.

La seguente procedura descrive il processo di stampa di base per macOS.

- 1. Fare clic sul menu File, quindi sull'opzione Stampa.
- 2. Selezionare la stampante.
- 3. Fare clic su Mostra dettagli o Copie e pagine, quindi selezionare altri menu per regolare le impostazioni di stampa.

**W** NOTA: Il nome del pulsante può variare in base ai diversi programmi software.

4. Fare clic sul pulsante Stampa.

### Stampa automatica su entrambi i lati (macOS)

Se la stampante dispone di un'unità fronte/retro automatica installata, è possibile stampare automaticamente su entrambi i lati della carta. Utilizzare un formato e un tipo di carta supportati dall'unità fronte/retro.

**W** NOTA: queste informazioni sono valide per le stampanti con duplexer automatico.

NOTA: Questa funzione è disponibile se si installa il driver di stampa HP. Potrebbe non essere disponibile se si utilizza AirPrint® .

- 1. Fare clic sul menu File, quindi sull'opzione Stampa.
- 2. Selezionare la stampante.
- 3. Fare clic su Mostra dettagli o Copie e pagine, quindi fare clic sul menu Layout.

macOS 10.14 Mojave e versioni successive: Fare clic su Mostra dettagli o Fronte/retro, quindi fare clic sul menu Layout.

**W** NOTA: Il nome del pulsante può variare in base ai diversi programmi software.
- 4. Selezionare un'opzione di rilegatura dall'elenco a discesa Fronte/retro.
- 5. Fare clic sul pulsante Stampa.

## Stampa manuale su entrambi i lati (macOS)

Utilizzare questa procedura per le stampanti non dotati di duplexer automatico oppure se si desidera stampare su carta non supportata dal duplexer.

**W** NOTA: Questa funzione è disponibile se si installa il driver di stampa HP. Potrebbe non essere disponibile se si utilizza AirPrint.

- 1. Fare clic sul menu File, quindi sull'opzione Stampa.
- 2. Selezionare la stampante.
- 3. Fare clic su Mostra dettagli o Copie e pagine, quindi fare clic sul menu Stampa fronte/retro manuale.

**W** NOTA: Il nome del pulsante può variare in base ai diversi programmi software.

- 4. Fare clic sulla casella Fronte/retro manuale, quindi selezionare un'opzione di rilegatura.
- 5. Fare clic sul pulsante Stampa.
- 6. Sulla stampante rimuovere le eventuali pagine vuote presenti nel vassoio 1.
- 7. Recuperare la pila di carta dallo scomparto di uscita, quindi posizionarla nel vassoio di alimentazione con il lato di stampa rivolto verso il basso.
- 8. Se richiesto, toccare il pulsante appropriato sul pannello di controllo per continuare.

## Stampa di più pagine per foglio (macOS)

Quando si stampa da un'applicazione utilizzando l'opzione Stampa, è possibile selezionare un'opzione per stampare più pagine su un solo foglio di carta. Ad esempio, si potrebbe adottare questa opzione se si stampa un documento molto grande e si desidera risparmiare carta.

- 1. Fare clic sul menu File, quindi sull'opzione Stampa.
- 2. Selezionare la stampante.
- 3. Fare clic su Mostra dettagli o Copie e pagine, quindi fare clic sul menu Layout.

**W** NOTA: Il nome del pulsante può variare in base ai diversi programmi software.

- 4. Dall'elenco a discesa Pagine per foglio, selezionare il numero di pagine che si desidera stampare su ogni foglio.
- 5. Nell'area Direzione layout, selezionare l'ordine e la disposizione delle pagine sul foglio.
- 6. Dal menu Bordi, selezionare il tipo di bordo da stampare intorno a ciascuna pagina sul foglio.
- 7. Fare clic sul pulsante Stampa.

## Selezione del tipo di carta (macOS)

Quando si stampa da un'applicazione utilizzando l'opzione Stampa, è possibile impostare il tipo di carta da usare per il processo di stampa. Ad esempio, se il tipo di carta predefinito è Letter, ma per un processo di stampa si usa un altro tipo di carta diversa, selezionare quel tipo di carta specifico.

- 1. Fare clic sul menu File, quindi sull'opzione Stampa.
- 2. Selezionare la stampante.
- 3. Fare clic su Mostra dettagli o Copie e pagine, quindi sul menu Supporti & qualità o sul menu Carta/qualità.

**W** NOTA: Il nome del pulsante può variare in base ai diversi programmi software.

#### 4. Selezionare l'opzione Supporti & qualità o Carta/qualità.

**X NOTA:** Questo elenco contiene il gruppo principale di opzioni disponibili. Alcune opzioni non sono disponibili su tutte le stampanti.

- Tipo di supporto: selezionare l'opzione per il tipo di carta per il processo di stampa.
- Qualità di stampa o Qualità: selezionare il livello di risoluzione per il processo di stampa.
- Stampa Bordo a bordo: selezionare questa opzione per stampare vicino ai bordi della carta.
- 5. Fare clic sul pulsante Stampa.

## Altre attività di stampa

Individuare le informazioni sul Web per l'esecuzione di operazioni di stampa comuni.

Visitare [www.hp.com/support/colorljM776MFP](http://www.hp.com/support/colorljM776MFP).

Sono disponibili le istruzioni per eseguire attività di stampa come le seguenti:

- Creazione e utilizzo di collegamenti o preimpostazioni di stampa
- Selezione del formato carta o utilizzo di un formato carta personalizzato
- Selezione dell'orientamento della pagina
- Creazione di un opuscolo
- Adattamento delle dimensioni del documento al formato carta selezionato
- Stampa della prima o dell'ultima pagina del documento su carta diversa
- Stampa di filigrane sul documento

## Memorizzazione dei processi di stampa sulla stampante per stamparli in seguito o privatamente

Memorizzazione i processi di stampa nella memoria della stampante per stamparli in seguito.

- Introduzione
- Creazione di un processo memorizzato (Windows)
- [Creazione di un processo memorizzato \(macOS\)](#page-111-0)
- [Stampa di un processo memorizzato](#page-112-0)
- [Eliminazione di un processo memorizzato](#page-113-0)
- [Informazioni inviate alla stampante per scopi legati alla contabilità del lavoro](#page-113-0)

## Introduzione

In questa sezione vengono fornite le procedure per la creazione e la stampa di documenti memorizzati nell'unità flash USB. Questi processi possono essere stampati in un secondo momento o in privato.

## Creazione di un processo memorizzato (Windows)

È possibile memorizzare i processi sull'unità flash USB per la stampa privata o ritardata.

- 1. Nel programma software, selezionare l'opzione Stampa.
- 2. Selezionare la stampante nell'elenco delle stampanti, quindi selezionare Proprietà o Preferenze.

**W** NOTA: il nome del pulsante può variare in base ai diversi programmi software.

in Windows 10, 8.1 e 8, queste applicazioni presentano un layout diverso con funzioni differenti da ciò che è descritto qui in basso per le applicazioni desktop. Per accedere alla funzione di stampa da un'applicazione della schermata Start, completare i seguenti passaggi:

- Windows 10: selezionare Stampa, quindi selezionare la stampante.
- Windows 8.1 o 8: selezionare Dispositivi, selezionare Stampa, quindi scegliere la stampante.

Per il driver HP PCL-6 V4, l'applicazione HP AiO Printer Remote scarica automaticamente funzionalità driver aggiuntive se viene selezionata l'opzione Altre impostazioni.

- 3. Fare clic sulla scheda Memorizzazione processo.
- 4. Selezionare un'opzione Modalità memorizzazione processo:
	- Prova e trattieni: consente di stampare e revisionare una copia di un processo, quindi di stampare le altre copie.
	- Processo personale: la stampa verrà eseguita solo se richiesta dal pannello di controllo della stampante. Per questa modalità di memorizzazione dei processi, è possibile selezionare una delle opzioni Rendi processo privato/protetto. Se si assegna un codice PIN (Personal Identification Number) al processo, è necessario immettere tale PIN sul pannello di controllo. Se il processo viene crittografato, è necessario immettere la password richiesta sul pannello di controllo. Il processo viene eliminato dalla memoria dopo la stampa e in caso di interruzione dell'alimentazione.
- <span id="page-111-0"></span>Copia veloce: consente di stampare il numero di copie desiderato e salvare una copia del processo nella memoria della stampante per stamparla in un secondo momento.
- Processo memorizzato: consente di memorizzare un processo sulla stampante, in modo che altri utenti possano stamparlo in qualsiasi momento. Per questa modalità di memorizzazione dei processi, è possibile selezionare una delle opzioni Rendi processo privato/protetto. Se si assegna un codice PIN (Personal Identification Number) al processo, chi stampa il processo dovrà immettere tale PIN sul pannello di controllo. Se il processo viene crittografato, chi stampa il processo dovrà immettere la password richiesta sul pannello di controllo.
- 5. Per usare un nome utente o un nome processo personalizzato, fare clic sul pulsante Personalizzato, quindi inserire il nome utente o il nome del processo.

Selezionare l'opzione che si desidera utilizzare quando viene creato un processo il cui nome è uguale a quello di un altro processo:

- Aggiungi (1-99) a nome processo: aggiungere un numero univoco alla fine del nome del processo.
- Sostituisci file esistente: sovrascrivere il processo memorizzato esistente con quello nuovo.
- 6. Fare clic sul pulsante OK per chiudere la finestra di dialogo Proprietà documento. Nella finestra di dialogo Stampa, fare clic sul pulsante Stampa per stampare il processo.

## Creazione di un processo memorizzato (macOS)

È possibile memorizzare i processi sull'unità flash USB per la stampa privata o ritardata.

- 1. Fare clic sul menu File, quindi sull'opzione Stampa.
- 2. Nel menu Stampante, selezionare la stampante.
- 3. Fare clic su Mostra dettagli o Copie e pagine, quindi fare clic sul menu Memorizzazione processo.
	- **W** NOTA: Se non viene visualizzato il menu Memorizzazione processo, seguire le istruzioni contenute nella sezione "Attivazione o disattivazione della funzione di memorizzazione processo" per attivare il menu.
- 4. Nell'elenco a discesa Modalità, selezionare il tipo di processo memorizzato.
	- Prova e trattieni: consente di stampare e revisionare una copia di un processo, quindi di stampare le altre copie. La prima copia viene stampata immediatamente. La stampa delle copie successive deve essere avviata dal pannello di controllo anteriore del dispositivo. Ad esempio, se vengono inviate 10 copie, una copia viene stampata immediatamente e le altre nove vengono stampate quando il processo viene recuperato. Il processo viene eliminato dopo la stampa di tutte le copie.
	- Processo personale: la stampa verrà eseguita solo se ne viene effettuata la richiesta sul pannello di controllo della stampante. Se il processo ha un codice PIN (Personal Identification Number), è necessario immettere tale PIN sul pannello di controllo. Dopo la stampa, il processo viene eliminato dalla memoria.
	- Copia veloce: consente di stampare il numero di copie desiderato e salvare una copia del processo nella memoria della stampante per stamparla in un secondo momento. Il processo viene eliminato manualmente oppure in seguito alla pianificazione della memorizzazione del processo.
	- **Processo memorizzato:** consente di memorizzare un processo sulla stampante, in modo che altri utenti possano stamparlo in qualsiasi momento. Se il processo ha un codice PIN (Personal Identification Number), chi stampa il processo dovrà immettere tale PIN sul pannello di controllo. Il processo viene eliminato manualmente oppure in seguito alla pianificazione della memorizzazione del processo.
- <span id="page-112-0"></span>5. Per usare un nome utente o un nome processo personalizzato, fare clic sul pulsante Personalizzato, quindi inserire il nome utente o il nome del processo.
- $\mathbb{B}^n$  NOTA: macOS 10.14 Mojave e versioni successive: Il driver di stampa non include il pulsante Personalizzato. Utilizzare le opzioni sotto il menu Modalità per configurare il processo salvato.

Selezionare l'opzione che si desidera utilizzare quando viene creato un processo il cui nome è uguale a quello di un altro processo.

- Aggiungi (1-99) a nome processo: aggiungere un numero univoco alla fine del nome del processo.
- Sostituisci file esistente: sovrascrivere il processo memorizzato esistente con quello nuovo.
- 6. Se è stata selezionata l'opzione Processo memorizzato o Processo personale nell'elenco a discesa Modalità, è possibile proteggere il processo con un PIN. Digitare un numero di 4 cifre nel campo Usa PIN per la stampa. Quando altri utenti provano a stampare questo processo, viene richiesto di immettere il PIN sulla stampante.
- 7. Per elaborare il processo, fare clic sul pulsante Stampa.

### Stampa di un processo memorizzato

Utilizzare la seguente procedura per stampare un processo memorizzato nella memoria della stampante.

- 1. Nella schermata iniziale del pannello di controllo della stampante, accedere all'applicazione Stampa e selezionare l'icona Stampa.
- 2. Selezionare Stampa da Memorizzazione processo.
- 3. Selezionare Scegli, quindi selezionare il nome della cartella in cui è memorizzato il processo.
- 4. Selezionare il nome del processo. Se il processo è privato o crittografato, immettere il PIN o la password.
- 5. Per regolare il numero di copie, selezionare il campo corrispondente. Utilizzare il tastierino per immettere il numero di copie da stampare.
- 6. Selezionare l'icona Avvia **C** Stampa per stampare il processo.

## <span id="page-113-0"></span>Eliminazione di un processo memorizzato

È possibile eliminare i documenti che sono stati salvati sulla stampante quando non sono più necessari. È anche possibile regolare il numero massimo di processi che la stampante può memorizzare.

- Eliminazione di un processo memorizzato sulla stampante
- Modifica del limite di processi memorizzati

#### Eliminazione di un processo memorizzato sulla stampante

Utilizzare il pannello di controllo per eliminare un processo memorizzato nella memoria della stampante.

- 1. Nella schermata iniziale del pannello di controllo della stampante, accedere all'applicazione Stampa e selezionare l'icona Stampa.
- 2. Selezionare Stampa da Memorizzazione processo.
- 3. Selezionare Scegli, quindi selezionare il nome della cartella in cui è memorizzato il processo.
- 4. Selezionare il nome del processo. Se il processo è privato o crittografato, immettere il PIN o la password.
- 5. Selezionare il pulsante Cestino  $\overline{w}$  per eliminare il processo.

#### Modifica del limite di processi memorizzati

Quando un nuovo processo viene memorizzato nella memoria della stampante, qualsiasi processo precedente viene sovrascritto con lo stesso nome utente e processo. Se un processo non è stato memorizzato con lo stesso nome utente e lo stesso nome processo ed è richiesta una quantità aggiuntiva di spazio, la stampante potrebbe eliminare altri processi memorizzati in precedenza, a partire da quello meno recente.

Per modificare il numero dei processi che la stampante è in grado di memorizzare, completare la procedura riportata di seguito:

- 1. Nella schermata iniziale del pannello di controllo della stampante, accedere all'applicazione Impostazioni e selezionare l'icona Impostazioni.
- 2. Aprire i seguenti menu:
	- a. Copia/Stampa o Stampa
	- **b.** Gestione dei processi memorizzati
	- c. Limite mem. proc. temp.
- 3. Utilizzare il tastierino per immettere il numero di processi da memorizzare.
- 4. Selezionare OK o Fine per salvare l'impostazione.

## Informazioni inviate alla stampante per scopi legati alla contabilità del lavoro

I processi di stampa inviati dai driver sul client (ad esempio il PC) possono inviare informazioni che consentono l'identificazione personale a dispositivi di stampa e imaging HP. Queste informazioni possono includere, ma non solo, nome utente e nome client da cui ha avuto origine il processo e che è possibile utilizzare per scopi legati alla contabilità del lavoro, come stabilito dall'amministratore della periferica di stampa. Queste informazioni possono anche essere archiviate con il processo sul dispositivo di archiviazione di massa (ad esempio il disco rigido) della periferica di stampa quando si utilizza la funzione di archiviazione del processo.

## Stampa mobile

Le soluzioni per dispositivi mobili ed ePrint consentono di stampare facilmente su una stampante HP da un portatile, un tablet, uno smartphone o da un altro dispositivo mobile.

- Introduzione
- [Stampa Wi-Fi, Wi-Fi Direct Print, NFC e BLE](#page-115-0)
- [HP ePrint via email](#page-116-0)
- [AirPrint](#page-116-0)
- [Stampa integrata Android](#page-117-0)

## Introduzione

HP offre diverse soluzioni di stampa per dispositivi mobili per consentire di stampare con semplicità su una stampante HP da un portatile, un tablet, uno smartphone o un altro dispositivo mobile.

Per accedere all'elenco completo ed effettuare la scelta migliore, visitare il sito all'indirizzo [www.hp.com/go/](http://www.hp.com/go/LaserJetMobilePrinting) [LaserJetMobilePrinting](http://www.hp.com/go/LaserJetMobilePrinting).

## <span id="page-115-0"></span>Stampa Wi-Fi, Wi-Fi Direct Print, NFC e BLE

HP fornisce la stampa Wi-Fi Direct, NFC (Near Field Communication) e BLE (Bluetooth Low Energy) per le stampanti con un accessorio HP Jetdirect 3100w BLE/NFC/Wireless supportato. Questo accessorio è disponibile come opzione per le stampanti HP con alloggiamento per integrazione hardware (HIP).

- Abilitare la stampa wireless
- Modificare il nome Wi-Fi Direct

Queste funzioni consentono ai dispositivi Wi-Fi (mobili) di effettuare una connessione di rete wireless direttamente alla stampante senza utilizzare un router wireless.

La stampante non deve essere connessa alla rete per eseguire questo tipo di stampa mobile occasionale.

Utilizzare la stampa Wi-Fi Direct per stampare in modalità wireless dai seguenti dispositivi:

- iPhone, iPad o iPod Touch con Apple AirPrint
- Dispositivi mobili Android che utilizzano la soluzione di stampa integrata di Android

Per ulteriori informazioni sulla stampa wireless, accedere a [www.hp.com/go/LaserJetMobilePrinting](http://www.hp.com/go/LaserJetMobilePrinting).

Le funzioni di stampa NFC, BLE e Wi-Fi Direct possono essere attivate e disattivate dal pannello di controllo della stampante.

#### Abilitare la stampa wireless

Per stampare in modalità wireless dai dispositivi mobili, Wi-Fi Direct deve essere acceso.

- 1. Nella schermata iniziale del pannello di controllo della stampante, selezionare il menu Impostazioni.
- 2. Selezionare i seguenti menu:
	- a. Rete
	- b. Wi-Fi Direct
	- c. Stato
- 3. Selezionare Attiva, quindi selezionare OK per abilitare la stampa wireless.

#### Modificare il nome Wi-Fi Direct

Modificare il nome della stampante Wi-Fi Direct tramite il server Web HP incorporato (EWS).

**W** NOTA: in ambienti in cui sono installati più modelli della stessa stampante, potrebbe essere utile assegnare a ciascuna stampante un nome Wi-Fi Direct univoco per semplificarne l'identificazione per la stampa HP Wi-Fi Direct. I nomi delle reti wireless, ad esempio, Wireless, Wi-Fi Direct e così via, sono disponibili nella schermata Informazioni selezionando il  $\bigcap$ , quindi selezionando l'icona di Wi-Fi Direct  $\overline{\bigcup}$ .

Attenersi alla seguente procedura per modificare il nome Wi-Fi Direct della stampante:

- 1. Nella schermata iniziale del pannello di controllo della stampante, selezionare l'icona Impostazioni.
- 2. Aprire i seguenti menu:
- <span id="page-116-0"></span>a. Rete
- b. Wi-Fi Direct
- c. Nome Wi-Fi Direct
- 3. Utilizzare il tastierino per modificare il nome nel campo di testo Nome Wi-Fi Direct, quindi selezionare OK.

### HP ePrint via email

Utilizzare HP ePrint per stampare i documenti inviandoli come allegati e-mail all'indirizzo e-mail della stampante da qualsiasi dispositivo abilitato per la posta elettronica.

Per utilizzare HP ePrint via e-mail, è necessario che la stampante soddisfi i seguenti requisiti:

- La stampante deve essere connessa a una rete cablata o wireless e avere accesso a Internet.
- I Servizi Web HP devono essere abilitati sulla stampante e la stampante deve essere registrata con HP Connected.

Seguire la procedura indicata per abilitare Servizi Web HP e registrarsi con HP Connected:

- 1. Aprire il server Web incorporato (EWS) HP:
	- **a.** Nella schermata iniziale del pannello di controllo della stampante, toccare  $\mathbf{f}$  quindi toccare  $\frac{p}{2A}$  per visualizzare l'indirizzo IP o il nome host.
	- b. Da un computer sulla stessa rete della stampante, aprire un browser Web. Nella barra degli indirizzi, digitare l'indirizzo IP o il nome host esattamente come viene visualizzato sul pannello di controllo della stampante. Premere il tasto Invio sulla tastiera del computer. Si apre il server Web incorporato (EWS).

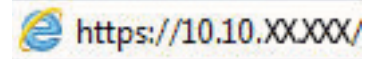

- **WOTA:** se nel browser Web viene visualizzato un messaggio che indica che l'accesso al sito Web potrebbe non essere sicuro, selezionare l'opzione per continuare con il sito Web. L'accesso al sito Web non danneggia il computer.
- 2. Fare clic sulla scheda Servizi Web HP.
- 3. Selezionare l'opzione per abilitare i servizi Web.
- **X** NOTA: L'abilitazione dei servizi Web potrebbe richiedere diversi minuti.
- 4. Per creare un account HP ePrint e completare il processo di configurazione, visitare il sito Web [www.hpconnected.com](http://www.hpconnected.com).

### **AirPrint**

La stampa diretta con Apple AirPrint è supportata per iOS e su computer Mac con macOS X 10.7 Lion e versioni più recenti.

Utilizzare AirPrint per stampare direttamente sulla stampante da un iPad, iPhone (3GS o versioni successive) o iPod Touch (di terza generazione o versioni successive) nelle seguenti applicazioni mobili:

- <span id="page-117-0"></span>Posta
- Fotografie
- Safari
- **iBooks**
- Applicazioni di terze parti selezionate

Per usare AirPrint, la stampante deve essere connessa alla stessa rete wireless (sottorete) del dispositivo Apple. Per maggiori informazioni sull'uso di AirPrint e su quali stampanti HP sono compatibili con AirPrint, visitare il sito Web [www.hp.com/go/MobilePrinting.](http://www.hp.com/go/MobilePrinting)

**EX NOTA:** Prima di utilizzare AirPrint con una connessione USB, verificare il numero di versione. AirPrint 1.3 e versioni precedenti non supportano le connessioni USB.

## Stampa integrata Android

La soluzione di stampa integrata HP per Android e Kindle consente ai dispositivi mobili di rilevare e stampare automaticamente su stampanti HP installate su una rete o situate nell'intervallo di rete wireless per la stampa Wi-Fi Direct.

La soluzione di stampa è integrata in molte versioni del sistema operativo.

**W** NOTA: se la stampa non è disponibile sul dispositivo in uso, visitare il sito Web Google Play > Applicazioni [Android](https://play.google.com/store/apps/details?id=com.hp.android.printservice) e installare il plug-in HP Print Service.

Per ulteriori informazioni su come utilizzare la stampa integrata Android e scoprire quali dispositivi Android sono supportati, visitare il sito Web [www.hp.com/go/MobilePrinting](http://www.hp.com/go/MobilePrinting).

# Stampa da un'unità flash USB

Questa stampante consente un semplice accesso alla stampa USB per stampare i file senza un computer.

- [Abilitazione della porta USB per la stampa](#page-119-0)
- [Stampa di documenti da USB](#page-119-0)

La stampante supporta unità flash USB standard sulla porta USB vicino al pannello di controllo. Supporta i seguenti tipi di file

- .pdf
- .prn
- .pcl
- .ps
- .cht

## <span id="page-119-0"></span>Abilitazione della porta USB per la stampa

Per impostazione predefinita, la porta USB è disattivata. Prima di utilizzare questa funzione, attivare la porta USB.

- Metodo uno: attivare la porta USB dal pannello di controllo della stampante
- Metodo due: attivare la porta USB dal server Web HP incorporato (solo stampanti connesse alla rete)

Attenersi a uno dei seguenti metodi per attivare la porta:

#### Metodo uno: attivare la porta USB dal pannello di controllo della stampante

Utilizzare il pannello di controllo della stampante per attivare la porta USB per la stampa.

- 1. Nella schermata iniziale del pannello di controllo della stampante, accedere all'applicazione Impostazioni e selezionare l'icona Impostazioni.
- 2. Aprire i seguenti menu:
	- a. Copia/Stampa o Stampa
	- **b.** Abilita dispositivo USB
- 3. Selezionare Abilita Stampa da unità USB.

#### Metodo due: attivare la porta USB dal server Web HP incorporato (solo stampanti connesse alla rete)

Utilizzare il server Web HP incorporato per attivare la porta USB per la stampa.

- 1. Nella schermata iniziale del pannello di controllo della stampante, toccare no quindi toccare  $\frac{p}{24}$  per visualizzare l'indirizzo IP o il nome host.
- 2. Aprire un browser Web e, nel campo dell'indirizzo, immettere l'indirizzo IP esattamente come viene visualizzato nel pannello di controllo della stampante. Premere il tasto Invio sulla tastiera del computer. Si apre il server Web incorporato (EWS).

## https://10.10.XXXXX/

- **X** NOTA: se nel browser Web viene visualizzato un messaggio che indica che l'accesso al sito Web potrebbe non essere sicuro, selezionare l'opzione per continuare con il sito Web. L'accesso al sito Web non danneggia il computer.
- 3. Selezionare la scheda Copia/Stampa per i modelli MFP o la scheda Stampa per i modelli SFP.
- 4. Nel menu a sinistra, selezionare Impostazioni Stampa da unità USB.
- 5. Selezionare Abilita Stampa da unità USB.
- 6. Fare clic su Applica.

## Stampa di documenti da USB

Stampare i documenti da un'unità flash USB.

1. Inserire un'unità flash USB nella porta USB diretta.

- NOTA: La porta potrebbe essere coperta. Per alcune stampanti si apre il coperchio. Per altre stampanti è necessario rimuovere il coperchio sollevandolo.
- 2. Nella schermata iniziale del pannello di controllo della stampante, accedere all'applicazione Stampa e selezionare l'icona Stampa.
- 3. Selezionare Stampa da unità USB.
- 4. Selezionare Scegli, quindi il nome del documento da stampare, infine Seleziona.

NOTA: il documento potrebbe essere in una cartella. Aprire le cartelle secondo necessità.

- 5. Per regolare il numero di copie, toccare la casella a sinistra del pulsante Stampa e selezionare il numero di copie dal tastierino numerico che si apre. Per chiudere il tastierino numerico, selezionare il pulsante Chiudi .
- 6. Selezionare Stampa per stampare il documento.

## Stampa tramite porta USB 2.0 ad alta velocità (cablata)

Attivare la porta USB 2.0 ad alta velocità per la stampa USB cablata. La porta si trova nell'area delle porte di interfaccia ed è disattivata per impostazione predefinita.

- Metodo uno: attivare la porta USB 2.0 ad alta velocità dai menu del pannello di controllo della stampante
- Metodo due: attivare la porta USB 2.0 ad alta velocità dal server Web incorporato HP (solo stampanti connesse alla rete)

Per attivare la porta USB 2.0 ad alta velocità, utilizzare uno dei seguenti metodi. Dopo avere attivato la porta, installare il software del prodotto per stampare da questa porta.

## Metodo uno: attivare la porta USB 2.0 ad alta velocità dai menu del pannello di controllo della stampante

Utilizzare il pannello di controllo per attivare la porta.

- 1. Nella schermata iniziale del pannello di controllo della stampante, accedere all'applicazione Impostazioni e selezionare l'icona Impostazioni.
- 2. Aprire i seguenti menu:
	- a. Generale
	- **b.** Abilita dispositivo USB
- 3. Selezionare l'opzione Attiva.

## Metodo due: attivare la porta USB 2.0 ad alta velocità dal server Web incorporato HP (solo stampanti connesse alla rete)

Utilizzare il server Web incorporato HP per attivare la porta.

- 1. Trovare l'indirizzo IP della stampante. Sul pannello di controllo della stampante, selezionare il pulsante Informazioni n, quindi selezionare l'icona Rete 몼 per visualizzare l'indirizzo IP o il nome host.
- 2. Aprire un browser Web e, nel campo dell'indirizzo, immettere l'indirizzo IP esattamente come viene visualizzato nel pannello di controllo della stampante. Premere il tasto Invio sulla tastiera del computer. Si apre il server Web incorporato (EWS).

#### https://10.10.XXXXX/

- **WEME NOTA:** se nel browser Web viene visualizzato un messaggio che indica che l'accesso al sito Web potrebbe non essere sicuro, selezionare l'opzione per continuare con il sito Web. L'accesso al sito Web non danneggia il computer.
- 3. Selezionare la scheda Sicurezza.
- 4. Sul lato sinistro dello schermo, selezionare **Protezione generale**.
- 5. Scorrere fino a visualizzare Porte hardware e selezionare le seguenti caselle di controllo:
- a. Abilita dispositivo USB
- b. Abilita plug and play USB host
- **6.** Fare clic su **Applica**.

# 5 Copia

In queste sezioni viene illustrato come effettuare copie con la stampante, copiare un documento fronte/retro e trovare altre attività di copia sul Web.

- **Copia**
- [Copia su entrambi i lati \(fronte/retro\)](#page-126-0)
- [Altre attività di copia](#page-128-0)

Per assistenza video, vedere [www.hp.com/videos/LaserJet](http://www.hp.com/videos/LaserJet).

Le seguenti informazioni sono corrette al momento della pubblicazione. Per informazioni aggiornate, vedere [www.hp.com/support/colorljM776MFP](http://www.hp.com/support/colorljM776MFP).

#### Per ulteriori informazioni:

La guida completa di HP per la stampante include le seguenti informazioni:

- Installazione e configurazione
- Istruzioni e uso
- Risoluzione dei problemi
- Download di aggiornamenti software e firmware
- Registrazione al forum di supporto
- Ricerca di informazioni sulla garanzia e le normative

## Copia

Copiare un documento o un'immagine dal vetro dello scanner o dall'alimentatore automatico di documenti.

- 1. Posizionare il documento rivolto verso il basso sul vetro dello scanner oppure posizionarlo nell'alimentatore documenti con il lato di stampa rivolto verso l'alto, quindi regolare le guide della carta in base al documento.
- 2. Nella schermata iniziale del pannello di controllo della stampante, accedere all'applicazione Copia e selezionare l'icona Copia.
- 3. Per selezionare il numero di copie, toccare la casella accanto a Copia, utilizzare il tastierino numerico per immettere il numero di copie desiderato, quindi toccare il pulsante Chiudi tastierino numerico  $\mathbb{R}$ .
- 4. Selezionare Ottimizza testo/foto per ottimizzare per il tipo di immagine copiata: testo, immagini o foto. Selezionare una delle opzioni predefinite.
- 5. Impostare le opzioni contrassegnate da un triangolo giallo prima di utilizzare la funzione di anteprima.
	- $\ddot{=}$  NOTA: dopo la scansione dell'anteprima, queste opzioni vengono rimosse dall'elenco principale delle Opzioni e vengono riepilogate nell'elenco delle Opzioni di prescansione. Per modificare una di queste opzioni, eliminare l'anteprima e iniziare di nuovo.

L'uso della funzione di anteprima è opzionale.

6. Toccare il riquadro destro della schermata per visualizzare l'anteprima del documento. Nella schermata dell'anteprima, utilizzare i pulsanti a destra della schermata per regolare le opzioni di anteprima e riposizionare, ruotare, inserire o rimuovere le pagine.

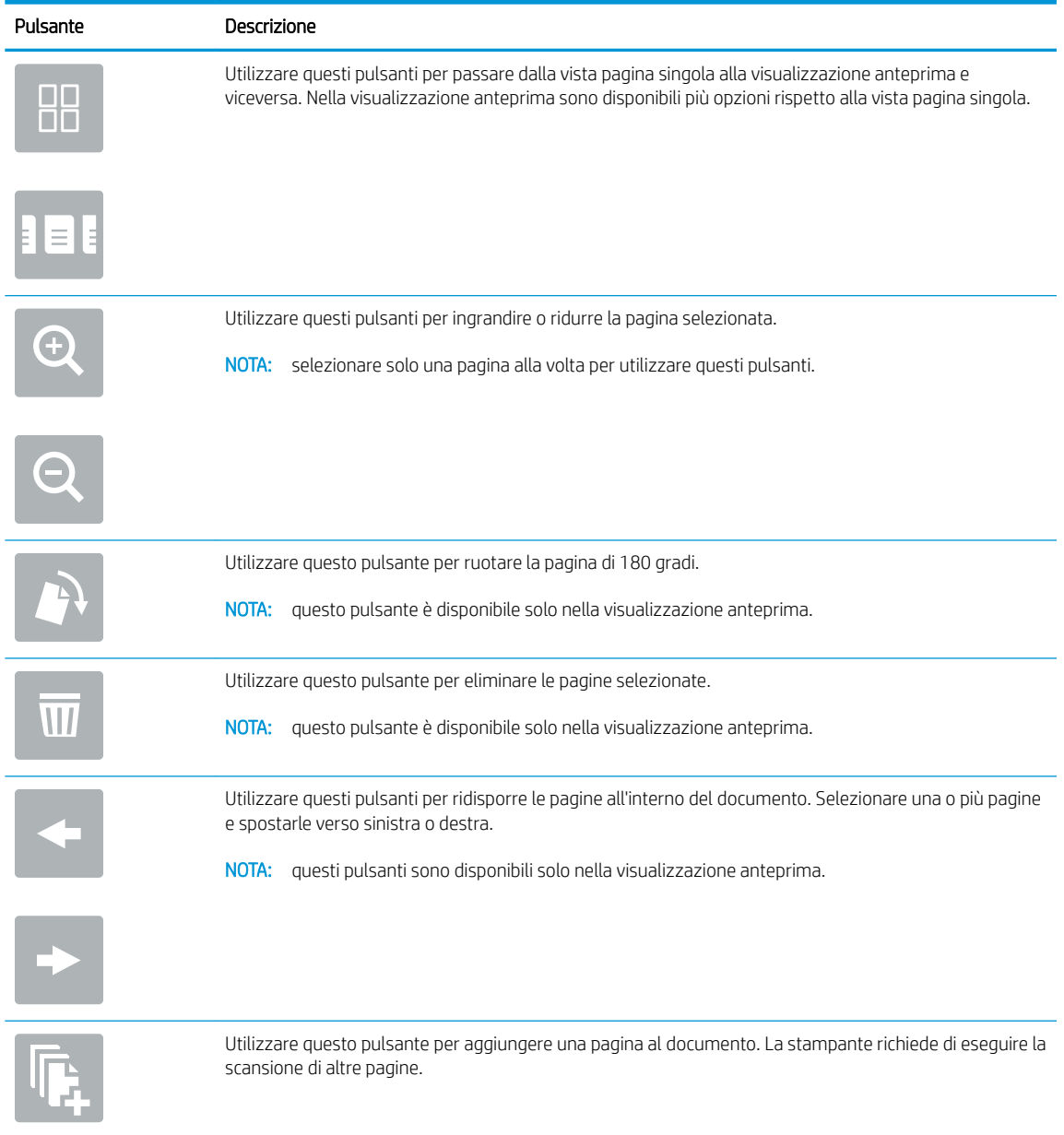

#### Tabella 5-1 Pulsanti sul lato destro del riquadro di anteprima

| Pulsante | Descrizione                                                                                         |
|----------|----------------------------------------------------------------------------------------------------|
|          | Utilizzare questo pulsante per eliminare le modifiche apportate nell'anteprima e iniziare di nuovo. |
|          | Toccare questo pulsante per comprimere la schermata di anteprima e tornare alla schermata Copia.    |

<span id="page-126-0"></span>Tabella 5-1 Pulsanti sul lato destro del riquadro di anteprima (continuazione)

7. Quando il documento è pronto, toccare Copia per avviare la copia.

## Copia su entrambi i lati (fronte/retro)

Copiate o stampare su entrambi i lati del foglio di carta.

- 1. Posizionare il documento rivolto verso il basso sul vetro dello scanner oppure posizionarlo nell'alimentatore documenti con il lato di stampa rivolto verso l'alto, quindi regolare le guide della carta in base al documento.
- 2. Nella schermata iniziale del pannello di controllo della stampante, accedere all'applicazione Copia e selezionare l'icona Copia.
- 3. Nel riquadro di Opzioni, selezionare Lato originale e selezionare l'opzione che descrive il documento originale:
	- Utilizzare Rileva automaticamente per rilevare se l'originale è stampato su uno o entrambi i lati della pagina.
	- Utilizzare 1 facciata per gli originali stampati su un lato della pagina.
	- Utilizzare 2 facciate (stile libro) per gli originali rilegati sul bordo destro/sinistro della pagina, come i libri. Se l'immagine è verticale, l'output risulta rilegato sul bordo lungo della pagina. Se l'immagine è orizzontale, l'output risulta rilegato sul bordo corto della pagina.
	- Utilizzare 2 facciate (stile calendario) per gli originali rilegati sul bordo superiore/inferiore della pagina, come i calendari. Se l'immagine è verticale, l'output risulta rilegato sul bordo corto della pagina. Se l'immagine è orizzontale, l'output risulta rilegato sul bordo lungo della pagina.
- 4. Selezionare Lati di uscita e selezionare una delle seguenti opzioni:
	- Corrispondenza con l'originale: l'output corrisponde al formato dell'originale. Ad esempio, se l'originale è su 1 facciata, l'output sarà su 1 facciata. Tuttavia, se l'amministratore ha bloccato la stampa su 1 facciata e l'originale è su 1 facciata, l'output avrà uno stile libro su 2 facciate.
	- 1 facciata: l'output sarà su 1 facciata. Tuttavia, se l'amministratore ha bloccato la stampa su 1 facciata, l'output avrà uno stile libro su 2 facciate.
	- 2 facciate (stile libro): l'output sarà rilegato sul bordo destro/sinistro della pagina, come un libro. Se l'immagine è verticale, l'output risulta rilegato sul bordo lungo della pagina. Se l'immagine è orizzontale, l'output risulta rilegato sul bordo corto della pagina.
	- 2 facciate (stile calendario): l'output sarà rilegato sul bordo superiore/inferiore della pagina, come un calendario. Se l'immagine è verticale, l'output risulta rilegato sul bordo corto della pagina. Se l'immagine è orizzontale, l'output risulta rilegato sul bordo lungo della pagina.
- 5. Impostare le opzioni contrassegnate da un triangolo giallo prima di utilizzare la funzione di anteprima.
	- $\ddot{=}$  NOTA: dopo la scansione dell'anteprima, queste opzioni vengono rimosse dall'elenco principale delle Opzioni e vengono riepilogate nell'elenco delle Opzioni di prescansione. Per modificare una di queste opzioni, eliminare l'anteprima e iniziare di nuovo.

L'uso della funzione di anteprima è opzionale.

6. Toccare il riquadro destro della schermata per visualizzare l'anteprima del documento. Nella schermata dell'anteprima, utilizzare i pulsanti a destra della schermata per regolare le opzioni di anteprima e riposizionare, ruotare, inserire o rimuovere le pagine.

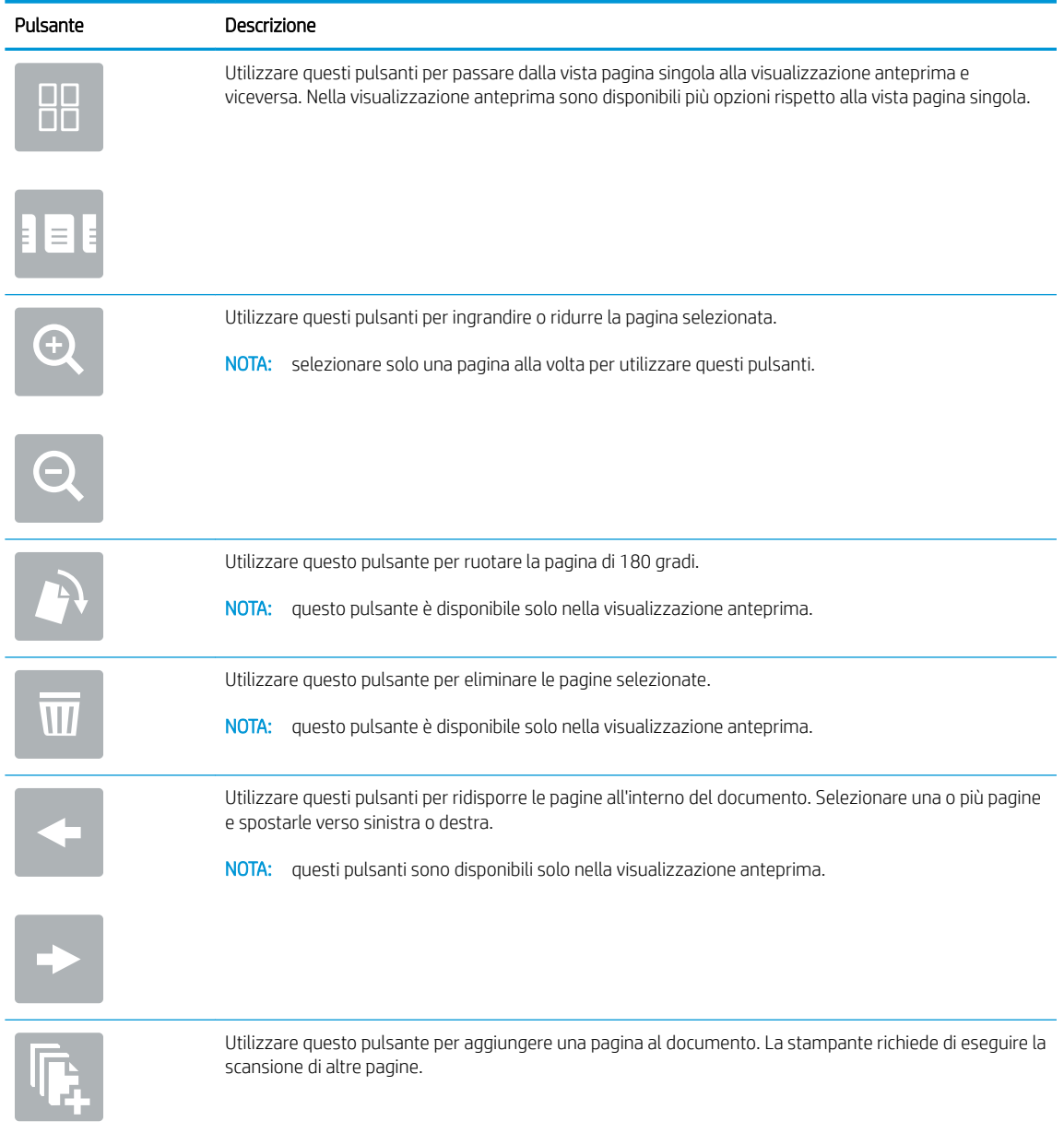

#### Tabella 5-2 Pulsanti sul lato destro del riquadro di anteprima

| Pulsante | Descrizione                                                                                         |
|----------|----------------------------------------------------------------------------------------------------|
|          | Utilizzare questo pulsante per eliminare le modifiche apportate nell'anteprima e iniziare di nuovo. |
|          | Toccare questo pulsante per comprimere la schermata di anteprima e tornare alla schermata Copia.    |

<span id="page-128-0"></span>Tabella 5-2 Pulsanti sul lato destro del riquadro di anteprima (continuazione)

7. Quando il documento è pronto, toccare Avvia per avviare la copia.

## Altre attività di copia

Individuare le informazioni sul Web per l'esecuzione di attività di copia comuni.

Visitare [www.hp.com/support/colorljM776MFP](http://www.hp.com/support/colorljM776MFP).

Sono disponibili le istruzioni per eseguire attività di copia come le seguenti:

- Copia o scansione di pagine di libri e altri documenti rilegati
- Copia di documenti con formato misto
- · Copia o scansione di entrambi i lati di un documento di identificazione
- Copia o scansione di un documento in formato opuscolo

# 6 Scansione

Effettuare la scansione utilizzando il software oppure direttamente su un'e-mail, un'unità flash USB, una cartella di rete o un'altra destinazione.

- Configurazione di Scansione a e-mail
- **Configurazione di Scansione su cartella di rete**
- **configurazione di Scansione su SharePoint**
- **Configurazione di Scansione su unità USB**
- [Scansione a e-mail](#page-175-0)
- [Scansione per la memorizzazione del processo](#page-178-0)
- [Scansione su cartella di rete](#page-181-0)
- **[Scansione su SharePoint](#page-184-0)**
- [Scansione su unità USB](#page-187-0)
- [Uso delle soluzioni aziendali HP JetAdvantage](#page-189-0)
- [Altre attività di scansione](#page-189-0)

Per assistenza video, vedere [www.hp.com/videos/LaserJet](http://www.hp.com/videos/LaserJet).

Le seguenti informazioni sono corrette al momento della pubblicazione. Per informazioni aggiornate, vedere [www.hp.com/support/colorljM776MFP](http://www.hp.com/support/colorljM776MFP).

#### Per ulteriori informazioni:

La guida completa di HP per la stampante include le seguenti informazioni:

- **•** Installazione e configurazione
- Istruzioni e uso
- Risoluzione dei problemi
- Download di aggiornamenti software e firmware
- Registrazione al forum di supporto
- Ricerca di informazioni sulla garanzia e le normative

## <span id="page-131-0"></span>Configurazione di Scansione a e-mail

La stampante ha una funzione che consente di eseguire la scansione di un documento e inviarlo a uno o più indirizzi e-mail.

- Introduzione
- Operazioni preliminari
- [Passaggio 1. accedere al server Web incorporato \(EWS\) HP](#page-132-0)
- Passaggio 2. configurare le impostazioni di identificazione rete
- [Passo 3: configurare la funzione Invia a e-mail](#page-134-0)
- [Passaggio 4: configurare il collegamento per le impostazioni rapide \(facoltativo\)](#page-143-0)
- [Passaggio 5: impostare l'opzione Invia a e-mail per l'utilizzo di Outlook per Office 365 \(opzionale\)](#page-145-0)

## Introduzione

Per utilizzare questa funzione di scansione, la stampante deve essere connessa a una rete. Tuttavia, la funzione non è disponibile fino a quando non è stata configurata. Sono disponibili due metodi per configurare l'opzione Scansione a e-mail: la Procedura guidata di scansione a e-mail per utenti base e la Configurazione e-mail per utenti avanzati.

Utilizzare le seguenti informazioni per configurare la funzione Scansione a e-mail.

## Operazioni preliminari

Per impostare la funzione Scansione su e-mail, la stampante deve disporre di una connessione di rete attiva.

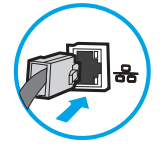

Prima di avviare il processo di configurazione, gli amministratori devono disporre delle seguenti informazioni.

- Accesso come amministratore alla stampante
- Suffisso DNS (ad esempio, nomesocietà.com)
- Server SMTP (ad es. smtp.mycompany.com)

**WEY NOTA:** Se non si conoscono il nome del server SMTP, il numero di porta SMTP o le informazioni per l'autenticazione, contattare il provider di servizi e-mail/Internet o l'amministratore del sistema per informazioni. I nomi dei server SMTP e i nomi delle porte sono reperibili tramite una ricerca su Internet. Ad esempio, per effettuare la ricerca, utilizzare termini come "nome server smtp gmail" oppure "nome server smtp yahoo".

Requisiti di autenticazione del server SMTP per i messaggi e-mail in uscita, tra cui il nome utente e la password per l'autenticazione, se applicabile.

 $\mathbb{Z}$  NOTA: Per informazioni sui limiti di invio dei contenuti digitali relativi all'account e-mail, consultare la documentazione del provider di servizi e-mail. Alcuni provider possono bloccare temporaneamente l'account dell'utente se viene superato il limite di invio.

## <span id="page-132-0"></span>Passaggio 1. accedere al server Web incorporato (EWS) HP

Aprire il server Web incorporato per avviare il processo di configurazione.

- 1. Nella schermata iniziale del pannello di controllo della stampante, toccare no quindi toccare  $\frac{p}{24}$  per visualizzare l'indirizzo IP o il nome host.
- 2. Aprire un browser Web e nella barra degli indirizzi digitare l'indirizzo IP o il nome host esattamente come viene visualizzato sul pannello di controllo della stampante. Premere il tasto Invio sulla tastiera del computer. Si apre il server Web incorporato (EWS).

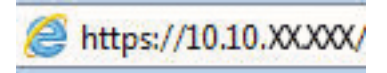

**WEME NOTA:** se nel browser Web viene visualizzato un messaggio che indica che l'accesso al sito Web potrebbe non essere sicuro, selezionare l'opzione per continuare con il sito Web. L'accesso al sito Web non danneggia il computer.

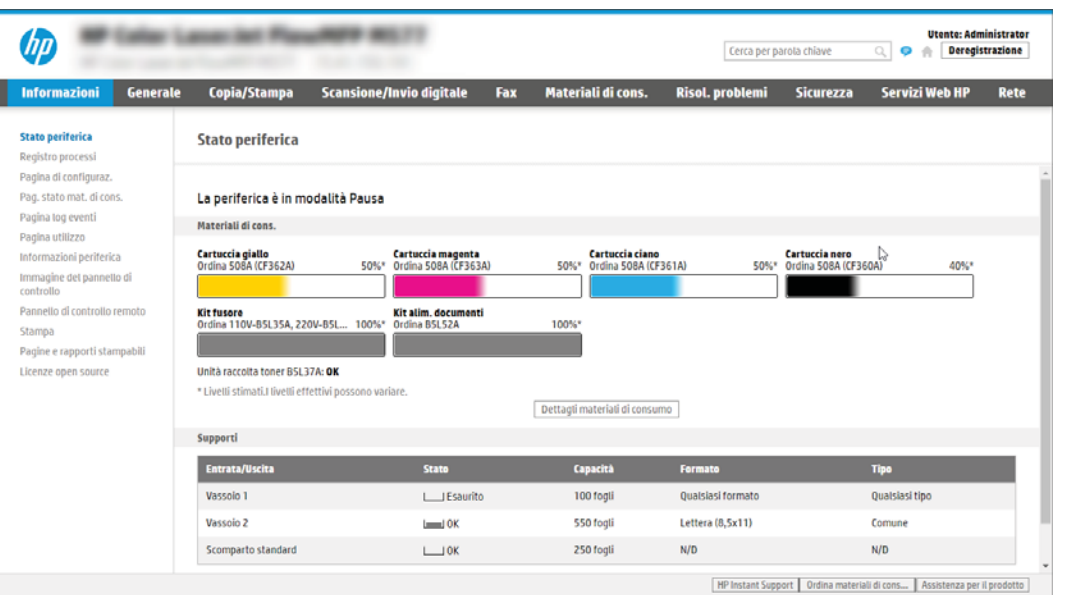

## Passaggio 2. configurare le impostazioni di identificazione rete

Configurare l'impostazione avanzata di identificazione rete.

- **ET NOTA:** la configurazione delle impostazioni e-mail nella scheda Rete è un argomento avanzato e potrebbe richiedere l'assistenza di un amministratore di sistema.
	- 1. Dalle schede di navigazione in alto in EWS, fare clic su Rete.
	- **W** NOTA: Per configurare le impostazioni di rete per l'uso con Office 365, vedere il [Passaggio 5: impostare](#page-145-0) [l'opzione Invia a e-mail per l'utilizzo di Outlook per Office 365 \(opzionale\) a pagina 132](#page-145-0)
	- 2. Nel riquadro di navigazione a sinistra, fare clic su Impostazioni TCP/IP. Potrebbero essere necessari un nome utente/una password per accedere alla scheda Identificazione rete di EWS.
	- 3. Nella finestra di dialogo Impostazioni TCP/IP, fare clic sulla scheda Identificazione rete.

4. Se nella rete è richiesto un DNS, nella sezione Suffisso dominio TCP/IP, verificare che sia elencato il suffisso DNS per il client e-mail utilizzato. I suffissi DNS hanno il seguente formato: *nomeazienda.com*, *gmail.com* e altro.

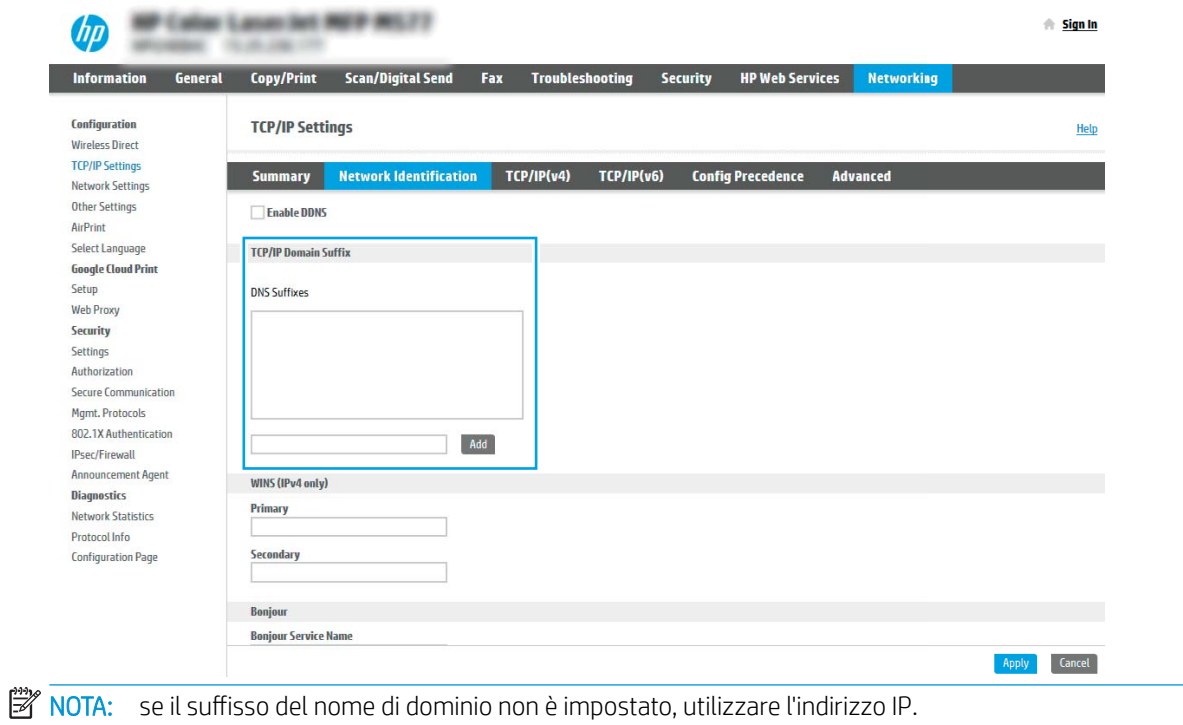

- 5. Fare clic su Applica.
- 6. Fare clic su OK.

## <span id="page-134-0"></span>Passo 3: configurare la funzione Invia a e-mail

I due metodi per configurare l'opzione Invia a e-mail sono la **Configurazione guidata e-mail** per configurazioni di base e Configurazione e-mail per configurazioni avanzate. Utilizzare le seguenti opzioni per configurare la funzione Invia a e-mail:

- Metodo uno: eseguire la configurazione di base utilizzando la Procedura guidata e-mail
- Metodo due: eseguire la configurazione avanzata utilizzando la Configurazione e-mail

#### Metodo uno: eseguire la configurazione di base utilizzando la Procedura guidata e-mail

Eseguire la configurazione di base utilizzando la Procedura guidata e-mail.

Questa opzione consente di avviare la Procedura guidata e-mail nel server Web HP incorporato (EWS) per la configurazione di base.

- 1. Dalle schede di navigazione in alto in EWS, fare clic su Scansione/Invio digitale.
- 2. Nel riquadro di navigazione a sinistra, fare clic su Configurazioni guidate Email e Scansione in cartella di rete.
- 3. Nella sezione Procedure guidate di configurazione rapida per E-mail e Scansione su cartella di rete fare clic sul collegamento Configurazione email.
- NOTA: se viene visualizzato un messaggio che indica che la funzione Scansione a e-mail è disattivata, fare clic su Continua per procedere con la configurazione e attivare la funzione Scansione a e-mail.

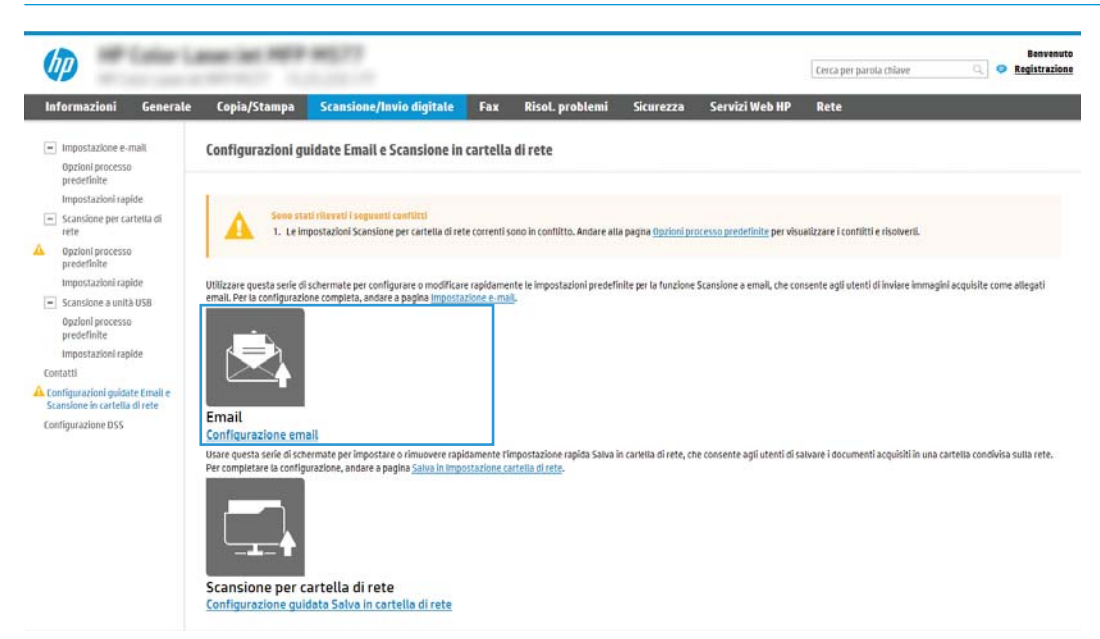

- 4. Nella finestra di dialogo Configura server e-mail (SMTP), selezionare una delle seguenti opzioni e completare i passaggi:
	- Opzione uno: utilizzare un server già in uso da E-mail.

Selezionare Usa un server già in uso da E-mail, quindi fare clic su Avanti.

● Opzione 2: cercare la rete per server di posta in uscita.

questa opzione consente di trovare i server SMTP di uscita solo all'interno del firewall.

- 1. Selezionare Cerca rete per server di posta in uscita, quindi fare clic su Avanti.
- 2. Selezionare il server appropriato dall'elenco **Configura server e-mail (SMTP)**, quindi fare clic su Avanti.
- 3. Selezionare l'opzione che descrive i requisiti di autenticazione del server:
	- Il server non richiede autenticazione: selezionare Il server non richiede autenticazione, quindi fare clic su Avanti.

#### -OPPURE-

- Il server richiede autenticazione: dall'elenco a discesa, selezionare un'opzione di autenticazione
	- selezionare Utilizza le credenziali dell'utente per connettersi dopo l'accesso al pannello di controllo, quindi fare clic su Avanti.

-OPPURE-

- selezionare Utilizza sempre queste credenziali, immettere il Nome utente e la Password, quindi fare clic su Avanti.
- Opzione 3: riavviare il server SMTP.
	- 1. Selezionare Aggiungi server SMTP.
	- 2. Immettere il Nome del server e il Numero di porta, quindi fare clic su Avanti.
	- **W** NOTA: generalmente, non è necessario modificare il numero di porta predefinito.
	- **EX NOTA:** se si utilizza un servizio SMTP in hosting, ad esempio Gmail, verificare l'indirizzo del server SMTP, il numero di porta e le impostazioni SSL dal sito Web del provider di servizi o da altre fonti. Solitamente, per Gmail, l'indirizzo del server SMTP è smtp.gmail.com, numero di porta 465 e il protocollo SSL deve essere abilitato.

Fare riferimento ai servizi online per verificare che le impostazioni del server siano valide e aggiornate al momento della configurazione.

- 3. Selezionare l'opzione appropriata per il server di autenticazione:
	- Il server non richiede autenticazione: selezionare Il server non richiede autenticazione, quindi fare clic su Avanti.

#### -OPPURE-

- Il server richiede autenticazione: selezionare un'opzione dall'elenco a discesa Il server richiede autenticazione.
	- selezionare Utilizza le credenziali dell'utente per connettersi dopo l'accesso al pannello di controllo, quindi fare clic su Avanti.

#### -OPPURE-

- selezionare Utilizza sempre queste credenziali, immettere il Nome utente e la Password, quindi fare clic su Avanti.
- 5. Nella finestra di dialogo Configura impostazioni e-mail, immettere le seguenti informazioni per l'indirizzo email del mittente, quindi fare clic su Avanti.

NOTA: durante la configurazione dei campi Da, Oggetto e Messaggio se la casella di controllo Modificabile dall'utente è deselezionata, gli utenti non potranno modificare questi campi nel pannello di controllo della stampante durante l'invio di un'e-mail.

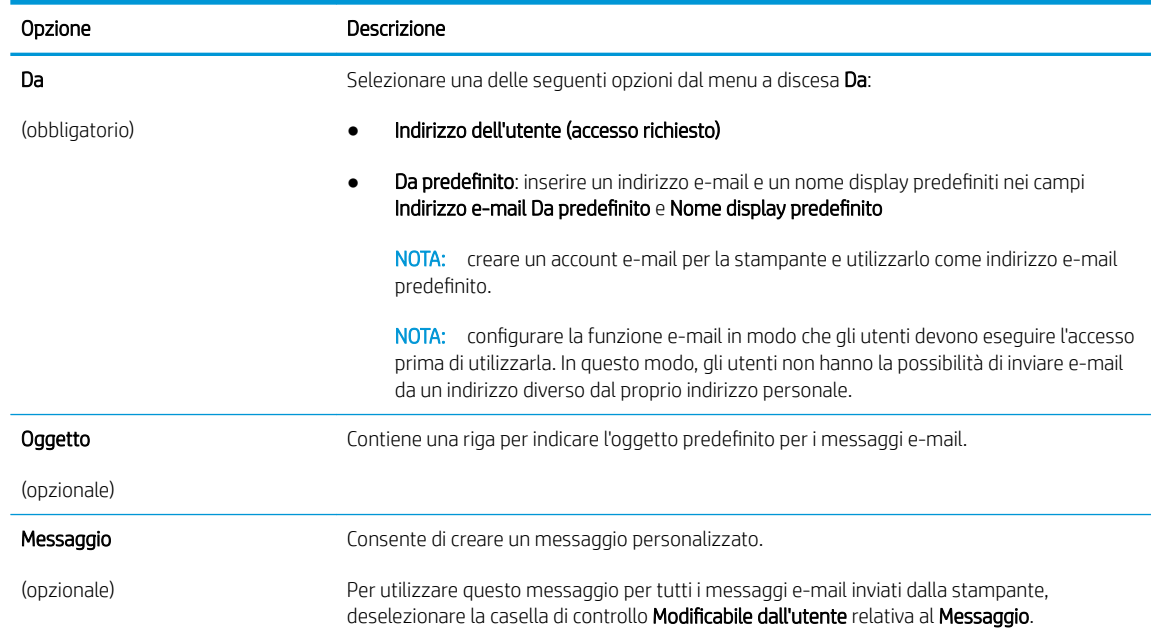

#### Tabella 6-1 Impostazioni Invia e-mail

6. Nell'area Configura impostazioni di scansione file impostare le preferenze di scansione predefinite, quindi fare clic su Avanti.

#### Tabella 6-2 Impostazioni di scansione

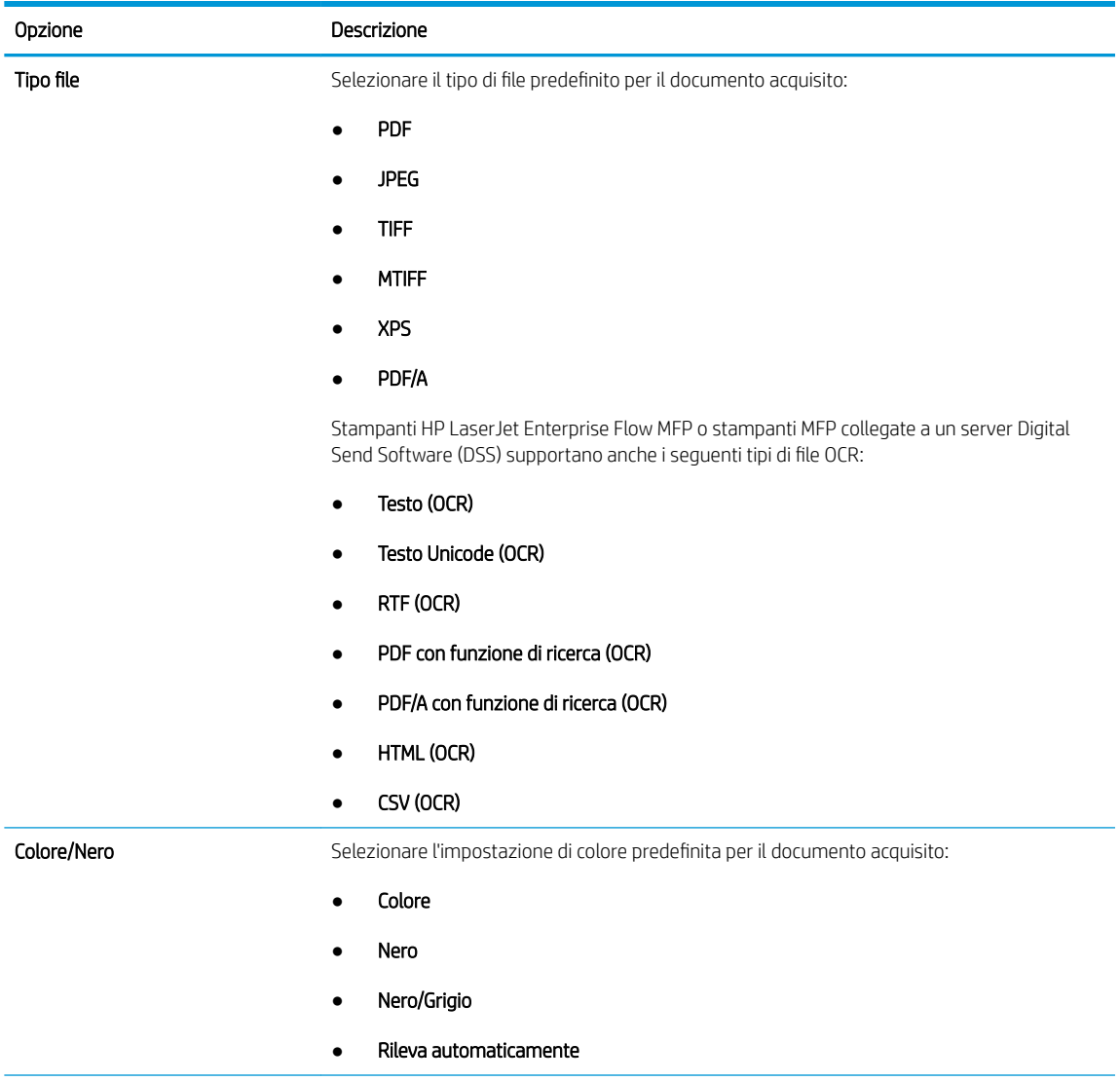

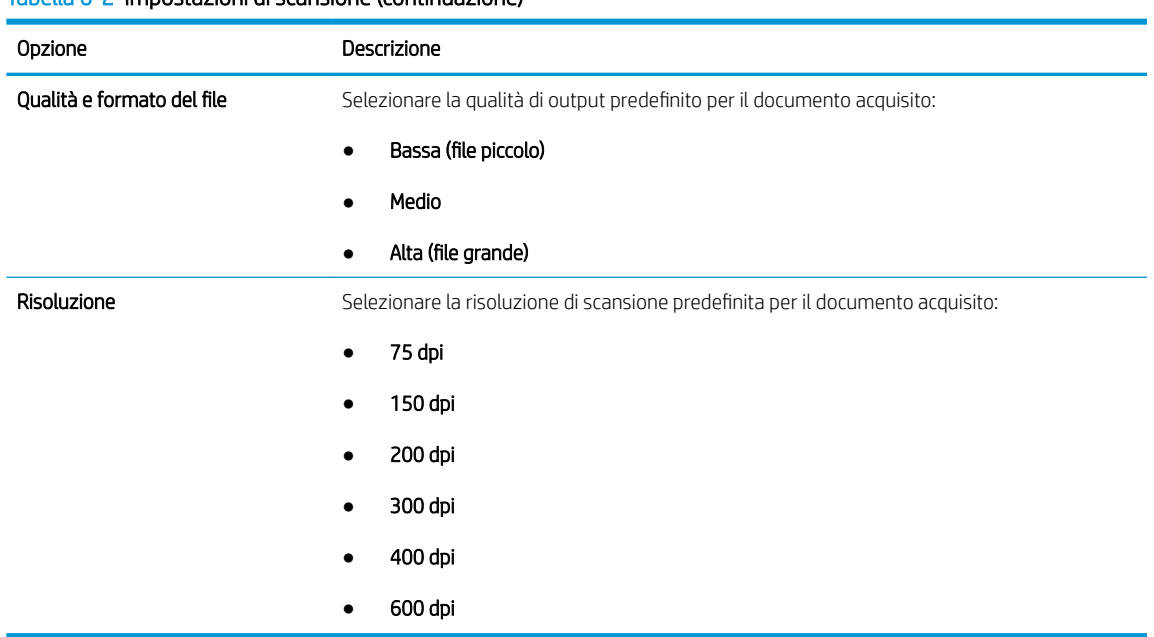

#### <span id="page-138-0"></span>Tabella 6-2 Impostazioni di scansione (continuazione)

7. Esaminare l'area Riepilogo, quindi fare clic su Fine per completare la configurazione.

#### Metodo due: eseguire la configurazione avanzata utilizzando la Configurazione e-mail

Eseguire la Configurazione e-mail avanzata utilizzando il server Web incorporato (EWS).

- 1. Utilizzando le schede di navigazione superiori dell'EWS, fare clic su Scansione/Invio digitale, quindi fare clic su Configurazione e-mail nel riquadro di navigazione a sinistra.
- NOTA: per impostazione predefinita, la pagina Configurazione e-mail consente di visualizzare le impostazioni di base per la configurazione Scansione a e-mail. Per visualizzare le impostazioni aggiuntive, fare clic su Impostazioni avanzate nella parte inferiore della pagina.

2. Nella finestra di dialogo Configurazione email, selezionare la casella di controllo Abilita Invio a e-mail. Se questa casella non viene selezionata, la funzione non sarà disponibile nel pannello di controllo della stampante.

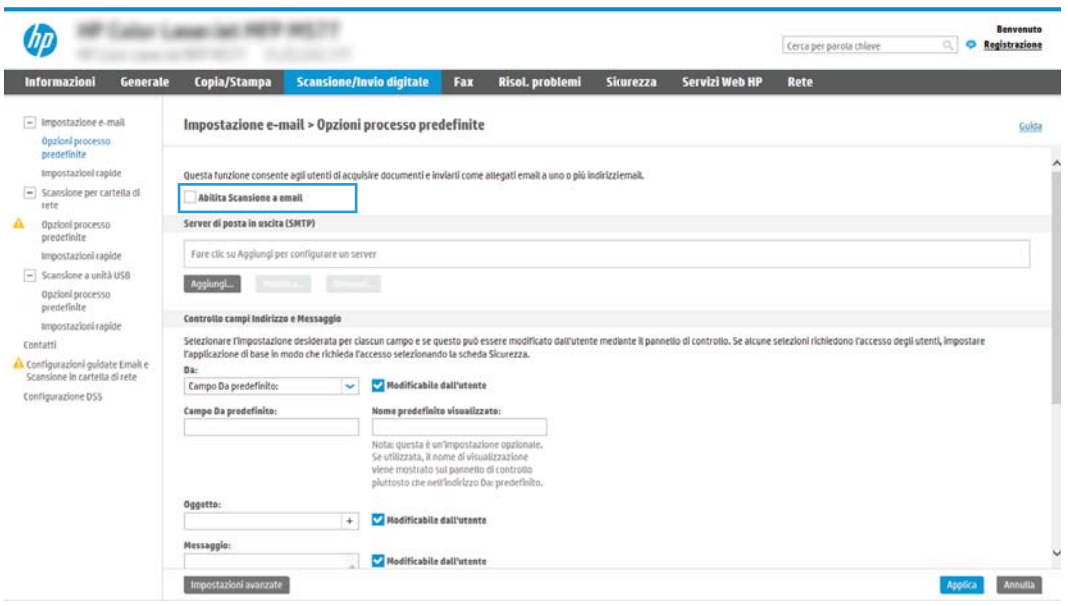

- 3. Nella sezione Server di posta in uscita (SMTP), effettuare una delle seguenti operazioni:
	- Selezionare uno dei server visualizzati.
	- Fare clic su *Aggiungi* per avviare la procedura guidata SMTP.
		- 1. Nella procedura guidata SMTP, scegliere una delle seguenti opzioni:
			- Opzione uno: se si conosce l'indirizzo o nome host del server SMTP, immettere le informazioni, quindi fare clic su Avanti.
			- Opzione 2: se non si conosce il nome del server SMTP, selezionare Cerca rete per server di posta in uscita, quindi fare clic su Avanti. Selezionare il server e fare clic su Avanti.
		- **EM** NOTA: se un server SMTP è già stato creato per un'altra funzione della stampante, è disponibile l'opzione Usa un server già in uso in un'altra funzione. È possibile selezionare questa opzione e configurarla per la funzione e-mail.
		- 2. Nella finestra di dialogo Imposta le informazioni di base per la connessione al server impostare le opzioni da utilizzare, quindi fare clic su Avanti.

### <sup>"</sup>" NOTA:

- alcuni server hanno problemi con l'invio o la ricezione di messaggi e-mail di dimensioni superiori a 5 megabyte (MB). Ciò può essere evitato indicando un valore in **Dividi e-mail se** superiori a (MB).
- generalmente, non è necessario modificare il numero di porta predefinito. Tuttavia, quando si utilizza l'opzione Attiva protocollo SSL SMTP, deve essere utilizzata la porta 587.
- se come servizio e-mail si utilizza Google™ Gmail, selezionare la casella di controllo Attiva protocollo SSL SMTP. Solitamente, per Gmail, l'indirizzo del server SMTP è smtp.gmail.com, numero di porta 465 e il protocollo SSL deve essere abilitato.

Fare riferimento ai servizi online per verificare che le impostazioni del server siano valide e aggiornate al momento della configurazione.

- 3. Nella finestra di dialogo Requisiti di autenticazione del server, selezionare l'opzione che descrive i requisiti di autenticazione del server:
	- Il server non richiede l'autenticazione, quindi fare clic su Avanti.
	- Il server richiede autenticazione:
		- Dalla casella di riepilogo a discesa, selezionare Utilizza le credenziali dell'utente per connettersi dopo l'accesso al pannello di controllo, quindi fare clic su Avanti.
		- Dalla casella di riepilogo a discesa, selezionare Utilizza sempre queste credenziali, immettere il Nome utente e la Password, quindi fare clic su Avanti.
	- $\mathbb{R}$  NOTA: se si utilizzano le credenziali di un utente che ha eseguito l'accesso, impostare l'e-mail in modo che all'utente venga richiesto l'accesso sul pannello di controllo della stampante. È possibile negare l'accesso Guest alla funzione e-mail deselezionando la casella di controllo relativa all'e-mail nella colonna Guest periferica nella sezione Criteri di autorizzazione e accesso nella finestra di dialogo Controllo degli accessi della scheda Protezione. L'icona della casella di controllo passa da un segno di spunta a un lucchetto.
- 4. Nella finestra di dialogo Utilizzo del server scegliere le funzioni della stampante per l'invio del messaggio e-mail tramite il server SMTP, quindi fare clic su Avanti.
	- **X** NOTA: se il server richiede l'autenticazione, sarà necessario specificare il nome utente e la password per l'invio di avvisi e report automatici dalla stampante.
- 5. Nella finestra di dialogo Riepilogo e test, immettere un indirizzo e-mail valido nel campo Invia un'e-mail di prova a:, quindi fare clic su Test.
- 6. Verificare che tutte le impostazioni siano corrette, quindi fare clic su Fine per completare la configurazione del server e-mail in uscita.
- 4. Nell'area Controllo campo indirizzo e messaggio immettere un'impostazione Da: e una delle altre impostazioni opzionali.

#### Tabella 6-3 Impostazioni Controllo campi Indirizzo e Messaggio

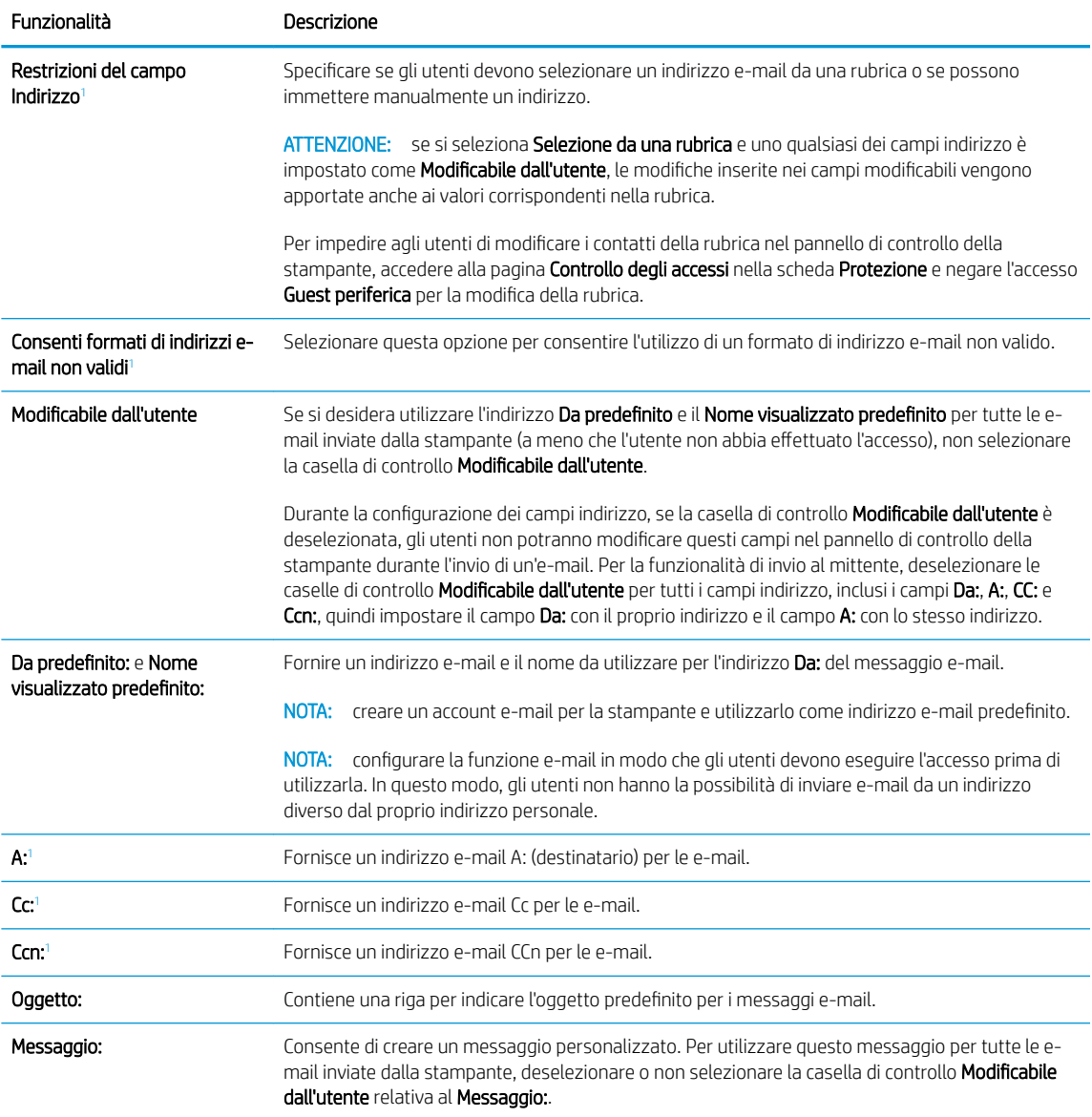

<sup>1</sup> Questa impostazione è disponibile solo nella pagina Impostazioni avanzate.

5. Nella sezione Firma e crittografia, impostare le preferenze di firma e crittografia.

<sup>22</sup> NOTA: queste impostazioni sono disponibili solo nella pagina Impostazioni avanzate.

#### Tabella 6-4 Impostazioni di Firma e crittografia

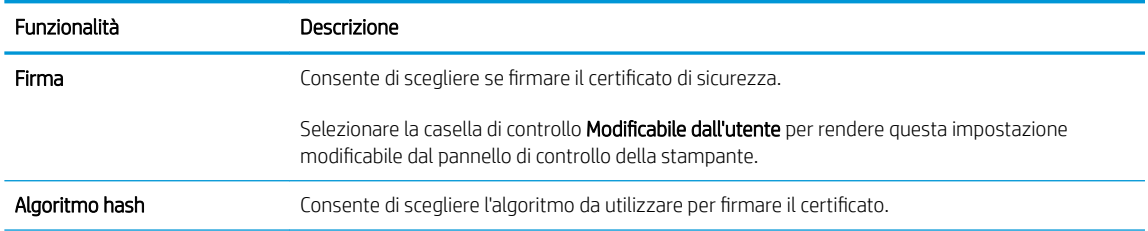

#### Tabella 6-4 Impostazioni di Firma e crittografia (continuazione)

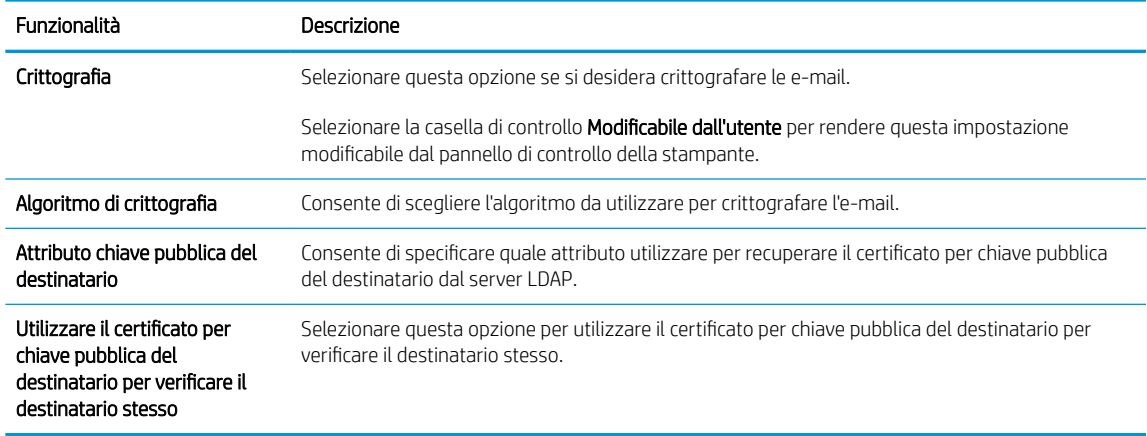

- 6. Nella sezione Impostazioni di notifica scegliere quando gli utenti riceveranno le notifiche relative ai messaggi e-mail inviati. L'uso dell'indirizzo e-mail dell'utente che ha effettuato l'accesso rappresenta l'impostazione predefinita. Se l'indirizzo e-mail del destinatario è vuoto, non verrà inviata alcuna notifica.
- 7. Nella sezione Impostazioni di scansione, impostare le preferenze di scansione predefinite.

NOTA: queste impostazioni sono disponibili solo nella pagina Impostazioni avanzate.

#### Tabella 6-5 Impostazioni di scansione

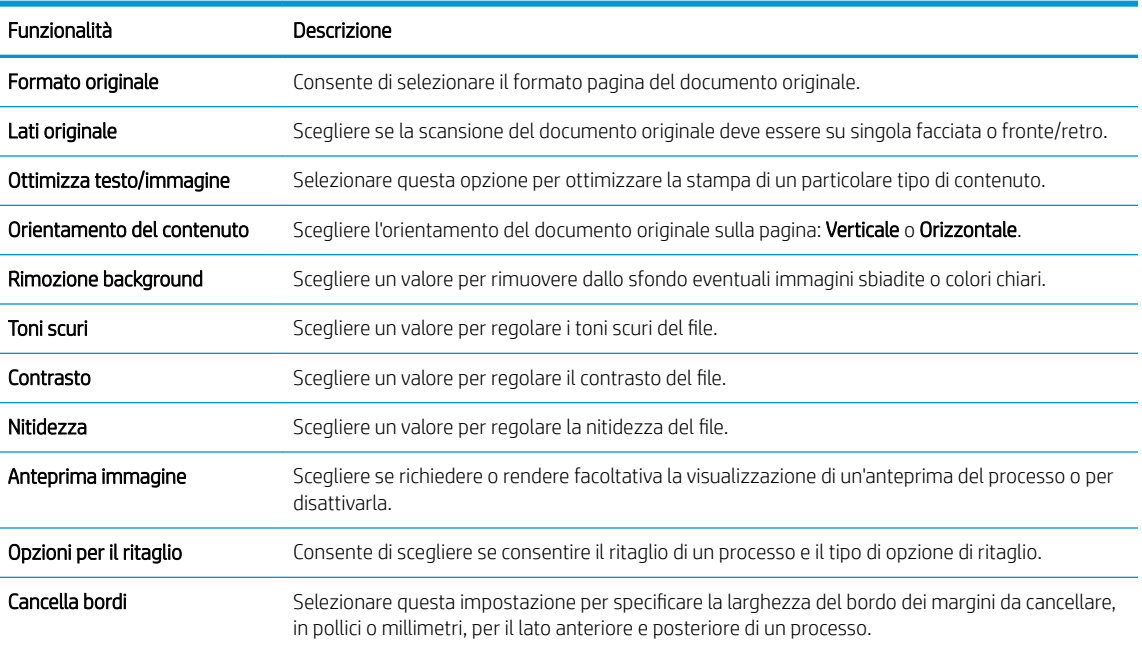

#### 8. Nella sezione Impostazioni file, impostare le preferenze delle impostazioni file predefinite.

#### Tabella 6-6 Impostazioni file

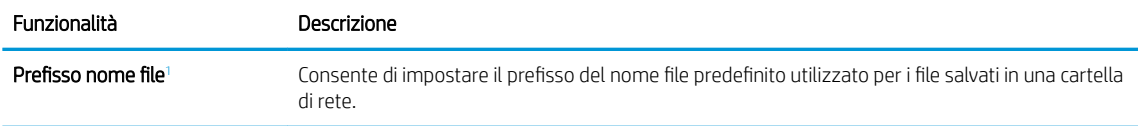

#### <span id="page-143-0"></span>Tabella 6-6 Impostazioni file (continuazione)

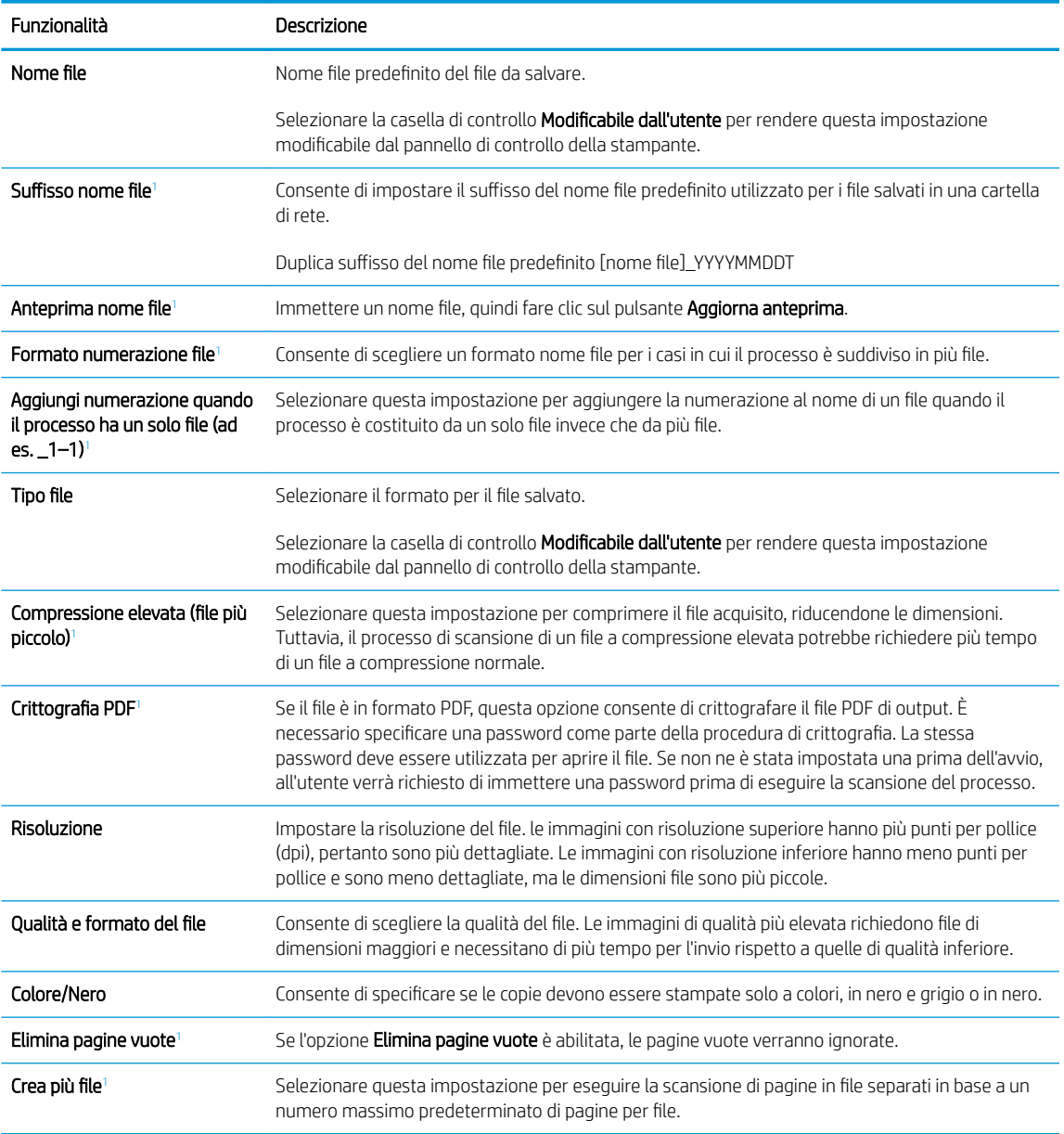

<sup>1</sup> Questa impostazione è disponibile solo nella pagina Impostazioni avanzate.

9. Esaminare le opzioni selezionate al fine di verificarne la correttezza, quindi fare clic su Applica per completare l'installazione.

## Passaggio 4: configurare il collegamento per le impostazioni rapide (facoltativo)

Configurare le impostazioni rapide per la stampante. Le impostazioni rapide sono processi di scelta rapida a cui è possibile accedere dalla schermata iniziale o mediante la relativa applicazione nella stampante.

- 1. Nell'area Configurazione e-mail del riquadro di navigazione a sinistra, fare clic su Impostazioni rapide.
- 2. Selezionare una delle seguenti opzioni:
	- Selezionare un'impostazione rapida esistente nella tabella Applicazione impostazioni rapide.
### -OPPURE-

- Fare clic su Aggiungi per avviare la procedura guidata per l'impostazione rapida.
- 3. Avendo fatto clic su Aggiungi, viene visualizzata la pagina Configurazione impostazioni rapide. Immettere le seguenti informazioni:
	- a. Nome impostazione rapida: immettere un titolo per la nuova impostazione rapida.
	- b. Descrizione impostazione rapida: immettere una descrizione per l'impostazione rapida.
	- c. Opzione di avvio impostazione rapida: per impostare la modalità di avvio dell'impostazione rapida, fare clic su Accedi all'applicazione e quindi l'utente preme Avvio o su Avvia immediatamente al momento della selezione dalla schermata iniziale.
- 4. Definire le seguenti impostazioni per l'Impostazione rapida: Controllo campo indirizzo e messaggio, Firma e crittografia, Impostazioni di notifica, Impostazioni di scansione e Impostazioni del file.
- 5. Fare clic su Fine per salvare l'Impostazione rapida.

## Passaggio 5: impostare l'opzione Invia a e-mail per l'utilizzo di Outlook per Office 365 (opzionale)

Impostare la funzione Invia a e-mail per inviare e-mail da un account Outlook per Office 365.

- **Introduzione**
- Configurazione del server di posta in uscita (SMTP) per l'invio di un messaggio e-mail da un account Outlook per Office 365

### Introduzione

Outlook per Microsoft Office 365 è un sistema di posta basato su cloud fornito da Microsoft che utilizza il server SMTP (Simple Mail Transfer Protocol) di Microsoft per inviare o ricevere messaggi e-mail. Per consentire alla stampante di inviare un messaggio e-mail con un account Outlook per Office 365 dal pannello di controllo, effettuare le operazioni descritte di seguito.

NOTA: è necessario disporre di un indirizzo e-mail di Outlook per Office 365 per configurare le impostazioni del server Web incorporato.

### Configurazione del server di posta in uscita (SMTP) per l'invio di un messaggio e-mail da un account Outlook per Office 365

Configurare il server di posta in uscita attenendosi alla seguente procedura.

- 1. Dalle schede di navigazione in alto in EWS, fare clic su Rete.
- 2. Nel riquadro di navigazione a sinistra, fare clic su Impostazioni TCP/IP.
- 3. Nell'area Impostazioni TCP/IP, fare clic sulla scheda Identificazione di rete.

4. Se nella rete è richiesto un DNS, nella sezione Suffisso dominio TCP/IP, verificare che sia elencato il suffisso DNS per il client e-mail utilizzato. I suffissi DNS hanno il seguente formato: *nomeazienda.com*, *Gmail.com* e altro.

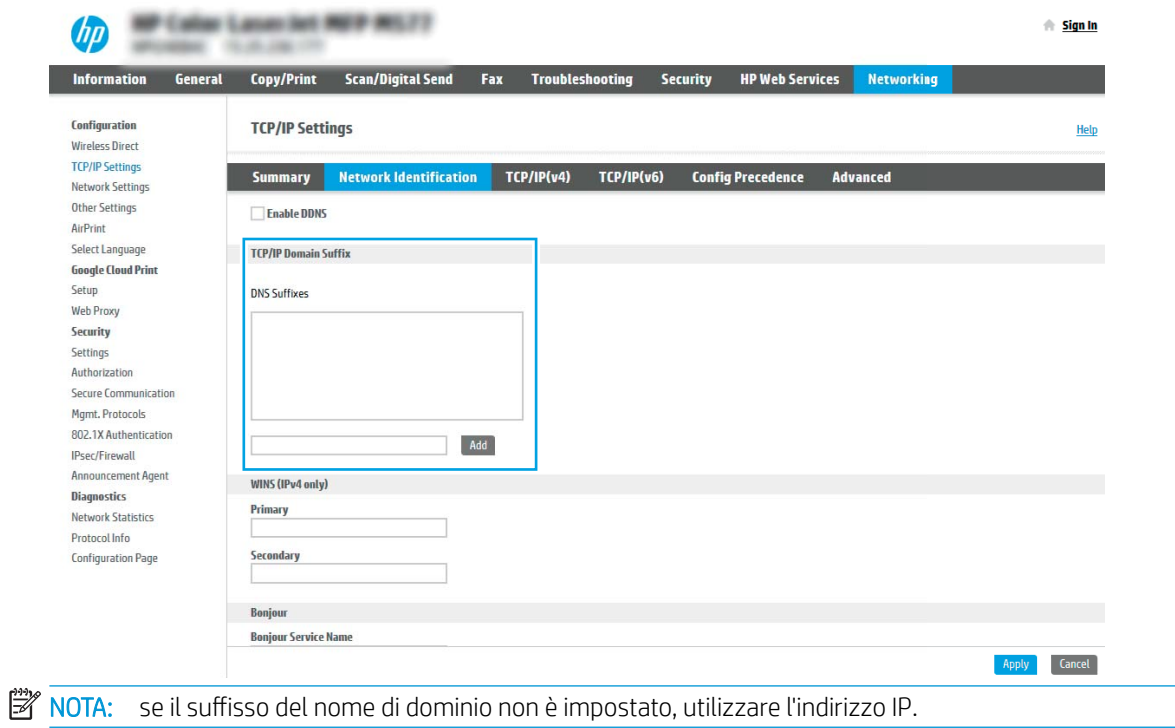

- 5. Fare clic su Applica.
- 6. Fare clic sulla scheda Scansione/Invio digitale.
- 7. Nel riquadro di navigazione a sinistra, fare clic su **Configurazione e-mail**.

8. Nella pagina Configurazione e-mail, selezionare la casella di controllo Abilita Scansione a e-mail. Se questa casella di controllo non è selezionata, la funzione non sarà disponibile nel pannello di controllo della stampante.

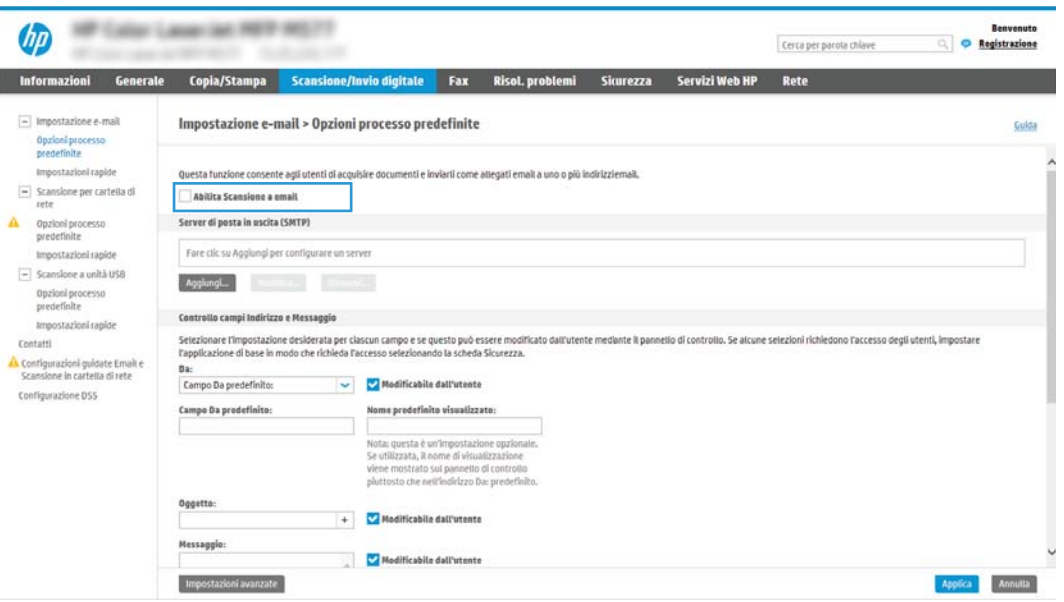

- 9. Nella sezione Server di posta in uscita (SMTP), fare clic sul pulsante Aggiungi per avviare la procedura guidata SMTP.
- 10. Nel campo Indirizzo del server SMTP o nome host noti, digitare smtp.onoffice.com, quindi fare clic su Avanti.
- 11. Nella finestra di dialogo Imposta le informazioni di base per la connessione al server, nel campo Numero di porta digitare 587.
- **WEMEM** NOTA: alcuni server hanno problemi con l'invio o la ricezione di messaggi e-mail di dimensioni superiori a 5 megabyte (MB). Ciò può essere evitato indicando un valore in Dividi e-mail se superiori a (MB).
- 12. Selezionare la casella di controllo Attiva protocollo SSL SMTP, quindi fare clic su Avanti.
- 13. Nella finestra di dialogo Requisiti di autenticazione del server effettuare quanto segue:
	- a. Selezionare Il server richiede l'autenticazione.
	- b. Nell'elenco a discesa selezionare Utilizza sempre queste credenziali.
	- c. Nel campo Nome utente, digitare l'indirizzo e-mail di Outlook per Office 365.
	- d. Nel campo Password, digitare la password dell'account Outlook per Office 365, quindi fare clic su Avanti.
- 14. Nella finestra di dialogo Utilizzo del server scegliere le funzioni della stampante per l'invio del messaggio email tramite il server SMTP, quindi fare clic su Avanti.
- 15. Nella finestra di dialogo Riepilogo e test, immettere un indirizzo e-mail valido nel campo Invia un'e-mail di prova a:, quindi fare clic su Test.
- 16. Verificare che tutte le impostazioni siano corrette, quindi fare clic su Fine per completare la configurazione del server e-mail in uscita.

## Configurazione di Scansione su cartella di rete

Configurare la funzione Scansione su cartella di rete per eseguire la scansione di documenti direttamente su una cartella di rete.

- Introduzione
- Operazioni preliminari
- Passaggio 1. accedere al server Web incorporato (EWS) HP
- Passaggio 2. Configurazione di Scansione su cartella di rete

## Introduzione

Questa sezione illustra come abilitare e configurare la funzione Scansione su cartella di rete. La stampante ha una funzione che consente di eseguire la scansione di un documento e di salvarlo in una cartella di rete. Per utilizzare questa funzione di scansione, la stampante deve essere connessa a una rete. Tuttavia, la funzione non è disponibile fino a quando non è stata configurata. Sono disponibili due metodi per configurare l'opzione Scansione su cartella di rete: la Procedura guidata di Salva in cartella di rete per utenti base e Impostazione Salva in cartella di rete.

## Operazioni preliminari

Prima di impostare la funzione Scansione su cartella di rete, assicurarsi di avere a disposizione i seguenti elementi.

**W** NOTA: per configurare la funzione Scansione su cartella di rete, la stampante deve disporre di una connessione di rete attiva.

Prima di avviare il processo di configurazione, gli amministratori devono disporre delle seguenti informazioni.

- Accesso come amministratore alla stampante.
- Il nome di dominio completo (FQDN) (ad esempio, \\servername.us.companyname.net\scans) della cartella di destinazione O l'indirizzo IP del server (ad esempio, \\16.88.20.20\scans).
- **W** NOTA: l'uso del termine "server" in questo contesto si riferisce al computer in cui risiede la cartella condivisa.

## Passaggio 1. accedere al server Web incorporato (EWS) HP

Aprire il server Web incorporato per avviare il processo di configurazione.

- 1. Nella schermata iniziale del pannello di controllo della stampante, toccare  $\Omega$  quindi toccare  $\frac{R}{2A}$  per visualizzare l'indirizzo IP o il nome host.
- 2. Aprire un browser Web e nella barra degli indirizzi digitare l'indirizzo IP o il nome host esattamente come viene visualizzato sul pannello di controllo della stampante. Premere il tasto Invio sulla tastiera del computer. Si apre il server Web incorporato (EWS).

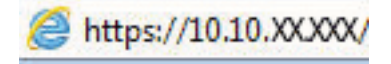

NOTA: se nel browser Web viene visualizzato un messaggio che indica che l'accesso al sito Web potrebbe non essere sicuro, selezionare l'opzione per continuare con il sito Web. L'accesso al sito Web non danneggia il computer.

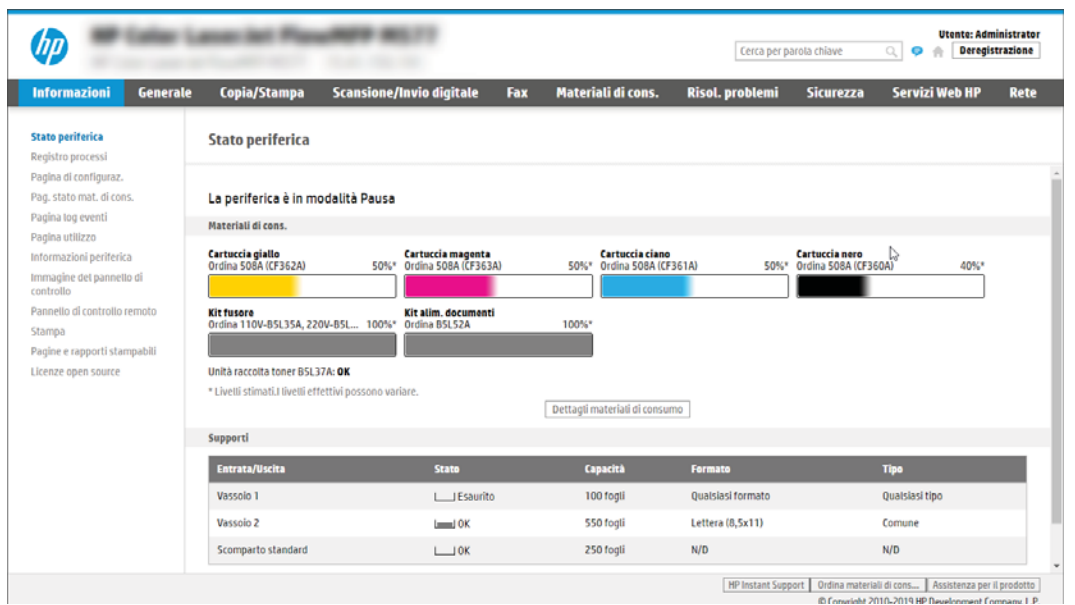

## <span id="page-150-0"></span>Passaggio 2. Configurazione di Scansione su cartella di rete

Configurare Scansione su cartella di rete utilizzando uno dei seguenti metodi.

- Metodo uno: Utilizzo della Scansione guidata nella cartella di rete
- Metodo due: utilizzo di Configurazione scansione a cartella di rete

### Metodo uno: Utilizzo della Scansione guidata nella cartella di rete

Utilizzare questa opzione per la configurazione di base della funzione Salva in cartella di rete utilizzando la Scansione guidata nella cartella di rete.

**W** NOTA: Operazioni preliminari: Per visualizzare l'indirizzo IP della stampante o il nome host, toccare l'icona Informazioni n, quindi toccare l'icona Rete  $\frac{1}{45}$  sul pannello di controllo della stampante.

- 1. Dalle schede di navigazione in alto nell'EWS, fare clic su Scansione/Invio digitale. Viene visualizzata la finestra di dialogo Procedure guidate di configurazione rapida per E-mail e Scansione su cartella di rete.
- 2. Nel riquadro di navigazione a sinistra, fare clic su Configurazioni guidate Email e Scansione in cartella di rete.
- 3. Fare clic sul collegamento Procedura guidata Salva in cartella di rete.
- 4. Nella finestra di dialogo Aggiungi o rimuovi un'impostazione rapida di Salva in cartella di rete, fare clic su Aggiungi.
- **WEY NOTA:** le impostazioni rapide sono processi di scelta rapida a cui è possibile accedere dalla schermata iniziale o mediante la relativa applicazione.

NOTA: è possibile una configurazione minima della funzione Salva in cartella di rete senza la creazione di un'impostazione rapida. Tuttavia, senza l'Impostazione rapida, è necessario immettere le informazioni sulla cartella di destinazione dal pannello di controllo per ogni processo di scansione. L'impostazione rapida è necessaria per includere i metadati di Salva in cartella di rete.

- 5. Nella cartella di dialogo Aggiungi impostazione rapida cartella, effettuare quanto segue:
	- a. Nel campo Titolo impostazione rapida digitare un titolo.

**WOTA:** assegnare all'impostazione rapida un nome rapidamente comprensibile dagli utenti (ad esempio, "Scansione e salvataggio in una cartella").

- b. Nel campo Descrizione impostazione rapida digitare una descrizione che indichi gli elementi salvati tramite l'impostazione rapida.
- c. Fare clic su Avanti.
- 6. Nella finestra di dialogo Configura cartella di destinazione, effettuare quanto segue:
	- a. Nel campo Percorso cartella UNC, digitare il percorso della cartella dove verrà salvata la scansione.

Il percorso della cartella può essere il nome di dominio completo o l'indirizzo IP del server. Accertarsi che il percorso della cartella (ad esempio, \scansioni) segua il nome di dominio completo o l'indirizzo IP.

Esempio di nome di dominio completo: \\servername.us.companyname.net\scans

Esempio di indirizzo IP: \\16.88.20.20\scans

- **WEME** NOTA: il nome di dominio completo può essere più affidabile di un indirizzo IP. Se il server ottiene l'indirizzo IP da DHCP, l'indirizzo IP può cambiare. Tuttavia, la connessione con un indirizzo IP potrebbe essere più rapida perché la stampante non deve di utilizzare il server DNS per individuare il server di destinazione.
- b. Nell'elenco a discesa Impostazioni di autenticazione è necessario selezionare una delle seguenti opzioni:
	- Utilizza le credenziali utente per la connessione dopo l'accesso dal pannello di controllo
	- Utilizza sempre queste credenziali
	- **W** NOTA: se viene selezionata l'opzione Utilizza sempre queste credenziali, è necessario inserire nome utente e password nei campi corrispondenti, nonché è necessario verificare l'accesso alla cartella facendo clic su Verifica accesso.
- c. Nel campo Dominio Windows digitare il dominio di Windows.
	- SUGGERIMENTO: per trovare il dominio di Windows in Windows 7, fare clic su Start, scegliere Pannello di controllo, quindi fare clic su Sistema.

Per trovare il dominio di Windows in Windows 8, fare clic su Cerca, immettere Sistema nella casella di ricerca, quindi fare clic su Sistema.

Il dominio è riportato nel campo Impostazioni relative a nome computer, dominio e gruppo di lavoro.

- d. Fare clic su Avanti.
- 7. Nella finestra di dialogo Configura impostazioni di scansione file impostare le preferenze di scansione predefinite per l'impostazione rapida, quindi fare clic su Avanti.
- 8. Rivedere la finestra di dialogo Riepilogo, quindi fare clic su Fine.

### <span id="page-152-0"></span>Metodo due: utilizzo di Configurazione scansione a cartella di rete

Questa opzione consente la configurazione avanzata della funzione Salva in cartella di rete con il server Web incorporato (EWS) HP della stampante.

- Passaggio 1. avvio della configurazione
- [Passaggio 2. configurare le impostazioni Scansione su cartella di rete](#page-153-0)
- Passo 3: completare la configurazione

<sup>22</sup> NOTA: Operazioni preliminari: Per visualizzare l'indirizzo IP della stampante o il nome host, toccare l'icona Informazioni n, quindi toccare l'icona Rete  $\frac{1}{24}$  sul pannello di controllo della stampante.

### Passaggio 1. avvio della configurazione

Per iniziare la configurazione di Scansione su cartella di rete, attenersi alla seguente procedura.

- 1. Fare clic sulla scheda Scansione/Invio digitale.
- 2. Nel riquadro di navigazione a sinistra, fare clic su Configurazione di Scansione su cartella di rete.

### <span id="page-153-0"></span>Passaggio 2. configurare le impostazioni Scansione su cartella di rete

Per completare la configurazione di Scansione su cartella di rete, attenersi alla seguente procedura.

- Passaggio 1. avvio della configurazione
- Finestra di dialogo 1: impostare il nome, la descrizione e le opzioni dell'Impostazione rapida per l'interazione con l'utente sul pannello di controllo
- [Finestra di dialogo 2: Impostazioni della cartella](#page-155-0)
- [Finestra di dialogo 3: Impostazioni di notifica](#page-160-0)
- [Finestra di dialogo 4: Scan Settings \(Impostazioni di scansione\)](#page-161-0)
- [Finestra di dialogo 5: File Settings \(Impostazioni file\)](#page-162-0)
- [Finestra di dialogo 6: Riepilogo](#page-163-0)

### Passaggio 1. avvio della configurazione

Per iniziare la configurazione, attenersi alla seguente procedura.

- 1. Nella pagina Configurazione scansione a cartella di rete, selezionare la casella di controllo Configurazione scansione a cartella di rete. Se questa casella non viene selezionata, la funzione non sarà disponibile nel pannello di controllo della stampante.
- 2. Nella sezione Scansione a cartella di rete del riquadro di navigazione sinistra, fare clic su Impostazioni rapide. Fare clic su Aggiungi per aprire la finestra di dialogo di Configurazione impostazioni rapide.
	- **W** NOTA: le impostazioni rapide sono processi di scelta rapida a cui è possibile accedere dalla schermata iniziale o mediante la relativa applicazione.
	- **EX NOTA:** È possibile eseguire una configurazione minima della funzione Scansione su cartella di rete senza creare un'impostazione rapida. Tuttavia, senza l'Impostazione rapida, è necessario immettere le informazioni sulla cartella di destinazione dal pannello di controllo per ogni processo di scansione. L'impostazione rapida è necessaria per includere i metadati di Scansione su cartella di rete.

Completare tutte le finestre di dialogo Configurazione impostazione rapida per configurare completamente la funzione Scansione a cartella di rete.

### Finestra di dialogo 1: impostare il nome, la descrizione e le opzioni dell'Impostazione rapida per l'interazione con l'utente sul pannello di controllo

impostare i dettagli dell'Impostazione rapida per l'interazione con l'utente sul pannello di controllo della stampante.

Utilizzare la finestra di dialogo Imposta la posizione del pulsante Impostazioni rapide e delle opzioni per l'interazione nel pannello di controllo per configurare il punto in cui il pulsante Impostazione rapida verrà visualizzato sul pannello di controllo del prodotto e per configurare il livello di interazione dell'utente nel pannello di controllo della stampante.

- 1. Nel campo **Nome impostazione rapida** digitare un titolo.
- **W** NOTA: assegnare all'impostazione rapida un nome rapidamente comprensibile dagli utenti (ad esempio, "Scansione e salvataggio in una cartella").
- 2. Nel campo Descrizione impostazione rapida digitare una descrizione che indichi gli elementi salvati tramite l'impostazione rapida.
- 3. Nell'elenco Opzione di avvio impostazione rapida è necessario selezionare una delle seguenti opzioni:
	- Opzione uno: Accedere all'applicazione, quindi premere Avvia.
	- Opzione 2: Avviare immediatamente dopo la selezione.

Selezionare una delle seguenti opzioni di richiesta:

- Richiedi lati originale
- Richiedi pagine aggiuntive
- Richiedi anteprima

<sup>22</sup> NOTA: se viene selezionata l'opzione Avvia subito dopo la selezione, è necessario immettere la cartella di destinazione nel passo successivo.

4. Fare clic su Avanti.

### <span id="page-155-0"></span>Finestra di dialogo 2: Impostazioni della cartella

Utilizzare la finestra di dialogo Impostazioni della cartella per configurare i tipi di cartelle in cui la stampante invierà i documenti acquisiti e le autorizzazioni della cartella.

- Configurazione della cartella di destinazione per i documenti acquisiti
- [Selezione delle autorizzazioni della cartella di destinazione](#page-160-0)

Sono disponibili due tipi di cartelle di destinazione:

- Cartelle condivise o cartelle FTP
- **•** Cartelle condivise personali

Sono disponibili due tipi di autorizzazioni per la cartella:

- Accesso in lettura e scrittura
- Accesso solo in scrittura

### <span id="page-156-0"></span>Configurazione della cartella di destinazione per i documenti acquisiti

Selezionare una delle seguenti opzioni per configurare una cartella di destinazione.

- Opzione 1: Configurare la stampante per salvare in una cartella condivisa o FTP
- [Opzione 2: Configurare la stampante per salvare in una cartella condivisa personale](#page-158-0)

### Opzione 1: Configurare la stampante per salvare in una cartella condivisa o FTP

Per salvare i documenti acquisiti in una cartella condivisa o una cartella FTP standard, attenersi alla seguente procedura.

- 1. Se non è già selezionata, selezionare l'opzione Salva in cartelle condivise o cartelle FTP.
- 2. Fare clic su Aggiungi.... Viene visualizzata la finestra di dialogo Aggiungi Percorso cartella di rete.
- 3. Nella finestra di dialogo Aggiungi Percorso cartella di rete, selezionare una delle seguenti opzioni:
	- Opzione uno: Salva in una cartella di rete condivisa standard.

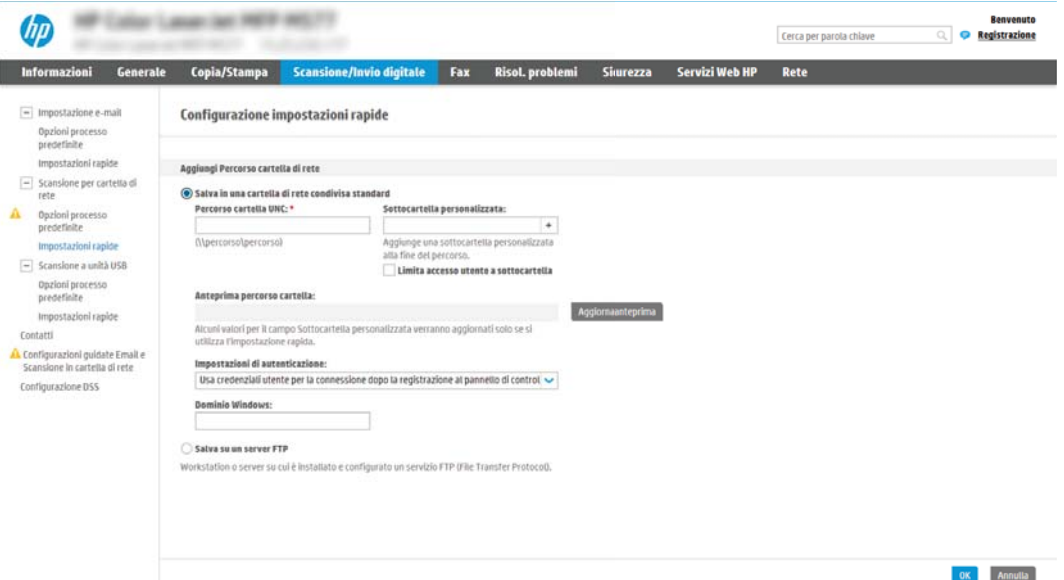

- 1. Se non è già selezionata, selezionare l'opzione Salva in una cartella di rete condivisa standard.
- 2. Nel campo Percorso cartella UNC, digitare il percorso della cartella.

Il percorso della cartella può essere il nome di dominio completo o l'indirizzo IP del server. Accertarsi che il percorso della cartella (ad esempio, \scansioni) segua il nome di dominio completo o l'indirizzo IP.

Esempio di nome di dominio completo: \\servername.us.companyname.net\scans

Esempio di indirizzo IP: \\16.88.20.20\scans

**WOTA:** il nome di dominio completo può essere più affidabile di un indirizzo IP. Se il server ottiene l'indirizzo IP da DHCP, l'indirizzo IP può cambiare. Tuttavia, la connessione con un indirizzo IP potrebbe essere più rapida perché la stampante non deve di utilizzare il server DNS per individuare il server di destinazione.

3. Per creare automaticamente una sottocartella di documenti acquisiti nella cartella di destinazione, selezionare un formato per il nome della sottocartella nell'elenco Cartella personalizzata.

Per limitare l'accesso alla sottocartella all'utente che crea il processo di scansione, selezionare Limita l'accesso alla sottocartella all'utente.

- 4. Per visualizzare l'intero percorso della cartella dei documenti acquisiti, fare clic su Aggiorna anteprima.
- 5. Nell'elenco Impostazioni di autenticazione è necessario selezionare una delle seguenti opzioni:
	- Utilizza le credenziali utente per la connessione dopo l'accesso dal pannello di controllo
	- Utilizza sempre queste credenziali
- **X** NOTA: se viene selezionata l'opzione Utilizza sempre queste credenziali, è necessario inserire il nome utente e la password nei campi corrispondenti.
- 6. Nel campo Dominio Windows digitare il dominio di Windows.
- **X** NOTA: per trovare il dominio di Windows in Windows 7, fare clic su Start, scegliere Pannello di controllo, quindi fare clic su Sistema.

Per trovare il dominio di Windows in Windows 8, fare clic su **Cerca**, immettere Sistema nella casella di ricerca, quindi fare clic su Sistema.

Il dominio è riportato nel campo Impostazioni relative a nome computer, dominio e gruppo di lavoro.

- **X NOTA:** se una cartella condivisa è configurata per consentire l'accesso a tutti gli utenti, è necessario immettere i valori relativi al nome del gruppo di lavoro (il valore predefinito è "Gruppo di lavoro"), al nome utente e alla password nei campi corrispondenti. Tuttavia, se la cartella si trova all'interno di cartelle di un determinato utente e non è pubblica, è necessario utilizzare il nome utente e la password di tale utente.
- **EX NOTA:** invece del nome del computer potrebbe essere necessario un indirizzo IP. Diversi router domestici non gestiscono correttamente i nomi di computer e non dispongono di un server DNS. In tal caso, è preferibile configurare un indirizzo IP statico nel computer condiviso per evitare il problema derivante dall'assegnazione di un nuovo indirizzo IP con DHCP. In un tipico router domestico, questo si ottiene impostando un indirizzo IP statico che sia nella stessa sottorete ma fuori dall'intervallo di indirizzi DHCP.
- 7. Fare clic su OK.
- Opzione 2: Salva su un server FTP.

<span id="page-158-0"></span>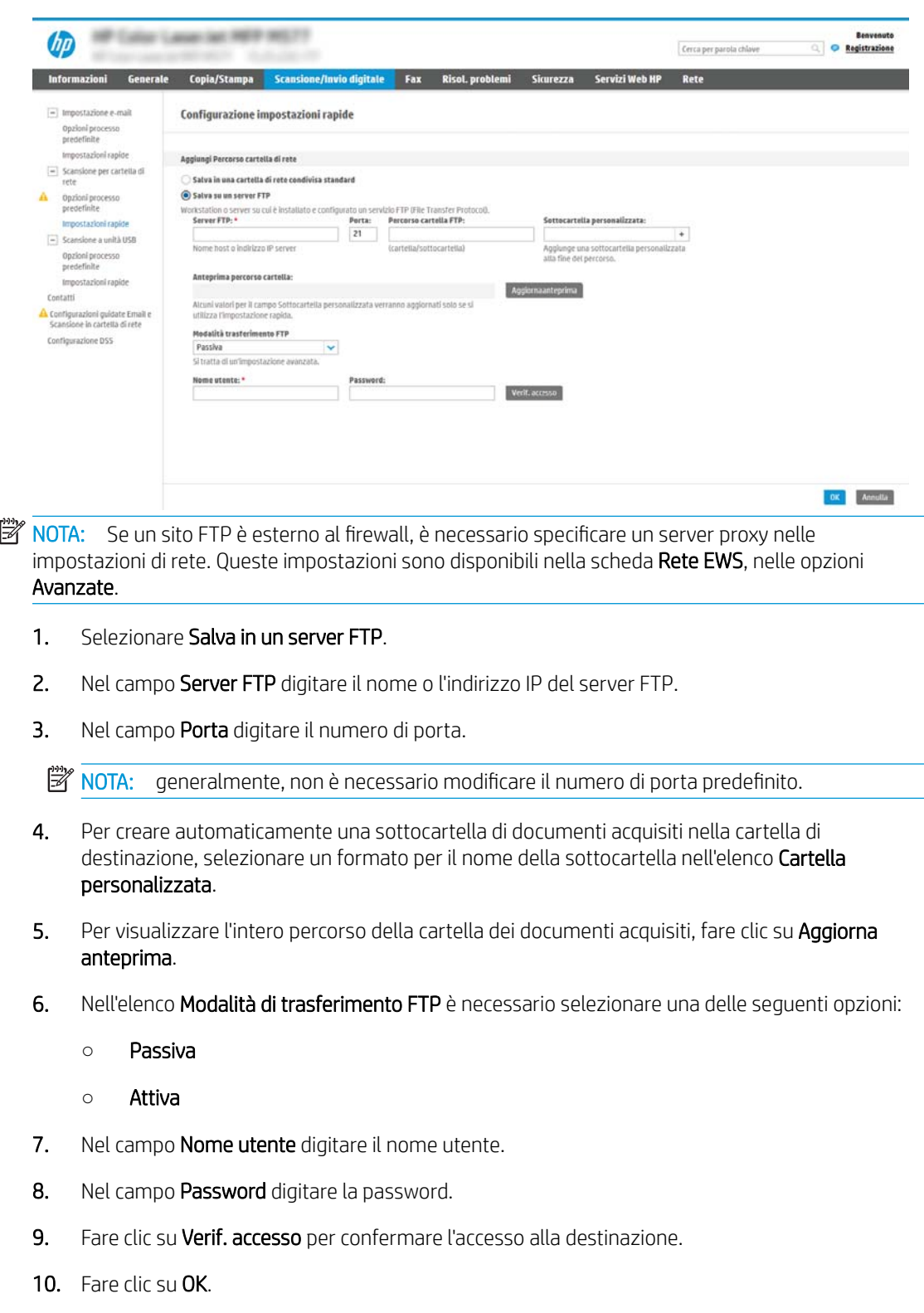

### Opzione 2: Configurare la stampante per salvare in una cartella condivisa personale

Per salvare i documenti acquisiti in una cartella condivisa personale, attenersi alla seguente procedura.

<sup>23</sup> NOTA: Questa opzione è utilizzata in ambienti di dominio dove l'amministratore configura una cartella condivisa per ogni utente. Se è configurata la funzione Salva in una cartella condivisa personale, l'utente dovrà accedere al pannello di controllo della stampante utilizzando le credenziali di Windows o l'autenticazione LDAP.

- 1. Selezionare Salva in una cartella condivisa personale.
- 2. Nel campo Recupera la cartella principale dell'utente del dispositivo usando questo attributo digitare la cartella principale dell'utente in Microsoft Active Directory.

<sup>2</sup> NOTA: verificare che l'utente sia a conoscenza della posizione della cartella personale nella rete.

3. Per aggiungere una sottocartella del nome utente alla fine del percorso della cartella, selezionare Crea una sottocartella basata sul nome utente.

Per limitare l'accesso alla sottocartella all'utente che crea il processo di scansione, selezionare Limita l'accesso alla sottocartella all'utente.

### <span id="page-160-0"></span>Selezione delle autorizzazioni della cartella di destinazione

Selezionare una delle seguenti opzioni per configurare le autorizzazioni della cartella di destinazione.

- Opzione 1: Configurare l'accesso in lettura e scrittura
- Opzione 2: Configurare solo l'accesso in scrittura

### Opzione 1: Configurare l'accesso in lettura e scrittura

Per inviare documenti acquisiti a una cartella configurata per l'accesso in lettura e scrittura, attenersi alla seguente procedura.

 $\mathbb{B}$  NOTA: L'opzione Invia solo alle cartelle con accesso in lettura e scrittura supporta la verifica della cartella e la notifica del processo.

- 1. Se non è già selezionata, selezionare l'opzione Invia solo alle cartelle con accesso in lettura e scrittura.
- 2. Per richiedere alla stampante di verificare l'accesso alla cartella prima di avviare un processo di scansione, selezionare Verifica l'accesso alla cartella prima di avviare il processo.
	- $\mathbb{Z}$  NOTA: tuttavia, se non viene selezionata l'opzione Verifica l'accesso alla cartella prima di avviare il processo i processi di scansione possono essere completati più rapidamente. Tuttavia, se la cartella non è disponibile, il processo di scansione non verrà completato.
- 3. Fare clic su Avanti.

#### Opzione 2: Configurare solo l'accesso in scrittura

Per inviare documenti acquisiti a una cartella configurata solo per l'accesso in scrittura, attenersi alla seguente procedura.

- NOTA: L'opzione Consenti l'invio a cartelle con accesso solo in scrittura non supporta la verifica della cartella o la notifica del processo.
- 1988 NOTA: se si seleziona questa opzione, la stampante non può allungare il nome file della scansione. Esso invia lo stesso nome file per tutte le scansioni.

Selezionare un prefisso o un suffisso per il nome file correlato al tempo, in modo che ciascuna scansione sia salvata come file univoco e non sovrascriva un file esistente. Questo nome file è determinato dalle informazioni nella finestra di dialogo Impostazioni file nella Procedura guidata per l'impostazione rapida.

- 1. Selezionare Consenti l'invio a cartelle con accesso solo in scrittura.
- 2. Fare clic su Avanti.

### Finestra di dialogo 3: Impostazioni di notifica

Utilizzare la finestra di dialogo Impostazioni di notifica per configurare quando inviare le notifiche.

- Nella finestra di dialogo **Impostazioni di notifica** eseguire una delle seguenti operazioni:
	- Opzione uno: Non notificare.
- <span id="page-161-0"></span>1. Selezionare Non notificare.
- 2. Per richiedere all'utente di verificare le impostazioni di notifica, selezionare Avvisa utente prima dell'avvio del processo, quindi fare clic su Avanti.
- Opzione 2: Notifica al completamento del processo.
	- 1. Selezionare Notifica al completamento del processo.
	- 2. Selezionare il metodo per la consegna della notifica dall'elenco Metodo utilizzato per la notifica di consegna.

Se il metodo di notifica prescelto è E-mail, digitare l'indirizzo e-mail nel campo Indirizzo e-mail notifiche.

- 3. Per includere una miniatura della prima pagina acquisita nella notifica, selezionare Includi miniatura.
- 4. Per richiedere all'utente di verificare le impostazioni di notifica, selezionare Avvisa utente prima dell'avvio del processo, quindi fare clic su Avanti.
- Opzione 3: Notifica solo in caso di errore processo.
	- 1. Selezionare Notifica solo in caso di errore processo.
	- 2. Selezionare il metodo per la consegna della notifica dall'elenco Metodo utilizzato per la notifica di consegna.

Se il metodo di notifica prescelto è E-mail, digitare l'indirizzo e-mail nel campo Indirizzo e-mail notifiche.

- 3. Per includere una miniatura della prima pagina acquisita nella notifica, selezionare Includi miniatura.
- 4. Per richiedere all'utente di verificare le impostazioni di notifica, selezionare Avvisa utente prima dell'avvio del processo, quindi fare clic su Avanti.

### Finestra di dialogo 4: Scan Settings (Impostazioni di scansione)

Completare le impostazioni di scansione come riportato di seguito.

Nella finestra di dialogo *Impostazioni di scansione* impostare le preferenze di scansione predefinite per l'impostazione rapida, quindi fare clic su Avanti.

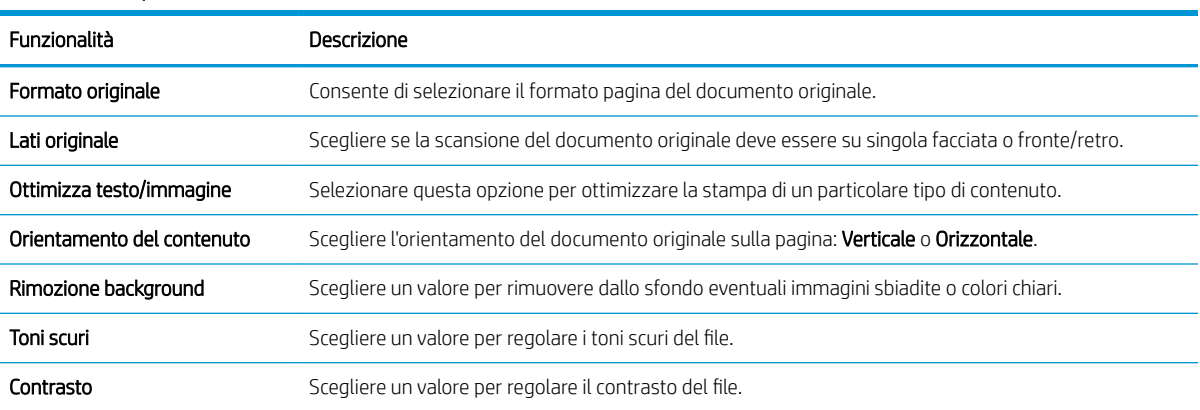

### Tabella 6-7 Impostazioni di scansione

### <span id="page-162-0"></span>Tabella 6-7 Impostazioni di scansione (continuazione)

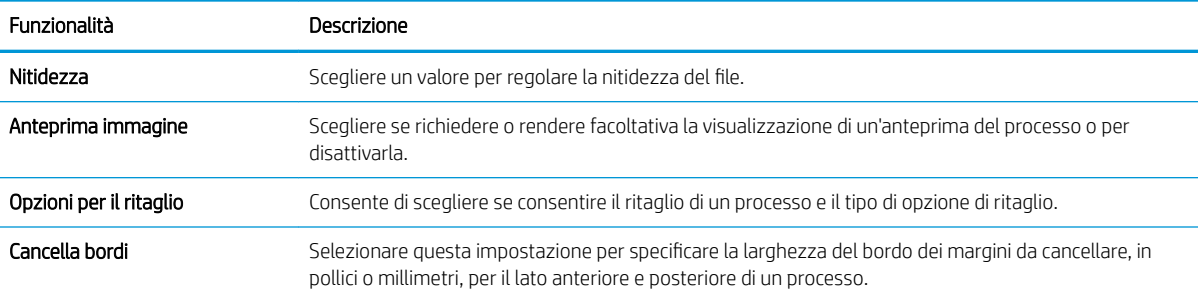

### Finestra di dialogo 5: File Settings (Impostazioni file)

Completare le impostazioni file come riportato di seguito.

Nella finestra di dialogo Impostazioni file impostare le preferenze di scansione predefinite per l'impostazione rapida, quindi fare clic su Avanti.

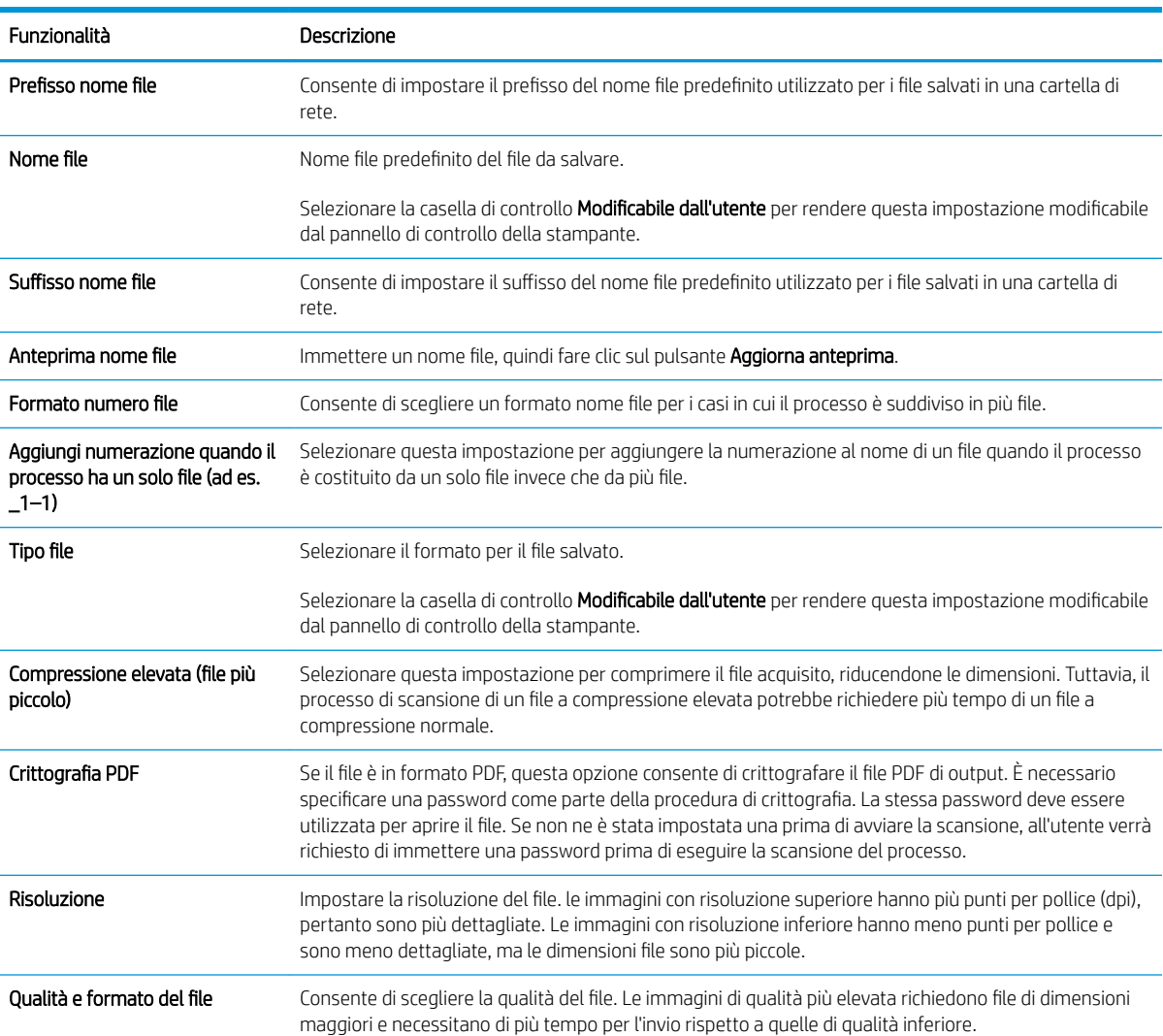

### Tabella 6-8 Impostazioni file

### <span id="page-163-0"></span>Tabella 6-8 Impostazioni file (continuazione)

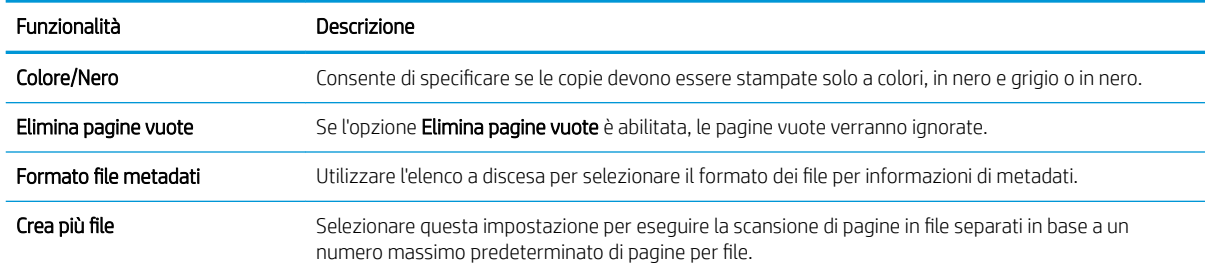

### Finestra di dialogo 6: Riepilogo

Nella finestra di dialogo Riepilogo, verificarla, quindi fare clic su Fine.

### Passo 3: completare la configurazione

Per completare la configurazione di Scansione su cartella di rete, attenersi alla seguente procedura.

- 1. Nel riquadro di navigazione a sinistra, fare clic su Scansione su cartella di rete.
- 2. Nella pagina Scansione a cartella di rete, verificare le impostazioni selezionate, quindi fare clic su Applica per completare l'impostazione.

## configurazione di Scansione su SharePoint

Utilizzare la funzione Scansione su SharePoint per eseguire la scansione di documenti direttamente su un sito Web di Microsoft SharePoint. Questa funzione elimina inoltre la necessità di eseguire la scansione di documenti in una cartella di rete, in un'unità flash USB o in un messaggio e-mail, quindi di caricare manualmente i file sul sito Web di SharePoint.

- Introduzione
- Operazioni preliminari
- Passaggio 1. accedere al server Web incorporato (EWS) HP
- [Passaggio 2. attivare Scansione su SharePoint e creare un'impostazione rapida Scansione su SharePoint](#page-165-0)
- [Scansione di un file direttamente su un sito SharePoint](#page-167-0)
- [Opzioni e impostazioni di scansione delle impostazioni rapide per Scansione su SharePoint](#page-168-0)

## Introduzione

Configurare la funzione Scansione su SharePoint, quindi eseguire la scansione di documenti direttamente su un sito SharePoint.

La funzione Scansione su SharePoint supporta tutte le opzioni di scansione, tra cui la funzionalità di scansione di documenti come immagini o l'utilizzo delle funzioni OCR per creare file di testo o PDF che supportano la ricerca.

La funzione è disattivata per impostazione predefinita. Abilitare Salva in SharePoint nel server Web HP incorporato (EWS).

**W** NOTA: La funzione Scansione su SharePoint è disponibile solo sulle stampanti predisposte per flussi di lavoro.

## Operazioni preliminari

Prima di poter completare questa procedura, la cartella di destinazione in cui si che si desidera salvare i file acquisiti deve essere presente sul sito di SharePoint e l'accesso in scrittura deve essere abilitato per la cartella di destinazione. Per impostazione predefinita, l'opzione Scansione su SharePoint è disabilitata.

## Passaggio 1. accedere al server Web incorporato (EWS) HP

Aprire il server Web incorporato per avviare il processo di configurazione.

- 1. Nella schermata iniziale del pannello di controllo della stampante, toccare  $\bigcap$  quindi toccare  $\frac{p}{24}$  per visualizzare l'indirizzo IP o il nome host.
- 2. Aprire un browser Web e nella barra degli indirizzi digitare l'indirizzo IP o il nome host esattamente come viene visualizzato sul pannello di controllo della stampante. Premere il tasto Invio sulla tastiera del computer. Si apre il server Web incorporato (EWS).

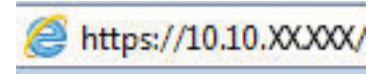

NOTA: se nel browser Web viene visualizzato un messaggio che indica che l'accesso al sito Web potrebbe non essere sicuro, selezionare l'opzione per continuare con il sito Web. L'accesso al sito Web non danneggia il computer.

<span id="page-165-0"></span>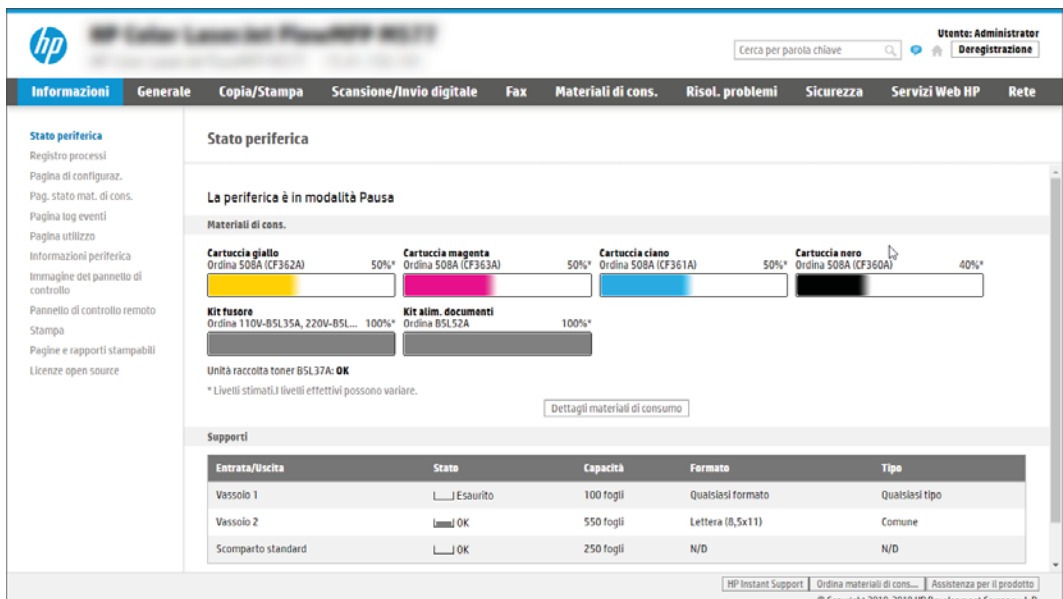

## Passaggio 2. attivare Scansione su SharePoint e creare un'impostazione rapida Scansione su SharePoint

Attenersi alla procedura per attivare la funzione Scansione su SharePoint e creare un'impostazione rapida Scansione su SharePoint.

- 1. Dalle schede di navigazione in alto, fare clic su Scansione/Invio digitale.
- 2. Sul pannello di navigazione a sinistra, fare clic su Scansione su SharePoint<sup>®</sup>.
- **W** NOTA: le **Impostazioni rapide** sono processi di scelta rapida a cui è possibile accedere dalla schermata iniziale o mediante la relativa applicazione.
- 3. Selezionare Enable Scan to SharePoint<sup>®</sup> (Attiva scansione su SharePoint), quindi fare clic su Applica.
- 4. Nella sezione Scansione su SharePoint del riquadro di navigazione a sinistra, fare clic su Impostazioni rapide. Fare clic su Aggiungi per avviare la Procedura quidata per l'impostazione rapida.
- 5. Immettere un Nome impostazione rapida (ad esempio, "Scansione su SharePoint") e una Descrizione impostazione rapida.
- 6. Selezionare un'Opzione di avvio impostazione rapida per determinare ciò che avviene dopo aver selezionato un'Impostazione rapida nel pannello di controllo della stampante, quindi fare clic sul pulsante Avanti.
- 7. Per aggiungere il percorso della cartella SharePoint, attenersi alla procedura riportata di seguito:
	- a. Fare clic su Aggiungi nella pagina Impostazioni destinazione SharePoint per aprire la pagina Aggiungi percorso SharePoint.
	- b. Aprire un'altra finestra del browser, individuare la cartella SharePoint da utilizzare e quindi copiare il percorso della cartella per la cartella SharePoint da tale finestra del browser.
	- c. Incollare il percorso della cartella SharePoint nel campo Percorso SharePoint:.
- d. Per impostazione predefinita, la stampante sovrascrive un file esistente con lo stesso nome del nuovo. Deselezionare Sovrascrivi file esistenti in modo da assegnare un timbro di data/ora aggiornato a un nuovo file con lo stesso nome del file esistente.
- e. Selezionare un'opzione dal menu a discesa Impostazioni di autenticazione. Scegliere se è necessario accedere al sito di SharePoint con le credenziali o memorizzare le credenziali in Impostazione rapida.
	- $\mathbb{B}^\prime$  NOTA: se si seleziona Usa credenziali utente per la connessione dopo la registrazione al pannello di controllo nel menu a discesa Impostazioni di autenticazione, l'utente che ha effettuato l'accesso deve disporre dell'autorizzazione per scrivere nel sito SharePoint specificato.
	- **WEMOTA:** per motivi di sicurezza, la stampante non consente di visualizzare le credenziali inserite in Configurazione guidata impostazione rapida.
- f. Fare clic su OK per completare la configurazione del percorso SharePoint e tornare alla pagina Impostazioni destinazione SharePoint.
- 8. Selezionare Verifica accesso cartella prima di avviare il processo per assicurarsi che la cartella SharePoint specificata come cartella di destinazione sia accessibile ogni volta che viene utilizzata l'impostazione rapida. Se questa opzione non è selezionata, è possibile salvare i processi nella cartella SharePoint più rapidamente. Tuttavia, se questa opzione non è selezionata *e* la cartella SharePoint è inaccessibile, il processo non verrà eseguito correttamente.
- 9. **Fare clic su** Avanti.
- 10. Impostare Condizione per notifica nella pagina Impostazioni di notifica. Questa impostazione configura l'Impostazione rapida per non inviare una notifica inviare messaggi e-mail o stampare una pagina di riepilogo sia nel caso in cui il processo sia stato eseguito correttamente sia nel caso in cui non sia stato completato. Selezionare una delle seguenti opzioni nel menu a discesa Condizione per notifica:
	- Selezionare **Non notificare** per fare in modo che l'impostazione rapida non esegua alcuna azione di notifica quando un processo viene completato correttamente o meno.
	- Selezionare una Notifica al completamento del processo per fare in modo che l'impostazione rapida invii una notifica quando un processo viene completato correttamente.
	- Selezionare una Notifica solo in caso di errore processo per fare in modo che l'impostazione rapida invii una notifica solo quando un processo non riesce.

La selezione dell'opzione Notifica al completamento del processo o Notifica solo in caso di errore processo richiede l'impostazione dell'opzione Metodo utilizzato per consegna notifica:. Selezionare una delle seguenti opzioni:

E-mail: utilizzare questa opzione per inviare un'e-mail quando si verifica la condizione di notifica selezionata. Questa opzione richiede un indirizzo e-mail valido nel campo Indirizzo e-mail di notifica:.

**W** NOTA: per utilizzare la funzione di notifica e-mail, configurare prima la funzione e-mail sulla stampante.

- Stampa: Utilizzare questa opzione per stampare la notifica quando si verifica la condizione di notifica selezionata.
- **W** NOTA: selezionare **Includi miniatura** per includere una miniatura della prima pagina della pagina acquisita del processo con qualsiasi opzione di notifica.
- 11. Fare clic su Avanti.
- <span id="page-167-0"></span>12. Selezionare le opzioni nella pagina Impostazioni di scansione, quindi fare clic su Avanti. Per ulteriori informazioni, consultare Tabella 6-10 [Impostazioni di scansione per Scansione su SharePoint a pagina 155.](#page-168-0)
- 13. Selezionare le opzioni nella finestra Impostazioni file, quindi fare clic su Avanti. Per ulteriori informazioni, consultare la Tabella 6-11 [Impostazioni file per Scansione su SharePoint a pagina 156](#page-169-0).
- 14. Esaminare il riepilogo delle impostazioni. Fare clic su Fine per salvare l'Impostazione rapida oppure su Precedente per modificare le impostazioni.

### Scansione di un file direttamente su un sito SharePoint

Attenersi alla procedura per eseguire la scansione di un documento direttamente su un sito SharePoint.

- 1. Posizionare il documento rivolto verso il basso sul vetro dello scanner oppure posizionarlo nell'alimentatore documenti con il lato di stampa rivolto verso l'alto, quindi regolare le guide della carta in base al documento.
- 2. Nella schermata iniziale del pannello di controllo della stampante, accedere all'applicazione Scansione, selezionare l'icona Scansione, quindi Scansione su SharePoint®.

**W** NOTA: Potrebbe essere necessario accedere alla stampante per utilizzare questa funzione.

- 3. Toccare Seleziona in Impostazioni rapide, selezionare un'impostazione rapida, quindi Carica.
- 4. Toccare la casella di testo Nome file: per aprire la tastiera. Digitare il nome del file utilizzando la tastiera sullo schermo o la tastiera fisica, quindi toccare il pulsante Invio ...
- 5. Toccare Opzioni per visualizzare e configurare le impostazioni del documento.
- 6. Toccare il riquadro destro della schermata per visualizzare l'anteprima del documento. Nella schermata dell'anteprima, utilizzare i pulsanti a destra della schermata per regolare le opzioni di anteprima e riposizionare, ruotare, inserire o rimuovere le pagine.

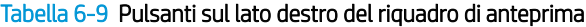

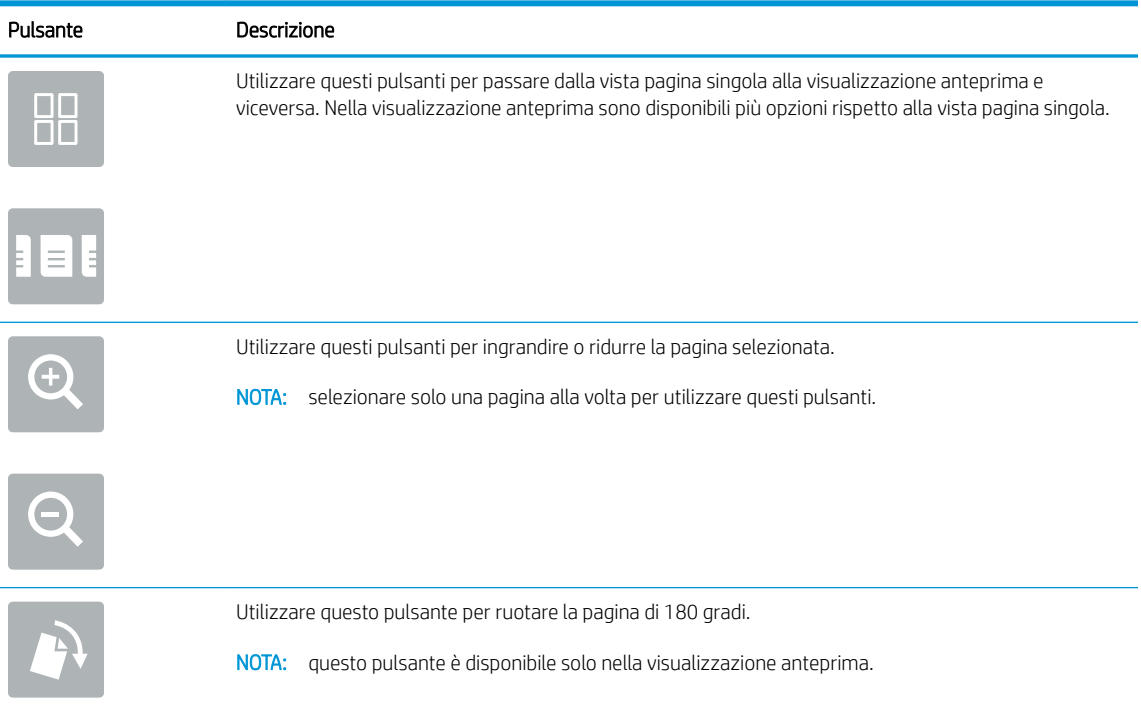

<span id="page-168-0"></span>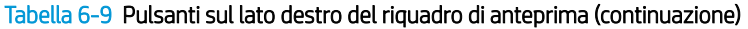

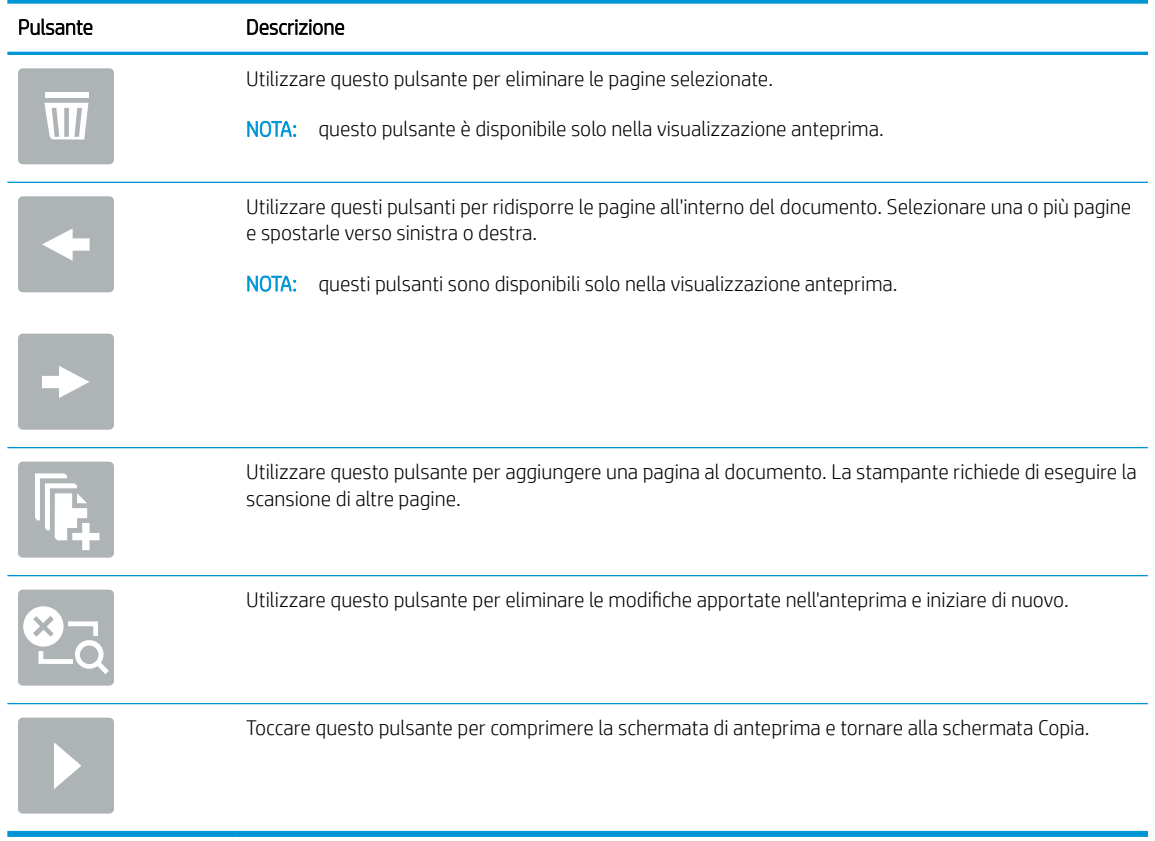

7. Quando il documento è pronto, selezionare Invia per salvarlo nella posizione SharePoint.

## Opzioni e impostazioni di scansione delle impostazioni rapide per Scansione su **SharePoint**

Esaminare le impostazioni e le opzioni disponibili nella Procedura guidata per l'impostazione rapida durante l'aggiunta, la modifica o la copia di un'impostazione rapida per Scansione su SharePoint.

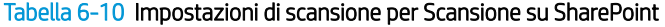

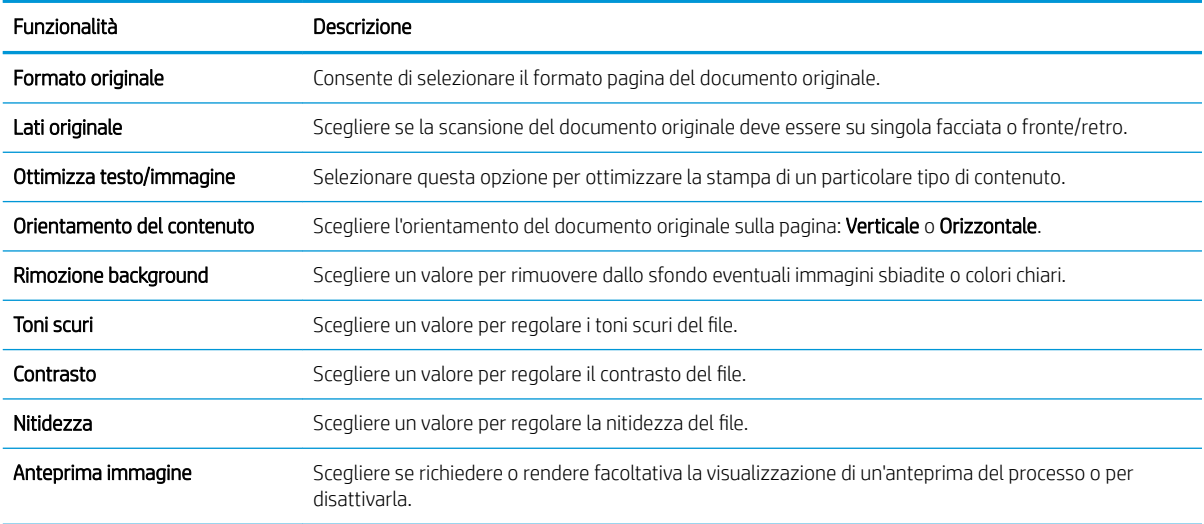

### <span id="page-169-0"></span>Tabella 6-10 Impostazioni di scansione per Scansione su SharePoint (continuazione)

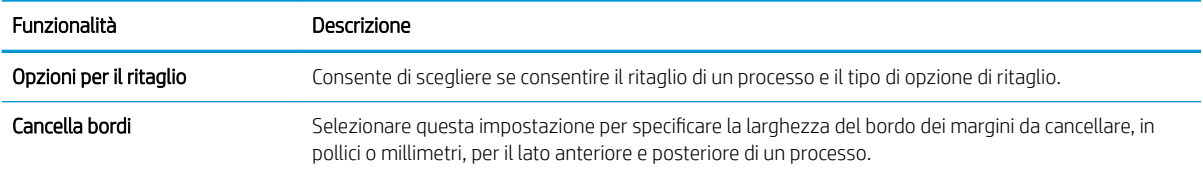

### Tabella 6-11 Impostazioni file per Scansione su SharePoint

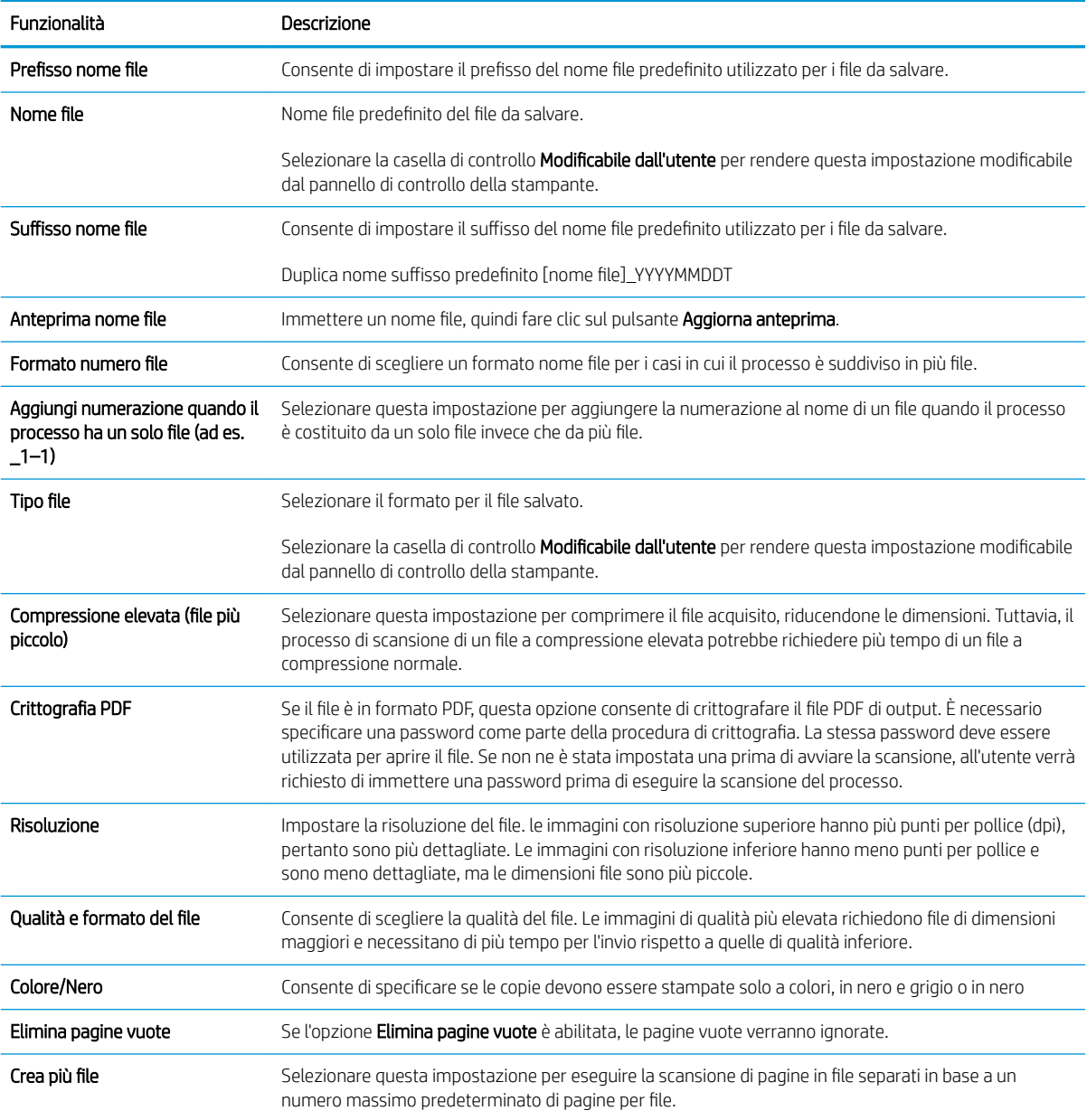

# Configurazione di Scansione su unità USB

Attivare la funzione Scansione su unità USB, che consente di eseguire la scansione direttamente in un'unità flash USB.

- Introduzione
- Passaggio 1. accedere al server Web incorporato (EWS) HP
- [Passaggio 2. abilitare Scansione su unità USB](#page-171-0)
- [Passo 3: configurare il collegamento per le impostazioni rapide \(facoltativo\)](#page-171-0)
- · Impostazioni di scansione predefinite per Configurazione di Scansione su unità USB
- Impostazioni del file predefinite per la Configurazione di Salva in USB

## Introduzione

La stampante ha una funzione che consente di eseguire la scansione di un documento e salvarlo su un'unità flash USB. La funzione non è disponibile finché non è stata configurata tramite il server Web incorporato HP (EWS).

## Passaggio 1. accedere al server Web incorporato (EWS) HP

Aprire il server Web incorporato per avviare il processo di configurazione.

- 1. Nella schermata iniziale del pannello di controllo della stampante, toccare  $\bigoplus$  quindi toccare  $\frac{p}{24}$  per visualizzare l'indirizzo IP o il nome host.
- 2. Aprire un browser Web e nella barra degli indirizzi digitare l'indirizzo IP o il nome host esattamente come viene visualizzato sul pannello di controllo della stampante. Premere il tasto Invio sulla tastiera del computer. Si apre il server Web incorporato (EWS).

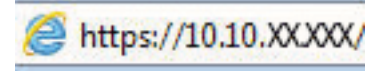

**WEME NOTA:** se nel browser Web viene visualizzato un messaggio che indica che l'accesso al sito Web potrebbe non essere sicuro, selezionare l'opzione per continuare con il sito Web. L'accesso al sito Web non danneggia il computer.

<span id="page-171-0"></span>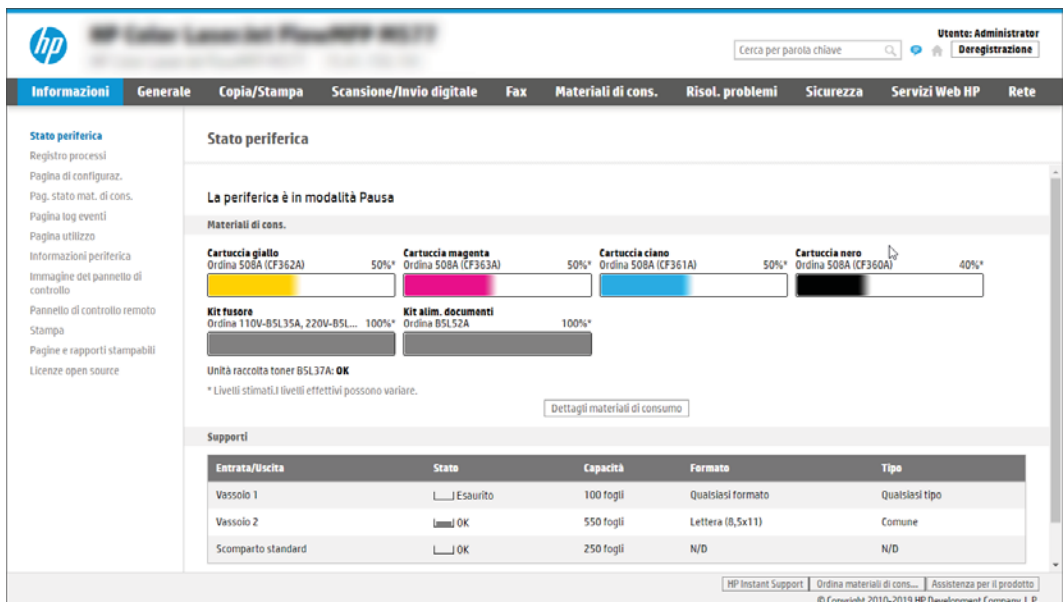

## Passaggio 2. abilitare Scansione su unità USB

Abilitare Scansione su unità USB attenendosi alla seguente procedura.

- 1. Selezionare la scheda Sicurezza.
- 2. Scorrere fino a Porte hardware e assicurarsi che Attiva Plug and Play host USB sia attivato.
- 3. Selezionare la scheda Copia/Stampa per i modelli MFP o la scheda Stampa per i modelli SFP.
- 4. Selezionare la casella di controllo Attiva salvataggio su USB.
- 5. Fare clic sul pulsante Applica in fondo alla pagina.

## Passo 3: configurare il collegamento per le impostazioni rapide (facoltativo)

Per configurare le impostazioni rapide per la funzione Scansione su unità USB, attenersi alla seguente procedura. le impostazioni rapide sono processi di scelta rapida a cui è possibile accedere dalla schermata iniziale o mediante la relativa applicazione.

- 1. Nella sezione Scansione su unità USB del riquadro di navigazione a sinistra, fare clic su Impostazioni rapide.
- 2. Selezionare una delle seguenti opzioni:
	- Selezionare un'impostazione rapida esistente nella tabella Applicazione impostazioni rapide.

-OPPURE-

- Fare clic su Aggiungi per avviare la procedura guidata per l'impostazione rapida.
- 3. Avendo fatto clic su **Aggiungi**, viene visualizzata la pagina Configurazione impostazioni rapide. Immettere le seguenti informazioni:

**MOTA:** La maggior parte dei dispositivi viene fornita con le unità disco rigido (HDD) già installate. In alcuni casi, è possibile aggiungere altri dispositivi di memorizzazione tramite USB. Verificare se la funzione Salva in USB deve essere estesa su USB e disco rigido.

- <span id="page-172-0"></span>a. Nome impostazione rapida: immettere un titolo per la nuova impostazione rapida.
- b. Descrizione impostazione rapida: immettere una descrizione per l'impostazione rapida.
- c. Opzione di avvio impostazione rapida: per impostare la modalità di avvio dell'impostazione rapida, fare clic su Accedi all'applicazione e quindi l'utente preme Avvio o su Avvia immediatamente al momento della selezione dalla schermata iniziale.
- 4. Selezionare una posizione predefinita in sono salvare i file acquisiti sulle periferiche di memorizzazione USB inserite nella porta USB sul pannello di controllo, quindi fare clic su Avanti. Le opzioni per la posizione predefinita sono:
	- Salva nella directory radice della periferica di memorizzazione USB.
	- Crea o posiziona in questa cartella sulla periferica di memorizzazione USB: se si utilizza questa opzione di posizione del file è necessario specificare il percorso alla cartella sulla periferica di memorizzazione USB. Per separare i nomi cartella/sottocartella nel percorso è necessario utilizzare una barra rovesciata \.
- 5. Selezionare un'opzione nel menu a discesa **Condizione per notifica:**, quindi fare clic su **Avanti**.

Questa impostazione determina se, o come, gli utenti ricevono una notifica al completamento o meno di un processo di impostazione rapida Salva in USB. Le opzioni per l'impostazione Condizione per notifica: sono:

- Non notificare
- Notifica al completamento del processo
- Notifica solo in caso di errore processo
- 6. Scegliere le *Impostazioni scansione* per l'impostazione rapida, quindi fare clic su Avanti.

**W** NOTA: Per ulteriori informazioni sulle impostazioni di scansione disponibili, vedere *Impostazioni di* scansione predefinite per Configurazione di Scansione su unità USB a pagina 159

7. Scegliere le Impostazioni file per l'impostazione rapida, quindi fare clic su Avanti.

**W** NOTA: Per ulteriori informazioni sulle impostazioni disponibili per i file, vedere Impostazioni di scansione predefinite per Configurazione di Scansione su unità USB a pagina 159

8. Verificare il riepilogo delle impostazioni, quindi fare clic sul pulsante Fine per salvare l'impostazione rapida oppure fare clic su Precedente per modificare le impostazioni.

## Impostazioni di scansione predefinite per Configurazione di Scansione su unità USB

Controllare le impostazioni predefinite per Configurazione di Scansione su unità USB.

### Tabella 6-12 Impostazioni di scansione per Configurazione di Scansione su unità USB

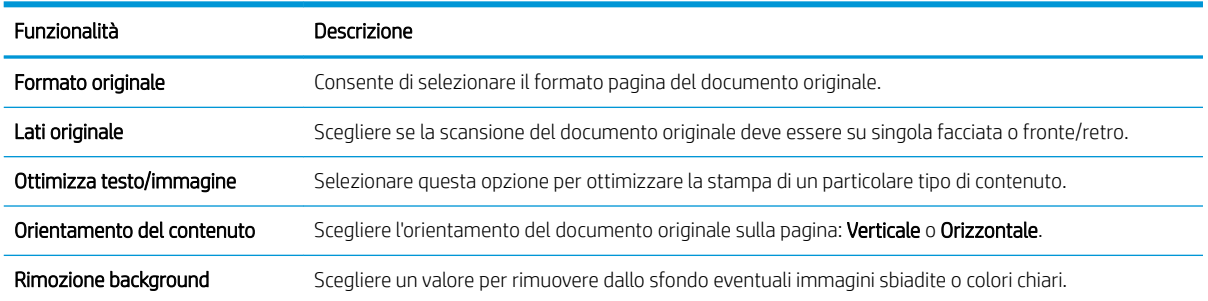

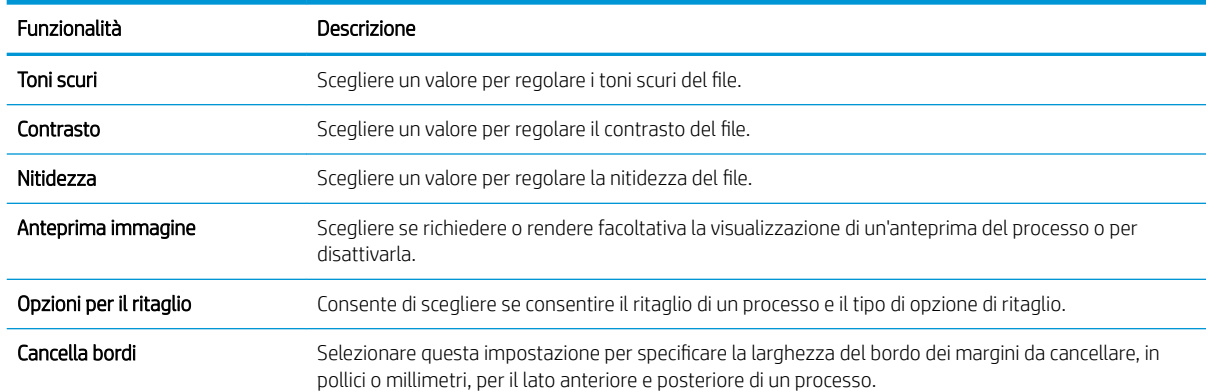

#### <span id="page-173-0"></span>Tabella 6-12 Impostazioni di scansione per Configurazione di Scansione su unità USB (continuazione)

## Impostazioni del file predefinite per la Configurazione di Salva in USB

Esaminare le opzioni per la Configura]ione di Salva in USB.

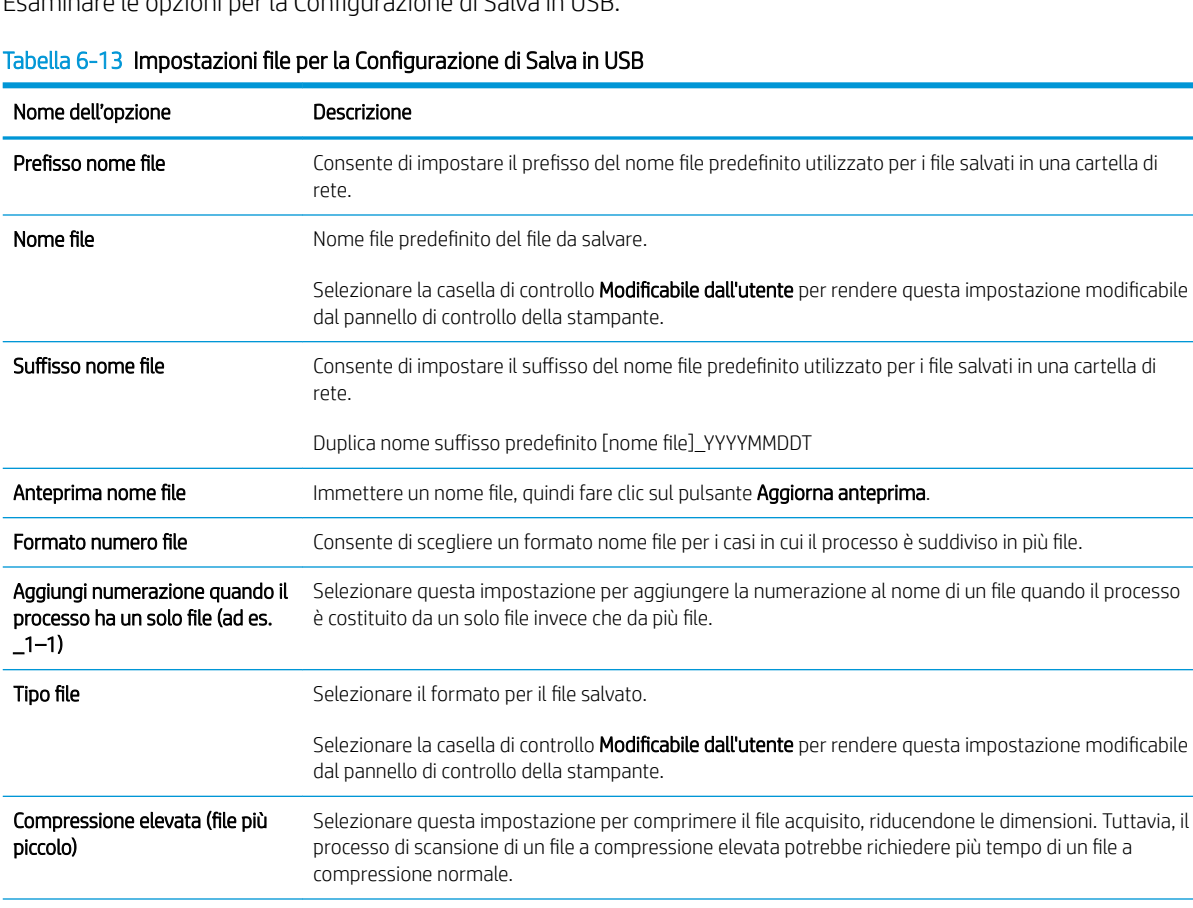

Crittografia PDF Se il file è in formato PDF, questa opzione consente di crittografare il file PDF di output. È necessario specificare una password come parte della procedura di crittografia. La stessa password deve essere utilizzata per aprire il file. Se non ne è stata impostata una prima di avviare la scansione, all'utente verrà richiesto di immettere una password prima di eseguire la scansione del processo. Risoluzione **Impostare la risoluzione del file**. le immagini con risoluzione superiore hanno più punti per pollice (dpi), pertanto sono più dettagliate. Le immagini con risoluzione inferiore hanno meno punti per pollice e sono meno dettagliate, ma le dimensioni file sono più piccole.

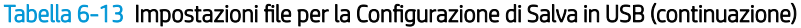

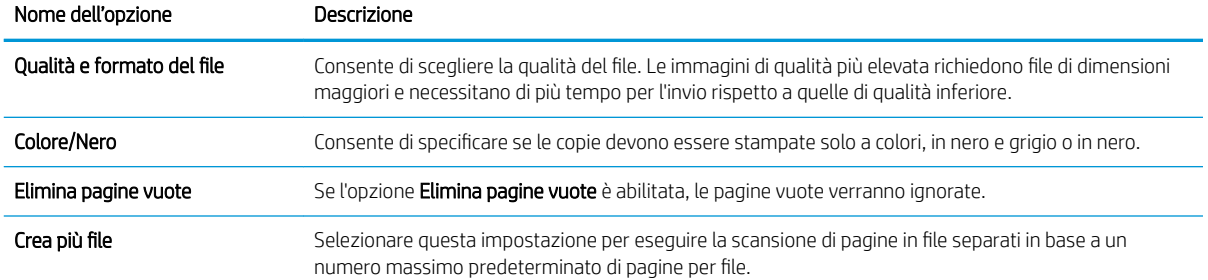

## Scansione a e-mail

Eseguire la scansione di un documento direttamente a un indirizzo e-mail o a un elenco di contatti. Il documento acquisito viene inviato come allegato al messaggio e-mail.

- **Introduzione**
- Scansione a e-mail

## Introduzione

La stampante ha una funzione che consente di eseguire la scansione di un documento e inviarlo a uno o più indirizzi e-mail.

### Scansione a e-mail

Per eseguire la scansione di un documento direttamente a un indirizzo e-mail o a un elenco di contatti, attenersi alla seguente procedura.

- 1. Posizionare il documento rivolto verso il basso sul vetro dello scanner oppure posizionarlo nell'alimentatore documenti con il lato di stampa rivolto verso l'alto, quindi regolare le guide della carta in base al documento.
- 2. Nella schermata iniziale del pannello di controllo della stampante, accedere all'applicazione Scansione, selezionare l'icona Scansione, quindi Scansione a e-mail.
	- **X** NOTA: se richiesto, digitare nome utente e password.
- 3. Toccare il campo A per visualizzare la tastiera.
	- **W** NOTA: se è stato eseguito l'accesso alla stampante, il nome utente o altre informazioni predefinite potrebbero essere visualizzate nel campo Da:. In tal caso, potrebbe non essere possibile apportarvi modifiche.
- 4. Specificare i destinatari mediante uno dei seguenti metodi:
	- Utilizzare il tastierino numerico per immettere l'indirizzo nel campo A.

Per inviare a più indirizzi, separare gli indirizzi con un punto e virgola o selezionare il pulsante Invio sulla tastiera touchscreen dopo aver immesso ogni indirizzo.

- Utilizzare un elenco di contatti come descritto di seguito:
	- 1. Selezionare il pulsante Contatti **a accanto al campo A per aprire la schermata Contatti.**
	- 2. Selezionare l'elenco dei contatti appropriato.
	- 3. Selezionare un nome dall'elenco dei contatti per aggiungerlo all'elenco dei destinatari, quindi scegliere Aggiungi.
- 5. Completare i campi Oggetto, Nome file e Messaggio toccandoli e utilizzando la tastiera touchscreen per inserire le informazioni. Selezionare il pulsante Chiudi **di diampia** volta che è necessario chiudere la tastiera.
- 6. Per caricare un'impostazione rapida, selezionare Carica, scegliere l'impostazione rapida, quindi selezionare Carica nell'elenco Impostazioni rapide.
- <sup>2</sup> NOTA: Le Impostazioni rapide sono impostazioni predefinite per vari tipi di output, ad esempio Testo, Foto e Qualità elevata. È possibile selezionare un'Impostazione rapida per visualizzarne la descrizione.
- 7. Per configurare le impostazioni, ad esempio Tipo file e risoluzione, Lati originale e Orientamento contenuto, selezionare Opzioni nell'angolo inferiore sinistro, quindi le impostazioni nei menu Opzioni. Se richiesto, selezionare Fine.
- 8. Anteprima opzionale: Toccare il riquadro destro della schermata per visualizzare l'anteprima del documento. È possibile utilizzare i pulsanti Espandi e Comprimi sul lato sinistro del riquadro di anteprima per espandere e comprimere la schermata di anteprima.

| Pulsante | Descrizione                           |
|----------|---------------------------------------|
|          | Espandere la schermata di anteprima.  |
|          | Comprimere la schermata di anteprima. |

Tabella 6-14 Pulsanti sul lato sinistro del riquadro di anteprima

Utilizzare i pulsanti a destra della schermata per regolare le opzioni di anteprima e riposizionare, ruotare, inserire o rimuovere le pagine.

| Tabella 6-15 Pulsanti sul lato destro del riquadro di anteprima |                                                                                                    |  |
|-----------------------------------------------------------------|----------------------------------------------------------------------------------------------------|--|
| Pulsante                                                        | Descrizione                                                                                                    |  |
| $\Box \Box$<br>0                                                | Utilizzare questi pulsanti per passare dalla vista pagina singola alla visualizzazione anteprima e<br>viceversa. Nella visualizzazione anteprima sono disponibili più opzioni rispetto alla vista pagina singola. |  |
|                                                                 |                                                                                                    |  |
|                                                                 | Utilizzare questi pulsanti per ingrandire o ridurre la pagina selezionata.<br>NOTA:<br>selezionare solo una pagina alla volta per utilizzare questi pulsanti.                                                     |  |
|                                                                 |                                                                                                    |  |
|                                                                 | Utilizzare questo pulsante per ruotare la pagina di 180 gradi.<br>NOTA:<br>questo pulsante è disponibile solo nella visualizzazione anteprima.                                                                    |  |
|                                                                 |                                                                                                    |  |

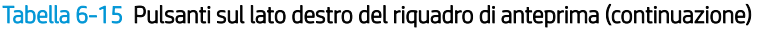

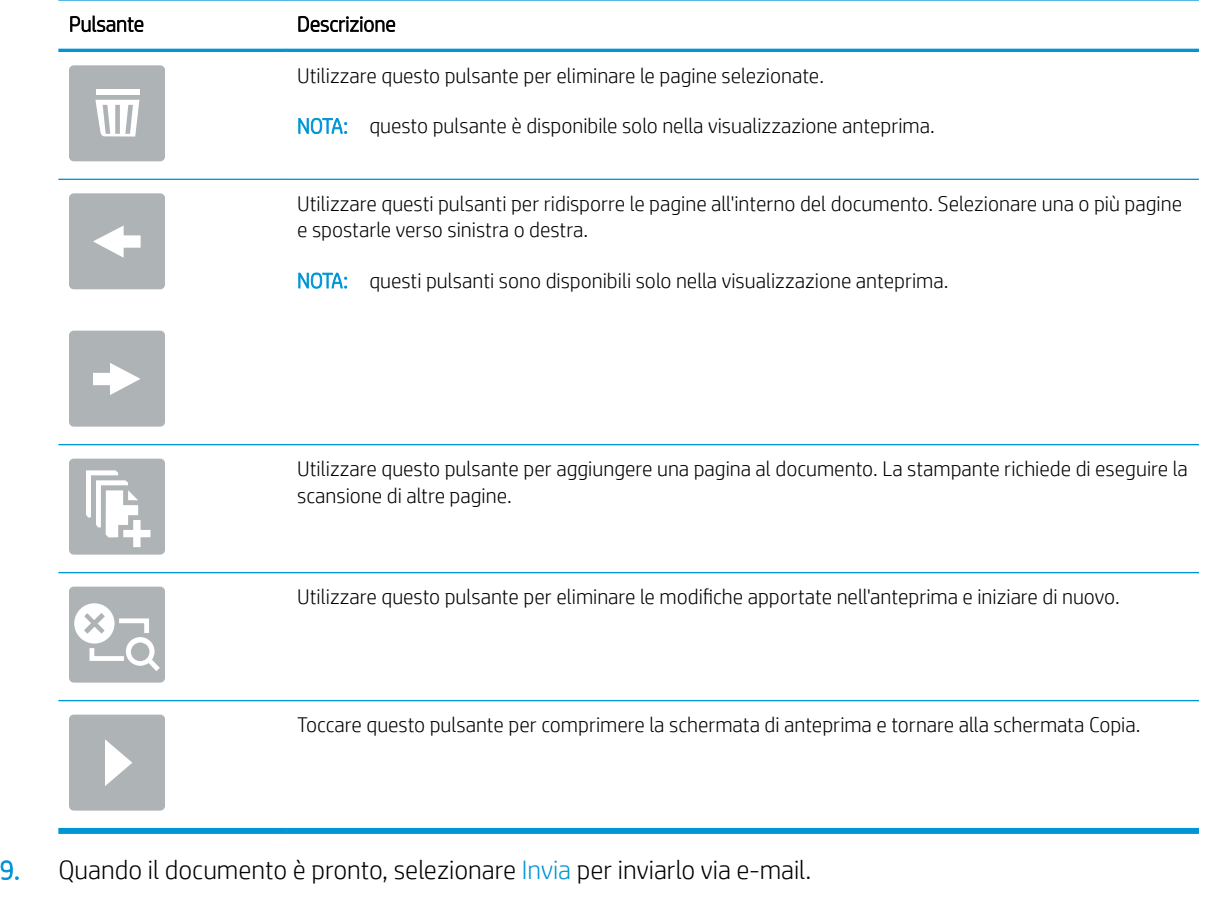

NOTA: La stampante potrebbe richiedere di aggiungere l'indirizzo e-mail all'elenco contatti.

## Scansione per la memorizzazione del processo

Eseguire la scansione e salvare un documento in una cartella di memorizzazione dei processi sulla stampante.

- **Introduzione**
- Scansione per la memorizzazione del processo sulla stampante
- [Stampa da memorizzazione processo sulla stampante](#page-180-0)

## Introduzione

La stampante ha una funzione che consente di eseguire la scansione di un documento e salvarlo in una cartella di memorizzazione processo nella stampante. È possibile recuperare il documento dalla stampante e stamparlo quando occorre.

**W** NOTA: Per potere eseguire una scansione da inviare a una cartella di memoria della stampante, l'amministratore della stampante o il reparto IT deve utilizzare il Server Web HP incorporato per abilitare la funzione e impostarla.

## Scansione per la memorizzazione del processo sulla stampante

Utilizzare questa procedura per eseguire la scansione e il salvataggio di un documento in una cartella di memorizzazione processo nella stampante in modo da poter stampare copie in qualsiasi momento.

- 1. Posizionare il documento rivolto verso il basso sul vetro dello scanner oppure posizionarlo nell'alimentatore documenti con il lato di stampa rivolto verso l'alto, quindi regolare le guide della carta in base al documento.
- 2. Nella schermata iniziale del pannello di controllo della stampante, accedere all'applicazione Scansione, selezionare l'icona Scansione, quindi Scansione per la memorizzazione del processo.

**X** NOTA: se richiesto, immettere nome utente e password.

3. Selezionare il nome della cartella di memorizzazione predefinita visualizzato in Cartella.

Se l'amministratore di sistema ha configurato l'opzione, è possibile creare una nuova cartella. Per creare una nuova cartella, attenersi alla procedura riportata di seguito:

- **a.** Selezionare l'icona Nuova cartella $\Box$ .
- b. Selezionare il campo Nuova cartella, digitare il nome della cartella, quindi selezionare OK.
- 4. Assicurarsi di aver selezionato la cartella corretta.
- 5. Toccare il campo di testo Nome processo per aprire la tastiera touchscreen e immettere il nome del file quindi selezionare il pulsante Invio .
- 6. Per rendere privato il processo, selezionare il pulsante PIN ... immettere un PIN di quattro cifre nel campo PIN e chiudere il tastierino numerico touchscreen.
- 7. Per configurare le impostazioni, ad esempio Lati e Orientamento contenuto, selezionare Opzioni nell'angolo inferiore sinistro, quindi selezionare le impostazioni nei menu Opzioni. Selezionare Fine per ciascuna impostazione, se richiesto.

8. Anteprima opzionale: Toccare il riquadro destro della schermata per visualizzare l'anteprima del documento. È possibile utilizzare i pulsanti Espandi e Comprimi sul lato sinistro del riquadro di anteprima per espandere e comprimere la schermata di anteprima.

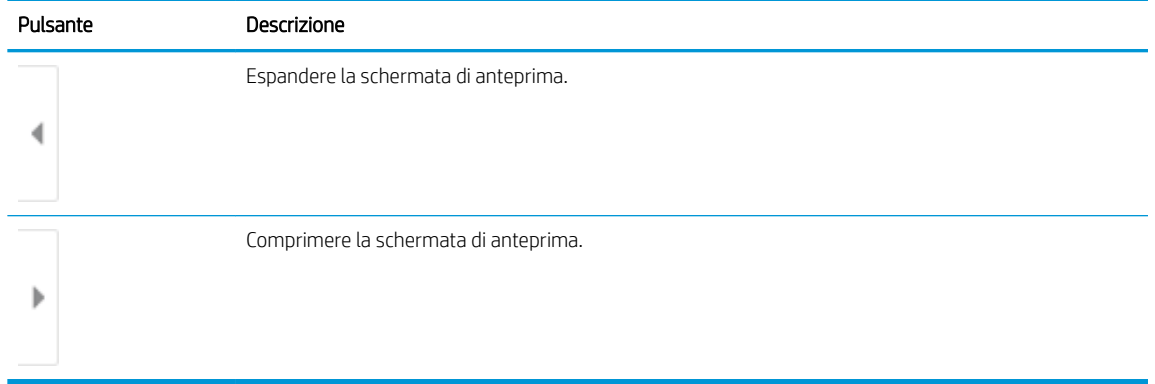

### Tabella 6-16 Pulsanti sul lato sinistro del riquadro di anteprima

Utilizzare i pulsanti a destra della schermata per regolare le opzioni di anteprima e riposizionare, ruotare, inserire o rimuovere le pagine.

| Pulsante | Descrizione                                                                                                    |
|----------|----------------------------------------------------------------------------------------------------|
| □□<br>ŌŌ | Utilizzare questi pulsanti per passare dalla vista pagina singola alla visualizzazione anteprima e<br>viceversa. Nella visualizzazione anteprima sono disponibili più opzioni rispetto alla vista pagina singola. |
| 三目       |                                                                                                    |
|          | Utilizzare questi pulsanti per ingrandire o ridurre la pagina selezionata.                                                                                                    |
|          | NOTA: selezionare solo una pagina alla volta per utilizzare questi pulsanti.                                                                                                    |
|          |                                                                                                    |
|          | Utilizzare questo pulsante per ruotare la pagina di 180 gradi.                                                                                                    |
|          | questo pulsante è disponibile solo nella visualizzazione anteprima.<br>NOTA:                                                                                                    |
|          | Utilizzare questo pulsante per eliminare le pagine selezionate.                                                                                                    |
|          | questo pulsante è disponibile solo nella visualizzazione anteprima.<br>NOTA:                                                                                                    |

Tabella 6-17 Pulsanti sul lato destro del riquadro di anteprima
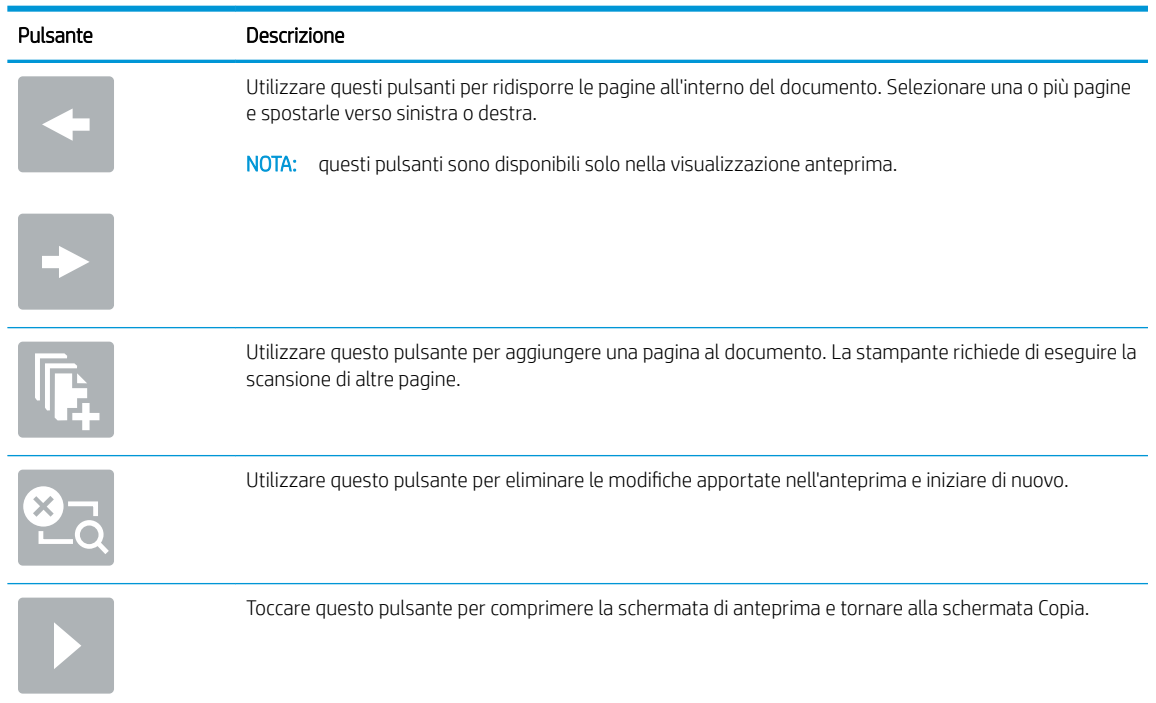

#### Tabella 6-17 Pulsanti sul lato destro del riquadro di anteprima (continuazione)

9. Quando il documento è pronto, selezionare Salva per salvare il file nella cartella di memorizzazione.

## Stampa da memorizzazione processo sulla stampante

Attenersi alla seguente procedura per stampare un documento acquisito in una cartella di memorizzazione processo sulla stampante.

- 1. Nella schermata iniziale del pannello di controllo della stampante, accedere all'applicazione Stampa, selezionare l'icona Stampa, quindi Stampa da memorizzazione processo.
- 2. In Processi memorizzati da stampare, selezionare Scegli, scegliere la cartella in cui è stato salvato il documento, selezionare il documento, quindi Seleziona.
- 3. Se il documento è privato, immettere il PIN di quattro cifre nel campo Password e selezionare OK.
- 4. Per regolare il numero di copie, toccare la casella a sinistra del pulsante Stampa e selezionare il numero di copie dal tastierino numerico che si apre. Selezionare il pulsante Chiudi **pulsante chiudere il tastierino** numerico.
- 5. Selezionare Stampa per stampare il documento.

# Scansione su cartella di rete

Eseguire la scansione e salvare un documento in una cartella della rete.

- **Introduzione**
- Scansione su cartella di rete

### Introduzione

La stampante è in grado di eseguire la scansione di un file e salvarlo in una cartella condivisa sulla rete.

## Scansione su cartella di rete

Per eseguire la scansione di un documento e salvarlo in una cartella di rete, attenersi alla seguente procedura.

**W** NOTA: potrebbe essere necessario accedere alla stampante per utilizzare questa funzione.

- 1. Posizionare il documento rivolto verso il basso sul vetro dello scanner oppure posizionarlo nell'alimentatore documenti con il lato di stampa rivolto verso l'alto, quindi regolare le guide della carta in base al documento.
- 2. Nella schermata iniziale del pannello di controllo della stampante, accedere all'applicazione Scansione, selezionare l'icona Scansione, quindi Scansione su cartella di rete.
- 3. Specificare una destinazione cartella. Le opzioni cartella devono essere configurate prima dall'amministratore della stampante.
	- Per selezionare la posizione della cartella che l'amministratore ha già configurato, selezionare Carica in Impostazioni rapide e predefinite, selezionare la cartella e selezionare Carica.
	- Per specificare un nuovo percorso cartella, toccare il campo Percorsi cartelle per aprire una tastiera touchscreen e immettere il percorso della cartella, quindi selezionare il pulsante Invio . Immettere le credenziali dell'utente, se richiesto, quindi selezionare Salva per salvare il percorso.
	- **W** NOTA: Usare il seguente formato per il nome del percorso: \\server\cartella, dove "server" è il nome del server che ospita la cartella condivisa e "cartella" è il nome della cartella condivisa. Se la cartella è nidificata all'interno di altre cartelle, completare tutti i segmenti necessari del percorso per accedere alla cartella. Ad esempio: \\server\cartella\cartella

**WANTA:** il campo Percorsi cartelle potrebbe avere un percorso predefinito e potrebbe non essere modificabile. In questa situazione, l'amministratore ha configurato questa cartella per l'accesso comune.

- 4. Toccare il campo di testo Nome file per aprire la tastiera touchscreen e immettere il nome del file, quindi selezionare il pulsante Invio ...
- 5. Per configurare le impostazioni, ad esempio Tipo file e risoluzione, Lati originale e Orientamento contenuto, selezionare Opzioni nell'angolo inferiore sinistro, quindi le impostazioni nei menu Opzioni. Selezionare Fine per ciascuna impostazione, se richiesto.
- 6. Anteprima opzionale: Toccare il riquadro destro della schermata per visualizzare l'anteprima del documento. È possibile utilizzare i pulsanti Espandi e Comprimi sul lato sinistro del riquadro di anteprima per espandere e comprimere la schermata di anteprima.

### Tabella 6-18 Pulsanti sul lato sinistro del riquadro di anteprima

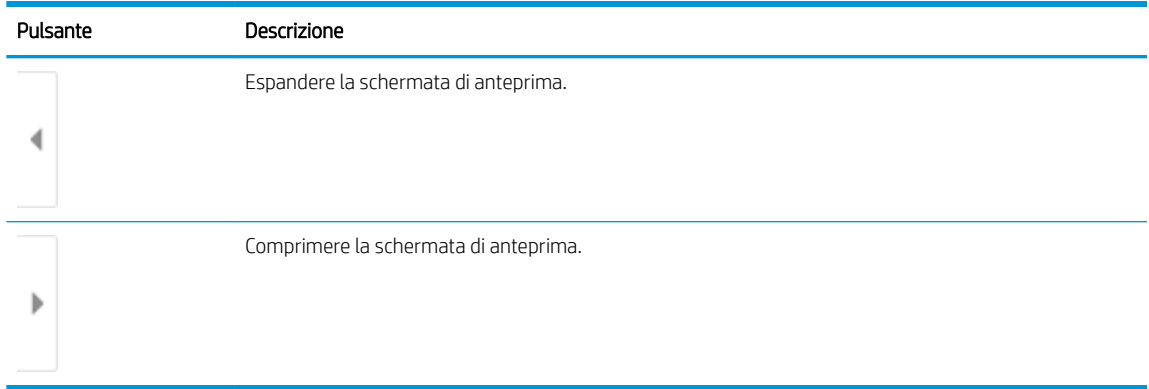

Utilizzare i pulsanti a destra della schermata per regolare le opzioni di anteprima e riposizionare, ruotare, inserire o rimuovere le pagine.

Tabella 6-19 Pulsanti sul lato destro del riquadro di anteprima

| Pulsante                | Descrizione                                                                                                    |
|-------------------------|----------------------------------------------------------------------------------------------------|
| $\Box\Box$<br>n I n     | Utilizzare questi pulsanti per passare dalla vista pagina singola alla visualizzazione anteprima e<br>viceversa. Nella visualizzazione anteprima sono disponibili più opzioni rispetto alla vista pagina singola. |
| E B                     |                                                                                                    |
|                         | Utilizzare questi pulsanti per ingrandire o ridurre la pagina selezionata.                                                                                                    |
|                         | selezionare solo una pagina alla volta per utilizzare questi pulsanti.<br>NOTA:                                                                                                    |
|                         |                                                                                                    |
|                         | Utilizzare questo pulsante per ruotare la pagina di 180 gradi.                                                                                                    |
|                         | questo pulsante è disponibile solo nella visualizzazione anteprima.<br>NOTA:                                                                                                    |
| $\overline{\mathbf{u}}$ | Utilizzare questo pulsante per eliminare le pagine selezionate.                                                                                                    |
|                         | questo pulsante è disponibile solo nella visualizzazione anteprima.<br>NOTA:                                                                                                    |
|                         | Utilizzare questi pulsanti per ridisporre le pagine all'interno del documento. Selezionare una o più pagine<br>e spostarle verso sinistra o destra.                                                               |
|                         | questi pulsanti sono disponibili solo nella visualizzazione anteprima.<br>NOTA:                                                                                                    |
|                         |                                                                                                    |

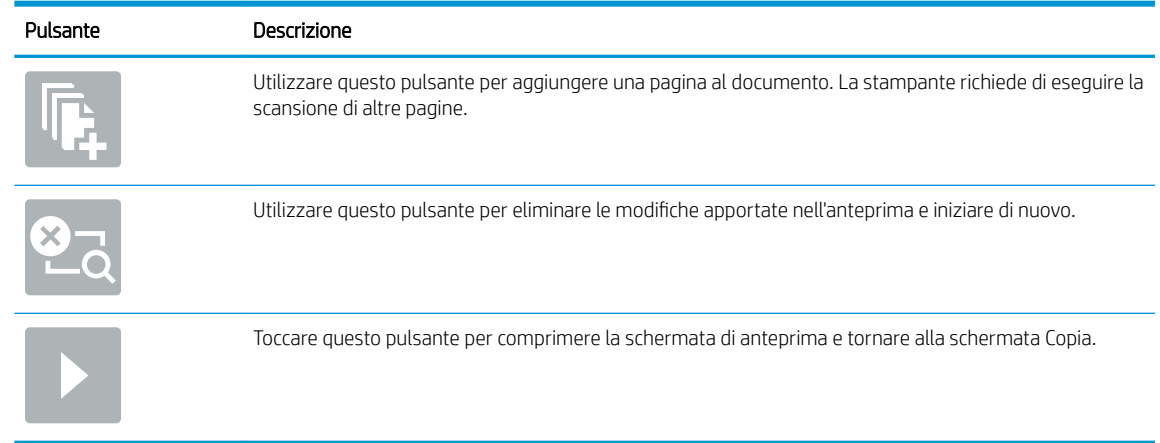

### Tabella 6-19 Pulsanti sul lato destro del riquadro di anteprima (continuazione)

7. Quando il documento è pronto, selezionare Invia per salvare il file nella cartella di rete.

# Scansione su SharePoint

Eseguire la scansione di un documento direttamente su un sito SharePoint.

- **Introduzione**
- Scansione su SharePoint

### Introduzione

Se si dispone di una stampante predisposta per un flusso di lavoro, è possibile eseguire la scansione di un documento e inviarlo a un sito SharePoint. Questa funzione elimina inoltre la necessità di eseguire la scansione di documenti in una cartella di rete, in un'unità flash USB o in un messaggio e-mail, quindi di caricare manualmente i file sul sito Web di SharePoint.

La funzione Scansione su SharePoint supporta tutte le opzioni di scansione, tra cui la funzionalità di scansione di documenti come immagini o l'utilizzo delle funzioni OCR per creare file di testo o PDF che supportano la ricerca.

NOTA: Per potere eseguire una scansione su SharePoint, l'amministratore della stampante o il reparto IT deve utilizzare il Server Web HP incorporato per abilitare la funzione e impostarla.

## Scansione su SharePoint

Per eseguire la scansione di un documento direttamente su un sito SharePoint, attenersi alla seguente procedura.

- 1. Posizionare il documento rivolto verso il basso sul vetro dello scanner oppure posizionarlo nell'alimentatore documenti con il lato di stampa rivolto verso l'alto, quindi regolare le guide della carta in base al documento.
- 2. Nella schermata iniziale del pannello di controllo della stampante, accedere all'applicazione Scansione, selezionare l'icona Scansione, quindi Scansione su SharePoint®.

**W** NOTA: Potrebbe essere necessario accedere alla stampante per utilizzare questa funzione.

- 3. Toccare Seleziona in Impostazioni rapide, selezionare un'impostazione rapida, quindi Carica.
- 4. Selezionare il campo di testo Nome file: per aprire la tastiera. Inserire il nome del file, quindi selezionare il pulsante Invio ...
- 5. Per configurare le impostazioni, ad esempio Tipo file e risoluzione, Lati e Orientamento contenuto, selezionare Opzioni nell'angolo inferiore sinistro, quindi selezionare le impostazioni nei menu Opzioni. Se richiesto, selezionare Fine.
- 6. Anteprima opzionale: Toccare il riquadro destro della schermata per visualizzare l'anteprima del documento. È possibile utilizzare i pulsanti Espandi e Comprimi sul lato sinistro del riquadro di anteprima per espandere e comprimere la schermata di anteprima.

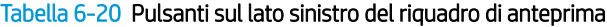

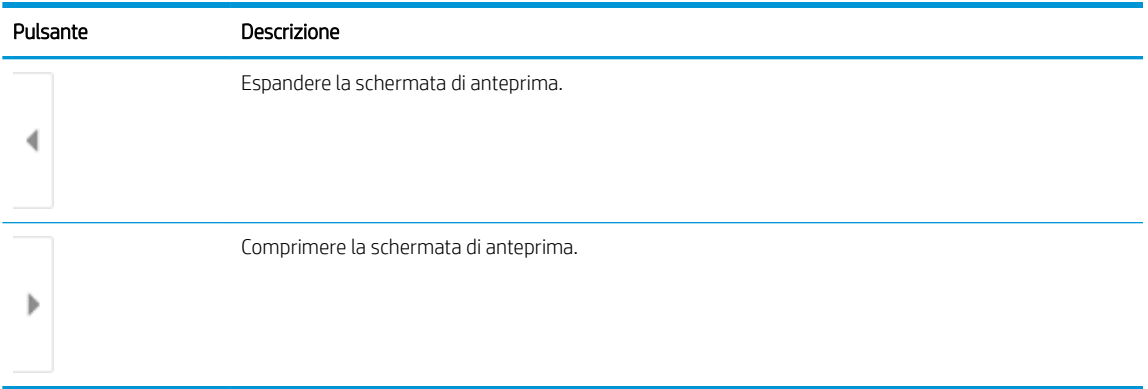

Utilizzare i pulsanti a destra della schermata per regolare le opzioni di anteprima e riposizionare, ruotare, inserire o rimuovere le pagine.

Tabella 6-21 Pulsanti sul lato destro del riquadro di anteprima

| Pulsante          | Descrizione                                                                                                    |
|-------------------|----------------------------------------------------------------------------------------------------|
| $\Box\Box$<br>O O | Utilizzare questi pulsanti per passare dalla vista pagina singola alla visualizzazione anteprima e<br>viceversa. Nella visualizzazione anteprima sono disponibili più opzioni rispetto alla vista pagina singola. |
|                   |                                                                                                    |
|                   | Utilizzare questi pulsanti per ingrandire o ridurre la pagina selezionata.                                                                                                    |
|                   | NOTA: selezionare solo una pagina alla volta per utilizzare questi pulsanti.                                                                                                    |
|                   |                                                                                                    |
|                   | Utilizzare questo pulsante per ruotare la pagina di 180 gradi.                                                                                                    |
|                   | questo pulsante è disponibile solo nella visualizzazione anteprima.<br>NOTA:                                                                                                    |
| $\overline{11}$   | Utilizzare questo pulsante per eliminare le pagine selezionate.                                                                                                    |
|                   | questo pulsante è disponibile solo nella visualizzazione anteprima.<br><b>NOTA:</b>                                                                                                    |
|                   | Utilizzare questi pulsanti per ridisporre le pagine all'interno del documento. Selezionare una o più pagine<br>e spostarle verso sinistra o destra.                                                               |
|                   | questi pulsanti sono disponibili solo nella visualizzazione anteprima.<br>NOTA:                                                                                                    |
|                   |                                                                                                    |

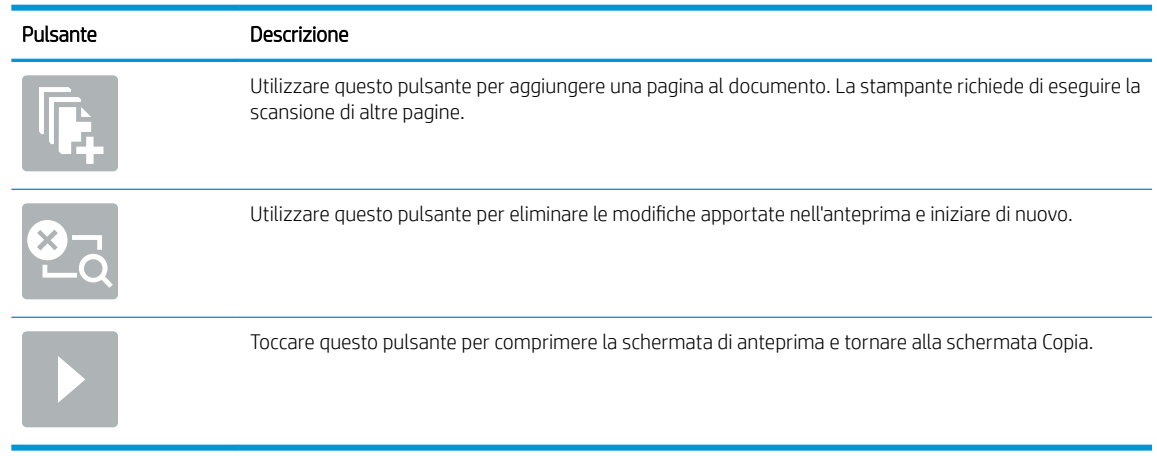

### Tabella 6-21 Pulsanti sul lato destro del riquadro di anteprima (continuazione)

7. Quando il documento è pronto, selezionare Invia per salvarlo nella posizione SharePoint.

# Scansione su unità USB

Eseguire la scansione di un documento direttamente su un'unità USB.

- **Introduzione**
- Scansione su unità USB

### Introduzione

Con la stampante è possibile eseguire la scansione e il salvataggio di un file in un'unità flash USB.

## Scansione su unità USB

Per eseguire la scansione di un documento direttamente su un'unità USB, attenersi alla seguente procedura.

**W** NOTA: potrebbe essere necessario accedere alla stampante per utilizzare questa funzione.

- 1. Posizionare il documento rivolto verso il basso sul vetro dello scanner oppure posizionarlo nell'alimentatore documenti con il lato di stampa rivolto verso l'alto, quindi regolare le guide della carta in base al documento.
- 2. Inserire l'unità USB nella relativa porta vicino al pannello di controllo della stampante.
- 3. Nella schermata iniziale del pannello di controllo della stampante, accedere all'applicazione Scansione, selezionare l'icona Scansione, quindi Scansione su unità USB.
- 4. Selezionare l'unità USB in Destinazione, quindi selezionare la posizione di salvataggio (la directory principale dell'unità flash USB o una cartella esistente).
- 5. Toccare il campo di testo Nome file per aprire la tastiera touchscreen e immettere il nome del file quindi selezionare il pulsante Invio ...
- 6. Per configurare le impostazioni, ad esempio Tipo file e risoluzione, Lati originale e Orientamento contenuto, selezionare Opzioni nell'angolo inferiore sinistro, quindi le impostazioni nei menu Opzioni. Se richiesto, selezionare Fine.
- 7. Anteprima opzionale: Toccare il riquadro destro della schermata per visualizzare l'anteprima del documento. È possibile utilizzare i pulsanti Espandi e Comprimi sul lato sinistro del riquadro di anteprima per espandere e comprimere la schermata di anteprima.

| Pulsante | Descrizione                           |
|----------|---------------------------------------|
|          | Espandere la schermata di anteprima.  |
|          | Comprimere la schermata di anteprima. |

Tabella 6-22 Pulsanti sul lato sinistro del riquadro di anteprima

Utilizzare i pulsanti a destra della schermata per regolare le opzioni di anteprima e riposizionare, ruotare, inserire o rimuovere le pagine.

| Pulsante             | Descrizione                                                                                                    |
|----------------------|----------------------------------------------------------------------------------------------------|
| $\Box$ $\Box$<br>n p | Utilizzare questi pulsanti per passare dalla vista pagina singola alla visualizzazione anteprima e<br>viceversa. Nella visualizzazione anteprima sono disponibili più opzioni rispetto alla vista pagina singola. |
|                      |                                                                                                    |
|                      | Utilizzare questi pulsanti per ingrandire o ridurre la pagina selezionata.<br>NOTA: selezionare solo una pagina alla volta per utilizzare questi pulsanti.                                                        |
|                      |                                                                                                    |
|                      | Utilizzare questo pulsante per ruotare la pagina di 180 gradi.                                                                                                    |
|                      | NOTA: questo pulsante è disponibile solo nella visualizzazione anteprima.                                                                                                    |
|                      | Utilizzare questo pulsante per eliminare le pagine selezionate.                                                                                                    |
| $\mathcal{U}$        | questo pulsante è disponibile solo nella visualizzazione anteprima.<br>Nota:                                                                                                    |
|                      | Utilizzare questi pulsanti per ridisporre le pagine all'interno del documento. Selezionare una o più pagine<br>e spostarle verso sinistra o destra.                                                               |
|                      | NOTA: questi pulsanti sono disponibili solo nella visualizzazione anteprima.                                                                                                    |
|                      |                                                                                                    |
|                      | Utilizzare questo pulsante per aggiungere una pagina al documento. La stampante richiede di eseguire la<br>scansione di altre pagine.                                                                             |
|                      | Utilizzare questo pulsante per eliminare le modifiche apportate nell'anteprima e iniziare di nuovo.                                                                                                    |
|                      | Toccare questo pulsante per comprimere la schermata di anteprima e tornare alla schermata Copia.                                                                                                    |
|                      |                                                                                                    |

Tabella 6-23 Pulsanti sul lato destro del riquadro di anteprima

8. Quando il documento è pronto, selezionare Salva per salvare il file sull'unità USB.

# Uso delle soluzioni aziendali HP JetAdvantage

Le soluzioni HP JetAdvantage sono soluzioni di stampa e per flussi di lavoro di facile utilizzo, basate su rete e su cloud. Le soluzioni HP JetAdvantage sono progettate per consentire alle aziende di qualsiasi settore, tra cui sanità, servizi finanziari, produzione e settore pubblico di gestire una flotta di stampanti e scanner.

Le opzioni principali di HP JetAdvantage comprendono:

- Soluzioni HP JetAdvantage Security
- Soluzioni HP JetAdvantage Management
- Soluzioni HP JetAdvantage Workflow
- Soluzioni HP JetAdvantage Mobile Printing

Per ulteriori informazioni sulle soluzioni di stampa e per flusso di lavoro aziendali HP JetAdvantage, visitare il sito Web [www.hp.com/go/PrintSolutions.](http://www.hp.com/go/PrintSolutions)

# Altre attività di scansione

Individuare le informazioni sul Web per l'esecuzione di attività di scansione comuni.

Visitare [www.hp.com/support/colorljM776MFP](http://www.hp.com/support/colorljM776MFP).

Le istruzioni sono disponibili per eseguire attività di scansione specifiche, come le seguenti:

- Copia o scansione di pagine di libri e altri documenti rilegati
- Invio di un documento acquisito a una cartella nella memoria della stampante
- Copia o scansione di entrambi i lati di un documento di identificazione
- Copia o scansione di un documento in formato opuscolo

# 7 Fax

Configurare le funzioni fax, quindi inviare e ricevere fax utilizzando la stampante.

- [Impostazione del fax](#page-191-0)
- · Modifica delle configurazioni del fax
- **•** [Inviare un fax](#page-195-0)
- [Altre attività fax](#page-197-0)

Per assistenza video, vedere [www.hp.com/videos/LaserJet](http://www.hp.com/videos/LaserJet).

Le seguenti informazioni sono corrette al momento della pubblicazione. Per informazioni aggiornate, vedere [www.hp.com/support/colorljM776MFP](http://www.hp.com/support/colorljM776MFP).

### Per ulteriori informazioni:

La guida completa di HP per la stampante include le seguenti informazioni:

- **•** Installazione e configurazione
- Istruzioni e uso
- Risoluzione dei problemi
- Download di aggiornamenti software e firmware
- Registrazione al forum di supporto
- Ricerca di informazioni sulla garanzia e le normative

# <span id="page-191-0"></span>Impostazione del fax

Configurare le funzioni del fax per la stampante.

- **Introduzione**
- Configurazione del fax mediante il pannello di controllo

### Introduzione

Queste informazioni sono valide per modelli Flow e fax o per altre stampanti quando viene installato un accessorio fax analogico opzionale. Prima di continuare, collegare la stampante a una linea telefonica (per il fax analogico) o a un servizio fax Internet o di rete.

## Configura]ione del fax mediante il pannello di controllo

Configurare le funzioni del fax utilizzando il pannello di controllo.

- 1. Nella schermata iniziale del pannello di controllo della stampante, accedere all'applicazione Impostazioni e selezionare l'icona Impostazioni.
- 2. Aprire i seguenti menu:
	- a. Fax
	- **b.** Impostazione del modem fax interno
	- **X NOTA:** se il menu Impostazione modem fax interno non viene visualizzato nell'elenco, è possibile che sia stata attivata la trasmissione fax tramite LAN o Internet. Quando si attiva la trasmissione fax tramite LAN o Internet, il fax analogico viene disattivato e il menu Impostazione modem fax interno non viene visualizzato. È possibile attivare una sola funzione fax alla volta, LAN, analogico o Internet. Per utilizzare il fax analogico quando è attivata la funzione fax LAN, disattivare questa funzione utilizzando il server Web incorporato HP.
- 3. Selezionare la posizione dall'elenco sul lato destro dello schermo, quindi selezionare Avanti.
- 4. Toccare il campo di testo Nome società e utilizzare il tastierino per digitare il nome della società.
- 5. Toccare il campo di testo Numero fax e utilizzare il tastierino per digitare il numero di fax. Selezionare Avanti.
- 6. Verificare la correttezza delle impostazioni di data e ora. Apportare le modifiche necessarie, quindi selezionare Avanti.
- 7. Se un prefisso selezione è richiesto per l'invio di fax, toccare il campo di testo Prefisso selezione e utilizzare il tastierino per immettere il numero.
- 8. Analizzare tutte le informazioni nel riquadro sinistro, quindi selezionare Fine per completare la configurazione del fax.

# <span id="page-192-0"></span>Modifica delle configurazioni del fax

Modificare o aggiornare le impostazioni del fax.

- Impostazioni di composizione fax
- [Impostazioni di invio fax generali](#page-193-0)
- [Impostazioni di ricezione fax](#page-194-0)

**W** NOTA: le impostazioni configurate utilizzando il pannello di controllo hanno la precedenza su tutte le impostazioni effettuate sul server Web HP incorporato.

## Impostazioni di composizione fax

Per modificare le impostazioni di composizione fax, attenersi alla seguente procedura.

- 1. Nella schermata iniziale del pannello di controllo della stampante, accedere all'applicazione Impostazioni e selezionare l'icona Impostazioni.
- 2. Aprire i seguenti menu:
	- a. Fax
	- **b.** Impostazioni invio fax
	- c. Impostazioni selezione fax
- 3. Configurare una delle seguenti impostazioni, quindi selezionare Fine.

#### Tabella 7-1 Impostazioni di composizione fax

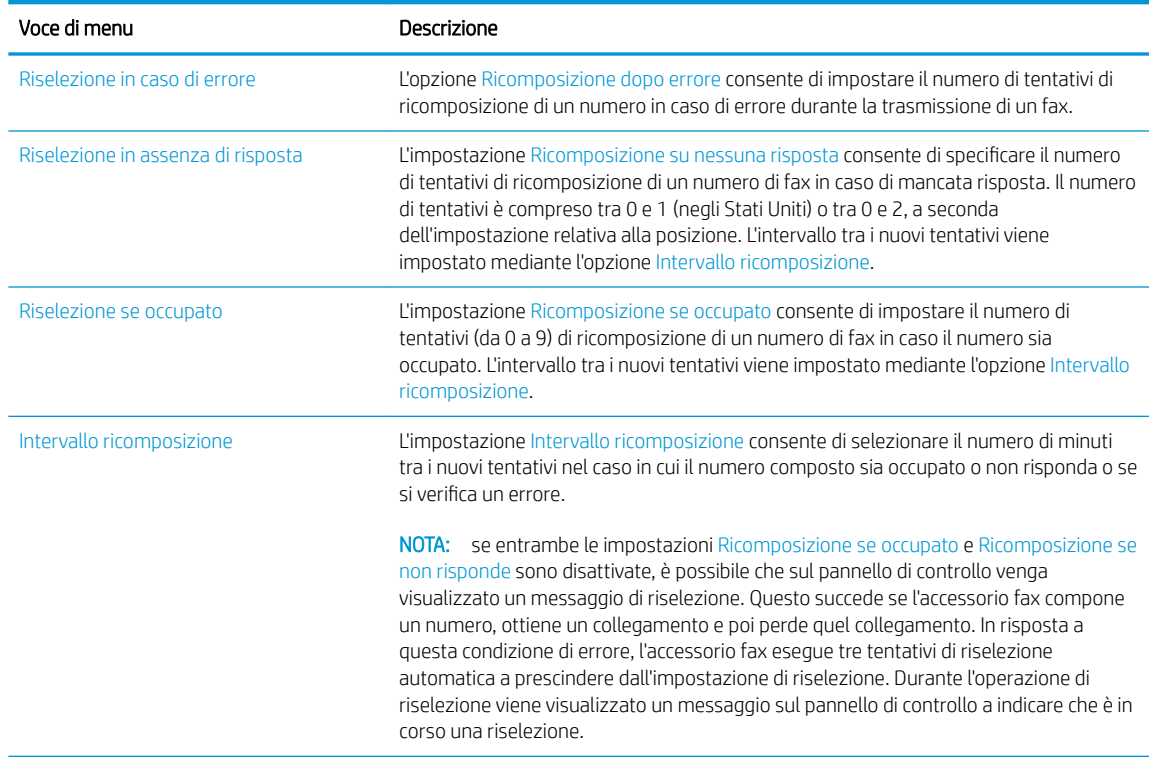

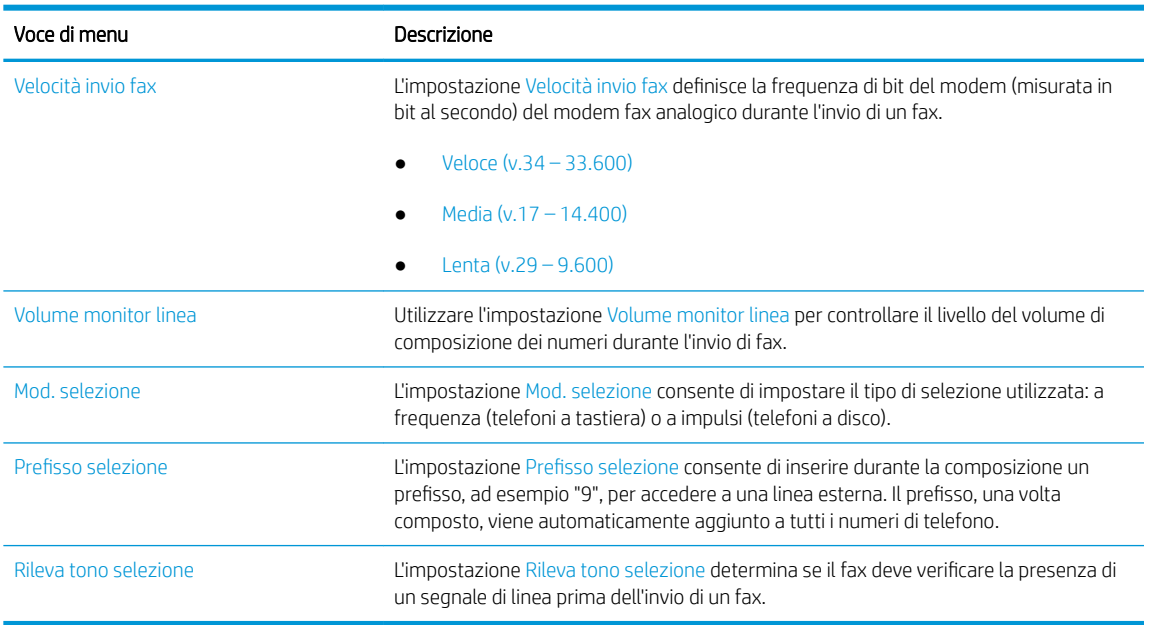

#### <span id="page-193-0"></span>Tabella 7-1 Impostazioni di composizione fax (continuazione)

## Impostazioni di invio fax generali

Per modificare le impostazioni di invio fax, attenersi alla seguente procedura.

- 1. Nella schermata iniziale del pannello di controllo della stampante, accedere all'applicazione Impostazioni e selezionare l'icona Impostazioni.
- 2. Aprire i seguenti menu:
	- a. Fax
	- **b.** Impostazioni invio fax
	- c. Impostazioni di invio fax generali
- 3. Configurare una delle seguenti impostazioni, quindi selezionare Fine.

#### Tabella 7-2 Impostazioni di invio fax

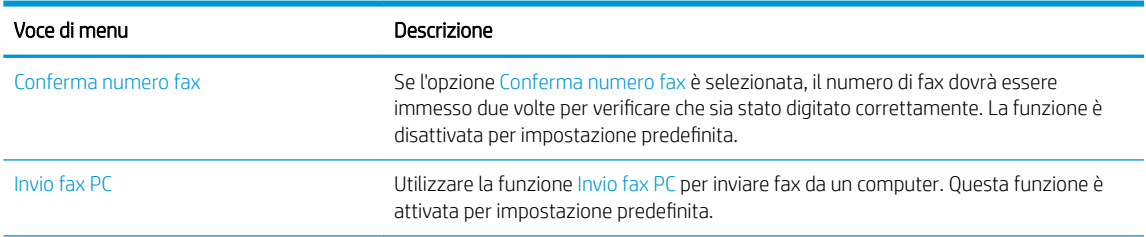

<span id="page-194-0"></span>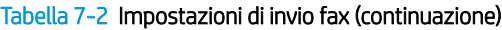

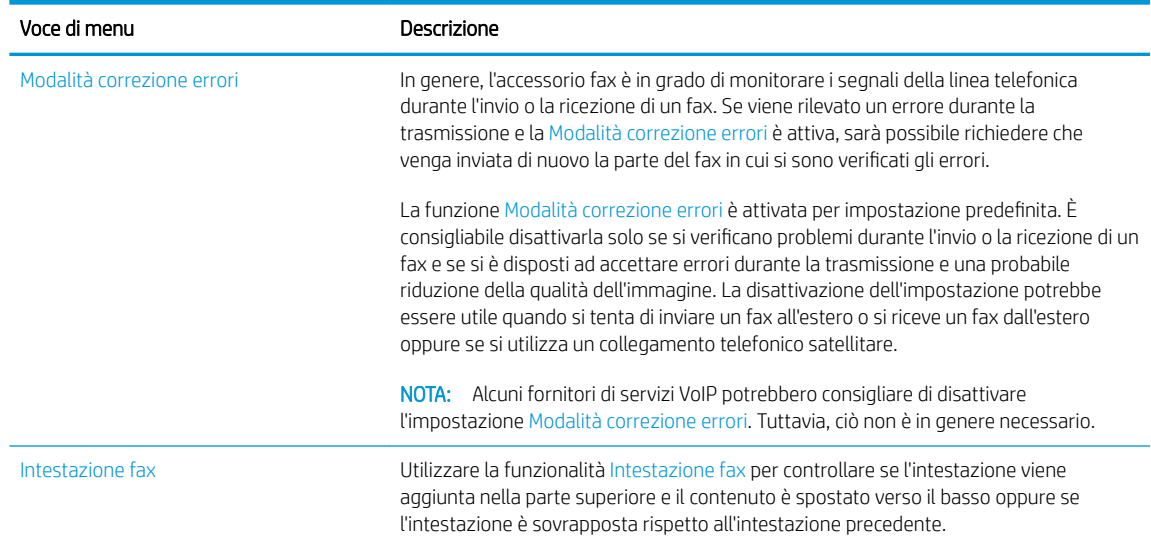

## Impostazioni di ricezione fax

Per modificare le impostazioni di ricezione fax, attenersi alla seguente procedura.

- 1. Nella schermata iniziale del pannello di controllo della stampante, accedere all'applicazione Impostazioni e selezionare l'icona Impostazioni.
- 2. Aprire i seguenti menu:
	- a. Fax
	- **b.** Impostazioni ricezione fax
	- c. Impostazione ricezione fax
- 3. Configurare una delle seguenti impostazioni, quindi selezionare Fine.

#### Tabella 7-3 Impostazioni di ricezione fax

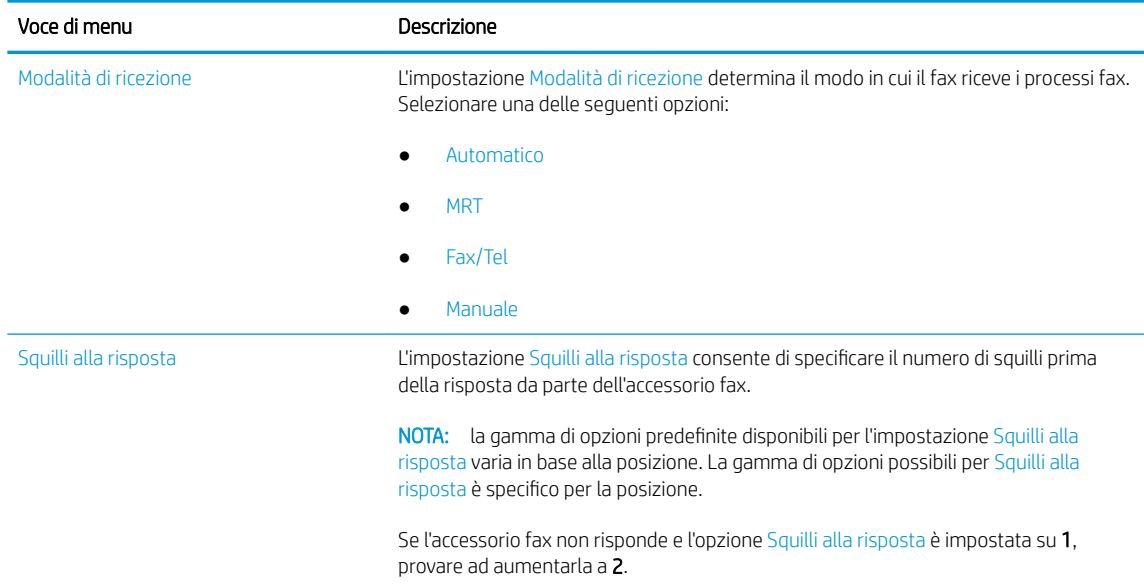

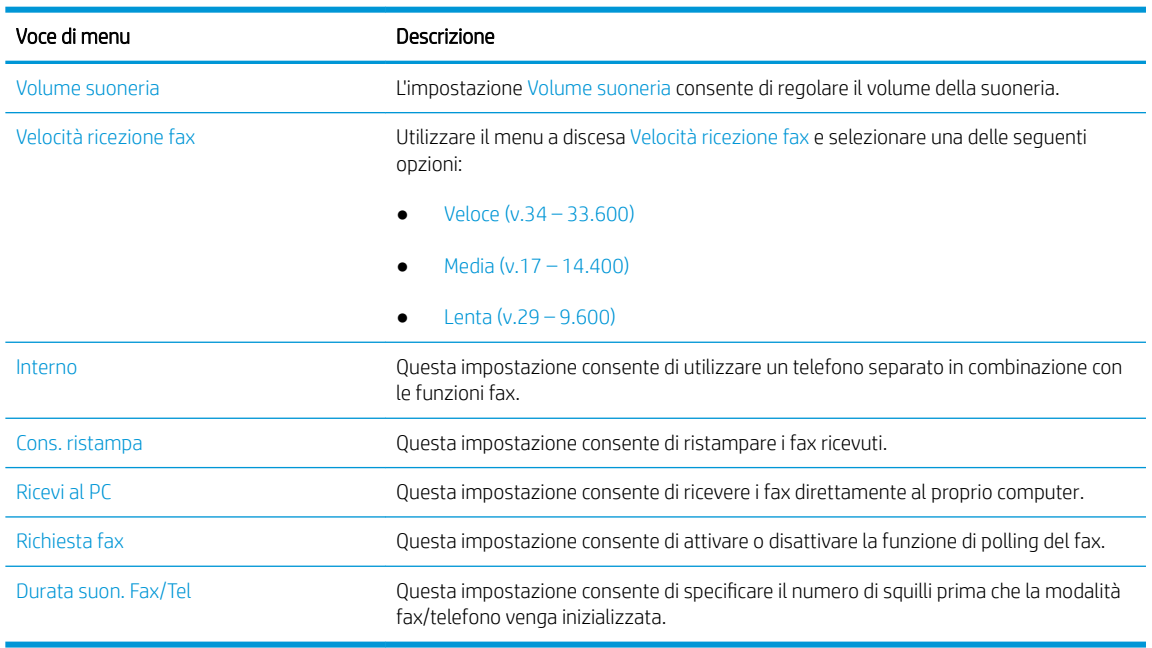

#### <span id="page-195-0"></span>Tabella 7-3 Impostazioni di ricezione fax (continuazione)

# Inviare un fax

Per inviare un fax dalla stampante, attenersi alla seguente procedura.

- 1. Posizionare il documento rivolto verso il basso sul vetro dello scanner oppure posizionarlo nell'alimentatore documenti con il lato di stampa rivolto verso l'alto, quindi regolare le guide della carta in base al documento.
- 2. Nella schermata iniziale del pannello di controllo della stampante, accedere all'applicazione Fax e selezionare l'icona Fax. Potrebbe venire richiesto di digitare un nome utente e una password.
- 3. Specificare i destinatari mediante uno dei seguenti metodi:
	- Utilizzare il tastierino numerico per immettere il destinatario o i destinatari.

Toccare il campo di testo Destinatari fax e utilizzare il tastierino per immettere il numero di fax. Per inviare un fax a più numeri, separare i numeri con un punto e virgola o selezionare il pulsante Invio sulla tastiera touchscreen dopo aver immesso ogni numero.

- Utilizzare un elenco di contatti come descritto di seguito:
	- 1. Selezionare il pulsante Contatti **a accanto al campo Destinatari fax per aprire la schermata** Contatti.
	- 2. Selezionare l'elenco dei contatti appropriato.
	- 3. Selezionare un nome dall'elenco dei contatti per aggiungerlo all'elenco dei destinatari, quindi scegliere Aggiungi.
- 4. Per caricare un'impostazione rapida, selezionare Carica, scegliere l'impostazione rapida, quindi selezionare Carica nell'elenco Impostazioni rapide.

**W** NOTA: Le Impostazioni rapide sono impostazioni predefinite per vari tipi di output, ad esempio Testo, Foto e Qualità elevata. È possibile selezionare un'Impostazione rapida per visualizzarne la descrizione.

- 5. Per configurare le impostazioni, ad esempio Risoluzione, Lati e Orientamento contenuto, selezionare Opzioni nell'angolo inferiore sinistro, quindi le impostazioni nei menu Opzioni. Se richiesto, selezionare Fine.
- 6. Anteprima opzionale: Toccare il riquadro destro della schermata per visualizzare l'anteprima del documento. È possibile utilizzare i pulsanti Espandi e Comprimi sul lato sinistro del riquadro di anteprima per espandere e comprimere la schermata di anteprima.

| Pulsante | Descrizione                           |
|----------|---------------------------------------|
|          | Espandere la schermata di anteprima.  |
|          | Comprimere la schermata di anteprima. |

Tabella 7-4 Pulsanti sul lato sinistro del riquadro di anteprima

Utilizzare i pulsanti a destra della schermata per regolare le opzioni di anteprima e riposizionare, ruotare, inserire o rimuovere le pagine.

| Pulsante         | Descrizione                                                                                                    |
|------------------|----------------------------------------------------------------------------------------------------|
| $\Box\Box$<br>ŌŌ | Utilizzare questi pulsanti per passare dalla vista pagina singola alla visualizzazione anteprima e<br>viceversa. Nella visualizzazione anteprima sono disponibili più opzioni rispetto alla vista pagina singola. |
| ΞI               |                                                                                                    |
|                  | Utilizzare questi pulsanti per ingrandire o ridurre la pagina selezionata.                                                                                                    |
|                  | selezionare solo una pagina alla volta per utilizzare questi pulsanti.<br>NOTA:                                                                                                    |
|                  |                                                                                                    |
|                  | Utilizzare questo pulsante per ruotare la pagina di 180 gradi.                                                                                                    |
|                  | questo pulsante è disponibile solo nella visualizzazione anteprima.<br>NOTA:                                                                                                    |
|                  | Utilizzare questo pulsante per eliminare le pagine selezionate.                                                                                                    |
|                  | questo pulsante è disponibile solo nella visualizzazione anteprima.<br><b>NOTA:</b>                                                                                                    |

Tabella 7-5 Pulsanti sul lato destro del riquadro di anteprima

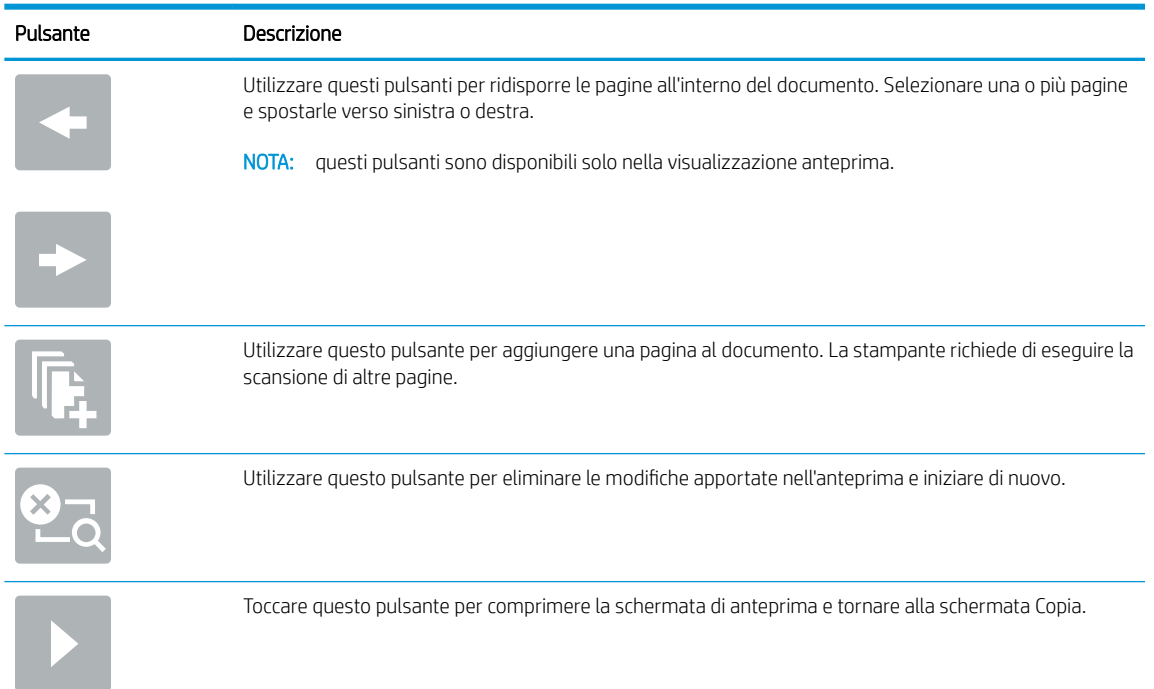

#### <span id="page-197-0"></span>Tabella 7-5 Pulsanti sul lato destro del riquadro di anteprima (continuazione)

7. Quando il documento è pronto, selezionare Invia per inviare il fax.

# Altre attività fax

Individuare le informazioni sul Web per l'esecuzione di attività fax comuni.

Visitare [www.hp.com/support/colorljM776MFP](http://www.hp.com/support/colorljM776MFP).

Sono disponibili le istruzioni per eseguire attività fax come le seguenti:

- Creazione e gestione degli elenchi di selezione rapida del fax
- Configurare i codici di fatturazione fax
- **•** Utilizzare una pianificazione stampa fax
- Bloccare i fax in arrivo
- Archiviare e inoltrare fax

# 8 Gestione della stampante

Utilizzare gli strumenti di gestione, configurare le impostazioni di protezione e risparmio energetico e gestire gli aggiornamenti firmware per la stampante.

- Configurazione avanzata con il server Web HP incorporato (EWS)
- · Configurazione delle impostazioni di rete IP
- [Funzioni di protezione della stampante](#page-215-0)
- [Impostazioni di risparmio energetico](#page-218-0)
- [HP Web Jetadmin](#page-219-0)
- [Aggiornamenti software e firmware](#page-219-0)

Per assistenza video, vedere [www.hp.com/videos/LaserJet](http://www.hp.com/videos/LaserJet).

Le seguenti informazioni sono corrette al momento della pubblicazione. Per informazioni aggiornate, vedere [www.hp.com/support/colorljM776MFP](http://www.hp.com/support/colorljM776MFP).

#### Per ulteriori informazioni:

La guida completa di HP per la stampante include le seguenti informazioni:

- Installazione e configurazione
- Istruzioni e uso
- Risoluzione dei problemi
- Download di aggiornamenti software e firmware
- Registrazione al forum di supporto
- Ricerca di informazioni sulla garanzia e le normative

# <span id="page-199-0"></span>Configurazione avanzata con il server Web HP incorporato (EWS)

Utilizzare il server Web HP incorporato per gestire le funzioni di stampa avanzate.

- **Introduzione**
- Accesso al server Web HP incorporato (EWS)
- [Funzioni del server Web incorporato HP](#page-201-0)

### Introduzione

Utilizzare il server Web incorporato HP per gestire le funzioni di stampa dal computer anziché dal pannello di controllo della stampante.

- Visualizzare informazioni sullo stato della stampante
- Determinare la durata residua stimata dei materiali di consumo e ordinarne di nuovi
- Visualizzare e modificare le configurazioni dei vassoi
- · Visualizzare e modificare la configurazione del menu del pannello di controllo
- Visualizzare e stampare le pagine interne
- Ricevere notifiche di eventi relativi a stampante e materiali di consumo
- Visualizzare e modificare la configurazione della rete

Per il funzionamento del server Web HP incorporato, il prodotto deve essere connesso a una rete basata su IP. Il server Web incorporato HP non supporta i collegamenti della stampante basati su IPX. Non è necessario un collegamento Internet per poter aprire e utilizzare il server Web incorporato HP.

Quando la stampante è collegata alla rete, il server Web HP incorporato è automaticamente disponibile.

**X** NOTA: Il Server Web incorporato HP non è accessibile oltre il firewall di rete.

## Accesso al server Web HP incorporato (EWS)

Per aprire il server Web incorporato, attenersi alla seguente procedura.

- 1. Nella schermata iniziale del pannello di controllo della stampante, toccare  $\frac{1}{10}$  quindi toccare  $\frac{1}{10}$  per visualizzare l'indirizzo IP o il nome host.
- 2. Aprire un browser Web e nella barra degli indirizzi digitare l'indirizzo IP o il nome host esattamente come viene visualizzato sul pannello di controllo della stampante. Premere il tasto Invio sulla tastiera del computer. Si apre il server Web incorporato (EWS).

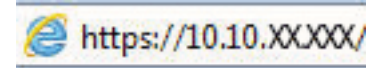

NOTA: se nel browser Web viene visualizzato un messaggio che indica che l'accesso al sito Web potrebbe non essere sicuro, selezionare l'opzione per continuare con il sito Web. L'accesso al sito Web non danneggia il computer.

Per utilizzare il server Web incorporato HP, il browser deve essere conforme ai seguenti requisiti:

### Windows® 7

- Internet Explorer (versione 8.x o successiva)
- Google Chrome (versione 34.x o successiva)
- Firefox (versione 20.x o successiva)

### Windows® 8 o versioni successive

- Internet Explorer (versione 9.x o successiva)
- Google Chrome (versione 34.x o successiva)
- Firefox (versione 20.x o successiva)

### macOS

- Safari (versione 5.x o successiva)
- Google Chrome (versione 34.x o successiva)

#### Linux

- Google Chrome (versione 34.x o successiva)
- Firefox (versione 20.x o successiva)

## <span id="page-201-0"></span>Funzioni del server Web incorporato HP

Informazioni sulle funzioni del server Web incorporato (EWS) HP disponibili su ciascuna scheda.

- Scheda Informazioni
- [Scheda Generale](#page-202-0)
- [Scheda Copia/Stampa](#page-203-0)
- [Scheda Scansione/Invio digitale](#page-203-0)
- [Scheda Fax](#page-205-0)
- [Scheda Materiali di consumo](#page-205-0)
- [Scheda Risoluzione dei problemi](#page-206-0)
- [Scheda Sicurezza](#page-206-0)
- [Scheda Servizi Web HP](#page-207-0)
- [Scheda Rete](#page-208-0)
- [Elenco Altri collegamenti](#page-210-0)

### Scheda Informazioni

Fare riferimento alla tabella per le impostazioni nella scheda Informazioni.

#### Tabella 8-1 Scheda Informazioni del server Web incorporato HP

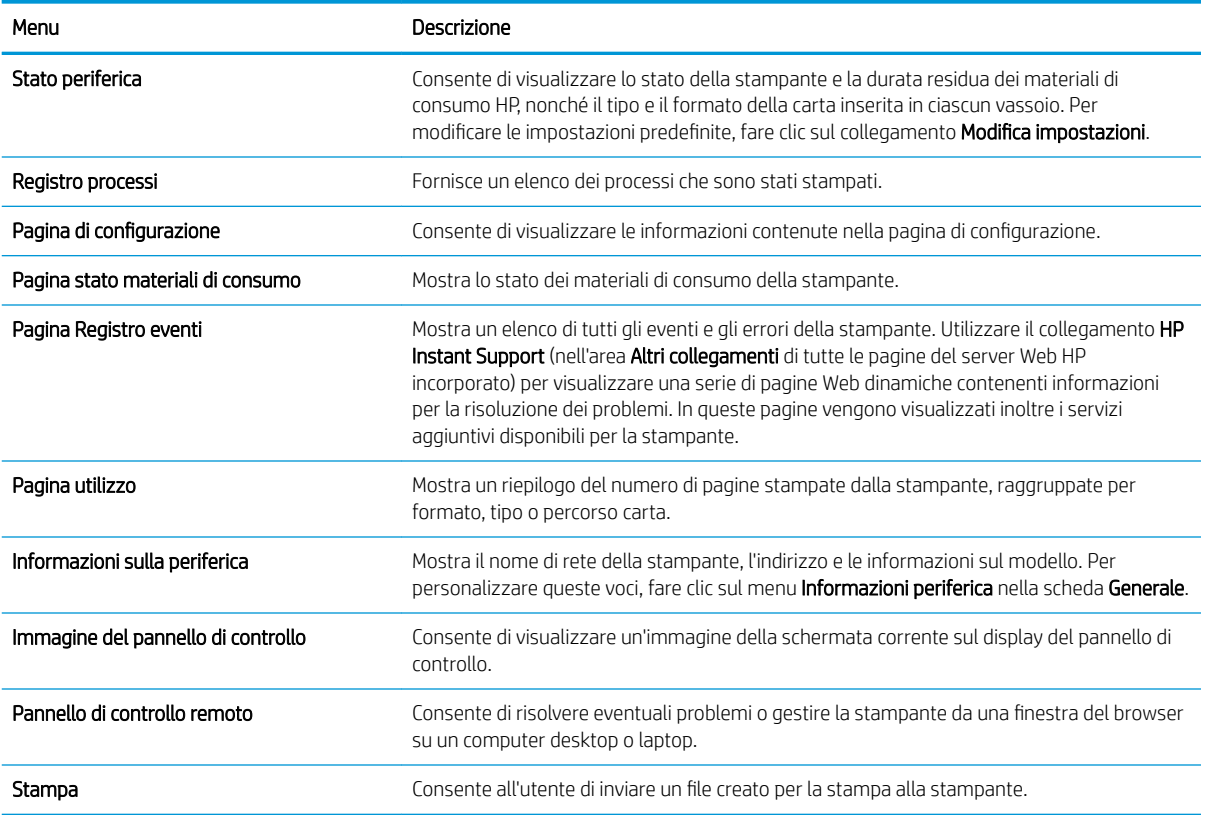

#### <span id="page-202-0"></span>Tabella 8-1 Scheda Informazioni del server Web incorporato HP (continuazione)

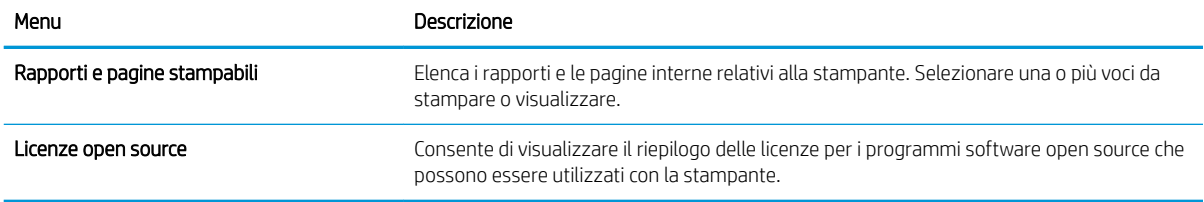

### Scheda Generale

Fare riferimento alla tabella per le impostazioni nella scheda Generale.

### Tabella 8-2 Scheda Generale del server Web incorporato HP

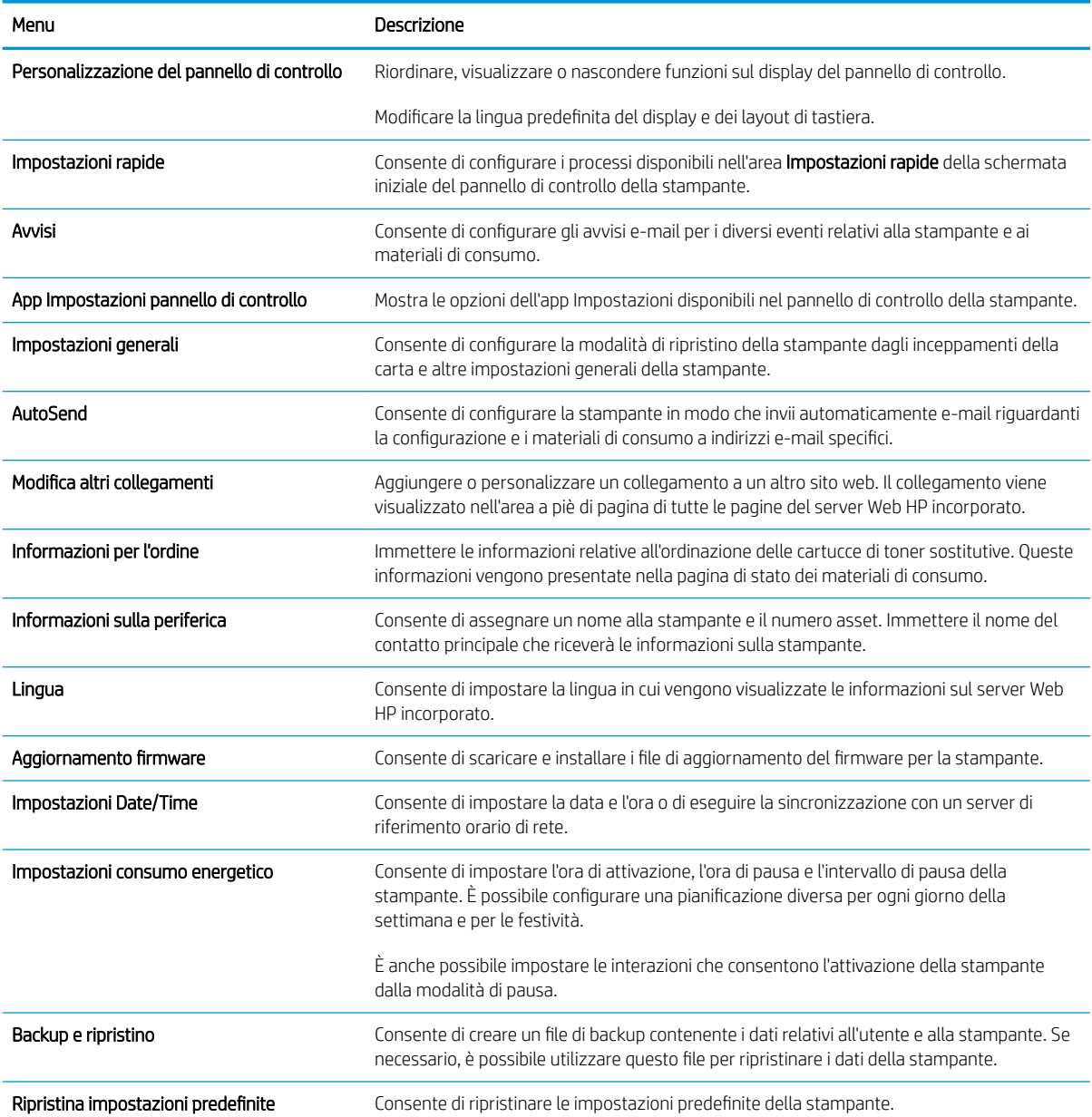

#### <span id="page-203-0"></span>Tabella 8-2 Scheda Generale del server Web incorporato HP (continuazione)

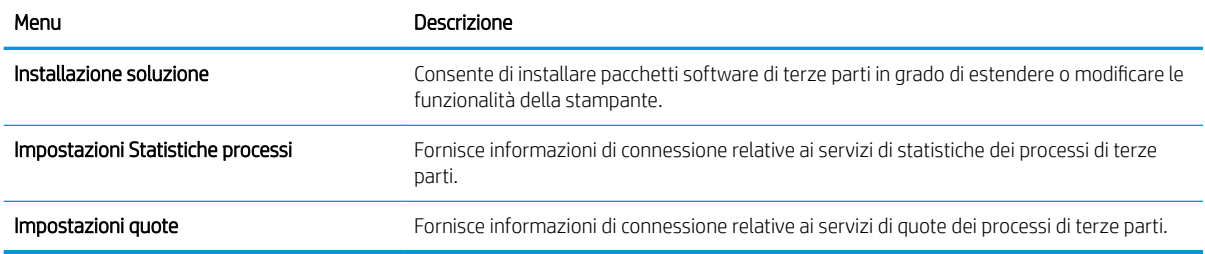

## Scheda Copia/Stampa

Fare riferimento alla tabella per le impostazioni nella scheda Copia/Stampa.

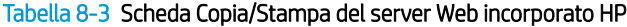

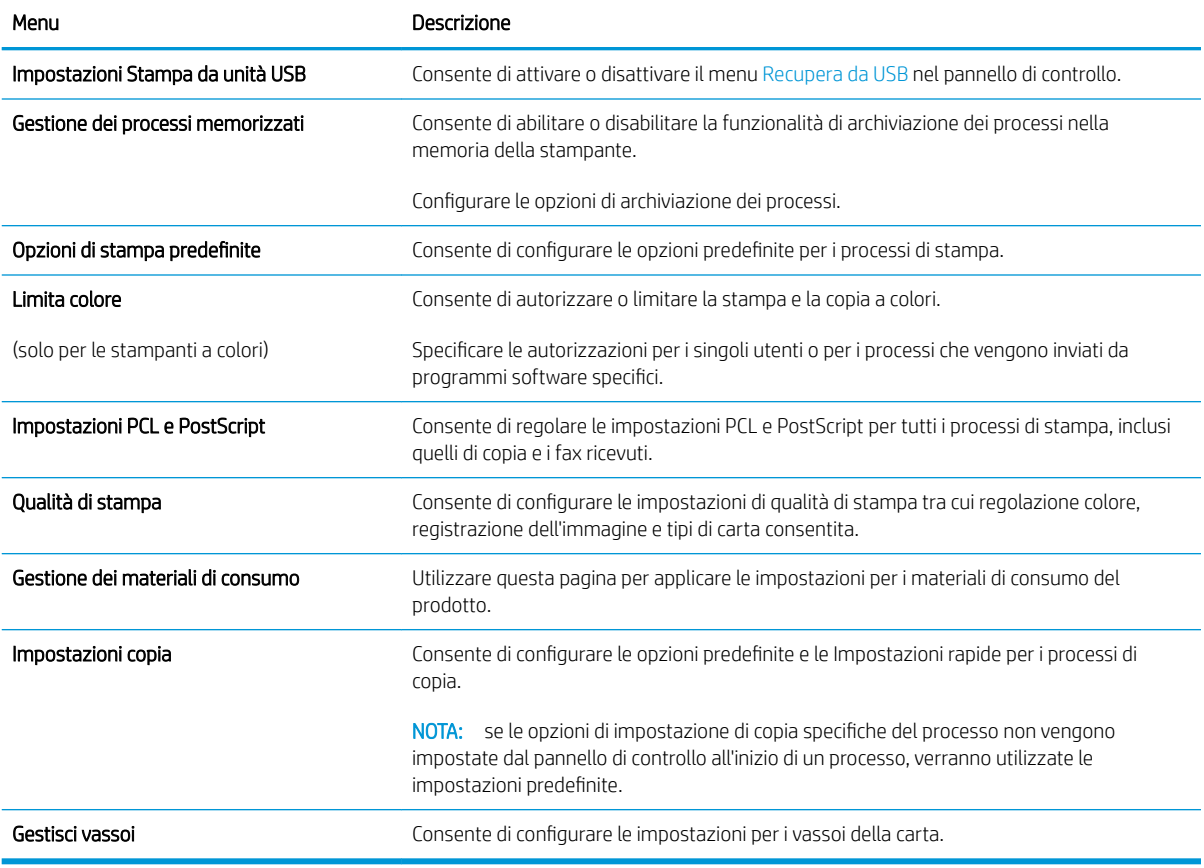

## Scheda Scansione/Invio digitale

Fare riferimento alla tabella per le impostazioni nella scheda Scansione/Invio digitale.

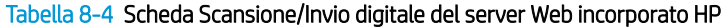

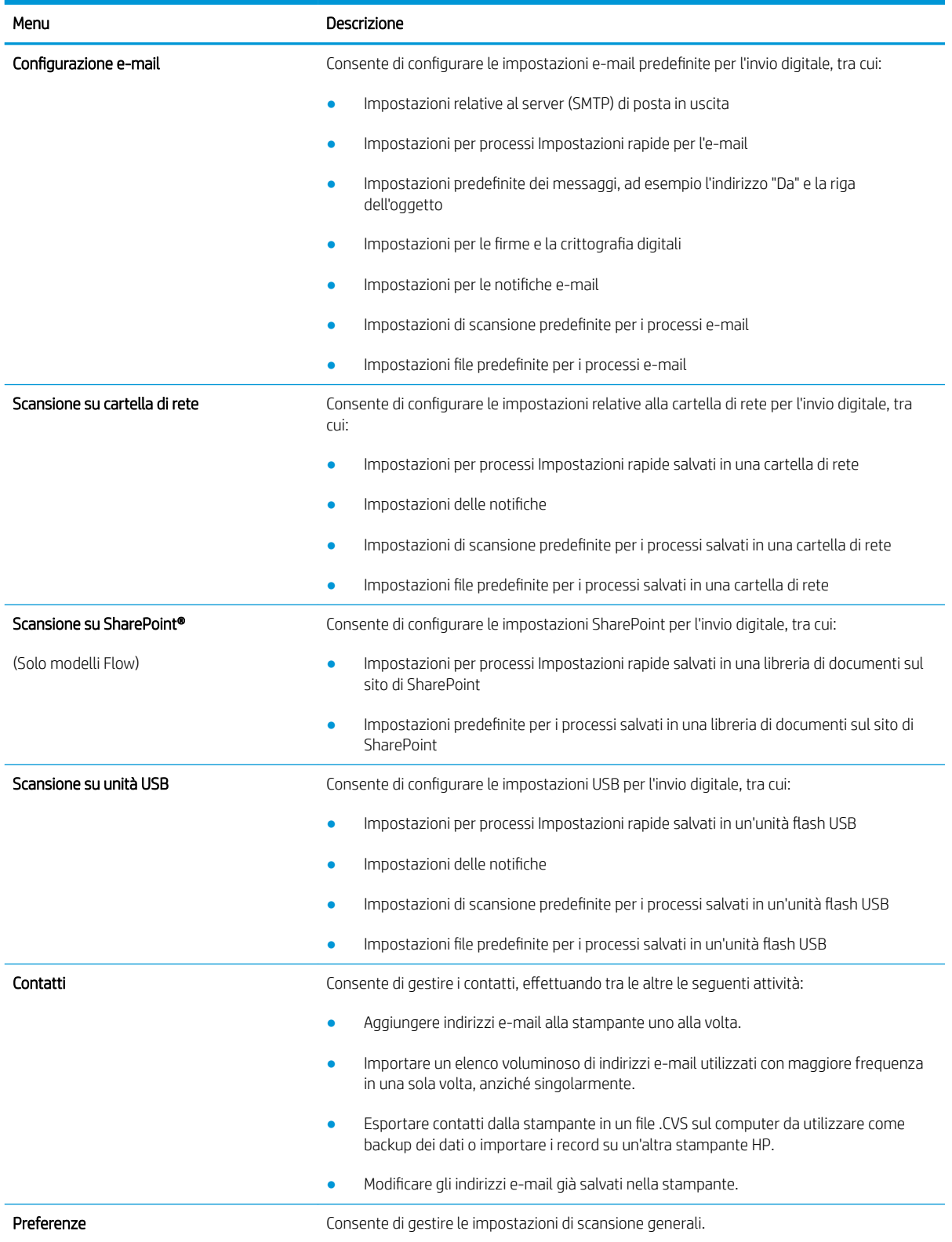

#### <span id="page-205-0"></span>Tabella 8-4 Scheda Scansione/Invio digitale del server Web incorporato HP (continuazione)

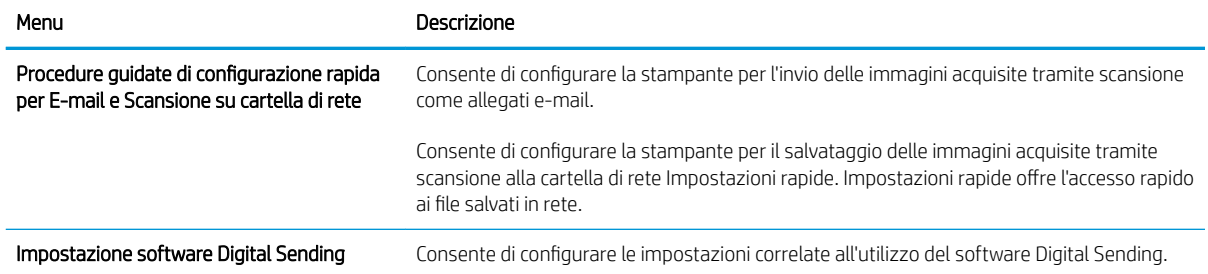

## Scheda Fax

Fare riferimento alla tabella per le impostazioni nella scheda Fax.

#### Tabella 8-5 Scheda Fax del server Web incorporato HP

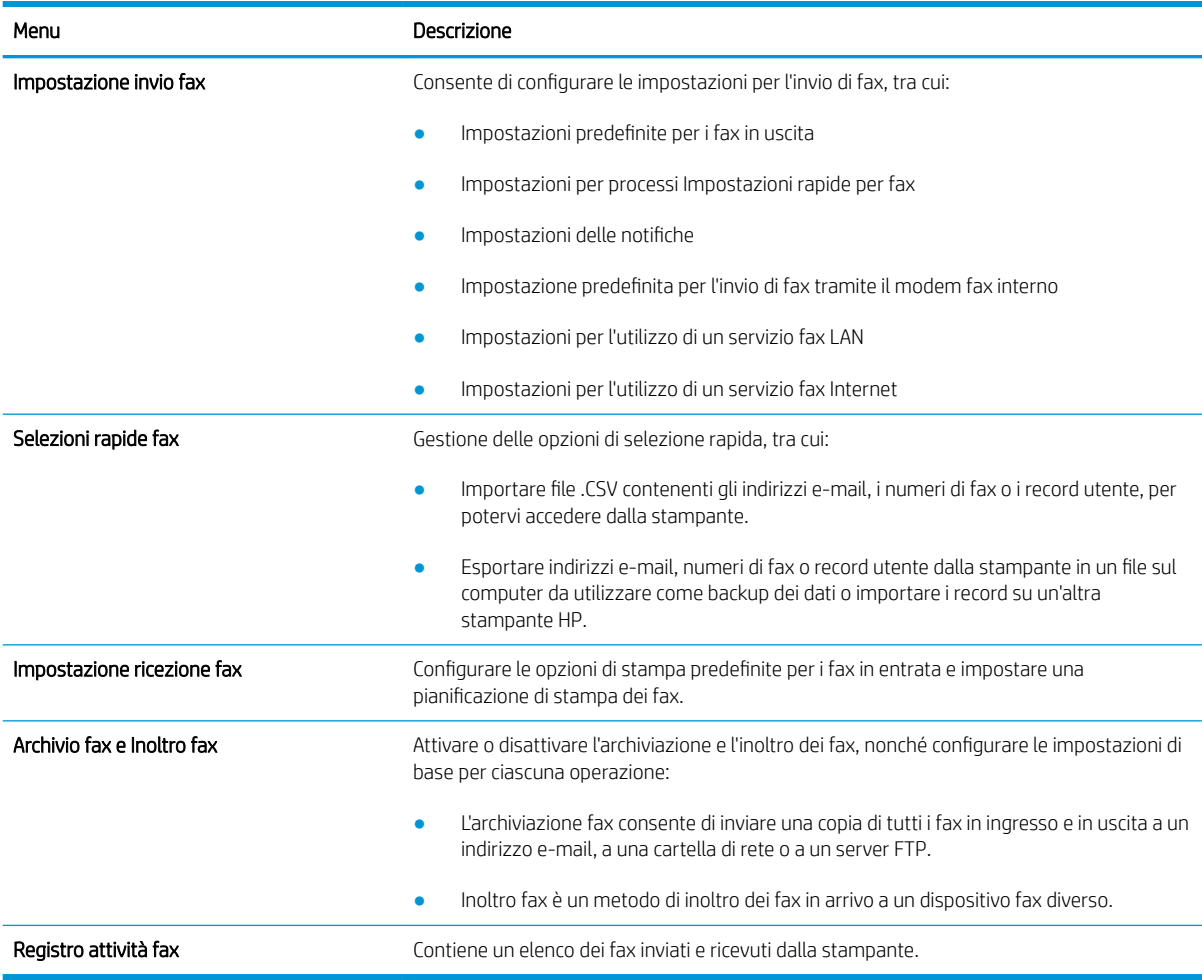

### Scheda Materiali di consumo

Fare riferimento alla tabella per le impostazioni nella scheda Materiali di consumo.

### <span id="page-206-0"></span>Tabella 8-6 Scheda Materiali di consumo del server Web incorporato HP

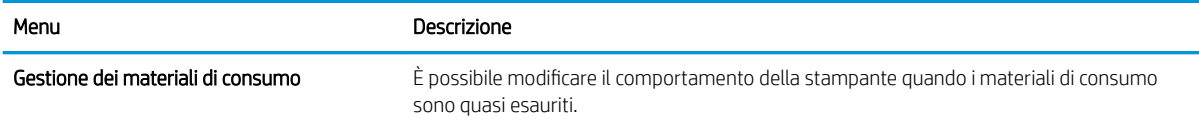

### Scheda Risoluzione dei problemi

Fare riferimento alla tabella per le impostazioni nella scheda Risoluzione dei problemi.

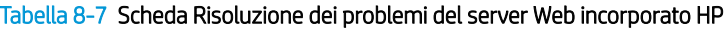

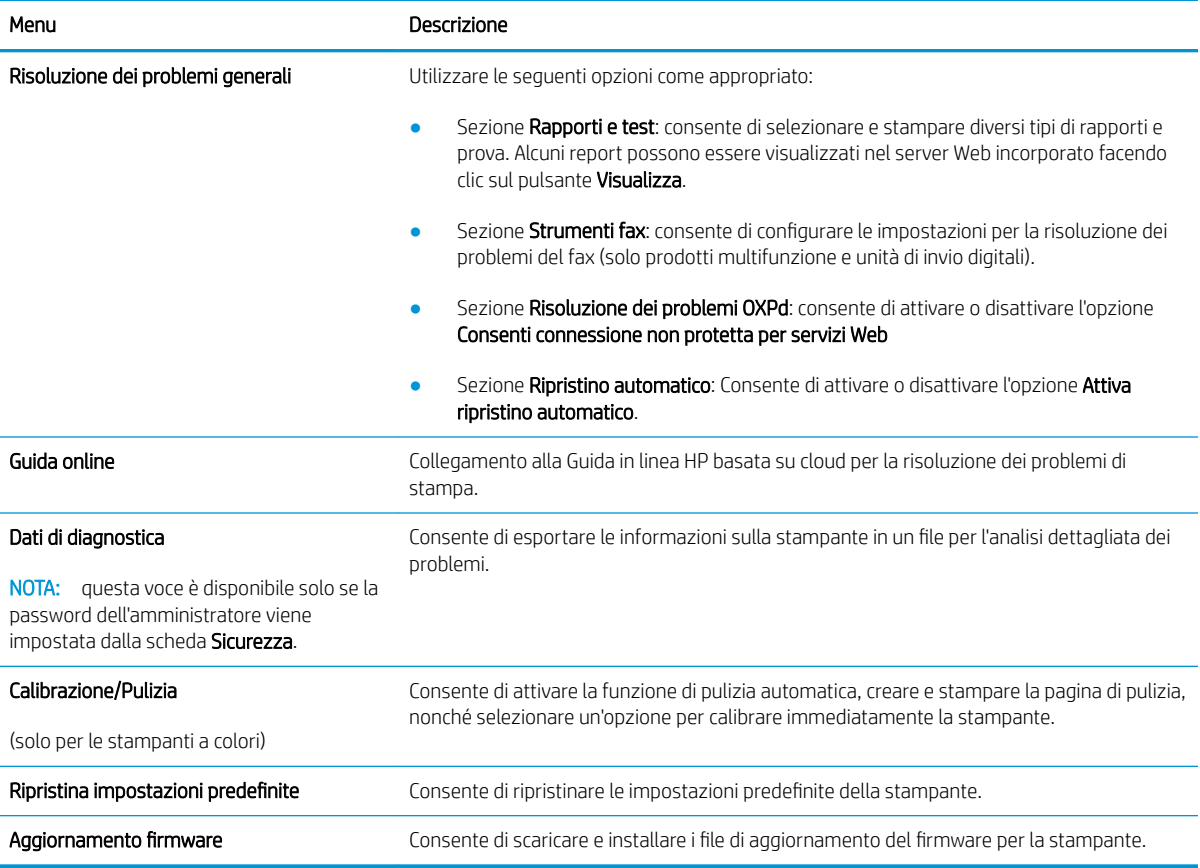

## Scheda Sicurezza

Fare riferimento alla tabella per le impostazioni nella scheda Sicurezza.

### <span id="page-207-0"></span>Tabella 8-8 Scheda Sicurezza del server Web incorporato HP

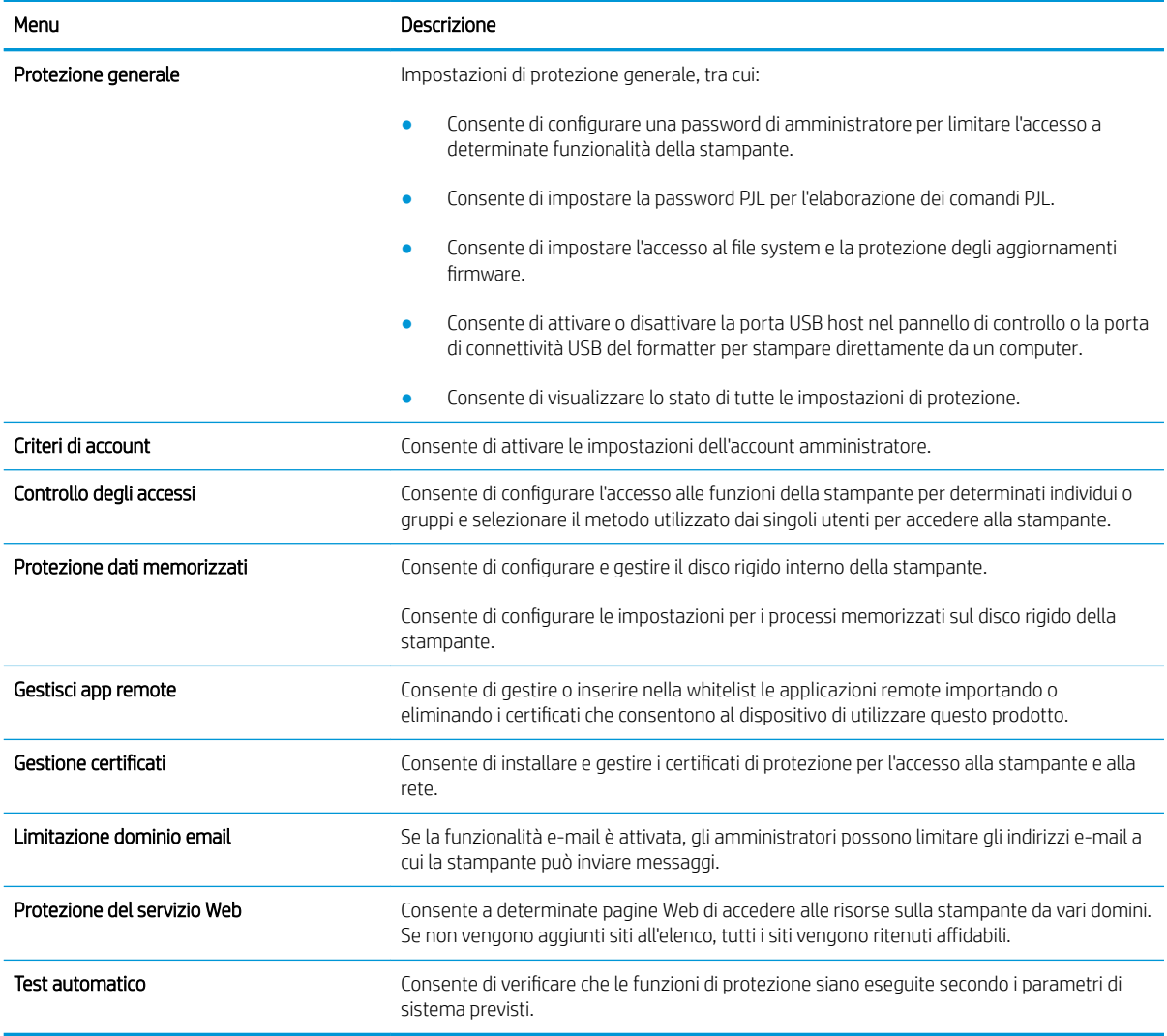

### Scheda Servizi Web HP

Utilizzare la scheda Servizi Web HP per configurare ed abilitare HP Web Services per questa stampante. Per utilizzare la funzione HP ePrint, è necessario abilitare i servizi Web HP.

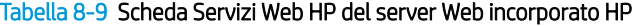

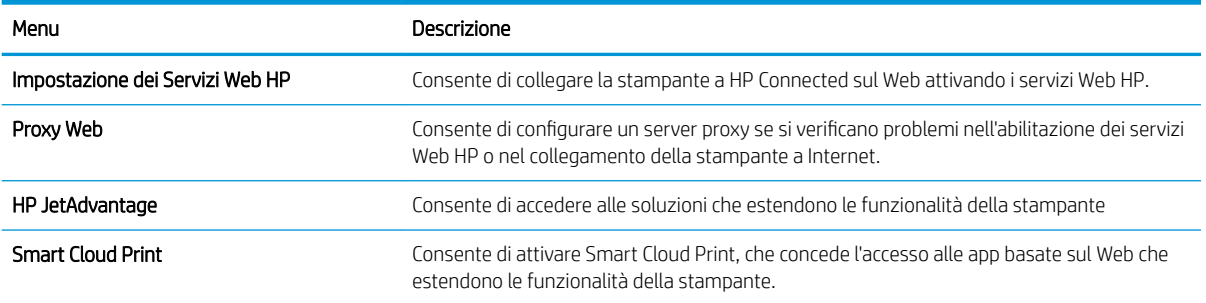

### <span id="page-208-0"></span>Scheda Rete

Utilizzare la scheda Rete per configurare e proteggere le impostazioni di rete per la stampante quando è connessa a una rete basata su IP. Questa scheda non viene visualizzata se la stampante è connessa ad altri tipi di rete.

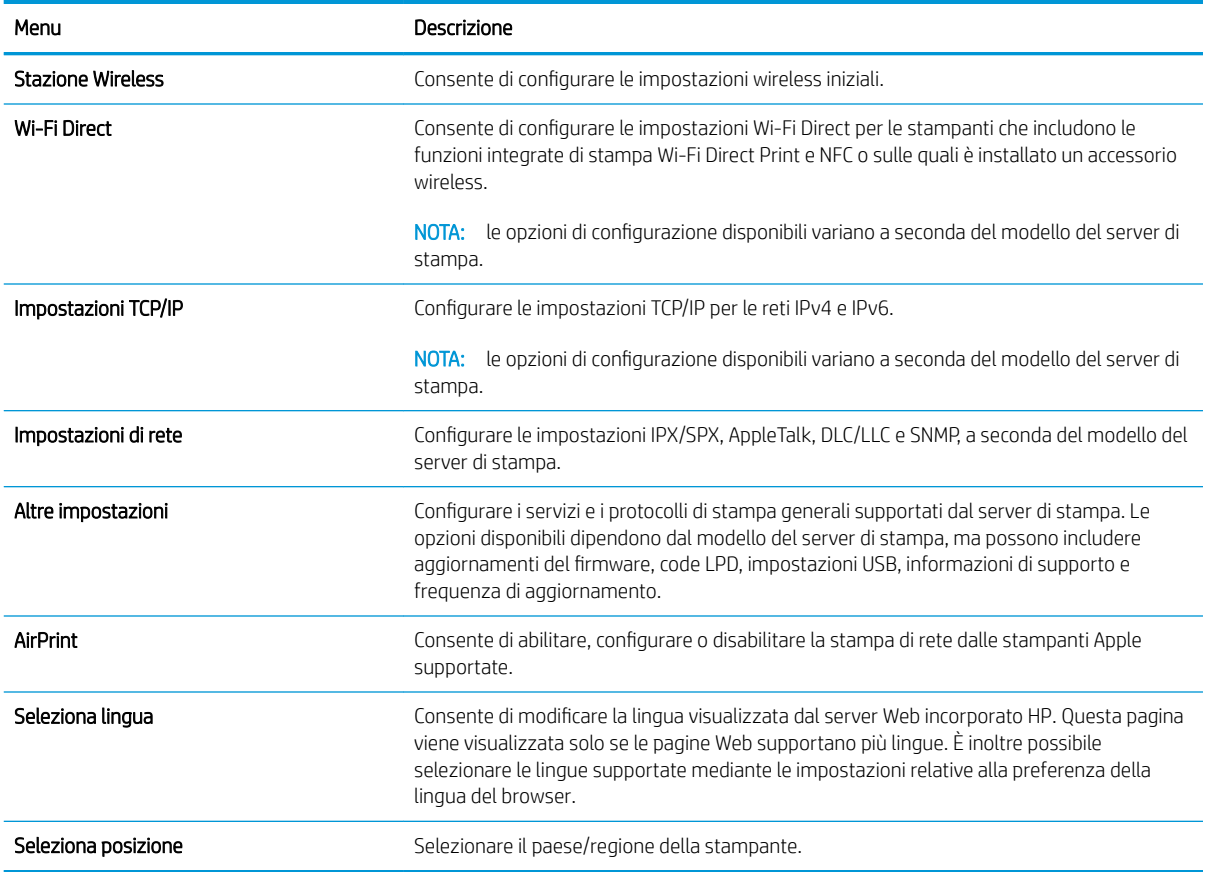

### Tabella 8-10 Scheda Rete del server Web incorporato HP > Impostazioni di configurazione

### Tabella 8-11 Scheda Rete del server Web incorporato HP > Impostazioni di Google Cloud Print

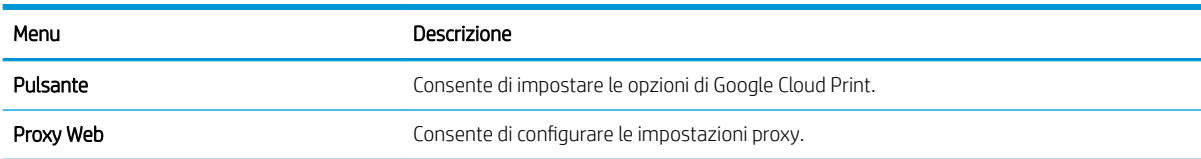

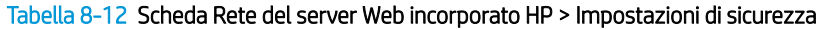

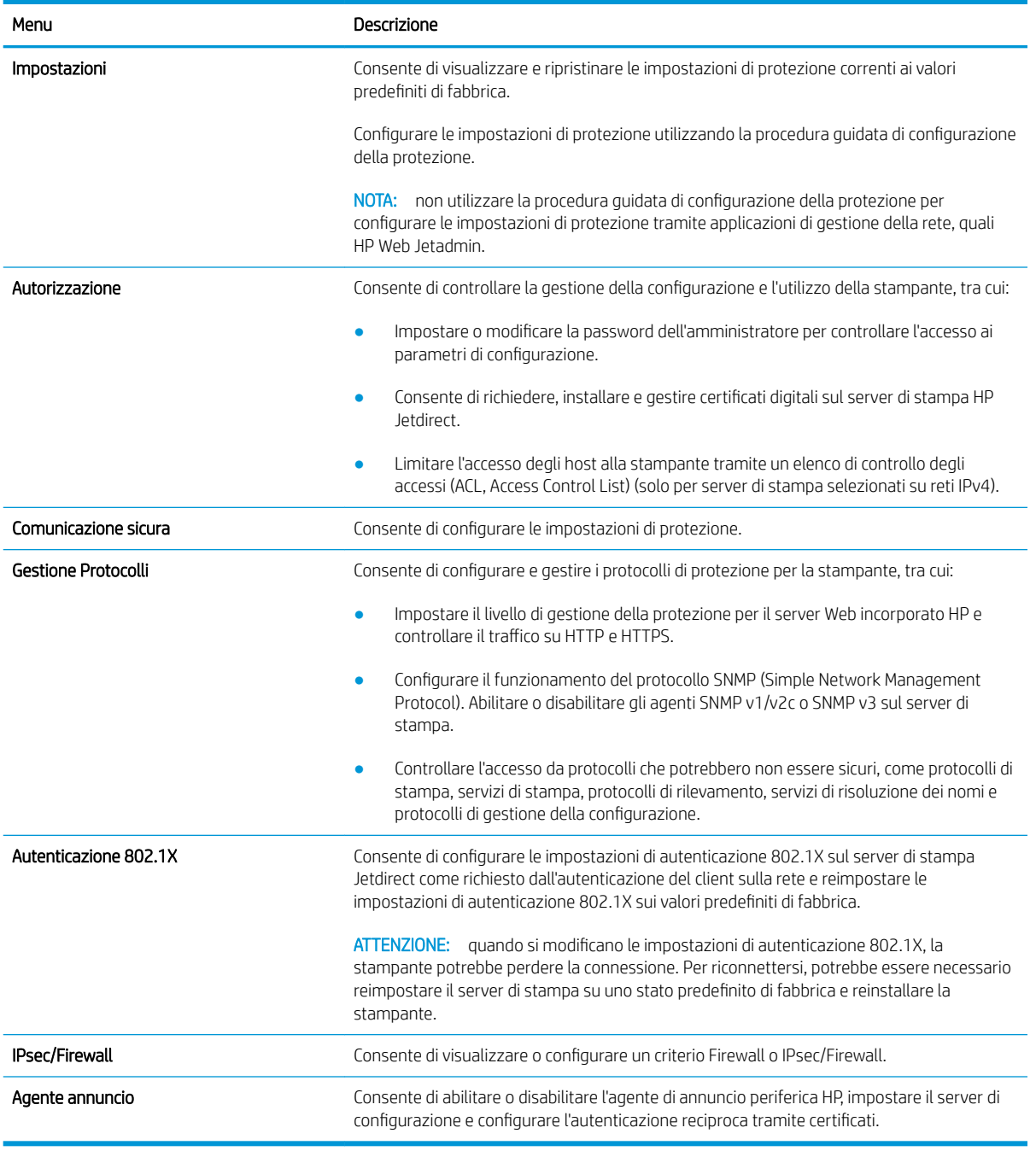

### Tabella 8-13 Scheda Rete del server Web incorporato HP > Impostazioni di diagnostica

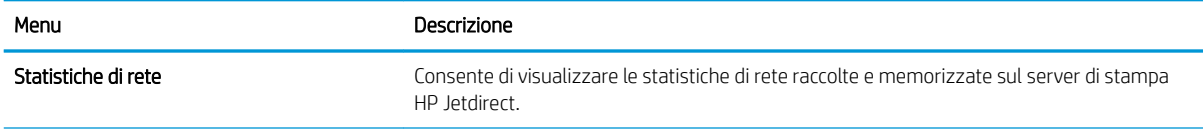

#### <span id="page-210-0"></span>Tabella 8-13 Scheda Rete del server Web incorporato HP > Impostazioni di diagnostica (continuazione)

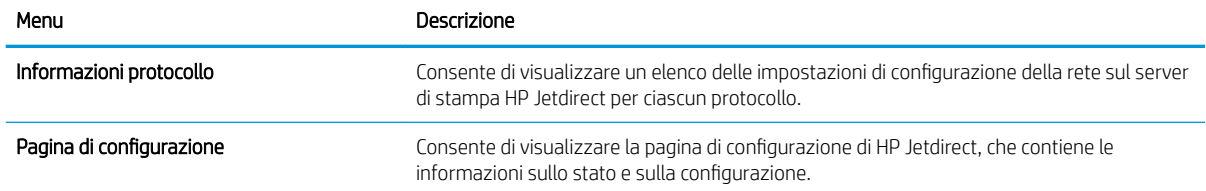

### Elenco Altri collegamenti

consente di configurare i collegamenti da visualizzare nel piè di pagina del server Web incorporato HP utilizzando il menu Modifica altri collegamenti nella scheda Generale.

NOTA: Gli elementi riportati di seguito rappresentano i collegamenti predefiniti.

#### Tabella 8-14 Elenco Altri collegamenti del server Web HP incorporato

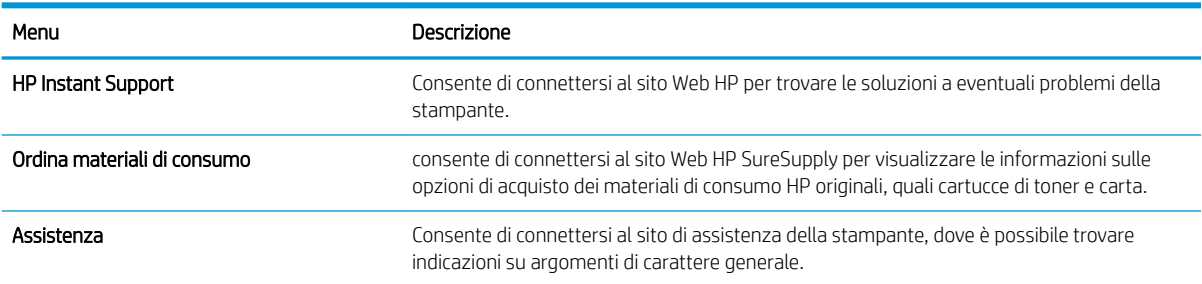

# <span id="page-211-0"></span>Configurazione delle impostazioni di rete IP

Utilizzare il server Web incorporato per configurare le impostazioni di rete della stampante.

- Esclusione di responsabilità relativa alla condivisione della stampante
- Visualizzazione o modifica delle impostazioni di rete
- Ridenominazione della stampante nella rete
- Configurazione manuale dei parametri TCP/IP IPv4 dal pannello di controllo
- Configurazione manuale dei parametri TCP/IP IPv6 dal pannello di controllo
- [Impostazioni velocità collegamento e duplex](#page-213-0)

### Esclusione di responsabilità relativa alla condivisione della stampante

Esaminare la seguente esclusione di responsabilità.

HP non supporta il collegamento di rete peer-to-peer, dal momento che si tratta di una funzione dei sistemi operativi Microsoft e non dei driver di stampa HP. Visitare il sito Web Microsoft [www.microsoft.com.](http://www.microsoft.com)

## Visualizzazione o modifica delle impostazioni di rete

Utilizzare il Server Web HP incorporato per visualizzare o modificare le impostazioni di configurazione IP.

- 1. Aprire il server Web incorporato (EWS) HP:
	- **a.** Nella schermata iniziale del pannello di controllo della stampante, toccare  $\Omega$  quindi toccare  $\frac{R}{2A}$  per visualizzare l'indirizzo IP o il nome host.
	- b. Aprire un browser Web e nella barra degli indirizzi digitare l'indirizzo IP o il nome host esattamente come viene visualizzato sul pannello di controllo della stampante. Premere il tasto Invio sulla tastiera del computer. Si apre il server Web incorporato (EWS).

# https://10.10.XXXXX/

- **3** NOTA: se nel browser Web viene visualizzato un messaggio che indica che l'accesso al sito Web potrebbe non essere sicuro, selezionare l'opzione per continuare con il sito Web. L'accesso al sito Web non danneggia il computer.
- 2. Fare clic sulla scheda Rete per ottenere informazioni relative alla rete. Modificare le impostazioni in base alle proprie esigenze.

## Ridenominazione della stampante nella rete

Per ridenominare la stampante su una rete per poterla identificare più facilmente, utilizzare il server Web incorporato HP.

- 1. Aprire il server Web incorporato (EWS) HP:
	- **a.** Nella schermata iniziale del pannello di controllo della stampante, toccare  $\Omega$  quindi toccare  $\frac{R}{2A}$  per visualizzare l'indirizzo IP o il nome host.

<span id="page-212-0"></span>b. Aprire un browser Web e nella barra degli indirizzi digitare l'indirizzo IP o il nome host esattamente come viene visualizzato sul pannello di controllo della stampante. Premere il tasto Invio sulla tastiera del computer. Si apre il server Web incorporato (EWS).

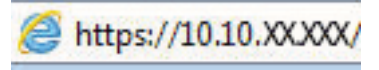

- **WAOTA:** se nel browser Web viene visualizzato un messaggio che indica che l'accesso al sito Web potrebbe non essere sicuro, selezionare l'opzione per continuare con il sito Web. L'accesso al sito Web non danneggia il computer.
- 2. Aprire la scheda Generale.
- 3. Nella pagina Informazioni periferica, il nome stampante predefinito si trova nel campo Nome periferica. È possibile modificare questo nome per identificare più facilmente la stampante.
	- **W** NOTA: il completamento degli altri campi di questa pagina è facoltativo.
- 4. Fare clic sul pulsante **Applica** per salvare le modifiche.

## Configura]ione manuale dei parametri TCP/IP IPv4 dal pannello di controllo

Utilizzare i menu Impostazioni del pannello di controllo per impostare manualmente un indirizzo IPv4, la maschera sottorete e il gateway predefinito.

- 1. Nella schermata iniziale del pannello di controllo della stampante, accedere all'applicazione Impostazioni e selezionare l'icona Impostazioni.
- 2. Aprire i seguenti menu:
	- a. Rete
	- b. Ethernet
	- c. TCP/IP
	- d. Impostazioni IPV 4
	- e. Metodo di configurazione
- 3. Selezionare l'opzione Manuale, quindi toccare il pulsante Salva.
- 4. Aprire il menu Impostazioni manuali.
- 5. Toccare l'opzione Indirizzo IP, Maschera di sottorete o Gateway predefinito.
- 6. Toccare il primo campo per aprire il tastierino numerico. Digitare le cifre corrette nel campo, quindi toccare il pulsante OK.

Ripetere questa procedura per ciascun campo, quindi toccare il pulsante Salva.

## Configura]ione manuale dei parametri TCP/IP IPv6 dal pannello di controllo

Utilizzare i menu Impostazioni del pannello di controllo per impostare manualmente un indirizzo IPv6.

- 1. Nella schermata iniziale del pannello di controllo della stampante, accedere all'applicazione Impostazioni e selezionare l'icona Impostazioni.
- 2. Per attivare la configurazione manuale, aprire i seguenti menu:
- <span id="page-213-0"></span>a. Rete
- b. Ethernet
- c. TCP/IP
- d. Impostazioni IPV6
- 3. Selezionare Attiva, quindi scegliere Attivato.
- 4. Selezionare l'opzione Abilita impostazioni manuali, quindi toccare il pulsante Fine.
- 5. Per configurare l'indirizzo, aprire il menu Indirizzo, quindi toccare il campo per aprire il tastierino numerico.
- 6. Utilizzare il tastierino numerico per immettere l'indirizzo, quindi toccare il pulsante OK.
- 7. Toccare Salva.

### Impostazioni velocità collegamento e duplex

Per apportare modifiche alle impostazioni di velocità collegamento e duplex, attenersi alla seguente procedura.

**WAOTA:** queste informazioni si applicano solo alle reti Ethernet. Non si applicano alle reti wireless.

È necessario che la velocità di collegamento e la modalità di comunicazione del server di stampa corrispondano ai valori dell'hub della rete. Nella maggior parte dei casi, lasciare la stampante in modalità automatica. Modifiche non corrette alle impostazioni duplex e relative alla velocità di connessione potrebbero impedire alla stampante di comunicare con altre periferiche di rete. Per effettuare modifiche, utilizzare il pannello di controllo della stampante.

**3** NOTA: l'impostazione della stampante deve corrispondere a quella del dispositivo di rete (un hub, uno switch, un gateway, un router o un computer di rete).

NOTA: quando si modificano queste impostazioni, è necessario spegnere e riaccendere la stampante. Le modifiche devono essere apportate solo quando la stampante è inattiva.

- 1. Nella schermata iniziale del pannello di controllo della stampante, accedere all'applicazione Impostazioni e selezionare l'icona Impostazioni.
- 2. Aprire i seguenti menu:
	- a. Rete
	- b. Ethernet
	- c. Velocità collegamento
- 3. Selezionare una delle seguenti opzioni:
	- Automatico: Il server di stampa viene configurato automaticamente in base alla velocità di collegamento e alla modalità di comunicazione più elevate consentite dalla rete.
	- 10T Half: 10 Mbps, funzionamento half duplex
	- 10T Full: 10 Mbps, funzionamento full duplex
	- 10TX Auto: 10 Mbps, funzionamento auto duplex
	- 100TX Half: 100 Mbps, funzionamento half duplex
- 100TX Full: 100 Mbps, funzionamento full duplex
- 100TX Auto: 100 Mbps, funzionamento auto duplex
- 1000T Full: 1000 Mbps, funzionamento full duplex
- 4. Toccare il pulsante Salva. La stampante si spegne e si accende.

# <span id="page-215-0"></span>Funzioni di protezione della stampante

Consentono di limitare l'accesso alle impostazioni di configurazione, proteggere i dati e impedire l'accesso a componenti hardware importanti.

- Introduzione
- Dichiarazioni sulla protezione
- [Assegnazione di una password di amministratore](#page-216-0)
- [Sicurezza IP](#page-217-0)
- Supporto crittografia: disco rigido protetto ad alte prestazioni HP
- [Blocco del formatter](#page-217-0)

### Introduzione

La stampante include diverse funzionalità di sicurezza per limitare l'accesso alle impostazioni di configurazione, ai dati protetti, nonché di prevenire l'accesso a componenti hardware importanti.

## Dichiarazioni sulla protezione

Esaminare questa importante dichiarazione sulla protezione.

La stampante supporta gli standard di sicurezza e i protocolli consigliati che aiutano a mantenere la stampante sicura, a proteggere le informazioni critiche presenti sulla rete e a semplificare il modo in cui la stampante viene controllata e sottoposta a manutenzione.
### Assegnazione di una password di amministratore

Assegnare una password di amministratore per l'accesso alla stampante e al server Web HP incorporato in modo da impedire agli utenti non autorizzati di modificare le impostazioni della stampante.

- Uso del Server Web incorporato HP (EWS) per impostare la password
- Uso delle credenziali di accesso dell'utente nel pannello di controllo della stampante

### Uso del Server Web incorporato HP (EWS) per impostare la password

Per impostare una password per la stampante, attenersi alla seguente procedura.

- 1. Aprire il server Web incorporato (EWS) HP:
	- **a.** Nella schermata iniziale del pannello di controllo della stampante, toccare  $\frac{1}{10}$  quindi toccare  $\frac{1}{10}$  per visualizzare l'indirizzo IP o il nome host.
	- b. Aprire un browser Web e nella barra degli indirizzi digitare l'indirizzo IP o il nome host esattamente come viene visualizzato sul pannello di controllo della stampante. Premere il tasto Invio sulla tastiera del computer. Si apre il server Web incorporato (EWS).

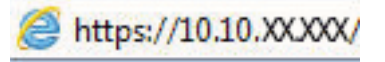

- **WAOTA:** se nel browser Web viene visualizzato un messaggio che indica che l'accesso al sito Web potrebbe non essere sicuro, selezionare l'opzione per continuare con il sito Web. L'accesso al sito Web non danneggia il computer.
- 2. Fare clic sulla scheda **Protezione**.
- 3. Aprire il menu Protezione generale.
- 4. Nella sezione Imposta la password dell'amministratore locale, immettere il nome da associare alla password nel campo Nome utente.
- 5. Immettere la password nel campo Nuova password, quindi immetterla nuovamente nel campo Verifica password.
- **W** NOTA: Per modificare una password esistente, immettere prima la password esistente nel campo Vecchia password.
- 6. Fare clic sul pulsante Applica.
- **IMPORTANTE:** prendere nota della password e conservarla in un posto sicuro. La password dell'amministratore non può essere recuperata. Se la password dell'amministratore viene persa o dimenticata, contattare l'assistenza HP per ottenere l'aiuto necessario per reimpostare completamente la stampante.

[Fare clic qui per contattare l'assistenza HP per reimpostare la password della stampante.](http://support.hp.com)

#### Uso delle credenziali di accesso dell'utente nel pannello di controllo della stampante

Per accedere al pannello di controllo, attenersi alla seguente procedura.

Alcune funzioni disponibili sul pannello di controllo della stampante possono essere protette in modo da non consentirne l'utilizzo a utenti non autorizzati. Quando una funzione è protetta, viene richiesto di eseguire

l'accesso prima di poterla utilizzare. È anche possibile eseguire l'accesso senza attendere che venga visualizzata la richiesta selezionando Accesso sul pannello di controllo della stampante.

Generalmente, le credenziali per accedere alla stampante sono le stesse utilizzate per accedere alla rete. Rivolgersi all'amministratore di rete della stampante per conoscere le credenziali da utilizzare.

- 1. Nella schermata iniziale sul pannello di controllo della stampante, selezionare il pulsante Accesso.
- 2. Seguire le istruzioni per immettere le credenziali.

**W** NOTA: Per mantenere la stampante protetta, selezionare Uscita al termine del suo utilizzo.

### Sicurezza IP

Protezione IP (IPsec) è un insieme di protocolli che controllano il traffico di rete basato su IP in entrata e in uscita dalla stampante. IPsec fornisce autenticazione host-to-host, integrità dei dati e crittografia (cifratura) delle comunicazioni di rete.

Per le stampanti collegate alla rete che dispongono di un server di stampa HP Jetdirect, è possibile configurare IPsec mediante la scheda Rete nel server Web incorporato HP.

### Supporto crittografia: disco rigido protetto ad alte prestazioni HP

Il disco rigido applica una crittografia basata su hardware che consente di memorizzare in modalità sicura dati riservati, senza inƮuire sulle prestazioni della stampante. Il disco rigido utilizza la versione di AES (Advanced Encryption Standard) più recente e dispone di versatili funzioni per accelerare le operazioni e di un funzionamento affidabile.

Per configurare il disco, utilizzare il menu Protezione nel server Web HP incorporato.

### Blocco del formatter

Il formatter ha uno slot che è possibile utilizzare per collegare un cavo di sicurezza.

Bloccando il formatter si previene la rimozione di componenti di valore.

## Impostazioni di risparmio energetico

Informazioni sulle impostazioni di risparmio energetico disponibili per la stampante.

- Impostazione del timer per la pausa e configurazione della stampante in modo da utilizzare massimo 1 watt di potenza
- **Impostazione della pianificazione di pausa**
- Configurazione delle impostazioni inattività

### Impostazione del timer per la pausa e configurazione della stampante in modo da utilizzare massimo 1 watt di potenza

Le impostazioni di sospensione di questo menu influiscono sulla quantità di alimentazione sfruttata dalla stampante, sull'orario di riattivazione/sospensione, sulla velocità di passaggio alla modalità di sospensione e sulla rapidità con cui la stampante si riattiva dalla modalità di sospensione.

Per configurare la stampante affinché utilizzi al massimo 1 Watt di potenza nella modalità di sospensione, immettere l'orario per le opzioni Sospensione dopo inattività e Spegnimento automatico dopo sospensione.

**X** NOTA: HP sconsiglia di utilizzare le impostazioni di sospensione profonda se sono installate soluzioni di protezione. In alcuni casi, la stampante non si riattiva dalla sospensione profonda. Per ulteriori informazioni, contattare il rappresentante HP.

- 1. Nella schermata iniziale del pannello di controllo della stampante, accedere all'applicazione Impostazioni e selezionare l'icona Impostazioni.
- 2. Aprire i seguenti menu:
	- a. Generale
	- b. Impostazioni consumo energetico
	- c. Impostazioni di sospensione
- 3. Selezionare Sospensione dopo inattività per specificare il numero di minuti di inattività della stampante prima che entri in modalità di sospensione. Inserire il periodo di tempo appropriato.
- 4. Selezionare Spegnimento automatico dopo sospensione per attivare la modalità di risparmio energia dopo un periodo di sospensione. Inserire il periodo di tempo appropriato.
	- **W** NOTA: per impostazione predefinita, la stampante si riattiva dallo Spegnimento automatico in risposta a un'attività diversa da USB o Wi-Fi. Per impostazioni con consumo energetico maggiore, è possibile impostarla in modo che si riattivi solo con il pulsante di accensione selezionando Spegni (riattivazione con solo pulsante di accensione).
- 5. Selezionare Fine per salvare le impostazioni.

### Impostazione della pianificazione di pausa

Utilizzare la funzione Programma pausa per configurare la stampante in modo da attivarla automaticamente o attivare la modalità di sospensione a un determinato orario in determinati giorni della settimana.

- <span id="page-219-0"></span>1. Nella schermata iniziale del pannello di controllo della stampante, accedere all'applicazione Impostazioni e selezionare l'icona Impostazioni.
- 2. Aprire i seguenti menu:
	- a. Generale
	- **b.** Impostazioni consumo energetico
	- c. Programma pausa
- 3. Selezionare il pulsante Nuovo evento, quindi selezionare il tipo di evento da programmare: Evento di attivazione o Evento di pausa.
- 4. Per un evento di attivazione o pausa, configurare l'ora e i giorni della settimana per l'evento. Selezionare Salva per salvare l'impostazione.

### Configurazione delle impostazioni inattività

Questa impostazione inƮuisce sul consumo energetico quando il prodotto è inattivo, non durante la modalità di sospensione. Avvia più velocemente genera tempi di stampa della prima pagina più rapidi, ma consuma più energia. Risparmia energia consente di risparmiare energia, ma potrebbe provocare tempi di stampa della prima pagina più lenti.

- 1. Nella schermata iniziale del pannello di controllo della stampante, aprire il menu Impostazioni.
- 2. Aprire i seguenti menu:
	- a. Generale
	- **b.** Impostazioni consumo energetico
	- c. Impostazioni inattività
- 3. Regolare il cursore, quindi selezionare Fine per salvare l'impostazione.

## HP Web Jetadmin

HP Web Jetadmin è uno strumento pluripremiato leader del settore che consente di gestire in modo efficiente un'ampia gamma di prodotti HP di rete, tra cui stampanti, stampanti multifunzione e digital sender. Questa soluzione singola consente di installare, monitorare, gestire, risolvere i problemi e proteggere in remoto l'ambiente di imaging e di stampa, con conseguente aumento della produttività aziendale grazie al risparmio di tempo, al controllo dei costi e alla protezione dell'investimento.

Gli aggiornamenti di HP Web Jetadmin vengono eseguiti regolarmente per fornire assistenza su funzionalità del prodotto specifiche. Per ulteriori informazioni, visitare il sito Web [www.hp.com/go/webjetadmin](http://www.hp.com/go/webjetadmin).

## Aggiornamenti software e firmware

HP aggiorna periodicamente le funzionalità disponibili per il firmware della stampante. Per sfruttare le funzionalità più recenti, aggiornare il firmware della stampante.

Scaricare il file di aggiornamento firmware più recente dal Web:

Visitare [www.hp.com/support/colorljM776MFP](http://www.hp.com/support/colorljM776MFP). Fare clic su Software, driver e firmware.

# 9 Risoluzione dei problemi

Risoluzione dei problemi della stampante. Ricerca di altre risorse per Guida in linea e supporto tecnico.

- [Assistenza clienti](#page-221-0)
- [Guida del pannello di controllo](#page-221-0)
- [Ripristina impostazioni predefinite](#page-223-0)
- [Sul pannello di controllo della stampante viene visualizzato il messaggio "Cartuccia in esaurimento" o](#page-224-0)  ["Cartuccia quasi esaurita"](#page-224-0)
- [La stampante non preleva la carta o si verificano inceppamenti](#page-227-0)
- [Rimozione degli inceppamenti della carta](#page-235-0)
- [Risoluzione dei problemi di qualità di stampa a colori](#page-283-0)
- [Miglioramento della qualità di copia](#page-300-0)
- [Miglioramento della qualità di scansione](#page-305-0)
- [Miglioramento della qualità di fax](#page-310-0)
- [Risoluzione dei problemi di rete cablata](#page-315-0)
- [Risoluzione dei problemi di rete wireless](#page-317-0)
- [Risoluzione dei problemi fax](#page-321-0)

Per assistenza video, vedere [www.hp.com/videos/LaserJet](http://www.hp.com/videos/LaserJet).

Le seguenti informazioni sono corrette al momento della pubblicazione. Per informazioni aggiornate, vedere [www.hp.com/support/colorljM776MFP](http://www.hp.com/support/colorljM776MFP).

#### Per ulteriori informazioni:

La guida completa di HP per la stampante include le seguenti informazioni:

- Installazione e configurazione
- Istruzioni e uso
- Risoluzione dei problemi
- Download di aggiornamenti software e firmware
- <span id="page-221-0"></span>Registrazione al forum di supporto
- Ricerca di informazioni sulla garanzia e le normative

## Assistenza clienti

Individuare le opzioni disponibili per contattare l'assistenza appropriate per la propria stampante HP.

#### Tabella 9-1 Opzioni di assistenza clienti

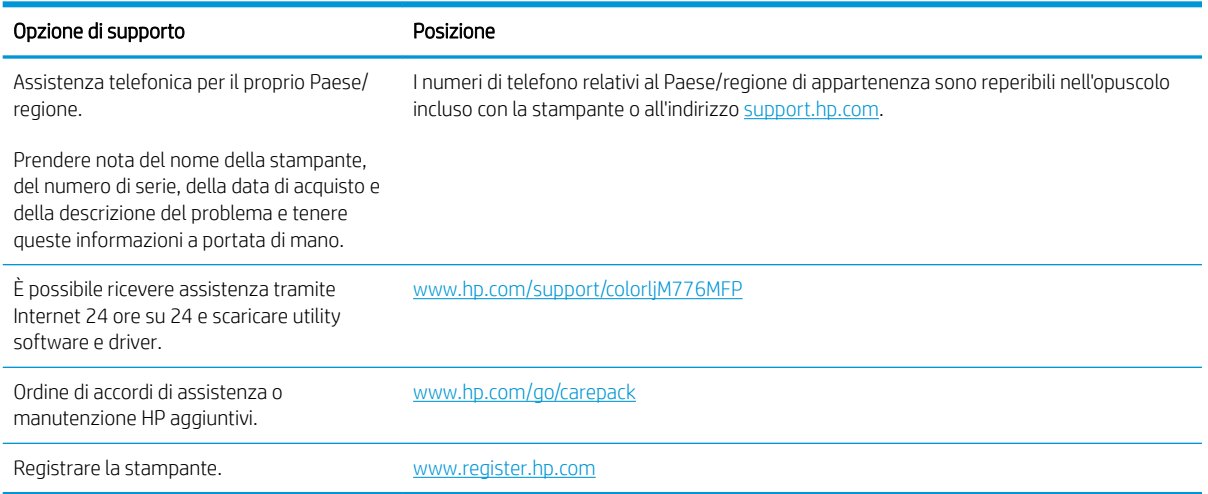

## Guida del pannello di controllo

La stampante dispone di un sistema di Guida incorporata in cui viene indicata la modalità di utilizzo di ciascuna schermata. Per aprire la Guida, premere il pulsante della Guida nell'angolo in alto a destra della schermata.

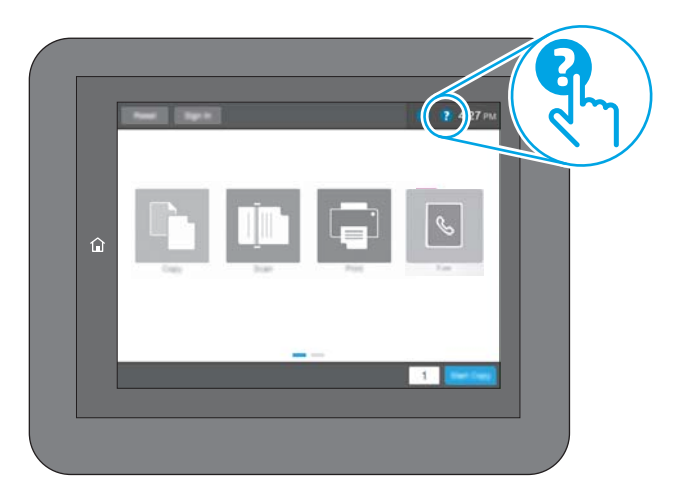

Da alcune schermate, la Guida viene aperta in un menu globale in cui è possibile ricercare argomenti specifici. È possibile sfogliare la struttura del menu toccando i pulsanti nel menu.

Alcune schermate della Guida includono animazioni che illustrano procedure specifiche, ad esempio la rimozione degli inceppamenti.

Se la stampante segnala un errore o un'avvertenza, toccare il pulsante della Guida ? per visualizzare un messaggio che descrive il problema. e fornisce istruzioni sulla sua risoluzione.

## <span id="page-223-0"></span>Ripristina impostazioni predefinite

Il ripristino delle impostazioni predefinite della stampante può aiutare nella risoluzione dei problemi.

- **Introduzione**
- Metodo uno: ripristinare le impostazioni di fabbrica dal pannello di controllo della stampante
- Metodo due: ripristinare le impostazioni di fabbrica dal server Web incorporato HP (solo stampanti connesse alla rete)

### Introduzione

Utilizzare uno dei seguenti metodi per ripristinare le impostazioni predefinite originali della stampante.

### Metodo uno: ripristinare le impostazioni di fabbrica dal pannello di controllo della stampante

Utilizzare il pannello di controllo della stampante per ripristinare le impostazioni ai valori originali.

- 1. Nella schermata iniziale del pannello di controllo della stampante, accedere all'applicazione Impostazioni e selezionare l'icona Impostazioni.
- 2. Aprire i seguenti menu:
	- a. Generale
	- **b.** Ripristina impostazioni predefinite
- 3. Selezionare Ripristina.

Un messaggio di verifica avvisa che il completamento della funzione di ripristino può causare la perdita dei dati.

4. Selezionare Ripristina per completare il processo.

**W** NOTA: Al termine dell'operazione di ripristino, la stampante si riavvia automaticamente.

### Metodo due: ripristinare le impostazioni di fabbrica dal server Web incorporato HP (solo stampanti connesse alla rete)

Utilizzare il server Web incorporato HP per ripristinare le impostazioni della stampante originali.

- 1. Sul pannello di controllo della stampante, selezionare il pulsante Informazioni n, quindi selezionare l'icona Rete per visualizzare l'indirizzo IP o il nome host.
- 2. Aprire la scheda Generale.
- 3. Sulla parte sinistra dello schermo, fare clic su Ripristina impostazioni di fabbrica.
- 4. Fare clic sul pulsante Ripristina.

```
W NOTA: Al termine dell'operazione di ripristino, la stampante si riavvia automaticamente.
```
## <span id="page-224-0"></span>Sul pannello di controllo della stampante viene visualizzato il messaggio "Cartuccia in esaurimento" o "Cartuccia quasi esaurita"

Esaminare le soluzioni possibili per questo problema.

- [Modifica delle impostazioni "Quasi esaurita"](#page-225-0)
- [Ordinazione dei materiali di consumo](#page-225-0)

Cartuccia in esaurimento: la stampante indica quando il livello della cartuccia di toner è in esaurimento. La durata residua effettiva della cartuccia del toner può variare. Tenere una cartuccia di sostituzione disponibile da installare nel caso in cui la qualità di stampa non sia più soddisfacente. Non è necessario sostituire la cartuccia del toner a questo punto.

Continuare a stampare con la cartuccia attualmente installata fino a quando la ridistribuzione del toner fornisce una qualità di stampa soddisfacente. Per ridistribuire il toner, rimuovere la cartuccia di toner dalla stampante e agitarla delicatamente avanti e indietro nel suo asse orizzontale. Per una rappresentazione grafica vedere le istruzioni di sostituzione cartuccia. Reinserire la cartuccia di toner nella stampante e chiudere il coperchio.

Cartuccia quasi esaurita: la stampante indica quando il livello della cartuccia di toner è quasi esaurita. La durata residua effettiva della cartuccia del toner può variare. Tenere una cartuccia di sostituzione disponibile da installare nel caso in cui la qualità di stampa non sia più soddisfacente. Non è necessario sostituire immediatamente la cartuccia di toner, a meno che la qualità di stampa non risulti definitivamente deteriorata.

La Garanzia di protezione Premium HP scade quasi in concomitanza con la fine della durata della cartuccia. Per conoscere lo stato, controllare la pagina sullo stato dei materiali di consumo o il server Web incorporato (EWS) HP.

### <span id="page-225-0"></span>Modifica delle impostazioni "Quasi esaurita"

È possibile modificare il comportamento della stampante quando i materiali di consumo sono quasi esauriti. Quando si installa una nuova cartuccia non è necessario riconfigurare queste impostazioni.

- Modifica delle impostazioni "Quasi esaurito" nel pannello di controllo
- Per stampanti con funzionalità fax

#### Modifica delle impostazioni "Quasi esaurito" nel pannello di controllo

Modificare l'impostazione nel pannello di controllo della stampante.

- 1. Nella schermata iniziale del pannello di controllo della stampante, accedere all'applicazione Impostazioni e selezionare l'icona Impostazioni.
- 2. Aprire i seguenti menu:
	- a. Gestione dei materiali di consumo
	- **b.** Comportamento Quasi esaurito
	- c. Cartuccia del nero o Cartucce a colori
- 3. Selezionare una delle seguenti opzioni:
	- Selezionare l'opzione Interrompi per impostare la stampante affinché interrompa la stampa quando la cartuccia raggiunge la soglia Quasi esaurita.
	- Selezionare l'opzione Richiedi per continuare per impostare la stampante affinché interrompa la stampa quando la cartuccia raggiunge la soglia **Quasi esaurita**. È possibile confermare la richiesta o sostituire la cartuccia per riprendere la stampa.
	- Selezionare l'opzione Continua per impostare la stampante in modo che l'utente venga avvisato quando la cartuccia è quasi esaurita, continuando comunque a stampare ignorando l'impostazione Quasi esaurita senza richiedere alcun intervento. Questo può implicare una riduzione della qualità di stampa.

#### Per stampanti con funzionalità fax

Quando la stampante è impostata sull'opzione Interrompi o Richiedi per continuare, è possibile che i fax non vengano stampati quando la stampante riprende la stampa. Ciò può verificarsi se la stampante ha ricevuto un numero di fax superiore a quello supportato dalla memoria mentre è in attesa.

Se si seleziona l'opzione Continua per la cartuccia, la stampante può continuare a stampare i fax senza interruzione anche se viene superata la soglia Quasi esaurita, ma la qualità di stampa potrebbe peggiorare.

### Ordinazione dei materiali di consumo

Ordinare materiali di consumo e carta per la propria stampante HP.

#### Tabella 9-2 Opzioni di ordine

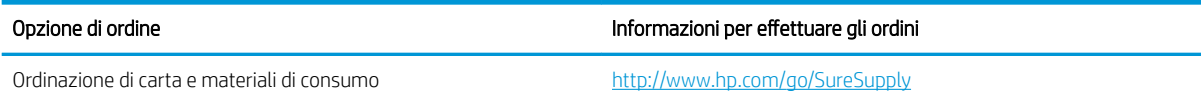

#### Tabella 9-2 Opzioni di ordine (continuazione)

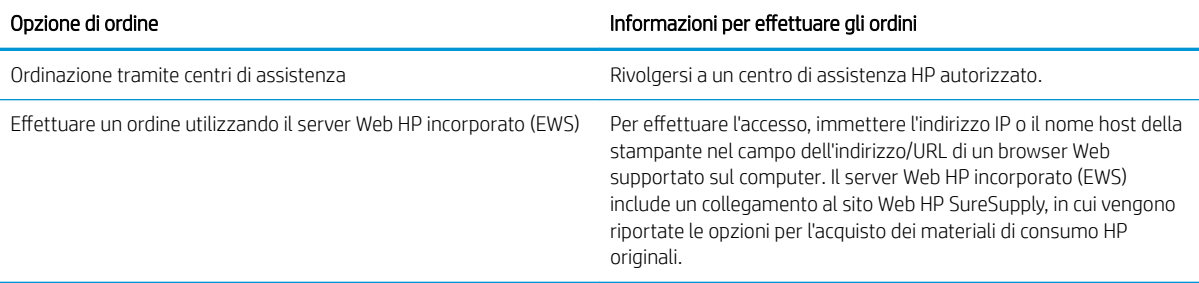

## <span id="page-227-0"></span>La stampante non preleva la carta o si verificano inceppamenti

Utilizzare queste informazioni se la stampante non preleva la carta dal vassoio o preleva più fogli di carta alla volta.

- Introduzione
- La stampante non preleva la carta
- [La stampante preleva più fogli di carta](#page-230-0)
- [Nell'alimentatore documenti vengono inceppati, inclinati o prelevati più fogli di carta](#page-234-0)

### Introduzione

Le seguenti soluzioni consentono di risolvere diversi problemi, ad esempio se la stampante non preleva la carta dal vassoio o preleva più fogli di carta alla volta. Una delle seguenti condizioni può causare inceppamenti della carta.

### La stampante non preleva la carta

Se la stampante non preleva la carta dal vassoio, provare una delle seguenti soluzioni:

- 1. Aprire la stampante e rimuovere tutti i fogli di carta inceppati. Verificare che non vi siano frammenti di carta strappati all'interno della stampante.
- 2. Caricare il vassoio con carta del formato corretto per il processo.
- 3. Accertarsi che il tipo e il formato della carta siano impostati correttamente sul pannello di controllo della stampante.
- 4. Assicurarsi che le guide della carta nel vassoio siano regolate correttamente per il formato della carta. Regolare le guide sulla tacca appropriata del vassoio. La freccia sulla guida del vassoio deve risultare allineata esattamente al contrassegno sul vassoio.
- **EX** NOTA: non stringere le guide contro la pila di carta. Regolarle in base alle tacche o ai contrassegni nel vassoio.

Le seguenti immagini mostrano esempi di indicatori dei formati carta nei vassoi per diverse stampanti. La maggior parte delle stampanti HP presenta contrassegni simili a questi.

Figura 9-1 Contrassegni di formato per il vassoio 1 o il vassoio multifunzione

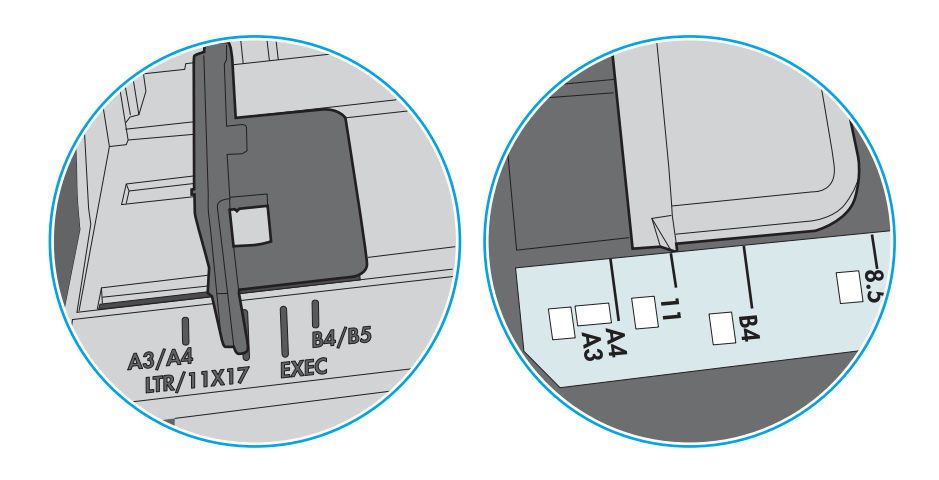

Figura 9-2 Contrassegni di formato per i vassoi del cassetto

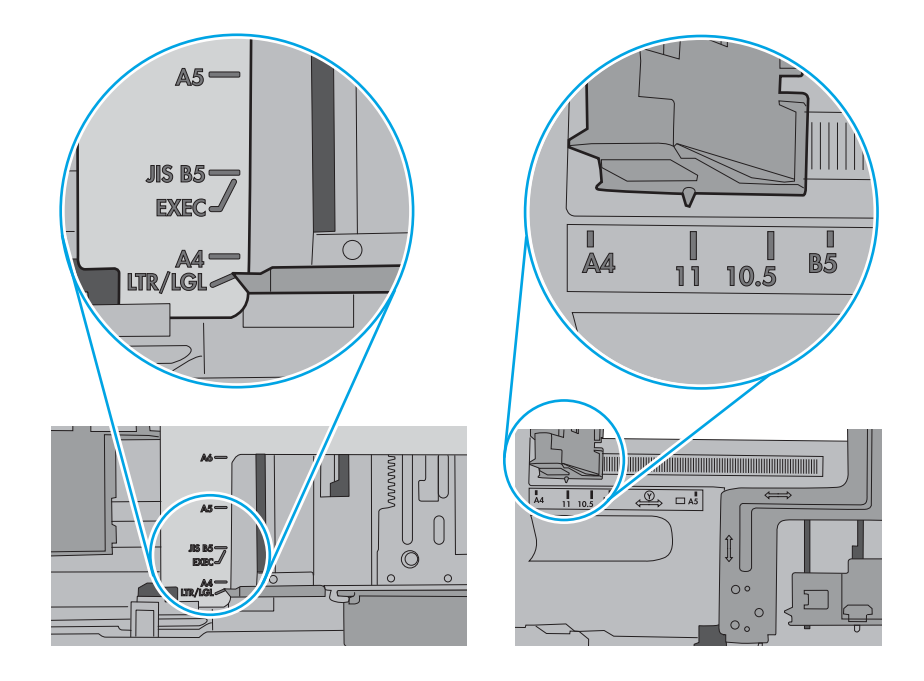

5. Verificare che il livello di umidità nella stanza sia conforme alle specifiche per la stampante e che la carta venga conservata in pacchi chiusi. La maggior parte delle risme di carta vengono vendute in confezioni con involucri a prova di umidità per conservare la carta asciutta.

In ambienti con alti livelli di umidità, la carta nella parte superiore della pila nel vassoio può assorbire questa umidità e avere un aspetto ondulato o irregolare. In questo caso, rimuovere i primi 5 - 10 fogli di carta dalla pila.

In ambienti con bassi livelli di umidità, un eccesso di elettricità statica può far incollare più fogli di carta. Invece di sfogliare la carta, curvare la pila, tenendo le estremità e portandole verso l'alto per formare una U. Quindi, portare le estremità verso il basso per formare una U inversa. In seguito, tenere entrambi i lati della pila di carta e ripetere questa procedura. Questa procedura consente di rilasciare singoli fogli senza l'introduzione di elettricità statica. Allineare la pila di carta su un piano prima di reinserirla nel vassoio.

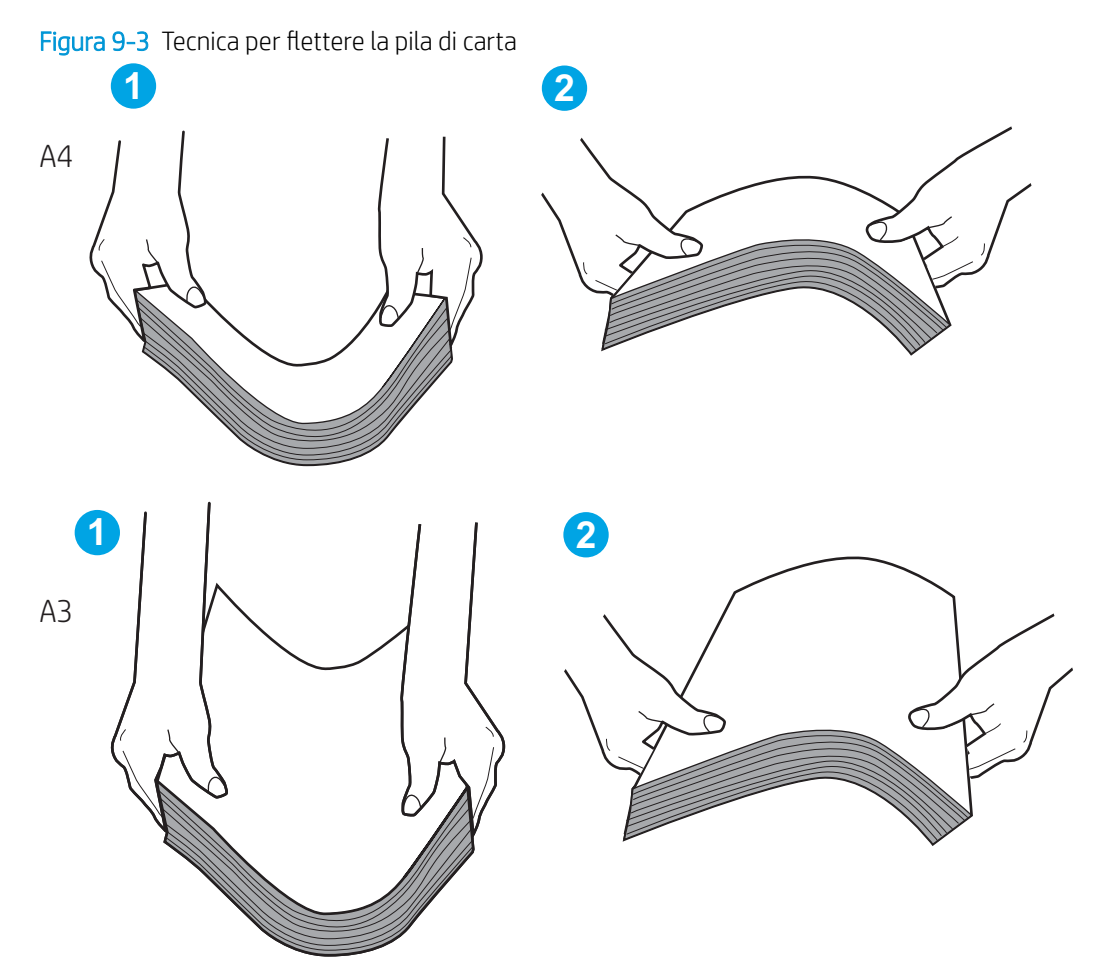

6. Controllare sul pannello di controllo della stampante se viene visualizzata una richiesta di alimentazione manuale della carta. Caricare la carta e continuare.

- <span id="page-230-0"></span>7. I rulli sopra il vassoio potrebbero essere sporchi. Pulire i rulli con un panno privo di pelucchi inumidito con acqua calda. Utilizzare acqua distillata, se disponibile.
	- ATTENZIONE: Non spruzzare l'acqua direttamente sulla stampante. Al contrario, spruzzare l'acqua sul panno o immergere il panno nell'acqua e strizzarlo prima di pulire i rulli.

La seguente immagine mostra alcuni esempi di posizione del rullo per diverse stampanti.

Figura 9-4 Posizioni dei rulli per il vassoio 1 o il vassoio multifunzione

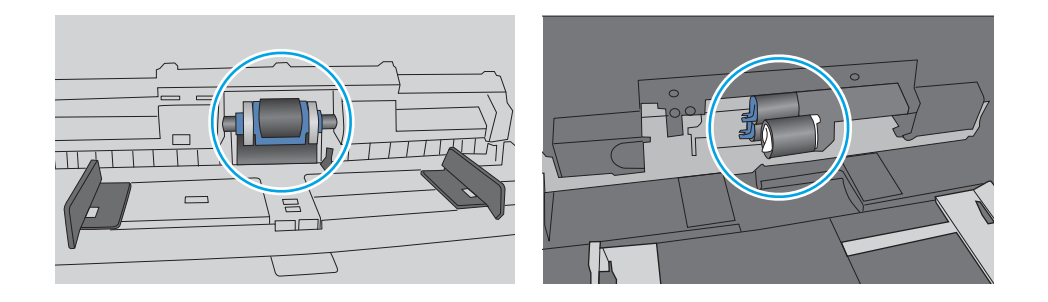

### La stampante preleva più fogli di carta

Se la stampante preleva più fogli di carta dal vassoio, provare le seguenti soluzioni:

- 1. Rimuovere la pila di carta dal vassoio e fletterla, ruotarla di 180 gradi e capovolgerla. *non separare i fogli* Ricollocare la pila di carta nel vassoio.
	- $\mathbb{B}^*$  NOTA: Sfogliare la carta introduce elettricità statica. Invece di sfogliare la carta, curvare la pila, tenendo le estremità e portandole verso l'alto per formare una U. Quindi, portare le estremità verso il basso per formare una U inversa. In seguito, tenere entrambi i lati della pila di carta e ripetere questa procedura. Questa procedura consente di rilasciare singoli fogli senza l'introduzione di elettricità statica. Allineare la pila di carta su un piano prima di reinserirla nel vassoio.

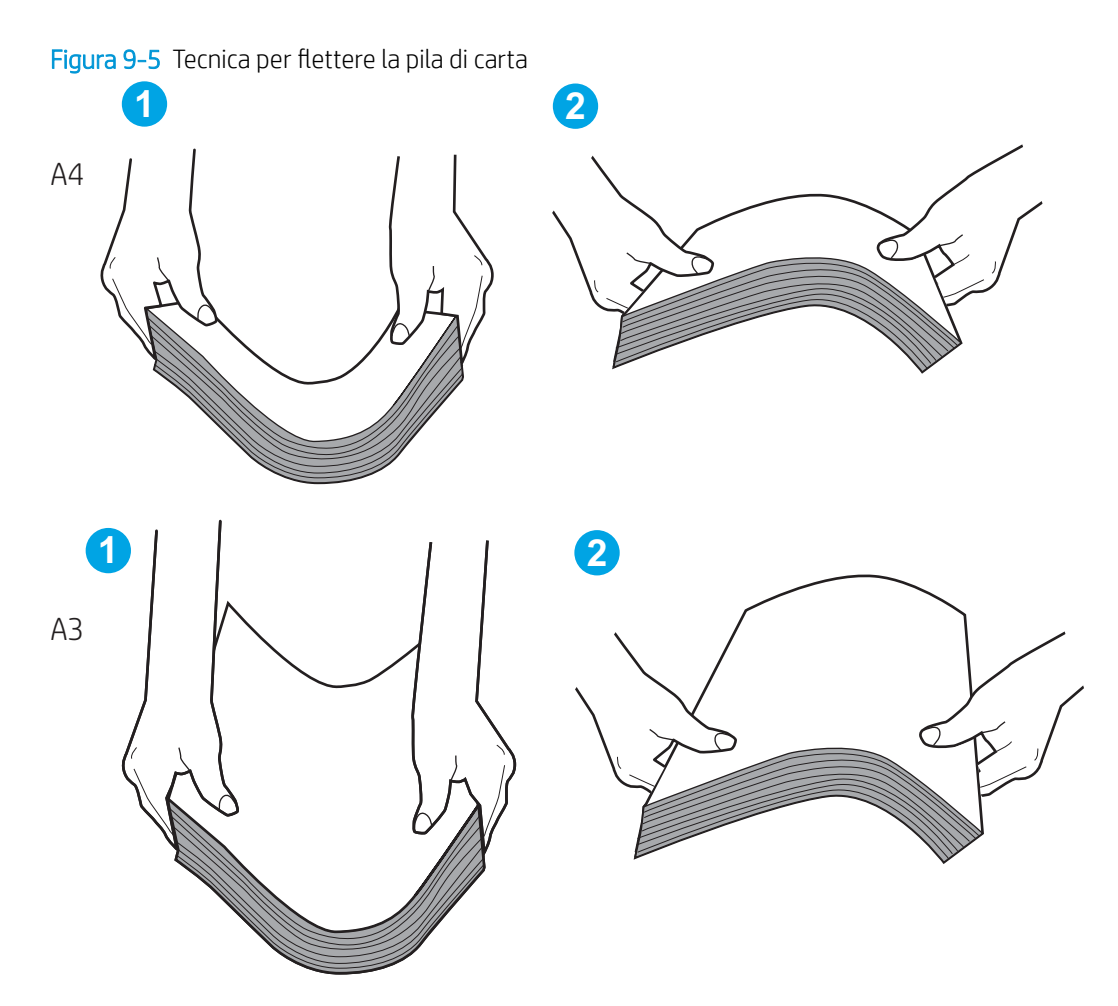

- 2. Utilizzare solo carta conforme alle specifiche HP per la stampante.
- 3. Verificare che il livello di umidità nella stanza sia conforme alle specifiche per la stampante e che la carta venga conservata in pacchi chiusi. La maggior parte delle risme di carta vengono vendute in confezioni con involucri a prova di umidità per conservare la carta asciutta.

In ambienti con alti livelli di umidità, la carta nella parte superiore della pila nel vassoio può assorbire questa umidità e avere un aspetto ondulato o irregolare. In questo caso, rimuovere i primi 5 - 10 fogli di carta dalla pila.

In ambienti con bassi livelli di umidità, un eccesso di elettricità statica può far incollare più fogli di carta. In questo caso, rimuovere la carta dal vassoio e flettere la pila come descritto in precedenza.

4. Utilizzare carta non stropicciata, piegata o danneggiata. Se necessario, utilizzare carta proveniente da un'altra confezione.

5. Accertarsi che il vassoio non sia sovraccarico controllando i contrassegni dell'altezza della pila all'interno del vassoio. In questo caso, rimuovere l'intera pila di carta dal vassoio, raddrizzarla e reinserire alcuni fogli di carta nel vassoio.

I seguenti esempi mostrano i contrassegni per l'altezza della pila nei vassoi per diverse stampanti. La maggior parte delle stampanti HP presenta contrassegni simili a questi. Accertarsi inoltre che tutti i fogli di carta siano sotto le linguette accanto ai contrassegni dell'altezza della pila. Queste linguette consentono di tenere la carta nella posizione corretta quando entra nella stampante.

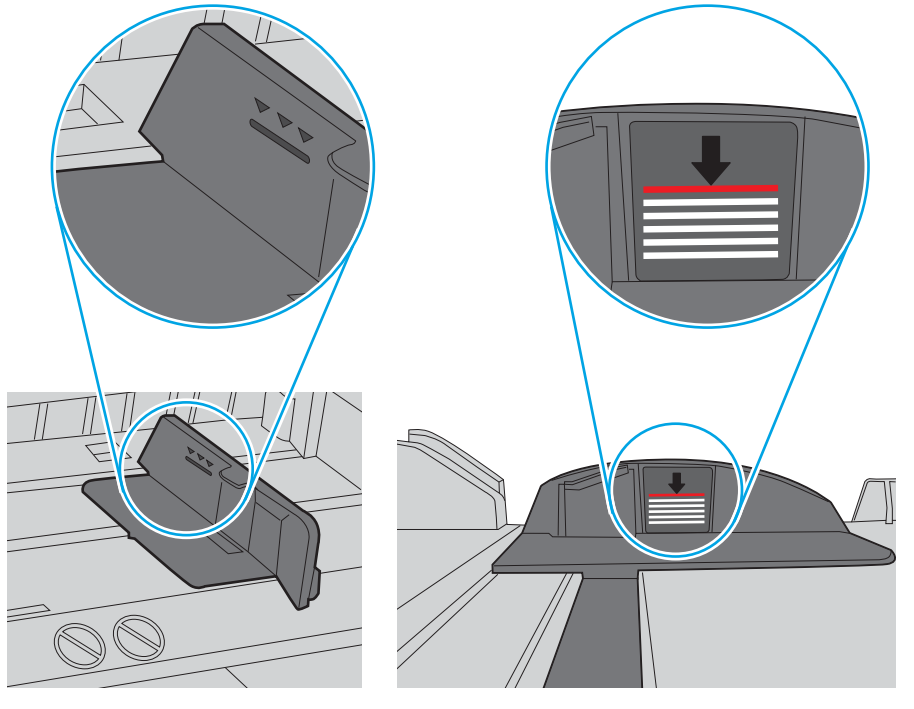

Figura 9-6 Contrassegni per l'altezza della pila

Figura 9-7 Linguetta per la pila di carta

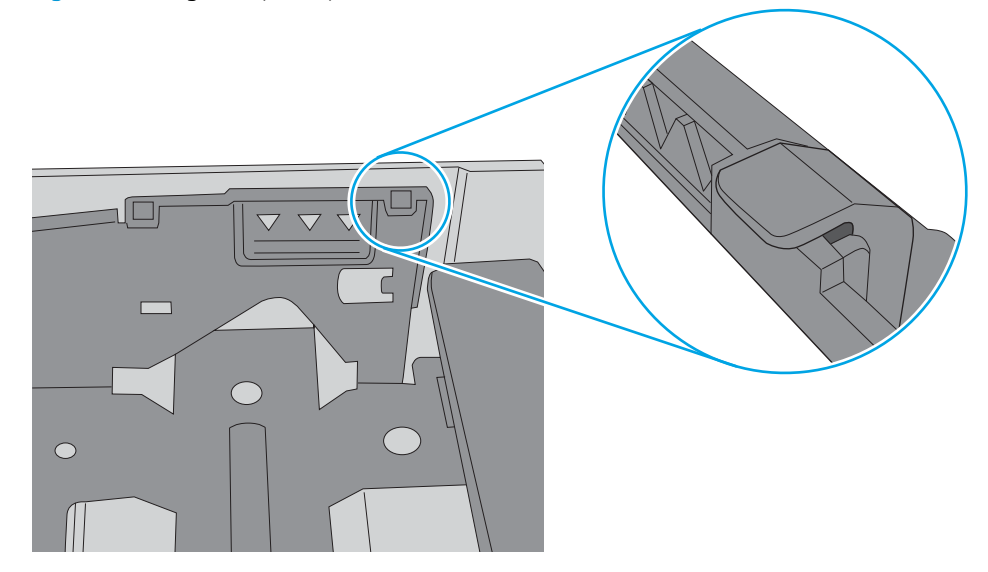

- 6. Assicurarsi che le guide della carta nel vassoio siano regolate correttamente per il formato della carta. Regolare le guide sulla tacca appropriata del vassoio. La freccia sulla guida del vassoio deve risultare allineata esattamente al contrassegno sul vassoio.
	- **W** NOTA: non stringere le guide contro la pila di carta. Regolarle in base alle tacche o ai contrassegni nel vassoio.

Le seguenti immagini mostrano esempi di indicatori dei formati carta nei vassoi per diverse stampanti. La maggior parte delle stampanti HP presenta contrassegni simili a questi.

Figura 9-8 Contrassegni di formato per il vassoio 1 o il vassoio multifunzione

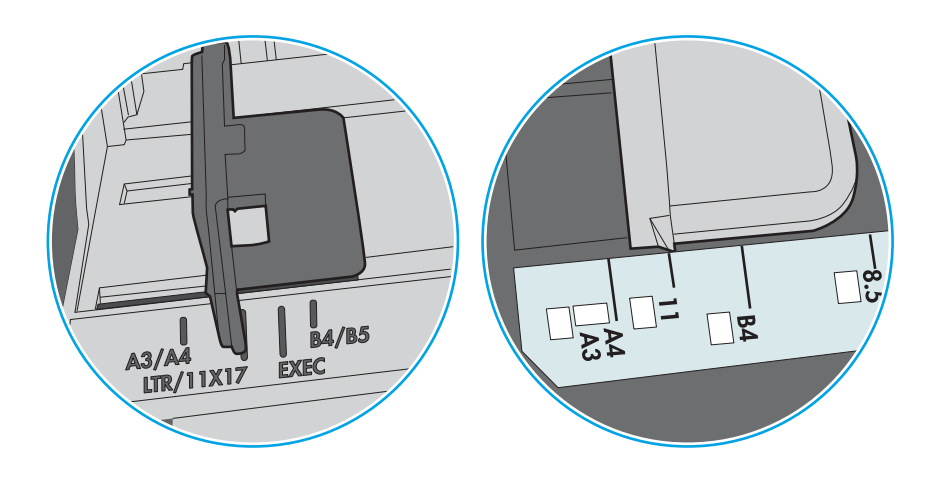

Figura 9-9 Contrassegni di formato per i vassoi del cassetto

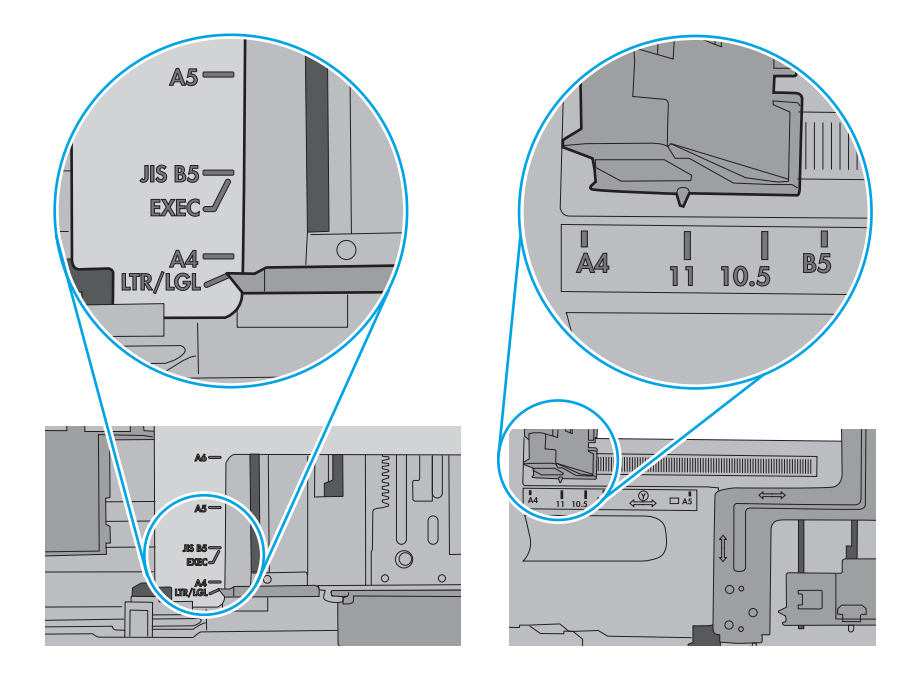

7. Accertarsi che l'ambiente di stampa rispetti le specifiche consigliate.

### <span id="page-234-0"></span>Nell'alimentatore documenti vengono inceppati, inclinati o prelevati più fogli di carta

Se nell'alimentatore documenti vengono inceppati, inclinati o prelevati più fogli di carta, provare le seguenti soluzioni.

- **W** NOTA: Queste informazioni sono valide solo per le stampanti MFP.
	- Sull'originale potrebbero essere presenti punti metallici o note adesive. In questo caso, rimuoverle.
	- Controllare che tutti i rulli siano posizionati correttamente e che il coperchio di accesso ai rulli nell'alimentatore documenti sia chiuso.
	- Accertarsi di avere chiuso il coperchio dell'alimentatore documenti superiore.
	- Le pagine potrebbero non essere posizionate correttamente. Raddrizzarle e regolare le guide in modo da centrare la pila.
	- Per un corretto funzionamento, le guide della carta devono toccare i due lati della pila di carta. Assicurarsi che la pila di carta sia allineata e che le guide siano posizionate ai bordi della pila.
	- È possibile che il vassoio di alimentazione o lo scomparto di uscita dell'alimentatore documenti contenga più pagine di quelle consentite. Accertarsi che la pila di carta nel vassoio di alimentazione resti all'interno delle guide, quindi rimuovere le pagine dallo scomparto di uscita.
	- Verificare che non siano presenti pezzi di carta, graffette, punti o altre elementi esterni nel percorso della carta.
	- Pulire i rulli e il tampone di separazione dell'alimentatore documenti. Utilizzare aria compressa o un panno pulito e privo di pelucchi inumidito con acqua calda. Se il problema persiste, sostituire i rulli.
	- Nella schermata iniziale del pannello di controllo della stampante, scorrere e toccare il pulsante Materiali di consumo. Controllare lo stato del kit alimentatore documenti e sostituirlo, se necessario.

## <span id="page-235-0"></span>Rimozione degli inceppamenti della carta

Per rimuovere la carta inceppata dal percorso della carta della stampante, utilizzare le procedure descritte nella presente sezione.

- Introduzione
- Posizioni di inceppamento della carta
- [Navigazione automatica per la rimozione degli inceppamenti della carta](#page-236-0)
- [Si verificano inceppamenti della carta frequenti o ricorrenti?](#page-236-0)
- [Rimozione degli inceppamenti della carta nell'alimentatore documenti Codice di errore 31.13.yz](#page-237-0)
- [Eliminazione degli inceppamenti di carta nel vassoio 1 \(13.A1\)](#page-238-0)
- [Eliminazione degli inceppamenti di carta nel vassoio 2 \(13.A2\)](#page-243-0)
- [Rimozione degli inceppamenti della carta nel fusore \(13.B9, 13.B2, 13.FF\)](#page-249-0)
- [Eliminazione degli inceppamenti carta nello scomparto di uscita \(13.E1\)](#page-254-0)
- [Rimozione degli inceppamenti della carta dall'area dell'unità fronte/retro \(13.D3\)](#page-256-0)
- [Eliminazione degli inceppamenti carta nei vassoi da 550 fogli \(13.A3, 13.A4\)](#page-261-0)
- [Eliminazione degli inceppamenti carta nei vassoi 2x550 fogli \(13.A4, 13.A5\)](#page-268-0)
- [Eliminazione inceppamenti nei vassoi carta ad alta capacità da 2.700 fogli \(13.A3, 13.A4, 13.A5, 13.A7\)](#page-275-0)

### Introduzione

Le seguenti informazioni includono le istruzioni per la rimozione della carta inceppata dalla stampante.

### Posizioni di inceppamento della carta

Gli inceppamenti possono verificarsi nei seguenti punti.

<span id="page-236-0"></span>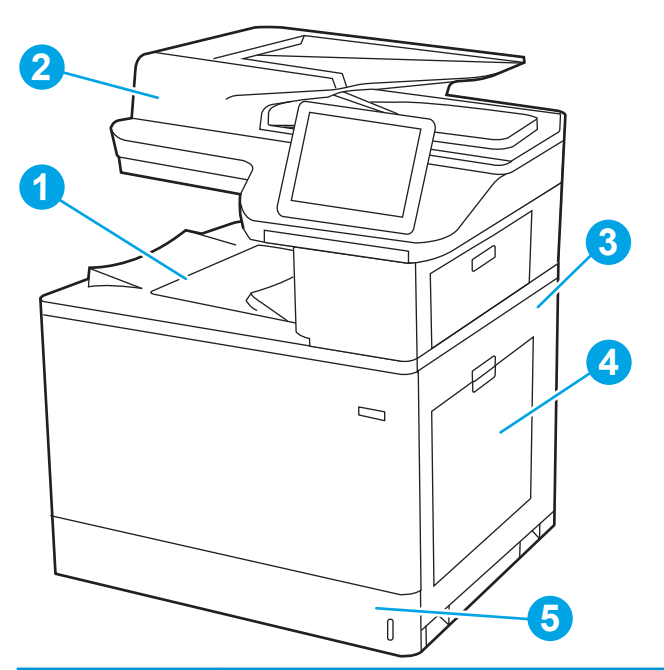

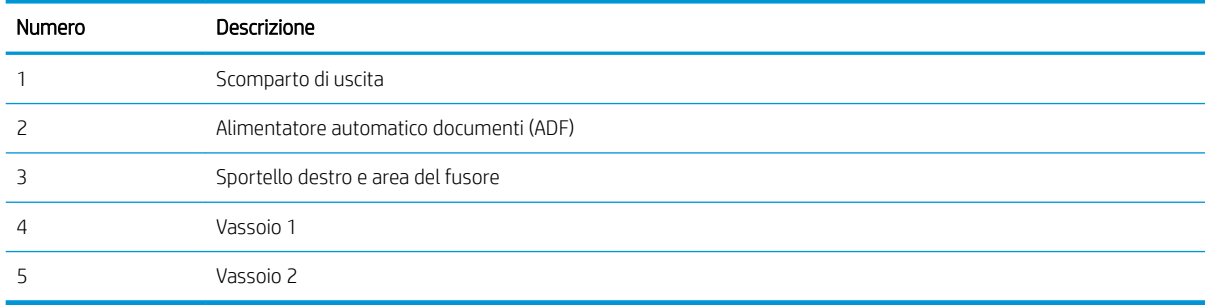

### Navigazione automatica per la rimozione degli inceppamenti della carta

La funzione di navigazione automatica consente di rimuovere gli inceppamenti fornendo istruzioni dettagliate sul pannello di controllo.

Quando si completa un passaggio, sulla stampante vengono visualizzate le istruzioni per il successivo finché non vengono completati tutti i passaggi della procedura.

### Si verificano inceppamenti della carta frequenti o ricorrenti?

Per ridurre il numero degli inceppamenti della carta, provare queste soluzioni.

#### **ET NOTA:** [Vedere un video che mostra come caricare la carta in modo da ridurre il numero di inceppamenti](http://link.brightcove.com/services/player/bcpid1190528646001?bctid=ref:REFIDWDN41f38993-8adc-4b9f-9479-3170ab7282ef).

- 1. Utilizzare solo carta conforme alle specifiche HP per la stampante.
- 2. Utilizzare carta non stropicciata, piegata o danneggiata. Se necessario, utilizzare carta proveniente da un'altra confezione.
- 3. Non caricare carta già stampata o fotocopiata.
- 4. Accertarsi che il vassoio non sia sovraccarico. In questo caso, rimuovere l'intera pila di carta dal vassoio, raddrizzarla e reinserire alcuni fogli di carta nel vassoio.
- <span id="page-237-0"></span>5. Assicurarsi che le guide della carta nel vassoio siano regolate correttamente per il formato della carta. Regolare le guide in modo che siano a contatto con la pila, ma senza piegarla.
- 6. Verificare che il vassoio sia inserito completamente nella stampante.
- 7. Se si eseguono stampe su carta pesante, goffrata o perforata, utilizzare la funzione di alimentazione manuale e inserire i fogli uno alla volta.
- 8. Aprire il menu Vassoi sul pannello di controllo della stampante. Verificare che il vassoio sia configurato correttamente per il tipo e il formato della carta.
- 9. Accertarsi che l'ambiente di stampa rispetti le specifiche consigliate.

### Rimozione degli inceppamenti della carta nell'alimentatore documenti - Codice di errore 31.13.yz

Di seguito vengono fornite le istruzioni per l'eliminazione degli inceppamenti della carta nell'alimentatore. Quando si verifica un inceppamento, il pannello di controllo visualizza un'animazione che aiuta nella rimozione dell'inceppamento.

1. Aprire il coperchio dell'alimentatore documenti.

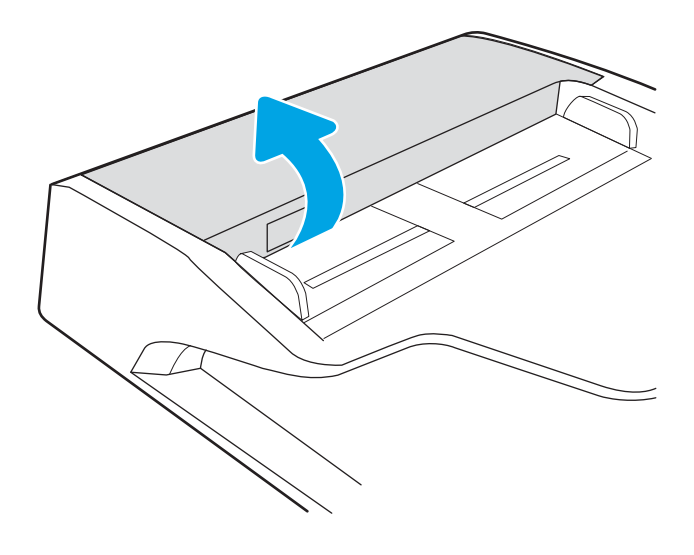

<span id="page-238-0"></span>2. Rimuovere la carta inceppata.

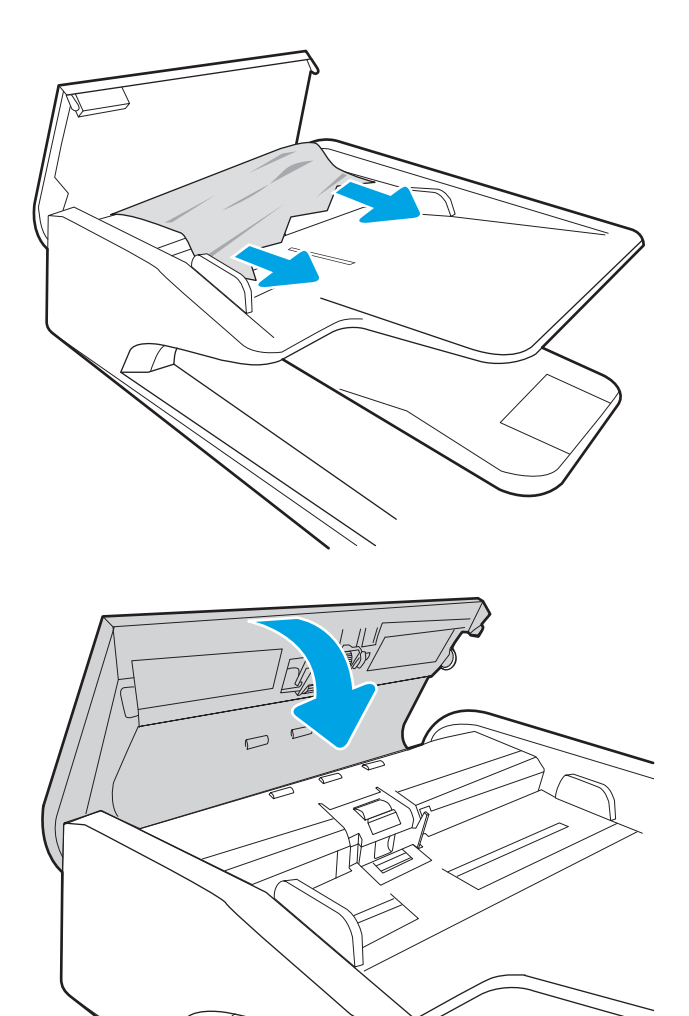

3. Chiudere il coperchio dell'alimentatore documenti.

NOTA: per evitare inceppamenti, assicurarsi che le guide nel vassoio di alimentazione dell'alimentatore documenti siano regolate verso il documento senza piegarlo. Per copiare documenti di formato ridotto, utilizzare lo scanner a superficie piana. Rimuovere tutti i punti metallici e le graffette dai documenti originali.

NOTA: i documenti originali stampati su carta pesante o lucida possono incepparsi con maggior frequenza di quelli stampati su carta normale.

## Eliminazione degli inceppamenti di carta nel vassoio 1 (13.A1)

Utilizzare la seguente procedura per controllare la presenza di carta in tutte le aree di inceppamento possibili per il vassoio 1 e all'interno dello sportello destro.

Quando si verifica un inceppamento, sul pannello di controllo potrebbe essere visualizzato il seguente messaggio e un'animazione che aiuta nella rimozione dell'inceppamento.

13.A1.XX Inceppamento nel vassoio 1

1. Se è presente della carta inceppata nel vassoio 1, eliminare l'inceppamento tirando delicatamente la carta verso l'esterno.

2. Se non è possibile rimuovere la carta o se non è visibile della carta inceppata nel vassoio 1, chiudere il vassoio 1 e aprire lo sportello destro.

ATTENZIONE: Non toccare il rullo di trasferimento. Agenti contaminanti potrebbero influire sulla qualità di stampa.

3. Rimuovere delicatamente la carta inceppata.

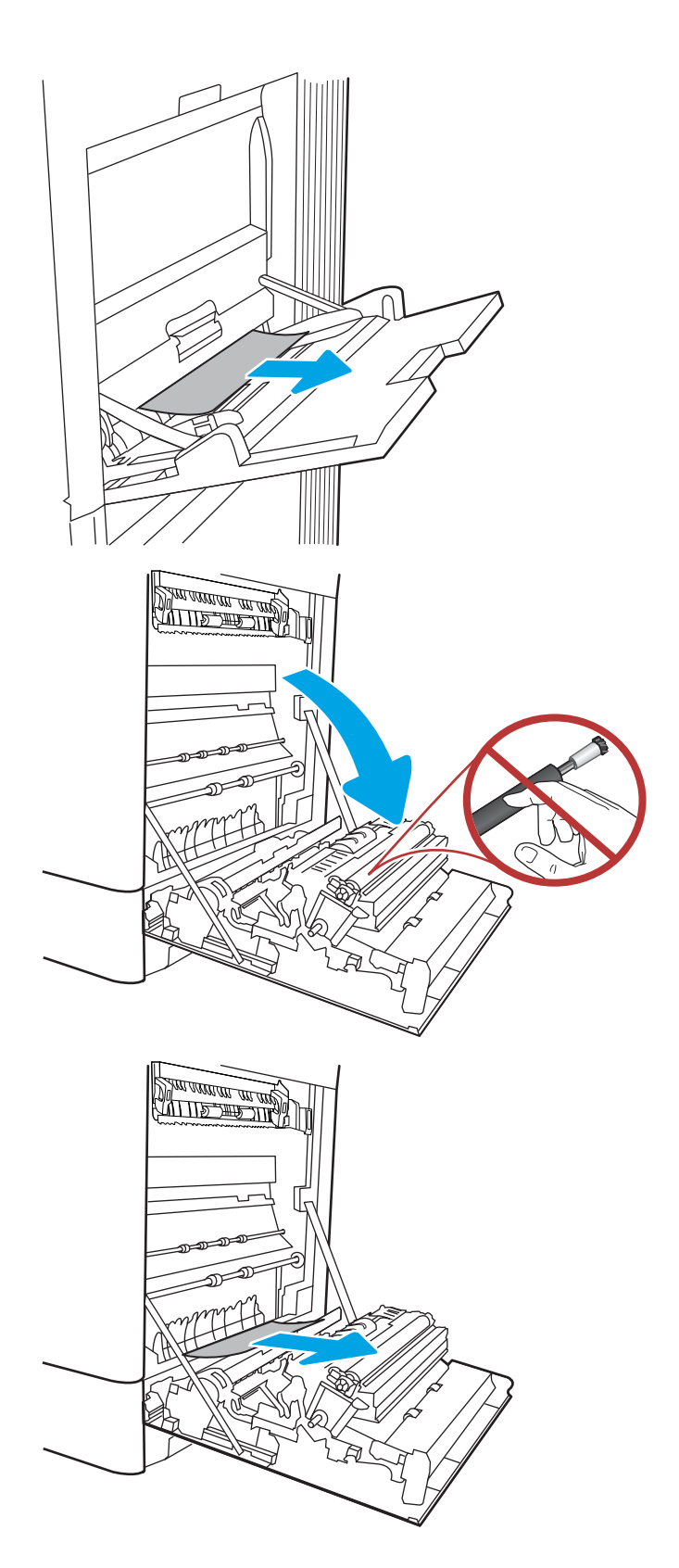

4. Estrarre delicatamente la carta inceppata nell'area del duplex sullo sportello destro.

5. Se è presente della carta inceppata nella parte inferiore del fusore, tirarla delicatamente verso il basso per rimuoverla.

6. La carta potrebbe essersi inceppata all'interno del fusore in un punto in cui non è visibile. Afferrare le maniglie del fusore, azionare le leve di sgancio, sollevarle leggermente e tirarle verso l'esterno, mantenendole diritte, per rimuovere il fusore.

 $NOTA:$   $\bigwedge$  il fusore può surriscaldarsi

mentre la stampante è in uso. Lasciarlo raffreddare prima di toccarlo.

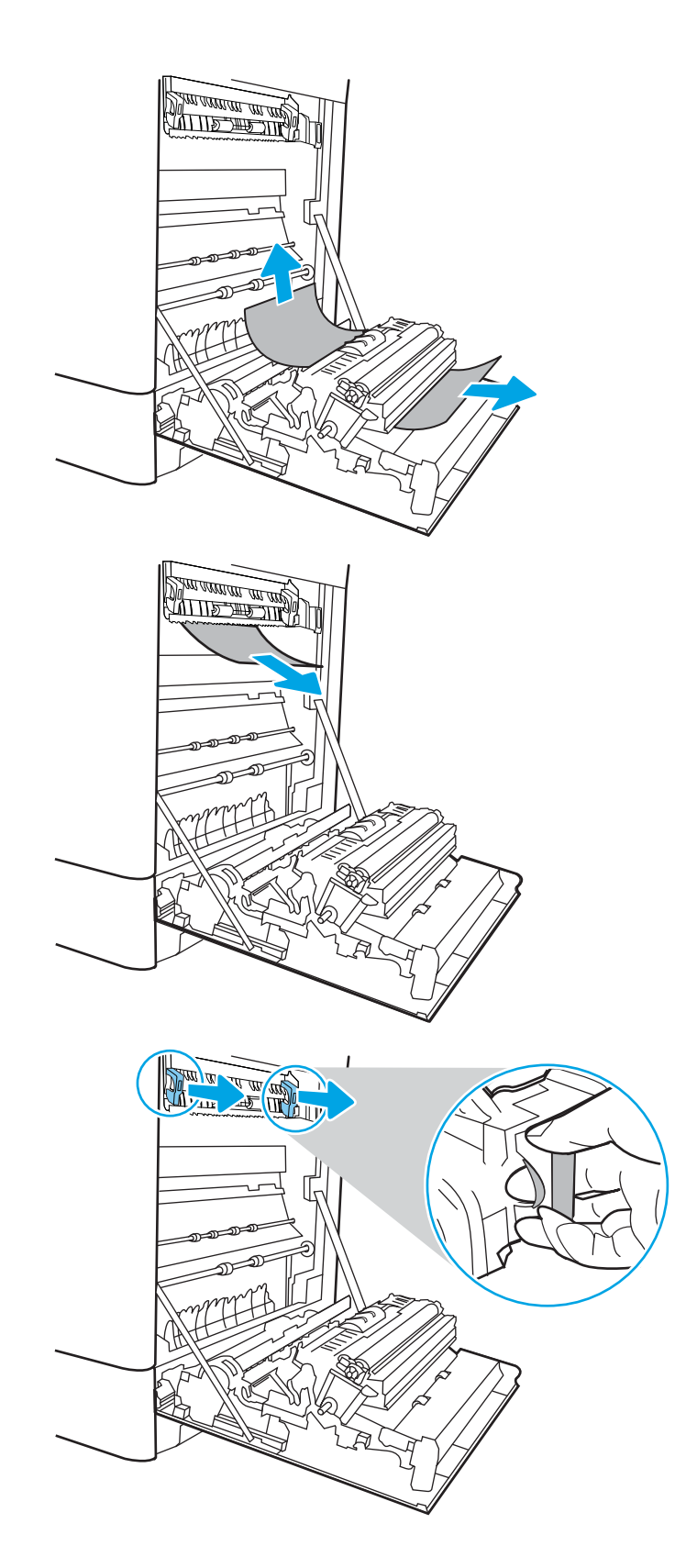

7. Aprire lo sportello di accesso agli inceppamenti sul fusore. Se vi è carta inceppata all'interno del fusore, tirarla delicatamente verso l'alto, mantenendola diritta, per rimuoverla. Se la carta si strappa, rimuovere tutti i frammenti.

 $ATTENZIONE:$   $\wedge$  anche se il corpo del

fusore si è già raffreddato, i rulli al suo interno potrebbero ancora essere bollenti. Non toccare i rulli del fusore.

8. Se la carta si inceppa quando entra nel vassoio di raccolta, tirarla con delicatezza verso l'esterno per estrarla.

9. Chiudere lo sportello di accesso agli inceppamenti e spingere il fusore completamente nella stampante finché non scatta in posizione.

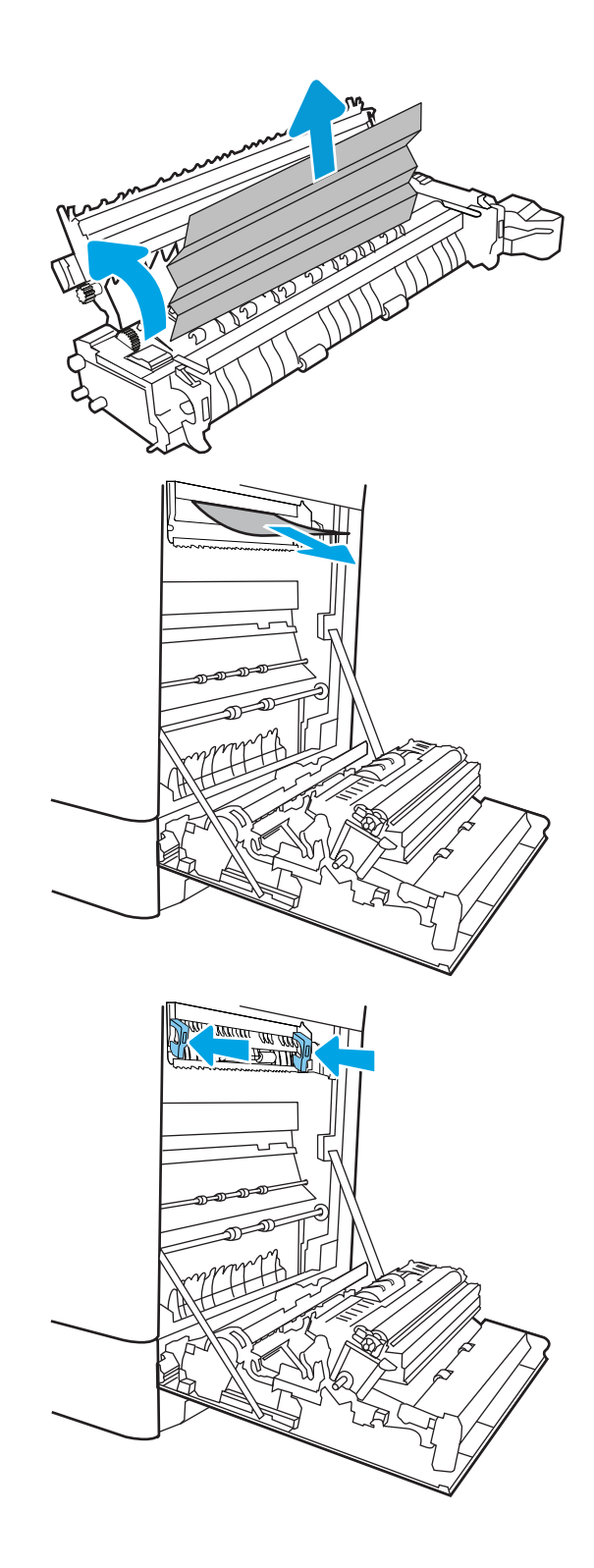

10. Chiudere lo sportello destro.

11. Aprire lo sportello superiore destro.

- <u> ALITER ARA</u>  $\Box$  $\overline{\mathbf{0}}$  $\mathcal{D}$
- 12. Rimuovere delicatamente la carta inceppata.

 $\mathbb I$ 

<span id="page-243-0"></span>13. Chiudere lo sportello superiore destro.

- $\Box$  $\overline{\mathsf{I}}$
- 14. Se la carta è visibile nello scomparto di uscita, afferrare il bordo di entrata e rimuoverla delicatamente.

## Eliminazione degli inceppamenti di carta nel vassoio 2 (13.A2)

Utilizzare la seguente procedura per controllare la presenza di carta in tutte le aree di inceppamento possibili per il vassoio 2 e all'interno dello sportello destro.

Quando si verifica un inceppamento, sul pannello di controllo potrebbe essere visualizzato il seguente messaggio e un'animazione che aiuta nella rimozione dell'inceppamento.

### 13.A2.XX Inceppamento nel vassoio 2

1. Aprire il vassoio e rimuovere tutti i fogli di carta inceppati o danneggiati. Verificare che il vassoio non sia eccessivamente pieno e che le guide della carta siano regolate correttamente.

2. Estrarre completamente il vassoio dalla stampante tirando e sollevandolo leggermente.

3. Rimuovere delicatamente tutta la carta presente tra i rulli di alimentazione all'interno della stampante. Tirare prima la carta verso sinistra per rilasciarla, quindi in avanti per rimuoverla.

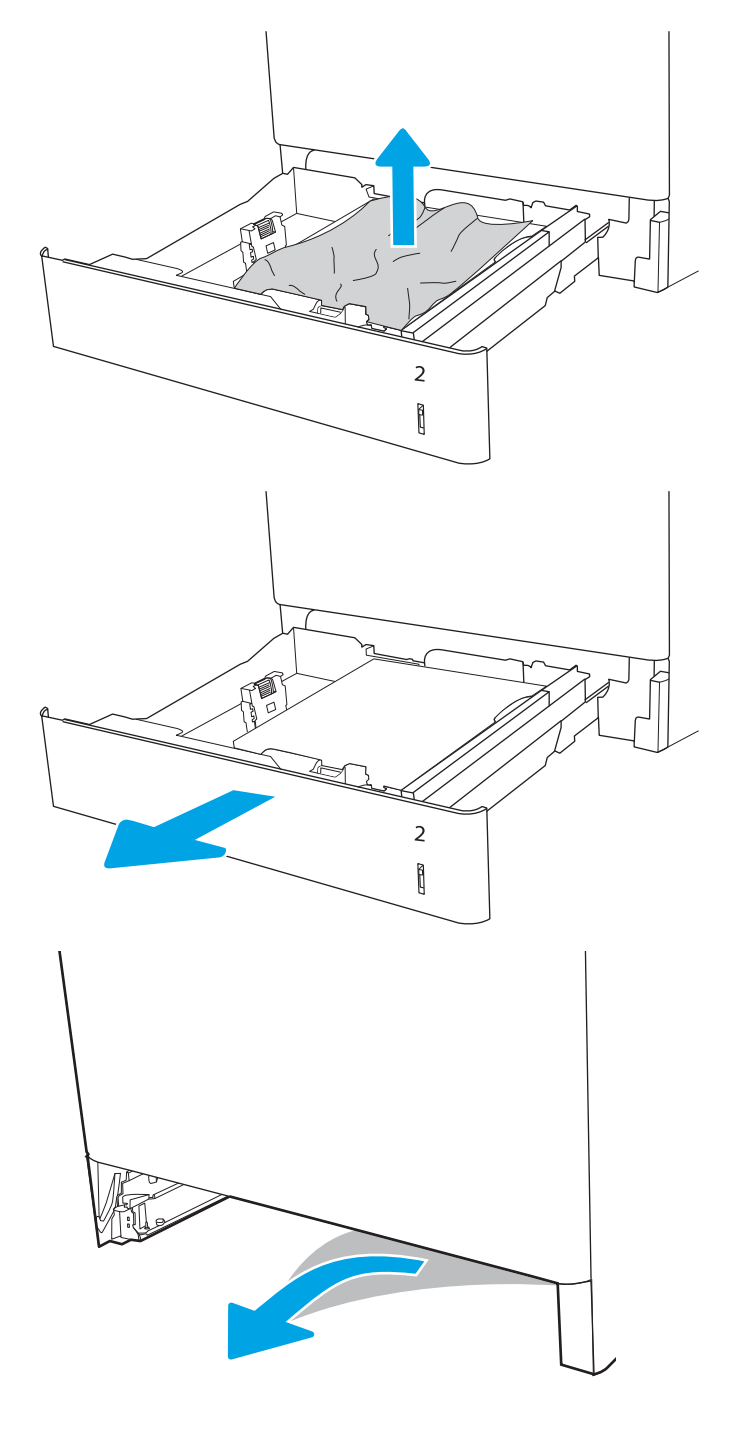

4. Installare e chiudere il vassoio.

5. Aprire lo sportello superiore destro.

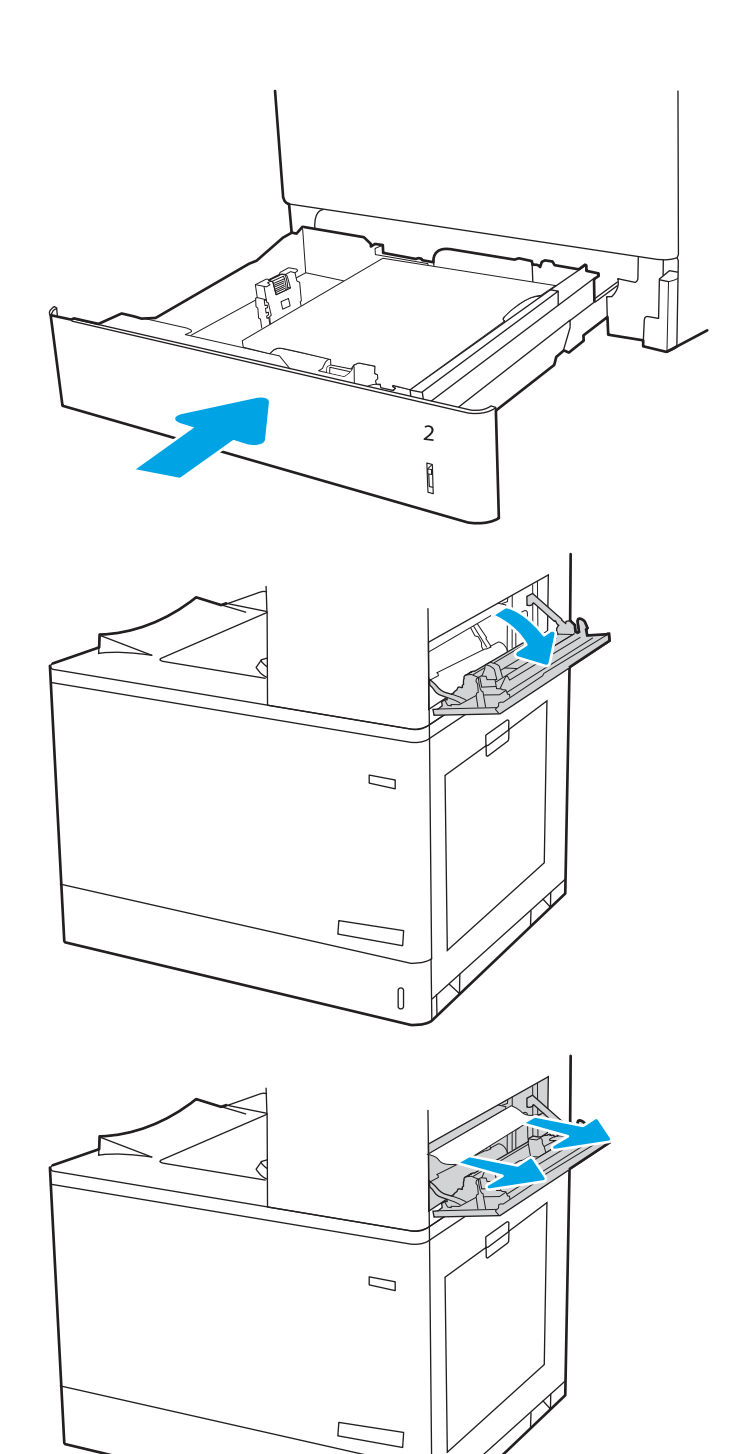

 $\mathbb{I}$ 

6. Rimuovere delicatamente la carta inceppata.

7. Chiudere lo sportello superiore destro.

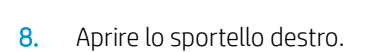

ATTENZIONE: Non toccare il rullo di trasferimento. Agenti contaminanti potrebbero influire sulla qualità di stampa.

9. Rimuovere delicatamente la carta inceppata.

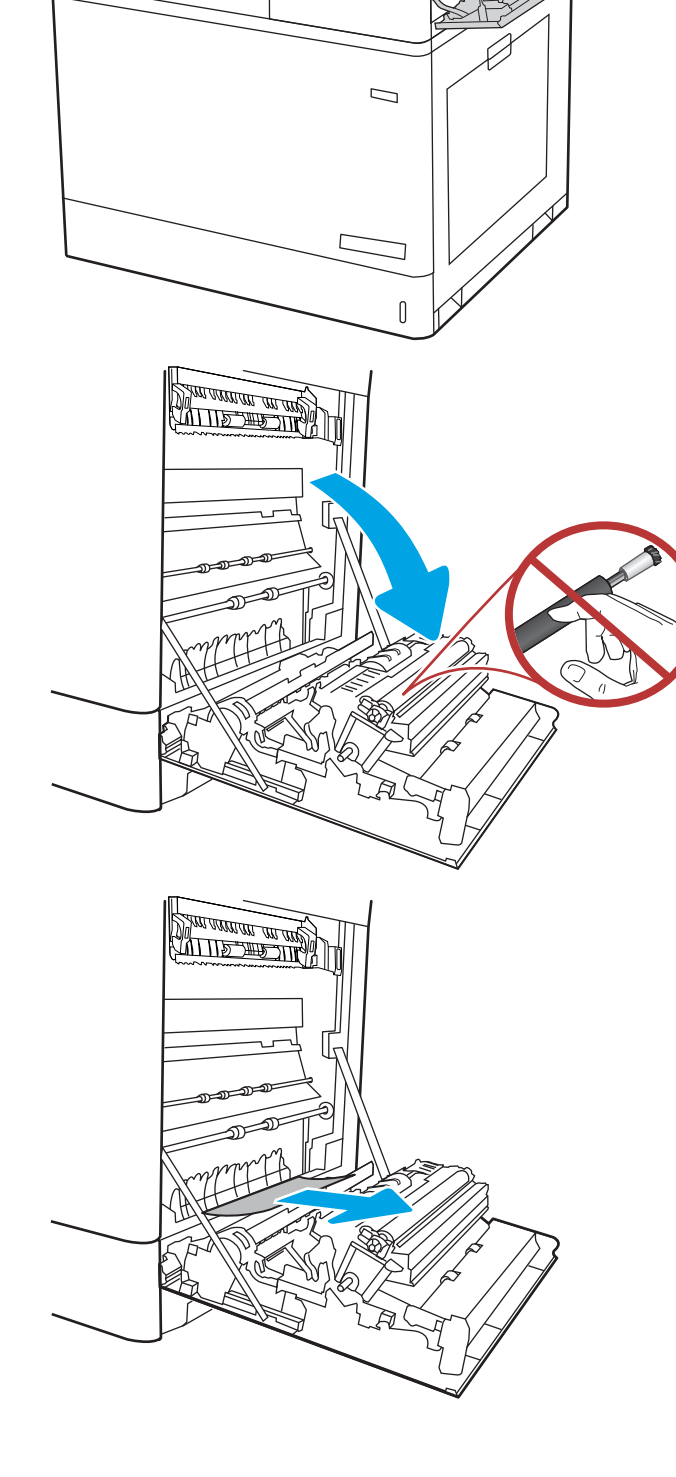

10. Estrarre delicatamente la carta inceppata nell'area del duplex sullo sportello destro.

11. Se è presente della carta inceppata nella parte inferiore del fusore, tirarla delicatamente verso il basso per rimuoverla.

12. La carta potrebbe essersi inceppata all'interno del fusore in un punto in cui non è visibile. Afferrare le maniglie del fusore, azionare le leve di sgancio, sollevarle leggermente e tirarle verso l'esterno, mantenendole diritte, per rimuovere il fusore.

 $ATTENZIONE: \quad \bigwedge_{i} \{ \}$  il fusore può surriscaldarsi

mentre la stampante è in uso. Lasciarlo raffreddare prima di toccarlo.

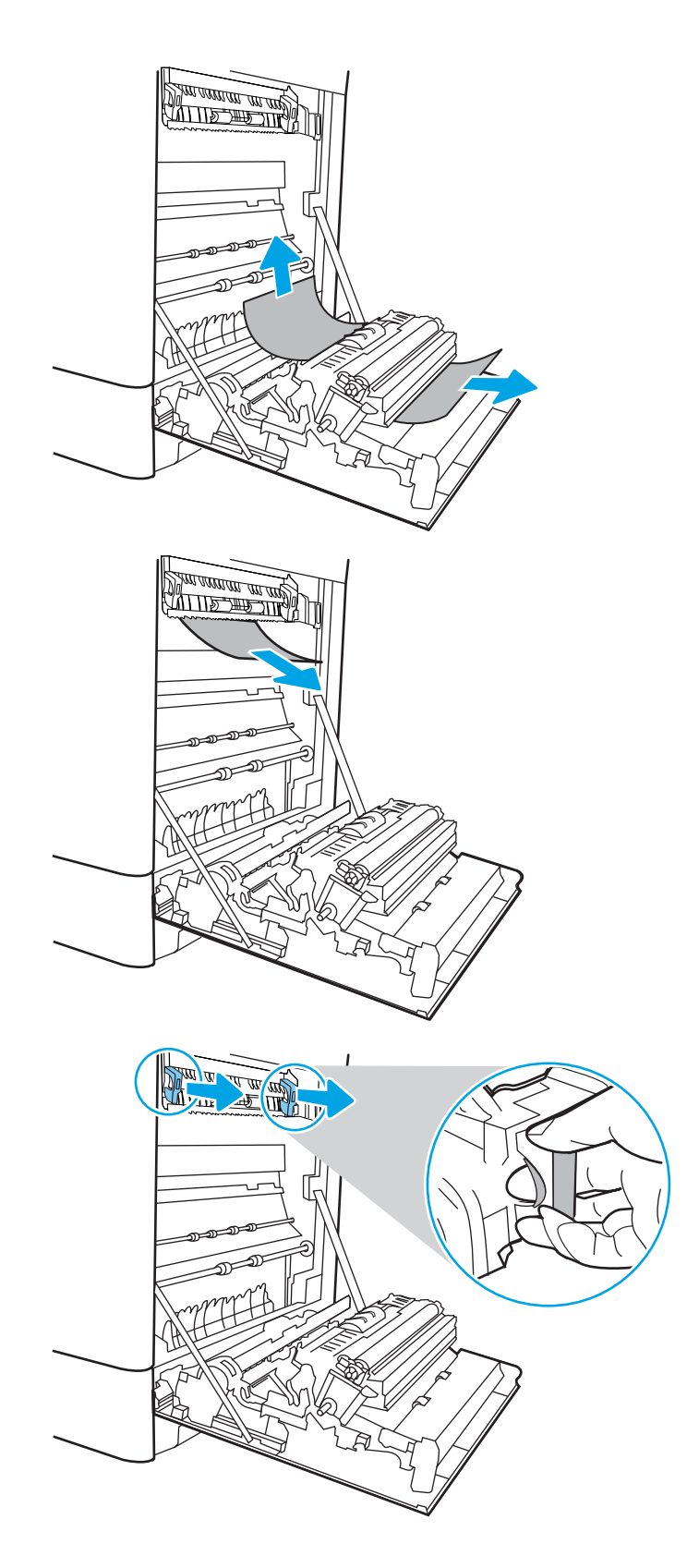

13. Aprire lo sportello di accesso agli inceppamenti sul fusore. Se vi è carta inceppata all'interno del fusore, tirarla delicatamente verso l'alto, mantenendola diritta, per rimuoverla. Se la carta si strappa, rimuovere tutti i frammenti.

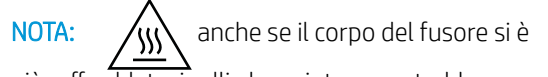

già raffreddato, i rulli al suo interno potrebbero ancora essere bollenti. Non toccare i rulli del fusore.

14. Se la carta si inceppa quando entra nel vassoio di raccolta, tirarla con delicatezza verso l'esterno per estrarla.

15. Se la carta è visibile nello scomparto di uscita, afferrare il bordo di entrata e rimuoverla delicatamente.

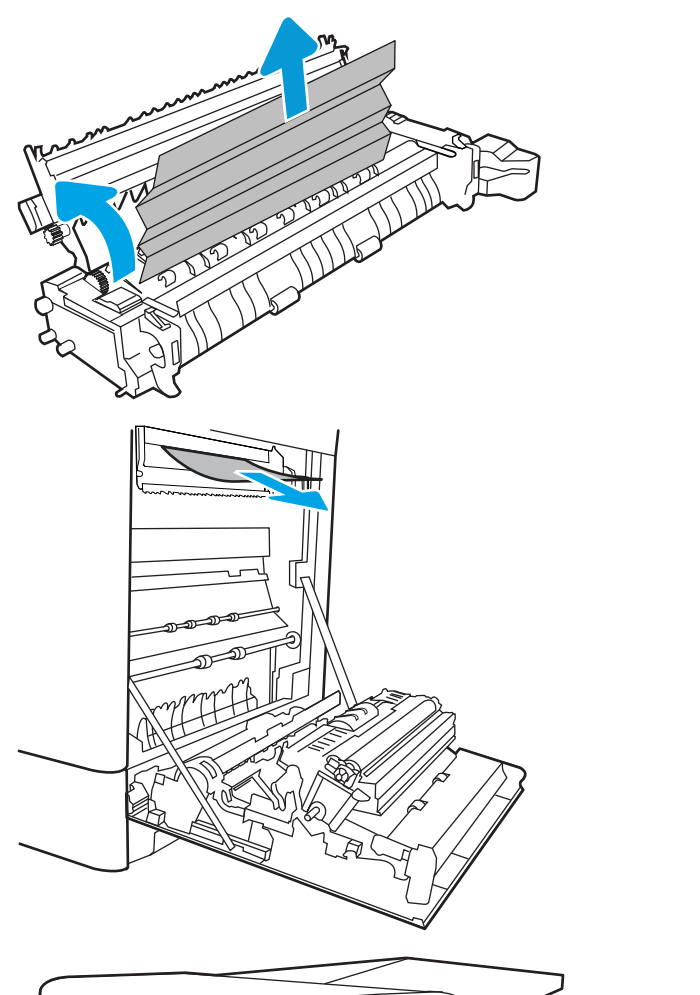

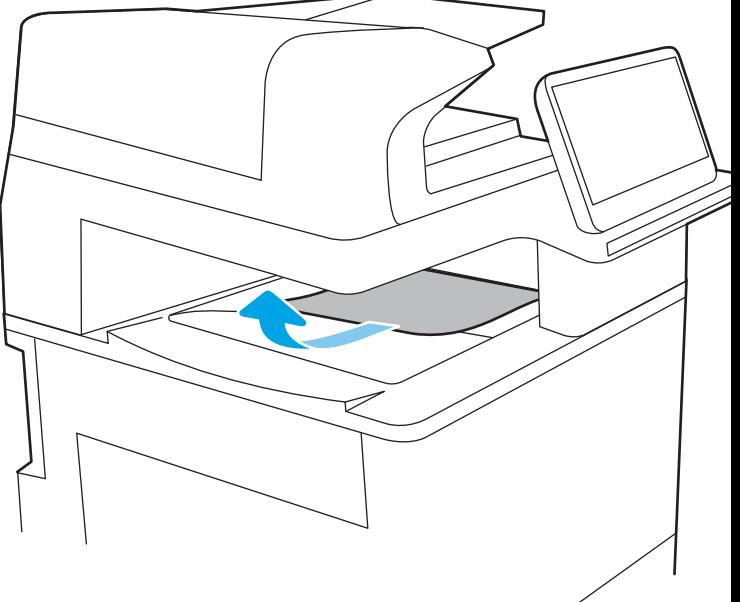

<span id="page-249-0"></span>16. Chiudere lo sportello di accesso agli inceppamenti e spingere il fusore completamente nella stampante finché non scatta in posizione.

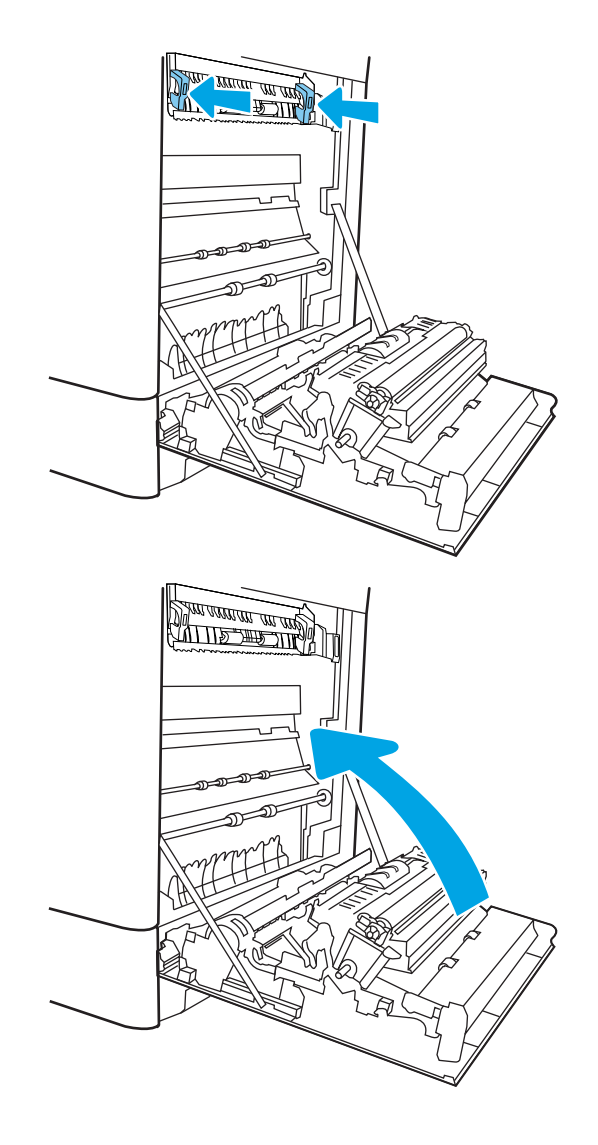

17. Chiudere lo sportello destro.

### Rimozione degli inceppamenti della carta nel fusore (13.B9, 13.B2, 13.FF)

Utilizzare la seguente procedura per controllare la presenza di carta in tutte le posizioni possibili di inceppamenti all'interno dello sportello destro.

Quando si verifica un inceppamento, sul pannello di controllo potrebbe essere visualizzato il seguente messaggio e un'animazione che aiuta nella rimozione dell'inceppamento.

- 13.B9.XX Inceppamento nel fusore
- 13.B2.XX Inceppamento <coperchio o sportello>.
- 13.FF.EE Inceppamento sportello aperto

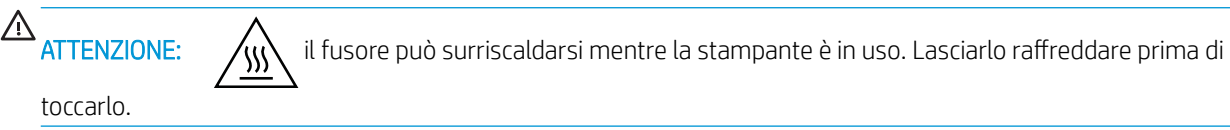

1. Aprire lo sportello destro.

ATTENZIONE: Non toccare il rullo di trasferimento. Agenti contaminanti potrebbero influire sulla qualità di stampa.

2. Rimuovere delicatamente la carta inceppata.

3. Estrarre delicatamente la carta inceppata nell'area del duplex sullo sportello destro.

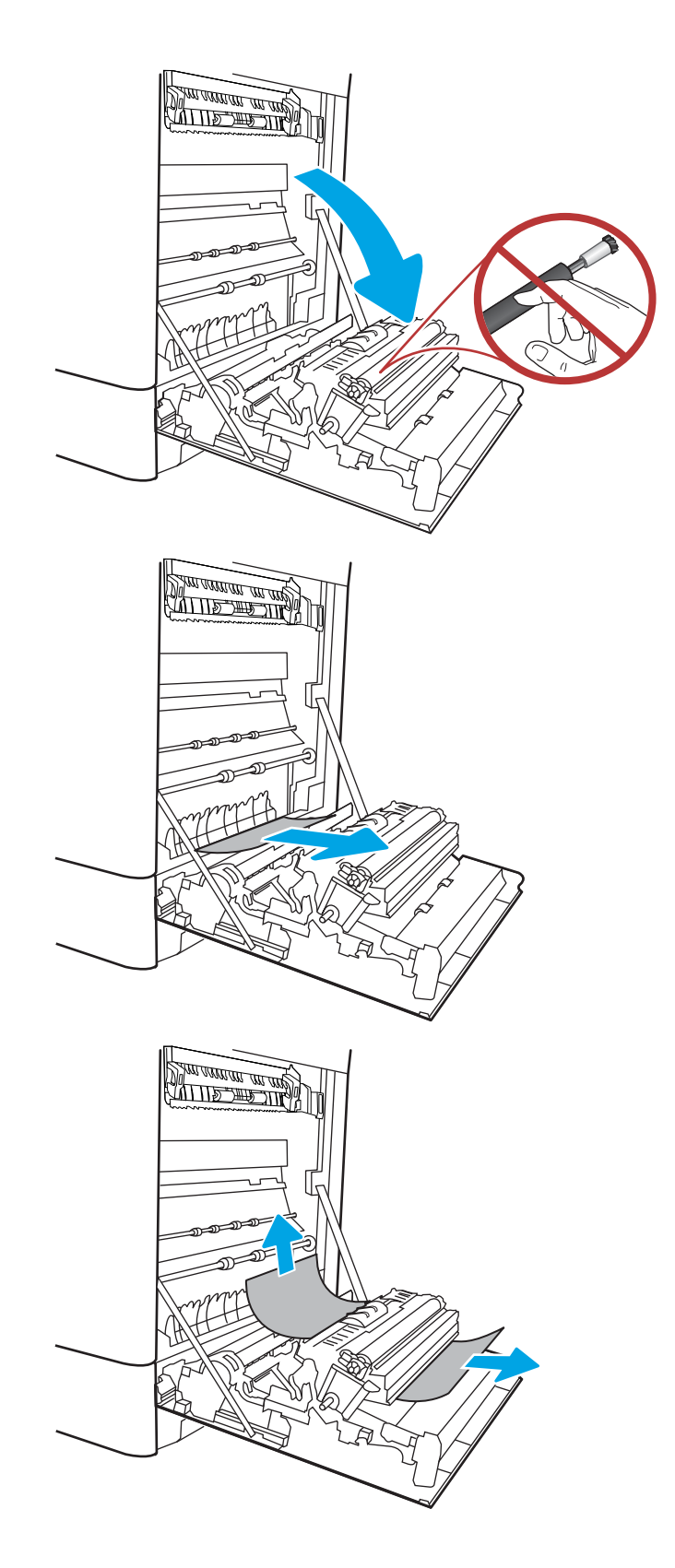

4. Se è presente della carta inceppata nella parte inferiore del fusore, tirarla delicatamente verso il basso per rimuoverla.

5. La carta potrebbe essersi inceppata all'interno del fusore in un punto in cui non è visibile. Afferrare le maniglie del fusore, azionare le leve di sgancio, sollevarle leggermente e tirarle verso l'esterno, mantenendole diritte, per rimuovere il fusore.

ATTENZIONE: //// il fusore può surriscaldarsi

mentre la stampante è in uso. Lasciarlo raffreddare prima di toccarlo.

6. Aprire lo sportello di accesso agli inceppamenti sul fusore. Se vi è carta inceppata all'interno del fusore, tirarla delicatamente verso l'alto, mantenendola diritta, per rimuoverla. Se la carta si strappa, rimuovere tutti i frammenti.

 $ATTENZIONE:$   $\wedge$  anche se il corpo del

fusore si è già raffreddato, i rulli al suo interno potrebbero ancora essere bollenti. Non toccare i rulli del fusore.

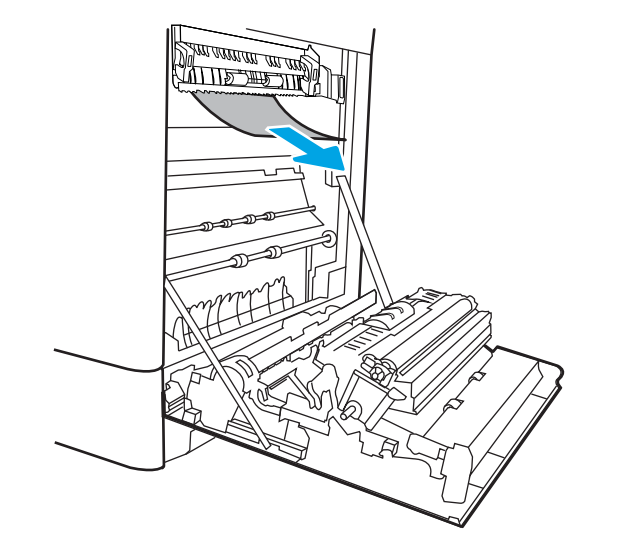

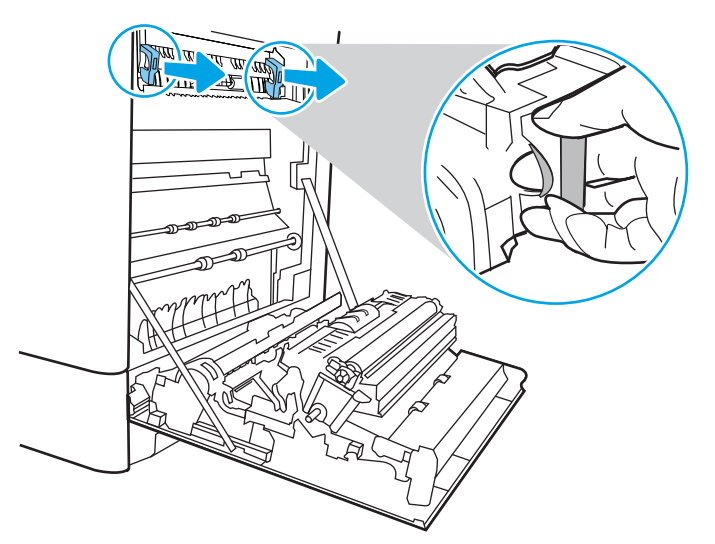

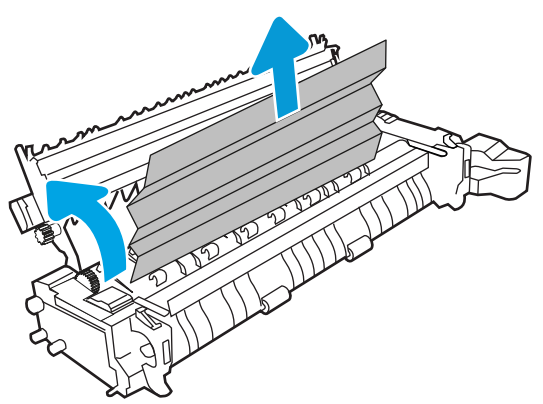
7. Se la carta si inceppa quando entra nel vassoio di raccolta, tirarla con delicatezza verso l'esterno per estrarla.

8. Chiudere lo sportello di accesso agli inceppamenti e spingere il fusore completamente nella stampante finché non scatta in posizione.

9. Chiudere lo sportello destro.

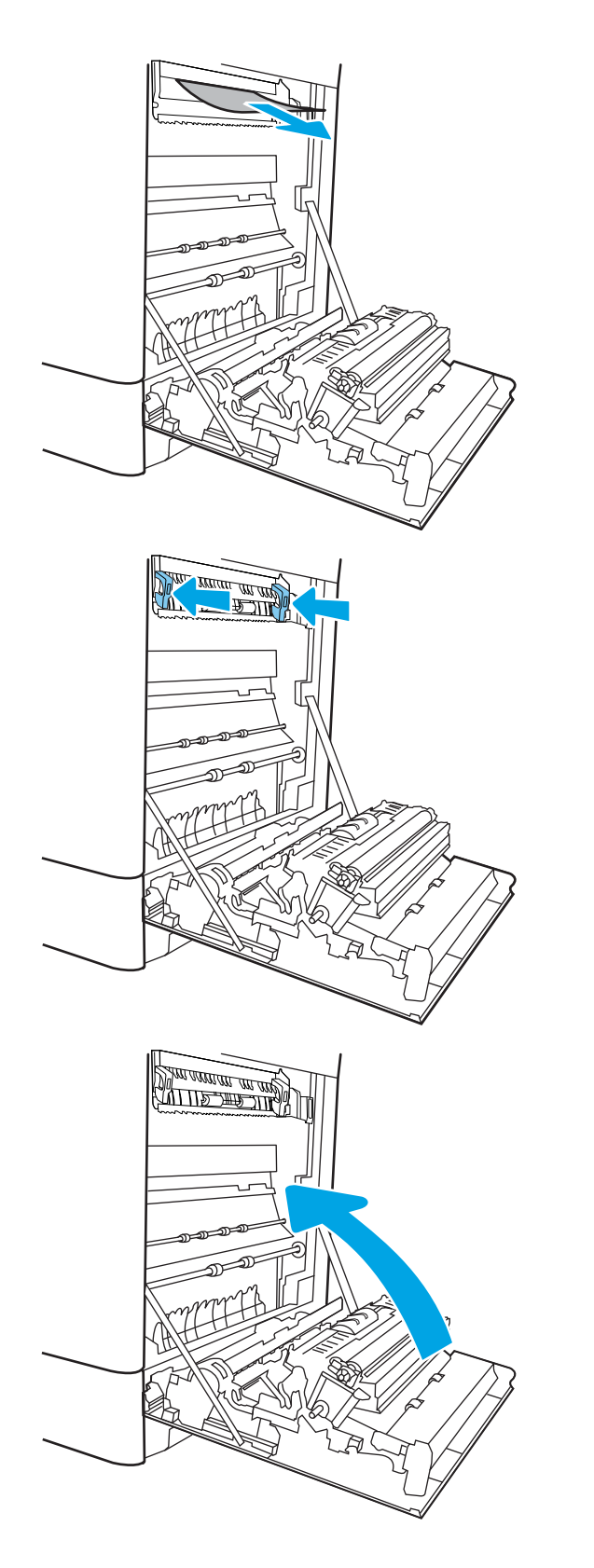

10. Aprire lo sportello superiore destro.

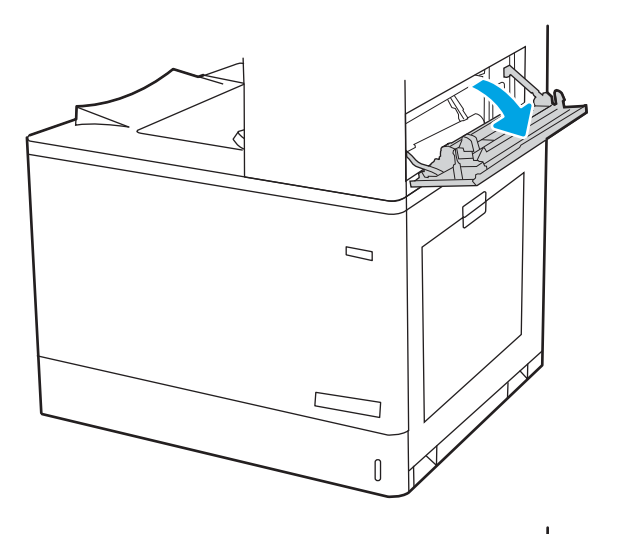

- $\Box$  $\mathbb{I}$
- 11. Rimuovere delicatamente la carta inceppata.

12. Chiudere lo sportello superiore destro.

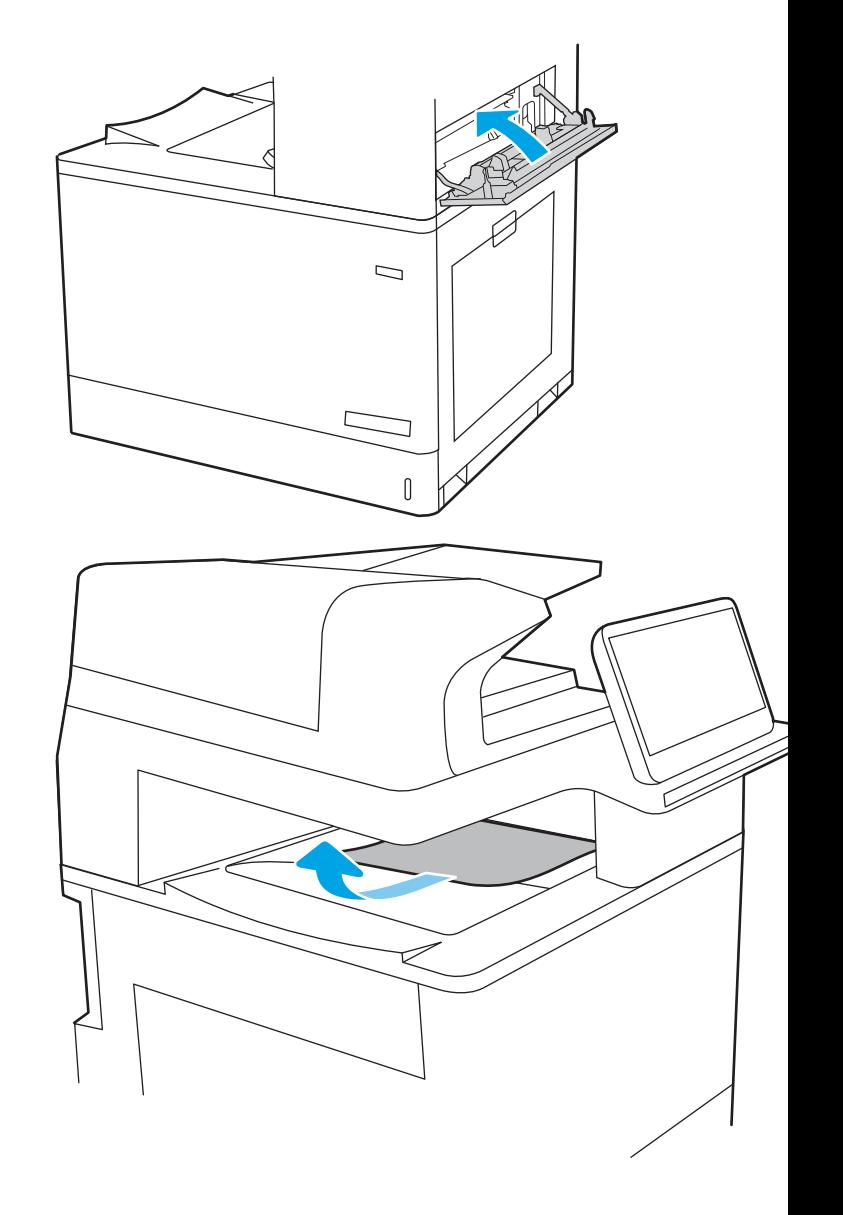

13. Se la carta è visibile nello scomparto di uscita, afferrare il bordo di entrata e rimuoverla delicatamente.

# Eliminazione degli inceppamenti carta nello scomparto di uscita (13.E1)

Utilizzare la seguente procedura per eliminare gli inceppamenti da questo scomparto di uscita.

Quando si verifica un inceppamento, sul pannello di controllo potrebbe essere visualizzato il seguente messaggio e un'animazione che aiuta nella rimozione dell'inceppamento.

## 13.E1.XX Inceppamento nello scomparto di uscita standard

1. Se la carta è visibile nello scomparto di uscita, afferrare il bordo di entrata e rimuoverla delicatamente.

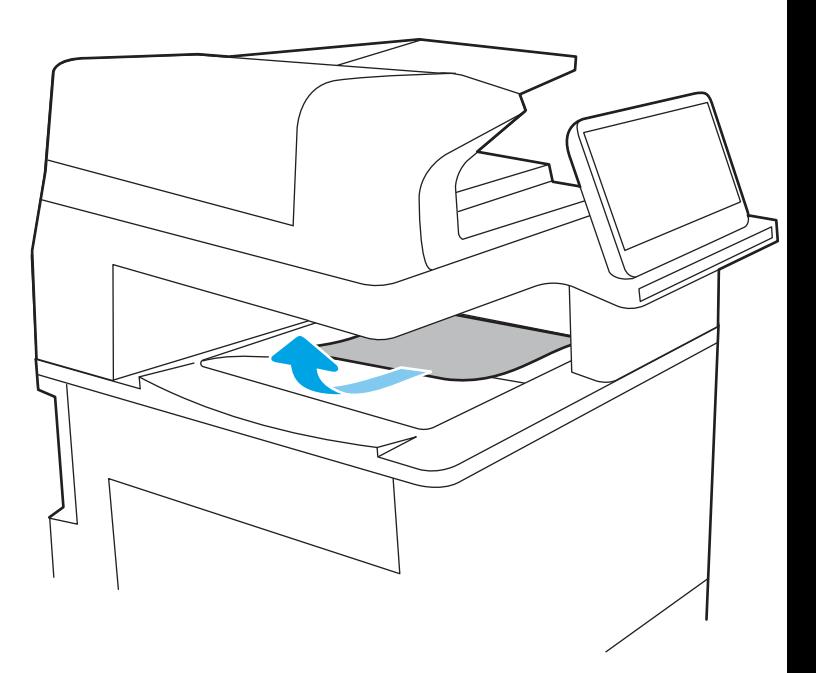

2. Aprire lo sportello superiore destro.

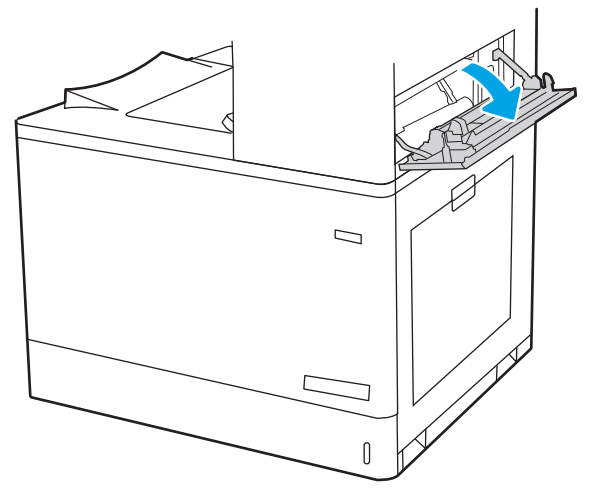

3. Rimuovere delicatamente la carta inceppata.

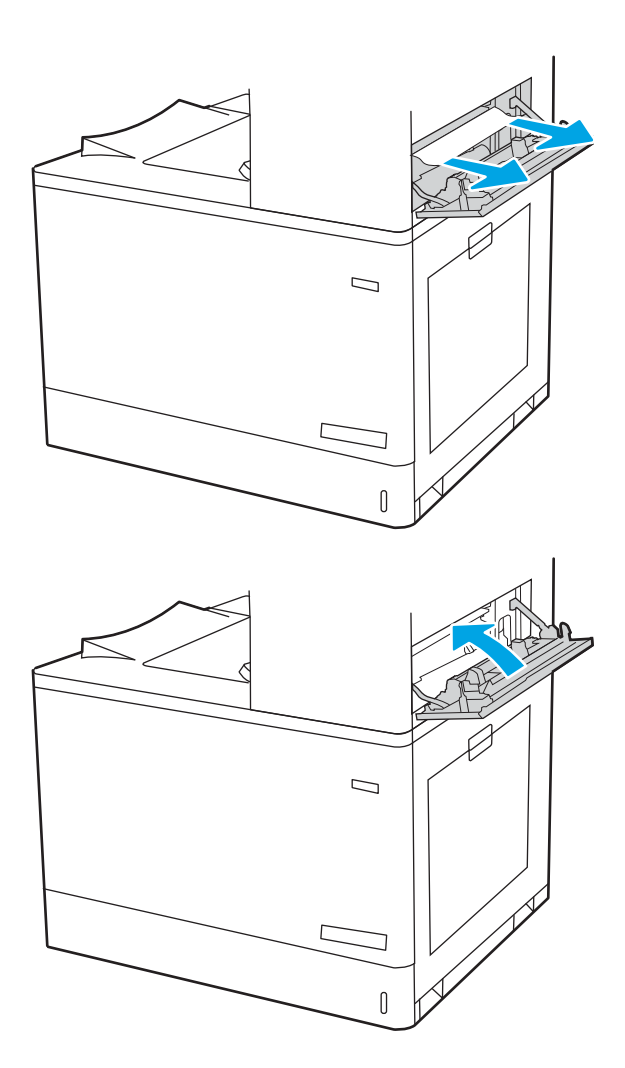

4. Chiudere lo sportello superiore destro.

# Rimozione degli inceppamenti della carta dall'area dell'unità fronte/retro (13.D3)

Utilizzare la seguente procedura per controllare la presenza di carta in tutte le posizioni possibili di inceppamenti all'interno dello sportello destro.

Quando si verifica un inceppamento, sul pannello di controllo potrebbe essere visualizzato il seguente messaggio e un'animazione che aiuta nella rimozione dell'inceppamento.

13.D3.XX Inceppamento nell'area duplex

1. Aprire lo sportello destro.

ATTENZIONE: Non toccare il rullo di trasferimento. Agenti contaminanti potrebbero influire sulla qualità di stampa.

2. Rimuovere delicatamente la carta inceppata.

3. Estrarre delicatamente la carta inceppata nell'area del duplex sullo sportello destro.

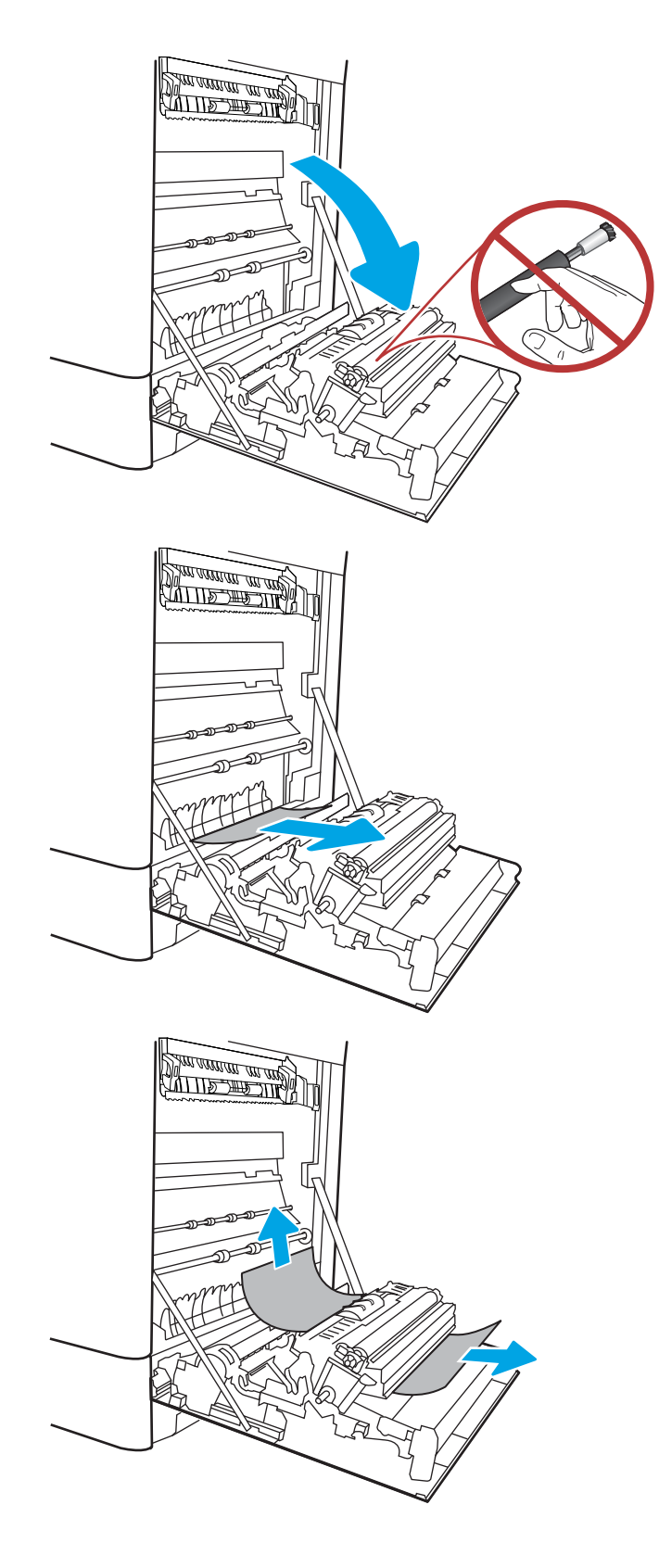

4. Se è presente della carta inceppata nella parte inferiore del fusore, tirarla delicatamente verso il basso per rimuoverla.

5. La carta potrebbe essersi inceppata all'interno del fusore in un punto in cui non è visibile. Afferrare le maniglie del fusore, azionare le leve di sgancio, sollevarle leggermente e tirarle verso l'esterno, mantenendole diritte, per rimuovere il fusore.

ATTENZIONE: il fusore può surriscaldarsi

mentre la stampante è in uso. Lasciarlo raffreddare prima di toccarlo.

6. Aprire lo sportello di accesso agli inceppamenti sul fusore. Se vi è carta inceppata all'interno del fusore, tirarla delicatamente verso l'alto, mantenendola diritta, per rimuoverla. Se la carta si strappa, rimuovere tutti i frammenti.

 $ATTENZIONE:$   $\wedge$   $\wedge$  anche se il corpo del

fusore si è già raffreddato, i rulli al suo interno potrebbero ancora essere caldi. Non toccare i rulli del fusore.

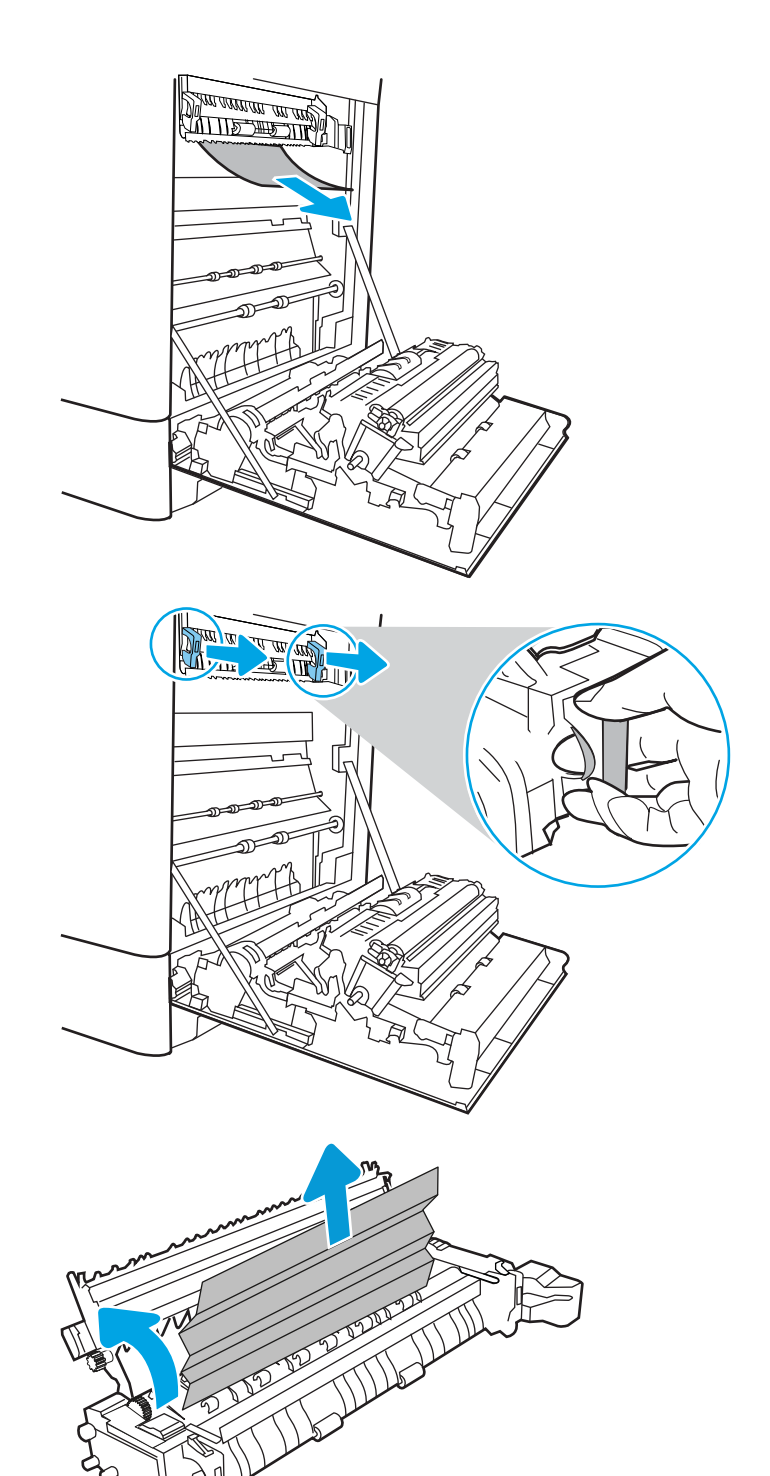

7. Se la carta si inceppa quando entra nel vassoio di raccolta, tirarla con delicatezza verso l'esterno per estrarla.

8. Chiudere lo sportello di accesso agli inceppamenti e spingere il fusore completamente nella stampante finché non scatta in posizione.

9. Chiudere lo sportello destro.

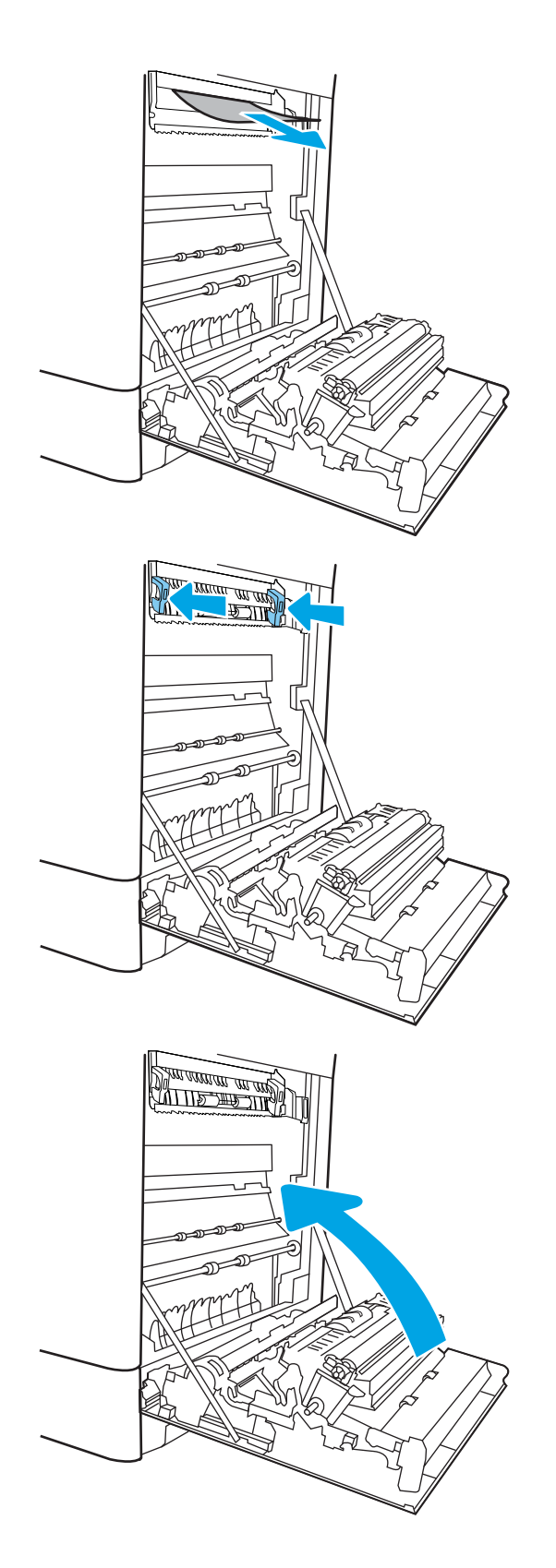

10. Aprire lo sportello superiore destro.

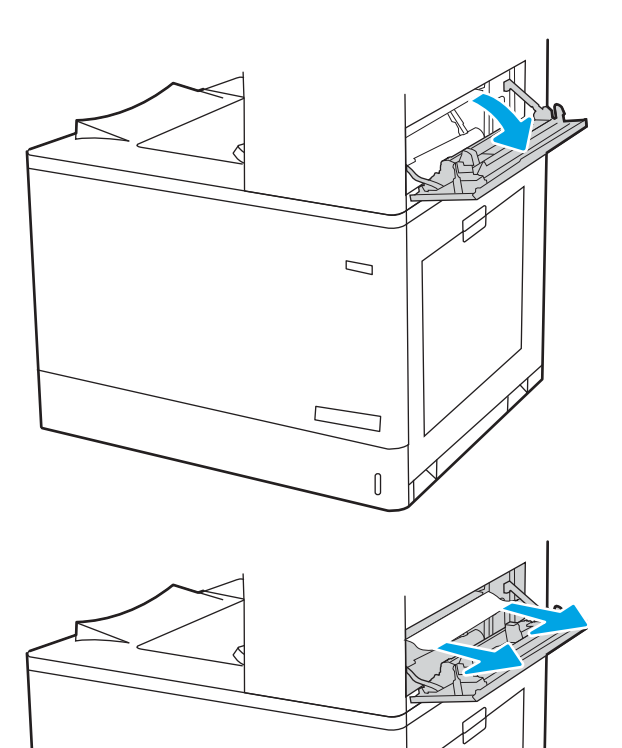

 $\Box$ 

 $\mathbb{I}$ 

11. Rimuovere delicatamente la carta inceppata.

12. Chiudere lo sportello superiore destro.

- $\Box$  $\overline{\mathsf{I}}$
- 13. Se la carta è visibile nello scomparto di uscita, afferrare il bordo di entrata e rimuoverla delicatamente.

# Eliminazione degli inceppamenti carta nei vassoi da 550 fogli (13.A3, 13.A4)

Utilizzare la seguente procedura per controllare la presenza di carta in tutte le posizioni possibili di inceppamenti per i vassoi da 550 fogli e all'interno dello sportello destro.

Quando si verifica un inceppamento, sul pannello di controllo potrebbe essere visualizzato il seguente messaggio e un'animazione che aiuta nella rimozione dell'inceppamento.

- 13.A3.XX Inceppamento nel vassoio 3
- 13.A4.XX Inceppamento nel vassoio 4

1. Aprire il vassoio e rimuovere tutti i fogli di carta inceppati o danneggiati. Verificare che il vassoio non sia eccessivamente pieno e che le guide della carta siano regolate correttamente.

2. Rilasciare le due linguette sul retro del vassoio, quindi estrarre completamente il vassoio dalla stampante.

3. Rimuovere tutta la carta presente tra i rulli di alimentazione all'interno della stampante. Tirare prima la carta verso sinistra per rilasciarla, quindi in avanti per rimuoverla.

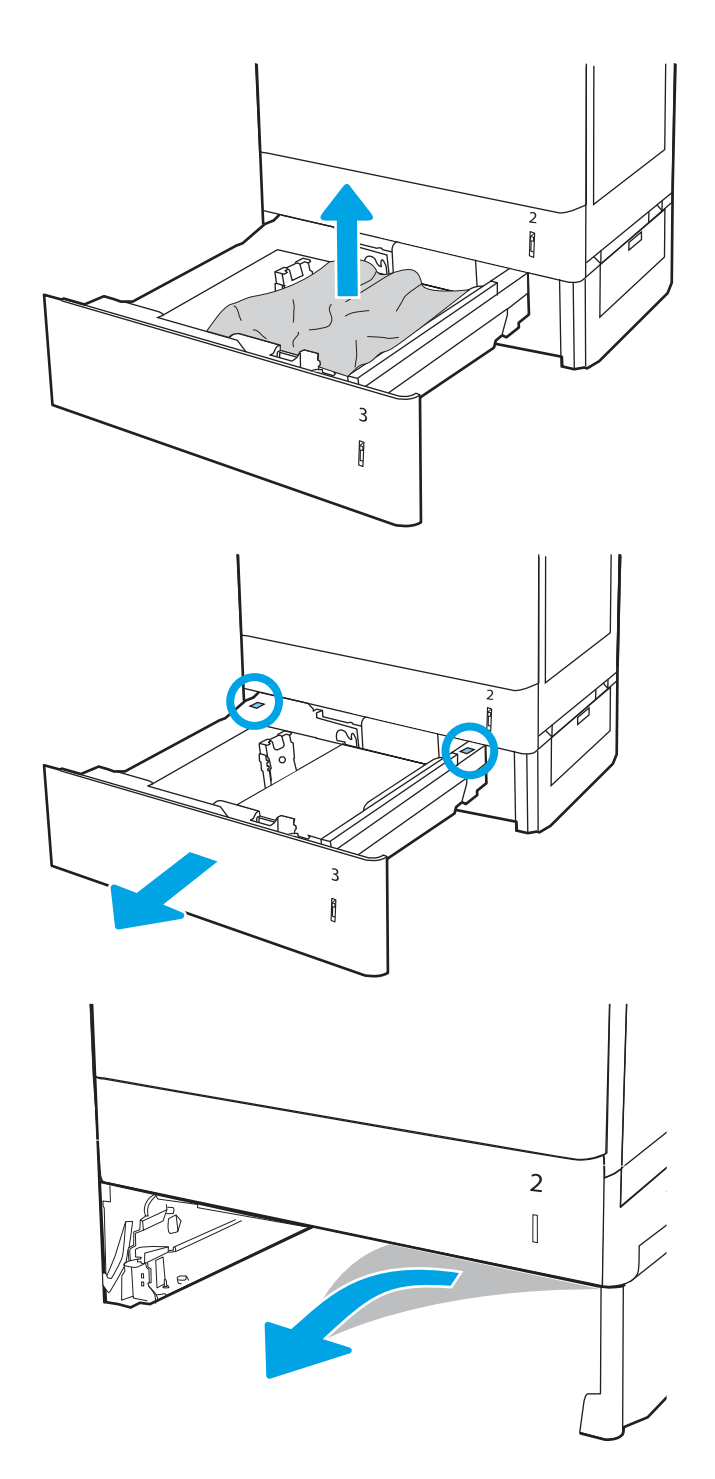

4. Installare e chiudere il vassoio.

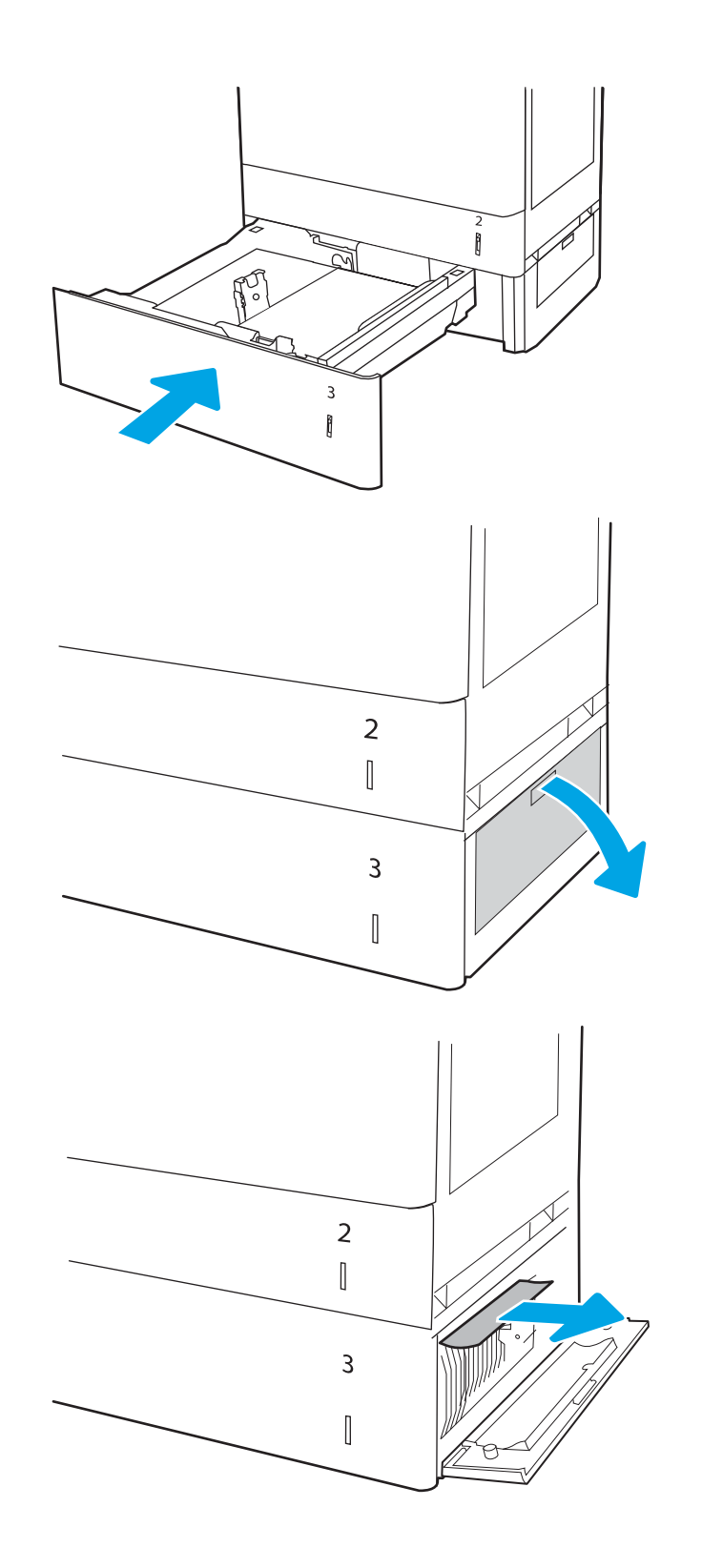

5. Aprire lo sportello inferiore destro.

6. Rimuovere delicatamente la carta inceppata.

7. Chiudere lo sportello inferiore destro.

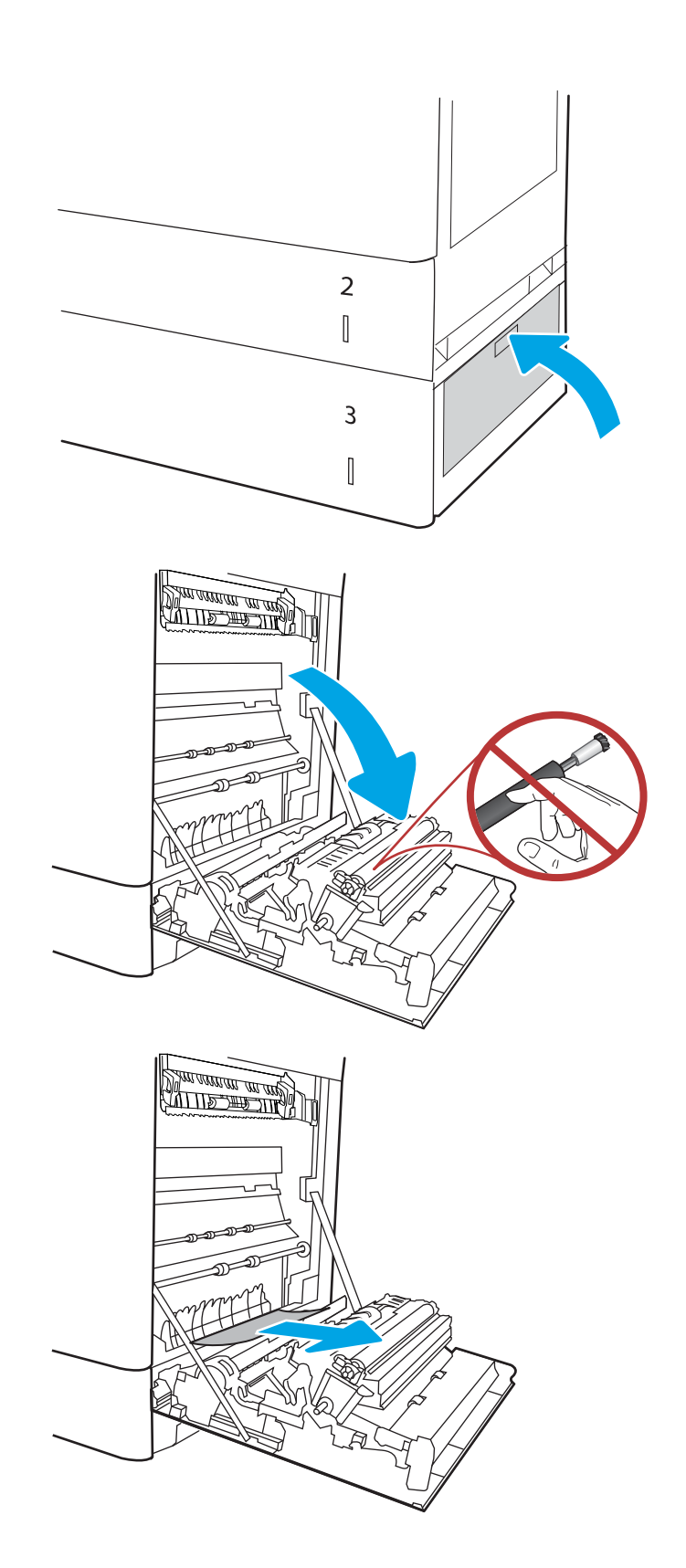

8. Aprire lo sportello destro.

ATTENZIONE: Non toccare il rullo di trasferimento. Agenti contaminanti potrebbero influire sulla qualità di stampa.

9. Rimuovere delicatamente la carta inceppata.

10. Estrarre delicatamente la carta inceppata nell'area del duplex sullo sportello destro.

11. Se è presente della carta inceppata nella parte inferiore del fusore, tirarla delicatamente verso il basso per rimuoverla.

12. La carta potrebbe essersi inceppata all'interno del fusore in un punto in cui non è visibile. Afferrare le maniglie del fusore, azionare le leve di sgancio, sollevarle leggermente e tirarle verso l'esterno, mantenendole diritte, per rimuovere il fusore.

 $ATTENZIONE: \quad \bigwedge_{i} \{ \}$  il fusore può surriscaldarsi

mentre la stampante è in uso. Lasciarlo raffreddare prima di toccarlo.

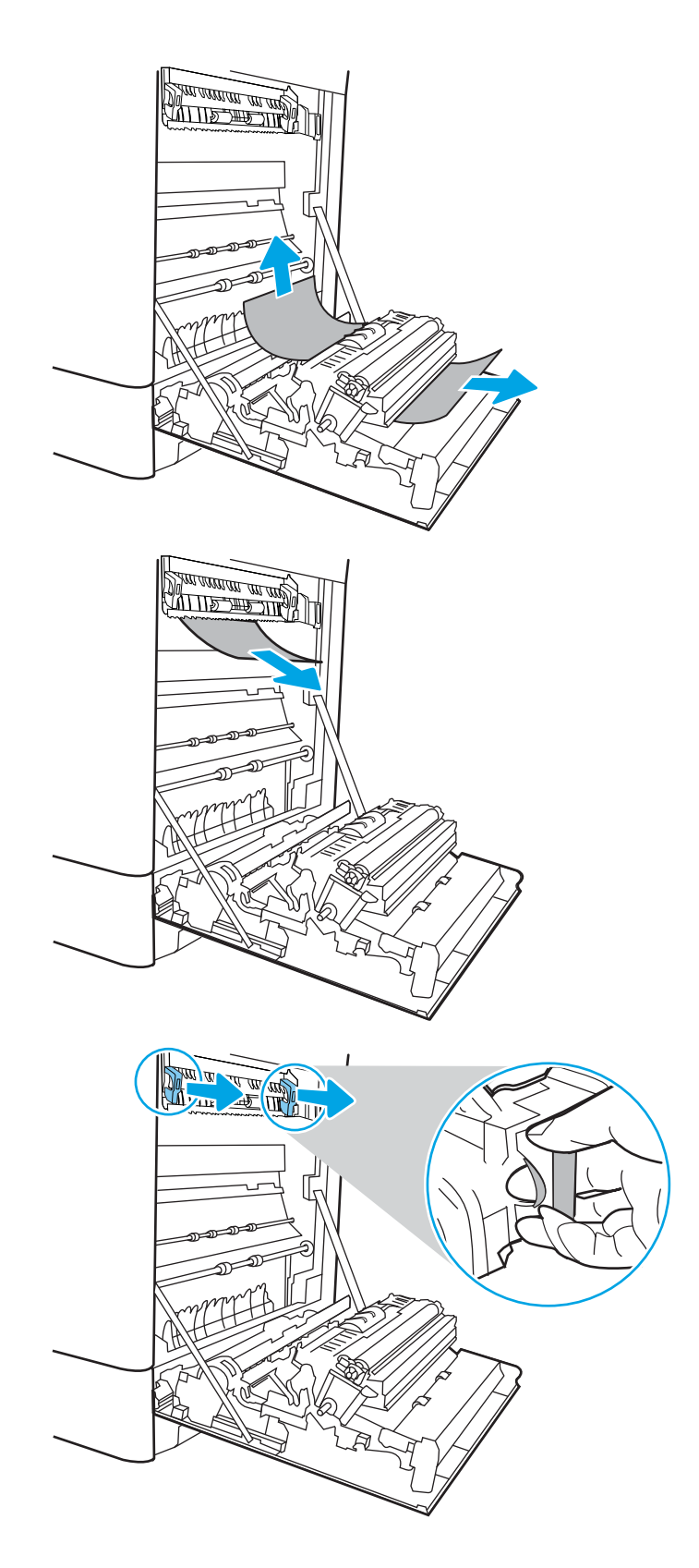

13. Aprire lo sportello di accesso agli inceppamenti sul fusore. Se vi è carta inceppata all'interno del fusore, tirarla delicatamente verso l'alto, mantenendola diritta, per rimuoverla. Se la carta si strappa, rimuovere tutti i frammenti.

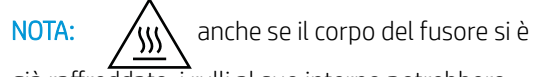

già raffreddato, i rulli al suo interno potrebbero ancora essere bollenti. Non toccare i rulli del fusore.

14. Se la carta si inceppa quando entra nel vassoio di raccolta, tirarla con delicatezza verso l'esterno per estrarla.

15. Chiudere lo sportello di accesso agli inceppamenti e spingere il fusore completamente nella stampante finché non scatta in posizione.

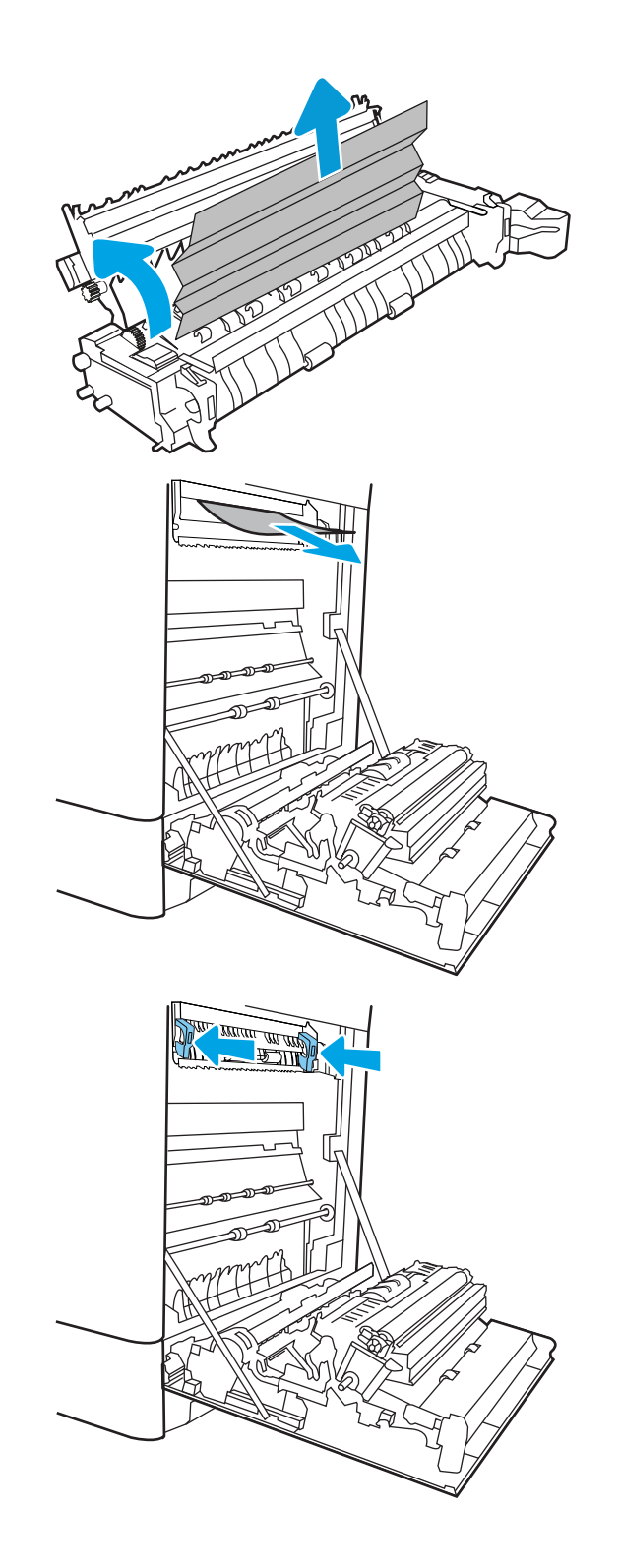

16. Chiudere lo sportello destro.

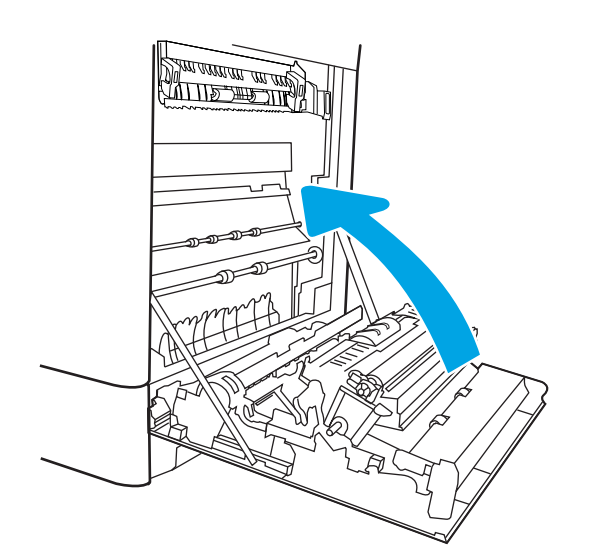

17. Aprire lo sportello superiore destro.

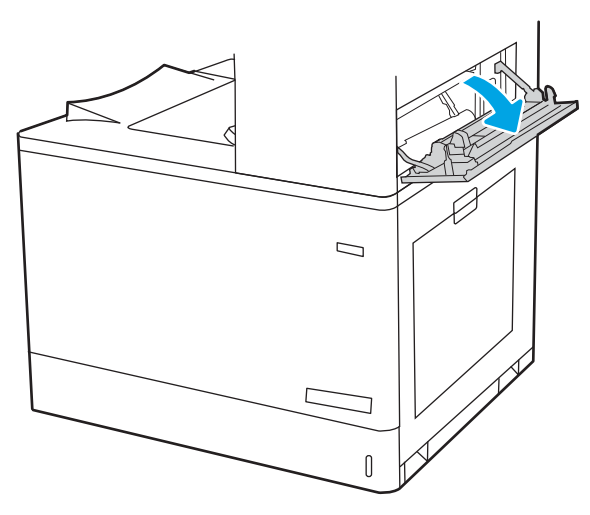

18. Rimuovere delicatamente la carta inceppata.

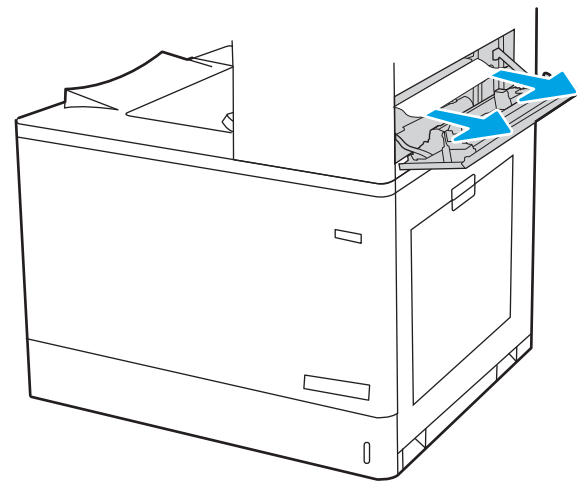

19. Chiudere lo sportello superiore destro.

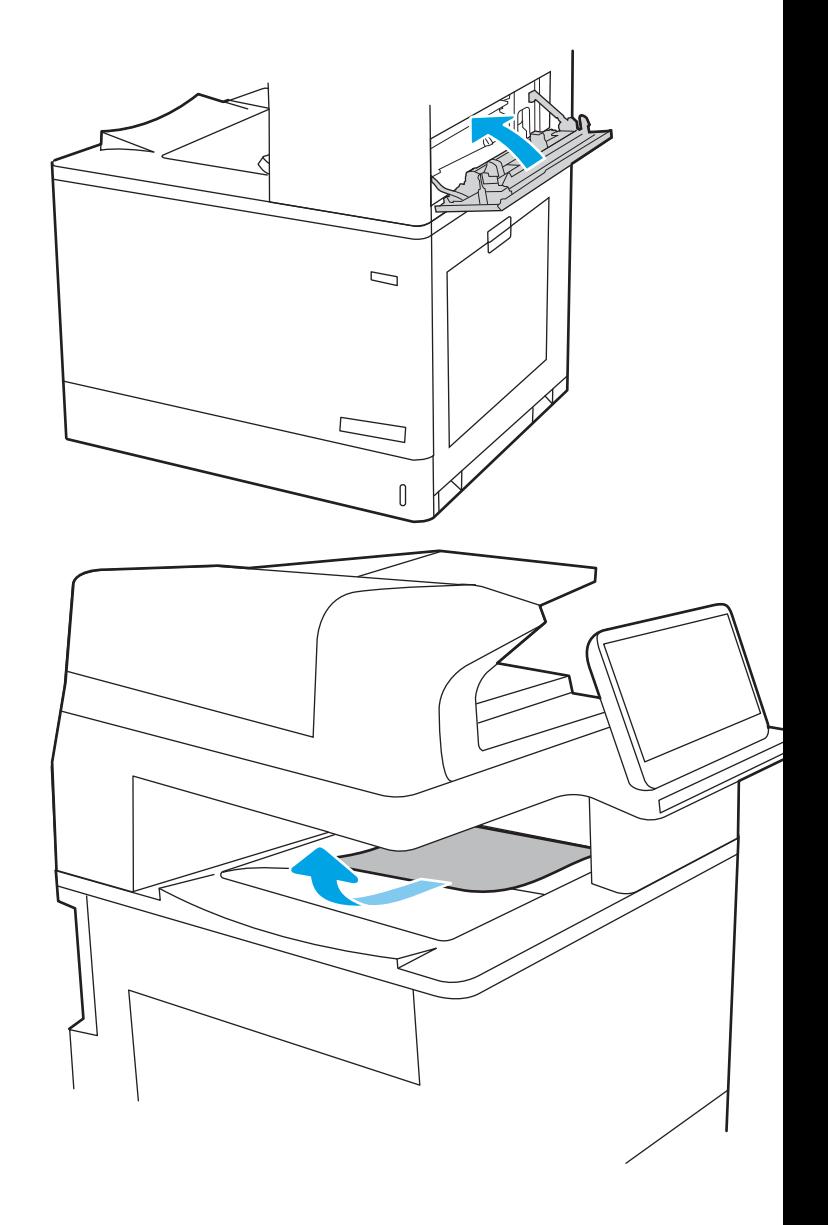

20. Se la carta è visibile nello scomparto di uscita, afferrare il bordo di entrata e rimuoverla delicatamente.

# Eliminazione degli inceppamenti carta nei vassoi 2x550 fogli (13.A4, 13.A5)

Utilizzare la seguente procedura per controllare la presenza di carta in tutte le posizioni possibili di inceppamenti per i vassoi da 2x550 fogli e all'interno dello sportello destro.

Quando si verifica un inceppamento, sul pannello di controllo potrebbe essere visualizzato il seguente messaggio e un'animazione che aiuta nella rimozione dell'inceppamento.

- 13.A4.XX Inceppamento nel vassoio 4
- 13.A5.XX Inceppamento nel vassoio 5

1. Aprire il vassoio e rimuovere tutti i fogli di carta inceppati o danneggiati. Verificare che il vassoio non sia eccessivamente pieno e che le guide della carta siano regolate correttamente.

2. Rilasciare le due linguette sul retro del vassoio, quindi estrarre completamente il vassoio dalla stampante.

3. Rimuovere tutta la carta inceppata presente tra i rulli di alimentazione all'interno della stampante. Tirare prima la carta verso sinistra, quindi in avanti per rimuoverla.

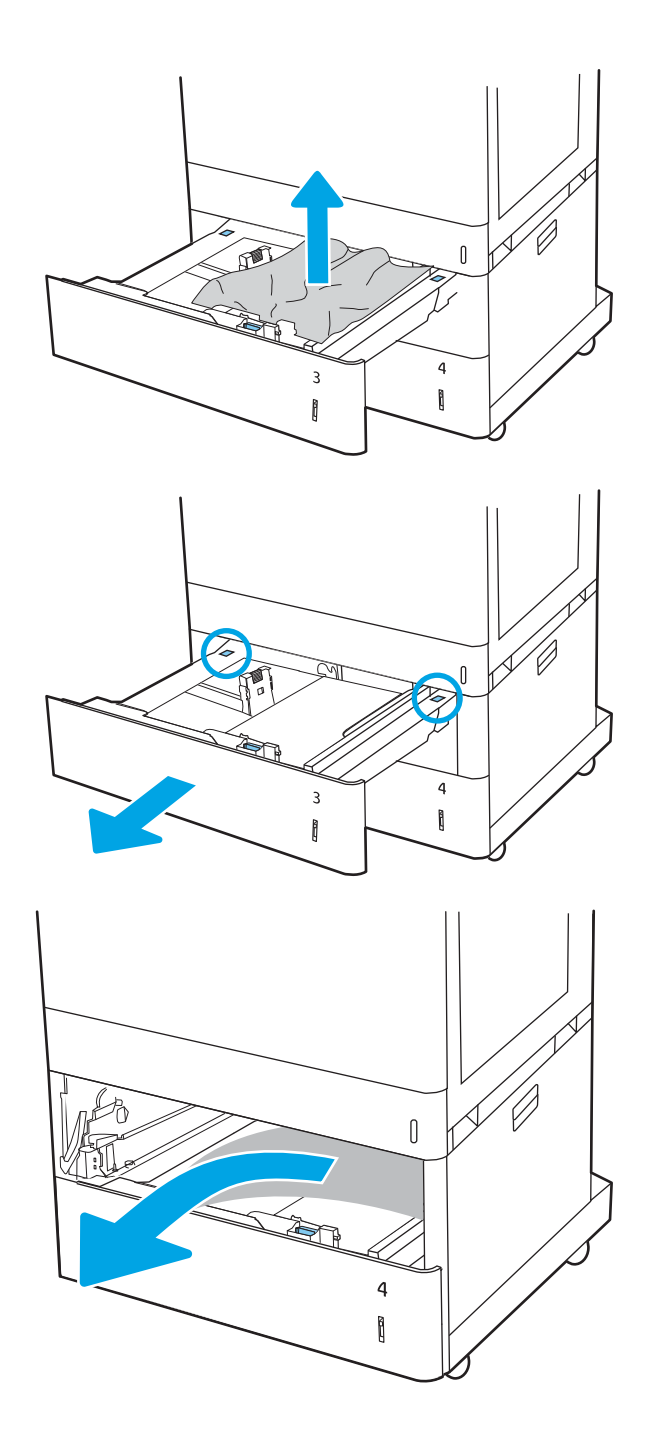

4. Aprire lo sportello inferiore destro.

5. Rimuovere delicatamente la carta inceppata.

6. Chiudere lo sportello inferiore destro, quindi chiudere il vassoio.

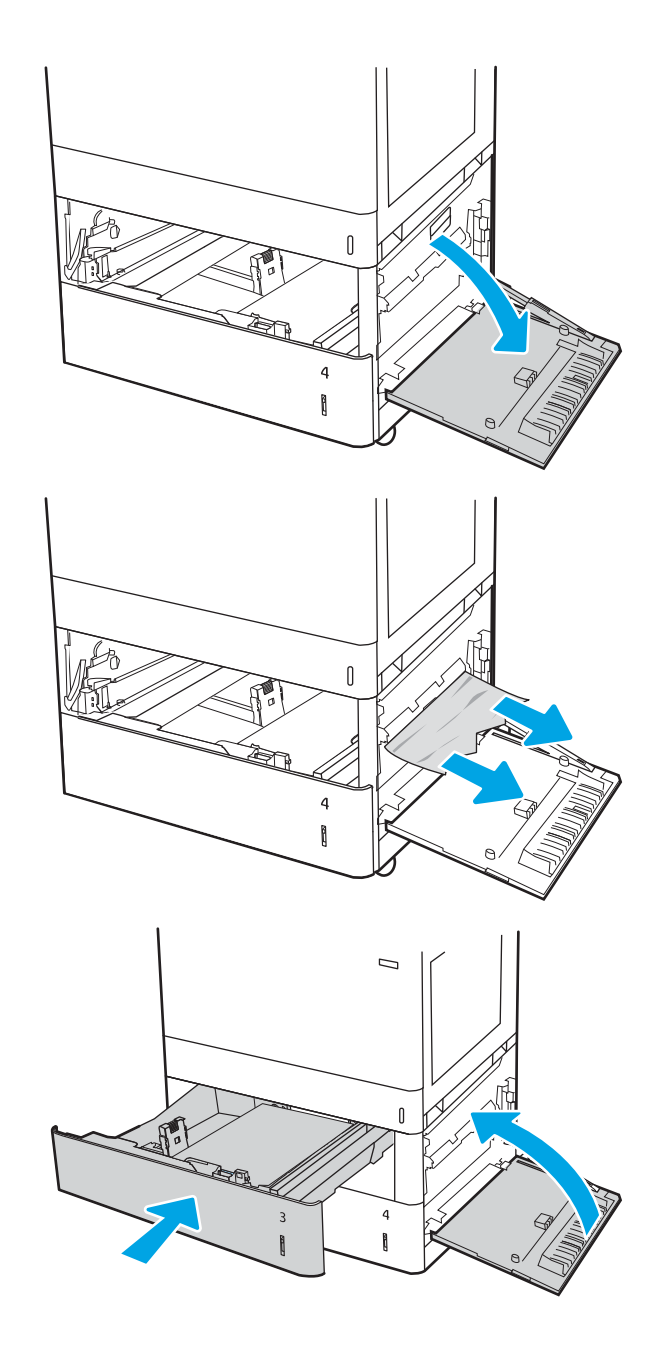

7. Aprire lo sportello destro.

ATTENZIONE: Non toccare il rullo di trasferimento. Agenti contaminanti potrebbero influire sulla qualità di stampa.

8. Rimuovere delicatamente la carta inceppata.

9. Estrarre delicatamente la carta inceppata nell'area del duplex sullo sportello destro.

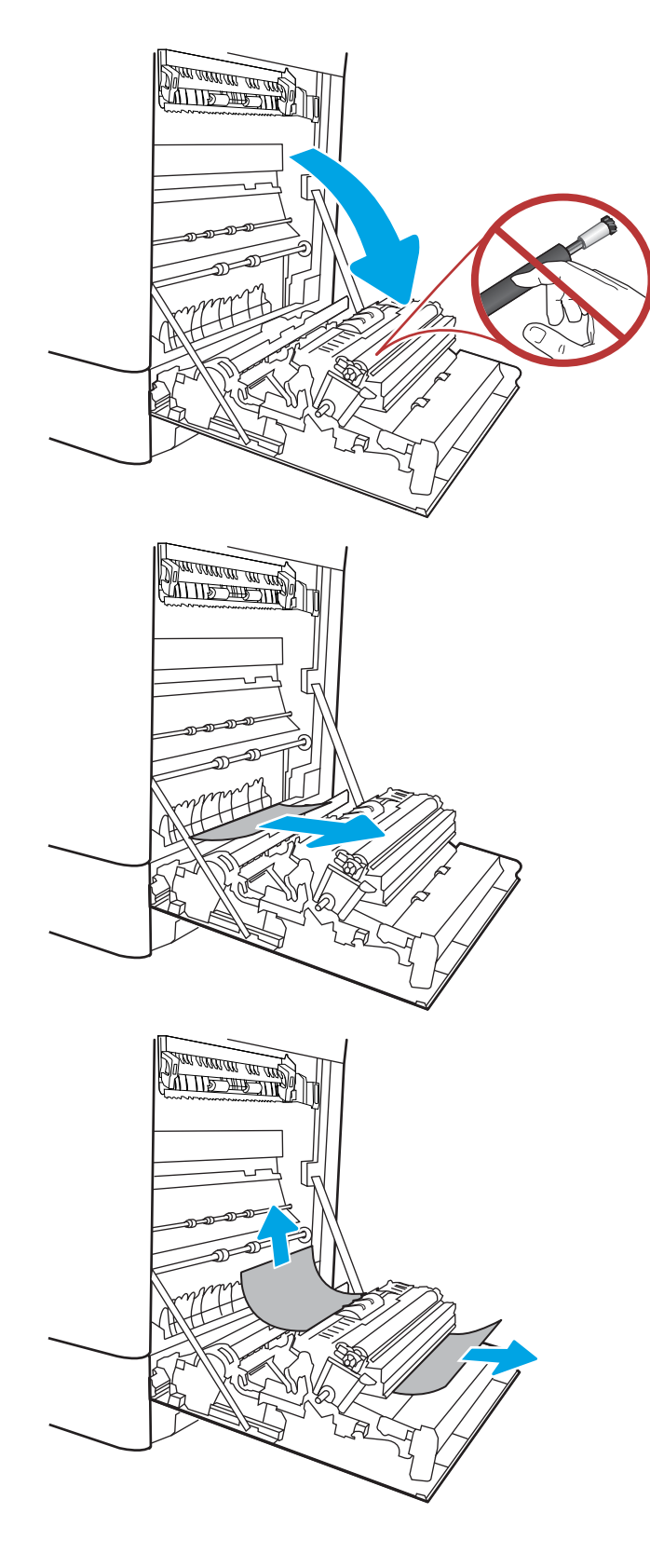

10. Se è presente della carta inceppata nella parte inferiore del fusore, tirarla delicatamente verso il basso per rimuoverla.

11. La carta potrebbe essersi inceppata all'interno del fusore in un punto in cui non è visibile. Afferrare le maniglie del fusore, azionare le leve di sgancio, sollevarle leggermente e tirarle verso l'esterno, mantenendole diritte, per rimuovere il fusore.

ATTENZIONE: il fusore può surriscaldarsi

mentre la stampante è in uso. Lasciarlo raffreddare prima di toccarlo.

12. Aprire lo sportello di accesso agli inceppamenti sul fusore. Se vi è carta inceppata all'interno del fusore, tirarla delicatamente verso l'alto, mantenendola diritta, per rimuoverla. Se la carta si strappa, rimuovere tutti i frammenti.

 $ATTENZIONE:$   $\wedge$  anche se il corpo del

fusore si è già raffreddato, i rulli al suo interno potrebbero ancora essere bollenti. Non toccare i rulli del fusore.

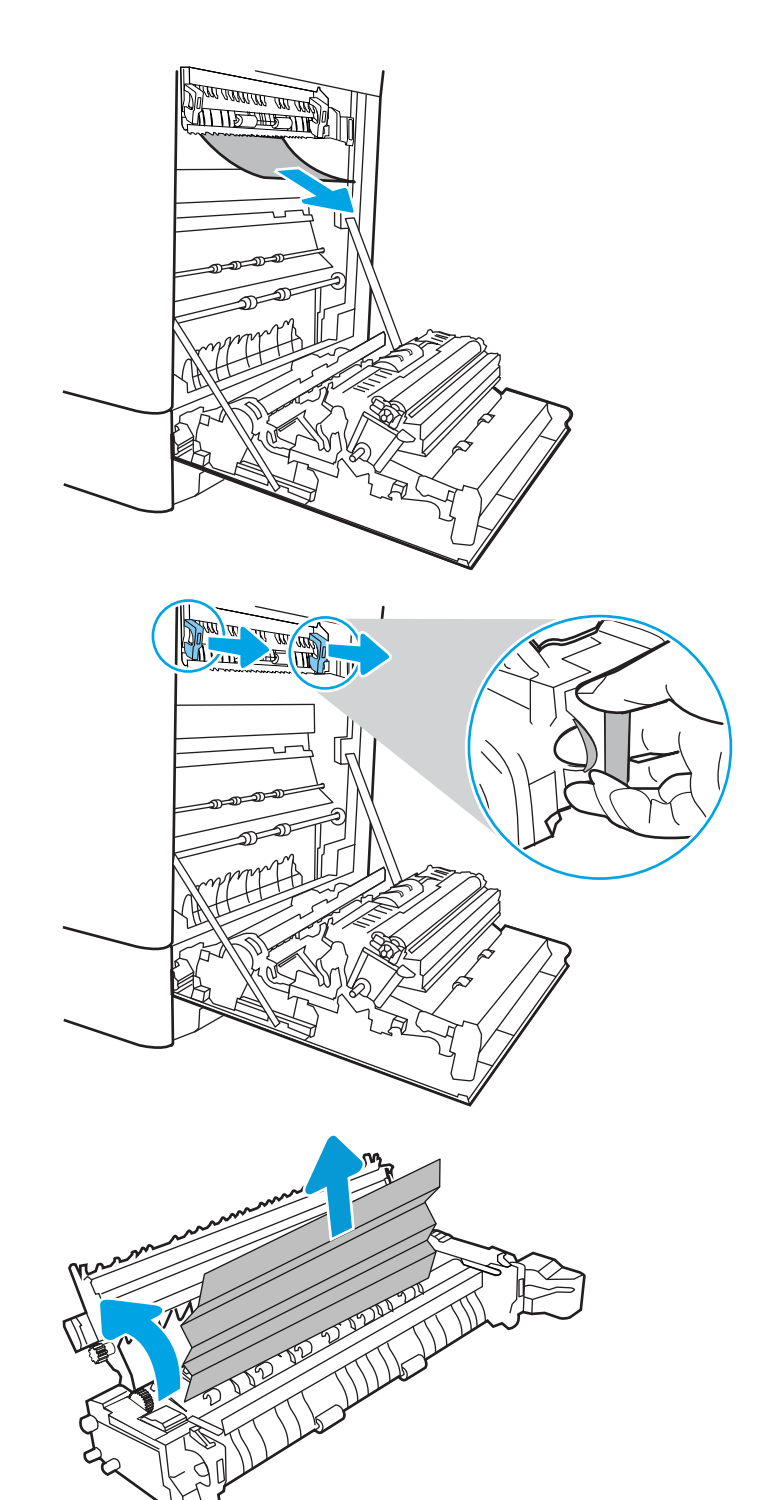

13. Se la carta si inceppa quando entra nel vassoio di raccolta, tirarla con delicatezza verso l'esterno per estrarla.

14. Chiudere lo sportello di accesso agli inceppamenti e spingere il fusore completamente nella stampante finché non scatta in posizione.

15. Chiudere lo sportello destro.

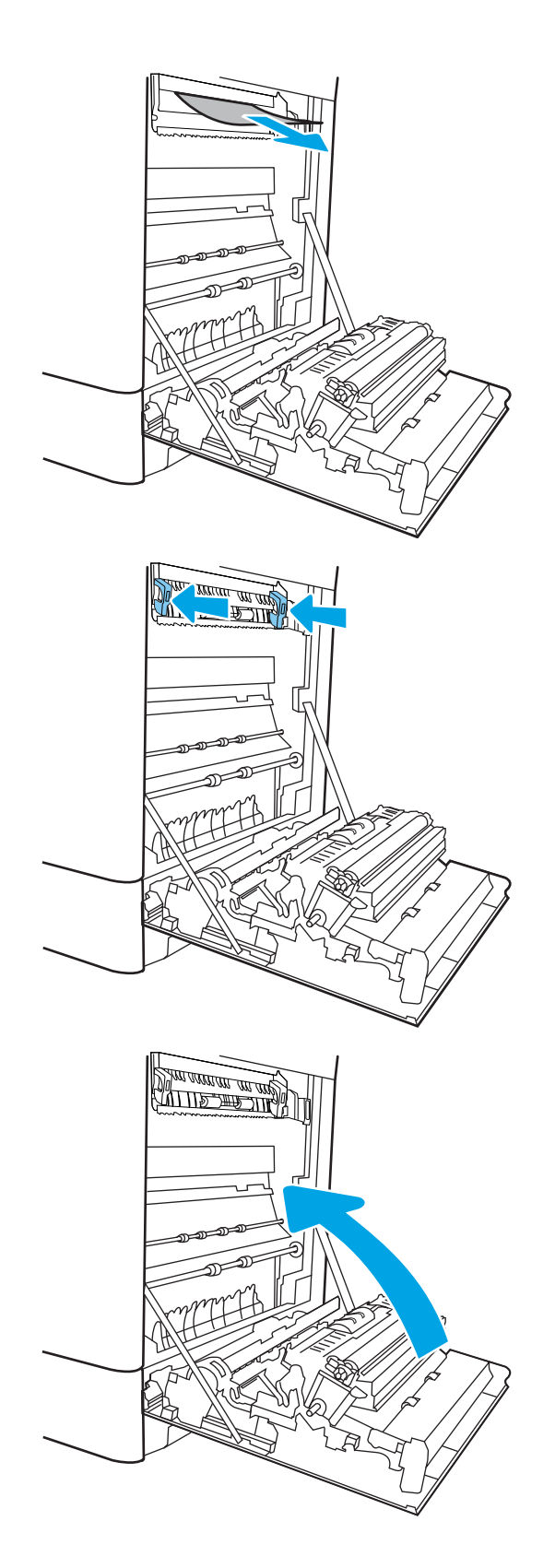

16. Aprire lo sportello superiore destro.

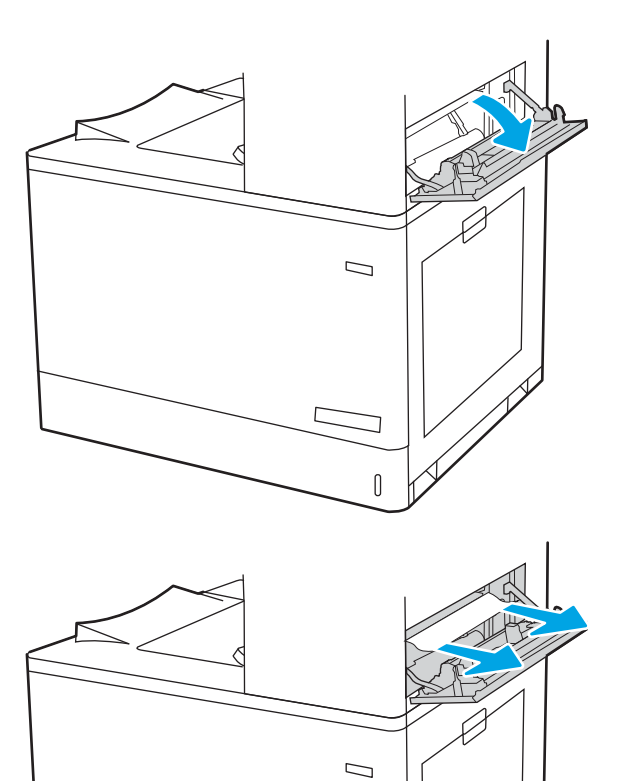

 $\mathbb{I}$ 

17. Rimuovere delicatamente la carta inceppata.

18. Chiudere lo sportello superiore destro.

- $\Box$  $\overline{\mathsf{I}}$
- 19. Se la carta è visibile nello scomparto di uscita, afferrare il bordo di entrata e rimuoverla delicatamente.

## Eliminazione inceppamenti nei vassoi carta ad alta capacità da 2.700 fogli (13.A3, 13.A4, 13.A5, 13.A7)

Utilizzare la seguente procedura per controllare la presenza di carta in tutte le posizioni possibili di inceppamenti per i vassoi di alimentazione ad alta capacità (HCI) da 2.700 fogli e all'interno dello sportello destro.

Quando si verifica un inceppamento, sul pannello di controllo potrebbe essere visualizzato il seguente messaggio e un'animazione che aiuta nella rimozione dell'inceppamento.

1. Rilasciare il fermo del vassoio sul vassoio HCI sinistro. Far scorrere il vassoio dalla stampante finché non si arresta, quindi sollevarlo ed estrarlo dalla stampante per rimuoverlo.

2. Rimuovere tutta la carta inceppata presente tra i rulli di alimentazione all'interno della stampante. Tirare prima la carta verso sinistra, quindi in avanti per rimuoverla.

3. Installare e chiudere il vassoio HCI sinistro.

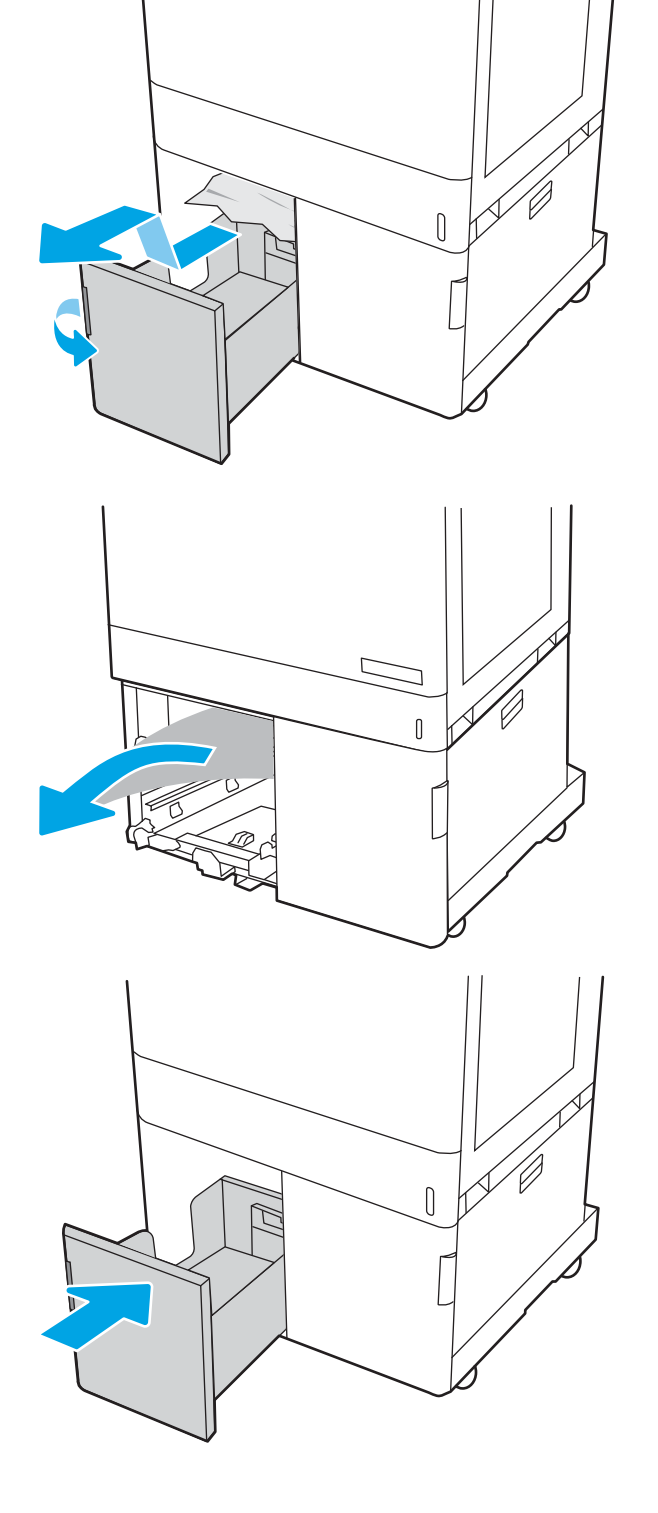

4. Rilasciare il fermo del vassoio sul vassoio HCI destro. Far scorrere il vassoio dalla stampante finché non si arresta, quindi sollevarlo ed estrarlo dalla stampante per rimuoverlo.

5. Rimuovere tutta la carta inceppata presente tra i rulli di alimentazione all'interno della stampante. Tirare prima la carta verso sinistra, quindi in avanti per rimuoverla.

6. Aprire lo sportello inferiore destro.

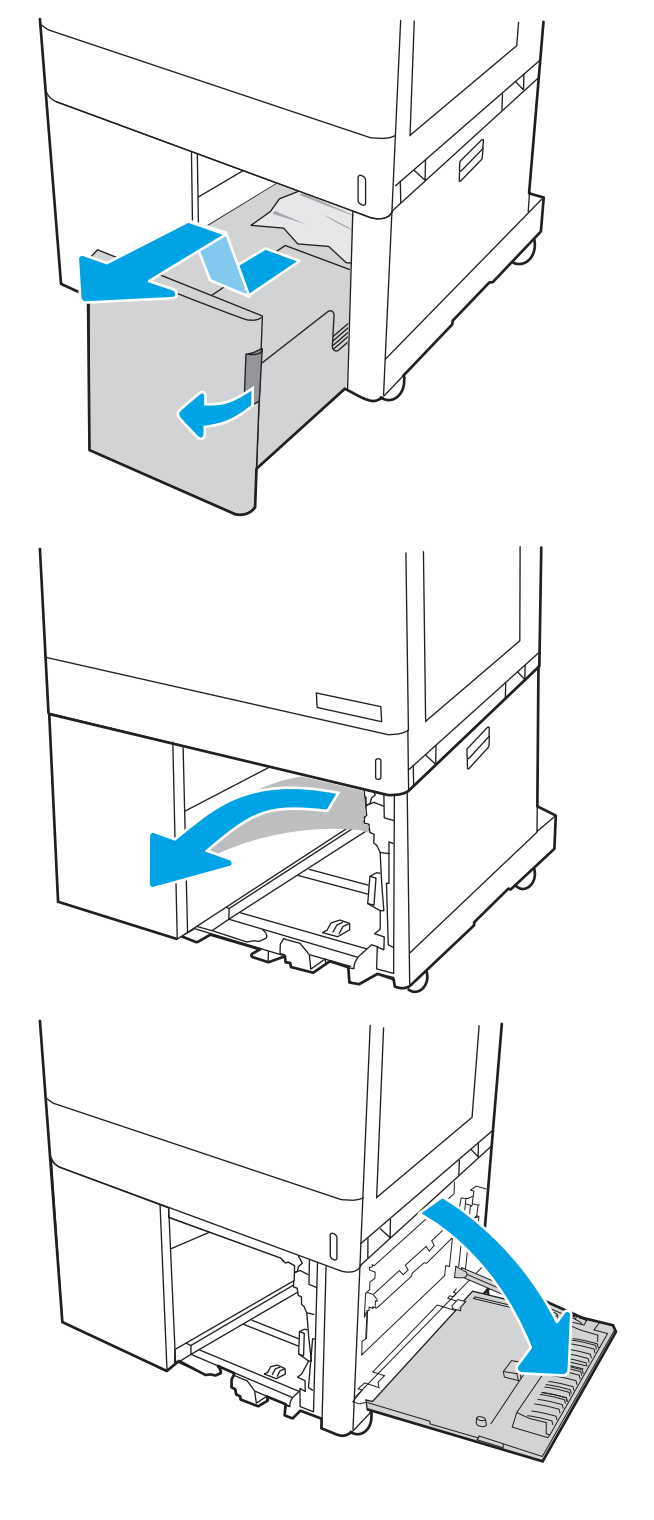

7. Rimuovere eventuali fogli danneggiati.

8. Chiudere lo sportello inferiore destro, quindi chiudere il vassoio HCI destro.

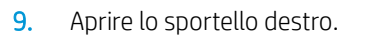

ATTENZIONE: Non toccare il rullo di trasferimento. Agenti contaminanti potrebbero influire sulla qualità di stampa.

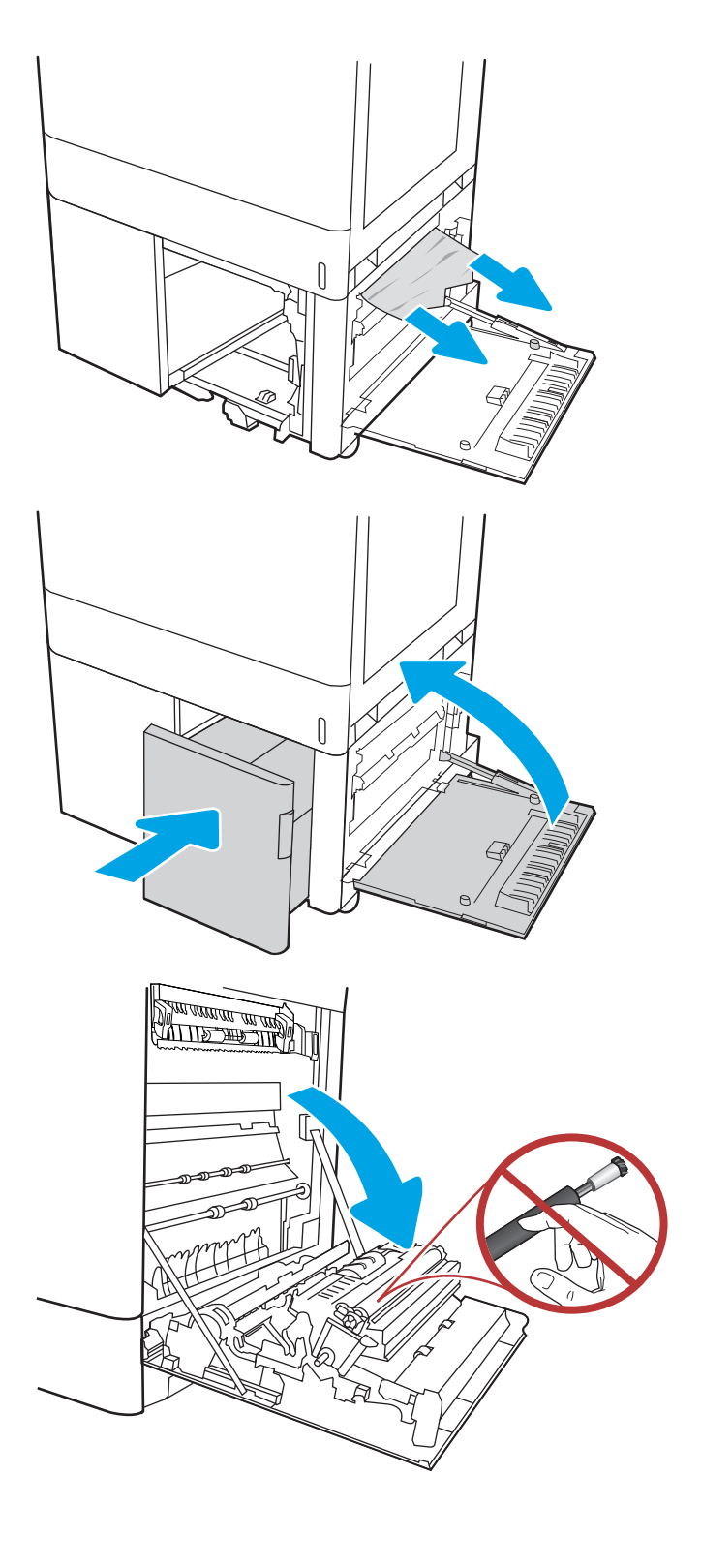

10. Rimuovere delicatamente la carta inceppata.

11. Estrarre delicatamente la carta inceppata nell'area del duplex sullo sportello destro.

12. Se è presente della carta inceppata nella parte inferiore del fusore, tirarla delicatamente verso il basso per rimuoverla.

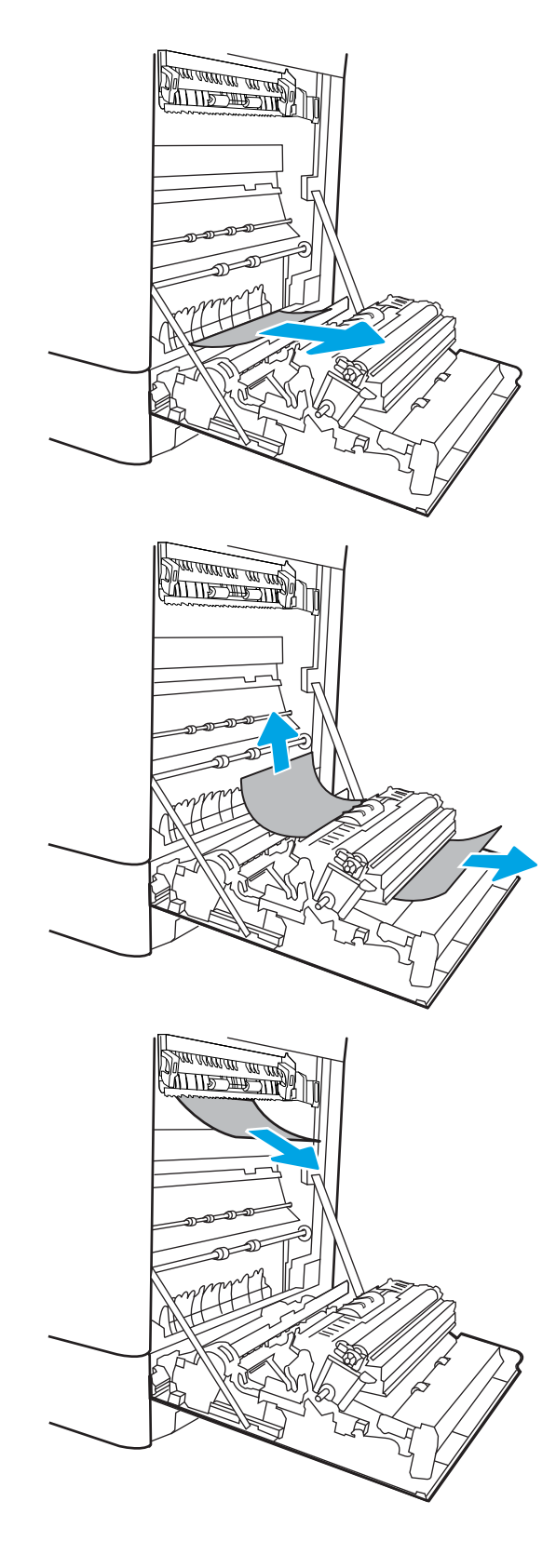

13. La carta potrebbe essersi inceppata all'interno del Fusore in un punto in cui non è visibile. Afferrare le maniglie del fusore, azionare le leve di sgancio, sollevarle leggermente e tirarle verso l'esterno, mantenendole diritte, per rimuovere il fusore.

ATTENZIONE: il fusore può surriscaldarsi

mentre la stampante è in uso. Lasciarlo raffreddare prima di toccarlo.

14. Aprire lo sportello di accesso agli inceppamenti sul fusore. Se vi è carta inceppata all'interno del fusore, tirarla delicatamente verso l'alto, mantenendola diritta, per rimuoverla. Se la carta si strappa, rimuovere tutti i frammenti.

 $ATTENZIONE:$   $\langle \langle \langle \rangle \rangle$  anche se il corpo del

fusore si è già raffreddato, i rulli al suo interno potrebbero ancora essere bollenti. Non toccare i rulli del fusore.

15. Se la carta si inceppa quando entra nel vassoio di raccolta, tirarla con delicatezza verso l'esterno per estrarla.

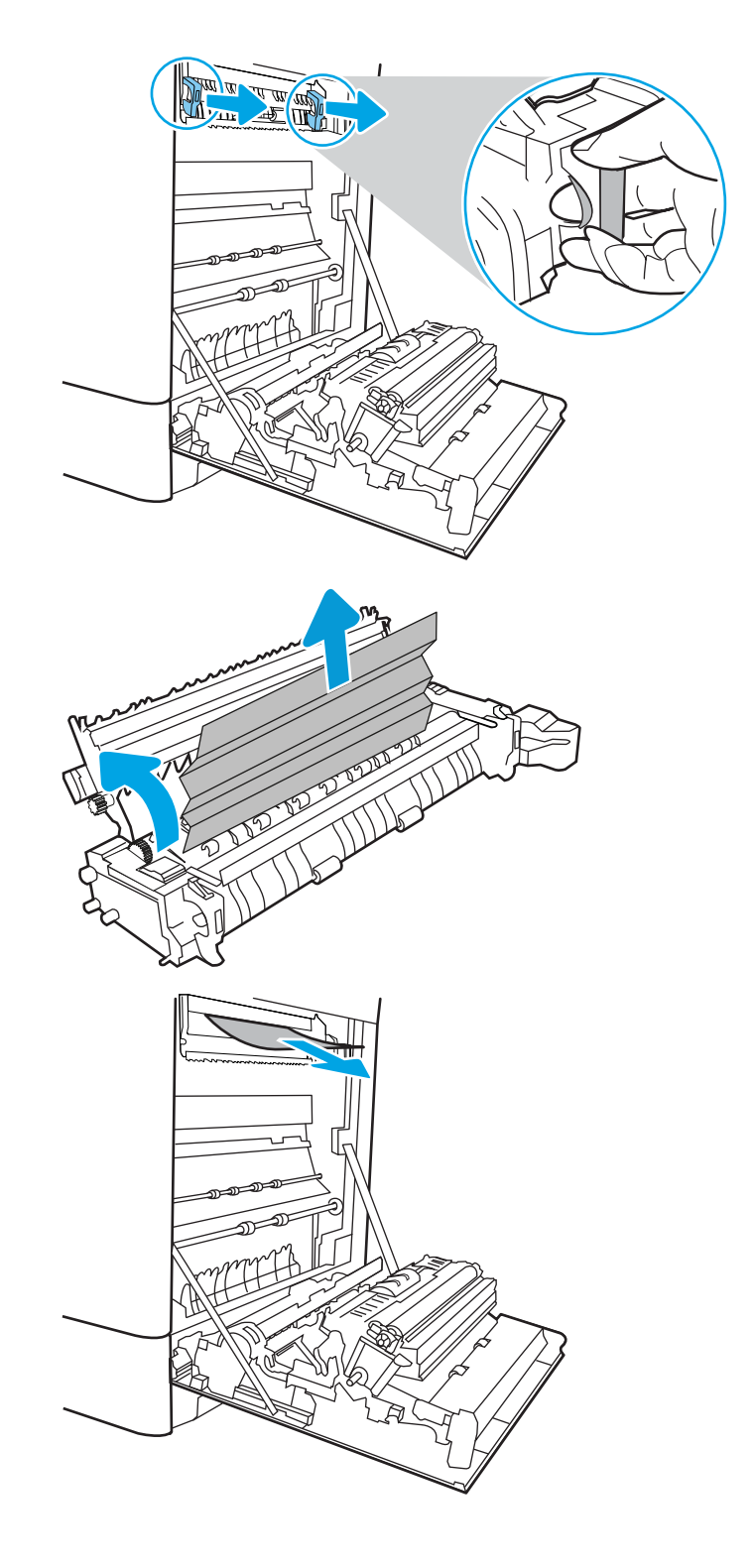

16. Chiudere lo sportello di accesso agli inceppamenti e spingere il fusore completamente nella stampante finché non scatta in posizione.

17. Chiudere lo sportello destro.

18. Aprire lo sportello superiore destro.

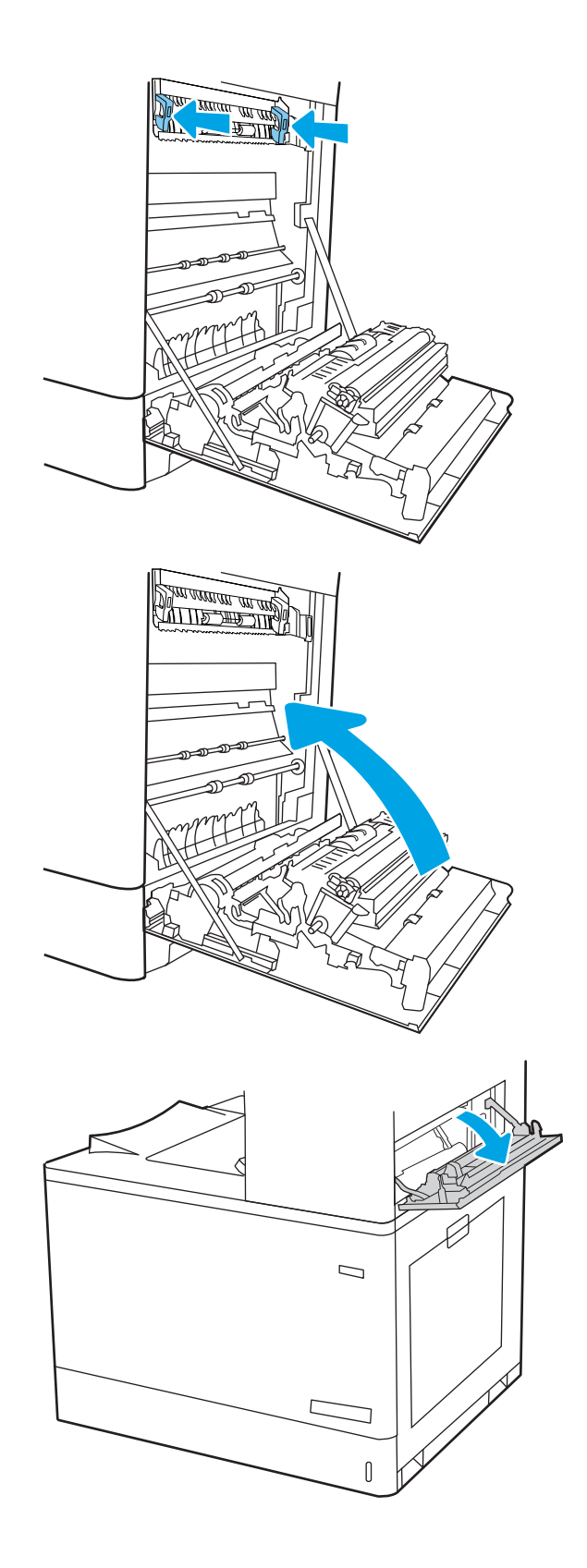

19. Rimuovere delicatamente la carta inceppata.

20. Chiudere lo sportello superiore destro.

21. Se la carta è visibile nello scomparto di uscita, afferrare il bordo di entrata e rimuoverla

delicatamente.

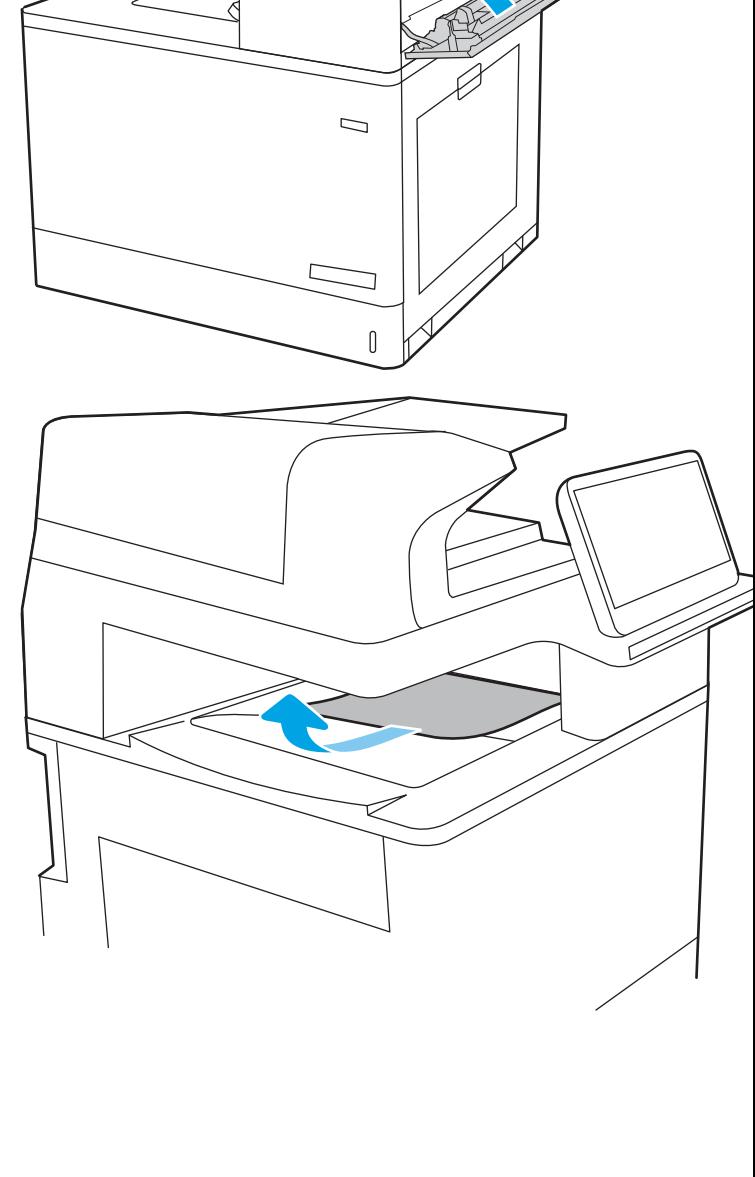

 $\Box$ 

# Risoluzione dei problemi di qualità di stampa a colori

Utilizzare le informazioni riportate di seguito per risolvere i problemi di qualità di stampa, qualità dei colori e qualità dell'immagine su stampanti HP Color LaserJet Enterprise.

- Introduzione
- [Risoluzione dei problemi di qualità di stampa](#page-284-0)
- [Risoluzione dei problemi di qualità dei colori](#page-290-0)
- [Risoluzione dei difetti dell'immagine](#page-290-0)

## Introduzione

La procedura di risoluzione dei problemi consente di risolvere i seguenti difetti:

- Pagine vuote
- Pagine nere
- Colori non allineati
- Carta arricciata
- Bande chiare o scure
- Striature chiare o scure
- Stampa non nitida
- **•** Sfondo grigio o stampa scura
- Stampa chiara
- Residui di toner
- Toner mancante
- Punti sparsi di toner
- Immagini inclinate
- **Macchie**
- **Striature**

# <span id="page-284-0"></span>Risoluzione dei problemi di qualità di stampa

Per risolvere i problemi di qualità di stampa, provare queste operazioni nell'ordine suggerito.

- Aggiornamento del firmware della stampante
- **Stampa da un programma software differente**
- [Controllo dell'impostazione relativa al tipo di carta per il processo di stampa](#page-285-0)
- [Controllo dello stato della cartuccia di toner](#page-286-0)
- [Stampa di una pagina di pulizia](#page-286-0)
- [Controllare lo stato del toner e delle cartucce di toner](#page-287-0)
- [Controllo della carta e dell'ambiente di stampa](#page-288-0)
- [Tentativo con un altro driver di stampa](#page-289-0)

Per risolvere difetti dell'immagine specifici, fare riferimento a Risolvere i difetti dell'immagine.

## Aggiornamento del firmware della stampante

Provare ad aggiornare il firmware della stampante.

Per istruzioni, andare alla pagina [www.hp.com/support.](http://www.hp.com/support)

## Stampa da un programma software differente

Tentare di stampare da un programma differente.

Se la pagina viene stampata correttamente, il problema è relativo al programma software dal quale viene eseguita la stampa.

## <span id="page-285-0"></span>Controllo dell'impostazione relativa al tipo di carta per il processo di stampa

Verificare l'impostazione del tipo di carta se si stampa da un programma software e se le pagine stampate sono scure, sfocate o con strisce, accartocciate o presentano macchie sparse di toner, residui di toner o piccole aree senza toner.

- Controllo dell'impostazione del tipo di carta sulla stampante
- Modifica dell'impostazione del tipo di carta (Windows)
- Controllo dell'impostazione del tipo di carta (macOS)

#### Controllo dell'impostazione del tipo di carta sulla stampante

Controllare l'impostazione del tipo di carta sul pannello di controllo della stampante e modificarla se necessario.

- 1. Aprire il vassoio.
- 2. Verificare che il vassoio contenga il tipo di carta corretto.
- 3. Chiudere il vassoio.
- 4. Attenersi alle istruzioni visualizzate sul pannello di controllo per confermare o modificare le impostazioni del tipo di carta per il vassoio.

#### Modifica dell'impostazione del tipo di carta (Windows)

Controllare il tipo di carta per Windows e modificare l'impostazione, se necessario.

- 1. Nel programma software, selezionare l'opzione Stampa.
- 2. Selezionare la stampante, quindi fare clic sul pulsante Proprietà o Preferenze.
- 3. Fare clic sulla scheda Carta/qualità.
- 4. Nell'elenco a discesa Tipo di carta, fare clic sull'opzione Altro....
- 5. Espandere l'elenco di opzioni per Tipo:.
- 6. Espandere la categoria dei tipi di carta più simili a quelli di cui si dispone.
- 7. Selezionare l'opzione per il tipo di carta che si sta utilizzando, quindi fare clic sul pulsante OK.
- 8. Fare clic sul pulsante OK per chiudere la finestra di dialogo Proprietà documento. Nella finestra di dialogo Stampa, fare clic sul pulsante OK per stampare il processo.

#### Controllo dell'impostazione del tipo di carta (macOS)

Controllare l'impostazione del tipo di carta per macOS e modificarla se necessario.

- 1. Fare clic sul menu File, quindi sull'opzione Stampa.
- 2. Nel menu Stampante, selezionare la stampante.
- 3. Per impostazione predefinita, nel driver di stampa viene visualizzato il menu Copie e pagine. Aprire l'elenco a discesa dei menu, quindi fare clic sul menu Finitura.
- 4. Dall'elenco a discesa Tipo di supporto, selezionare il tipo.
- 5. Fare clic sul pulsante Stampa.

## <span id="page-286-0"></span>Controllo dello stato della cartuccia di toner

Seguire la procedura per verificare la durata stimata rimanente delle cartucce di toner e, se applicabile, lo stato degli altri componenti di manutenzione sostituibili.

- Passaggio 1. Stampare la pagina sullo stato dei materiali di consumo
- Passaggio 2. controllo dello stato dei materiali di consumo

#### Passaggio 1. Stampare la pagina sullo stato dei materiali di consumo

La pagina di stato dei materiali di consumo indica lo stato della cartuccia.

- 1. Nella schermata iniziale del pannello di controllo della stampante, selezionare il menu Rapporti.
- 2. Selezionare il menu Pagine di configurazione/stato.
- 3. Selezionare Pagina sullo stato dei materiali di consumo, quindi selezionare Stampa per stampare la pagina.

#### Passaggio 2. controllo dello stato dei materiali di consumo

Controllare il rapporto sullo stato dei materiali di consumo come descritto di seguito.

1. Verificare il rapporto sullo stato dei materiali di consumo per controllare la percentuale di durata rimanente delle cartucce di toner e, se applicabile, lo stato degli altri componenti di manutenzione sostituibili.

Se si utilizza una cartuccia di toner quasi esaurita, possono verificarsi problemi di qualità di stampa. La pagina di stato dei materiali di consumo indica quando un materiale di consumo è quasi esaurito. Una volta raggiunta la soglia minima, la Garanzia di protezione HP sul materiale di consumo HP è terminata.

Non è necessario sostituire immediatamente la cartuccia di toner, a meno che la qualità di stampa non risulti definitivamente deteriorata. Tenere una cartuccia di sostituzione disponibile da installare nel caso in cui la qualità di stampa non sia più soddisfacente.

Se si ritiene necessario sostituire una cartuccia di toner o un altro componente di manutenzione sostituibile, la pagina di stato dei materiali di consumo indica i numeri di catalogo HP originali.

2. Verificare se si sta utilizzando una cartuccia HP originale.

Una cartuccia di toner HP originale riporta su di essa la parola "HP" o il logo HP. Per ulteriori informazioni sull'identificazione delle cartucce HP, andare all'indirizzo [www.hp.com/go/learnaboutsupplies](http://www.hp.com/go/learnaboutsupplies).

#### Stampa di una pagina di pulizia

Durante il processo di stampa, è possibile che si accumulino carta, toner e residui di polvere all'interno della stampante, provocando problemi di qualità di stampa come residui di toner, macchie, striature, linee o segni ripetuti.

Per pulire il percorso della carta nella stampante, attenersi alla seguente procedura:

- 1. Nella schermata iniziale del pannello di controllo della stampante, aprire il menu Strumenti di supporto.
- 2. Selezionare i seguenti menu:
- <span id="page-287-0"></span>a. Manutenzione
- **b.** Calibrazione/Pulizia
- c. Pagina di pulizia
- 3. Selezionare Stampa per stampare la pagina.

Sul pannello di controllo della stampante viene visualizzato il messaggio Pulizia.... Il completamento del processo di pulizia richiede alcuni minuti. Non spegnere la stampante fino al completamento del processo di pulizia. Al termine, gettare la pagina stampata.

## Controllare lo stato del toner e delle cartucce di toner

Seguire le istruzioni indicate per ispezionare ciascuna cartuccia del toner:

- 1. Rimuovere la cartuccia di toner dalla stampante e controllare che il nastro sigillante sia stato rimosso.
- 2. Verificare la presenza di eventuali danni nel chip della memoria.
- 3. Esaminare la superficie del tamburo fotosensibile verde.

ATTENZIONE: Non toccare il tamburo fotosensibile. Eventuali impronte lasciate sul tamburo fotosensibile possono causare problemi di qualità di stampa.

- 4. Se sono presenti graffi, impronte o altri danni sul tamburo fotosensibile, sostituire la cartuccia di toner.
- 5. Reinstallare la cartuccia del toner e stampare alcune pagine per verificare se il problema è stato risolto.
#### Controllo della carta e dell'ambiente di stampa

Per controllare la selezione della carta e l'ambiente di stampa, utilizzare le seguenti informazioni.

- Passaggio 1: uso di carta conforme alle specifiche consigliate da HP
- Passaggio 2. Controllo dell'ambiente
- Passo 3: impostare l'allineamento del singolo vassoio

#### Passaggio 1: uso di carta conforme alle specifiche consigliate da HP

Alcuni problemi di qualità della stampa sono causati dall'utilizzo di carta non conforme alle specifiche HP.

- Utilizzare sempre carta il cui tipo e la cui grammatura siano supportati da questa stampante.
- Utilizzare carta di buona qualità che non presenti tagli, incisioni, lacerazioni, macchie, particelle estranee, polvere, stropicciature, fori, bordi ondulati o piegati.
- Non utilizzare carta su cui sono state eseguite stampe precedenti.
- Utilizzare carta che non contenga materiale metallico, ad esempio come glitter.
- Utilizzare carta specifica per stampanti laser. Non utilizzare carta esclusivamente indicata per le stampanti a getto d'inchiostro.
- Non utilizzare carta troppo ruvida. L'uso di carta più levigata offre generalmente una qualità di stampa migliore.

#### Passaggio 2. Controllo dell'ambiente

L'ambiente può influenzare direttamente la qualità della stampa e costituisce una causa comune dei problemi relativi alla qualità di stampa o all'alimentazione di carta. Tentare le soluzioni seguenti:

- Non posizionare la stampante in prossimità di correnti d'aria provenienti, ad esempio, da finestre e porte aperte o ventole di condizionatori.
- Assicurarsi che la stampante non sia esposta a temperature o umidità non conformi alle specifiche indicate.
- Non posizionare la stampante in spazi limitati, ad esempio un mobiletto.
- Collocare la stampante su una superficie resistente e piana.
- Rimuovere qualsiasi oggetto che blocchi le ventole della stampante. La stampante necessita di un flusso d'aria adeguato su tutti i lati, compresa la parte superiore.
- Proteggere la stampante da pulviscolo, polvere, vapore, grasso o altri elementi che potrebbero lasciare residui all'interno.

#### Passo 3: impostare l'allineamento del singolo vassoio

Seguire i passaggi indicati quando testo o immagini non sono centrati o allineati correttamente sulla pagina stampata quando si stampa da vassoi specifici.

- 1. Nella schermata iniziale del pannello di controllo della stampante, selezionare il menu Impostazioni.
- 2. Selezionare i seguenti menu:
- a. Copia/Stampa o Stampa
- **b.** Qualità di stampa
- c. Registrazione dell'immagine
- 3. Selezionare Vassoio, quindi selezionare il vassoio da regolare.
- 4. Selezionare Stampa pagina di prova, quindi seguire le istruzioni sulle pagine stampate.
- 5. Selezionare nuovamente Stampa pagina di prova per verificare i risultati, quindi, se necessario, effettuare ulteriori regolazioni.
- 6. Selezionare Fine per salvare le nuove impostazioni.

#### Tentativo con un altro driver di stampa

Se si esegue la stampa da un programma software e le pagine stampate presentano righe inaspettate nelle immagini, testo mancante, immagini mancanti, formattazione errata o font sostitutivi, provare a utilizzare un driver di stampa differente.

Scaricare uno dei seguenti driver dal sito Web HP [www.hp.com/support/colorljM776MFP.](http://www.hp.com/support/colorljM776MFP)

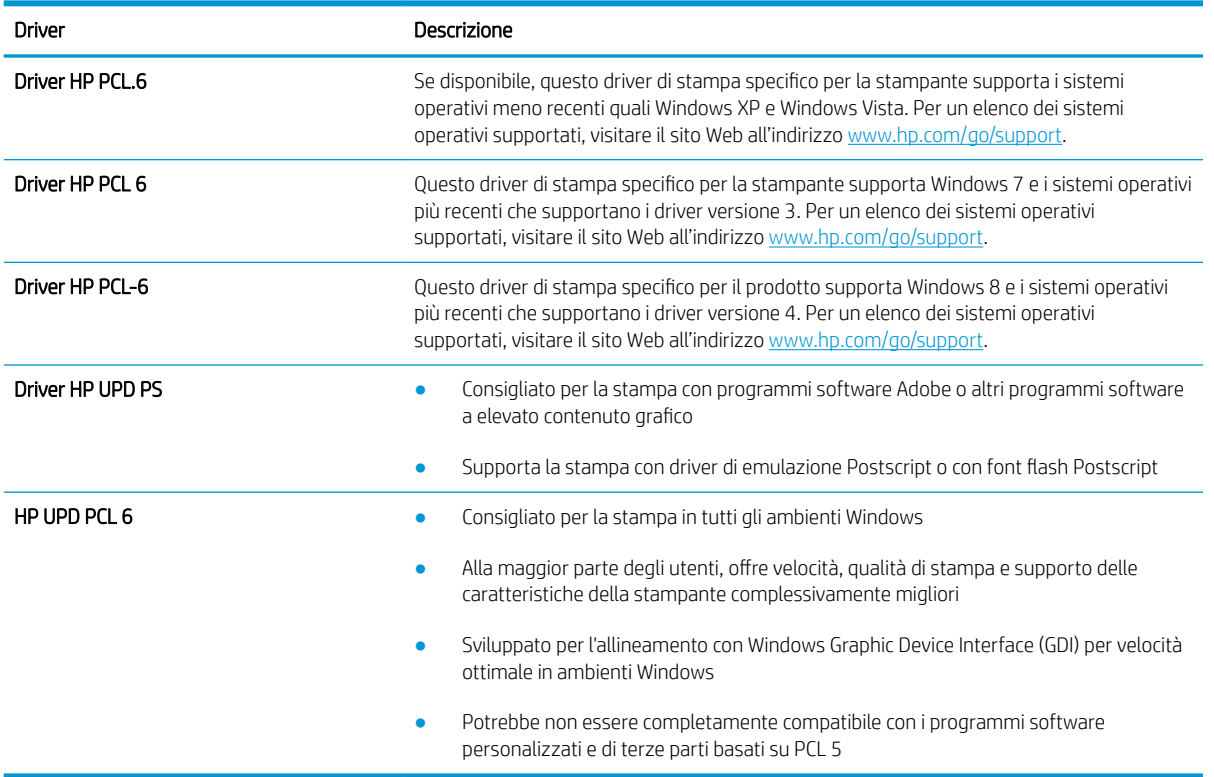

#### Tabella 9-3 Driver di stampa

# Risoluzione dei problemi di qualità dei colori

La calibrazione della stampante può contribuire a garantire la qualità di stampa a colori.

Calibrazione della stampante per allineare i colori

#### Calibrazione della stampante per allineare i colori

La calibratura è una funzione della stampante che ottimizza la qualità di stampa.

Eseguire questi passaggi per risolvere problemi di qualità della stampa come per esempio colori non allineati, ombre colorate, immagini sfocate e altri problemi.

- 1. Nella schermata iniziale del pannello di controllo della stampante, aprire il menu Strumenti di supporto.
- 2. Selezionare i seguenti menu:
	- Manutenzione
	- Calibrazione/Pulizia
	- Calibrazione completa
- 3. Per avviare il processo di calibrazione, selezionare Avvia.

Sul pannello di controllo della stampante viene visualizzato un messaggio Calibrazione. Il completamento del processo di calibrazione richiede alcuni minuti. Non spegnere la stampante fino al completamento del processo di calibratura.

4. Attendere il termine della calibrazione della stampante, quindi provare di nuovo a eseguire la stampa.

## Risoluzione dei difetti dell'immagine

Di seguito vengono riportati esempi di difetti dell'immagine con la relativa procedura di risoluzione.

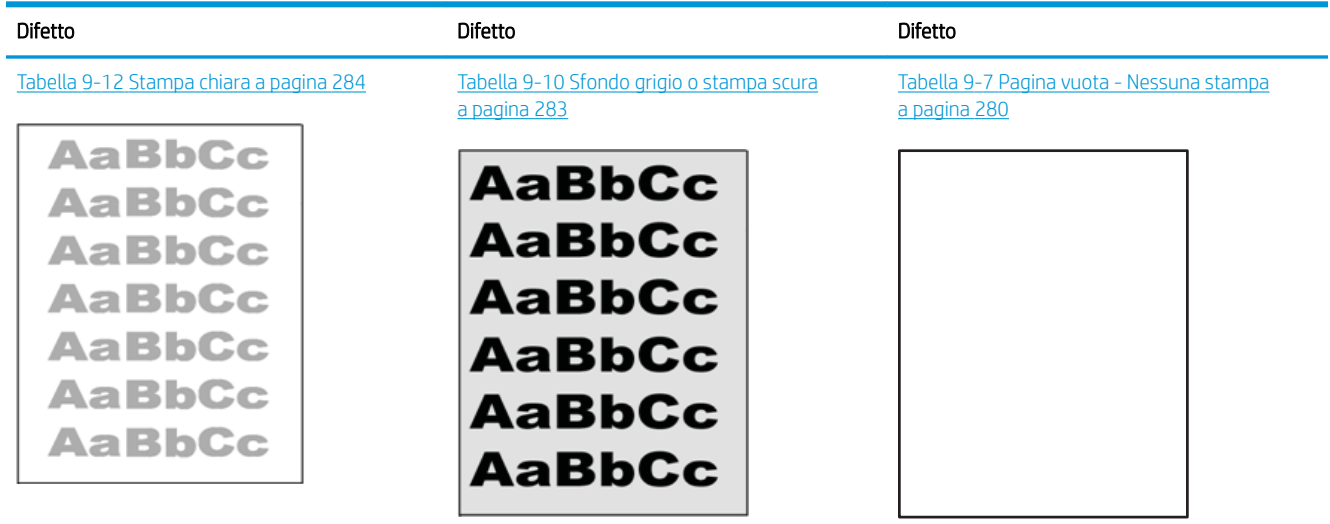

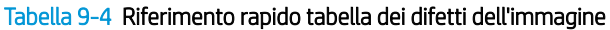

#### Tabella 9-4 Riferimento rapido tabella dei difetti dell'immagine (continuazione)

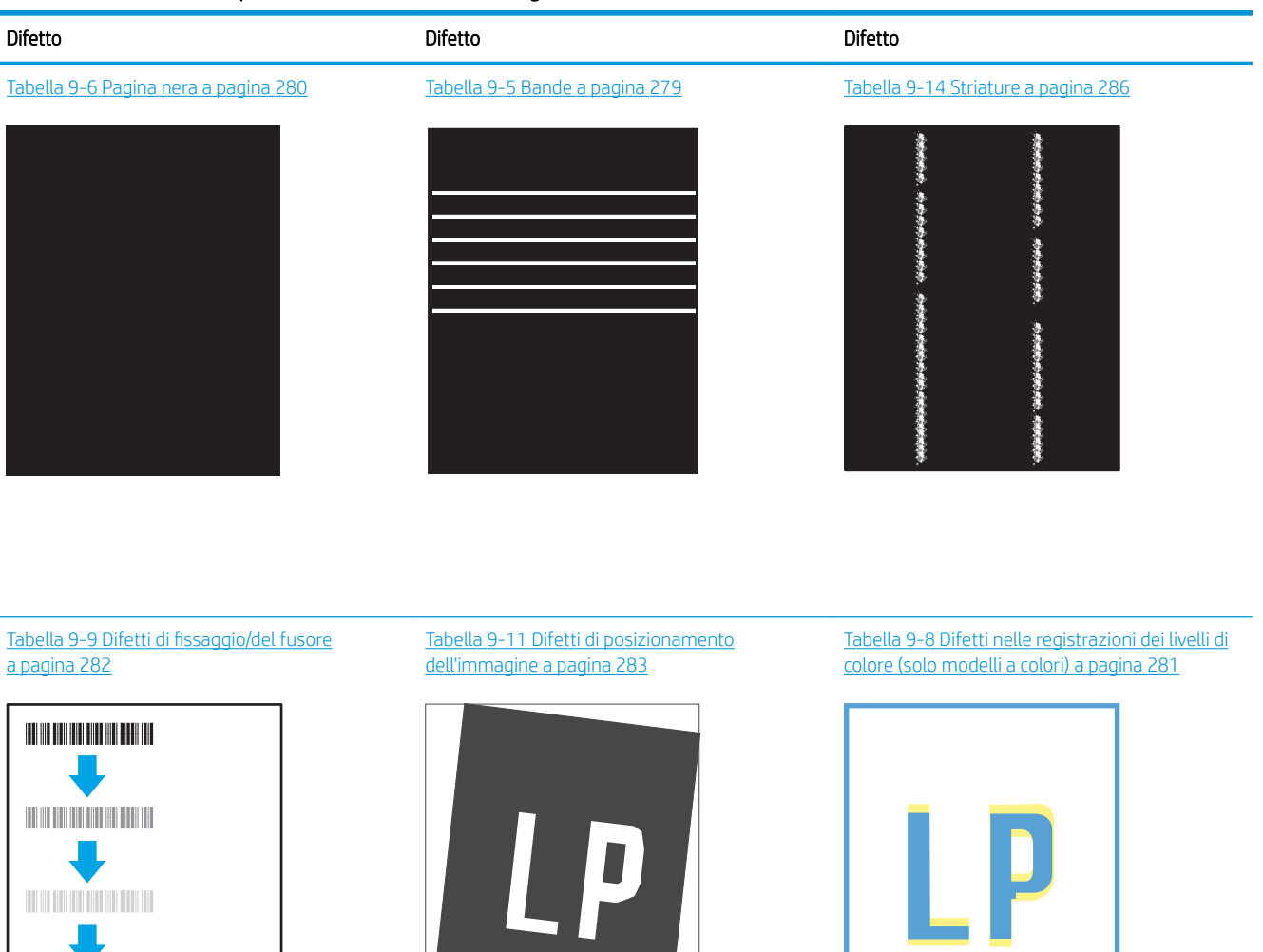

Ш

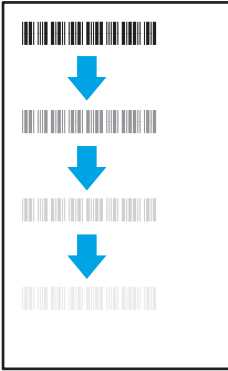

Tabella 9-13 [Difetti di stampa a pagina 285](#page-298-0)

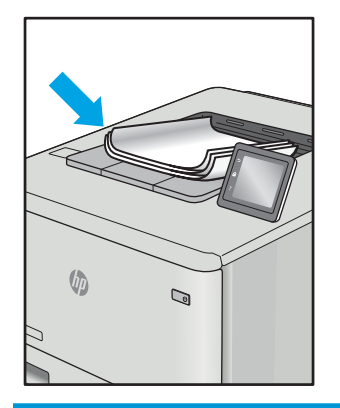

<span id="page-292-0"></span>I difetti dell'immagine, indipendentemente dalla causa, possono essere spesso risolti con la stessa procedura. Utilizzare la procedura riportata di seguito come punto di partenza per la risoluzione dei problemi relativi ai difetti delle immagini.

- 1. Ristampare il documento. I difetti della qualità di stampa possono essere intermittenti o sparire completamente continuando a stampare.
- 2. Verificare le condizioni della cartuccia o delle cartucce. Se lo stato di una cartuccia è Quasi esaurito (ha superato la durata nominale), sostituire la cartuccia.
- 3. Assicurarsi che il driver e le impostazioni della modalità di stampa del vassoio corrispondano al supporto caricato nel vassoio. Provare a utilizzare una risma di supporti di stampa diversi o un altro vassoio. Provare a utilizzare una diversa modalità di stampa.
- 4. Accertarsi che la stampante rientri nell'intervallo di umidità/temperatura operativa supportati.
- 5. Utilizzare sempre un tipo, una dimensione e un peso di carta supportati dalla stampante. Consultare le pagine di assistenza della stampante all'indirizzo [support.hp.com](http://support.hp.com) per un elenco dei formati e dei tipi di carta supportati per la stampante.

**W** NOTA: Per "fusione" si intende la parte del processo di stampa in cui il toner viene fissato sulla carta.

Gli esempi riportati di seguito illustrano un foglio in formato Letter alimentato nella stampante prima con il lato corto.

#### Tabella 9-5 Bande

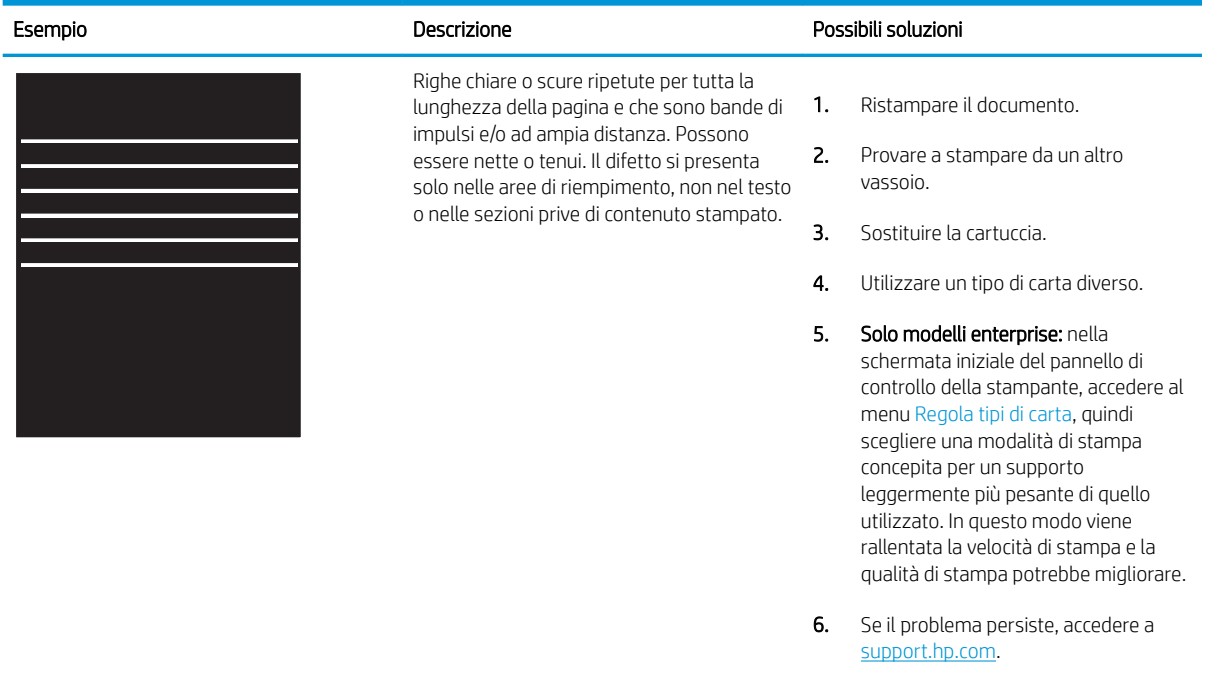

#### <span id="page-293-0"></span>Tabella 9-6 Pagina nera

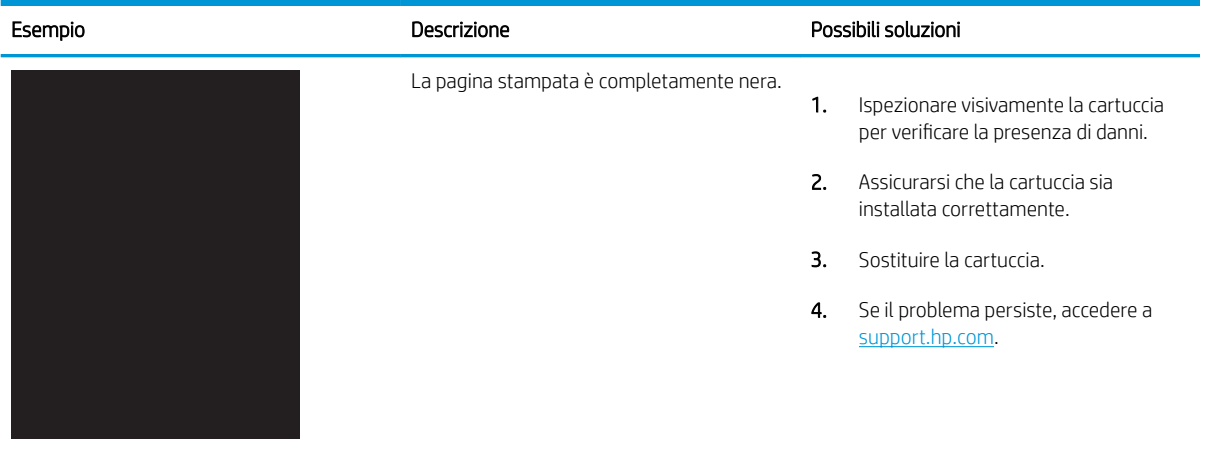

#### Tabella 9-7 Pagina vuota - Nessuna stampa

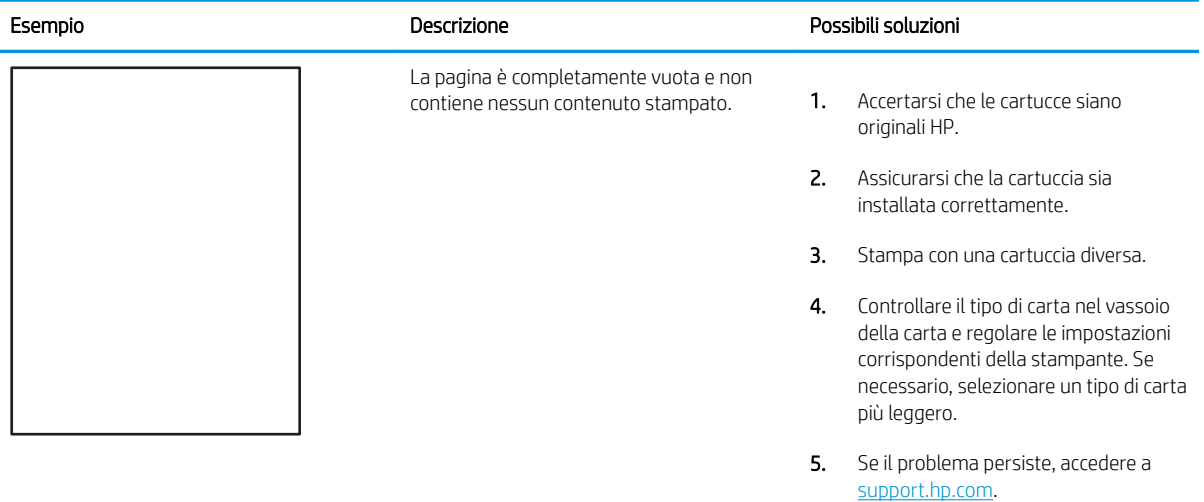

<span id="page-294-0"></span>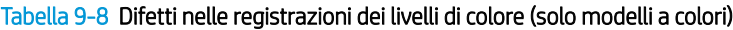

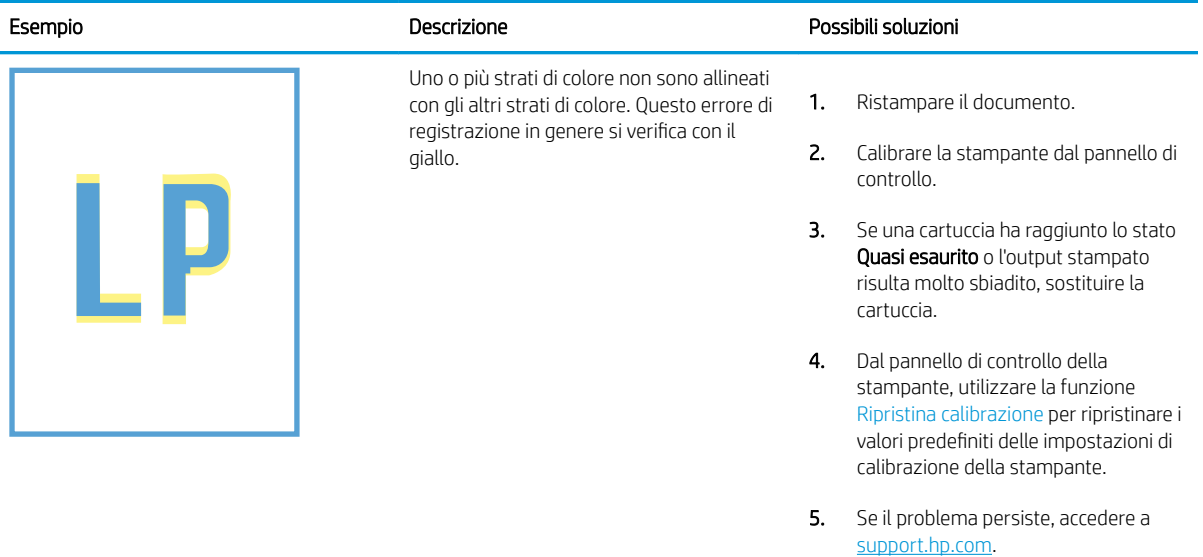

#### <span id="page-295-0"></span>Tabella 9-9 Difetti di fissaggio/del fusore

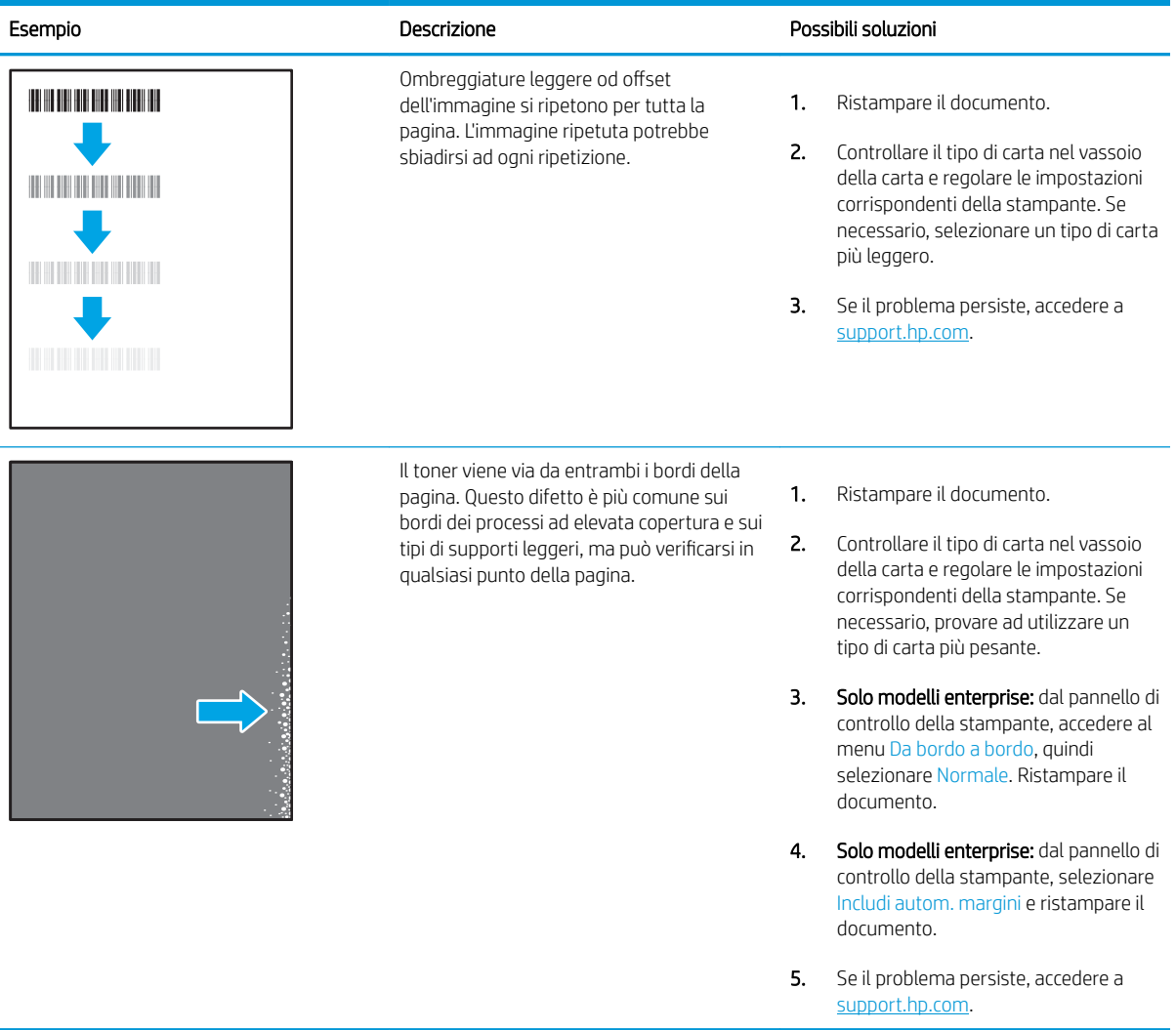

# <span id="page-296-0"></span>Tabella 9-10 Sfondo grigio o stampa scura

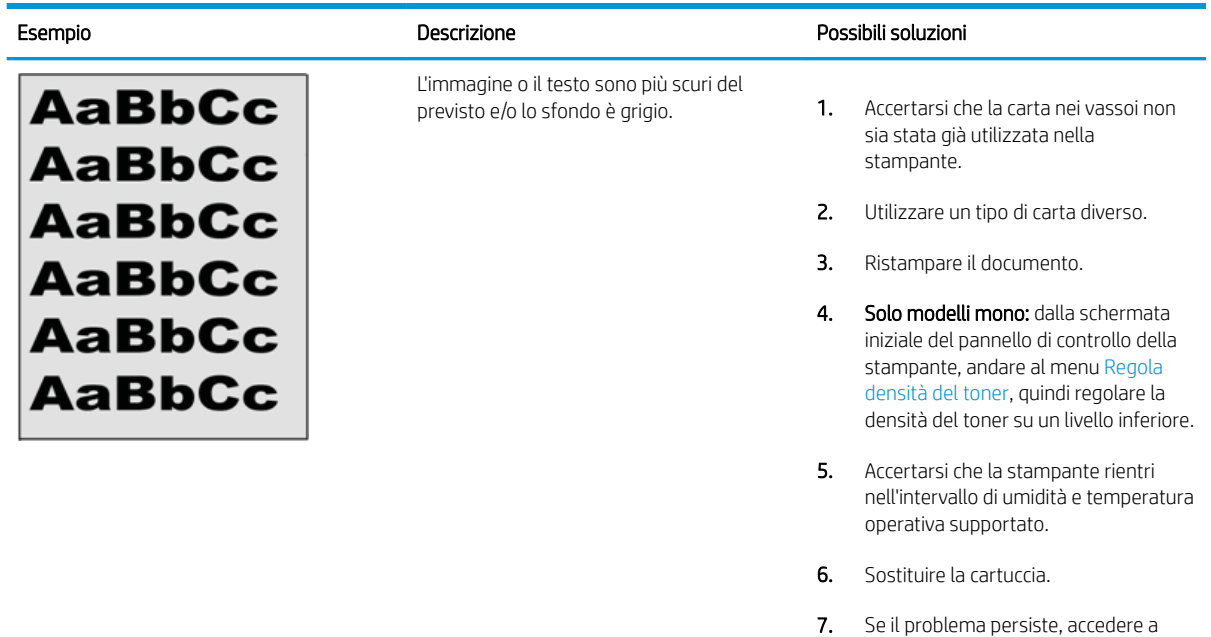

#### Tabella 9-11 Difetti di posizionamento dell'immagine

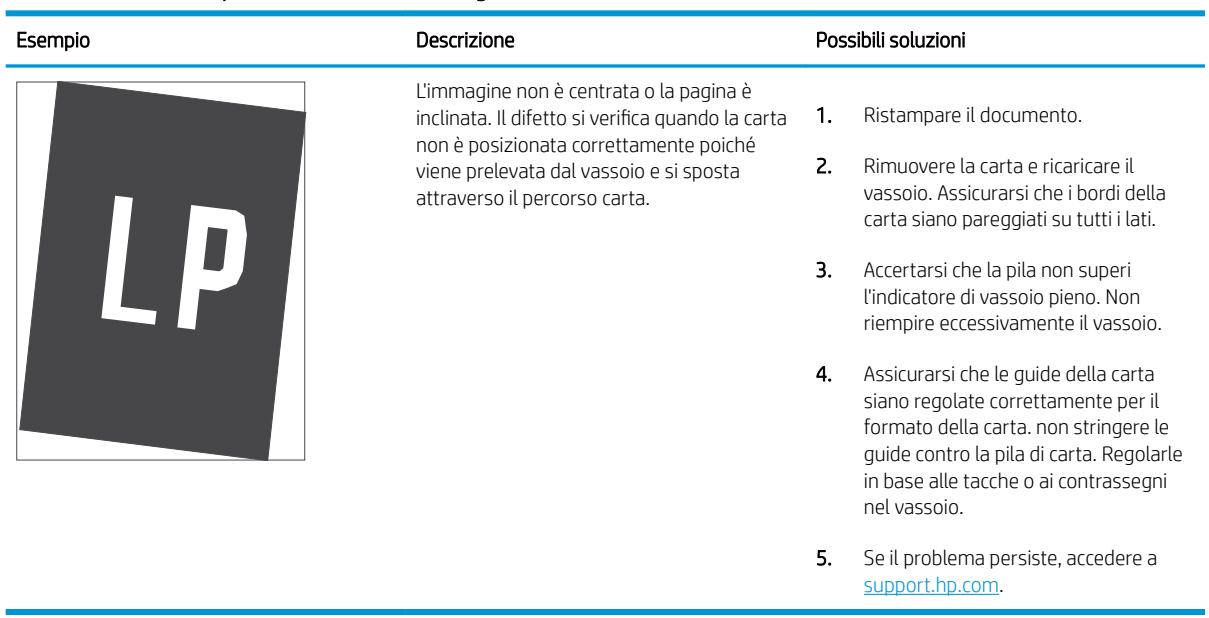

[support.hp.com](http://support.hp.com).

#### <span id="page-297-0"></span>Tabella 9-12 Stampa chiara

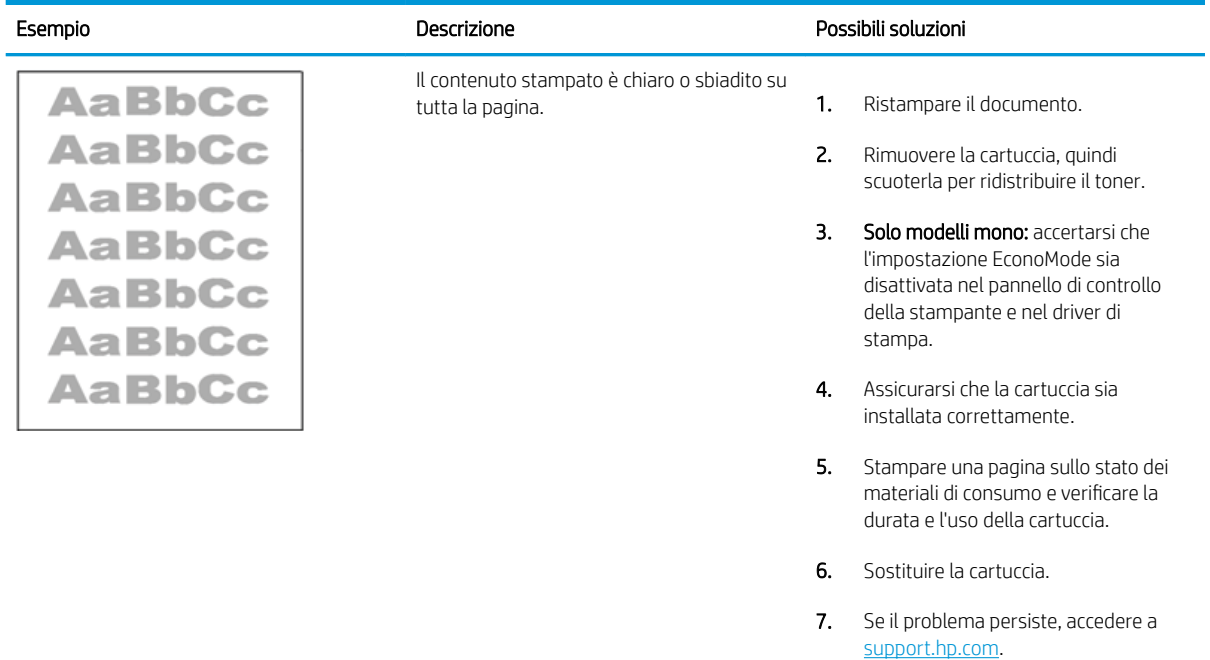

#### <span id="page-298-0"></span>Tabella 9-13 Difetti di stampa

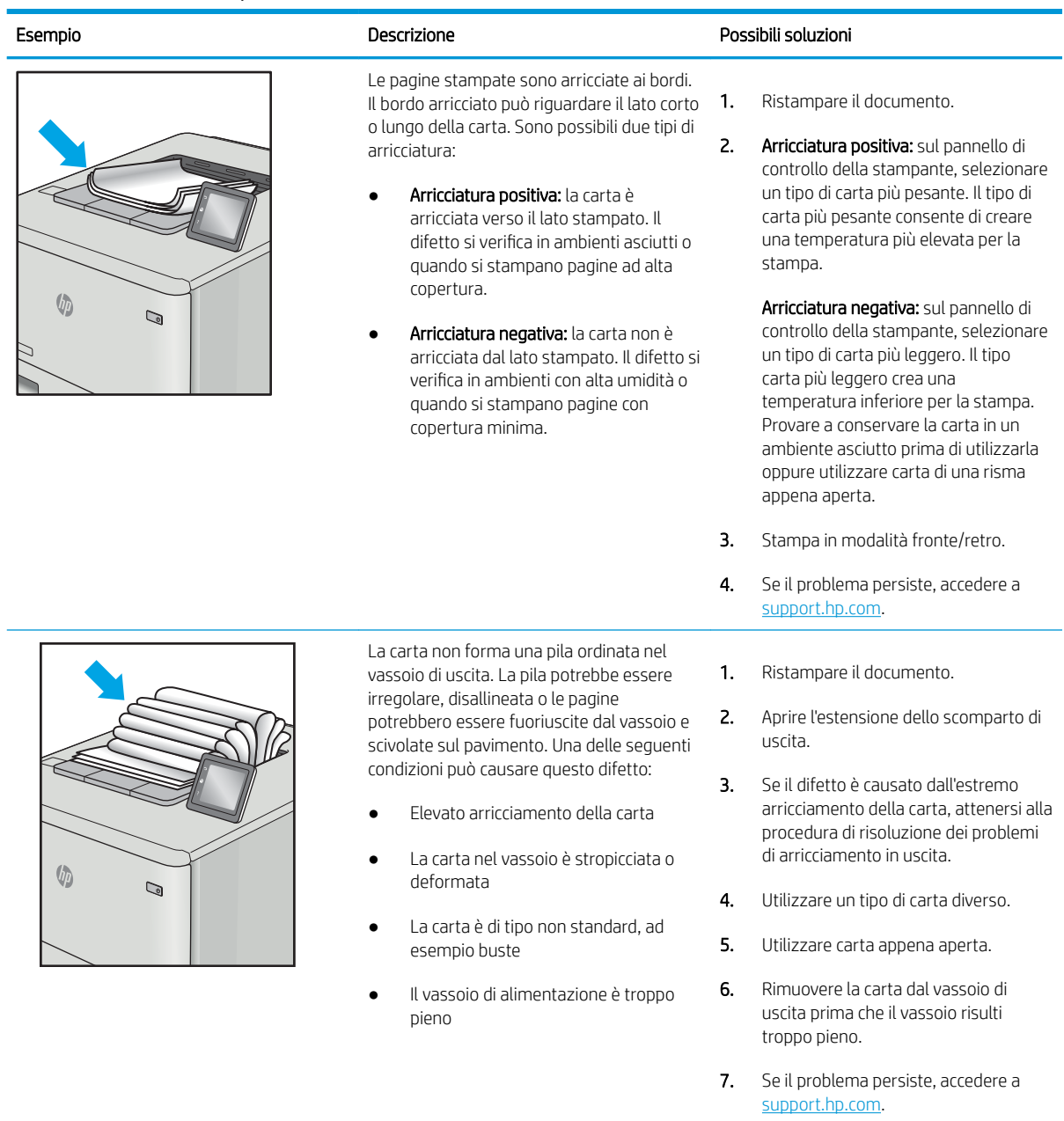

#### <span id="page-299-0"></span>Tabella 9-14 Striature

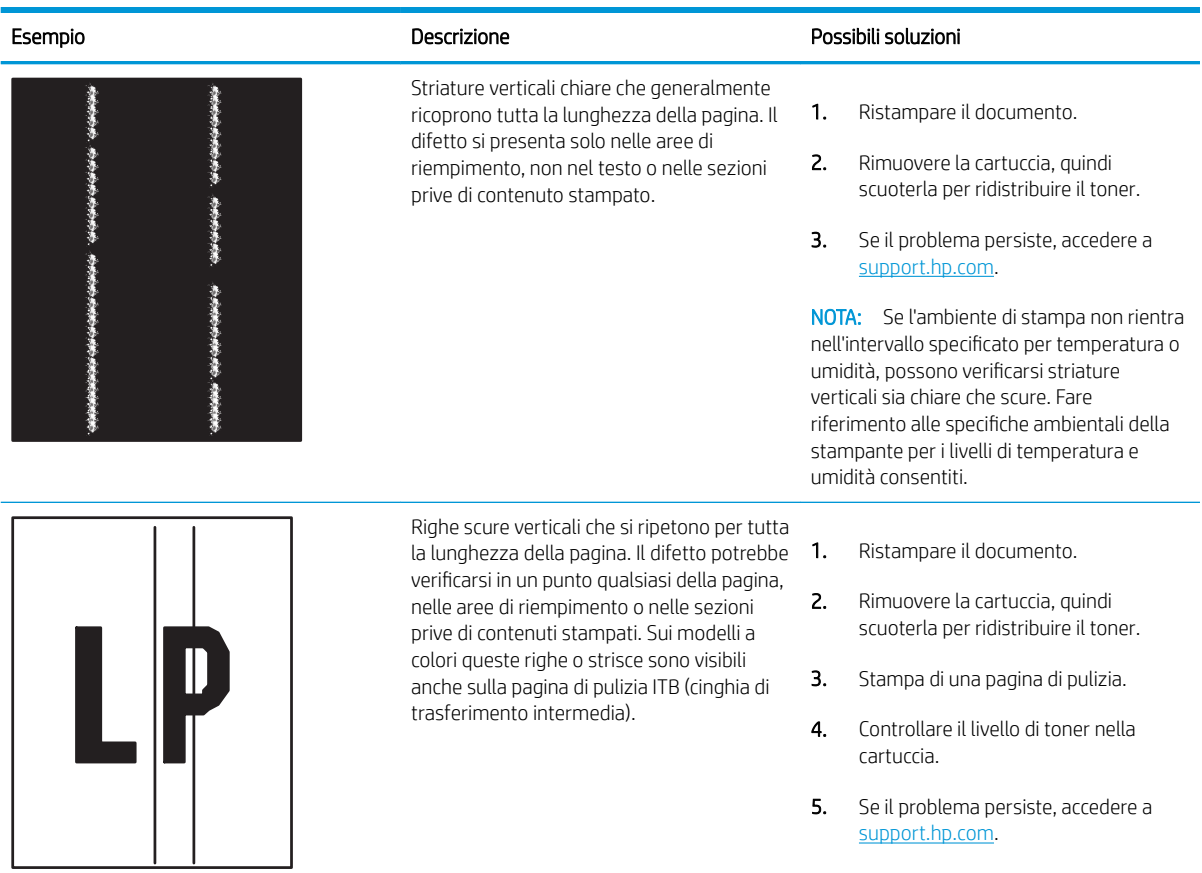

# Miglioramento della qualità di copia

Se la stampante presenta problemi di qualità di copia, provare a risolverli con le seguenti soluzioni nell'ordine presentato.

- Controllo della presenza di polvere e sbavature sul vetro dello scanner
- [Calibrazione dello scanner](#page-301-0)
- [Controllo delle impostazioni della carta](#page-303-0)
- [Controllo delle impostazioni di regolazione dell'immagine](#page-303-0)
- [Ottimizzazione della qualità di copia per testo o immagini](#page-304-0)
- [Copia da bordo a bordo](#page-304-0)

Eseguire queste semplici operazioni:

- Utilizzare lo scanner piano piuttosto che l'alimentatore documenti.
- Utilizzare originali di qualità.
- Quando si utilizza l'alimentatore documenti, caricare correttamente il documento originale nell'alimentatore, utilizzando le guide della carta per evitare immagini inclinate o poco nitide.

Se il problema persiste, tentare con le seguenti soluzioni. Se il problema non viene risolto, consultare "Migliorare la qualità di stampa" per ulteriori soluzioni.

## Controllo della presenza di polvere e sbavature sul vetro dello scanner

Con il passare del tempo, è possibile che sul vetro dello scanner e sul rivestimento bianco di plastica si depositino dei granelli di sporcizia che possono influire sulle prestazioni. Utilizzare la seguente procedura per pulire lo scanner se le pagine stampate presentano sbavature, linee non desiderate, punti neri, qualità di stampa insufficiente o testo non chiaro.

1. Premere il pulsante di accensione per spegnere la stampante, quindi scollegare il cavo di alimentazione dalla presa elettrica.

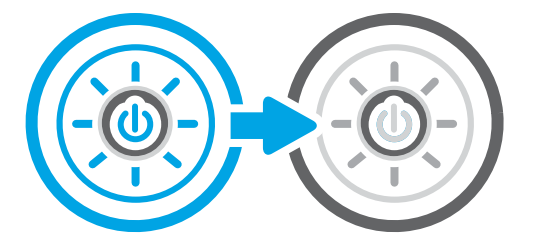

<span id="page-301-0"></span>2. Aprire il coperchio dello scanner.

3. Pulire il vetro dello scanner (figura 1) e i nastri dell'alimentatore documenti (figura 2, figura 3) con un panno morbido o una spugna inumidita con un detergente per vetri non abrasivo.

ATTENZIONE: non utilizzare abrasivi, acetone, benzene, ammoniaca, alcol etilico o tetracloruro di carbonio sulla stampante per non danneggiarla. Non versare prodotti liquidi direttamente sul vetro o il ripiano, poiché potrebbero gocciolare e danneggiare la stampante.

NOTA: In caso di problemi con striature sulle copie quando si utilizza l'alimentatore documenti, assicurarsi di pulire la piccola striscia di vetro a sinistra dello scanner (figura 2, figura 3).

- 4. Asciugare il vetro e le parti di plastica con un panno di pelle di daino o una spugna in cellulosa per evitare macchie.
- 5. Collegare il cavo di alimentazione a una presa, quindi premere il pulsante di accensione per accedere la stampante.

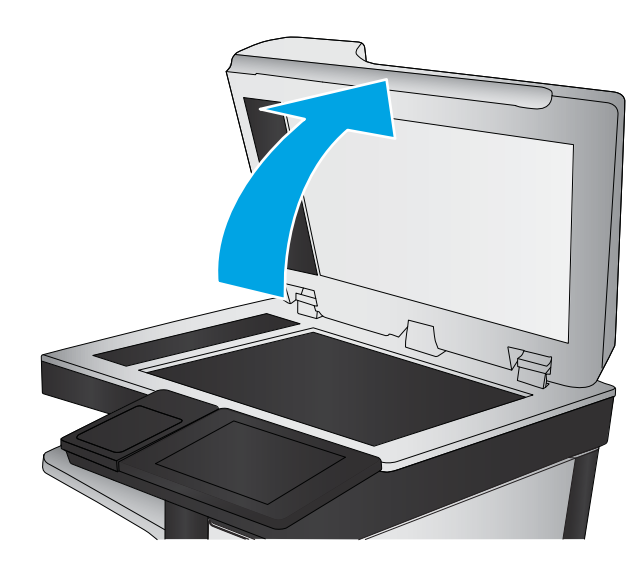

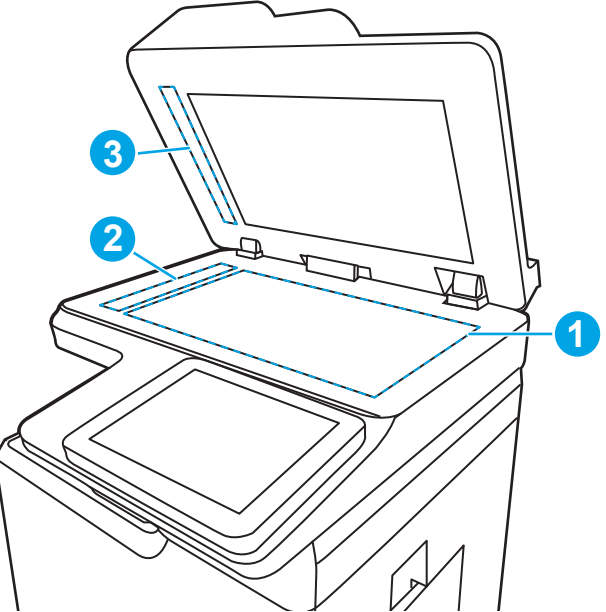

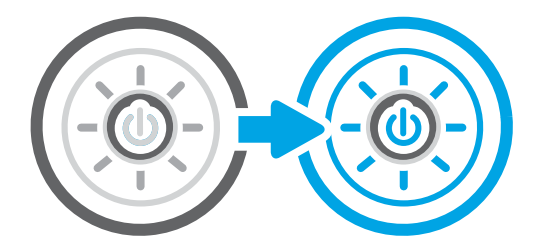

# Calibrazione dello scanner

La calibrazione è un processo che ottimizza la qualità della scansione.

- **ET NOTA:** quando si utilizza l'alimentatore documenti, regolare le guide nel vassoio di alimentazione in modo che aderiscano al documento originale.
	- 1. Nella schermata iniziale del pannello di controllo della stampante, accedere all'applicazione Strumenti di supporto e selezionare l'icona Strumenti di supporto.
	- 2. Aprire i seguenti menu:
		- a. Manutenzione
		- b. Calibrazione/Pulizia
		- c. Calibra scanner
	- 3. Toccare il pulsante Avvia per avviare il processo di calibrazione. Seguire le istruzioni visualizzate.
	- 4. Attendere il termine della calibrazione della stampante, quindi provare di nuovo a eseguire la copia.

# <span id="page-303-0"></span>Controllo delle impostazioni della carta

Seguire la procedura indicata di seguito se le pagine copiate presentano macchie, stampe scure o sfocate, carta arricciata o aree in cui è caduto del toner.

Controllare le opzioni di selezione della carta

#### Controllare le opzioni di selezione della carta

Per controllare le opzioni di selezione della carta, attenersi alla seguente procedura.

- 1. Nella schermata iniziale del pannello di controllo della stampante, accedere all'applicazione Copia e selezionare l'icona Copia.
- 2. Selezionare Opzioni, quindi scorrere e selezionare Selezione carta.
- 3. Selezionare Formato carta e selezionare una delle opzioni predefinite.
- 4. Selezionare Tipo di carta e selezionare una delle opzioni predefinite.
- 5. Selezionare Vassoio carta e selezionare una delle opzioni predefinite.
- 6. Selezionare Fine per salvare le opzioni di selezione della carta.

#### Controllo delle impostazioni di regolazione dell'immagine

Regolare le impostazioni del menu Copia per ottimizzare la qualità dell'immagine.

- Nitidezza: consente di rendere più o meno nitida l'immagine. Ad esempio, è possibile aumentare il valore per rendere il testo più nitido e ridurlo per rendere le foto più uniformi.
- Toni scuri: consente di aumentare o ridurre la quantità di bianco e nero utilizzata nei colori delle immagini acquisite.
- Contrasto: consente di per aumentare o ridurre la differenza tra il colore più chiaro e il colore più scuro sulla pagina.
- Pulizia in background: consente di rimuovere i colori tenui dallo sfondo delle immagini acquisite. Ad esempio, se il documento originale viene stampato su carta colorata, utilizzare questa funzione per schiarire lo sfondo senza compromettere i toni scuri dell'immagine.
- Tono automatico: disponibile solo per stampanti Flow. La stampante regola automaticamente le impostazioni Toni scuri, Contrasto e Pulizia memoria in base ai valori più adatti al documento acquisito.
- 1. Nella schermata iniziale del pannello di controllo della stampante, accedere all'applicazione Copia e selezionare l'icona Copia.
- 2. Selezionare Opzioni, quindi scorrere e selezionare Regolazione immagine.
- 3. Regolare i cursori per impostare i livelli e selezionare Fine.
- 4. Selezionare Copia per avviare il processo di copia.
- NOTA: Queste impostazioni sono temporanee. Dopo aver terminato il processo, la stampante ripristina le impostazioni predefinite.

## <span id="page-304-0"></span>Ottimizzazione della qualità di copia per testo o immagini

Ottimizzare il processo di copia per il tipo di immagine copiata: testo, immagini o foto.

- 1. Nella schermata iniziale del pannello di controllo della stampante, accedere all'applicazione Copia e selezionare l'icona Copia.
- 2. Selezionare Opzioni, quindi Ottimizza testo/immagine.
- 3. Selezionare una delle opzioni predefinite.
- 4. Selezionare Copia per avviare il processo di copia.
- **X** NOTA: Queste impostazioni sono temporanee. Dopo aver terminato il processo, la stampante ripristina le impostazioni predefinite.

## Copia da bordo a bordo

Questa funzione consente di evitare le ombre che possono apparire lungo i margini delle copie quando il documento originale viene stampato vicino ai margini.

- 1. Nella schermata iniziale del pannello di controllo della stampante, accedere all'applicazione Copia e selezionare l'icona Copia.
- 2. Selezionare Opzioni, quindi Edge-To-Edge.
- 3. Selezionare l'opzione Stampa bordo a bordo se il documento originale viene stampato vicino ai bordi della carta.
- 4. Selezionare Copia per avviare il processo di copia.

# Miglioramento della qualità di scansione

Provare le seguenti soluzioni di base per migliorare la qualità dell'immagine acquisita tramite scansione.

- Controllo della presenza di polvere e sbavature sul vetro dello scanner
- [Controllo delle impostazioni di risoluzione](#page-306-0)
- [Controllo delle impostazioni del colore](#page-307-0)
- [Controllo delle impostazioni di regolazione dell'immagine](#page-307-0)
- [Ottimizzazione della qualità di scansione per testo o immagini](#page-308-0)
- [Controllo delle impostazioni di qualità di stampa](#page-309-0)
- Utilizzare lo scanner piano piuttosto che l'alimentatore documenti.
- Utilizzare originali di qualità.
- Quando si utilizza l'alimentatore documenti, caricare correttamente il documento originale nell'alimentatore, utilizzando le guide della carta per evitare immagini inclinate o poco nitide.

Se il problema persiste, tentare con le seguenti soluzioni. Se il problema non viene risolto, consultare "Migliorare la qualità di stampa" per ulteriori soluzioni.

## Controllo della presenza di polvere e sbavature sul vetro dello scanner

Con il passare del tempo, è possibile che sul vetro dello scanner e sul rivestimento bianco di plastica si depositino dei granelli di sporcizia che possono influire sulle prestazioni. Utilizzare la seguente procedura per pulire lo scanner se le pagine stampate presentano sbavature, linee non desiderate, punti neri, qualità di stampa insufficiente o testo non chiaro.

1. Premere il pulsante di accensione per spegnere la stampante, quindi scollegare il cavo di alimentazione dalla presa elettrica.

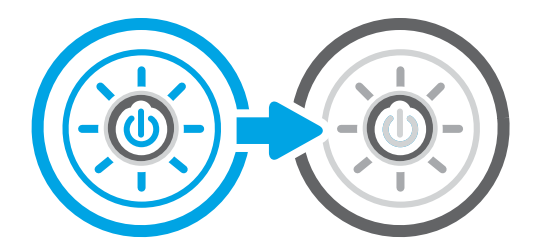

<span id="page-306-0"></span>2. Aprire il coperchio dello scanner.

3. Pulire il vetro dello scanner (figura 1) e i nastri dell'alimentatore documenti (figura 2, figura 3) con un panno morbido o una spugna inumidita con un detergente per vetri non abrasivo.

ATTENZIONE: non utilizzare abrasivi, acetone, benzene, ammoniaca, alcol etilico o tetracloruro di carbonio sulla stampante per non danneggiarla. Non versare prodotti liquidi direttamente sul vetro o il ripiano, poiché potrebbero gocciolare e danneggiare la stampante.

NOTA: In caso di problemi con striature sulle copie quando si utilizza l'alimentatore documenti, assicurarsi di pulire la piccola striscia di vetro a sinistra dello scanner (figura 2, figura 3).

- 4. Asciugare il vetro e le parti di plastica con un panno di pelle di daino o una spugna in cellulosa per evitare macchie.
- 5. Collegare il cavo di alimentazione a una presa, quindi premere il pulsante di accensione per accedere la stampante.

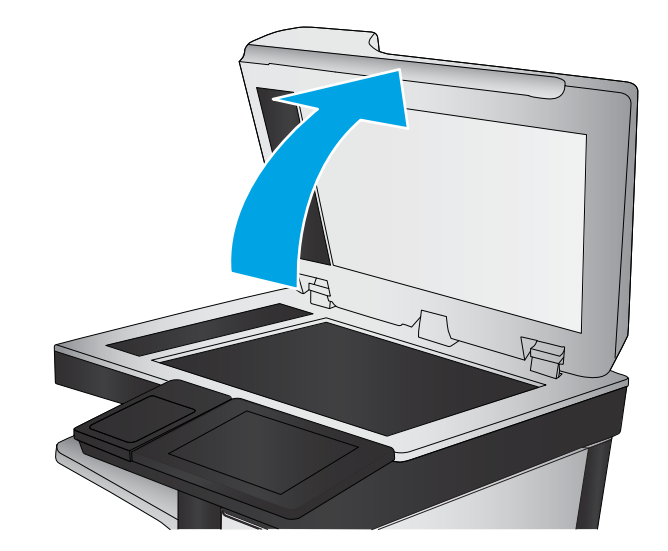

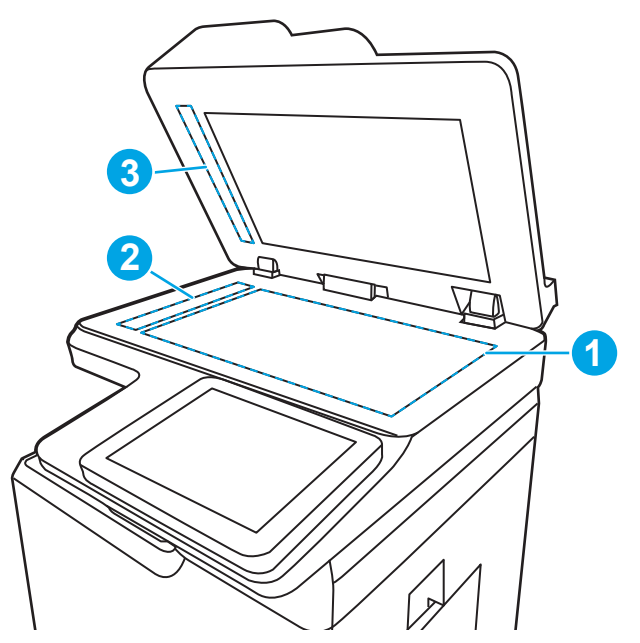

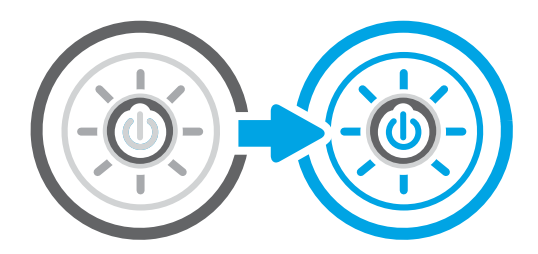

# Controllo delle impostazioni di risoluzione

Per regolare l'impostazione di risoluzione, attenersi alla seguente procedura. impostando la risoluzione su un valore elevato, le dimensioni del file e i tempi di scansione aumentano.

- <span id="page-307-0"></span>1. Nella schermata iniziale del pannello di controllo della stampante, accedere all'applicazione Scansione e selezionare l'icona Scansione.
- 2. Selezionare una delle seguenti funzioni di scansione:
	- Scansione su e-mail
	- Scansione su cartella di rete
	- Scansione su unità USB
	- Scansione su SharePoint<sup>®</sup>
- 3. Selezionare Opzioni, quindi Tipo file e risoluzione.
- 4. Selezionare una delle opzioni predefinite di Risoluzione, quindi selezionare Fine.
- 5. Selezionare Invia o Salva per avviare la scansione.

## Controllo delle impostazioni del colore

Per regolare l'impostazione del colore, attenersi alla seguente procedura.

- 1. Nella schermata iniziale del pannello di controllo della stampante, accedere all'applicazione Scansione e selezionare l'icona Scansione.
- 2. Selezionare una delle seguenti funzioni di scansione:
	- Salva in memoria periferica
	- Scansione su e-mail
	- Scansione su cartella di rete
	- Scansione su USB
	- Scansione su SharePoint<sup>®</sup>
- 3. Toccare il pulsante Opzioni.
- 4. Nel riquadro Opzioni, scorrere le opzioni e selezionare Colore/Nero.
- 5. Selezionare una delle opzioni predefinite.
- 6. Toccare il pulsante Invia.

# Controllo delle impostazioni di regolazione dell'immagine

Regolare le impostazioni del menu Scansione per ottimizzare la qualità dell'immagine.

- Nitidezza: consente di rendere più o meno nitida l'immagine. Ad esempio, è possibile aumentare il valore per rendere il testo più nitido e ridurlo per rendere le foto più uniformi.
- Toni scuri: consente di aumentare o ridurre la quantità di bianco e nero utilizzata nei colori delle immagini acquisite.
- Contrasto: consente di per aumentare o ridurre la differenza tra il colore più chiaro e il colore più scuro sulla pagina.
- <span id="page-308-0"></span>● Pulizia in background: consente di rimuovere i colori tenui dallo sfondo delle immagini acquisite. Ad esempio, se il documento originale viene stampato su carta colorata, utilizzare questa funzione per schiarire lo sfondo senza compromettere i toni scuri dell'immagine.
- Tono automatico: disponibile solo per stampanti Flow. La stampante regola automaticamente le impostazioni Toni scuri, Contrasto e Pulizia memoria in base ai valori più adatti al documento acquisito.
- 1. Nella schermata iniziale del pannello di controllo della stampante, accedere all'applicazione Scansione e selezionare l'icona Scansione.
- 2. Selezionare una delle seguenti funzioni di scansione:
	- Scansione su e-mail
	- Scansione su cartella di rete
	- Scansione su unità USB
	- Scansione a memorizzazione processi
	- Scansione su SharePoint<sup>®</sup>
- 3. Selezionare Opzioni, quindi Regolazione immagine.
- 4. Regolare i cursori per impostare i livelli e selezionare Fine.
- 5. Selezionare Invia o Salva per avviare la scansione.

**EX NOTA:** Queste impostazioni sono temporanee. Dopo aver terminato il processo, la stampante ripristina le impostazioni predefinite.

### Ottimizzazione della qualità di scansione per testo o immagini

Ottimizzare il processo di scansione per il tipo di immagine sottoposta a scansione: testo, immagini o foto.

- 1. Nella schermata iniziale del pannello di controllo della stampante, accedere all'applicazione Scansione e selezionare l'icona Scansione.
- 2. Selezionare una delle seguenti funzioni di scansione:
	- Scansione su e-mail
	- Scansione su cartella di rete
	- Scansione su unità USB
	- Scansione a memorizzazione processi
	- Scansione su SharePoint<sup>®</sup>
- 3. Selezionare Opzioni, quindi Ottimizza testo/immagine.
- 4. Selezionare una delle opzioni predefinite.
- 5. Selezionare Invia o Salva per avviare la scansione.

 $\mathbb{B}^*$  NOTA: Queste impostazioni sono temporanee. Dopo aver terminato il processo, la stampante ripristina le impostazioni predefinite.

# <span id="page-309-0"></span>Controllo delle impostazioni di qualità di stampa

Questa impostazione consente di regolare il livello di compressione durante il salvataggio del file. Per la massima qualità, selezionare l'impostazione più elevata.

- 1. Nella schermata iniziale del pannello di controllo della stampante, accedere all'applicazione Scansione e selezionare l'icona Scansione.
- 2. Selezionare una delle seguenti funzioni di scansione:
	- Scansione su e-mail
	- Scansione su cartella di rete
	- Scansione su unità USB
	- Scansione su SharePoint<sup>®</sup>
- 3. Selezionare Opzioni, quindi Tipo file e risoluzione.
- 4. Selezionare una delle opzioni predefinite di Qualità e dimensione file e selezionare Fine.
- 5. Selezionare Invia o Salva per avviare la scansione.

# Miglioramento della qualità di fax

Se la stampante presenta problemi di qualità del fax, provare a risolverli con le seguenti soluzioni nell'ordine presentato.

- Controllo della presenza di polvere e sbavature sul vetro dello scanner
- [Controllo delle impostazioni di risoluzione di invio del fax](#page-311-0)
- [Controllo delle impostazioni di regolazione dell'immagine](#page-312-0)
- [Ottimizzazione della qualità del fax per testo o immagini](#page-312-0)
- [Controllo dell'impostazione di correzione degli errori](#page-313-0)
- [Controllo dell'impostazione di adattamento alla pagina](#page-313-0)
- [Invio a un fax diverso](#page-313-0)
- [Verifica dell'apparecchiatura fax del mittente](#page-313-0)

Eseguire queste semplici operazioni:

- Utilizzare lo scanner piano piuttosto che l'alimentatore documenti.
- Utilizzare originali di qualità.
- Quando si utilizza l'alimentatore documenti, caricare correttamente il documento originale nell'alimentatore, utilizzando le guide della carta per evitare immagini inclinate o poco nitide.

Se il problema persiste, tentare con le seguenti soluzioni. Se il problema non viene risolto, consultare "Migliorare la qualità di stampa" per ulteriori soluzioni.

#### Controllo della presenza di polvere e sbavature sul vetro dello scanner

Con il passare del tempo, è possibile che sul vetro dello scanner e sul rivestimento bianco di plastica si depositino dei granelli di sporcizia che possono influire sulle prestazioni. Utilizzare la seguente procedura per pulire lo scanner se le pagine stampate presentano sbavature, linee non desiderate, punti neri, qualità di stampa insufficiente o testo non chiaro.

1. Premere il pulsante di accensione per spegnere la stampante, quindi scollegare il cavo di alimentazione dalla presa elettrica.

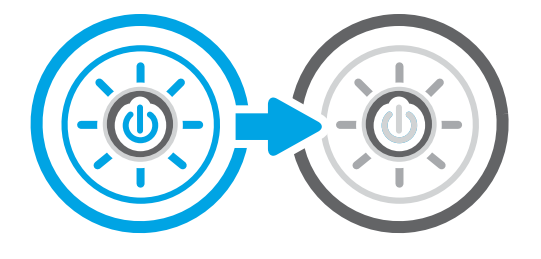

<span id="page-311-0"></span>2. Aprire il coperchio dello scanner.

3. Pulire il vetro dello scanner (figura 1) e i nastri dell'alimentatore documenti (figura 2, figura 3) con un panno morbido o una spugna inumidita con un detergente per vetri non abrasivo.

ATTENZIONE: non utilizzare abrasivi, acetone, benzene, ammoniaca, alcol etilico o tetracloruro di carbonio sulla stampante per non danneggiarla. Non versare prodotti liquidi direttamente sul vetro o il ripiano, poiché potrebbero gocciolare e danneggiare la stampante.

NOTA: In caso di problemi con striature sulle copie quando si utilizza l'alimentatore documenti, assicurarsi di pulire la piccola striscia di vetro a sinistra dello scanner (figura 2, figura 3).

- 4. Asciugare il vetro e le parti di plastica con un panno di pelle di daino o una spugna in cellulosa per evitare macchie.
- 5. Collegare il cavo di alimentazione a una presa, quindi premere il pulsante di accensione per accedere la stampante.

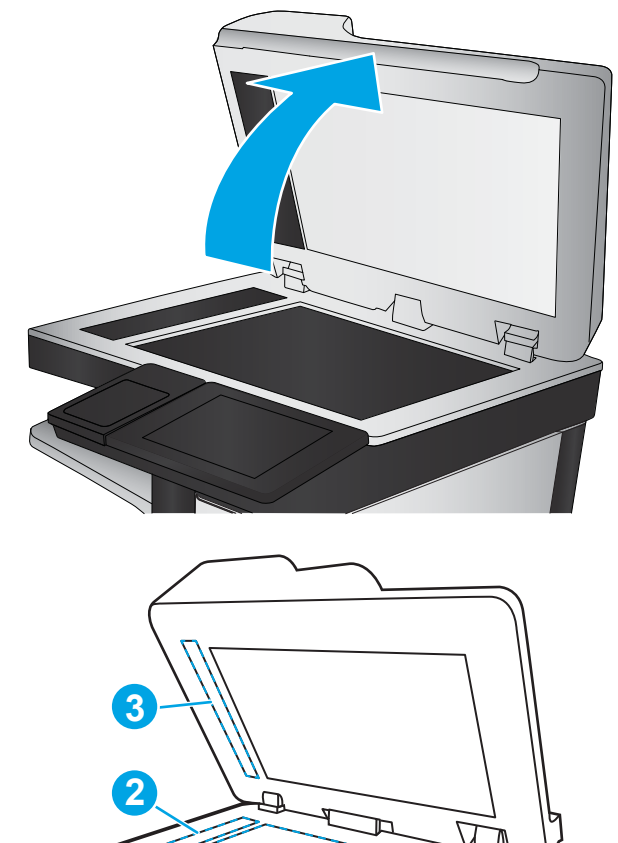

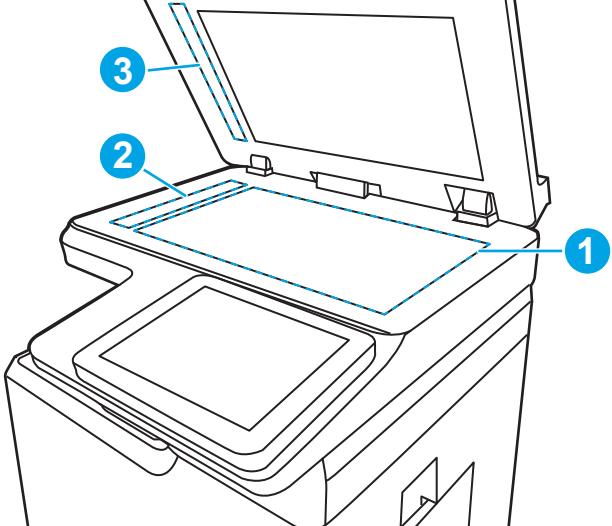

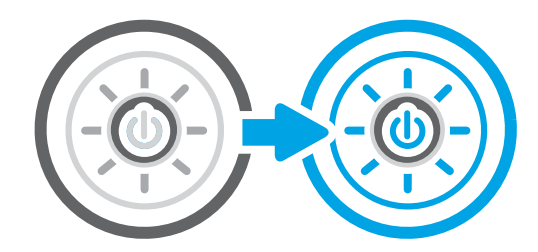

# Controllo delle impostazioni di risoluzione di invio del fax

Regolare la risoluzione dei fax in uscita secondo le necessità. L'aumento della risoluzione comporta un aumento delle dimensioni del fax e dei tempi di invio.

- <span id="page-312-0"></span>1. Nella schermata iniziale del pannello di controllo della stampante, accedere all'applicazione Fax e selezionare l'icona Fax.
- 2. Selezionare Opzioni.
- 3. Nel riquadro Opzioni, scorrere le opzioni e selezionare Risoluzione.
- 4. Selezionare una delle opzioni predefinite, quindi selezionare Invia per inviare il fax.

## Controllo delle impostazioni di regolazione dell'immagine

Regolare le impostazioni del menu Fax per ottimizzare la qualità dell'immagine.

- Nitidezza: consente di rendere più o meno nitida l'immagine. Ad esempio, è possibile aumentare il valore per rendere il testo più nitido e ridurlo per rendere le foto più uniformi.
- Toni scuri: consente di aumentare o ridurre la quantità di bianco e nero utilizzata nei colori delle immagini acquisite.
- Contrasto: consente di per aumentare o ridurre la differenza tra il colore più chiaro e il colore più scuro sulla pagina.
- Pulizia in background: consente di rimuovere i colori tenui dallo sfondo delle immagini acquisite. Ad esempio, se il documento originale viene stampato su carta colorata, utilizzare questa funzione per schiarire lo sfondo senza compromettere i toni scuri dell'immagine.
- Tono automatico: disponibile solo per stampanti Flow. La stampante regola automaticamente le impostazioni Toni scuri, Contrasto e Pulizia memoria in base ai valori più adatti al documento acquisito.
- 1. Nella schermata iniziale del pannello di controllo della stampante, accedere all'applicazione Fax e selezionare l'icona Fax.
- 2. Selezionare Opzioni.
- 3. Nel riquadro Opzioni, scorrere le opzioni e selezionare Regolazione immagine.
- 4. Regolare i cursori per impostare i livelli e selezionare Fine.
- 5. Selezionare Invia per inviare il fax.
- **MOTA:** Queste impostazioni sono temporanee. Dopo aver terminato il processo, la stampante ripristina le impostazioni predefinite.

## Ottimizzazione della qualità del fax per testo o immagini

Ottimizzare il processo del fax per il tipo di immagine sottoposta a scansione: testo, immagini o foto.

- 1. Nella schermata iniziale del pannello di controllo della stampante, accedere all'applicazione Fax e selezionare l'icona Fax.
- 2. Selezionare Opzioni.
- 3. Nel riquadro Opzioni, scorrere le opzioni e selezionare Ottimizza testo/foto.
- 4. Selezionare una delle opzioni predefinite.
- 5. Selezionare Invia per inviare il fax.

<span id="page-313-0"></span>**MOTA:** Queste impostazioni sono temporanee. Dopo aver terminato il processo, la stampante ripristina le impostazioni predefinite.

## Controllo dell'impostazione di correzione degli errori

Verificare che l'impostazione Modalità correzione errore sia attivata. Questa impostazione può migliorare la qualità dell'immagine.

- 1. Nella schermata iniziale del pannello di controllo della stampante, accedere all'applicazione Impostazioni e selezionare l'icona Impostazioni.
- 2. Aprire i seguenti menu:
	- a. Fax
	- **b.** Impostazioni invio fax
	- c. Impostazioni di invio fax generali
- 3. Selezionare l'opzione Modalità correzione errore. Toccare il pulsante Fine.

## Controllo dell'impostazione di adattamento alla pagina

Se l'impostazione Adatta alla pagina è attivata e le dimensioni del fax in entrata sono superiori al formato pagina predefinito, la stampante tenterà di ridimensionare l'immagine per adattarla alle dimensioni della pagina. Se questa impostazione è disattivata, le immagini di maggiori dimensioni vengono suddivise su più pagine.

- 1. Nella schermata iniziale del pannello di controllo della stampante, accedere all'applicazione Impostazioni e selezionare l'icona Impostazioni.
- 2. Aprire i seguenti menu:
	- a. Fax
	- **b.** Impostazioni ricezione fax
	- c. Opzioni processo predefinite
	- d. Adatta a pagina
- 3. Selezionare l'opzione Attivato per attivare l'impostazione oppure l'opzione Disattivato per disattivarla.

#### Invio a un fax diverso

Il problema potrebbe essere legato alle impostazioni dell'apparecchio fax o allo stato dei materiali di consumo.

Provare a inviare il fax a un altro apparecchio fax. Se la qualità del fax risulta migliore, il problema è legato alle impostazioni iniziali dell'apparecchio fax del destinatario o allo stato dei materiali di consumo.

## Verifica dell'apparecchiatura fax del mittente

Per verificare l'apparecchiatura fax del mittente, attenersi alla seguente procedura.

Chiedere al mittente di provare a inviare il fax a un apparecchio fax differente. Se la qualità del fax risulta migliore, il problema è legato all'apparecchio fax del mittente. Se non è disponibile un altro apparecchio fax, chiedere al mittente di apportare le seguenti modifiche

- Accertarsi che il documento originale sia su carta bianca (non colorata).
- Aumentare le impostazioni di risoluzione fax, livello di qualità o contrasto.
- Se possibile, inviare il fax da un programma software del computer.

# Risoluzione dei problemi di rete cablata

Controllare le seguenti informazioni per risolvere i problemi di rete cablata.

- **Introduzione**
- Problemi di collegamento
- Il computer non è in grado di comunicare con la stampante
- [La stampante utilizza un collegamento errato e impostazioni duplex non corrette per la rete](#page-316-0)
- [Nuovi programmi software potrebbero provocare problemi di compatibilità](#page-316-0)
- [Il computer o la workstation potrebbe non essere impostata correttamente](#page-316-0)
- [La stampante è disattivata o altre impostazioni di rete non sono corrette](#page-316-0)

#### Introduzione

Alcuni tipi di problemi possono indicare un problema di comunicazione di rete. Questi problemi includono:

## Problemi di collegamento

Controllare le connessioni dei cavi.

- 1. Verificare che la stampante sia collegata alla porta di rete corretta tramite un cavo della lunghezza corretta.
- 2. Verificare che i collegamenti via cavo siano protetti.
- 3. Controllare i collegamenti alla porta di rete nella parte posteriore della stampante; verificare che la spia di attività gialla lampeggi indicando traffico di rete e che quella verde sullo stato del collegamento sia accesa indicando un collegamento di rete.
- 4. Se il problema persiste, utilizzare un altro cavo o un'altra porta sull'hub.

#### Il computer non è in grado di comunicare con la stampante

Verificare che la stampante comunichi con la rete e il computer.

- 1. Verificare la comunicazione di rete eseguendo il ping della rete.
	- a. Aprire un prompt di riga di comando sul computer.
		- **•** In Windows, fare clic su Start, Esegui, digitare cmd, quindi premere Invio.
		- Per macOS, accedere ad Applicazioni, Utilità e aprire Terminale.
	- b. Digitare ping seguito dall'indirizzo IP della stampante.
	- c. Se nella finestra vengono visualizzati i tempi di round-trip (andata e ritorno), la rete funziona.
- 2. Se il comando ping ha esito negativo, verificare che gli hub di rete siano attivi e che le impostazioni di rete, la stampante e il computer siano configurati per la stessa rete (nota anche come sottorete).
- 3. Aprire le proprietà della stampante e fare clic sulla scheda Porte. Verificare che sia stato selezionato l'indirizzo IP della stampante corretto. L'indirizzo IP della stampante viene riportato nella pagina di configurazione della stampante.
- <span id="page-316-0"></span>4. Se la stampante è stata installata tramite la porta TCP/IP standard di HP, selezionare la casella Stampa sempre con questa stampante, anche se viene modificato il relativo indirizzo IP.
- 5. Se la stampante è stata installata mediante una porta TCP/IP standard di Microsoft, utilizzare il nome host della stampante invece dell'indirizzo IP.
- 6. Se l'indirizzo IP è corretto, eliminare la stampante e aggiungerla di nuovo.
- 7. Reinstallare il driver e il software della stampante.

### La stampante utilizza un collegamento errato e impostazioni duplex non corrette per la rete

HP consiglia di lasciare questa opzione in modalità automatica (impostazione predefinita). Se si modificano queste impostazioni, è necessario modificarle anche per la rete.

## Nuovi programmi software potrebbero provocare problemi di compatibilità

Verificare che tutti i nuovi programmi software siano installati correttamente e che utilizzino il driver di stampa corretto.

#### Il computer o la workstation potrebbe non essere impostata correttamente

Un computer non configurato correttamente può causare problemi con la stampa.

- 1. Controllare i driver di rete, i driver di stampa e le impostazioni di reindirizzamento di rete.
- 2. Verificare che il sistema operativo sia configurato correttamente.

#### La stampante è disattivata o altre impostazioni di rete non sono corrette

Controllare le impostazioni della rete.

- 1. Esaminare le pagine di configurazione/rete della stampante per controllare lo stato delle impostazioni di rete e dei protocolli.
- 2. Riconfigurare le impostazioni di rete se necessario.

# Risoluzione dei problemi di rete wireless

Controllare le seguenti informazioni per risolvere i problemi di rete wireless.

- **Introduzione**
- Lista di controllo per la connettività wireless
- La stampante non stampa dopo che è stata eseguita la configurazione della rete wireless
- [La stampante non stampa e sul computer è installato un firewall di terze parti](#page-318-0)
- [La connessione wireless non funziona dopo aver spostato il router wireless o la stampante](#page-319-0)
- [Impossibile collegare più computer alla stampante wireless](#page-319-0)
- [La stampante wireless perde la comunicazione quando è collegata a una VPN](#page-319-0)
- [La rete non viene visualizzata nell'elenco delle reti wireless](#page-319-0)
- [La rete wireless non funziona](#page-319-0)
- [Riduzione delle interferenze su una rete wireless](#page-320-0)

#### Introduzione

Utilizzare le informazioni relative alla risoluzione dei problemi per risolvere eventuali problemi.

**WE NOTA:** Per verificare se le funzioni NFC, Wi-Fi, BLE o altre funzioni di stampa wireless sono attivate nella stampante, stampare una pagina di configurazione dal pannello di controllo della stampante.

NOTA: se si sono verificate interruzioni intermittenti della connettività di rete, aggiornare prima il firmware della stampante. Per istruzioni su come aggiornare il firmware della stampante, accedere all'indirizzo [http://support.hp.com,](http://support.hp.com) cercare il proprio modello di stampante, quindi "aggiornamento del firmware".

#### Lista di controllo per la connettività wireless

Utilizzare la lista di controllo per risolvere i problemi di connessione wireless.

- Per le stampanti che non supportano le connessioni cablate e wireless simultanee, verificare che il cavo di rete non sia collegato.
- Verificare che la stampante e il router wireless siano accesi e alimentati. Verificare inoltre che il segnale radio wireless della stampante sia attivo. L'indicatore della rete wireless è fisso quando la stampante è collegata a una rete wireless e lampeggia quando cerca una rete wireless.
- Verificare che l'SSID (Service Set Identifier) sia corretto:
	- Per una connessione wireless alla rete, controllare che il dispositivo mobile si stia connettendo al router/punto di accesso corretto.
	- $-$  Per una connessione Wi-Fi Direct, stampare una pagina di configurazione per determinare l'SSID della stampante.

In caso di dubbi sulla correttezza dell'SSID, eseguire nuovamente la configurazione per la rete wireless.

Con le reti protette, verificare che le informazioni relative alla sicurezza siano corrette. Se tali informazioni sono errate, eseguire nuovamente la configurazione per la rete wireless.

- <span id="page-318-0"></span>Se la rete wireless funziona correttamente, accedere a tale rete mediante altri computer. Se la rete dispone di un accesso Internet, effettuare una connessione a Internet in modalità wireless.
- Verificare che il metodo di crittografia (AES o TKIP) sia lo stesso per la stampante e per il punto di accesso wireless (sulle reti che utilizzano la sicurezza WPA).
- Verificare che la stampante si trovi nel campo della rete wireless. Per la maggior parte delle reti, la stampante deve trovarsi entro 30 mdal punto di accesso wireless (router wireless).
- Verificare che nessun ostacolo blocchi il segnale wireless. Rimuovere eventuali oggetti metallici di grandi dimensioni tra il punto di accesso e la stampante. Accertarsi che pali, pareti o colonne di supporto contenenti metallo o cemento non separino la stampante dal punto di accesso wireless.
- Verificare che la stampante sia posizionata lontano da dispositivi elettronici che possano interferire con il segnale wireless. Molti dispositivi possono interferire con il segnale wireless, inclusi motori, telefoni cordless, telecamere per sistemi di sicurezza, altre reti wireless e alcuni dispositivi Bluetooth.
- Per i computer connessi alla stampante wireless:
	- Verificare che il driver di stampa sia installato sul computer.
	- Verificare che sia stata selezionata la porta della stampante corretta.
	- Verificare che il computer e la stampante siano collegati alla stessa rete wireless.
	- Se l'ambiente ha più segnali wireless e si richiede che la stampante supporti le reti dual band su 2,4 GHz e 5 GHz, installare l'accessorio server di stampa HP Jetdirect 2900nw.
	- Per macOS, verificare che il router wireless supporti Bonjour.

## La stampante non stampa dopo che è stata eseguita la configurazione della rete wireless

Risolvere i problemi tra il computer e la stampante.

- 1. Assicurarsi che la stampante sia accesa e che si trovi nello stato Pronta.
- 2. Disattivare eventuali firewall di terze parti presenti sul computer.
- 3. Verificare che la rete wireless funzioni correttamente.
- 4. Accertarsi che il computer funzioni correttamente. Se necessario, riavviare il computer.
- 5. Verificare che sia possibile aprire il server Web HP incorporato della stampante da un computer di rete.

## La stampante non stampa e sul computer è installato un firewall di terze parti

Verificare che un firewall non interferisca con le comunicazioni wireless.

- 1. Aggiornare il firewall con gli aggiornamenti più recenti forniti dal produttore.
- 2. Se i programmi richiedono un accesso firewall durante l'installazione della stampante o l'esecuzione di una stampa, accertarsi che i programmi siano autorizzati per l'esecuzione.
- 3. Disattivare temporaneamente il firewall e installare la stampante wireless sul computer. Attivare il firewall dopo aver completato l'installazione wireless.

## <span id="page-319-0"></span>La connessione wireless non funziona dopo aver spostato il router wireless o la stampante

Verificare la correttezza delle impostazioni della stampante e della rete.

- 1. Verificare che il router o la stampante siano connessi alla stessa rete del computer.
- 2. Stampare una pagina di configurazione.
- 3. Confrontare l'SSID (Service Set Identifier) della pagina di configurazione con quello della configurazione della stampante per il computer.
- 4. Se i numeri non sono uguali, le periferiche non sono connesse alla stessa rete. Eseguire nuovamente la configurazione wireless per la stampante.

#### Impossibile collegare più computer alla stampante wireless

Per risolvere i problemi di connessione, completare la procedura descritta di seguito.

- 1. Verificare che gli altri computer rientrino nella portata della rete wireless e che non vi siano ostacoli a bloccare il segnale. Per la maggior parte delle reti, la portata del segnale wireless è di 30 m dal punto di accesso wireless.
- 2. Assicurarsi che la stampante sia accesa e che si trovi nello stato Pronta.
- 3. Accertarsi che non vi siano più di 5 utenti simultanei Wireless Direct.
- 4. Disattivare eventuali firewall di terze parti presenti sul computer.
- 5. Verificare che la rete wireless funzioni correttamente.
- 6. Accertarsi che il computer funzioni correttamente. Se necessario, riavviare il computer.

#### La stampante wireless perde la comunicazione quando è collegata a una VPN

In genere, non è possibile collegarsi a una VPN e ad altre reti contemporaneamente.

#### La rete non viene visualizzata nell'elenco delle reti wireless

Quando la rete non viene visualizzata nell'elenco delle reti wireless sul computer, attenersi alla seguente procedura.

- Verificare che il router wireless sia acceso e alimentato.
- La rete potrebbe essere nascosta. È comunque possibile connettersi a una rete nascosta. Verificare che il router/punto di accesso ricordi l'SSID controllandone l'SSID nelle reti disponibili visualizzate dal dispositivo mobile.

#### La rete wireless non funziona

Attenersi alla seguente procedura per garantire che la rete funzioni correttamente.

- 1. Per le stampanti che non supportano le connessioni cablate e wireless simultanee, accertarsi che il cavo di rete sia scollegato.
- 2. Per verificare se la rete ha perso la comunicazione, collegare ad essa altre periferiche.
- 3. Verificare la comunicazione di rete eseguendo il ping della rete.
- <span id="page-320-0"></span>a. Aprire un prompt di riga di comando sul computer.
	- **•** In Windows, fare clic su Start, Esegui, digitare cmd, quindi premere Invio.
	- Per macOS, accedere ad Applicazioni, Utilità e aprire Terminale.
- b. Digitare ping seguito dall'indirizzo IP del router.
- c. Se nella finestra vengono visualizzati i tempi di round-trip (andata e ritorno), la rete funziona.
- 4. Verificare che il router o la stampante siano connessi alla stessa rete del computer.
	- a. Stampare una pagina di configurazione.
	- b. Confrontare l'SSID (Service Set Identifier) del rapporto di configurazione con quello della configurazione della stampante per il computer.
	- c. Se i numeri non sono uguali, le periferiche non sono connesse alla stessa rete. Eseguire nuovamente la configurazione wireless per la stampante.

## Riduzione delle interferenze su una rete wireless

I seguenti suggerimenti consentono di ridurre le interferenze in una rete wireless:

- Tenere i dispositivi wireless lontani da grandi oggetti metallici, ad esempio armadietti, e altri dispositivi elettromagnetici, ad esempio forni a microonde e telefoni cordless. Questi oggetti possono interrompere il segnale radio.
- Tenere i dispositivi wireless lontani da grandi strutture in muratura e altri edifici. Questi oggetti posso assorbire le onde radio e ridurre la potenza del segnale.
- Posizionare il router wireless in una posizione centrale e visibile dalle stampanti wireless della rete.

# Risoluzione dei problemi fax

Utilizzare le seguenti sezioni per risolvere i problemi relativi alle funzioni fax della stampante.

- [Elenco di controllo per la risoluzione dei problemi relativi al fax](#page-322-0)
- [Problemi generali di stampa](#page-325-0)

# <span id="page-322-0"></span>Elenco di controllo per la risoluzione dei problemi relativi al fax

Utilizzare l'elenco di controllo riportato di seguito per identificare la causa dei possibili problemi relativi al fax:

- Tipo di linea telefonica utilizzato
- Utilizzo di un dispositivo di protezione da sbalzi di tensione
- [Utilizzo di un servizio di casella vocale fornito dalla società telefonica o di una segreteria telefonica](#page-323-0)
- [La linea telefonica presenta la funzione di avviso di chiamata?](#page-323-0)
- [Verifica dello stato dell'accessorio fax](#page-323-0)
- Si utilizza il cavo fax fornito con l'accessorio fax? Questo accessorio fax è stato collaudato con il cavo fax in dotazione per soddisfare le specifiche RJ11 e funzionali. Non sostituire il cavo con un altro cavo fax. Per l'accessorio fax analogico sono necessari un cavo fax Richiede inoltre una connessione telefonica analogica.
- Il connettore della linea fax/telefono è inserito nella presa dell'accessorio fax? Verificare che il connettore telefonico sia inserito correttamente nella presa. Inserire il connettore nella presa finché non scatta.

Il connettore telefonico a muro funziona correttamente? Verificare la presenza del segnale collegando un telefono alla presa a muro e accertarsi che venga emesso un segnale e sia possibile effettuare o ricevere una chiamata.

#### Tipo di linea telefonica utilizzato

Verificare il tipo di linea telefonica in uso, quindi esaminare i relativi suggerimenti.

- Linea dedicata: una linea fax/telefonica analogica standard assegnata per la ricezione o l'invio di fax.
- **W** NOTA: la linea telefonica deve essere utilizzata esclusivamente dalla stampante fax e non deve essere condivisa con altri tipi di dispositivi telefonici, ad esempio sistemi di allarme che utilizzano la linea telefonica per le notifiche agli istituti di vigilanza.
- Sistema PBX: un sistema telefonico aziendale. I telefoni standard e l'accessorio fax utilizzano un segnale telefonico analogico. Alcuni sistemi PBX sono digitali e potrebbero non essere compatibili con l'accessorio fax. Potrebbe essere necessario un Adattatore per Telefoni Analogici (Analog Telephone Adapter - ATA) per collegare l'apparecchio fax ai sistemi PBX digitali.
- Linee a trasferimento di chiamata: una funzione del sistema telefonico che consente di trasferire la chiamata successiva sulla successiva linea disponibile quando la prima linea in entrata è occupata. Provare a collegare la stampante alla prima linea telefonica in entrata. L'accessorio fax risponde alla chiamata dopo il numero di squilli selezionato nell'impostazione del numero di squilli alla risposta.

#### Utilizzo di un dispositivo di protezione da sbalzi di tensione

È possibile utilizzare un dispositivo di protezione da sbalzi di tensione tra la presa a muro e l'accessorio fax per proteggere quest'ultimo da eventuali sbalzi di tensione trasmessi tramite le linee telefoniche. Questi dispositivi possono causare problemi di comunicazione tramite fax in quanto compromettono la qualità del segnale telefonico.

Se si riscontrano problemi nell'invio o nella ricezione di fax e si utilizza uno di questi dispositivi, collegare la stampante direttamente alla presa telefonica a muro per stabilire se il problema riguarda il dispositivo di protezione dagli sbalzi di tensione.

NOTA: Verificare che il connettore telefonico sia collegato alla porta del fax anziché alla porta di rete. Le porte sono simili.

#### <span id="page-323-0"></span>Utilizzo di un servizio di casella vocale fornito dalla società telefonica o di una segreteria telefonica

Se il numero di squilli alla risposta impostato per il servizio di messaggistica è inferiore a quello impostato per l'accessorio fax, il servizio di messaggistica risponde alla chiamata e l'accessorio fax non è in grado di ricevere i fax.

Se il numero di squilli alla risposta impostato per l'accessorio fax è inferiore a quello impostato per il servizio di messaggistica, l'accessorio fax risponde a tutte le chiamate.

#### La linea telefonica presenta la funzione di avviso di chiamata?

Se sulla linea telefonica del fax è attivata la funzione di avviso di chiamata, un avviso di chiamata può interrompere una chiamata fax in corso, provocando un errore di comunicazione.

Verificare che la funzione di avviso di chiamata non sia attiva sulla linea telefonica del fax.

#### Verifica dello stato dell'accessorio fax

Se l'accessorio fax analogico sembra non funzionare, stampare un rapporto Pagina di configurazione per controllarne lo stato.

- 1. Nella schermata iniziale, scorrere le opzioni e selezionare Rapporti.
- 2. Aprire i seguenti menu:
	- a. Pagine configur./stato
	- **b.** Pagina di configurazione
- 3. Toccare il pulsante Stampa per stampare il rapporto oppure toccare il pulsante Visualizza per visualizzare il rapporto sullo schermo. Il rapporto consiste di diverse pagine.

**W** NOTA: l'indirizzo IP o il nome host della stampante è riportato nella pagina Jetdirect.

4. Controllare lo stato del modem nella pagina dell'accessorio fax della pagina di configurazione, sotto l'intestazione Informazioni hardware. Nella tabella che segue vengono identificate le condizioni di stato e le soluzioni possibili.

 $\mathbb{F}$  NOTA: se la pagina dell'accessorio fax non viene stampata, l'accessorio fax analogico potrebbe presentare dei problemi. Se si utilizza il fax tramite LAN o Internet, queste configurazioni potrebbero disattivare la funzione.

#### Tabella 9-15 Risoluzione dei problemi dell'accessorio fax analogico

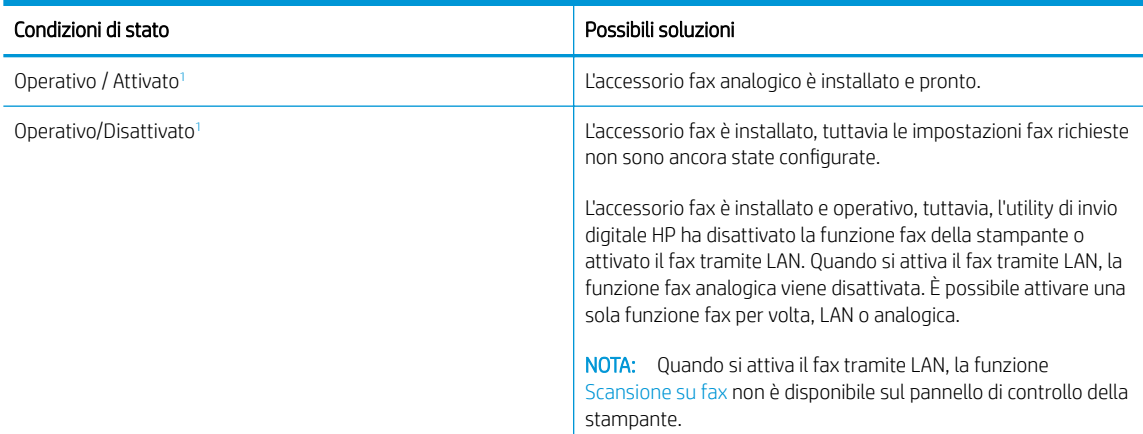
#### Tabella 9-15 Risoluzione dei problemi dell'accessorio fax analogico (continuazione)

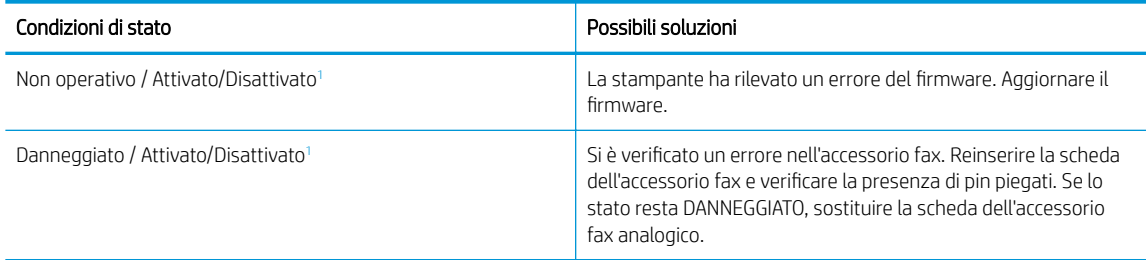

1 ATTIVATO indica che l'accessorio fax analogico è attivato, acceso; DISATTIVATO indica che è attivato il fax via LAN (il fax analogico è spento).

# <span id="page-325-0"></span>Problemi generali di stampa

Ulteriori informazioni sulle soluzioni ai problemi più comuni del fax.

- Il fax non è stato inviato
- Non viene visualizzato alcun pulsante della rubrica fax
- Non è possibile individuare le impostazioni fax in HP Web Jetadmin
- L'intestazione viene collocata nella parte superiore della pagina dopo l'attivazione dell'opzione della mascherina.
- Nella casella dei destinatari sono riportati sia nomi che numeri
- [Un fax di una sola pagina viene stampato su due pagine](#page-326-0)
- [Un documento si blocca nell'alimentatore documenti durante l'invio del fax](#page-326-0)
- [Il volume dei suoni provenienti dall'accessorio fax è troppo alto o troppo basso](#page-326-0)

## Il fax non è stato inviato

Controllare il problema del fax e provare la soluzione consigliata.

La funzione di compressione JBIG è abilitata e l'apparecchio fax ricevente non la supporta.

Disattivare l'impostazione della funzione di compressione JBIG.

#### Non viene visualizzato alcun pulsante della rubrica fax

Controllare il problema del fax e provare la soluzione consigliata.

Nessuno dei contatti nell'elenco contatti selezionato ha informazioni fax associate. Aggiungere le informazioni fax necessarie.

# Non è possibile individuare le impostazioni fax in HP Web Jetadmin

Controllare il problema del fax e provare la soluzione consigliata.

Le impostazioni fax in HP Web Jetadmin si trovano nel menu a discesa relativo allo stato della periferica.

Dal menu a discesa, selezionare Invio digitale e Fax.

## L'intestazione viene collocata nella parte superiore della pagina dopo l'attivazione dell'opzione della mascherina.

Questo problema del fax fa parte nel normale funzionamento.

Per tutti i fax inoltrati, la stampante colloca l'intestazione della mascherina nella parte superiore della pagina.

Il funzionamento è corretto.

# Nella casella dei destinatari sono riportati sia nomi che numeri

Questo problema del fax fa parte nel normale funzionamento.

Nomi e numeri vengono entrambi visualizzati in base alla provenienza. Nella rubrica fax vengono elencati i nomi e tutti gli altri numeri dell'elenco dei database.

Il funzionamento è corretto.

## <span id="page-326-0"></span>Un fax di una sola pagina viene stampato su due pagine

Controllare il problema del fax e provare la soluzione consigliata.

L'intestazione del fax è stata inserita nella parte superiore del fax, facendo scorrere il testo nella seconda pagina.

Per stampare il fax su una sola pagina, impostare l'intestazione overlay in modalità overlay o regolare l'impostazione di adattamento a pagina.

## Un documento si blocca nell'alimentatore documenti durante l'invio del fax

Controllare il problema del fax e provare la soluzione consigliata.

È presente un inceppamento nell'alimentatore documenti.

Eliminare l'inceppamento e inviare nuovamente il fax.

# Il volume dei suoni provenienti dall'accessorio fax è troppo alto o troppo basso

Controllare il problema del fax e provare la soluzione consigliata.

È necessario regolare l'impostazione del volume.

Regolare il volume nel menu Impostazioni invio fax e nel menu Impostazioni ricezione fax.

# Indice analitico

#### Simboli/Numerici

2 vassoi carta da 550 fogli e relativo supporto numero parte [60](#page-73-0)

#### A

accessori numeri di parte [60](#page-73-0) ordini [60](#page-73-0) accessori di memoria USB stampa da [105](#page-118-0) accessorio NFC numero parte [60](#page-73-0) accessorio Wi-Fi Direct Bluetooth numero parte [60](#page-73-0) AirPrint [101,](#page-114-0) [103](#page-116-0) alimentatore documenti inceppamenti [224](#page-237-0) problemi di alimentazione della carta [214](#page-227-0), [221](#page-234-0) alimentazione consumo [10,](#page-23-0) [17](#page-30-0) archiviazione processi di stampa [97](#page-110-0) assistenza online [208](#page-221-0) assistenza clienti online [208](#page-221-0) assistenza online [208](#page-221-0) assistenza tecnica online [208](#page-221-0)

# B

blocco formatter [202,](#page-215-0) [204](#page-217-0) Bonjour identificazione [186](#page-199-0) buste orientamento [21,](#page-34-0) [22](#page-35-0) buste, caricamento [55](#page-68-0)

## C

calibrazione colori [277](#page-290-0) scanner [287](#page-300-0) caricamento carta nei 2 vassoi da 550 fogli [42](#page-55-0) carta nei vassoi carta HCI da 2.700 fogli [49](#page-62-0) carta nei vassoi da 550 fogli [35](#page-48-0) carta nel vassoio 1 [21](#page-34-0) carta nel vassoio 2 [29](#page-42-0) carta caricamento dei vassoi da 2 x 550 fogli [42](#page-55-0) caricamento dei vassoi HCI da 2.700 fogli [49](#page-62-0) caricamento del vassoio 1 [21](#page-34-0) caricamento del vassoio 2 [29](#page-42-0) caricamento di vassoi da 550 fogli [35](#page-48-0) inceppamenti [222](#page-235-0), [223](#page-236-0) orientamento per il vassoio 1 [21](#page-34-0), [22](#page-35-0) selezione [271](#page-284-0), [275](#page-288-0) carta speciale stampa (Windows) [90](#page-103-0) carta, ordinazione [60](#page-73-0) Cartella di rete, invio a [168](#page-181-0) cartelle invio a [168](#page-181-0) cartucce del toner componenti [71](#page-84-0) numeri d'ordine [71](#page-84-0) numeri di parte [60](#page-73-0) sostituzione [72](#page-85-0) cartucce HP originali [64,](#page-77-0) [65](#page-78-0) cartuccia numeri d'ordine [71](#page-84-0)

protezione dinamica [63](#page-76-0) sostituzione [72](#page-85-0) cartuccia del toner impostazioni soglia minima [211](#page-224-0) protezione dinamica [63](#page-76-0) utilizzo quando in esaurimento [211](#page-224-0) cartuccia di punti metallici numero parte [60](#page-73-0) chip di memoria (toner) posizione [71](#page-84-0) colori calibrazione [277](#page-290-0) configurazione generale Server Web incorporato HP [186,](#page-199-0) [188](#page-201-0), [189](#page-202-0) Connessione e stampa NFC [101](#page-114-0), [102](#page-115-0) Connettore di alimentazione posizione [5](#page-18-0) connettore per interfaccia esterna numero parte [60](#page-73-0) consumo energetico, ottimizzazione [205](#page-218-0) copia informazioni generali [111](#page-124-0) ottimizzazione per testo o immagini [287](#page-300-0) copia da bordo a bordo [287](#page-300-0) criterio cartuccia [64](#page-77-0), [65](#page-78-0)

# D

dimensioni, stampante [10](#page-23-0), [14](#page-27-0) dischi rigidi crittografati [202](#page-215-0), [204](#page-217-0) disco rigido numero parte [60](#page-73-0) dispositivi Android stampa da [101](#page-114-0), [104](#page-117-0)

Driver di stampa Linux [12](#page-25-0) macOS [12](#page-25-0) UNIX [12](#page-25-0) Windows [12](#page-25-0) driver di stampa, supportati [10](#page-23-0) driver, supportati [10](#page-23-0)

## E

elenco Altri collegamenti Server Web incorporato HP [186,](#page-199-0) [188](#page-201-0), [197](#page-210-0) elettriche, specifiche [10,](#page-23-0) [17](#page-30-0) eliminazione processi memorizzati [97](#page-110-0), [100](#page-113-0) Ethernet (RJ-45) posizione [6](#page-19-0) etichette stampa (Windows) [90](#page-103-0) stampa su [57](#page-70-0) etichette, caricamento [57](#page-70-0) etichette, orientamento [57](#page-70-0) Explorer, versioni supportate Server Web HP incorporato [186](#page-199-0)

#### F fax

impostazioni [179](#page-192-0) impostazioni obbligatorie [178](#page-191-0) informazioni generali [177](#page-190-0) installazione [178](#page-191-0) ottimizzazione per testo o immagini [297](#page-310-0) problemi di alimentazione documenti [308,](#page-321-0) [312](#page-325-0) formatter posizione [5](#page-18-0) fronte/retro manuale Mac [94](#page-107-0) Windows [90](#page-103-0) fusore inceppamenti [222](#page-235-0) numero parte [61](#page-74-0)

#### G

gateway, impostazione predefinita [198](#page-211-0) gestione della rete [198](#page-211-0) Guida in linea, pannello di controllo [208](#page-221-0) Guida, pannello di controllo [208](#page-221-0)

Guida, pulsante posizione [7](#page-20-0)

#### H

HCI. *Vedere* vassoi di alimentazione ad alta capacità Home, pulsante posizione [7](#page-20-0) HP ePrint [101](#page-114-0) HP Web Jetadmin [206](#page-219-0) HP Web Services attivazione [186](#page-199-0), [188,](#page-201-0) [194](#page-207-0)

## I

impostazione gateway predefinito [198](#page-211-0) impostazioni fax [179](#page-192-0) ripristino delle impostazioni predefinite [210](#page-223-0) impostazioni del driver Mac Memorizzazione processo [97](#page-110-0) impostazioni della velocità di collegamento, modifica [198](#page-211-0) impostazioni di copia Server Web HP incorporato [186,](#page-199-0) [188](#page-201-0), [190](#page-203-0) impostazioni di invio digitale Server Web HP incorporato [186,](#page-199-0) [188](#page-201-0), [190](#page-203-0) impostazioni di rete Server Web HP incorporato [186,](#page-199-0) [188](#page-201-0), [195](#page-208-0) impostazioni di scansione Server Web HP incorporato [186,](#page-199-0) [188](#page-201-0), [190](#page-203-0) impostazioni di sicurezza Server Web HP incorporato [186,](#page-199-0) [188](#page-201-0), [193](#page-206-0) impostazioni di stampa Server Web HP incorporato [186,](#page-199-0) [188](#page-201-0), [190](#page-203-0) impostazioni duplex di rete, modifica [198](#page-211-0) impostazioni fax obbligatorie [178](#page-191-0) Server Web HP incorporato [186,](#page-199-0) [188](#page-201-0), [192](#page-205-0) impostazioni obbligatorie fax [178](#page-191-0)

inceppamenti 2 vassoi carta da 550 fogli [222](#page-235-0) alimentatore documenti [224](#page-237-0) cause [222](#page-235-0), [223](#page-236-0) fusore [222](#page-235-0) navigazione automatica [222](#page-235-0), [223](#page-236-0) posizioni [222](#page-235-0) scomparto di uscita [222](#page-235-0) sportello destro [222](#page-235-0) unità fronte/retro [222](#page-235-0) vassoi da 550 fogli [222](#page-235-0) vassoi di alimentazione ad alta capacità [222](#page-235-0) Vassoio 1 [222](#page-235-0) Vassoio 2 [222](#page-235-0) inceppamenti di carta 2 vassoi carta da 550 fogli [222](#page-235-0) alimentatore documenti [224](#page-237-0) fusore [222](#page-235-0) posizioni [222](#page-235-0) scomparto di uscita [222](#page-235-0) sportello destro [222](#page-235-0) unità fronte/retro [222](#page-235-0) vassoi da 550 fogli [222](#page-235-0) vassoi di alimentazione ad alta capacità [222](#page-235-0) Vassoio 1 [222](#page-235-0) Vassoio 2 [222](#page-235-0) indirizzo IPv4 [198](#page-211-0) Indirizzo IPv6 [198](#page-211-0) Interferenze rete wireless [307](#page-320-0) interferenze rete wireless [304](#page-317-0) Internet Explorer, versioni supportate Server Web HP incorporato [186](#page-199-0) interruttore di alimentazione posizione [4](#page-17-0) intervallo di pausa impostazione [205](#page-218-0) invio digitale cartelle [168](#page-181-0) invio di documenti [162](#page-175-0) memoria della stampante [165](#page-178-0) USB [174](#page-187-0) invio per e-mail invio di documenti [162](#page-175-0) IPsec [202](#page-215-0), [204](#page-217-0)

#### J

Jetadmin, HP Web [206](#page-219-0)

JetAdvantage [176](#page-189-0)

# K

kit di trasferimento numero parte [61](#page-74-0)

# L

LAN (Local Area Network) posizione [6](#page-19-0) lista di controllo connettività wireless [304](#page-317-0) lucidi stampa (Windows) [90](#page-103-0)

## M

margini, ridotti copia [287](#page-300-0) maschera di sottorete [198](#page-211-0) materiali di consumo impostazioni soglia minima [211](#page-224-0) numeri di parte [60](#page-73-0) ordini [60](#page-73-0) Server Web HP incorporato [192](#page-205-0) sostituzione dei punti [86](#page-99-0) sostituzione dei tamburi fotosensibili [77](#page-90-0) sostituzione dell'unità di raccolta del toner [82](#page-95-0) sostituzione delle cartucce di toner [72](#page-85-0) utilizzo quando in esaurimento [211](#page-224-0) memoria incluso [10](#page-23-0) memoria della stampante invio a [165](#page-178-0) memoria stampante, scansione in [165](#page-178-0) memorizzazione dei processi con Windows [97](#page-110-0) memorizzazione, processo impostazioni per Mac [97](#page-110-0) modalità carta intestata alternativa [21,](#page-34-0) [28,](#page-41-0) [29,](#page-42-0) [34,](#page-47-0) [35,](#page-48-0) [41,](#page-54-0) [42](#page-55-0), [48](#page-61-0), [49](#page-62-0), [54](#page-67-0) Modulo DIMM numero parte [60](#page-73-0)

# N

Netscape Navigator, versioni supportate Server Web HP incorporato [186](#page-199-0) numeri di parte accessori [60](#page-73-0) cartucce del toner [60](#page-73-0) cartuccia di punti metallici [60](#page-73-0) fusore [61](#page-74-0) kit di trasferimento [61](#page-74-0) materiali di consumo [60](#page-73-0) parti di ricambio [62](#page-75-0) tamburi fotosensibili [60](#page-73-0) unità di raccolta del toner [60,](#page-73-0) [61](#page-74-0) numero di serie posizione [5](#page-18-0) numero parte unità di raccolta del toner [82](#page-95-0) numero prodotto posizione [5](#page-18-0)

# O

ordini materiali di consumo e accessori  $60$ ottimizzazione delle immagini acquisite tramite scansione [292](#page-305-0) ottimizzazione delle immagini copiate [287](#page-300-0) ottimizzazione delle immagini di fax [297](#page-310-0)

# P

pagine al minuto [10](#page-23-0) pagine di informazioni Server Web incorporato HP [186,](#page-199-0) [188](#page-201-0) Pagine per foglio selezione (Mac) [94](#page-107-0) selezione (Windows) [90](#page-103-0) pannello di controllo Guida [208](#page-221-0) posizione [4](#page-17-0) posizione delle funzioni [7](#page-20-0) parti di ricambio numeri di parte [62](#page-75-0) parti di ricambio CSR (Customer Self-Repair) [62](#page-75-0) peso stampante [10,](#page-23-0) [14](#page-27-0) Più pagine per foglio stampa (Mac) [94](#page-107-0) stampa (Windows) [90](#page-103-0) porta di stampa USB 2.0 Hi-speed posizione [6](#page-19-0)

porta fax posizione [6](#page-19-0) porta LAN posizione [6](#page-19-0) porta RJ-45 posizione [6](#page-19-0) Porta USB attivazione [105](#page-118-0), [106,](#page-119-0) [108](#page-121-0) posizione [6](#page-19-0) porte posizione [6](#page-19-0) porte di interfaccia posizione [6](#page-19-0) porte USB interne numero parte [60](#page-73-0) porte USB, opzionali numero parte [60](#page-73-0) problemi di alimentazione documenti [308,](#page-321-0) [312](#page-325-0) problemi di prelievo della carta risoluzione [214](#page-227-0), [217](#page-230-0) processi memorizzati creazione (Mac) [97](#page-110-0) creazione (Windows) [97](#page-110-0) eliminazione [97,](#page-110-0) [100](#page-113-0) stampa [97](#page-110-0), [99](#page-112-0) processi, memorizzati creazione (Windows) [97](#page-110-0) eliminazione [97,](#page-110-0) [100](#page-113-0) impostazioni per Mac [97](#page-110-0) stampa [97](#page-110-0), [99](#page-112-0) proteggi cartucce [64,](#page-77-0) [68](#page-81-0) protezione disco rigido crittografato [202,](#page-215-0) [204](#page-217-0) protezione cartuccia [64](#page-77-0), [68](#page-81-0) protezione dinamica cartuccia del toner [63](#page-76-0) pulizia percorso carta [271](#page-284-0) vetro [287,](#page-300-0) [292](#page-305-0), [297](#page-310-0) pulsante di accensione/spegnimento posizione [4](#page-17-0) punti metallici sostituzione [86](#page-99-0)

# Q

qualità dell'immagine controllo dello stato della cartuccia di toner [271,](#page-284-0) [273](#page-286-0)

# R

Registrazione, pulsante posizione [7](#page-20-0) requisiti del browser Server Web HP incorporato [186](#page-199-0) requisiti del browser Web Server Web HP incorporato [186](#page-199-0) requisiti di sistema minimi [10](#page-23-0) Server Web HP incorporato [186](#page-199-0) requisiti minimi di sistema macOS [12](#page-25-0) Windows [12](#page-25-0) rete impostazioni, modifica [198](#page-211-0) impostazioni, visualizzazione [198](#page-211-0) nome stampante, modifica [198](#page-211-0) rete wireless risoluzione dei problemi [304](#page-317-0) reti gateway predefinito [198](#page-211-0) HP Web Jetadmin [206](#page-219-0) indirizzo IPv4 [198](#page-211-0) Indirizzo IPv6 [198](#page-211-0) maschera di sottorete [198](#page-211-0) supportato [10](#page-23-0) ridotti, margini [287](#page-300-0) ripristino delle impostazioni predefinite [210](#page-223-0) rischio di scosse elettriche [2](#page-15-0) risoluzione dei problemi controllo dello stato della cartuccia di toner [271,](#page-284-0) [273](#page-286-0) inceppamenti [222](#page-235-0), [223](#page-236-0) problemi di alimentazione della carta [214](#page-227-0) problemi di rete [302](#page-315-0) rete cablata [302](#page-315-0) rete wireless [304](#page-317-0)

# S

Salvataggio nella memoria della stampante [165](#page-178-0) scanner calibrazione [287](#page-300-0) pulizia del vetro [287](#page-300-0), [292,](#page-305-0) [297](#page-310-0) scansione informazioni generali [117](#page-130-0) ottimizzazione per testo o immagini [292](#page-305-0) scansione a e-mail invio di documenti [162](#page-175-0) scansione a una cartella della stampante [165](#page-178-0) scansione a USB [174](#page-187-0) scansione nella memoria della stampante [165](#page-178-0) scansione su cartella [168](#page-181-0) Scansione su cartella di rete [168](#page-181-0) configurazione iniziale [135](#page-148-0) Scansione su unità USB [174](#page-187-0) attivazione [157](#page-170-0) scomparto di uscita posizione [4](#page-17-0) rimozione inceppamento [222](#page-235-0) scomparto, uscita posizione [4](#page-17-0) server di stampa wireless numero parte [60](#page-73-0) Server Web HP incorporato impostazioni di copia [186,](#page-199-0) [188](#page-201-0), [190](#page-203-0) impostazioni di invio digitale [186,](#page-199-0) [188](#page-201-0), [190](#page-203-0) impostazioni di rete [186,](#page-199-0) [188](#page-201-0), [195](#page-208-0) impostazioni di scansione [186,](#page-199-0) [188](#page-201-0), [190](#page-203-0) impostazioni di sicurezza [186](#page-199-0), [188](#page-201-0), [193](#page-206-0) impostazioni di stampa [186](#page-199-0), [188](#page-201-0), [190](#page-203-0) impostazioni fax [186](#page-199-0), [188,](#page-201-0) [192](#page-205-0) materiali di consumo [192](#page-205-0) Server Web HP incorporato (EWS) connessione di rete [186](#page-199-0) funzioni [186](#page-199-0) Server Web incorporato apertura [198](#page-211-0) modifica del nome della stampante [198](#page-211-0) modifica delle impostazioni di rete [198](#page-211-0) Server Web incorporato (EWS) assegnazione di password [202](#page-215-0), [203](#page-216-0)

connessione di rete [186](#page-199-0) funzioni [186](#page-199-0) Server Web incorporato HP apertura [198](#page-211-0) configurazione generale [186](#page-199-0), [188](#page-201-0), [189](#page-202-0) elenco Altri collegamenti [186,](#page-199-0) [188](#page-201-0), [197](#page-210-0) HP Web Services [186,](#page-199-0) [188,](#page-201-0) [194](#page-207-0) modifica del nome della stampante [198](#page-211-0) modifica delle impostazioni di rete [198](#page-211-0) pagine di informazioni [186,](#page-199-0) [188](#page-201-0) strumenti per la risoluzione dei problemi [186,](#page-199-0) [188](#page-201-0), [193](#page-206-0) servizio clienti HP [208](#page-221-0) Sicurezza IP [202](#page-215-0), [204](#page-217-0) sistemi operativi supportati [12](#page-25-0) sistemi operativi, supportati [10](#page-23-0), [12](#page-25-0) siti Web assistenza clienti [208](#page-221-0) HP Web Jetadmin, download [206](#page-219-0) SODIMM numero parte [60](#page-73-0) software HP ePrint [101](#page-114-0) soluzioni aziendali HP JetAdvantage [176](#page-189-0) sostituzione cartucce del toner [72](#page-85-0) punti metallici [86](#page-99-0) tamburi fotosensibili [77](#page-90-0) unità di raccolta del toner [82](#page-95-0) specifiche elettriche e acustiche [10](#page-23-0), [17](#page-30-0) specifiche acustiche [10,](#page-23-0) [17](#page-30-0) sportello destro inceppamenti [222](#page-235-0) sportello sinistro posizione [5](#page-18-0) stampa da accessori di memoria USB [105](#page-118-0) processi memorizzati [97](#page-110-0), [99](#page-112-0) stampa fronte/retro Mac [94](#page-107-0) manuale (Mac) [94](#page-107-0) manuale (Windows) [90](#page-103-0) stampa mobile dispositivi Android [101,](#page-114-0) [104](#page-117-0)

stampa mobile, software supportato [10](#page-23-0), [14](#page-27-0) Stampa NFC (Near Field Communication) [101,](#page-114-0) [102](#page-115-0) stampa privata [97](#page-110-0) stampa su due lati impostazioni (Windows) [90](#page-103-0) Mac [94](#page-107-0) Windows [90](#page-103-0) stampa su due lati (stampa fronte/ retro) impostazioni (Windows) [90](#page-103-0) Windows [90](#page-103-0) stampa su entrambi i lati impostazioni (Windows) [90](#page-103-0) Mac [94](#page-107-0) manuale, Windows [90](#page-103-0) Windows [90](#page-103-0) stampa USB diretta [105](#page-118-0) Stampa Wi-Fi Direct [10,](#page-23-0) [14,](#page-27-0) [101,](#page-114-0) [102](#page-115-0) stato, pagina accessori fax [308,](#page-321-0) [309](#page-322-0) strumenti per la risoluzione dei problemi Server Web incorporato HP [186,](#page-199-0) [188](#page-201-0), [193](#page-206-0) supporto numero parte [60](#page-73-0) supporto di stampa caricamento nel vassoio 1 [21](#page-34-0)

# T

tamburi fotosensibili numero parte [60](#page-73-0) sostituzione [77](#page-90-0) tamburo fotosensibile componenti [76](#page-89-0) informazioni [76](#page-89-0) TCP/IP configurazione manuale dei parametri IPv4 [198](#page-211-0) configurazione manuale dei parametri IPv6 [198](#page-211-0) tipi di carta selezione (Mac) [94](#page-107-0) tipo di carta selezione (Windows) [90](#page-103-0) touchscreen posizione delle funzioni [7](#page-20-0)

#### U

unità di raccolta del toner informazioni [82](#page-95-0) numero parte [60,](#page-73-0) [61,](#page-74-0) [82](#page-95-0) sostituzione [82](#page-95-0) unità fronte/retro inceppamenti [222](#page-235-0) USB invio a [174](#page-187-0) Uscita, pulsante posizione [7](#page-20-0) uso di energia 1 watt o meno [205](#page-218-0)

# V

vassoi capacità [10](#page-23-0) incluso [10](#page-23-0) posizione [4](#page-17-0) uso della modalità carta intestata alternativa [28](#page-41-0), [34](#page-47-0), [41](#page-54-0), [48](#page-61-0), [54](#page-67-0) vassoi carta numeri di parte [60](#page-73-0) vassoi carta HCI da 2.700 fogli caricamento [49](#page-62-0) vassoi da 2 X 550 fogli caricamento [42](#page-55-0) vassoi da 550 fogli caricamento [35](#page-48-0) inceppamenti [222](#page-235-0) Vassoio 1 caricamento delle buste [55](#page-68-0) inceppamenti [222](#page-235-0) orientamento carta [21](#page-34-0) orientamento della carta [22](#page-35-0) Vassoio 2 caricamento [29](#page-42-0) inceppamenti [222](#page-235-0) vassoio carta da 550 fogli numero parte [60](#page-73-0) vassoio di alimentazione carta ad alta capacità da 2.700 fogli e relativo supporto numero parte [60](#page-73-0) velocità, ottimizzazione [205](#page-218-0) vetro, pulizia [287,](#page-300-0) [292](#page-305-0), [297](#page-310-0)